## **Introduction**

Thank you for purchasing SoftBank 943SH.

- .For proper handset use, read "Quick Tips" (in the box) and this guide beforehand.
- .Accessible SoftBank Mobile services may vary by service area, subscription, etc.

SoftBank 943SH is compatible with both 3G and GSM network technologies.

Notes

- .Copying this guide in whole or part without authorization is prohibited.
- .Guide content is subject to change without prior notice.
- .Efforts have been made to ensure the accuracy and clarity of this guide. Please contact SoftBank Mobile Customer Center, General Information (**[P.17-42](#page-403-0)**) about unclear or missing information.

## **Chapter Contents At A Glance**

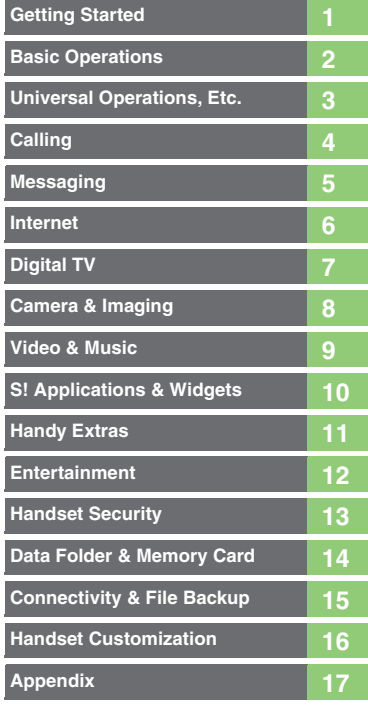

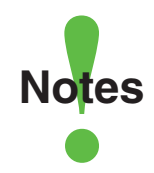

- <span id="page-2-0"></span>.Most operation descriptions are based on default settings in portrait position (**[P.1-2](#page-21-0)**) in Standby (**[P.1-6](#page-25-0)**).
- .Operations and results may differ by handset status.
- **Sample screenshots, etc. are provided for reference only.**
- **.**Actual handset windows, menus, etc. may differ in appearance.
- ."(Japanese)" appears next to functions or applications which require Japanese ability to use as intended.
- .In this guide and on handset, "abroad" means "outside Japan" with regard to handset/service usage.

## **Table of Contents**

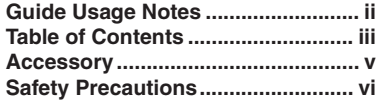

## **1 [Getting Started](#page-20-0)**

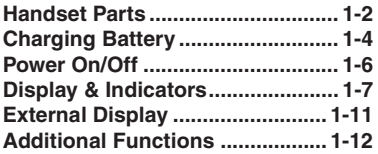

## **2 [Basic Operations](#page-32-0)**

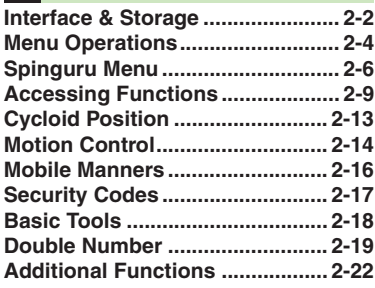

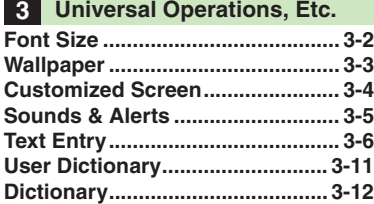

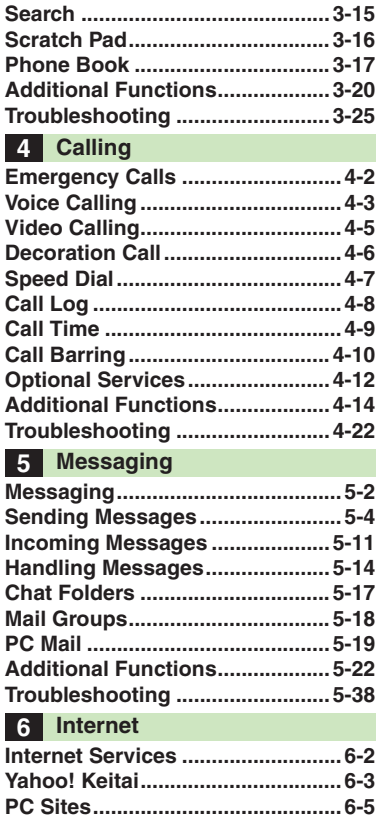

<span id="page-3-0"></span>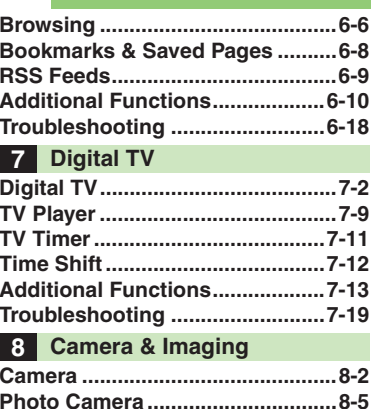

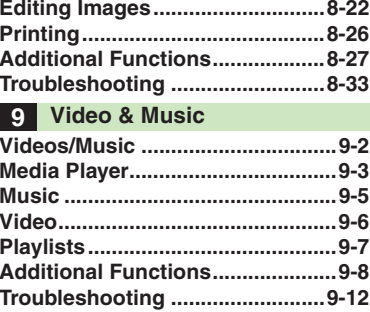

 **Video Camera [..............................8-16](#page-196-0)[Opening Files...............................8-18](#page-198-0)**

#### **Table of Contents**

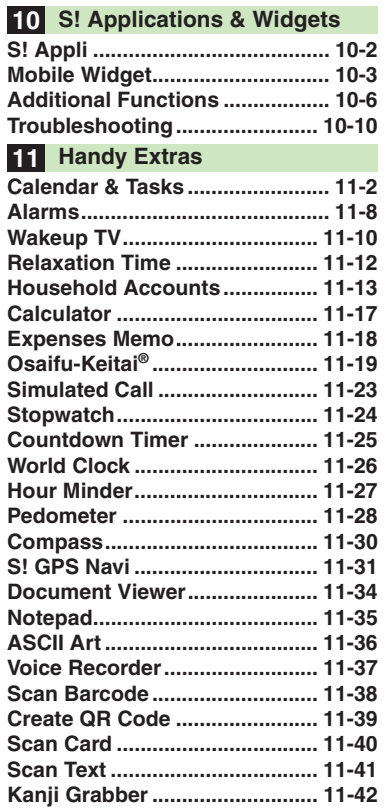

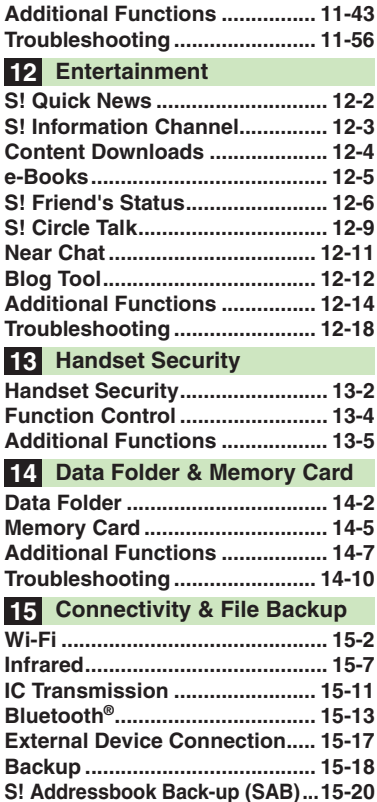

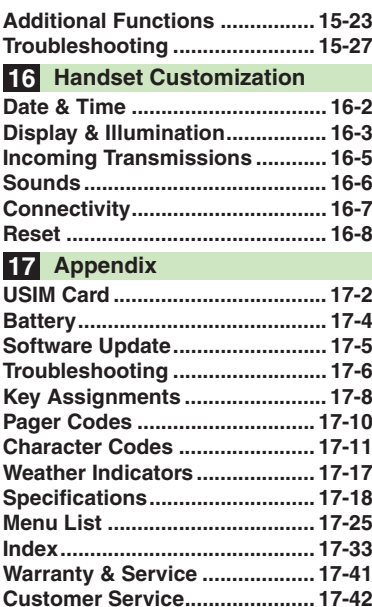

## **Accessory**

[ **Battery (SHBCU1)**

<span id="page-5-0"></span>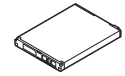

. For accessory-related information, please contact SoftBank Mobile Customer Center, General Information (**[P.17-42](#page-403-0)**).

. Use specified Charger or Headphones (each sold separately) only.

<span id="page-6-0"></span>Read safety precautions before using handset.

- . Observe precautions to avoid injury to self or others, or damage to property.
- . SoftBank Mobile is not liable for any damages resulting from use of this product.

**These labels indicate the degree of risk from improper use. Make sure you thoroughly understand their meanings before reading on.**

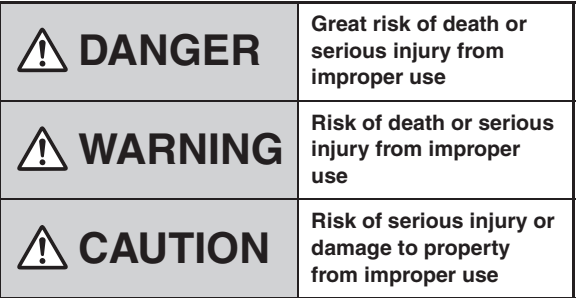

**These symbols indicate prohibited or compulsory actions. Make sure you thoroughly understand their meanings before reading on.**

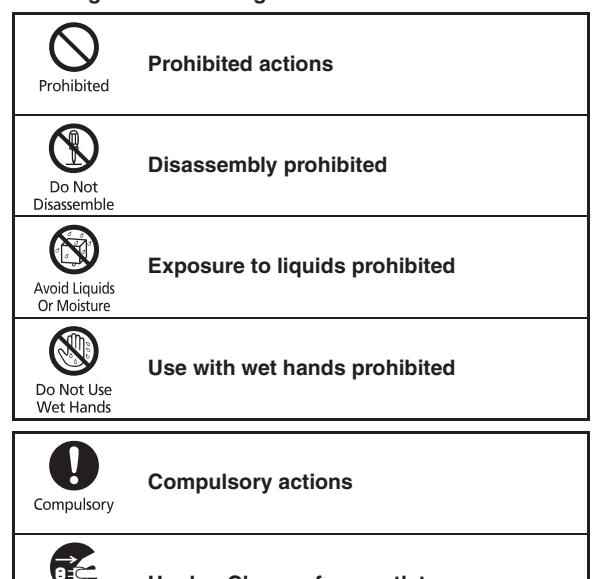

**Unplug Charger from outlet**<br> **Power Source**<br> **Power Source** 

## vii

### **Safety Precautions**

**Handset, Battery, USIM Card, Charger (Sold Separately) & Memory Card (Sold Separately)**

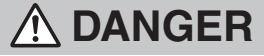

**Use specified battery, Charger (sold separately) and Desktop Holder (sold separately) only.**

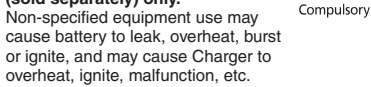

**Do not disassemble, modify or solder handset or related hardware.**

May cause fire, injury, electric shock or malfunction. Battery may leak, overheat, burst or ignite.

Modifying handsets is prohibited by the Radio Law and subject to a penalty.

#### **Do not expose handset or related hardware to liquids.**

Do not let liquid-exposed handset/ related hardware remain wet after exposure to water, pet urine, etc.; do not charge wet battery. May cause overheating, electric shock, fire, injury or malfunction. Use handset and related hardware in an appropriate place properly.

**Do not charge battery in or expose handset or related hardware to extreme heat (e.g., near fire or sources of heat, in direct sunlight, inside vehicles, etc.).**

May cause warping/malfunction; battery may leak, overheat, ignite or burst. Handset or related hardware may become hot to the touch, leading to burn injuries, etc.

**Do not force battery/Charger into handset. Check the direction and retry.**

Battery may leak, overheat, burst, ignite, etc.

## **WARNING**

**Do not place handset, battery or Charger in/on ovens, microwave ovens, pressure cookers, induction stoves or other cooking appliances.**

Battery may leak, overheat, burst or ignite. Handset/Charger may overheat, emit smoke, ignite, malfunction, etc.

**Keep handset off and Charger disconnected near gas stations or places with fire/explosion risk.** Handset use near petrochemicals or other flammables may cause fire/ explosion; power handset off before using Osaifu-Keitai® at gas stations (cancel IC Card Lock beforehand).

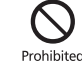

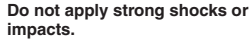

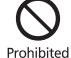

Do not drop/throw handset or related hardware. Battery may leak, overheat, burst or ignite, resulting in fire, electric shock, malfunction, etc.

**If there is unusual sound/odor, smoke or any other abnormality:** Continued use may cause fire, electric

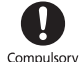

shock, etc.; grasp plug to disconnect Charger, power handset off, then remove battery, being careful not to burn or injure vourself.

**Keep liquids (water, pet urine, etc.) or conductive material (pencil lead, metallic strip, metal jewelry, etc.) away from charging terminals, External Device Port or Memory Card Slot.**

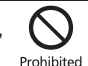

May cause short circuit, resulting in fire, malfunction, etc.

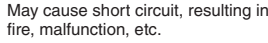

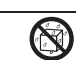

Avoid Liquids<br>Or Moisture

Do Not<br>Disassemble

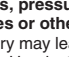

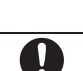

Compulsory

Prohibited

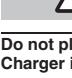

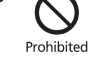

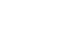

Prohibited

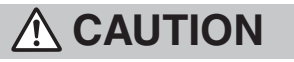

**Do not place handset or related hardware on unstable surfaces.** Handset or related hardware may fall, resulting in injury, malfunction, etc.; be especially careful when Vibration is set or while charging.

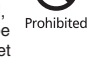

**Keep handset and related hardware out of infants' reach.**

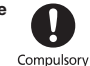

Infants may choke from swallowing handset or related hardware or be injured, etc.

**If your child is using handset/ related hardware, explain all if your child is using handset/<br>related hardware, explain all<br>instructions and supervise usage.**<br>Misuse may cause injury, etc.

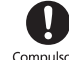

**Battery**

# **DANGER**

**Read battery label to confirm battery type; use/dispose of battery accordingly.**

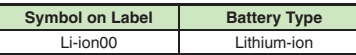

**Do not dispose of battery in fire.** Battery may leak, burst, ignite, etc.

Prohibited

Prohibited

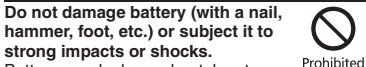

Battery may leak, overheat, burst, ignite, etc.

**Keep wire or other metal objects away from battery terminals. Do not carry/store battery with conductive material (pencil lead, metallic strip,** 

**metal jewelry, etc.).**

Battery may leak, overheat, burst, ignite, etc.

**If battery fluid gets in eyes, do not If battery fluid gets in eyes, do not<br>doctor immediately.<br>Goetor immediately.<br>Eyes may be severely damaged.** Compulsory **doctor immediately.**

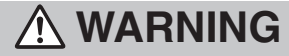

**If battery fluid contacts skin or clothes, discontinue handset use and rinse with clean water immediately.** May cause skin damage.

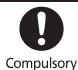

**If battery does not charge properly, stop trying.** Battery may leak, overheat, burst,

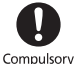

**If there is abnormal odor, excessive heat, discoloration or distortion, remove battery, being careful not to burn or injure yourself. Avoid fire** 

ignite, etc.

**sources.**

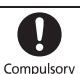

Continued use may cause battery to leak, overheat, burst, ignite, etc.

**Keep battery away from pets. Keep battery away from pets.**<br>Pet bites may cause battery to leak,<br>burst, overheat, ignite, etc. (Compulsory

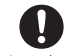

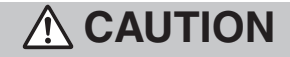

**Do not dispose of an exhausted battery with ordinary refuse.** Tape over battery terminals before disposal. Take battery to a SoftBank Shop, or follow the local disposal regulations.

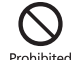

viii

## **Handset**

## **WARNING**

Probibited EN60825-1:1994 A1:2002 & A2:2001

> CLASS<sub>1</sub> LED Product

#### **Do not use Mobile Light near people's faces.**

Eyesight may be temporarily affected leading to accidents.

CAUTION:

Use of controls,

adiustments or

performance of procedure

other than those specified

herein may result in hazardous radiation

exposure. As the emission level from Mobile Light LED used in this product is harmful to the eyes, do not attempt to disassemble the cabinet. Servicing is limited to qualified servicing station only.

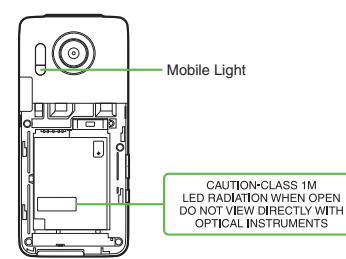

## [ **Mobile Light LED Properties**

- a) Emission Duration: Continuous
- b) Wavelength

White: 400 - 700 nm

c) Maximum Emission Output

White:  $380 \mu W$  (1.2 mW inside handset)

#### **Do not use handset while driving or cycling.**

Accidents may result.

Phone use while driving or cycling is prohibited by law and subject to a penalty; park in a legal parking space beforehand.

**Power handset off near electronic devices that employ high precision control systems or weak signals.** May cause electronic malfunctions, etc. Be especially careful near the following devices:

Hearing aids, implanted pacemakers/ defibrillators and other electronic medical equipment; fire alarms, automatic doors and other automatic control devices.

**Power handset off before boarding aircraft to avoid radio waves from interfering with aircraft operation.** If mobile phone use is allowed on board, follow airline or cabin crew instructions regarding handset use.

**Users with a heart condition should adjust ringtone Vibration and Volume as needed.**

May cause heart damage.

**If thunder is heard while outdoors, power handset off; find cover.** There is a risk of lightning strike or electric shock.

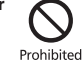

**Do not look into Infrared Port during infrared transmissions.**Eyesight may be affected.

**Confirm there is ample space for Motion Control use; hold handset firmly and shake it gently.**

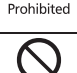

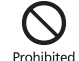

Handset may slip, resulting in injury or breakage.

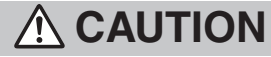

**Do not use handset when it may affect a vehicle's electronic equipment.**

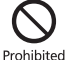

Handset use inside vehicles may cause electronic equipment to malfunction, resulting in accidents.

#### **If you experience any skin irritation associated with handset use, discontinue handset use and consult a doctor.**

Compulsory

Metal and other materials (**[P.17-18](#page-379-1)**) may cause skin irritation, rashes, or itchiness depending on your physical condition.

#### **Keep handset away from magnetic cards, etc.**

Data on bank cards, credit cards, telephone cards, floppy disks, etc. may be lost.

**Do not swing handset by strap.** May harm self or others; strap may break, resulting in injury or handset malfunction/breakage.

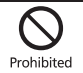

Prohibited

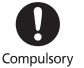

Compulsory

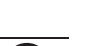

Compulsory

Compulsory

**Handset may become hot while in use, especially at high temperature.** Prolonged contact with skin may cause burn injuries.

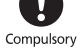

**Always maintain some distance from Speaker while ringtones, music or other handset sounds play.**

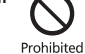

Excessive volume may damage ears or hearing.

**Keep fingers, straps, etc. outside when opening/closing handset.** May cause injury, breakage, etc.

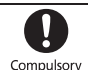

**Watch TV from a distance in good light.**

Watching in poor light or too close may affect eyesight. Compulsory

#### **Moderate handset volume when using Headphones.**

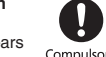

Moderate handset volume when<br>Excessive volume may damage ears<br>Excessive volume may damage ears compulsory

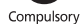

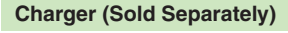

## **WARNING**

**Do not cover/wrap Charger while charging.** Charger may overheat, resulting in fire,

malfunction, etc.

## **Use only the specified voltage.**

Non-specified voltages may cause fire, malfunction, etc.

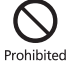

Prohibited

- AC Charger (sold separately): AC 100V-240V Input
- . In-Car Charger (sold separately; use in negative earth vehicles only): DC 12V/24V Input

Do not use power adapters. Using Charger with step-up/step-down transformer may cause fire, electric shock or malfunction.

**Leave Charger unplugged during periods of disuse; grasp plug to disconnect it.**

May cause electric shock, fire or malfunction.

#### **Use only the specified fuse for In-Car Charger (sold separately).** Non-specified fuse may cause fire or malfunction. See In-Car Charger

manual for details.

**If liquids (water, pet urine, etc.) seep inside Charger, grasp plug and disconnect it immediately.**

May cause electric shock, smoke or fire. **Prover Source** 

Compulsory

#### **If plug is dusty, grasp it and disconnect Charger, then clean with dry cloth.** Fire may result.

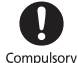

**Do not use In-Car Charger (sold separately) in positive earth vehicles.** May cause fire, etc. Use in negative earth vehicles only.

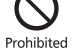

**Plug Charger firmly into the outlet, keeping the plug and Charger/ Desktop Holder charging terminals away from conductive material (pencil lead, metallic strip, metal jewelry, etc.).** May cause electric shock, short circuit,

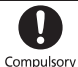

fire, etc. **Do not touch Charger plug with wet** 

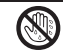

May cause electric shock, malfunction, etc.

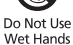

## **Do not touch Charger if thunder is**<br> **May cause electric shock, etc.** \$ Prohibited **heard.**

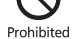

Disconnect<br>Power Source

**hands.**

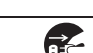

# A CAUTION

#### **Grasp plug and disconnect Charger before cleaning.**

May cause electric shock, etc.

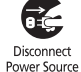

**Always grasp plug (not cord) to disconnect Charger.**

Pulling the plug by cord may damage cord, causing electric shock, fire, etc.

**Do not subject AC Charger (sold separately) to strong shocks or impacts while it is plugged into the outlet.**

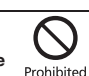

Compulsory

May cause malfunction or injury.

**Do not touch charging terminals of Desktop Holder (sold separately) while it is connected to the outlet.**May cause burn injuries.

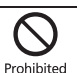

**Handset Use & Electronic Medical Equipment**

This section is based on **"Guidelines on the Use of Radio Communications Equipment such as Cellular Telephones and Safeguards for Electronic Medical Equipment"** (Electromagnetic Compatibility Conference, April 1997) and **"Report of Investigation of the Effects of Radio Waves on Medical Equipment, etc."** (Association of Radio Industries and Businesses, March 2001).

## **WARNING**

**Persons with implanted pacemaker/ defibrillator should keep handset** 

**more than 22 cm away.**

Radio waves may interfere with implanted pacemakers or defibrillators.

**If you intend to use electronic medical equipment other than implanted pacemaker/defibrillator outside medical facilities, consult the vendor on radio wave effects.**Radio waves may interfere with electronic medical equipment.

Compulsory

Compulsory

**Observe these rules inside medical facilities to avoid effects of radio waves on electronic medical equipment:**

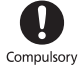

- . Do not enter an operating room or an Intensive or Coronary Care Unit while carrying a handset.
- . Keep handset off in hospitals.
- **•** Even in lobbies or other places where handset use is permitted, keep handset off near electronic medical equipment.
- . Obey medical facility rules on mobile phone use.

**Power handset off in crowds or trains where persons with implanted pacemaker/defibrillator may be near.** Radio waves may interfere with implanted pacemakers or defibrillators

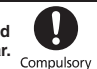

causing such devices to malfunction.

## **General Notes**

## **General Use**

- . SoftBank Mobile is not liable for any damages resulting from accidental loss/alteration of handset/Memory Card files or settings. Keep separate copies of Phone Book entries, etc.
- . Handset transmissions/TV signal reception may be disrupted inside buildings, tunnels or underground, or when moving into/out of such places.
- . Use handset without disturbing others.
- . Handsets are radios as stipulated by the Radio Law. Under the Radio Law, handsets must be submitted for inspection upon request.
- . Handset use near landlines, TVs or radios may cause interference.
- . For proper use of Memory Card (sold separately), read the manual beforehand.
- . **Beware of eavesdropping.**

Because this service is completely digital, the possibility of signal interception is greatly reduced. However, some transmissions may be overheard.

#### **Eavesdropping**

Deliberate/accidental interception of communications constitutes eavesdropping.

. An export license may be required to carry the handset into other countries if it is to be used by or transferred to another person. However, no such license is required when you take the handset abroad for personal use on a vacation or business trip and then bring it back. Export control regulations in the United States provide that an export license granted by the US government is required to carry the handset into Cuba, Iran, North Korea, Sudan or Syria.

## **Handset & Hardware Care**

- . Handset is not waterproofed. Avoid exposure to liquids and high humidity.
	- Keep handset away from precipitation.
- Cold air from air conditioning, etc. may condense causing corrosion.
- Avoid dropping handset in damp places (restroom, bath/shower room, etc.).
- On the beach, keep handset away from water and direct sunlight.
- Perspiration may seep inside handset causing malfunction.
- . If handset is left with no battery or an exhausted one, data may be altered/lost. SoftBank Mobile is not liable for any resulting damages.
- $\bullet$  Use handset within 5°C 35°C (35% 85% humidity).
- . Avoid extreme temperatures or direct sunlight.
- . Malfunction resulting from misuse is not covered by the warranty.
- . Exposing lens to direct sunlight may damage color filter and affect image color.
- . Battery may not charge properly if ports/ terminals are obstructed by dust, etc. Clean with dry cloth, cotton swab, etc.
- . Clean handset with soft dry cloth. Using alcohol, thinner, etc. may damage it.
- . Avoid scratching Display.
- . Avoid heavy objects or excessive pressure. May cause malfunction or injury.
- Do not sit on handset in back pants pocket.
- Do not place heavy objects on handset inside handbags, packs, etc.
- . Connect only specified products to External Device Port. Other devices may malfunction or cause damage.
- . Always power handset off before removing battery. If battery is removed while saving data or sending mail, data may be lost, changed or destroyed.
- . Do not remove Memory Card or power handset off while using the card; may result in data loss or malfunction.
- . When walking outside, moderate handset volume to avoid accidents.
- . Do not use Desktop Holder (sold separately) inside vehicles. Vibration may damage handset, etc.

## **Bluetooth® Function**

SoftBank Mobile is not liable for any damages resulting from data/information leakage due to use of handset Bluetooth® function.

## [ **Precautions**

The frequency band utilized by handset Bluetooth® function is shared with industrial, scientific or medical equipment, including household microwave ovens, etc., and used by radio stations, amateur radio stations, etc. (hereafter "other radio stations").

- <sup>1</sup> Before using Bluetooth®, visually confirm that no other radio stations sharing the same frequency band are in use nearby.
- 2 Should interference occur between handset and other radio stations, move or cancel Bluetooth® function immediately.

3 For additional information and support, contact customer service:

#### **SoftBank Mobile Customer Center, General Information**

 From a SoftBank handset, call toll free at 157. To call toll free from landlines, see **[P.17-42](#page-403-1)** "Customer Service."

#### **Frequency Band**

This radio station utilizes 2.4 GHz band with FHSS modulation. Maximum transmission radius is 10 meters (32 feet). It is not possible for the radio station to avoid using the frequency band of the mobile unit identification apparatus.

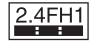

## **Wi-Fi (Wireless LAN)**

Wireless LAN (hereafter "Wi-Fi") uses radio waves to enable communication between compatible devices, thus allowing connection to a local area network from anywhere within the range. However, there is a risk of data interception unless security is established. It is advisable for the user to configure security settings on their own responsibility before using Wi-Fi.

- . Do not use Wi-Fi near electrical appliances, audiovisual equipment or office automation equipment; may affect Wi-Fi transmission speed, availability, clarity, etc. (There is a possibility of interference especially when a microwave oven is in use.)
- . The target access point may not be detected correctly if there are multiple access points nearby.

## [ **Precautions**

The frequency band utilized by handset Wi-Fi is shared with industrial, scientific or medical equipment, including household microwave ovens, etc., and used by radio stations, amateur radio stations, etc. (hereafter "other radio stations").

- 1 Before using Wi-Fi, visually confirm that no other radio stations sharing the same frequency band are in use nearby.
- 2 Should interference occur between handset and other radio stations, move or disable Wi-Fi immediately.
- 3 For additional information and support, contact customer service:

#### **SoftBank Mobile Customer Center, General Information**

 From a SoftBank handset, call toll free at 157. To call toll free from landlines, see **[P.17-42](#page-403-1)** "Customer Service."

#### **Frequency Band**

This radio station utilizes 2.4 GHz band with DSSS-OFDM modulation. Maximum transmission radius is 40 meters (131 feet).

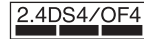

## [ **Simultaneous Use with Bluetooth®**

Both Wi-Fi (IEEE 802.11b/g) and Bluetooth® use the 2.4 GHz band. Therefore, Wi-Fi transmission speed, availability and clarity may be affected when Bluetooth® device is used near handset or when handset Bluetooth<sup>®</sup> is active. Should interference occur, discontinue use of the Bluetooth® device or cancel handset Bluetooth®.

- . This handset supports Wi-Fi channels 1 13. Handset will not connect to access points set to other channels.
- . Available channels vary by country.
- . For use of Wi-Fi aboard aircraft, check with airline beforehand.
- . In some countries/regions, such as France, there are restrictions on the use of Wi-Fi. If you intend to use Wi-Fi on the handset abroad, check the local laws and regulations beforehand.

## **Function Usage Limits**

These functions are disabled after handset upgrade/replacement or service cancellation: Camera; Media Player; S! Applications; TV. After a period of disuse, these functions may be unusable; retrieve Network Information (**[P.16-7](#page-360-1)**) to restore usability.

## **Mobile Camera**

- . Mind your manners when using handset camera.
- . Test the camera before capturing/recording special moments.
- . Do not use handset camera in places where photography or videography is prohibited.

## **In-Call/Transmission Caution**

During calls/transmissions, calling/transmission charges/fees apply even if other functions or operations are simultaneously in use.

For body-worn operation, this phone has been tested and meets RF exposure guidelines when used with accessories containing no metal, that position handset a minimum of 15 mm from the body. Use of other accessories may not ensure compliance with RF exposure guidelines.

## **Electromagnetic Waves CE Declaration of Conformity**

## $CE$  0168 $CD$

In some countries/regions, such as France, there are restrictions on the use of Wi-Fi. If you intend to use Wi-Fi on the handset abroad, check the local laws and regulations beforehand.

Hereby, Sharp Telecommunications of Europe Ltd, declares that 943SH is in compliance with the essential requirements and other relevant provisions of Directive 1999/5/EC. A copy of the original declaration of conformity for each model can be found at the following Internet address: http://www.sharp.co.jp/k-tai/

### **Battery - CAUTION**

#### **Use specified battery or Charger only.**

Non-specified equipment use may cause malfunctions, electric shock or fire due to battery leakage, overheating or bursting.

Do not dispose of an exhausted battery with ordinary refuse; always tape over battery terminals before disposal. Take battery to a SoftBank Shop, or follow the local disposal regulations.

Charge battery in ambient temperatures between 5°C and 35°C; outside this range, battery may leak/overheat and performance may deteriorate.

## **European RF Exposure Information**

Your mobile device is a radio transmitter and receiver. It is designed not to exceed the limits for exposure to radio waves recommended by international guidelines. These guidelines were developed by the independent scientific organization ICNIRP and include safety margins designed to assure the protection of all persons, regardless of age and health.

The guidelines use a unit of measurement known as the Specific Absorption Rate, or SAR. The SAR limit for mobile devices is 2 W/kg. As mobile devices offer a range of functions, they can be used in other positions, such as on the body as described in this user quide<sup>\*</sup>. Highest SAR value:

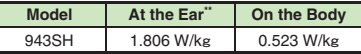

As SAR is measured utilizing the device's highest transmitting power the actual SAR of this device while operating is typically below that indicated above. This is due to automatic changes to the power level of the device to ensure it only uses the minimum level required to reach the Network. The World Health Organization has stated that present scientific information does not indicate the need for any special precautions for the use of mobile devices. They note that if you want to reduce your exposure then you can do so by limiting the length of calls or using a handsfree device to keep the mobile phone away from the head and body.

\*Please see Electromagnetic Waves on the left for important notes regarding body-worn operation. \*Measured in accordance with international guidelines for testing.

## **FCC Notice**

. This device complies with part 15 of the FCC Rules. Operation is subject to the following two conditions:

(1) This device may not cause harmful interference, and (2) this device must accept any interference received, including interference that may cause undesired operation.

. Changes or modifications not expressly approved by the manufacturer responsible for compliance could void the user's authority to operate the equipment.

## **FCC Information to User**

This equipment has been tested and found to comply with the limits of a Class B digital device, pursuant to Part 15 of the FCC Rules. These limits are designed to provide reasonable protection against harmful interference in a residential installation. This equipment generates, uses and can radiate radio frequency energy and, if not installed and used in accordance with the instructions, may cause harmful interference to radio communications.

However, there is no guarantee that interference will not occur in a particular installation; if this equipment does cause harmful interference to radio or television reception, which can be determined by turning the equipment off and on, the user is encouraged to try to correct the interference by one or more of the following measures:

- 1. Reorient/relocate the receiving antenna.
- 2. Increase the separation between the equipment and receiver.
- 3. Connect the equipment into an outlet on a circuit different from that to which the receiver is connected.
- 4. Consult the dealer or an experienced radio/TV technician for help.

### **FCC RF Exposure Information**

Your handset is a radio transmitter and receiver.It is designed and manufactured not to exceed the emission limits for exposure to radio frequency (RF) energy set by the Federal Communications Commission of the U.S. Government.The guidelines are based on standards that were developed by independent scientific organizations through periodic and thorough evaluation of scientific studies. The standards include a substantial safety margin designed to assure the safety of all persons, regardless of age and health. The exposure standard for wireless handsets employs a unit of measurement known as the Specific Absorption Rate, or SAR. The SAR limit set by the FCC is 1.6 W/k<sup>g</sup>. Highest SAR value:

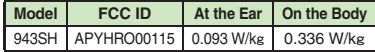

This device was tested for typical body-worn operations with the back of the handset kept 1.5 cm from the body. To maintain compliance with FCC RF exposure requirements, use accessories that maintain a 1.5 cm separation distance between the user's body and the back of the handset. The use of beltclips, holsters and similar accessories should not contain metallic components in its assembly.

The use of accessories that do not satisfy these requirements may not comply with FCC RF exposure requirements, and should be avoided. The FCC has granted an Equipment Authorization for this model handset with all reported SAR levels evaluated as in compliance with the FCC RF emission guidelines. SAR information on this model handset is on file with the FCC and can be found at http://www.fcc.gov/oet/fccid under the Display Grant section after searching on the corresponding FCC ID (see table on the left). Additional information on Specific Absorption Rates (SAR) can be found on the Cellular Telecommunications & Internet Association (CTIA) Website at http://www.phonefacts.net.

## **Rights, Trademarks & Patents**

## **Portrait Rights**

Portrait rights protect individuals' right to refuse to be photographed or to refuse unauthorized publication/use of their photographs. Portrait rights consist of the right to privacy, which is applicable to all persons, and the right to publicity, which protects the interests of celebrities. Therefore, photographing others including celebrities and publicizing/distributing their photographs without permission is illegal; use handset camera responsively.

## **Copyrights**

Copyright laws protect sounds, images, computer programs, databases, other materials and copyright holders. Duplicated material is limited to private use only. Use of materials beyond this limit or without permission of copyright holders may constitute copyright infringement, and be subject to criminal punishment. Comply with copyright laws when using images captured with handset camera.

The software contained in handset is copyrighted material; copyright, moral right and other related rights are protected by copyright laws. Do not copy, modify, alter, disassemble, decompile or reverse-engineer the software; do not separate it from hardware in whole or part.

Video recording and playback are based on **MPEG-4**. This product is licensed under the MPEG-4 Visual Patent Portfolio License for the personal and non-commercial use of a consumer to (i) encode video in compliance with the MPEG-4 Video Standard ("MPEG-4 Video") and/or (ii) decode MPEG-4 Video that was encoded by a consumer engaged in a personal and noncommercial activity and/or was obtained from a licensed video provider. No license is granted or implied for any other use. Additional information may be obtained from MPFG LA

See http://www.mpegla.com.

This product is licensed under the MPEG-4 Systems Patent Portfolio License for encoding in compliance with the MPEG-4 Systems Standard, except that an additional license and payment of royalties are necessary for encoding in connection with (i) data stored or replicated in physical media which is paid for on a title by title basis and/or (ii) data which is paid for on a title by title basis and is transmitted to an end user for permanent storage and/or use. Such additional license may be obtained from MPEG LA, LLC.

See http://www.mpegla.com for additional details.

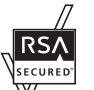

Handset employs RSA® BSAFE™ software developed by RSA Security Inc.

RSA is a registered trademark of RSA Security Inc.

BSAFE is a registered trademark of RSA Security Inc. in the United States and/or other countries.

This product is equipped with JBlend<sup>™</sup> designed to accelerate the performance of Java™ Application. Powered by JBlend<sup>™</sup>.

Copyright 1997-2010 Aplix Corporation. All rights reserved.

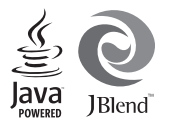

JBlend and JBlend-related brands are trademarks or registered trademarks of Aplix Corporation in Japan and other countries.

Java and Java-related brands are trademarks or registered trademarks of Sun Microsystems, Inc. in the United States and other countries.

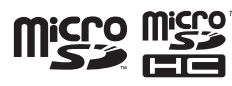

The microSD and microSDHC logos are trademarks of SD-3C, LLC.

## **NetFront**®

This product employs NetFront Browser (Internet browser) and NetFront SMIL Player developed by ACCESS Co., Ltd.

Copyright<sup>©</sup> 2010 ACCESS Co., Ltd. ACCESS and NetFront are trademarks or registered trademarks of ACCESS Co., Ltd. in Japan or other countries.

This product includes a module developed by Independent JPEG Group.

IrSimple<sup>™</sup>. IrSS<sup>™</sup> and IrSimpleShot<sup>™</sup> are trademarks of the Infrared Data Association®.

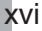

Bluetooth is a registered trademark of the Bluetooth SIG, Inc.

# **83 Bluetooth**®

The Bluetooth word mark and logos are owned by the Bluetooth SIG, Inc. and any use of such marks by SHARP is under license.

943SH wireless LAN is based on the IEEE 802.11 standard and is "Wi-Fi CERTIFIED™ by the Wi-Fi Alliance®; interoperability with other devices with the Wi-Fi logo is guaranteed.

943SH is compatible with IEEE 802.11b and IEEE 802.11g standards.

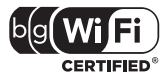

943SH employs Wi-Fi Protected Setup™ (WPS) which simplifies the wireless LAN security setup (SSID, authentication method, security key, etc.) by using the PBC method or PIN method.

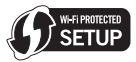

Wi-Fi®, Wi-Fi Alliance®, WPA®, WPA2® and the Wi-Fi CERTIFIED logo are registered trademarks of the Wi-Fi Alliance.

Wi-Fi CERTIFIED<sup>™</sup> and Wi-Fi Protected Setup<sup>™</sup> are trademarks of the Wi-Fi Alliance.

Microsoft, PowerPoint and Excel are registered trademarks of Microsoft Corporation in the United States and/or other countries.

Powered by MascotCapsule®.

Powered by MascotCapsule®/3DView package™. MascotCapsule is a registered trademark of HI Corporation.

c2002-2010 HI Corporation. All rights reserved.

FeliCa is a contactless IC card technology developed by Sony Corporation.

FeliCa is a registered trademark of Sony Corporation.  $\Omega$  is a registered trademark of FeliCa Networks, Inc.

Osaifu-Keitai is a registered trademark of NTT DOCOMO, INC.

QR Code is a registered trademark of DENSO WAVE INCORPORATED.

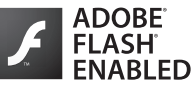

This product contains Adobe® Flash® Lite™ player software under license from Adobe Systems Incorporated.

Adobe Flash Lite Copyright © 2003-2007 Adobe Systems Incorporated. All rights reserved. Adobe, Flash and Flash Lite are either registered trademarks or trademarks of Adobe Systems Incorporated in the United States and other countries.

Cycloid, Cycloid Style, Wakeup TV, VeilView, Smartlink, Simulated Call, AQUOS, Chase focus, Spinguru Menu, Pretty Arrange Camera and Animation View are trademarks or registered trademarks of SHARP Corporation.

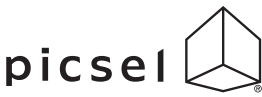

Document Viewer is enabled by Picsel Technologies.

Picsel, Picsel Powered, Picsel Viewer, Picsel File Viewer, Picsel Document Viewer, Picsel PDF Viewer and the Picsel cube logo are trademarks or registered trademarks of Picsel Technologies Ltd.

Chaku-Uta and Chaku-Uta Full are registered trademarks of Sony Music Entertainment (Japan) Inc.

BookSurfing® is a registered trademark of CELSYS Inc., Voyager Japan, Inc. and INFOCITY Inc.

Genius English-Japanese Dictionary ©2005-2008 Taishukan

Genius Japanese-English Dictionary ©2005-2008 Taishukan

Meikyo Japanese Dictionary ©2005-2008 Taishukan

- . Genius English-Japanese Dictionary MX.net cKONISHI Tomoshichi, MINAMIDE Kosei & Taishukan, 2009
- . Genius Japanese-English Dictionary MX.net cKONISHI Tomoshichi, MINAMIDE Kosei & Taishukan, 2009
- . Meikyo Japanese Dictionary MX.net cKITAHARA Yasuo & Taishukan, 2009
- · Imidas Encyclopedia ©SHUEISHA Inc.
- . Complete Japanese Encyclopedia (Encyclopedia Nipponica 2001) including "Nipponica Plus," Digital Dai-ji-sen Japanese Dictionary, Shogakukan Progressive English-Japanese Dictionary, Shogakukan Progressive Japanese-English Dictionary cShogakukan Inc.
- . Amazon.co.jp is a trademark of Amazon.com, Inc. or its affiliates.
- **Hot Pepper FooMoo ©RECRUIT**
- **Family Medical Encyclopedia ©Houken 2004**
- **.** Guide to Prescription Drugs ©Shigeru Kimura/ Iyakuseidokenkyukai 2008
- Yahoo! Answers ©Yahoo Japan

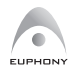

EUPHONY<sup>™</sup> (a comprehensive sound enhancement system utilizing a virtual sound source processing technology) is a trademark of DiMAGIC Co., Ltd.

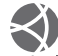

Dynamic Range Adjustment is based on iridix technology by Apical Limited.

apical

- Household Accounts<sup>™</sup> is a trademark of Information System Products Co., Ltd.
- Kanji Grabber<sup>®</sup> is a registered trademark of Information System Products Co., Ltd.

PhotoSolid®, FaceSolid®, MovieSolid®, FrameSolid®, PhotoScouter®, TrackSolid® and Morpho Effect Library™ are registered trademarks or trademarks of Morpho, Inc.

Handset employs Face Sensing Engine (FSE) developed by Oki Electric Industry Co., Ltd. FSE and the FSE logo are trademarks of Oki Electric Industry Co., Ltd.

AOSS<sup>™</sup> is a trademark of BUFFALO Inc.

Chara Time and MOBILE KAKARICHO® are registered trademarks of Primeworks.

Machi-Uta® is a registered trademark of KDDI CORPORATION.

SOFTBANK, SoftBank and the SoftBank logo are trademarks or registered trademarks of SOFTBANK CORP. in Japan and other countries.

Yahoo! and the Yahoo! and Y! logos are trademarks or registered trademarks of Yahoo! Inc.

#### CP8 PATENT

S! Application, S! GPS Navi, Mobile Widget, S! Quick News, S! Information Channel, S! Friend's Status, S! Circle Talk, Near Chat, S! Addressbook Back-up, Weather Indicator, Double Number, Customized Screen, Video Call, Lifestyle-Appli, Input Memory, Decoration Call, PC Mail, PC Site Browser, Multi Job, Graphic Mail, S! Mail, Feeling Mail, Ichi Navi, Sky Mail, Sha-mail, Movie Sha-mail, Secure Remote Lock, Auto Art, Keitai Wi-Fi and S-1 battle are trademarks or registered trademarks of SOFTBANK MOBILE Corp.

Other company and product names mentioned herein are trademarks or registered trademarks of their respective owners.

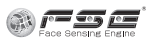

## **Specific Absorption Rate (SAR)**

#### **943SH meets the government's requirements for exposure to radio waves.**

These requirements are based on scientific basis to assure that radio waves emitted from mobile phones and other handheld wireless devices do not affect human health. They require that the Specific Absorption Rate (SAR), which is the unit of measurement for the amount of radiofrequency absorbed by the body, shall not exceed 2 W/kg\*. This limit includes a substantial safety margin designed to assure the safety of all persons, regardless of age or health, and meets the international standard set by International Commission on Non-Ionizing Radiation Protection (ICNIRP) in cooperation with World Health Organization (WHO).

All mobile phones, prior to product launch, must be certified as compliant with government requirements as stipulated by the Radio Law. 943SH has been granted Technical Regulations Conformity Certification by TELECOM ENGINEERING CENTER. Its highest SAR value is 0.271 W/kg. This value was obtained by TELECOM ENGINEERING CENTER as part of the certification process. SAR tests were conducted with handset transmitting at its highest certified power level in accordance with testing methods set by the government. While there may be differences between the SAR levels for various handsets, they all meet the governmental requirements for safe exposure. The actual SAR level of the handset while operating can be well below the highest value. This is because the handset is designed to operate at multiple power levels so as to use only the power required to reach the Network.

Additional information on SAR can be obtained on the following Websites.

Ministry of Internal Affairs and Communications http://www.tele.soumu.go.jp/e/sys/ele/index.htm Association of Radio Industries and Businesses (ARIB) http://www.arib-emf.org/ (Japanese)

\*Requirements are stipulated in Radio Law (Ordinance Regulating Radio Equipment, Article 14-2).

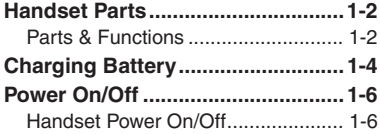

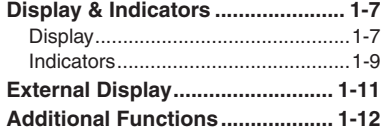

<span id="page-20-0"></span>**Getting Started**

**1**

## <span id="page-21-1"></span><span id="page-21-0"></span>**Handset Parts**

## <span id="page-21-2"></span>**Parts & Functions**

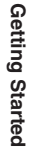

**1**

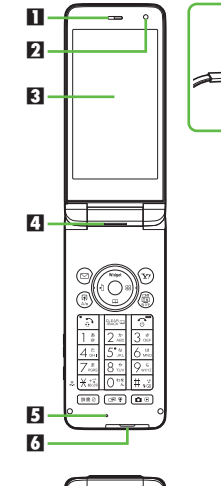

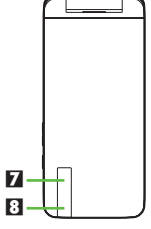

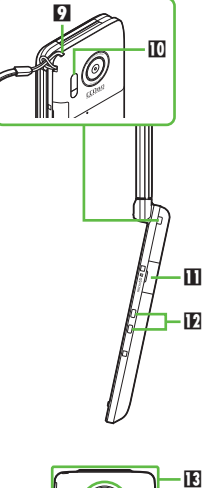

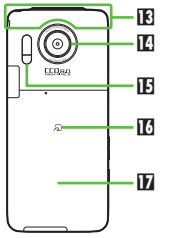

- 1 **Earpiece**
- 2 **Light Sensor**
- 3 **Display**
- 4 **Speaker**
- 5 **Microphone**
- 6 **External Device Port (with Port Cover)**
- 7 **External Display**
- 8 **Small Light**
- 9 **Strap Eyelet**
- **D** Infrared Port
- **II Memory Card Slot (with Slot Cover)**
- c **Charging Terminals**
- d **Internal Antenna Location**
- e **Camera (lens cover)**
- **i Mobile Light**
- **10**<sub>2</sub> Logo
- **H** Battery Cover
- . Do not cover or place stickers, etc. over Light Sensor or Internal Antenna area.
- . Replace Port/Slot Cover after Port/Slot use.
- . Avoid metallic straps; Antenna sensitivity may be affected.

## **Display Positions**

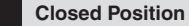

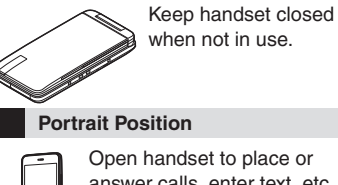

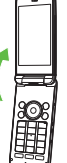

answer calls, enter text, etc.

## **Cycloid Position**

Open handset and rotate Display 90 degrees clockwise.

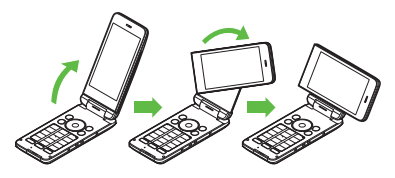

Do not forcefully rotate Display; damage may result.

## **Handset Keys**

- . Keys are indicated in this guide as shown.
- Change functions with <sup>\*</sup> via Set Key Shortcut as needed.

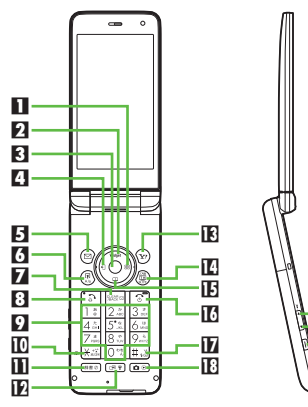

## **1** Multi Selector (right)  $\odot$

Open Icon View. Long Press to access last opened Icon View page<sup>\*</sup>.

## **Z** Multi Selector (up)  $\circledcirc$

Open Mobile Widget window. Long Press to open PC Site Browser menu<sup>\*</sup>.

## **8** Center Key  $\odot$

Open Main Menu. Long Press to activate/ cancel Keypad Lock.

4 **Multi Selector (left)** c

Open Call Log (Received). Long Press to activate/cancel Bluetooth®\*.

## 5 **Mail Key** B

Open Messaging menu. Long Press to open S! Mail Composition window.

6 **Shortcuts & A/a Key** '

Open Shortcuts menu. Long Press to show active indicators (Status Icon List).

**7 Clear/Back Key** 

 Play Answer Phone messages. Long Press to activate/cancel Answer Phone.8 **Start Key** !

 Open Call Log (All). Long Press to open Double Number Mode menu.

9 **Keypad** 0 **-** 9

 Enter numbers to place calls or access functions (Quick Operations). Long Press to open Phone Book.

**l〗关 Key** ⊠

19 20  $\overline{\mathbf{a}}$ 

 Enter n, *+*, *P*, *?* and *-*. Long Press to activate/cancel Wi-Fi.

**Dictionary Key <a>**  Open Dictionary. Long Press to activate/ cancel VeilView.

**D** Multi Job & Manner Key **BI**  Select handset mode. Long Press to activate/cancel Manner mode.

 $\mathbf E$  Yahoo! Keitai Key  $\mathbf \widehat{\bm{\mathsf{\Sigma}}}$ Open Yahoo! Keitai portal. Long Press to

activate Familink Remote\*.

e **TV & Text Key** &

Activate TV. Long Press to open Change Menu window.

 $\mathbf E$  Multi Selector (down)  $\mathbb Q$ Open Phone Book. Long Press to open Exchange Profile menu<sup>\*</sup>.

## **ld** Power On/Off Key  $\circledcirc$

Long Press to power handset off.

h **# Key** #

 Enter *#*. Long Press to activate/cancel Manner mode.

## i **Camera Key** |

 Activate mobile camera. Long Press to open Album.

**Side Keys**

## **D** Volume Up Key **E**

Long Press to illuminate Mobile Light.

**K** Volume Down Key

**Portrait:** Show/hide Softkeys.

## **A** Movie Menu Key  $\blacksquare$

 **Portrait:** Open Movie Menu. **Closed:** Toggle Clock view.

## **Multi Selector & Side Keys**

. In this guide, Multi Selector and Side Key operations are indicated as follows:

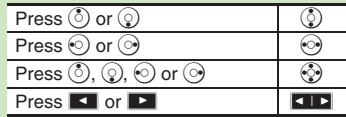

## **Vector Pad**

. Multi Selector touch sensor area. Adjust finger pressure to control scroll speed, or make circular motion for Spinguru Menu. **1**

## <span id="page-23-1"></span><span id="page-23-0"></span>**Charging Battery**

## **Charging Battery**

Battery must be inserted in handset to charge it.

- **Charging Battery Outside Japan**
- . SoftBank Mobile is not liable for problems resulting from charging battery abroad.

## **AC Charger**

Use specified AC Charger **ZTDAA1** (sold separately) only.

- . In this guide, ZTDAA1 is referred to as "AC Charger."
- . Handset and AC Charger may warm while charging.

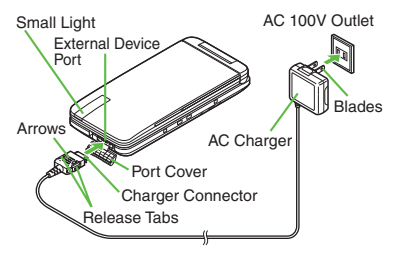

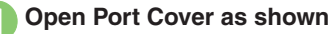

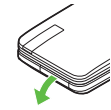

## **Insert Charger Connector**

 With arrows up, insert connector until it clicks.

# <sup>3</sup>**Extend blades and plug AC Charger into AC outlet**

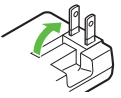

- . Small Light illuminates red while charging.
- **•** Small Light goes out when battery is full.

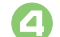

4**Unplug AC Charger**

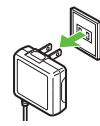

. Pull AC Charger straight out.

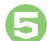

## 5**Disconnect handset** .

• Squeeze Charger Connector release tabs and pull straight out to remove.

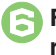

# **Fold back blades and replace Port Cover**

## **When Small Light Flashes**

. Battery is unchargeable; may be defective or simply at the end of its life; replace it.

## **Important AC Charger Usage Note**

. Fold back blades after charging. Do not pull, bend or twist the cord.

## **USB Charge**

Connect handset (with power on) to PC via USB Cable to charge battery.

- . Download and install USB Cable driver beforehand.
- . Handset must be on to charge battery.
- . Battery may not charge if handset is connected through a USB hub.

## **In-Car Charger**

In-Car Charger may be purchased separately.

## **Important In-Car Charger Usage Notes**

- . Disconnect Charger before leaving vehicle to prevent charging with engine off.
- . Do not use In-Car Charger with Desktop Holder.
- . Avoid charging battery inside extremely hot vehicles.

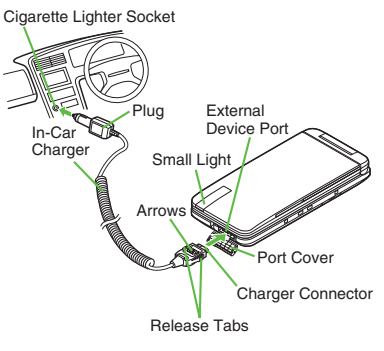

## 1**Open Port Cover**

## 2**Insert Charger Connector**

 $\bullet$  With arrows up, insert connector until it clicks.

<sup>3</sup>**Plug Charger into cigarette lighter socket**

## **Start car engine**

- . Small Light illuminates red while charging.
- **•** Small Light goes out when battery is full.

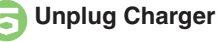

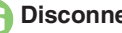

## 6**Disconnect handset**

. Squeeze Charger Connector release tabs and pull straight out to remove.

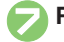

## 7**Replace Port Cover**

**Advanced**

## <span id="page-25-2"></span><span id="page-25-1"></span>**Power On/Off**

## <span id="page-25-3"></span><span id="page-25-0"></span>**Handset Power On/Off**

**Power On**

Follow these steps when powering on 943SH for the first time:

## <u>ি</u> (Long)

 After Power On Graphic, follow the steps below.

 $\textcircled{\tiny{}} \bullet \textcircled{\tiny{}} \bullet \textcircled{\tiny{}} \bullet \textcircled{\tiny{}} \bullet \textcircled{\tiny{}} \bullet \textcircled{\tiny{}} \bullet \textcircled{\tiny{}}$  $\rightarrow$  **()**  $\rightarrow$  *Language*  $\rightarrow$  **()**  $\rightarrow$  *English*  $\blacktriangleright$   $\textcircled{\scriptsize{\textcircled{\#}}} \blacktriangleright$   $\textcircled{\scriptsize{\textcircled{\#}}}$  (Long)  $\blacktriangleright$ Change Menu window opens

## **Select option**  $\blacktriangleright$  $\odot$ <br>Guide descriptions are based on

Standard Menu.

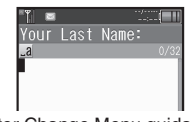

. After Change Menu guidance, My Details setup starts.

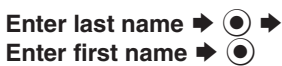

. Change Menu display option confirmation appears.

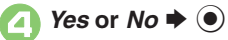

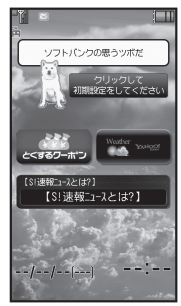

**Standby** 

. Choose *No* to enter Standby immediately after powering on.

**When USIM Card is Not Installed**. *Insert USIM Card* appears; insert the card to use handset.

## **Retrieving Network Information**

Handset initiates Network Information retrieval when  $\left( \bullet, \circlearrowleft \right)$ ,  $\circledcirc$  or  $\circledcirc$  is pressed for the first time.

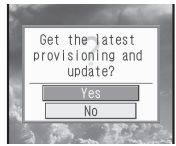

Follow these steps to retrieve Network Information to use Network-related services and TV; retrieval automatically sets Clock:

 $Yes$   $\blacktriangleright$  ( $\blacktriangleright$ )  $\blacktriangleright$  Retrieval starts  $\left( \bullet \right)$ 

**Power Off**

<u>ি</u> (Long)

 After Power Off Graphic, handset shuts down.

## <span id="page-26-2"></span>**Display**

## **Standby**

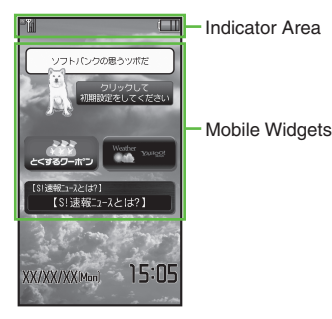

Hereafter, most screenshots omit Mobile Widgets and other icons.

## **Indicator Descriptions Information**

Check active indicators and their descriptions. (Status Icon List)

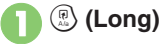

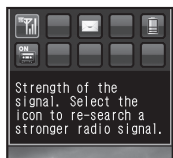

- . Active indicators are enlarged; description for selected indicator appears.
- Use  $\textcircled{\tiny{\textcircled{\tiny\textcirc}}}$  to select indicators to view their descriptions.
- Press  $\odot$  to open menu/window (e.g., Battery Meter window from battery strength indicator). May be unavailable for some indicators.

<span id="page-26-1"></span>Information window opens at the bottom for Missed Calls, new mail, etc.

<span id="page-26-0"></span>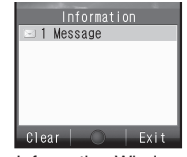

Information Window

Information label (e.g., *Message*, etc.) and count appear in Information window. Select an item and press  $\textcircled{\small{\bullet}}$  to open it.

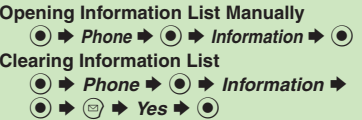

## **Softkeys**

Functions/operations assigned to  $\textcircled{a}$ ,  $\textcircled{a}$ and  $\mathcal{P}$  appear at the bottom of Display in portrait position.

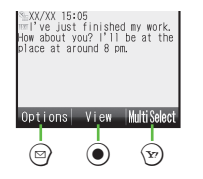

## **Display Saving**

Display goes dark after Display Saving time elapses. Press any key (except  $\boxed{\circ}$ during a call) to activate it.

## **Backlight**

- **Backlight turns off after Time Out time** elapses. Press  $[0^{\infty}]$  -  $[9^{\infty}]$  to illuminate it (key press may affect active function).
- . Display goes dark during a call.
- (Backlight does not turn off first.)

**1**

## <span id="page-28-0"></span>**Indicators**

## **Display Indicators**

In Dual Mode, line type appears bottom right of some indicators.

## [ **Basic Status**

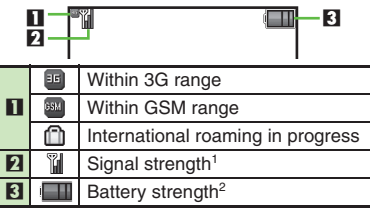

<sup>1</sup>The more hars the better.

2Battery strength % (appears when Display activates, etc.) is an approximation.

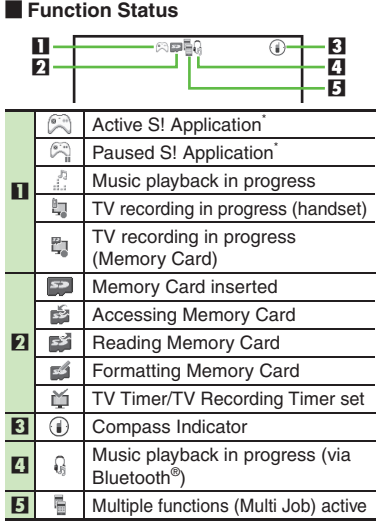

\*Appears gold for some S! Applications (Real 3D Games, etc.).

## [ **Notifications**

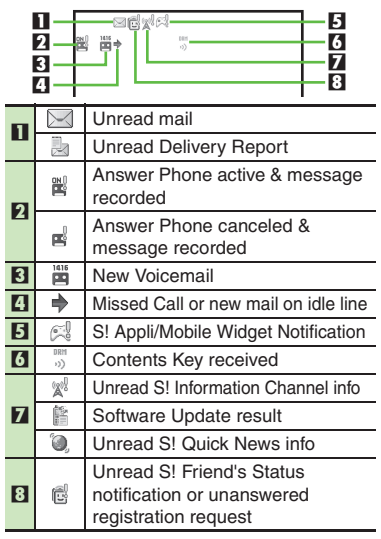

## [ **Warnings**

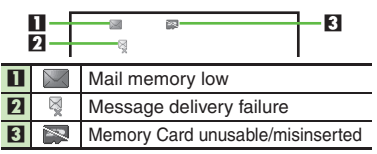

## **Display & Indicators**

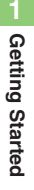

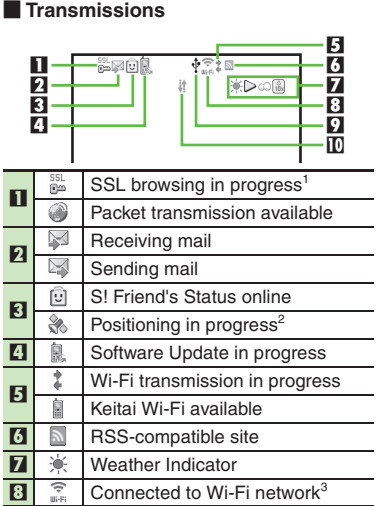

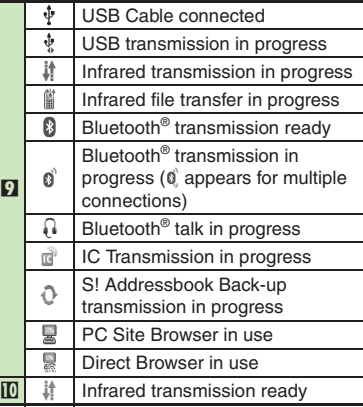

<sup>1</sup>Hidden while Mobile Widget is in use.

2Flashes while positioning.

<sup>3</sup>The more blue bars the stronger the connection. [ **Settings**

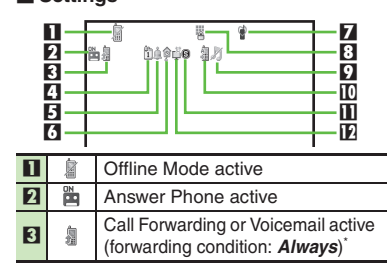

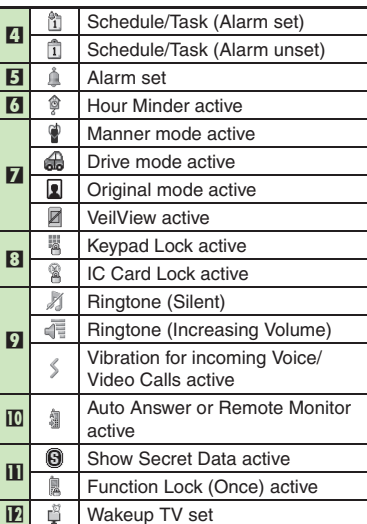

\*Indicator does not appear when Call Forwarding is set to Video Calls only, with Voicemail unset.

## **External Display**

View date/time and the following indicators in closed position.

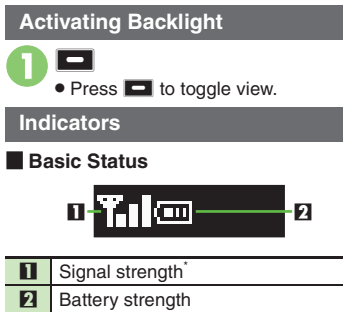

\*The more bars the better.

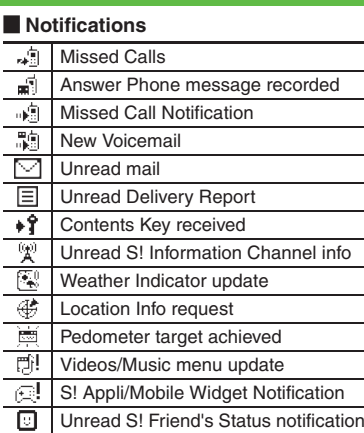

## <span id="page-30-1"></span><span id="page-30-0"></span>[ **Warnings**

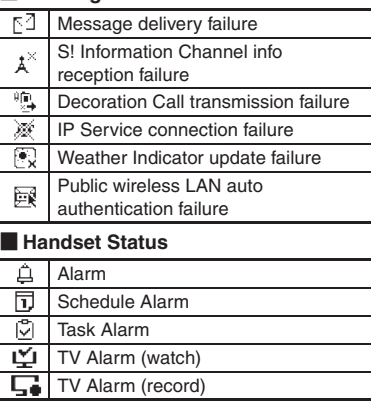

## **Advanced**

<sup>⊛</sup> [Changing Backlight illumination time](#page-31-3) ●[Changing Clock view](#page-31-4) ●[Hiding new received messages](#page-31-5) ●[Viewing new messages](#page-31-6) ●[Checking e-money balance](#page-31-7) (And more on **[P.1-12](#page-31-3)**)

## <span id="page-31-1"></span><span id="page-31-0"></span>**Additional Functions**

**USB Charge** 

#### <span id="page-31-2"></span>**Disabling USB Charge**  $\circledcirc$   $\rightarrow$  *Tools*  $\rightarrow$   $\circledcirc$  *Connectivity*  $\rightarrow$  *USB*  $Change + ① + Disable + ③$

## **External Display**

### [ **View Settings**

<span id="page-31-4"></span><span id="page-31-3"></span>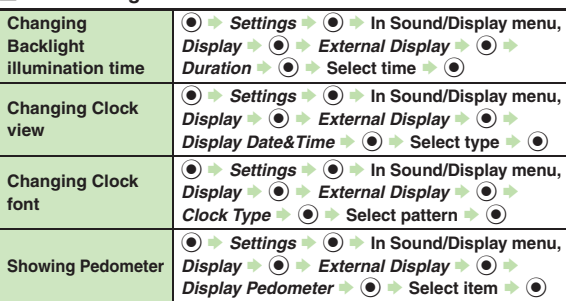

### [ **Handset Responses**

<span id="page-31-5"></span>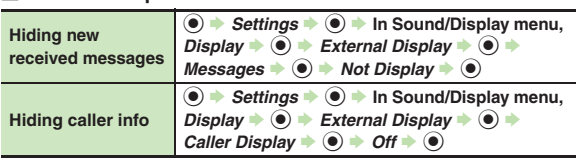

## Operations

<span id="page-31-7"></span><span id="page-31-6"></span>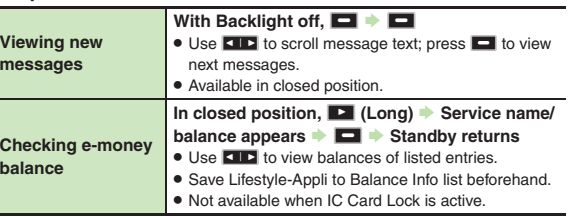

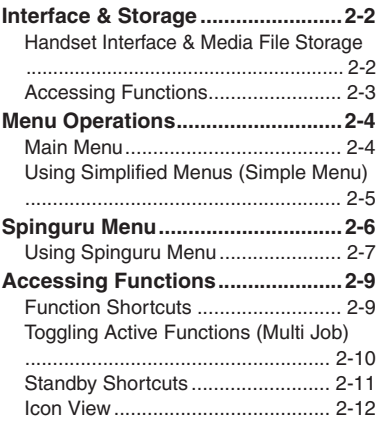

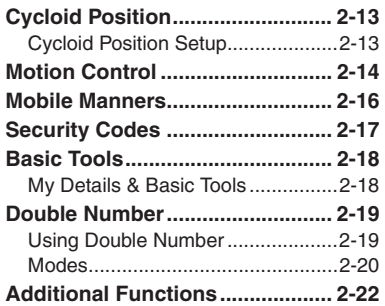

**2**

<span id="page-32-0"></span>**Basic Operations**

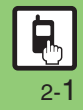

## <span id="page-33-2"></span><span id="page-33-1"></span><span id="page-33-0"></span>**Handset Interface & Media File Storage**

## **Handset Operations**

Use handset keys or Motion Control.

## **Handset Keys**

Use Keypad, etc. in portrait position; supports all handset operations.

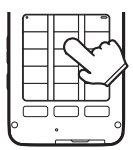

## [ **Vector Pad**

Multi Selector touch sensor area. Adjust finger pressure to control scroll speed; make circular motion for Spinguru Menu.

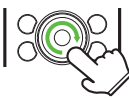

Use center area for operations; using edges may inhibit cursor movement/scroll speed.

## **Motion Control**

Move handset (e.g., shake it left or right, turn it over, etc.) to access functions, enlarge/reduce fonts or images, navigate functions, and more. (Complete setup beforehand.)

## **Cycloid Position**

Rotate Display to Cycloid position to watch TV or browse the Internet in widescreen, capture landscape images, and more.

## **Media File Storage**

While a Memory Card is inserted, captured images, downloads and some other files are saved to the card; change this setting in each function as needed.

- . My Pictograms and Graphic Mail templates are saved to handset.
- . Without a Memory Card, files are saved to handset automatically.

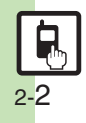

## <span id="page-34-0"></span>**Accessing Functions**

Use the following methods as needed.

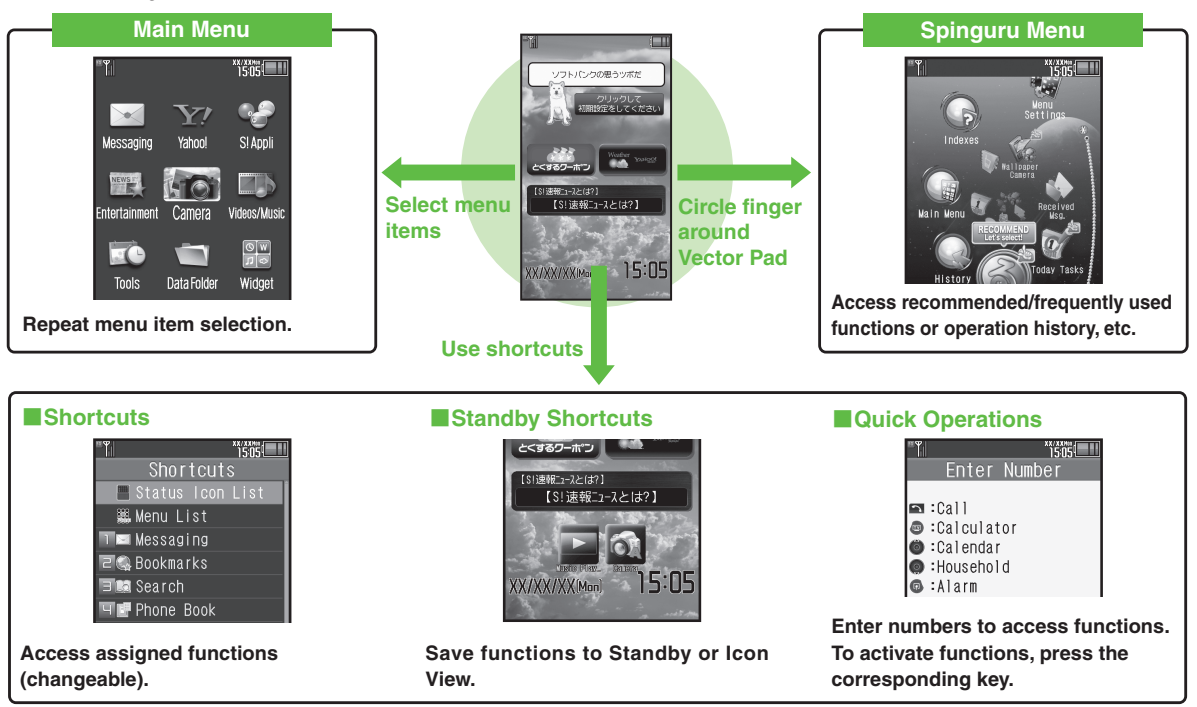

Access a function in Shortcuts menu while another is active, then toggle function windows as needed.

## <span id="page-35-1"></span><span id="page-35-0"></span>**Menu Operations**

## <span id="page-35-2"></span>**Main Menu**

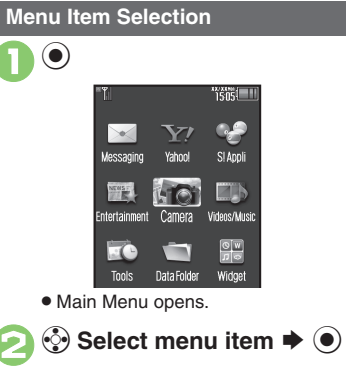

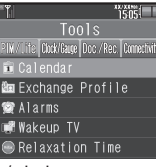

- . Menu/window opens.
- $\bullet$  If Sub Menu opens, use  $\circledS$  to select an item and press  $\odot$ .

### **Tabs**

. Menus/lists in a single window appear on separate tabs; use  $\odot$  to toggle tabs.

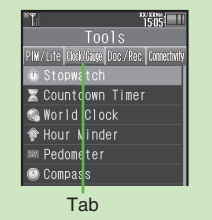

## **Reverse Navigation**

• Press **<b>seed**. If a confirmation appears, follow onscreen prompts.

## **Returning to Standby**

 $\bullet$  Press  $\circled{?}$ . If a confirmation appears, follow onscreen prompts.

### **Simple Menu**

**•** Simplify menus and enlarge fonts; ideal for users who use only basic handset functions.

## **Main Menu Items**

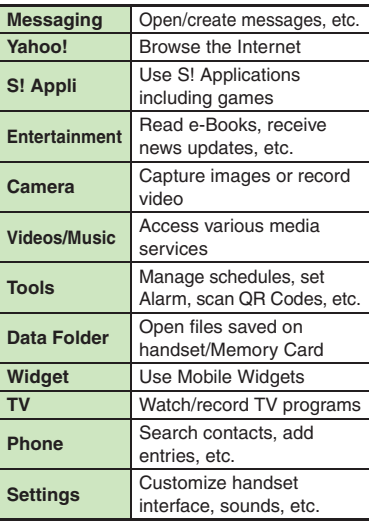

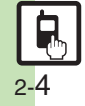
### **Using Simplified Menus (Simple Menu)**

### **Simple Menu Features**

Activate Simple Menu to reduce available handset functions and simplify menus.

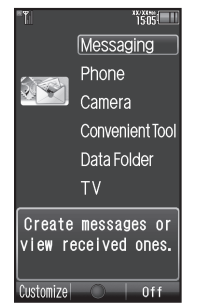

- . Fonts are enlarged and appear in bold.
- . Clock is enlarged (Calendar is hidden).

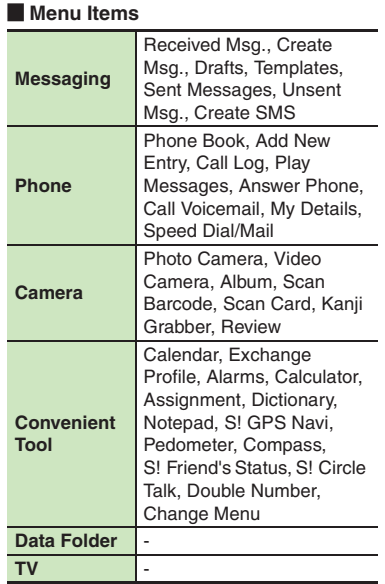

Key assignments are largely the same as those in Standard Menu.

### **Activating Simple Menu**

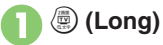

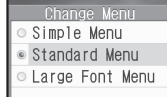

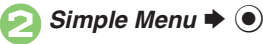

**While Using an Incompatible Function**

● End the function before activating Simple Menu.

#### **Canceling Simple Menu**

**<u><sup>●</sup>** (Long)  $\blacktriangleright$  *Standard Menu*  $\blacktriangleright$  ●</u>

### **Spinguru Menu**

### **Spinguru Menu**

### **Basics**

Circle finger around Vector Pad; keep moving finger to select functions suitable for time of day/situation, or frequently used/recently opened files/records, etc.

. Available in Standby and while using functions. If Spinguru Menu is opened while using functions, corresponding menu items also appear.

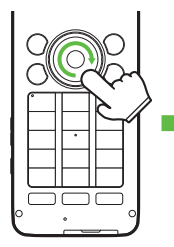

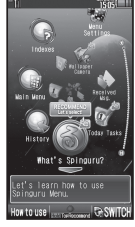

Spinguru Menu

. Spinguru Menu is available in landscape orientation as well.

### **Menu Description**

Example: Spinguru Menu opened in Standby

. Favorites (gateway to frequently used functions) appears from the second day after the first use of handset.

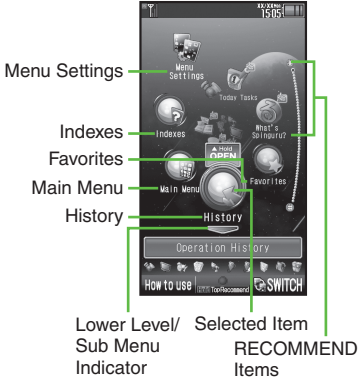

• Press  $\mathbb{H}$  or  $\mathbb{H}$  to jump left/right by seven items; Long Press  $\odot$  to return to initial item.

### [ **Menu Navigation**

Press  $\odot$  when appears to access lower level/Sub Menu; press  $\binom{3}{2}$  (when sappears) to return.

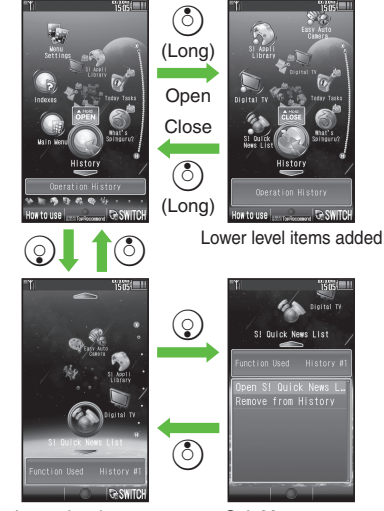

Lower level opens Sub Menu opens

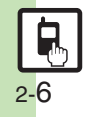

### **Using Spinguru Menu**

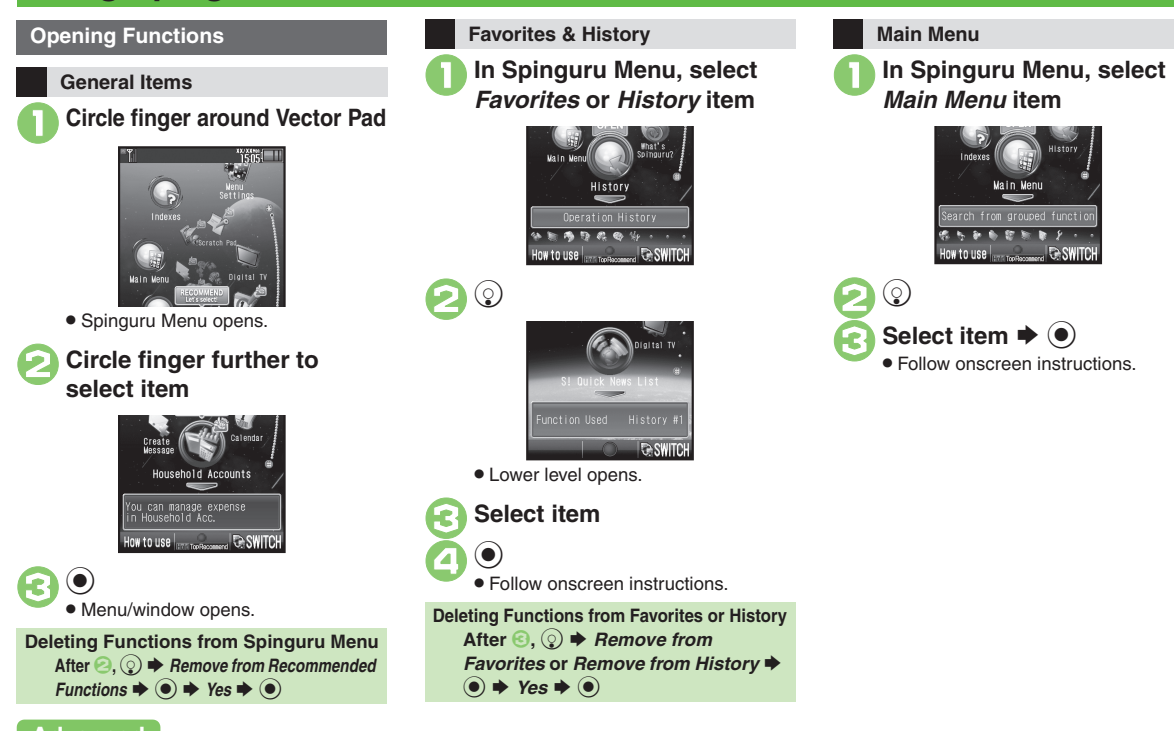

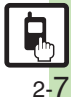

Search for functions by initial character of terms or keywords.

## 1**In Spinguru Menu, select** *Indexes* **item**

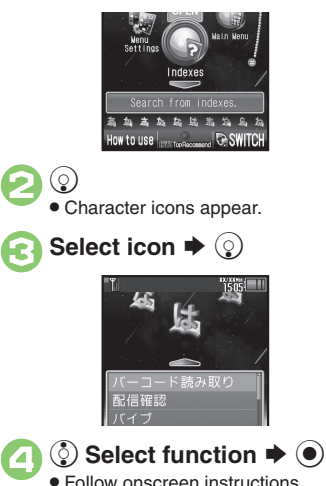

### **Indexes (Japanese) Spinguru Menu Settings Toggling View**

Follow these steps to reset Spinguru Menu:

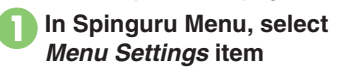

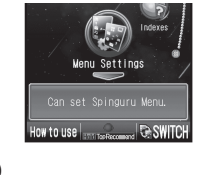

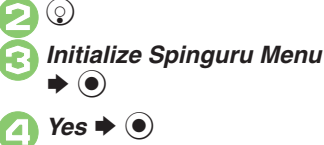

Press  $\mathcal{P}$  to toggle Spinguru Menu between linear and spiral views. In linear view, press  $\odot$  to access lower level items/Sub Menu; press  $\odot$  to return.

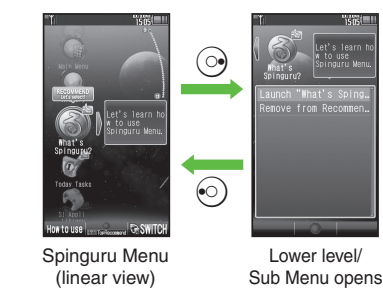

### **Opening Help**

Press  $\circledcirc$  in Spinguru Menu to open operational instructions.

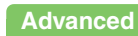

0([Changing scroll speed](#page-53-4) ([Setting Spinguru Menu opening method](#page-53-5) ([Changing Spinguru Menu spin speed](#page-53-6) ([Calibrating Vector Pad](#page-53-7) (**[P.2-22](#page-53-4)**)

### **Function Shortcuts**

#### **Shortcuts Menu**

Access assigned functions via Shortcuts menu.

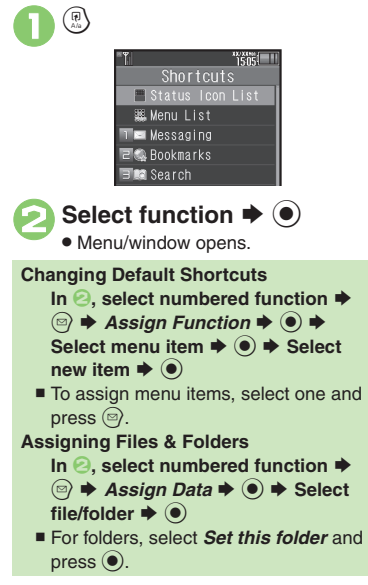

### **Key Shortcut**

In Standby, Long Press  $\circledcirc$ ,  $\circledcirc$  or  $\circledcirc$  to access assigned functions.

- Open S! Mail Composition window
- Open PC Site Browser menu
- **Comen Exchange Profile menu**
- $\odot$  Activate/cancel Bluetooth<sup>®</sup>
- $\odot$  Access last opened Icon View page
- A Activate Familink Remote

### **Changing Assigned Functions**

Follow these steps to assign Calculator to  $\binom{3}{2}$  (Long Press):

- $\mathbf 0$  $\circledast$   $\blacktriangleright$  *Settings*  $\blacktriangleright$   $\circledast$   $\blacktriangleright$   $\circledcirc$ *Phone/*G
- **2** Set Key Shortcut ♦ (0) ♦ Long press $\bullet \bullet$
- **8***From Appli*  $\rightarrow$  <sup>6</sup>
- 4*Tools* S% S **In PIM/Life**  menu, *Calculator* ♦ **●**

#### **Bookmark**

In <mark>❸, *From Bookmark* ♦ ◉ ♦</mark> Select title  $\blacklozenge$  **O**  $\blacktriangleright$  *Yes*  $\blacklozenge$  **O Infrared, Show Secret Data, Etc. On/Off In** *S***,** *From Other* $\blacklozenge$  **● Select** item  $\blacktriangleright$   $\textcircled{\scriptsize{\bullet}}$  **Canceling Assigned Function**  $\mathsf{In} \mathbf{\Theta}, \mathsf{Off} \blacktriangleright \mathbf{\Theta}$ 

### **Movie Menu**

 $\mathbf 0$  $\blacksquare$ 

Open Movie Menu with a single key to access video-related functions.

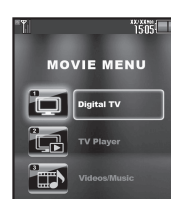

. Movie Menu opens.

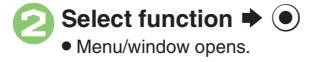

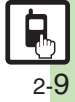

## **Toggling Active Functions (Multi Job)**

助画

### **Multi Job Feature**

Access a function in Shortcuts menu while another is active.

#### While browsing the Internet

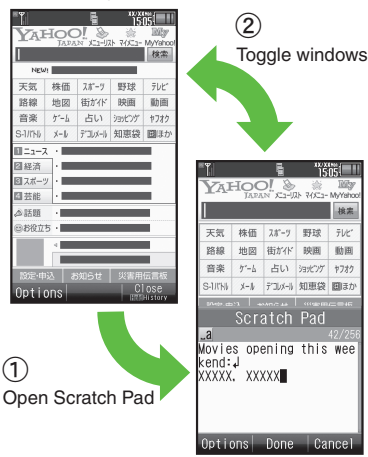

Jot down information

. Multi Job may not activate from some menus/windows (e.g., ringtone/ringvideo selection, etc.).

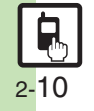

● Multi Job is disabled while  $\mathbb{M}$  (gold) appears.

### **Using Multi Job**

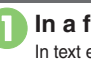

**In a function window, <sup>(a)</sup><br>In text entry/dial windows, Long Press (a).** 

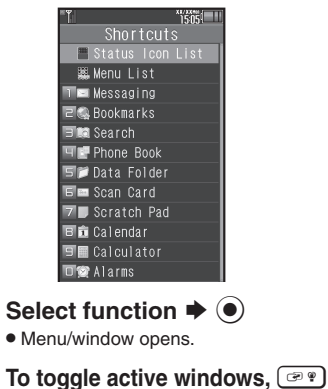

### <sup>হ</sup>ী ➡ Multi Job ends

 $\bullet$  If a confirmation appears, follow onscreen prompts.

### **Standby Shortcuts**

Paste shortcuts to functions, files, folders, etc. to Standby for easy access.

 $\rightarrow$  Paste Icon  $\rightarrow$   $\odot$ 

**品品 Rookmark B** Albun

### **Saving Shortcuts to Standby**

Widget Tab-

Standby Shortcut Tab-

 $\mathbf 0$  $\circledS$ S $(\boxdot)$ 

**2** Select item  $\rightarrow$  <sup>0</sup>

. Corresponding icon appears.

. *>>* appears when more items are available.

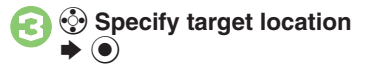

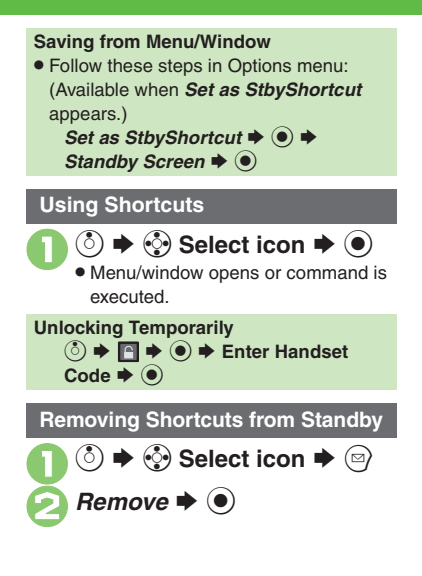

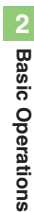

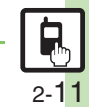

### **Icon View**

Save shortcuts to functions, files, folders, widgets, etc. to Icon View for easy access.

### **Saving Shortcuts to Icon View**

- . If selected page is full, remove icons first.
- . Installed widgets are saved automatically.

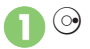

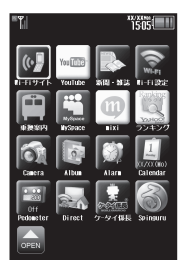

Icon View Page

 $\bullet$  Press  $\circledcirc$  or  $\circledcirc$  to open next or previous page. (Press  $\textcircled{\scriptsize{\textsf{B}}}$  in *Page 1* to return to Standby.)

 $\epsilon$   $\Rightarrow$   $\Theta$ **<sup>√</sup>** $\bullet$  Select tab  $\bullet$  Select item  $\blacktriangleright$   $\textcircled{\scriptsize{}}$ 

- . Corresponding icon appears.
- . *>>* appears when more items are available.

 $\langle \cdot \rangle$  Specify target location  $\blacktriangleright$   $\textcircled{\scriptsize{}}$ 

#### **Saving from Menu/Window**

. Follow these steps in Options menu: (Available when *Set as StbyShortcut* appears.)

*Set as StbvShortcut*  $\Rightarrow$  ( $\bullet$ )  $\Rightarrow$  Select **page or New Page ♦ (●) ♦ Specify**  $\mathsf{target}$  location  $\blacktriangleright$   $\odot$ 

**When Five or More Pages Exist**

- A confirmation appears after **0**. Choose *Yes* or *No* and press  $\odot$ .
- $\blacksquare$  To disable confirmation, press  $\textcircled{\tiny{\textcircled{\tiny{2}}}}$ .

#### **Using Shortcuts**

- **On Icon View page, select** icon  $\blacktriangleright$  ( $\blacklozenge$ )
	- $\bullet$  Press  $\circledcirc$  or  $\circledcirc$  to open next or previous page. (Press B in *Page 1* to return to Standby.)

**Accessing Last Opened Page** d **(Long) Showing Hidden Icons Temporarily [Icon View Page]**  $\mathbf{B} \Rightarrow \mathbf{A} \Rightarrow \mathbf{B}$  **Enter Handset Code**  $\blacklozenge$ 

### **Removing Shortcuts**

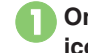

**On Icon View page, select**  $\mathsf{icon} \bigoplus$  (Long)

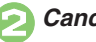

*Cancel Icon*  $\blacklozenge$   $\odot$ 

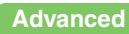

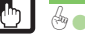

2-12

### **Cycloid Position**

### **Cycloid Position Setup**

Set handset to automatically execute one of these actions upon Display rotation:

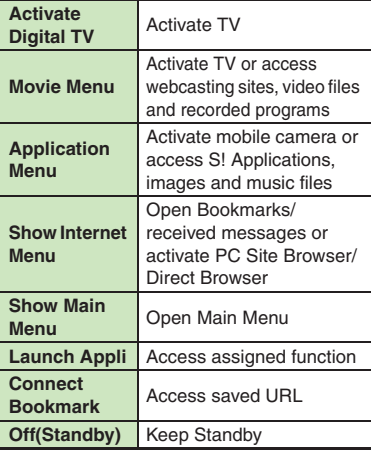

Upon first rotation, setup menu opens.

### 1**Rotate Display (first time)**

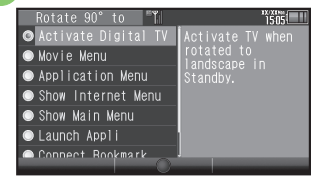

#### Landscape Menu

**2** Select item  $\rightarrow$  <sup>0</sup> **•** Setting is applied and Landscape setup option confirmation appears.

## **8***Yes* or *No*  $\blacklozenge$  **O**

. Selection appears.

#### *Launch Appli* **or** *Connect Bookmark*

. Handset accesses the assigned function or URL; change function/URL as needed.

### **Changing Applied Setting**

When *SetRotation* Softkey appears in Cycloid Position menus, etc., press  $\circledcirc$  to change setting.

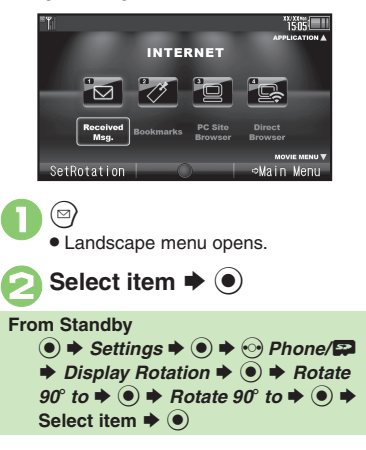

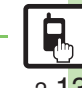

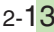

### **Motion Control**

### **Motion Control**

- Motion Sensor tracks handset orientation or movement. Move handset to navigate pages, access functions, etc.
- . Cancel Keypad Lock and activate Display first. (Not necessary for activating Quick Silent.)
- . Adjust Motion Sensor (**[P.2-24](#page-55-0)**) before using Motion Control for the first time.
- . Activate Motion Control by function beforehand.

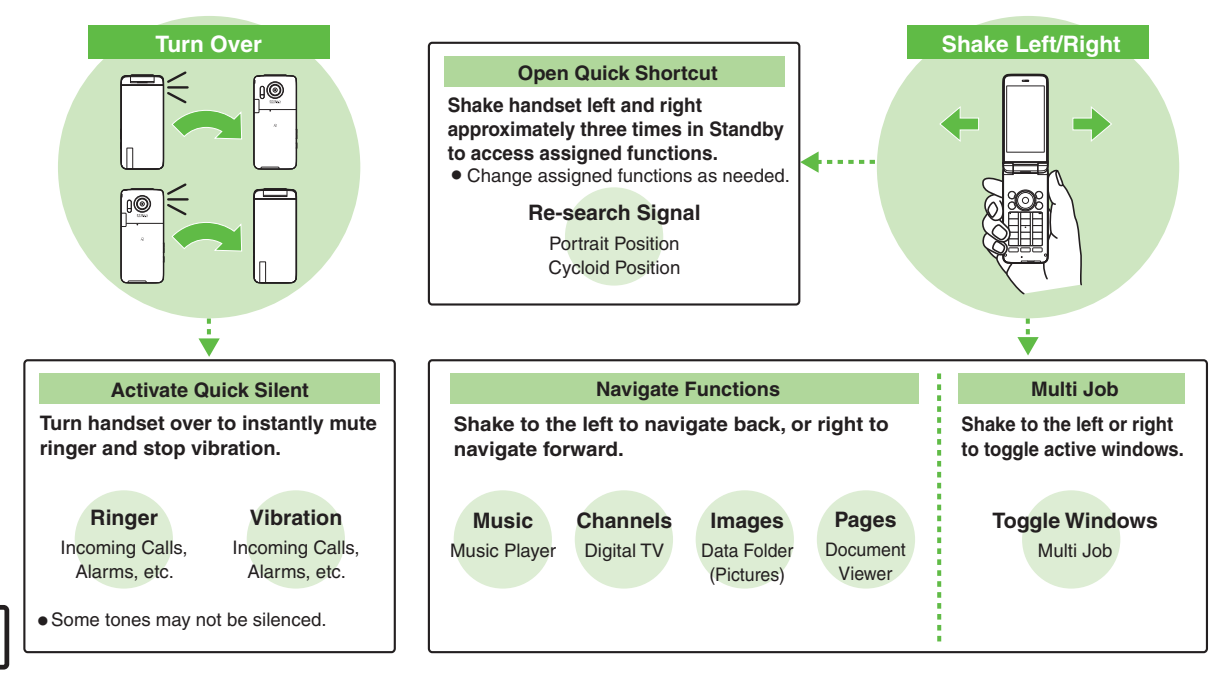

2-14

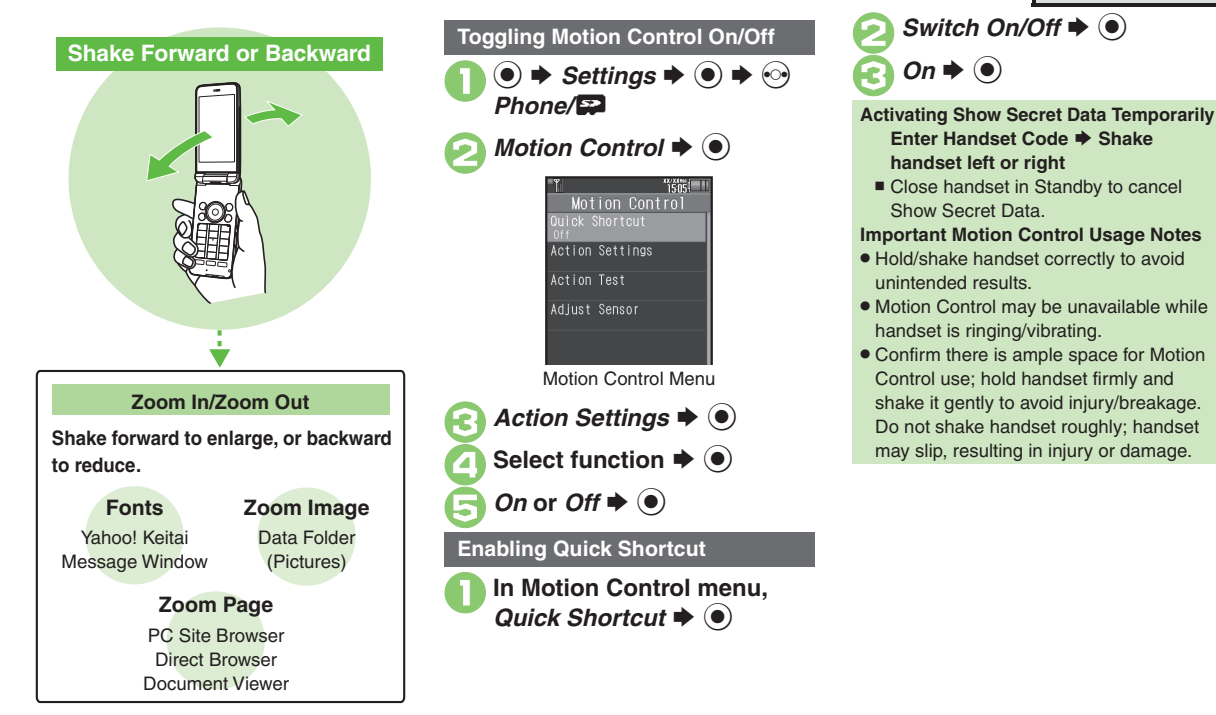

### **Advanced**

**[Changing Quick Shortcut items](#page-55-1) C[Deleting Quick Shortcut items](#page-55-2) C[Restoring default Quick Shortcut items](#page-55-3) CR racticing Motion Control actions** ([Adjusting Motion Sensor](#page-55-0) (**[P.2-24](#page-55-1)**)

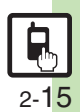

**Basic Operations**

**Basic Operations** 

**2**

### **Mobile Manners**

Please use your handset responsibly. Use these basic tips as a guide. Inappropriate handset use can be both dangerous and bothersome. Please take care not to disturb others when using your handset. Adjust handset use according to your surroundings.

- . Power it off in theaters, museums and other places where silence is the norm.
- . Refrain from using it in restaurants, hotel lobbies, elevators, etc.
- . Observe signs and instructions regarding handset use aboard trains, buses, etc.
- . Refrain from use that interrupts the flow of pedestrian or vehicle traffic.

### **Manner Mode**

Mutes most handset function sounds.

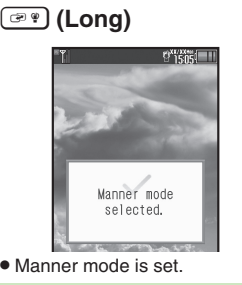

#### **When Manner Mode is Active**

- . Ringtones and other sounds are muted.
- . 943SH vibrates for transmissions/alerts.
- . Shutter click still sounds at fixed volume.
- . To unmute Speaker temporarily while playing music, etc., follow these steps: **During playback,**  $\binom{3}{2}$  $\Rightarrow$  $\binom{6}{2}$  $\Rightarrow$  **Yes or** *No*  $\blacklozenge$
- **Canceling Manner Mode**
	- ) **(Long)**

### **Offline Mode**

Temporarily suspends all transmissions.

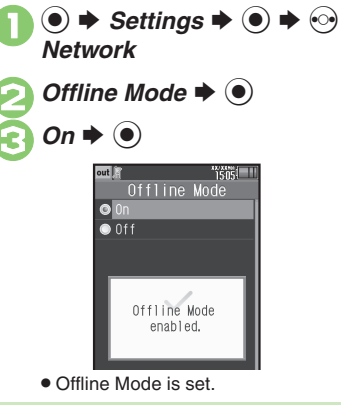

**Canceling Offline Mode**  $\ln \Theta$ , *Off*  $\blacklozenge$   $\odot$ 

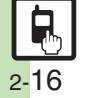

### **Security Codes**

These codes are required for handset use.

- . Write down Security Codes.
- . Do not reveal Security Codes. SoftBank Mobile is not liable for misuse or damages.

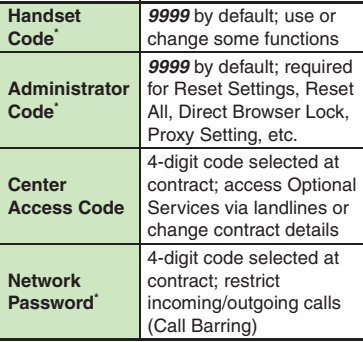

\*Changeable on handset.

#### **Incorrect Code Entry**

- . Message appears for incorrect code entries; retry.
- If Network Password is incorrectly entered three times consecutively, Call Barring settings are locked. To resolve, Network Password and Center Access Code must be changed.

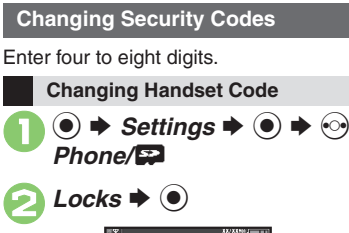

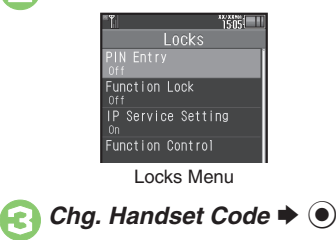

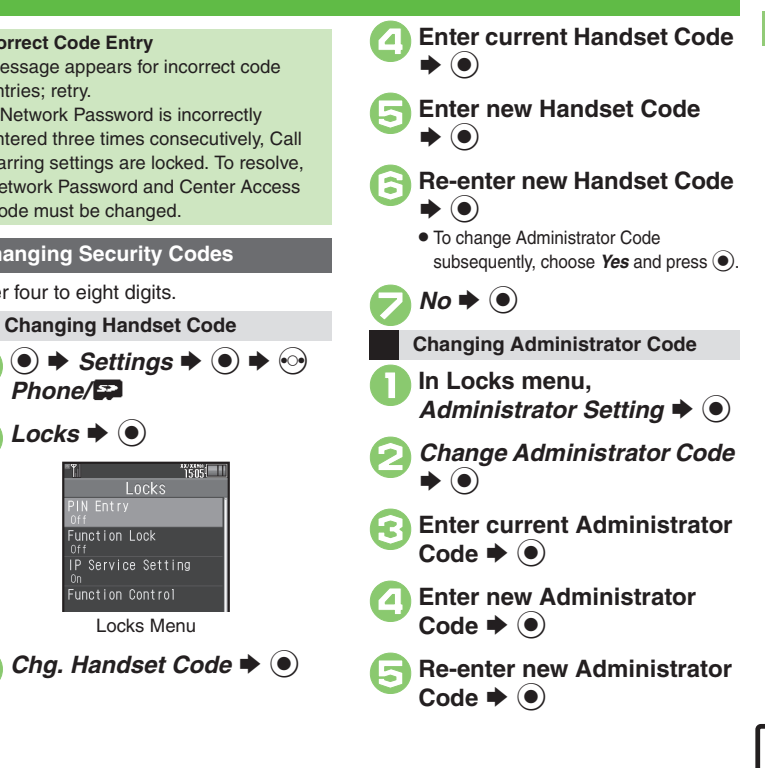

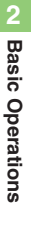

### **My Details & Basic Tools**

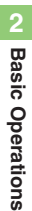

### **My Number**

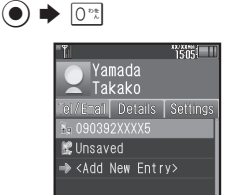

. Handset phone number and the name entered at initial setup appear.

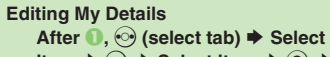

item  $\blacklozenge$   $\odot$   $\blacktriangleright$  Select item  $\blacktriangleright$   $\circledcirc$   $\blacktriangleright$ Edit  $\blacktriangleright$   $\odot$ 

### **VeilView**

Activate VeilView to prevent peeking.

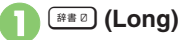

**Canceling VeilView** ~ **(Long)**

### **Keypad Lock**

Lock handset keys and prevent accidental operation/function activation.

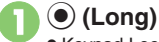

- Keypad Lock activates.
- $\bullet$   $\circ$  does not power handset off.

#### **Incoming Calls while Keypad Lock is Active**

. Keypad Lock is temporarily canceled; press  $\boxed{\odot}$  to answer calls. Keypad Lock reactivates after the call.

#### **Canceling Keypad Lock** % **(Long)**

### **Pen Light**

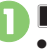

**E** (Long) Mobile Light illuminates.

# Side Key **→** Mobile Light goes out

#### **Important Pen Light Usage Note**

. Do not point Pen Light at people or look at it directly.

### **Battery Meter**

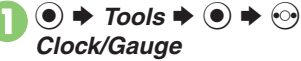

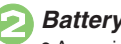

*Battery Meter*  $\bullet$   $\bullet$ 

Approximate battery strength appears.

### **Battery Strength %**

. *100%* may not appear even when battery is full. This is by design; not a malfunction.

#### **Phone Help**

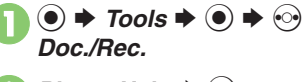

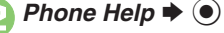

- Select item  $\rightarrow$   $\bullet$
- For *Indicators*, select a category and press  $\left( \bullet \right)$ .

#### **Advanced**

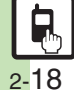

**C** [Clearing My Details](#page-56-0) Cselecting My Details items to send Cloggling My Details in Dual Mode [Changing battery strength indicator pattern](#page-56-3) ([Changing VeilView pattern/density](#page-56-4) (**[P.2-25](#page-56-0)**)

**Activating Double Number**

**Basic Operations 2**

**Basic Operations** 

### **Using Double Number**

Manage two accounts (Line A and Line B, with separate phone numbers and mail addresses) on one handset.

- . Double Number requires a separate contract and basic monthly fee.
- . Outside Japan, any Line B messaging charges are applied to Line A.
- . For more information, contact SoftBank Mobile Customer Center, General Information (**[P.17-42](#page-403-0)**).

### **Two Phone Numbers & Two Mail Addresses**

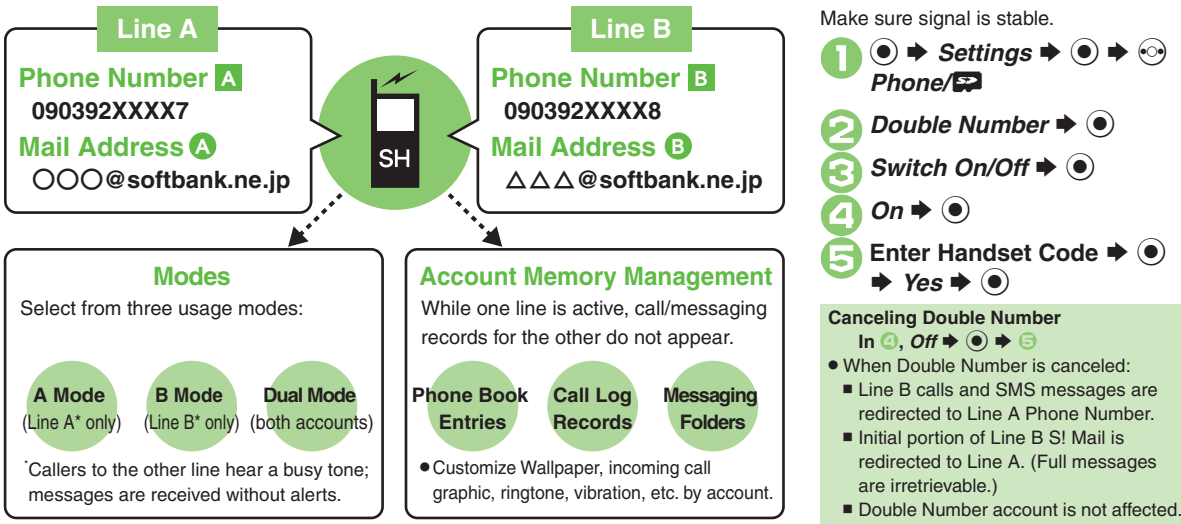

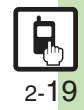

### **Modes**

Activate *A Mode* to use Line A only, *B Mode* to use Line B only, or *Dual Mode* to use both accounts.

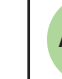

### **Receive Calls to Line A Only**

**A Mode**.Place calls or send messages via Line A.

#### **A Mode & B Mode Precautions**

- . Line indicators do not appear in Phone Book entries, message lists, Call Log records, etc.
- $\bullet$  When an operation affects information on the other line, a confirmation appears. Follow onscreen prompt(s).

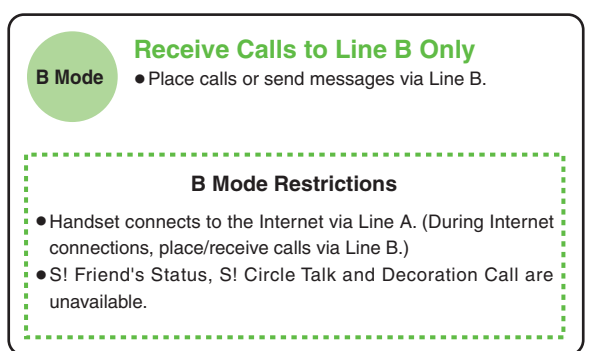

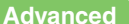

[Omitting Handset Code entry when switching modes](#page-56-5) C[Renaming Double Number modes](#page-56-6) C[Showing indicator for calls missed or new mail on idle line](#page-56-7) ([Hiding Internet connection confirmation](#page-56-8) (**[P.2-25](#page-56-7)**)

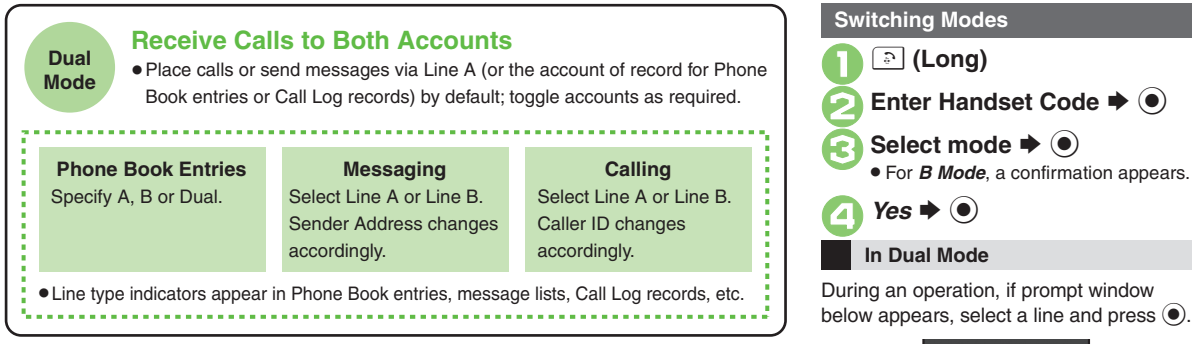

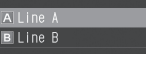

If customizable by line, line indicator appears bottom right; press  $\mathcal{P}$  to switch.

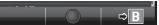

If line selection is otherwise required, follow onscreen prompts.

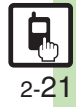

**Basic Operations**

**Basic Operations** 

**2**

### **Additional Functions**

<span id="page-53-3"></span><span id="page-53-2"></span><span id="page-53-1"></span>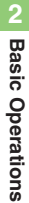

<span id="page-53-0"></span>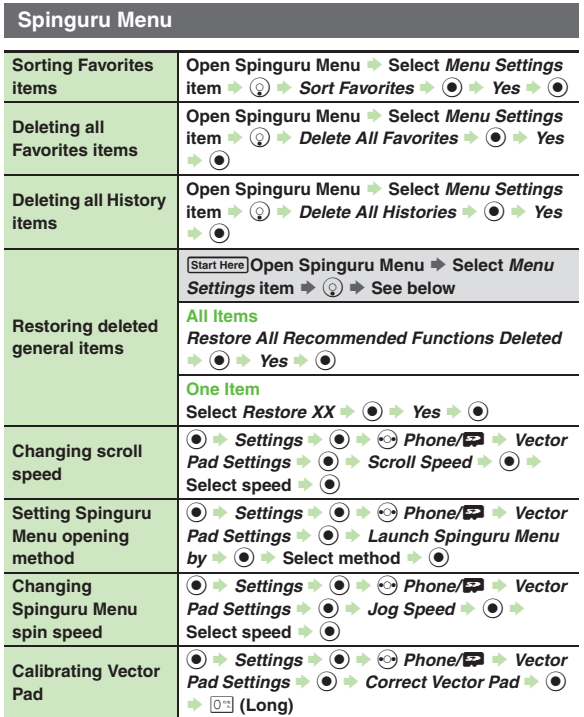

#### **Shortcuts**

<span id="page-53-9"></span><span id="page-53-8"></span>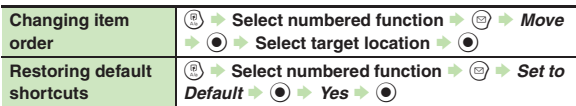

### **Standby Shortcut**

#### $\blacksquare$  Operations in Standby

<span id="page-53-14"></span><span id="page-53-13"></span><span id="page-53-12"></span><span id="page-53-11"></span><span id="page-53-10"></span>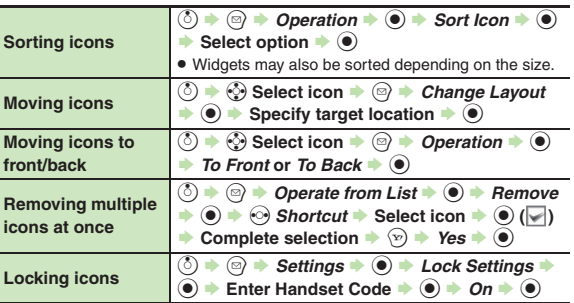

<span id="page-53-7"></span><span id="page-53-6"></span><span id="page-53-5"></span><span id="page-53-4"></span>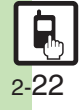

<span id="page-54-2"></span><span id="page-54-1"></span><span id="page-54-0"></span>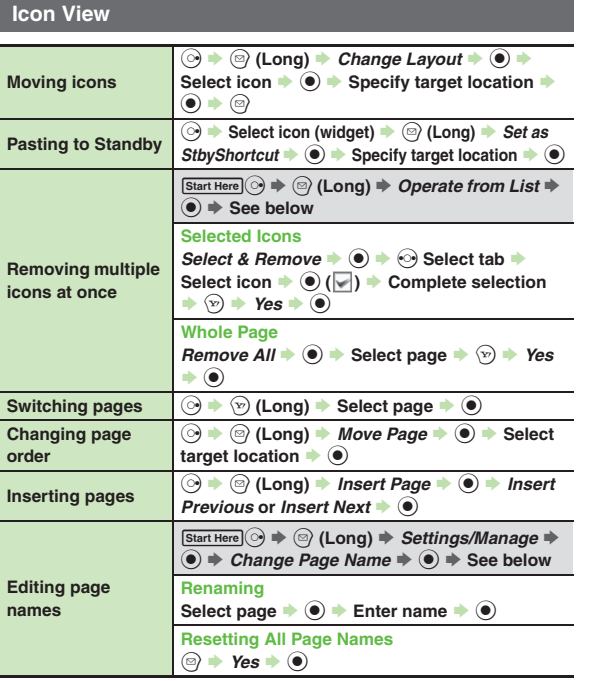

<span id="page-54-3"></span>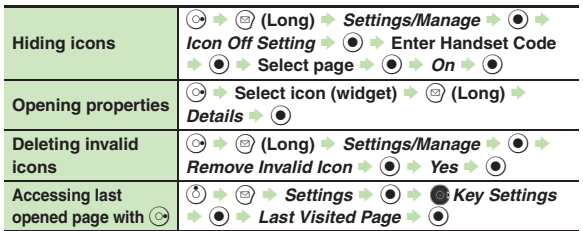

### **Cycloid Position**

<span id="page-54-5"></span><span id="page-54-4"></span>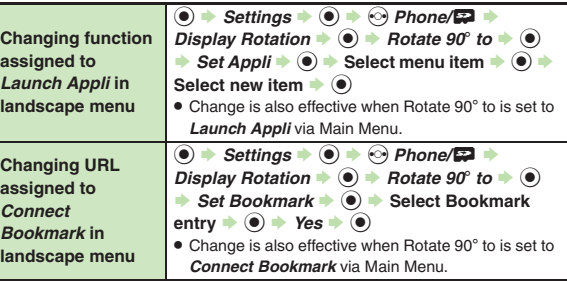

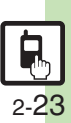

**Basic Operations**

**2**

#### **Additional Functions**

# <span id="page-55-3"></span><span id="page-55-2"></span><span id="page-55-1"></span>**2Basic Operations Basic Operations**

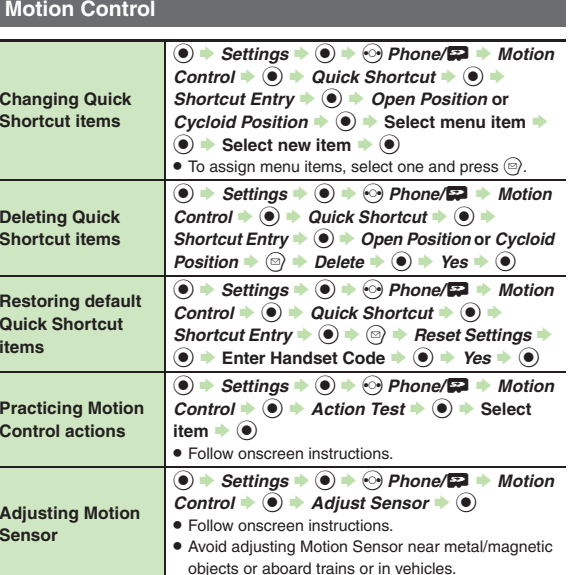

### **Mode Settings**

<span id="page-55-8"></span><span id="page-55-7"></span><span id="page-55-6"></span><span id="page-55-5"></span>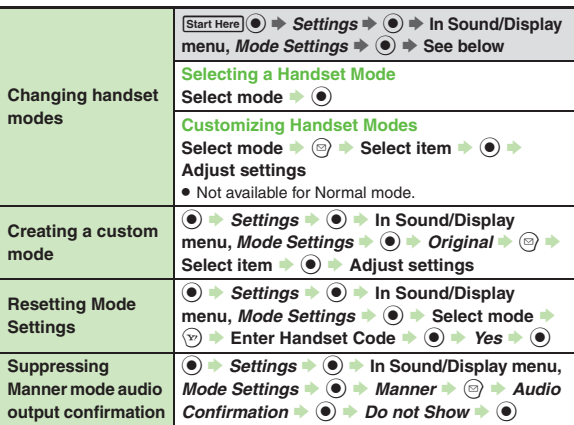

<span id="page-55-4"></span><span id="page-55-0"></span>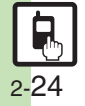

### **My Details**

<span id="page-56-1"></span><span id="page-56-0"></span>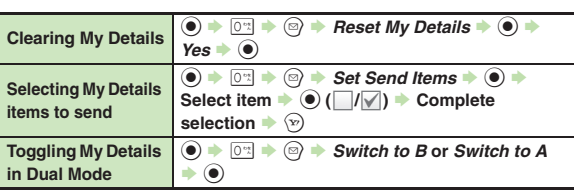

### <span id="page-56-2"></span>**Battery Meter**

<span id="page-56-3"></span>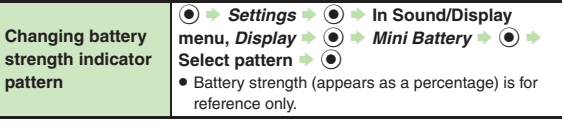

### **VeilView**

<span id="page-56-4"></span>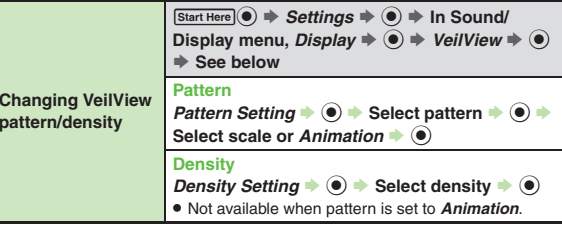

#### **Double Number**

#### [ **All Modes**

<span id="page-56-5"></span>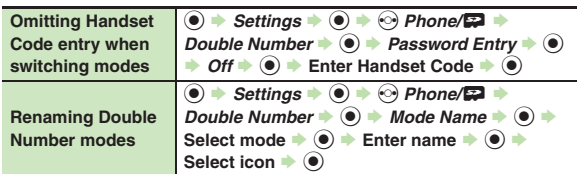

#### <span id="page-56-6"></span>[ **A Mode & B Mode**

<span id="page-56-7"></span>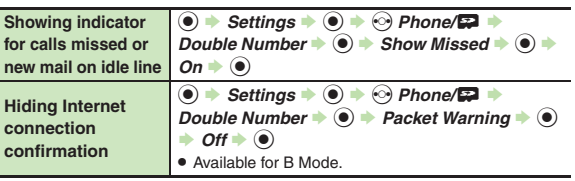

#### <span id="page-56-8"></span>[ **Dual Mode**

<span id="page-56-10"></span><span id="page-56-9"></span>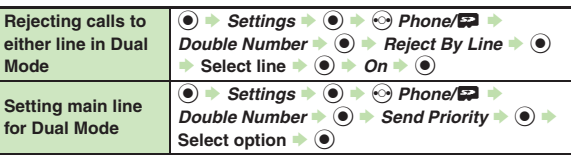

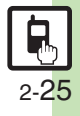

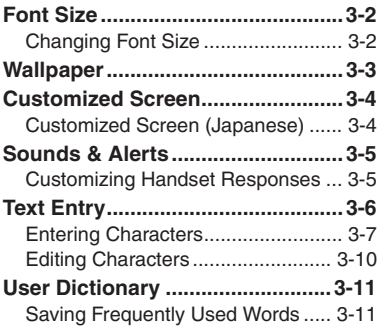

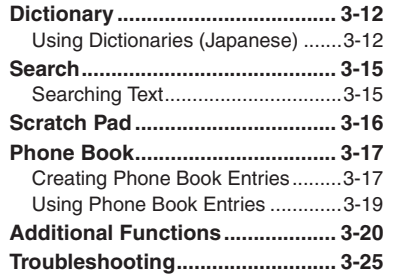

**3**

**Universal Operations, Etc.**

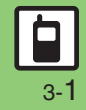

### <span id="page-58-1"></span><span id="page-58-0"></span>**Changing Font Size**

**Enlarging All Fonts Customizing Font Sizes Changing Font Weight 3** Activate Large Font Menu to enlarge fonts  $\bullet$   $\bullet$  *Settings*  $\bullet$   $\bullet$ **In Font Settings menu,** *Font* Weight  $\bigoplus$  **(●)** for menus, text entry, etc. as follows: Settings  $"$ isos $"$  $"$  $\frac{6886}{1505}$ Second Phone/Well Call Metwork **Shortcuts** Font Weight Status Ico... Mode Settings  $\bullet$  Thin **Display Menu List O** Normal Customized Screen  $\bullet$  Bold **TEMessaging 移** Sounds & Alerts **WDate & Time EQBookmarks 减言語選択 EM Search** Select weight  $\blacktriangleright$  ( $\blacklozenge$ ) Ringer Output **Hill Phone Book** In Sound/Display menu, *Display*  $\blacklozenge$   $\odot$ **SPData Folder Em Scan Card 7**■ Scratch Pad *Font Settings*  $\blacklozenge$   $\odot$ **(**...) (Long)  $^{\prime\prime}$ 1505 Font Settings Change Menu Simple Menu Font Weight Normal · Standard Menu Large Font Menu Font Settings Menu  $Font Size \rightarrow \textcircled{\textcircled{\#}}$  Select **Large Font Menu**  $\blacktriangleright$  **(** $\blacklozenge$ **)** item  $\blacktriangleright$  ( $\blacklozenge$ ) **5** Select size  $\rightarrow$  <sup>6</sup> **Canceling Large Font Menu**  $In \; \textcircled{2}$ , *Standard Menu*  $\blacktriangleright$   $\; \textcircled{4}$ 

3-2

### **Wallpaper**

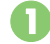

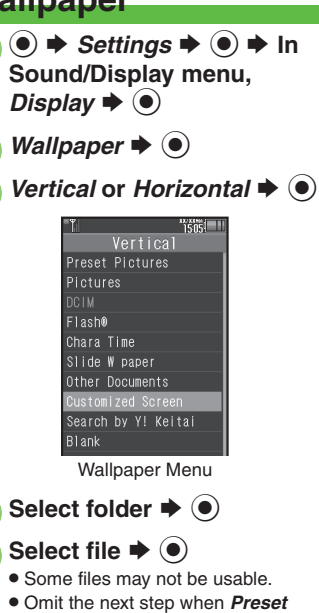

**Pictures** is selected in **4.** 

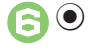

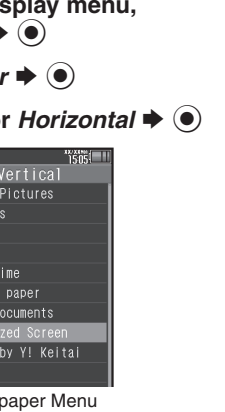

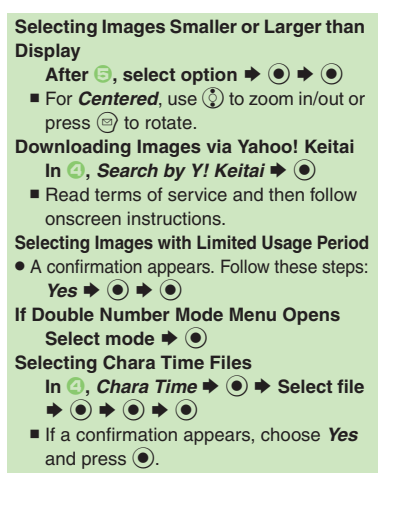

### <span id="page-59-0"></span>**Slide Show Wallpaper**

Set Slide Show to appear in Standby. Some images may not appear.

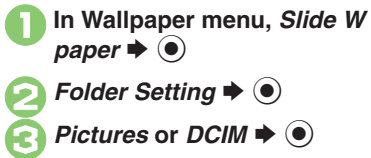

- Select sub folder  $\div$  **(** $\bullet$ **)**  $\div$  $r \blacktriangleright @$ 
	- . Omit steps for sub folder if none.
- **If There is No Image in Set Folder** . Preset images appear. **Using Preset Images**  $In \bigodot$ , Preset Pictures  $\blacktriangleright$   $\bigodot$ **Changing Pattern In 2, Pattern Setting**  $\rightarrow$  **(●)**  $\rightarrow$  **Select**  $\mathsf{pattern} \triangleq \textcircled{\bullet}$ ■ To check patterns, select one and
	- press  $\circledcirc$ .

### <span id="page-60-1"></span><span id="page-60-0"></span>**Customized Screen (Japanese)**

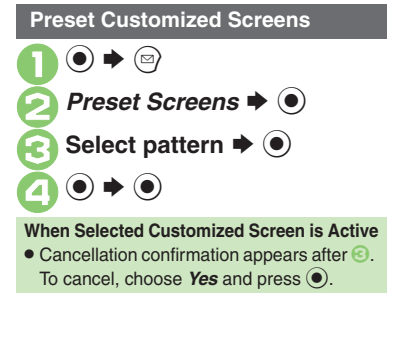

### **Downloading Customized Screens Customized Screen Setup**

Read information (price, etc.) on Customized Screen download page.

1 **●** *Data Folder*  $\rightarrow$  **●** *Customized Screen*  $\rightarrow$  **●** 

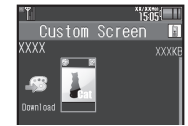

Customized Screen Menu

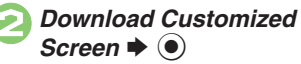

. Follow onscreen instructions.

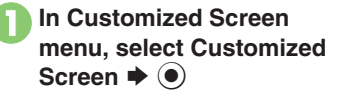

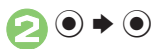

#### **Applying Fee-based Customized Screen**

- If Contents Key is required, follow these steps:
	- After  $\mathbf{0}$ ,  $\odot \mathbf{0}$   $\blacktriangleright$  Yes  $\blacktriangleright$   $\odot$
- $\blacksquare$  Read terms of service and then follow onscreen instructions.

#### **Advanced**

**Universal Operations, Etc.**

Etc

Universal Operations,

**3**

### <span id="page-61-1"></span>**Customizing Handset Responses**

#### **Ringtones**

**●**  $\rightarrow$ *Settings* $\rightarrow$  **●**  $\rightarrow$  **In Sound/Display menu,** *Sounds & Alerts*  $\blacklozenge$ 

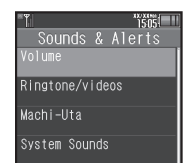

Sounds & Alerts Menu

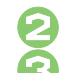

*Ringtone/videos*  $\blacklozenge$   $\odot$ 

**Select item**  $\blacktriangleright$  $\odot$ <br>For *For New Message*, etc., select Assign Tone and press  $\odot$ .

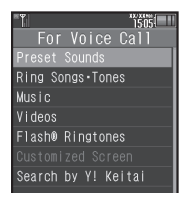

Select folder  $\blacktriangleright$  ( $\blacklozenge$ ) **Select tone/file**  $\blacktriangleright$  **(** $\blacklozenge$ **)** 

**Setting Ring Time for Incoming Mail, etc.** After  $\bigcirc$ , *Duration*  $\bigcirc$   $\bigcirc$   $\bigcirc$   $\bigstar$  Enter time  $\blacktriangleright$   $\textcircled{\scriptsize{\textcircled{\small{}}}}$ **Playing Video for Incoming Transmissions**  $\text{In} \textcircled{4}$ , *Videos*  $\blacklozenge$   $\textcircled{6}$   $\blacktriangleright$  Select file  $\blacktriangleright$   $\textcircled{6}$ 

**If Portion of File Content is Specifiable**

 $\bullet$  After  $\bigcirc$ , start point selection window opens. Follow these steps:

**Select start point**  $\blacklozenge$  $\textcircleddiamond}$ 

**Selecting Files with Limited Usage Period**

. A confirmation appears. Choose *Yes* and  $pres \odot$  to proceed.

### **Machi-Uta® Service Registration (Japanese)**

Use Machi-Uta® to play music instead of the standard ringback tone for the other party.

Machi-Uta® requires a separate contract and basic monthly fee.

**In Sounds & Alerts menu,**  $a \blacktriangleright \textcircled{\scriptsize{\bullet}}$ 

<span id="page-61-0"></span>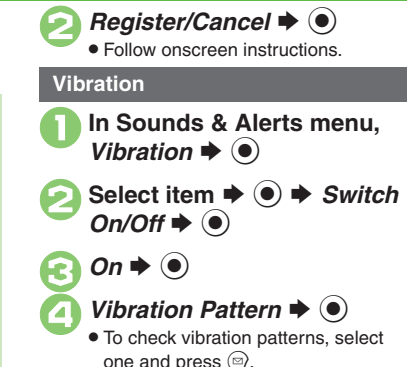

**Select pattern**  $\blacktriangleright$  **(** $\blacklozenge$ **)** 

**Setting Ringtones to Control Vibration**  $In \bigotimes$ , *Link to Sound*  $\Rightarrow$   $\bigcirc$ **Important Vibration Usage Note • Cancel Vibration when charging battery** to help avoid accidents.

3-5

**Universal Operations, Etc.**

Universal Operations, Etc

**3**

### <span id="page-62-0"></span>**Text Entry**

### **Text Entry**

Unless noted otherwise, text entry descriptions are for text entry windows.

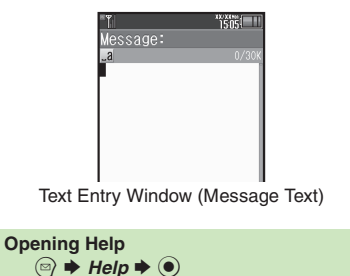

**Switching Entry Modes**

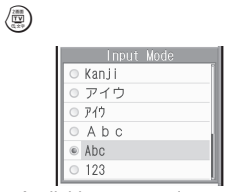

. Available entry modes appear.

### Select mode  $\blacktriangleright$  ( $\blacklozenge$ )

Entry Mode Indicators:

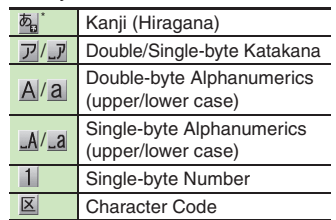

 $\mathcal F$  appears when Predictive is active.

### **Character Entry Basics**

Use Keypad to enter characters. Multiple characters are assigned to each key. Press a key to toggle character options for that key.

**Example: In Double-byte Katakana mode, press** 1 **three times.**

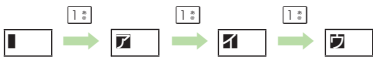

● Press <u>a</u> to toggle options in reverse. To type characters assigned to the same key, press  $\odot$  first.

**Example: In Single-byte Alphanumerics mode, enter** *no***.**

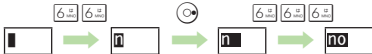

. Long Press a key to enter the current character and advance cursor.

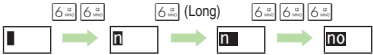

### <span id="page-63-0"></span>**Entering Characters**

### **Hiragana Kanji**

Follow these steps to enter  $\vec{\sigma} \vec{\sigma}$  in Kanji (Hiragana) mode:

 $\begin{array}{c}\n 3.3333 \\
-2.5333\n \end{array}$  $(\circledcirc)$ S333 **(** す**)** S **\{````` (ゔ`) ➡** 2☆2☆ (*き*)

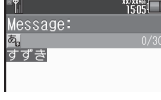

2 % **(Confirm)**

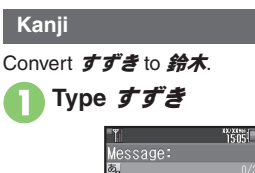

すずき

- . In Kanji (Hiragana) mode, word suggestions change as hiragana are typed. (Predictive)
- Long Press (a) to toggle suggestion mode between Standard, Business, Male, Female and Automatic. (Personal Mode)

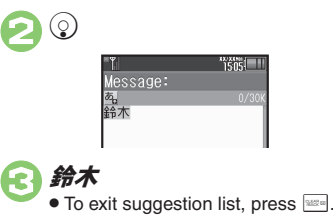

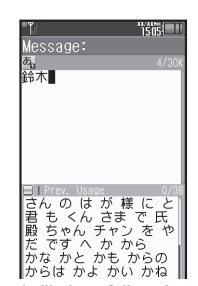

4 %

. Words likely to follow the entry appear based on previous entries. (Previous Usage)

### **When Target Word is Not Listed**

- Press  $\circledcirc$  or  $\circledcirc$  to segment hiragana to convert separately.
- Press  $\Im$  to toggle Predictive and Non-Predictive suggestions.

#### **Single Kanji Conversion**

Type reading in hiragana ♦ ☜ (Long)

### **Advanced**

b C[Inserting line breaks](#page-76-8) C[Inserting spaces](#page-76-9) C[Clearing entry log](#page-76-10) C[Changing Font Size](#page-76-11) C[Disabling suggestions based on entered characters](#page-77-0) CDisabling [suggestions based on entered words](#page-77-1) *O[Disabling emoticon/Pictogram suggestions based on entered words](#page-77-2) O[Lowering type priorities in suggestion list](#page-77-3)* ([Selecting a suggestion mode](#page-77-4) (**[P.3-20](#page-76-8)** - **[3-21](#page-77-4)**)

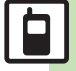

#### **Text Entry**

### **Entering from Dictionaries (Search Word)**

Enter text by referring to word definitions, translations, etc.

**3**

**Type hiragana → Before completing entry, <sup>●</sup> OSwitch D** 

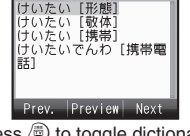

- Press **(b)** to toggle dictionaries.
- Select word, etc.  $\blacktriangleright$  ( $\blacklozenge$ ) Definition/translation appears.
- $\bullet$

**One-Hiragana Conversion**

Type the first hiragana to access previously selected words. Example: すずき was previously converted to 鈴木.

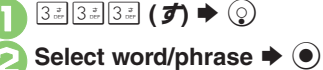

### **Katakana**

Follow these steps to switch to Double-byte Katakana mode and enter  $\ddot{\mathcal{Y}}$ 

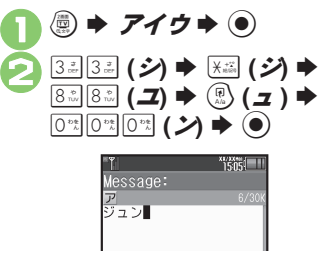

#### **Pictograms & Symbols**

May be unavailable depending on the entry mode.

- $x^*$  Pictogram or Symbol List appears. (Log appears if Pictogram/Symbol has been used.)
- *③* **(toggle tabs)**  $\blacktriangleright$  **❷ or ⊗<br>(toggle Lists)**

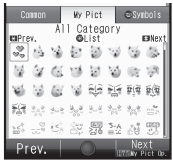

 $\bullet$  While entering message text, press  $\circledR$ in Pictogram List to toggle Cross-Carrier Pictograms and all Pictograms. Alternatively, press  $\circledR$  to switch to My Pictogram List.

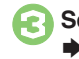

### **Select Pictogram or Symbol**  $(\bullet)$

. Pictograms are double-byte even in single-byte entry modes.

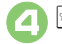

### $\rightarrow$  **List closes**

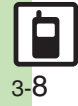

#### **Emoticons**

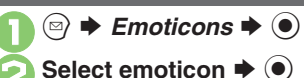

#### **Alternative Emoticon Entry Method**

● In Kanji (Hiragana) mode, type **かお** or a descriptive word such as  $b - l$  or  $\bar{c} - \lambda$ , then convert the entry.

#### **EmoticonWordLink**

. Immediately after inserting a descriptive word such as *嬉しい* or *悲しい*. corresponding emoticons may appear in the suggestion list.

### **Mail & Web Extensions**

Enter *.co.jp*, *http://*, etc., easily.

 $\langle \mathbb{Z} \rangle \blacktriangleright$  Quick Addr. List  $\blacktriangleright$   $\langle \bullet \rangle$ 

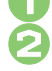

**Select extension**  $\rightarrow$  $\bullet$ 

 Extensions are single-byte even in double-byte entry modes.

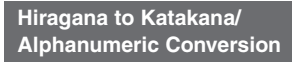

Enter katakana and alphanumerics in Kanji (Hiragana) mode. Example: To enter *PM* Use key inscriptions.

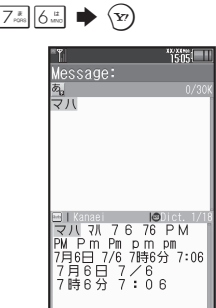

### **Select word/phrase (PM)**  $\bullet$

### **Quick Conversion (for Hiragana)**

A list of word suggestions appears based on the key pressed.

Example: To enter 終電

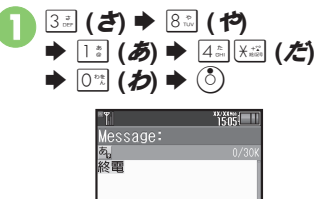

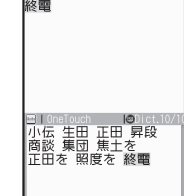

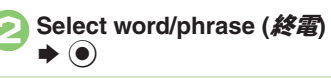

### **One Hiragana Word Call**

- . Type the first hiragana of entries you
- used Quick Conversion for and press  $\binom{5}{2}$ .

**2** 

### <span id="page-66-0"></span>**Editing Characters**

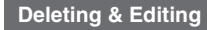

Follow these steps to correct  $\ddot{\mathbf{\mathcal{z}}}$ . お願 いします to また明日お願いします.

### 1**Select character**

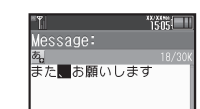

## essage: **また問題いします**

. The highlighted character is deleted.

# Select target location  $\rightarrow$  **Enter characters**

 $3505$ essage: また明日問題いします

#### **Deleting & Editing Recovering Deleted Characters**

• Press **i** to recover characters deleted with  $\overline{\mathbb{R}}$ 

#### **Deleting All Text**

**.** Long Press **Exxter** at the end of text. To delete characters on and after cursor, select the first character of text and Long  $Press$   $\boxed{\text{max}}$ .

#### **Jumping to the End or Top of Text**

- $\textcircled{a}$   $\Rightarrow$  *Cursor Position*  $\Rightarrow$   $\textcircled{a}$   $\Rightarrow$  *Jump*
- *to End* or *Jump to Top*  $\Rightarrow$   $\circledcirc$

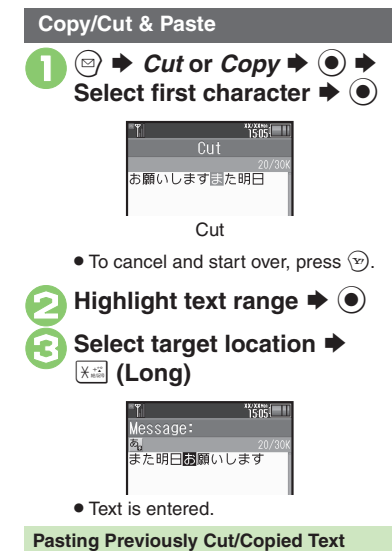

**Select target location ♦ © ♦ Paste**  $\bullet$   $\bullet$  Select text  $\bullet$   $\bullet$ ■ Available when Paste List appears.

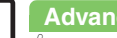

3-10

**3**

### <span id="page-67-1"></span>**Saving Frequently Used Words**

### **Saving Words (Japanese)**

Saved words appear among suggestions.

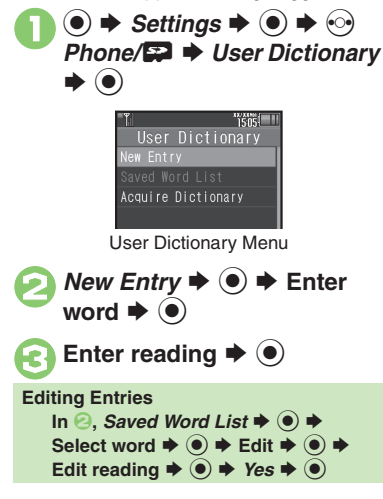

### **943SH Download Dictionary (Japanese) Canceling Dictionary**

Get specialized 943SH Download Dictionaries via SH-web Mobile Internet site (ジャープ・メーカー サイト*SH-web* in Bookmarks; see **[P.6-8](#page-151-0)**). Activate dictionaries to improve handset character conversion. Dictionary words appear among suggestions. Some dictionary files may not be usable.

**1In User Dictionary menu,**<br>*Acquire Dictionary* ♦ ●

Select number  $\rightarrow$  <sup>0</sup> Select dictionary  $\blacktriangleright$  **O** 

. Existing dictionary is replaced.

<span id="page-67-0"></span>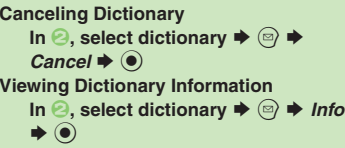

 **Reply Assist Dictionary (**メール返信アシ スト辞書**)**

- . When replying, this dictionary prioritizes original message words (katakana or alphanumerics) in suggestion list.
- . Effective in Kanji (Hiragana) mode.

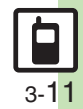

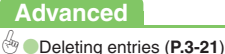

### <span id="page-68-0"></span>**Dictionary**

### <span id="page-68-1"></span>**Using Dictionaries (Japanese)**

Available Dictionaries:

3-12

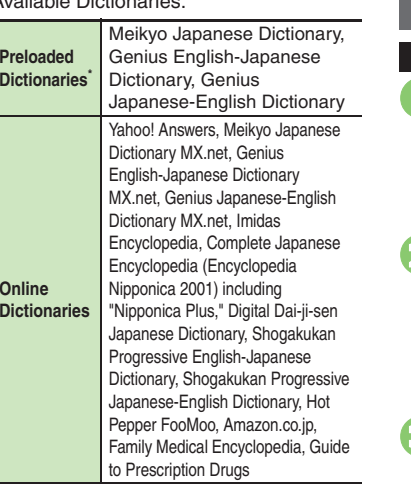

\*Download and add dictionaries as needed.

#### **Online Dictionaries**

**Advanced**

- . Online dictionary use requires Internet connection incurring packet transmission fees. Information fees may also apply. Read terms of service and then follow onscreen instructions.
- . Update dictionary list for most recent versions.

### **Using Preloaded Dictionaries**

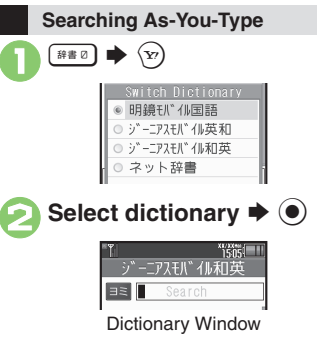

. Last used dictionary appears first.

<sup>3</sup>**Enter reading (spelling for English-Japanese dictionary)**

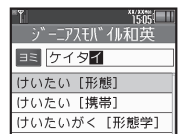

- . Enter reading in katakana.
- **•** Search results appear as you type.

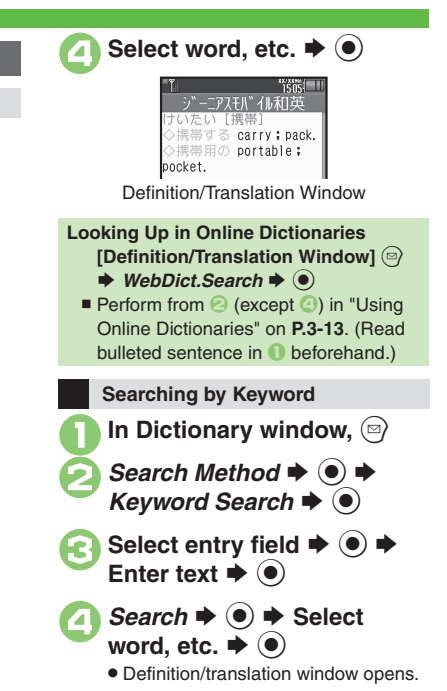

#### **Copying Text**

[ **Selected Portions**

In definition/translation<br>window,  $\bigcirc$ 

**Select first character**  $\Rightarrow$  **(●)**<br>  $\Rightarrow$  **Highlight text range**  $\Rightarrow$  **(●)** [ **Index Word Only**

In definition/translation<br>window, **a** 

*Copy Index Word*  $\blacklozenge$ 

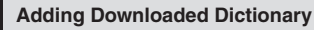

In Dictionary window,  $\textcircled{2}$ 

Add Dictionary  $\blacktriangleright$  ( $\blacklozenge$ )

**Select file**  $\blacklozenge$  $\odot$ 

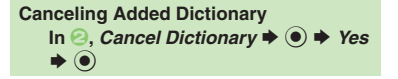

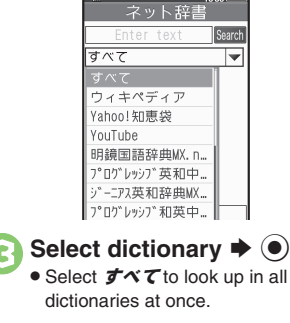

 $\blacktriangleright$   $\textcircled{\scriptsize{}}$ 

 $\mathcal{S}_{\mathcal{D}}$   $\blacktriangleright$  ネット辞書

. Terms of service (Japanese) appear when using online dictionary for the first time; read and then press  $\left( \bullet \right)$ . Subsequently, image download options appear: select one and press  $\odot$ . **Select pull-down menu**  $\rightarrow$  **(** $\bullet$ **)** 

<span id="page-69-0"></span>**Using Online Dictionaries**

**Select entry field**  $\rightarrow$  **(●)** Enter text  $\blacktriangleright$  ( $\blacklozenge$ )

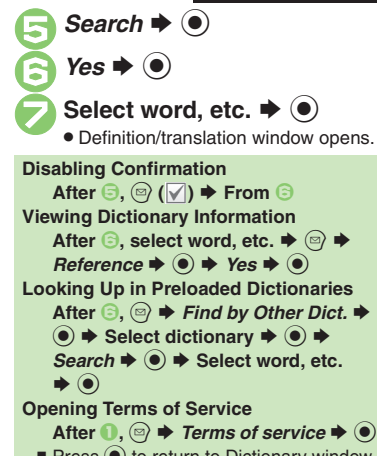

 $\blacksquare$  Press  $\bigcirc$  to return to Dictionary window.

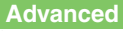

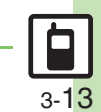

**C[Selecting dictionaries for use](#page-77-10)** [Selecting search method](#page-78-0) [Selecting search area](#page-78-1) (And more on **[P.3-21](#page-77-6)** - **[3-22](#page-78-1)**)

### In definition/translation<br>window, **Q** *Bookmark*  $\blacklozenge$ In Dictionary window,  $\circledcirc$ **History List or Bookmark**  $t \blacktriangleright @$ Select word, etc.  $\blacktriangleright$   $\odot$  Definition/translation window opens. . Not available in History List of online dictionaries.**Using History & Bookmarks Saving Bookmarks Opening History or Bookmarks**

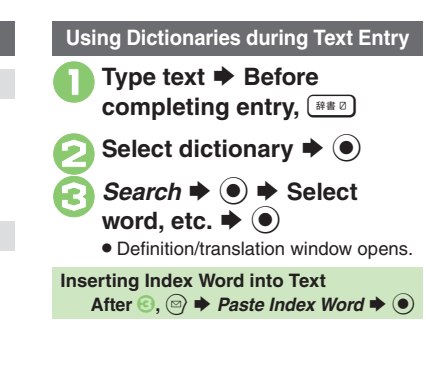

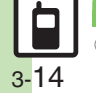

**Universal Operations, Etc.**

Universal Operations, Etc

**3**

### <span id="page-71-1"></span>**Searching Text**

### **Web Search**

Packet transmission fees apply.

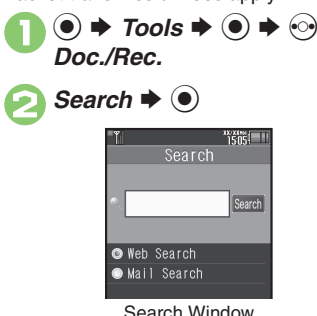

. *Web Search* is selected by default.

Select entry field  $\rightarrow$  <sup>O</sup> **Enter search text**  $\blacktriangleright$  $\textcircled{\tiny{\bullet}}$ **4** Search  $\rightarrow$  **●** . Search results appear. **Switching Browsers** [Search Window] <sup>◎</sup> → *Change* 

*Browser*  $\blacklozenge$   $\blacklozenge$  Select browser  $\blacklozenge$  **.** ●

<span id="page-71-0"></span>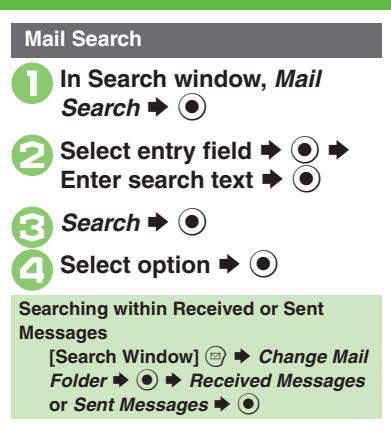

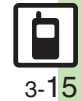
# **Scratch Pad**

# **Scratch Pad**

Open Scratch Pad to jot down text, and more.

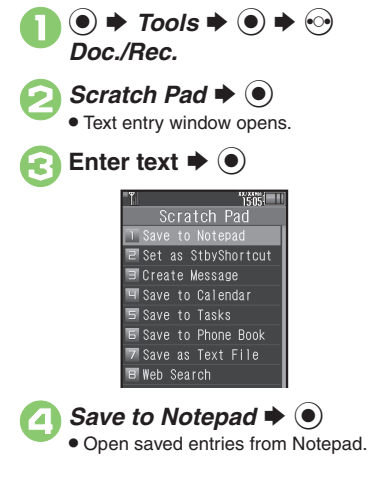

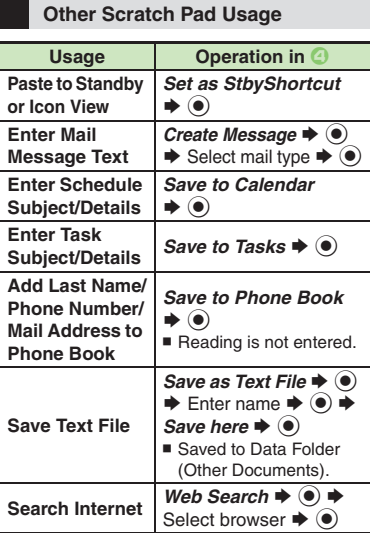

For more, see corresponding function description or follow onscreen instructions.

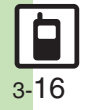

■ Category: **◆ (e) → Select** 

# **Creating Phone Book Entries**

Enter a name, phone number and mail address (enter at least one of these items) and classify the entry.

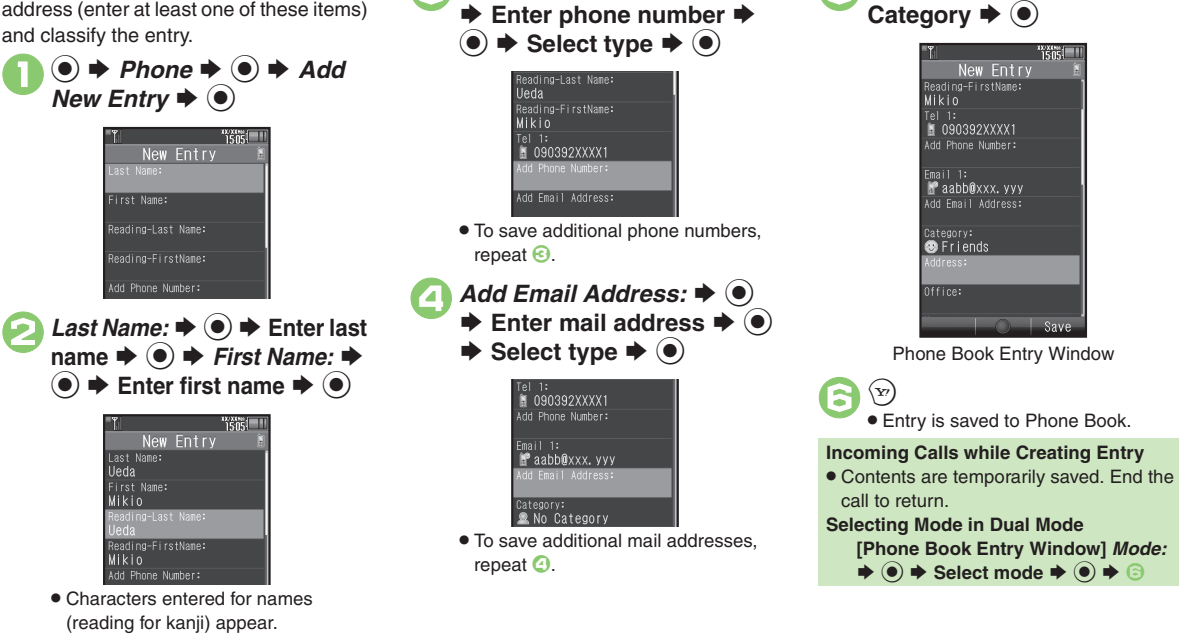

**3***Add Phone Number:* ♦ ●

#### **Advanced**

4 O[Saving other information](#page-78-0) O[Changing Small Light status](#page-79-0) O[Changing vibration pattern](#page-79-1) O[Editing Phone Book entries](#page-79-2) O[Setting incoming mail ring time](#page-79-3) **C**[Renaming Categories](#page-79-4) [Changing Category icons](#page-79-5) C[Changing Category order](#page-79-6) ([P.3-22](#page-78-0) - [3-23](#page-79-6))

3

3-17

#### **Phone Book**

#### **Personal Ringtone**

Set tone for calls from saved numbers.

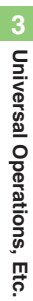

<sup>1</sup>**In Phone Book entry window, select item, e.g.,**  *Tone-Voice Call:* S % *Assign Tone*  $\rightarrow$  ( $\bullet$ )  $\rightarrow$  Select folder  $\blacktriangleright$  ( $\blacklozenge$ )

Select tone/file  $\blacktriangleright \textcircled{\scriptsize{\circ}} \blacktriangleright \textcircled{\scriptsize{\kappa}}$ 

## **Saving Secret Entries**

Hide Phone Book entries to require Handset Code for access.

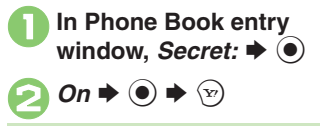

#### **Accessing Secret Entries**

 $\textcircled{a} \Rightarrow \textcircled{H}$  **D** Unlock Temporarily  $\Rightarrow$ 

**(●)**  $\blacktriangleright$  **Enter Handset Code**  $\blacktriangleright$  **(●)** 

# **Customizing Response by Category**

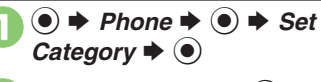

- **Select Category →**  $\textcircled{}}$  **→** Select item  $\blacktriangleright$  ( $\blacklozenge$ )
	- Select item  $\bigtriangledown$  ⊙  $\bigtriangledown$  Select item, e.g., *Assign Tone* 
		- **(●)**  $\blacktriangleright$  **Customize responses**
		- . Customize responses in the same way as Phone Book entries.
		- . Not available for USIM Card.

#### **Responses Set by Phone Book Entry**

**• Settings for each entry take priority.** 

#### **Saving Numbers After Calls**

After a call, save number to Phone Book.

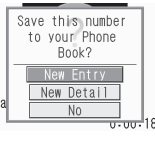

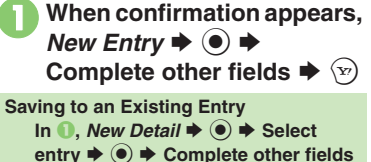

 $\blacktriangleright$   $\odot$ 

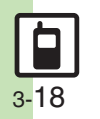

# **Using Phone Book Entries**

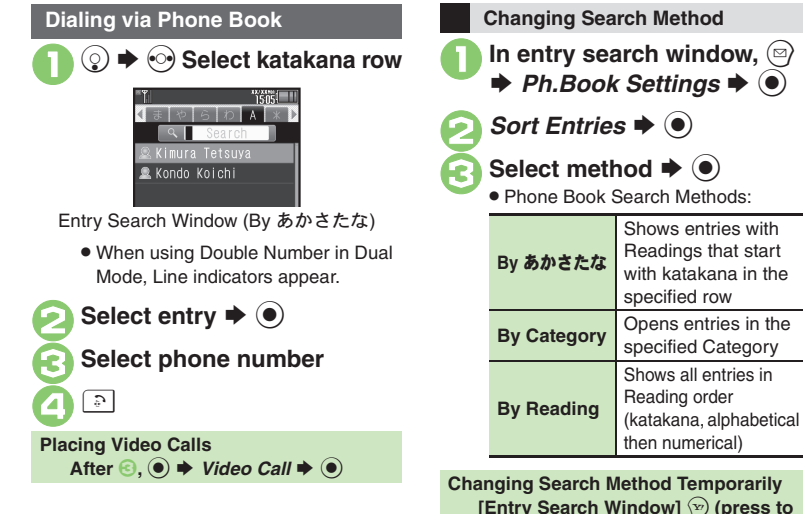

then numerical) **Changing Search Method Temporarily [Entry Search Window]**  $\mathcal{P}$  (press to **toggle search methods)**

#### **Opening from Other Functions**

Example: Enter a recipient via Phone Book when sending a message.

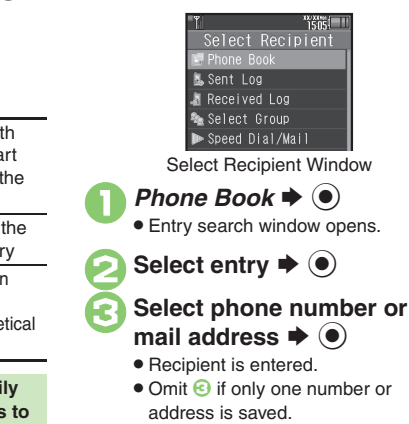

**Advanced**

**[Changing view for entry search window](#page-78-1) C[Assigning images to Phone Book entries for incoming transmissions](#page-78-2) C[Messaging via Phone Book](#page-79-7) CPlacing** [Decoration Calls via Phone Book](#page-79-8) ([Deleting Phone Book entries](#page-80-0) ([Checking memory status](#page-80-1) ([Copying Phone Book entries](#page-80-2) (And more on **[P.3-22](#page-78-1)** - **[3-24](#page-80-3)**)

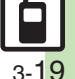

# **Additional Functions**

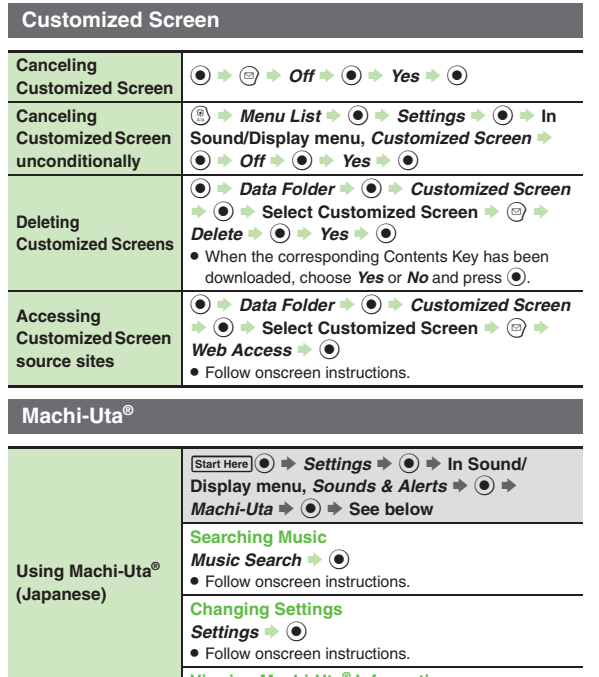

**Viewing Machi-Uta® Information**

*What's Machi-Uta*  $\bullet$   $\bullet$ 

## **Text Entry**

#### [ **Entry & Edit**

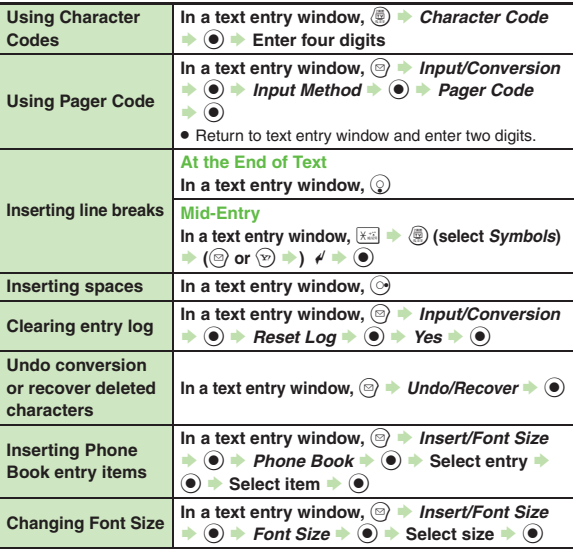

10 3-20

#### [ **Conversion**

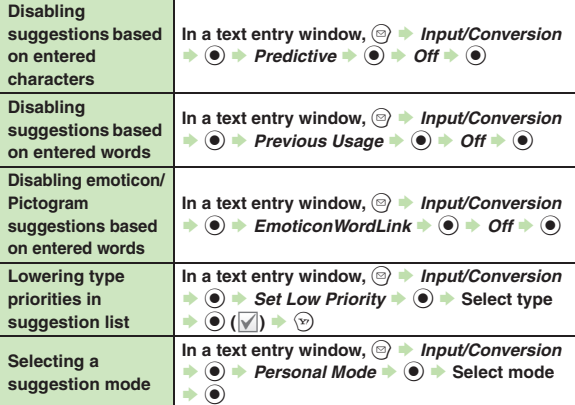

# **User Dictionary**

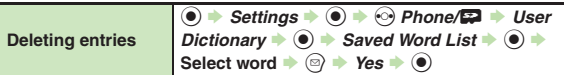

## **Dictionary**

#### [ **Preloaded & Online Dictionaries**

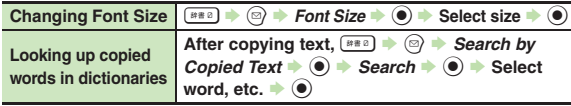

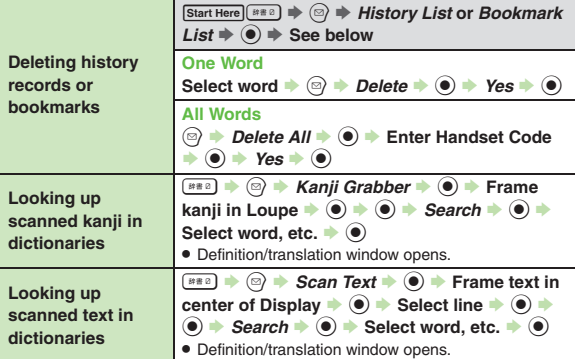

#### [ **Preloaded Dictionaries**

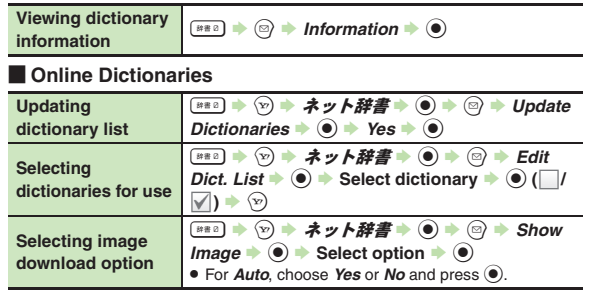

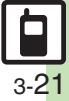

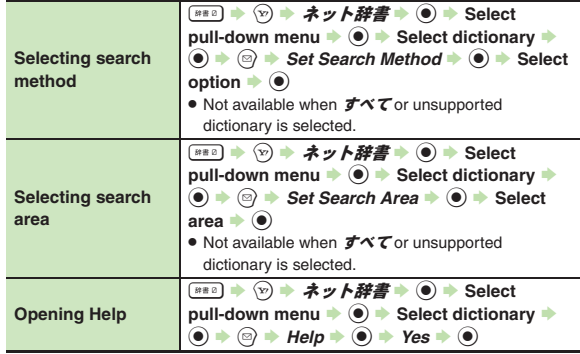

## **Phone Book**

#### [ **View Settings**

<span id="page-78-1"></span>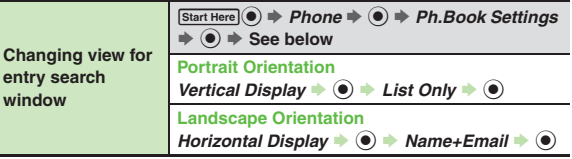

<span id="page-78-2"></span>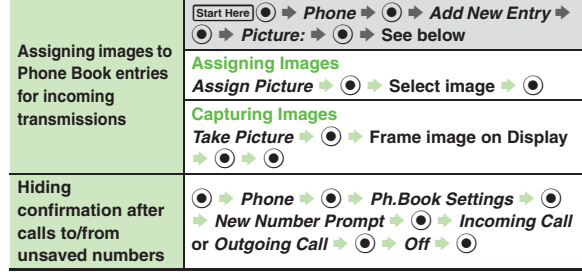

<span id="page-78-0"></span>**Saving informa** 

**Phone Book Entry**<br>Press  $\circledcirc$  at the end to save entry. (At least a name, phone number or mail address must be entered.)

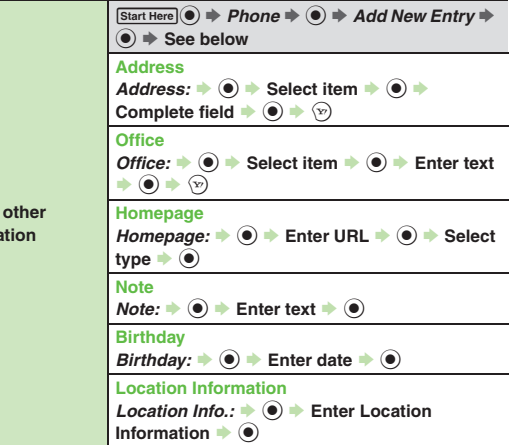

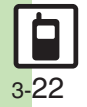

<span id="page-79-0"></span>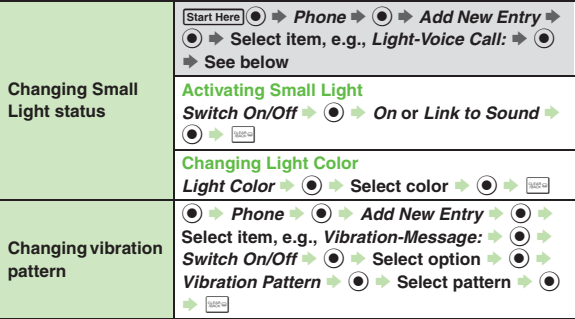

#### <span id="page-79-1"></span>[ **Editing Entries & Categories**

<span id="page-79-4"></span><span id="page-79-3"></span><span id="page-79-2"></span>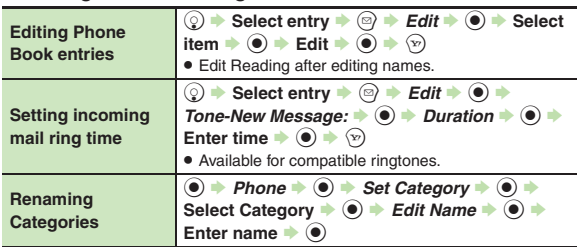

<span id="page-79-8"></span><span id="page-79-7"></span><span id="page-79-6"></span><span id="page-79-5"></span>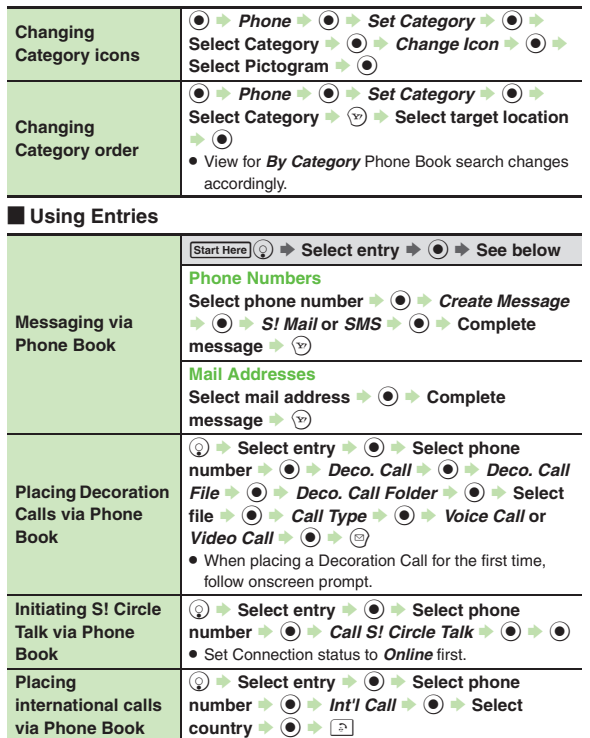

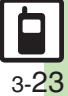

<span id="page-80-1"></span><span id="page-80-0"></span>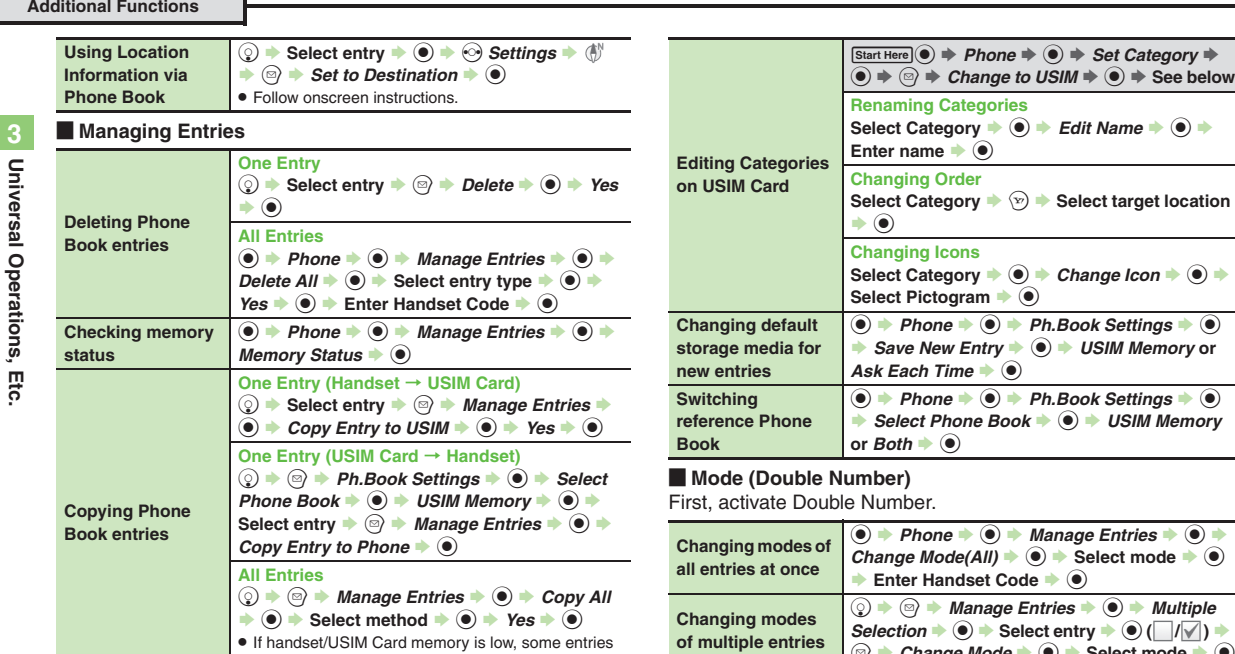

<span id="page-80-2"></span>may not be copied.

<span id="page-80-3"></span>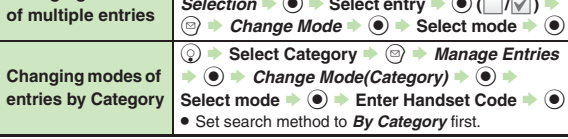

#### **Customized Screen**

#### 3 **Customized Screen is not applied**

. Some Customized Screens may not contain files for Wallpaper, System Graphics, ringtones or ringvideos; default settings apply for these functions.

#### **Phone Book**

# 3 **Assigned images do not appear for incoming transmissions**

- . Source files may be deleted or moved to Memory Card; reassign files.
- . When using copy protected files, etc., confirm that source file license/usage period has not expired.
- . Images do not appear if corresponding Phone Book entry is set to Secret.
- . Images do not appear for incoming Decoration Calls with image/video.
- . Images may not appear when another function is active, etc.

# 3 **Handset does not ring for incoming transmissions as set**

- . Source files may be deleted; reassign files.
- . When using copy protected files, etc., confirm that source file license/usage period has not expired.
- . Ringtone/ringvideo settings are disabled if corresponding Phone Book entry is set to Secret.
- Ringtones do not sound for incoming Decoration Calls with sound.
- . Memory Card with source files may be removed; reinsert the card to restore settings.

# 3 **Cannot enter 16 characters for Category names**

. Character entry limit for Category names may be lower depending on the USIM Card in use.

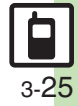

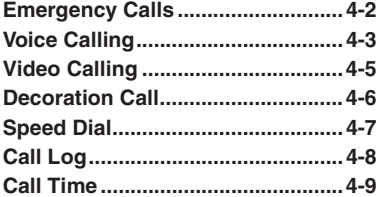

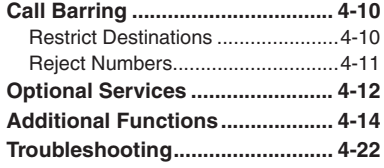

**Calling**

**4**

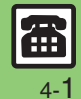

# <span id="page-83-0"></span>**Emergency Calls**

Your location is automatically reported to the corresponding agency (police, etc.) when you place emergency calls (110, 119 or 118) with SoftBank 3G handsets. (Emergency Location Report) 943SH reports Location Information based on positioning signals from radio stations.

- . Registration/transmission fees do not apply.
- . Positioning accuracy is affected by location/signal conditions. Always provide your location and purpose on the phone.
- . Location Information is not reported when emergency calls are placed without Caller ID (such as when the number is prefixed with *184*). However, the corresponding agency may obtain your Location Information in a life threatening situation.
- . Location Information is not reported during international roaming.

#### **Handset Restrictions & Emergency Calls**

Emergency calls are possible even while some handset restrictions are active.

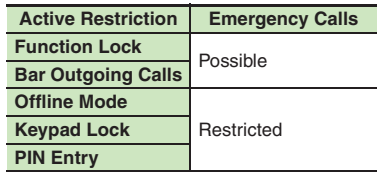

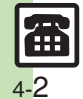

**Calling 4**

# **Voice Calling**

#### <span id="page-84-1"></span>**Answering a Voice Call**

Incoming Call window opens for a call.

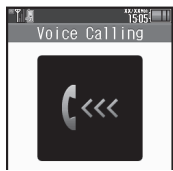

Incoming Voice Call Window

! **to accept the call** . Call connects.

**<u>■</u>**  $\blacktriangleright$  **Call ends** 

**Muting Ringer Temporarily When a call arrives,**  )**Earpiece Volume** During a call, ② or **<ID** 

**After Calls to/from Unsaved Numbers**

**•** Save to Phone Book confirmation appears. Select *New Entry* or *New Detail* and press  $\odot$ to save number; Phone Book entry window or entry search window opens, respectively.

#### **Placing a Voice Call**

- 1**Enter phone number with area code**
	- $\bullet$  To correct entry, use  $\odot$  to place cursor under the digit and press  $\frac{1}{2}$ . To delete the digits above and after the cursor, Long Press  $\overline{\mathsf{new}}$ .

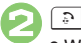

 $\bm{\Theta}$ 

. Wait for receiver to accept the call.

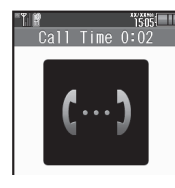

 $\mathcal{L}$  $\rightarrow$  **Call ends** 

**Specifying Line in Dual Mode** After **0**, **●** *Select Line(Voice)* **→** % S **Select line**  S%

#### <span id="page-84-0"></span>**Placing an International Call**

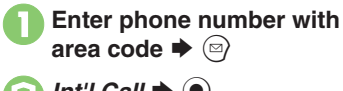

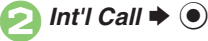

 $\boldsymbol{\Theta}$  $\hat{C}$ ■ Call ends **Calling Unlisted Countries**

 $\bullet$  Select country  $\bullet$   $\bullet$   $\bullet$ . Handset dials the number.

**In** *S*, *Enter Code*  $\blacklozenge$  *O*  $\blacktriangleright$  Enter **country code**  S% S!

**Advanced**

 $\mathbf 0$ 

2

4 **C[Rejecting calls](#page-95-1) C[Placing calls on hold](#page-95-2) C[Answering with Headphones](#page-95-3) C[Adjusting Earpiece Volume](#page-96-0) C[Sending/blocking Caller ID](#page-96-1) CMuting Microphone** ([Recording caller voice](#page-97-0) (And more on **[P.4-14](#page-95-1)** - **[4-16](#page-97-0)**)

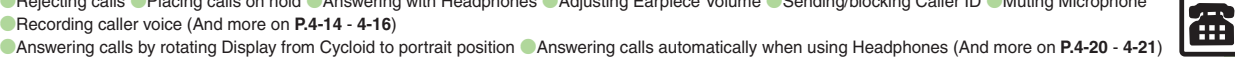

3

#### **Voice Calling**

#### **Placing Calls from Outside Japan**

See below to place a call to Japan from abroad. Apply for Global Roaming beforehand. See SoftBank Mobile Website for details: http://mb.softbank.jp/en/global\_services/ Access roaming area/rate information or print it out to carry with you while traveling abroad.

- **1Enter phone number with area code**  $\Rightarrow$  **<b>B**  $\Rightarrow$  *Int'l Call*  $\blacktriangleright$   $\textcircled{\scriptsize{}}$
- 

**Calling**

**4**

- $\vec{B}$   $\vec{A}$ (JPN)  $\blacktriangleright$   $\begin{bmatrix} \circ \\ \circ \end{bmatrix}$   $\blacktriangleright$   $\begin{bmatrix} \circ \\ \circ \end{bmatrix}$ Handset dials the number.
- . To call other countries, select the target country instead of  $E \neq (JPN)$ .
- $\overline{\odot}$   $\blacktriangleright$  Call ends

#### **Calling SoftBank Handsets**

 $\bullet$  In  $\odot$ , always select  $E\#$ (JPN).

**Calling Landlines & Mobiles within the Same Country**

**Enter phone number with area code** 

 $\blacktriangleright \text{ }\mathbb{S} \blacktriangleright$  *Dial to Your Stay*  $\blacktriangleright \text{ } \textcircled{\scriptsize{\bullet}}$ 

#### **Calls Overseas**

. Calling may not be possible outside Japan. Connections depend on available network, signal strength, and handset settings.

#### **Answer Phone**

Caller messages are recorded on handset.

- Answer Phone cannot be used while handset is off or out-of-range. Use Voicemail to record caller messages when Answer Phone is not available.
- $\bullet$  To answer a call mid-recording, press  $\lceil \mathfrak{D} \rceil$ . ■ No message will be recorded.

#### <span id="page-85-0"></span>**Playing Messages**

 $85%$ 

## **Select record**  $\blacktriangleright$  **(** $\blacklozenge$ **)**

 Playback stops automatically at the end of message.

#### **Deleting All Records**

After  $\bigcirc$ ,  $\textcircled{a} \Rightarrow$  Delete All  $\Rightarrow$   $\bigcirc$ )  $\Rightarrow$ **Enter Handset Code**  $\blacktriangleright$  **<b>⑨**  $\blacktriangleright$  *Yes*  $\blacktriangleright$  **◉** 

#### $\blacksquare$ **Playback Operations**

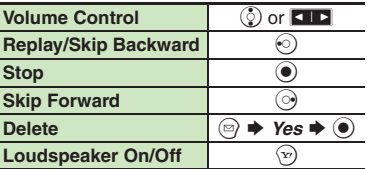

#### **Canceling Answer Phone**

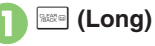

**Reactivating Answer Phone**

**Example 2** (Long)

**Advanced**

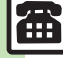

0([Recording caller messages](#page-95-4) ([Changing ring time](#page-95-5) ([Sampling outgoing message](#page-95-6) ([Muting Earpiece](#page-95-7) (**[P.4-14](#page-95-7)**) ([Placing calls by entering country code directly](#page-96-3) ([Using Roaming Dial Assistant to place international calls while outside Japan](#page-96-4) (And more on **[P.4-15](#page-96-5)**)

4-4

**Calling 4**

Calling

4

# **Video Calling**

View the other party's image or send an Outgoing Image to compatible handsets. Handle Video Calls like Voice Calls. This page describes functions/operations unique to Video Call.

#### **Window Description**

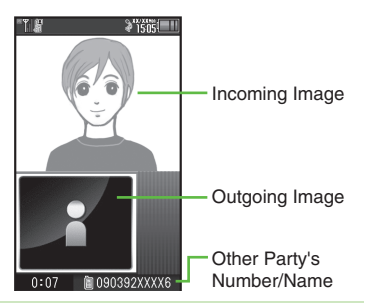

#### **Important Video Call Usage Notes**

- If both parties are using handset models without internal cameras, Video Call cannot be used as intended.
- If both parties are not using the same Video Call system, call may be interrupted. (Video Call charges apply.)
- . Video Calls cannot be placed while TV is active.

### **Advanced**

0([Answering Video Calls automatically](#page-95-8) (And more on **[P.4-14](#page-95-8)**)

**[Adjusting Outgoing Image brightness](#page-97-1) [Sending camera image when initiating Video Calls](#page-102-1) C[Disabling Loudspeaker for Video Calls](#page-102-2) CMuting** [Microphone when initiating Video Calls](#page-102-3) (And more on **[P.4-16](#page-97-1)** - **[4-21](#page-102-3)**)

## **Answering a Video Call**

Incoming Call window opens for a call.

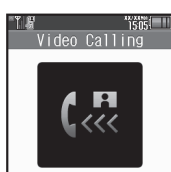

Incoming Video Call Window

# ! **to accept the call**

. Alternative Image is sent. (Video Call charges apply to the caller.)

 $\boldsymbol{\Theta}$  $\boxed{\bullet}$  $\rightarrow$  **Call ends** 

 $\mathbf 0$ 

**Answering with Camera Image** [Incoming Video Call Window] **● ◆**  $N$ *o* $\blacklozenge$ 

#### [ **Engaged Video Call Operations**

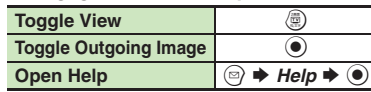

#### <span id="page-86-0"></span>**Placing a Video Call**

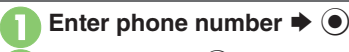

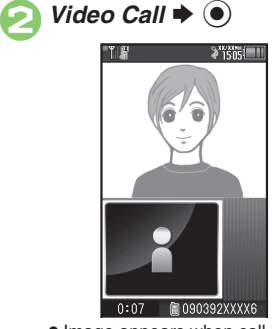

. Image appears when call is accepted.

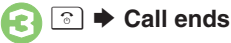

**Specifying Line in Dual Mode** After **0**, *Select Line(Video)* → ● → **Select line**  $\blacklozenge$  $\textcircled{\scriptsize{}}$ 

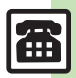

4-5

# <span id="page-87-0"></span>**Decoration Call**

# **Decoration Call**

Show decorative message in incoming call windows on recipient's handset.

- . Available without a separate contract.
- . Recipient's handset must be Decoration Call-compatible.
- Charges apply to the caller when Decoration Call is placed successfully.

#### **Answering a Decoration Call**

Incoming Call window opens for a call.

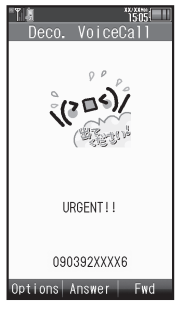

Incoming Decoration Call Window

If Softkeys do not appear, handle incoming Decoration Call like any other call.

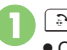

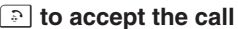

Call connects.

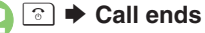

 Open/save Decoration Call files from received call records.

#### **Note**

• Decoration Call file may not play depending on recipient handset settings.

#### **Placing a Decoration Call**

Follow these steps to place a Decoration Call by entering a phone number:

Enter phone number  $\blacktriangleright \textcircled{\scriptsize$\;\mathbb{R}$}$  $\rightarrow$  *Deco. Call*  $\rightarrow$   $\odot$ 

*Deco. Call File*  $\bullet$   $\bullet$ 

*Deco. Call Folder*  $\rightarrow$  <sup>●</sup> Select file  $\blacktriangleright$  ( $\blacklozenge$ )

 $\bullet$  To check selected file, press  $\Im$ .

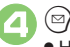

 Handset dials the number. (It may take some time.)

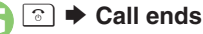

#### **Placing Your First Decoration Call**

- . A confirmation appears. Follow onscreen prompt.
	- To show confirmation next time as well, press  $\circledcirc$  ( $\Box$ ).

#### **Placing Decoration Video Calls**

After  $\odot$ , *Call Type*  $\rightarrow$   $\odot$   $\rightarrow$  *Video*  $Call \blacktriangleright @ \blacktriangleright @$ 

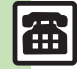

**<sup>6</sup>** [Creating Decoration Call files](#page-97-2) ([Editing Decoration Call files](#page-98-0) ([Saving received Decoration Call files](#page-98-1) (Restricting incoming/outgoing Decoration Calls ([Hiding incoming Decoration Call window](#page-98-3) ([Using mobile camera to create Decoration Call files](#page-98-4) ([Showing options upon Decoration Call failure](#page-98-5) (**[P.4-16](#page-97-2)** - **[4-17](#page-98-5)**)

**Calling 4**

4 Calling

# **Speed Dial**

## **Saving Phone Numbers**

Save phone numbers to Speed Dial/Mail list for easy dialing.

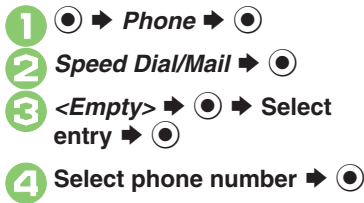

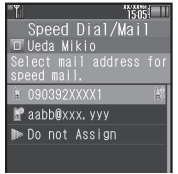

. Select mail address prompt appears. To save mail address for easy messaging, select one and press  $\textcircled{\textsf{s}}$ . (Omit **⊖**.)

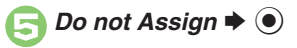

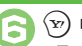

**<del>⊙</del>**  $\blacktriangleright$  **Saved** 

. To save additional phone numbers, repeat  $\Theta$  -  $\Theta$ .  $\overline{6}$  -  $\overline{6}$ .

**Using Headphones for Speed Dial**

• Save a phone number to **a**. **Canceling Speed Dial Entries**

- **In <mark>☉</mark>, select entry**  $\blacklozenge$ *⊜* $\blacktriangleright$ *Remove Selected* or *Remove All*  $\blacklozenge$  **O**  $\blacktriangleright$  *Yes*  $\blacktriangleright$   $\textcircled{\scriptsize{1}}$
- Omit entry selection step when canceling all entries.

<span id="page-88-0"></span>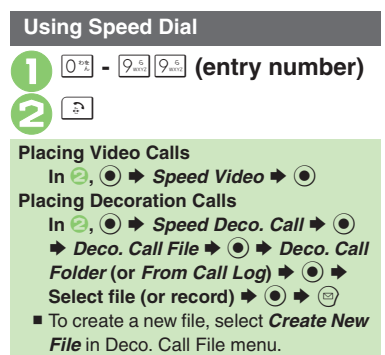

#### **Using Headphones**

. In Standby, Long Press Call Button until a double beep sounds; handset dials the number saved in  $\Box$ . To end the call, Long Press Call Button until a beep sounds.

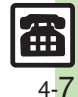

# <span id="page-89-0"></span>**Call Log**

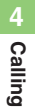

Open recent dialed/received call records.

 $\mathbb{E}$  $3505$  $Call$   $I$   $0q$ Dialed Dialed Receive Ueda Mikio Kondo Koichi XX/XX/XX 12:00 **M. M 090392XXXX7** XX/XX/XX 11:58

- $\bullet$  All records appear; press  $\odot$  to open Dialed, Dialed Ranking and then Received records.
- Select record  $\blacktriangleright$   $\bullet$
- Open Decoration Call record and press  $\mathcal{P}$  for the corresponding file.

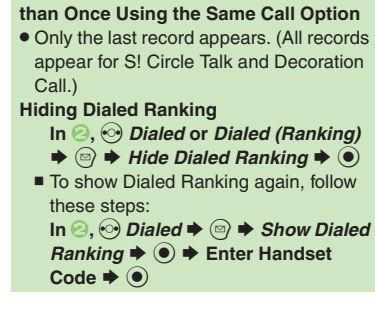

**When the Same Number is Dialed More** 

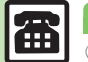

**Advanced**

**Calling 4**

<span id="page-90-0"></span>4<br>Calling

# **Call Time**

Check estimated time of the most recent call and all calls.

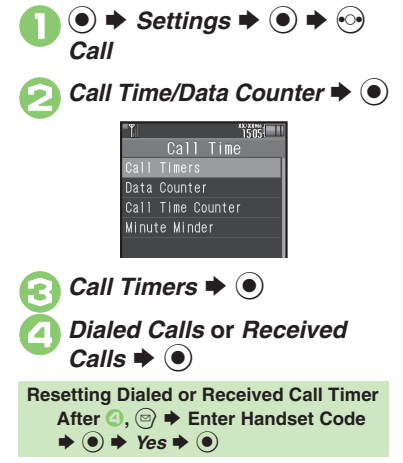

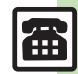

**Advanced**

**6 [Setting handset to beep during Voice Calls](#page-99-1) [Checking accumulated data transmission volume](#page-99-2) C[Resetting Data Counter](#page-99-3) (And more on [P.4-18](#page-99-1))** 

# <span id="page-91-0"></span>**Call Barring**

**Calling 4**

# <span id="page-91-1"></span>**Restrict Destinations**

Allow calls to numbers saved in Phone Book or Call Permitted List only.

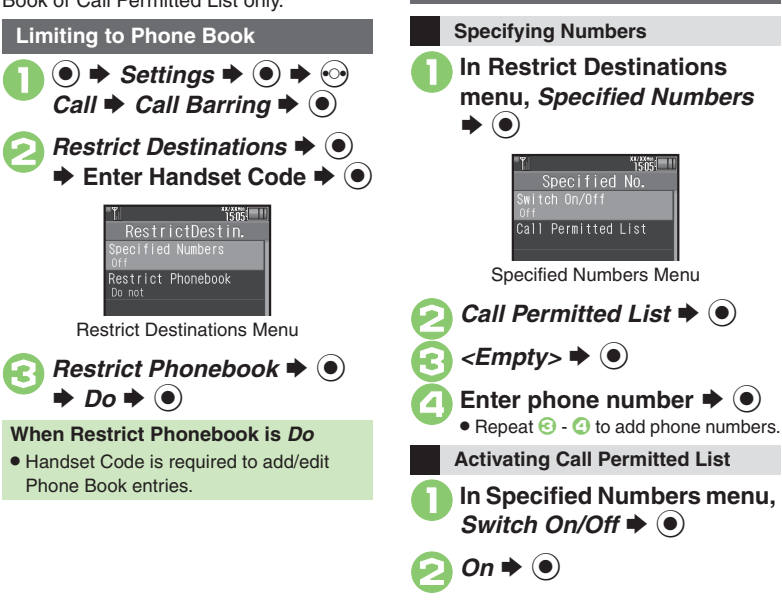

**Limiting to Call Permitted List**

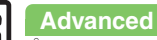

0([Designating Call Permitted List numbers from saved information](#page-99-4) ([Editing Call Permitted List](#page-99-5) (**[P.4-18](#page-99-4)**)

Æ 4-10

 $\blacktriangleright$   $\textcircled{\scriptsize{}}$ 

# <span id="page-92-0"></span>**Reject Numbers**

Reject calls from specified/unsaved numbers or calls without Caller ID.**Rejecting Specified Numbers Specifying Numbers**  $\mathbf 0$  $\circledcirc$   $\Rightarrow$  *Settings*  $\Rightarrow$   $\circledcirc$   $\Rightarrow$   $\circledcirc$ *Call*  $\rightarrow$  *Call Barring*  $\rightarrow$  <sup>●</sup> **2** Reject Numbers **→ 0** → **Enter Handset Code**  $\blacklozenge$ Reject Numbers pecified Numbers Not registered Numbers Not Reject Withheld Call Not Reject Record on Call Log Record

Reject Numbers Menu

**Advanced**

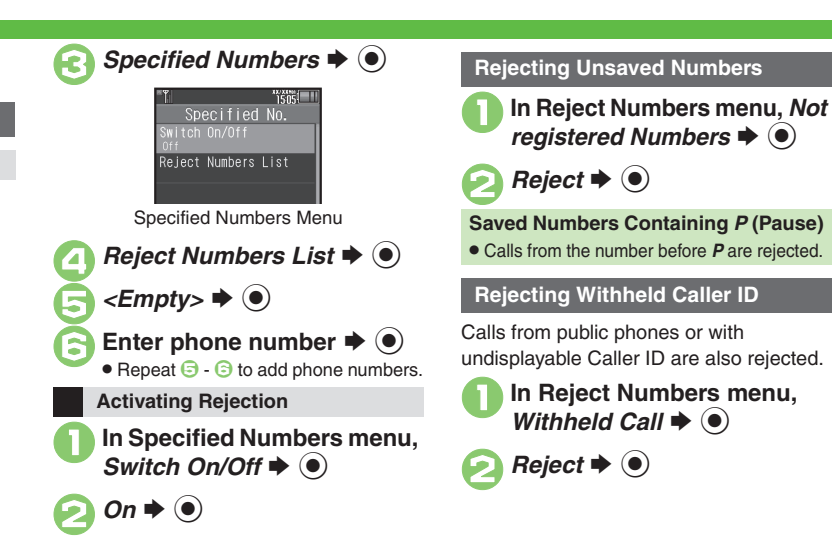

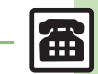

**Calling 4**

**Calling** 

4

#### b **OB** [Designating numbers to reject from saved information](#page-100-0) **CED** [Editing Reject Numbers List](#page-100-1) **CE**xcluding rejected calls from Call Log ([P.4-19](#page-100-0))

4-11

# <span id="page-93-0"></span>**Optional Services**

Call Forwarding and Voicemail can only be set simultaneously when Call

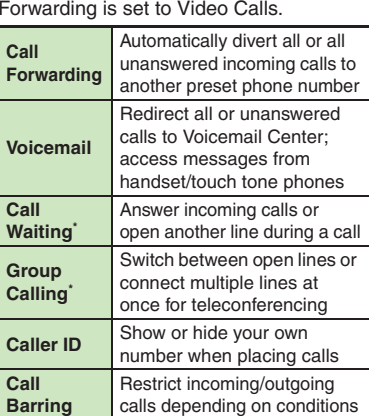

\*A separate contract is required.

#### **Initiating Call Forwarding**

Follow these steps to divert calls to a phone number saved in Phone Book after selected ring time (*No Answer* set):

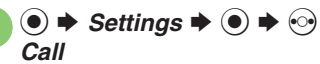

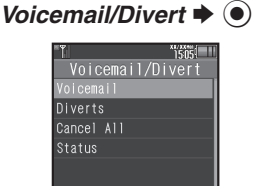

Voicemail/Divert Menu

 $Diverts$   $\blacktriangleright$   $\blacklozenge$ Select call type  $\blacktriangleright$   $\bullet$ *No Answer*  $\blacktriangleright$   $\odot$ *Phone Book*  $\Rightarrow$   $\circledcirc$   $\Rightarrow$  Select entry  $\Rightarrow$   $\circledcirc$ 

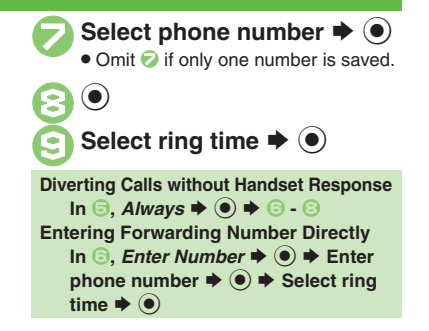

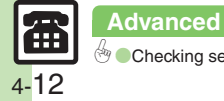

#### **Initiating Voicemail**

Follow these steps to divert calls to Voicemail Center after selected ring time (*No Answer* set):

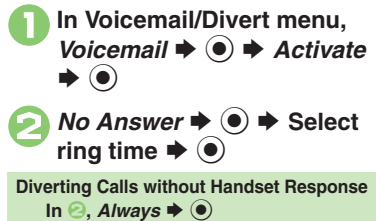

and Voicemail is active.

 $\mathbf 0$  $\circledast$   $\blacktriangleright$  *Settings*  $\blacktriangleright$   $\circledast$   $\blacktriangleright$   $\circledcirc$ *Call*

Activate this function for records of calls missed while handset is off/out-of-range

**Missed Call Notification**

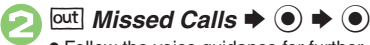

. Follow the voice guidance for further operations.

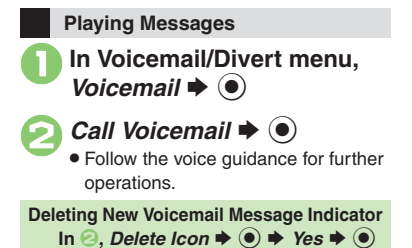

**Calling 4 Calling** 

**Canceling Call Forwarding/Voicemail**

**In Voicemail/Divert menu.**  $\blacktriangleright$   $\textcircled{\scriptsize{}}$ 

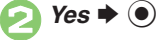

**Advanced**

b **[Activating Call Waiting](#page-100-4) [Talking on multiple lines simultaneously](#page-100-5) C[Setting/canceling outgoing call restriction](#page-101-1) CSetting/canceling incoming call** [restriction](#page-101-2) (And more on **[P.4-19](#page-100-4)** - **[4-20](#page-101-2)**)

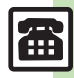

# <span id="page-95-0"></span>**Additional Functions**

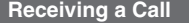

<span id="page-95-5"></span><span id="page-95-4"></span><span id="page-95-3"></span><span id="page-95-2"></span><span id="page-95-1"></span>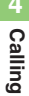

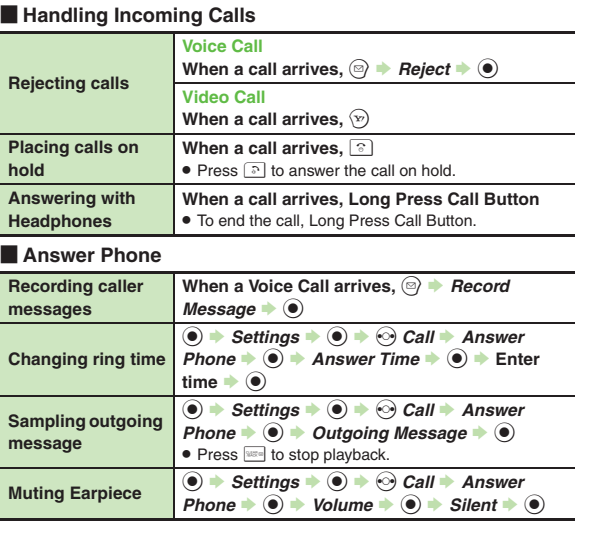

# [ **Remote Monitor (Video Call) Receiving a Call**

<span id="page-95-8"></span>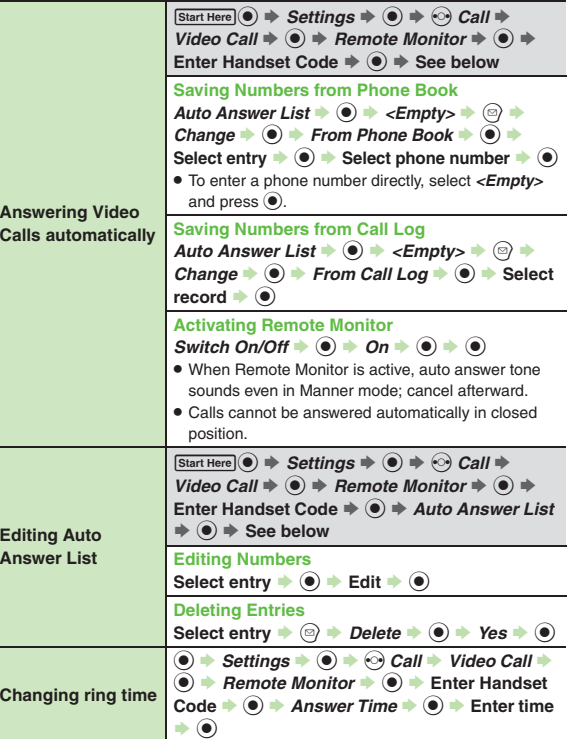

<span id="page-95-7"></span><span id="page-95-6"></span>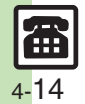

#### **Placing a Call**

#### [ **Basic Operations**

<span id="page-96-4"></span><span id="page-96-3"></span><span id="page-96-1"></span><span id="page-96-0"></span>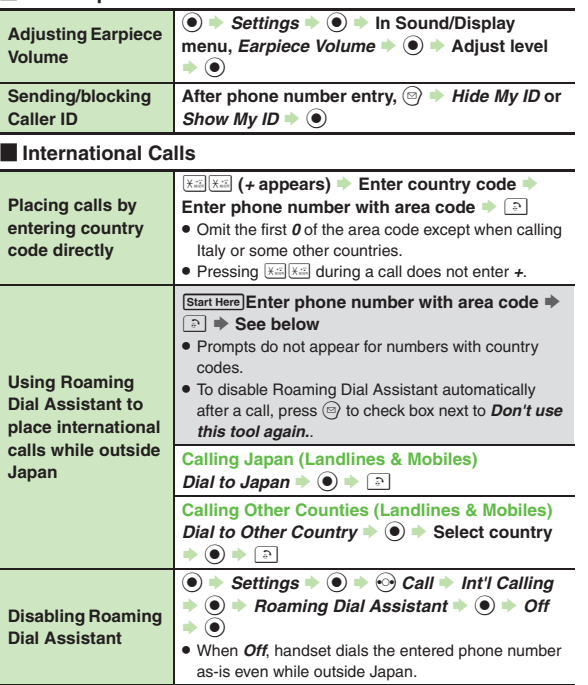

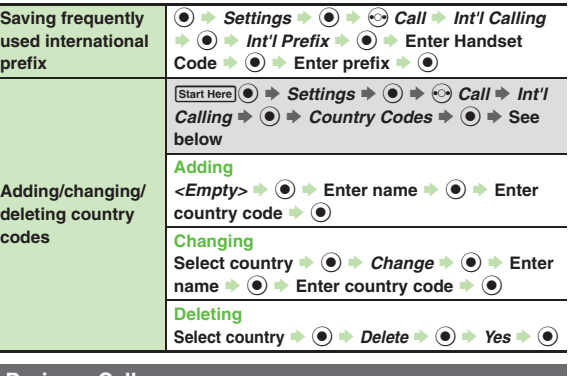

#### **During a Call**

<span id="page-96-5"></span>**p** 

#### <span id="page-96-6"></span><span id="page-96-2"></span>[ **Voice Call & Video Call Muting Microphone Voice Call During a call,** A **(press again to cancel) Video Call** $\mathsf{During} \mathsf{ a} \mathsf{ call}, \textcircled{\scriptsize{\bigcirc}} \blacktriangleright \mathsf{ّ} \mathsf{ Mute} \blacktriangleright \textcircled{\scriptsize{\bigcirc}}$ . To cancel, select *Unmute*. **Activating/canceling Loudspeaker Activating Loudspeaker for Voice Call During a call,**  $\textcircled{\blacklozenge}$  $\textcircled{\blacklozenge}$  **While message appears,**  $\textcircled{\blacklozenge}$  $\bullet$  To cancel, press  $\textcircled{\scriptsize{\textbf{0}}}$ . **Canceling Loudspeaker for Video Call During a call,** A **(press again to activate) Switching sound output During a call,**  $\textcircled{a}$  $\rightarrow$ *Transfer Audio* $\rightarrow$  $\textcircled{b}$  $\rightarrow$ *To* **Phone or To Bluetooth**  $\blacklozenge$ **•** For To Bluetooth, select a device and press  $\odot$ .

#### **Additional Functions**

<span id="page-97-0"></span>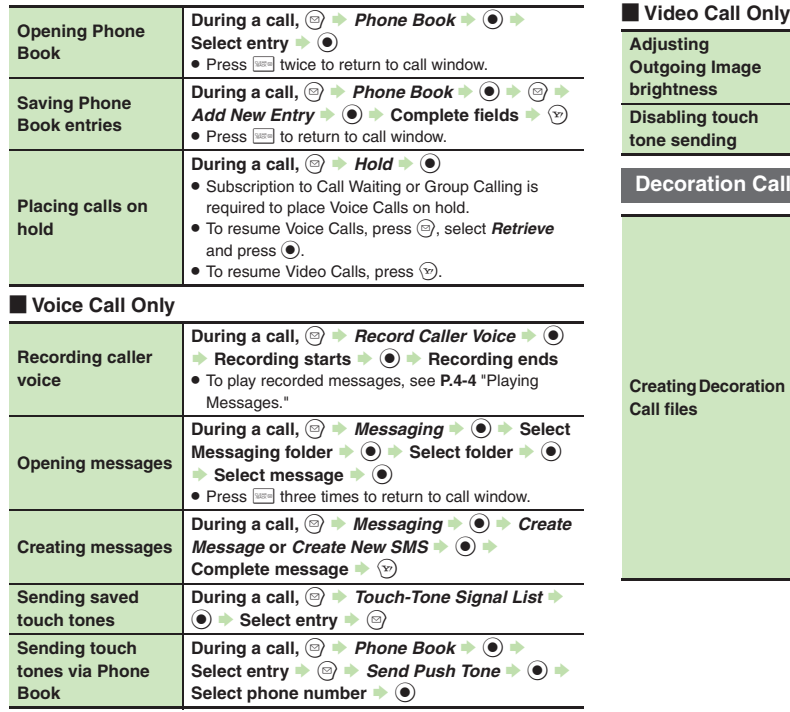

<span id="page-97-1"></span>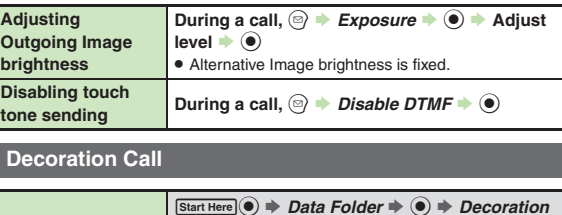

<span id="page-97-2"></span>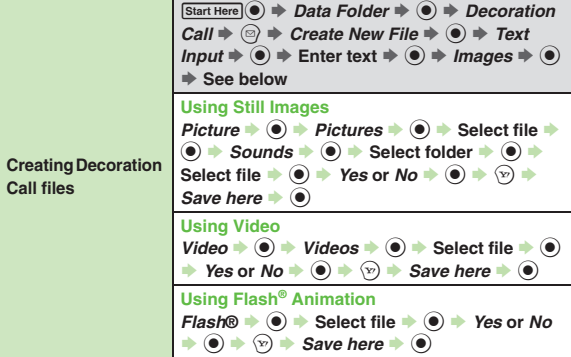

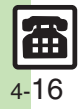

<span id="page-98-5"></span><span id="page-98-4"></span><span id="page-98-3"></span><span id="page-98-2"></span><span id="page-98-1"></span><span id="page-98-0"></span>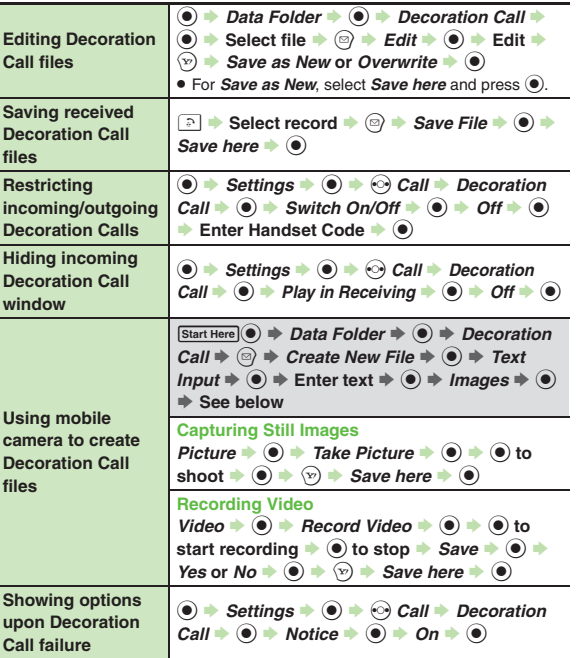

<span id="page-98-6"></span>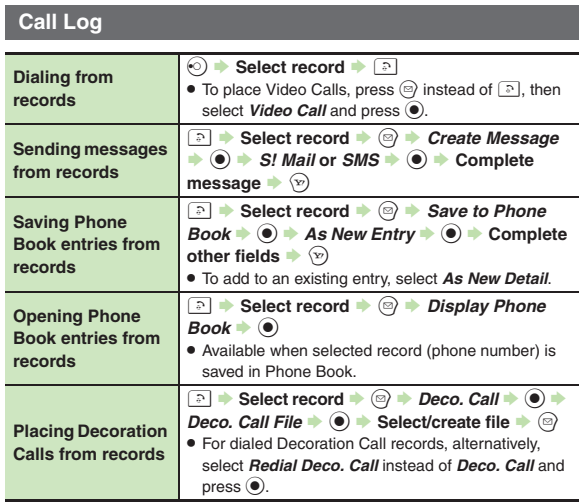

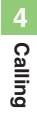

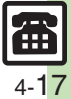

#### **Additional Functions**

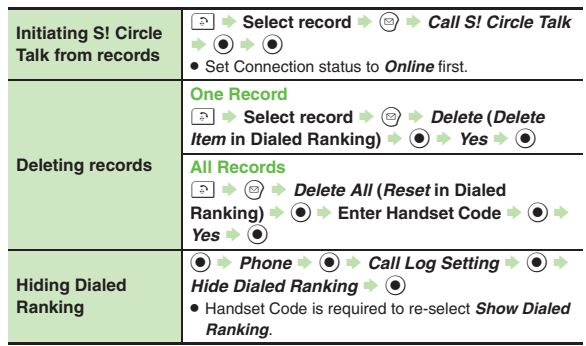

#### <span id="page-99-0"></span>**Call Time & Data Communication**

#### [ **Call Time**

<span id="page-99-5"></span><span id="page-99-1"></span>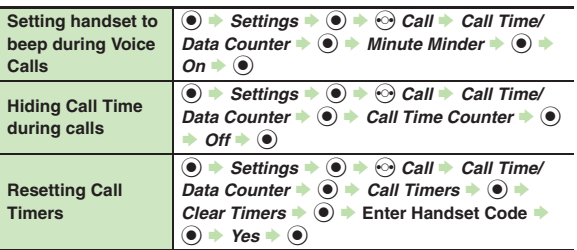

#### <span id="page-99-4"></span><span id="page-99-3"></span><span id="page-99-2"></span>[ **Data Communication Checking accumulated data transmission volume** $\textcircled{\textcircled{\textcirc}}$   $\rightarrow$  Settings  $\rightarrow$   $\textcircled{\textcircled{\textcirc}}$   $\rightarrow$  Call  $\rightarrow$  Call Time/ *Data Counter*  $\rightarrow$  ● *Data Counter*  $\rightarrow$  ● →  $All Data \rightarrow \textcircled{\ }$ **Resetting Data Counter** $\textcircled{\textcircled{\textcirc}}$   $\Rightarrow$  *Settings*  $\Rightarrow$   $\textcircled{\textcircled{\textcirc}}$  *Call*  $\Rightarrow$  *Call Time/ Data Counter*  $\rightarrow$  ● *Data Counter*  $\rightarrow$  ● →  $Clear Counter \rightarrow \textcircled{\ } \rightarrow Yes \rightarrow \textcircled{\ }$ **Restrict DestinationsDesignating Call Permitted List numbers from saved information** $[Start Here] \n\bullet \Rightarrow \nSettinas \n\bullet \n\bullet \n\bullet \n\bullet \n\odot \nCall \n\bullet \nCall$ *Barring*  $\Rightarrow$   $\circledast$   $\Rightarrow$  *Restrict Destinations*  $\Rightarrow$   $\circledast$   $\Rightarrow$ Enter Handset Code  $\Rightarrow$   $\textcircled{\textcolor{red}{\bullet}}\Rightarrow$  *Specified*  $Numbers \Rightarrow \textcircled{\textcirc} \Rightarrow$  *Call Permitted List*  $\Rightarrow$   $\textcircled{\textcirc} \Rightarrow$ *<Empty>*  $\Rightarrow$  <sup>◎</sup>  $\Rightarrow$  See below **From Phone Book** $Ph. Book List \rightarrow \textcircled{\ } \Rightarrow$  Select entry  $\Rightarrow$   $\textcircled{\ } \Rightarrow$ Select phone number  $\rightarrow$   $\odot$ **From Call Log Records** *From Call Log*  $\Rightarrow$   $\circledcirc$   $\Rightarrow$  Select record  $\Rightarrow$   $\circledcirc$ **From S! Friend's Status Member List***From Friend's Status*  $\bigcirc$   $\bigcirc$  **Select member**  $\bullet$   $\bullet$ **Editing Call Permitted List** $[Start Here] \n\bullet \Rightarrow \text{Setting } \n\bullet \n\bullet \Rightarrow \n\bullet \text{ Call} \n\bullet \text{ Call}$ *Barring*  $\Rightarrow$   $\hat{ }$   $\bullet$  *Restrict Destinations*  $\Rightarrow$   $\hat{ }$   $\bullet$   $\Rightarrow$ Enter Handset Code  $\Rightarrow$   $\textcircled{\textcolor{red}{\bullet}}\Rightarrow$  *Specified*  $Numbers \Rightarrow \textcircled{\textcirc} \Rightarrow$  *Call Permitted List*  $\Rightarrow$   $\textcircled{\textcirc} \Rightarrow$ **See belowEditing Numbers Select number/name**  $\rightarrow$  $\circledast$  $\rightarrow$  **Edit**  $\rightarrow$   $\circledast$ **Deleting Numbers** Select number/name **→ 2** → Delete → <sup>●</sup> *Yes*  $\bullet$   $\odot$

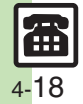

**Calling 4**

A Calling

# **Reject Numbers**

<span id="page-100-2"></span><span id="page-100-1"></span><span id="page-100-0"></span>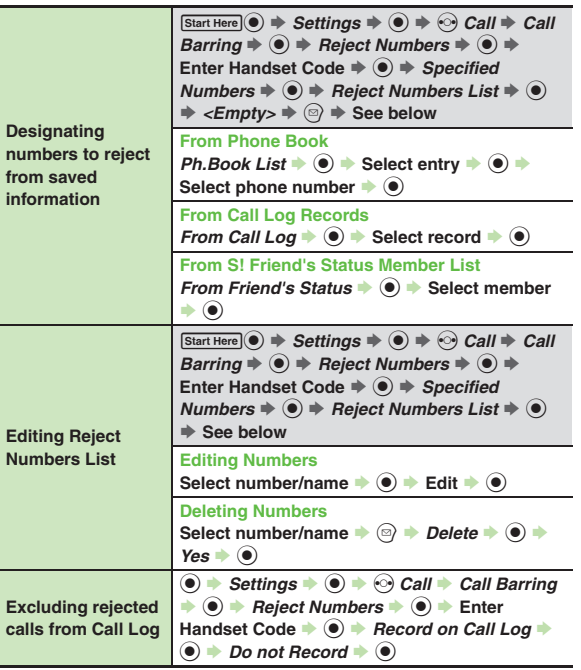

# **Optional Services**

#### [ **All Services**

<span id="page-100-5"></span><span id="page-100-4"></span><span id="page-100-3"></span>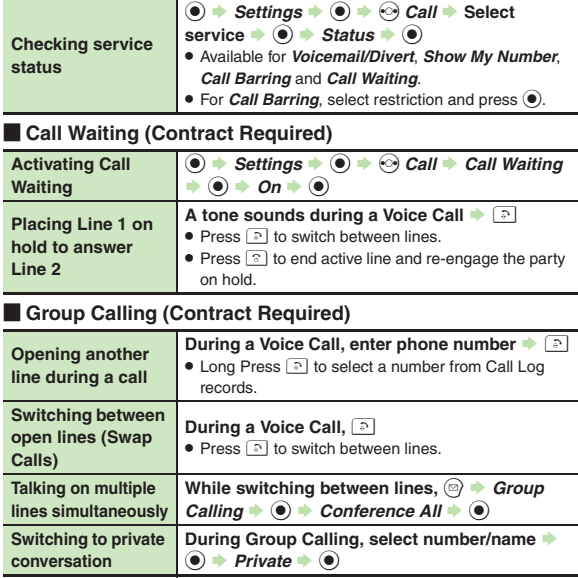

<span id="page-101-1"></span>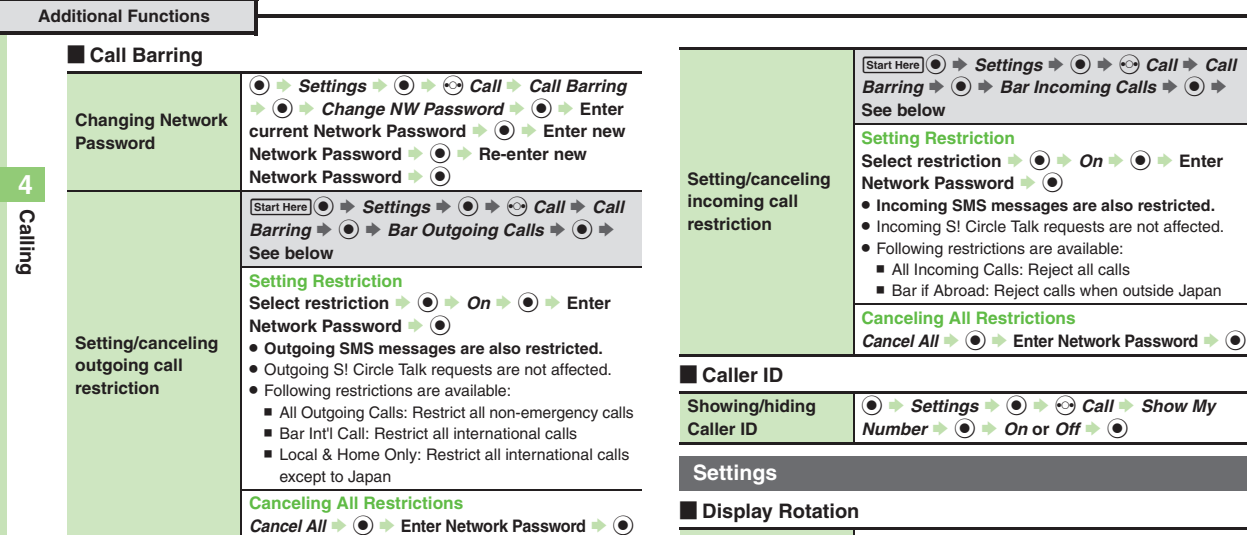

<span id="page-101-2"></span><span id="page-101-0"></span>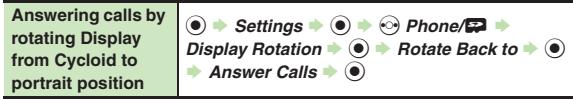

 $\rightarrow$   $\circledcirc$   $\rightarrow$  Enter

 $\odot$ 

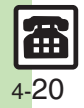

**Additional Functions**

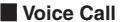

[

<span id="page-102-0"></span>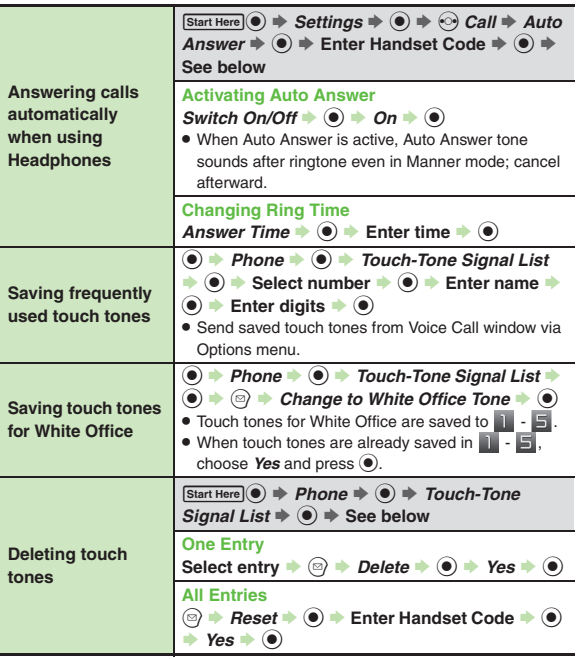

#### [ **Video Call**

<span id="page-102-3"></span><span id="page-102-2"></span><span id="page-102-1"></span>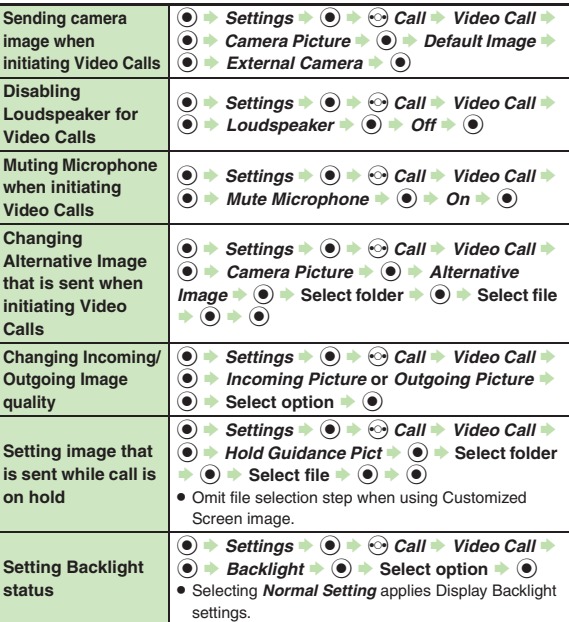

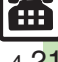

# <span id="page-103-0"></span>**Troubleshooting**

#### **Receiving a Call**

# 3 **Cannot use Answer Phone or Record Caller Voice**

- . Answer Phone and Record Caller Voice are disabled when less than12 seconds of recording capacity remain or 20 messages are recorded. Delete messages.
- . Answer Phone and Record Caller Voice are not available for Video Calls.

#### **Placing a Call**

#### 3 **Cannot place call via Speed Dial**

. Speed Dial is not available when Phone Book access is restricted by Application Lock.

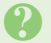

#### **Cannot place call**

. Cancel Keypad Lock, Function Lock and Offline Mode, if active.

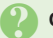

#### 3 **Call won't connect**

- . Did you include the area code or the first *0*? Dial the number including the area code or *0*.
- . Handset may be out-of-range (*out* appears). Move to a place where signal is strong and retry.

#### **During a Call**

- 3 **Outgoing Image is distorted during Video Calls**
	- . Rapid motion can make images appear choppy or distorted.

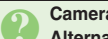

# 3 **Camera image switches to Alternative Image during Video Calls**

. Prolonged camera use may cause camera area to heat up, resulting in automatic shutdown; wait a while and retry.

#### 3 **Conversation is hampered**

- . Conversations may be hampered by ambient noise.
- Check Earpiece Volume when using Loudspeaker. Increasing Earpiece Volume may cause feedback/interference.

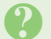

#### Call is choppy or cut off

- . Network signal may be weak. Move to a place where signal is strong and retry.
- . Battery may need to be charged or replaced. Charge battery or install a charged battery.

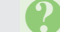

#### 3 **Clicking noise is heard during call**

. Handset may be moving into another service area. Noise is heard when Network signal switches. This is normal.

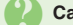

#### 3 **Cannot hear other party's voice**

- . Earpiece Volume may be low. Increase Earpiece Volume (**[P.4-3](#page-84-1)**).
- Sound output may be set to use handsfree device. Set Transfer Audio (**[P.4-15](#page-96-6)**) to *To Phone*.

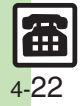

#### **Other**

- 3 **Call Time (in** *Dialed Calls* **or** *Received Calls***) seems incorrect**
- Ring time for incoming or outgoing calls is not counted. (On hold time is counted.)

# 3 **Cannot save phone number for Call Forwarding**

. Does the number start with *1*, *00*, *0120* or *0990*? Public service numbers, international call numbers starting with 00, toll-free numbers and fee-based service numbers cannot be saved.

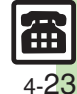

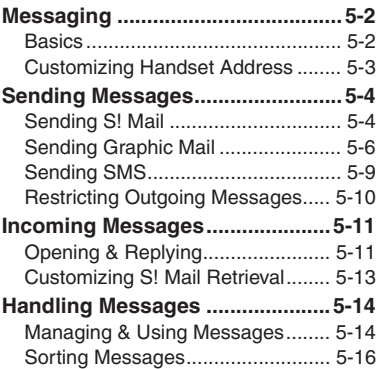

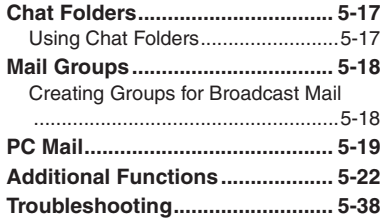

# **5**

**Messaging**

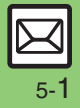

**Messaging**

Messaging

**5**

# <span id="page-106-1"></span><span id="page-106-0"></span>**Basics**

Use the following messaging services.

#### **SMS**

Exchange up to 160 alphanumerics with SoftBank handsets.

#### **S! Mail**

Exchange up to 30,000 characters with e-mail compatible handsets. PCs, etc.; attach media files, etc.

Large Size Messages Transmit messages of up to 2 MB including large images or multiple files; may incur high charges depending on subscribed price plan.

#### **PC Mail**

Receive or reply to PC mail account messages. Use 943SH to handle PC Mail messages like SMS or S! Mail.

#### **Example Entry Items**

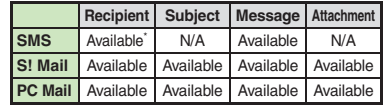

\*SoftBank handset numbers only.

- A separate contract is required to use S! Mail and receive e-mail from PCs, etc.
- . For more information, see SoftBank Mobile Website (**[P.17-23](#page-384-0)**).

#### **Auto Retry Function**

If recipient's handset is off/out-of-range, a sent message is saved in Server Mail Box and delivery attempted at regular intervals. (Undeliverable messages are deleted.)

#### **Auto Resend**

When Auto Resend is active, handset makes up to two attempts to send unsent messages automatically. Cancel to disable (**[P.5-33](#page-137-0)**).

# <span id="page-107-0"></span>**Customizing Handset Address**

Change alphanumerics before @ of the default handset mail address.For more information, see SoftBank Mobile Website (**[P.17-23](#page-384-0)**).

#### **Changing Address**

- $\mathbf 0$  $\textcircled{\scriptsize{\textsf{m}}}$  $\Rightarrow$  Settings  $\Rightarrow$   $\odot$ **2** Address Settings  $\rightarrow$  <sup>6</sup>
	- . Handset connects to the Internet. Select *English* and press  $\textcircled{\scriptsize{}}$ , then follow onscreen instructions.

## **Saving Address**

When handset address is changed, SoftBank Mobile sends new address confirmation via S! Mail.

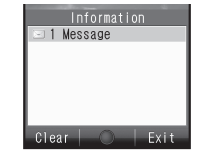

To save new address to My Details, follow these steps. (New address is effective even if not saved.)

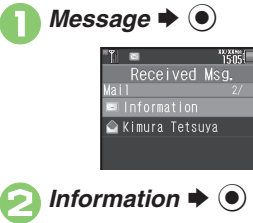

# $\bullet$  Yes  $\bullet$   $\bullet$

 $\boldsymbol{\Theta}$  $\left\langle x_{i}\right\rangle$ 

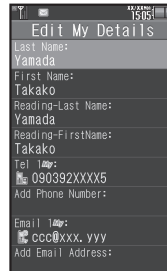

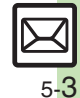
# **Sending Messages**

<span id="page-108-0"></span>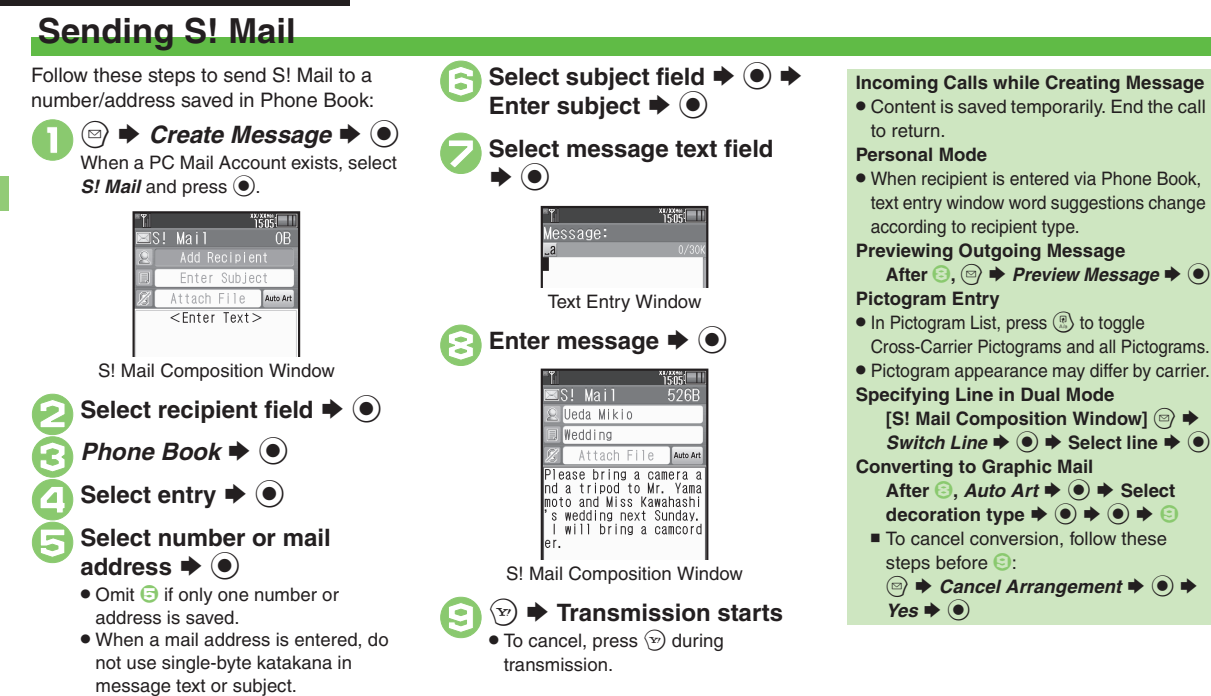

### **Advanced**

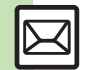

5-4

**<sup>3</sup>** [Using other recipient entry methods](#page-126-0) **C[Adding recipients](#page-126-1) C[Inserting signature automatically](#page-126-2) COOnverting mail type (SMS/S! Mail) (And more on [P.5-22](#page-126-0))** ([Saving without sending](#page-127-0) ([Requesting delivery confirmation](#page-127-1) ([Designating/editing reply-to address](#page-128-0) (And more on **[P.5-23](#page-127-0)** - **[5-24](#page-128-0)**) ([Requesting Delivery Report for all messages](#page-137-0) ([Disabling automatic resend of unsent messages](#page-137-1) ([Hiding progress bar while sending messages](#page-137-2) (And more on **[P.5-33](#page-137-0)**)

Send attachments to compatible handsets. Follow these steps to attach images to S! Mail:

> <sup>1</sup>**In S! Mail Composition window after composing message, select attachment**  field  $\blacktriangleright$   $\textcircled{\scriptsize{\bullet}}$

**2** *Picture* ➡ ● Select folder  $\blacklozenge$ 

Select file  $\blacktriangleright$  <sup>o</sup>

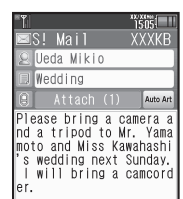

Attach File Window

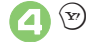

**Transmission starts** 

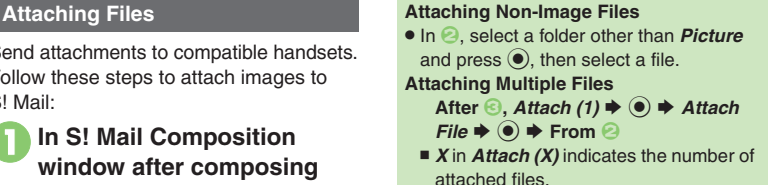

## **Auto Image Resize**

Large images may be automatically reduced to approximately 400 - 500 KB by default.

Change resize setting via Picture Auto Resize (**[P.5-35](#page-139-0)**).

**If Recipient Cannot Receive Large Messages (Up to 2 MB)**

. Message may be truncated or attachments may be lost.

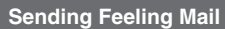

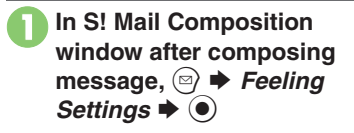

Select category, e.g.,  $\blacktriangleright$   $\textcircled{\scriptsize{}}$ 

3**Select item, e.g.,** *I Love You*  $\blacktriangleright$   $\textcircled{\scriptsize{}}$ 

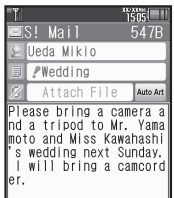

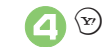

**Figure 1 Transmission starts** 

**Canceling Feeling Mail [S! Mail Composition Window] Select**   $\text{subject field} \oplus \text{S} \oplus \text{S}$  Select **Pictogram, e.g.,**  S\$S%

### **Advanced**

b **[Changing attached image size](#page-128-1) [Set Auto Play File](#page-128-2) (And more on [P.5-24](#page-128-3))** 

**C**[Disabling image auto-resize](#page-139-1) C[Limiting outgoing S!](#page-139-2) Mail message size (And more on [P.5-35](#page-139-1))

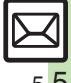

# **Sending Graphic Mail**

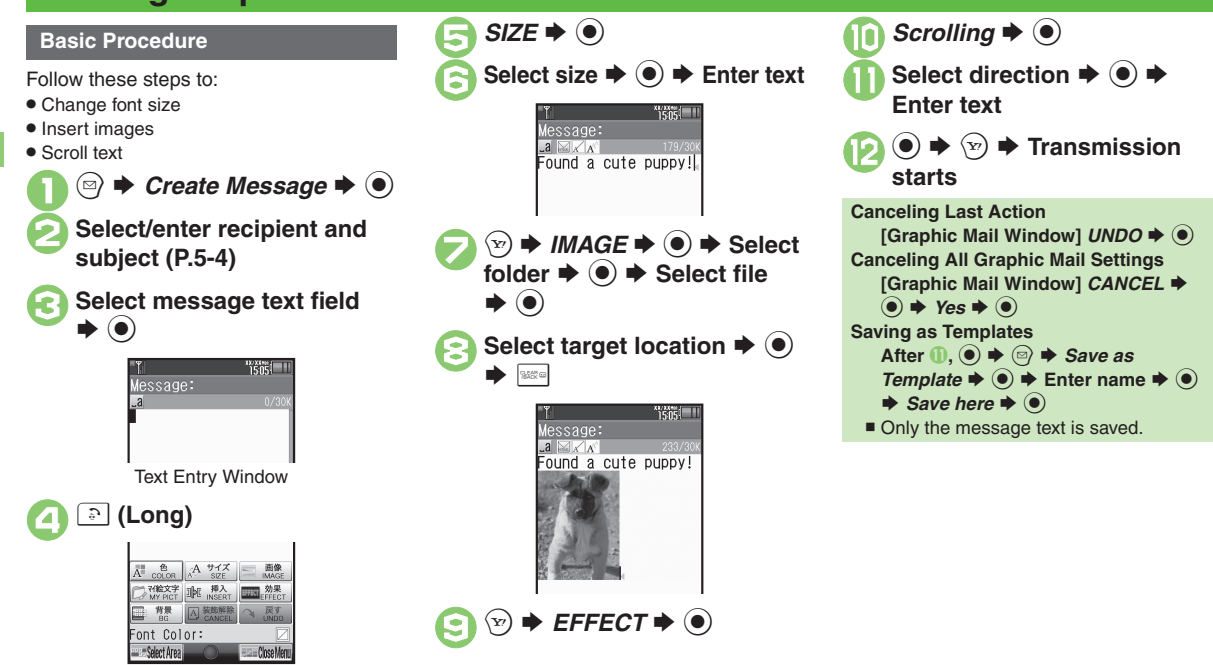

Graphic Mail Window

#### **Advanced**

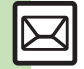

**Messaging**

Messaging

**5**

<sup>⊛</sup> [Changing text color, size & effect](#page-128-4) C[Changing text color](#page-128-5) ©[Inserting background sound](#page-128-6) ©[Inserting Flash](#page-128-7)<sup>®</sup> file ©[Inserting horizontal line](#page-129-0) ©[Flashing text](#page-129-1) ([Aligning text \(left/right/center\)](#page-129-2) (And more on **[P.5-24](#page-128-4)** - **[5-25](#page-129-2)**)

My Pictograms are grouped by category; add or rename categories as needed. Source files are saved in Data Folder (My Pictograms).

# **In Graphic Mail window, MY**  $\blacktriangleright$   $\textcircled{\scriptsize{}}$

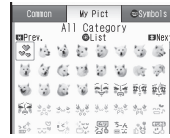

- . My Pictogram List appears. (Log appears if My Pictogram has been used.)
- Press  $\mathbb{H}$  or  $\mathbb{H}$  to open next or previous Category.

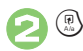

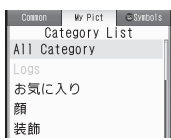

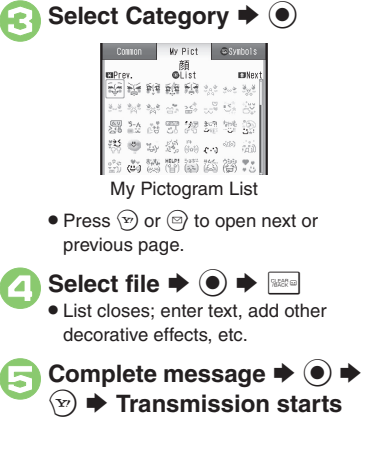

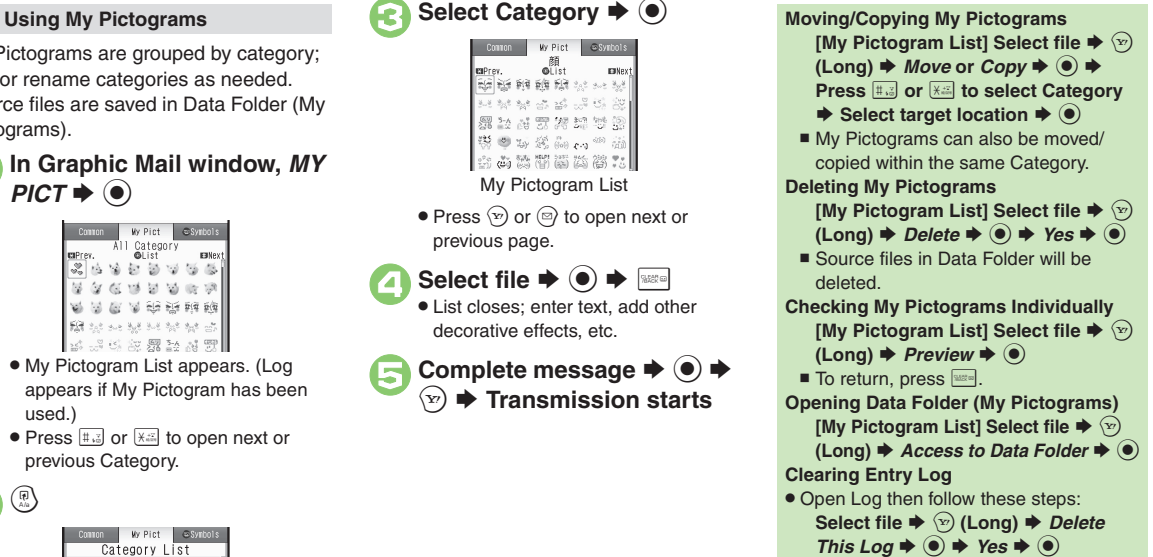

## **Advanced**

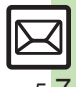

**Messaging 5**

**Messaging** 

5

® [Creating Categories](#page-129-3) ● [Renaming Categories](#page-129-4) ● [Changing Category order](#page-129-5) ● [Deleting Categories](#page-129-6) ([P.5-25](#page-129-3))

#### **Converting from S! Mail**

Convert S! Mail to Graphic Mail easily.

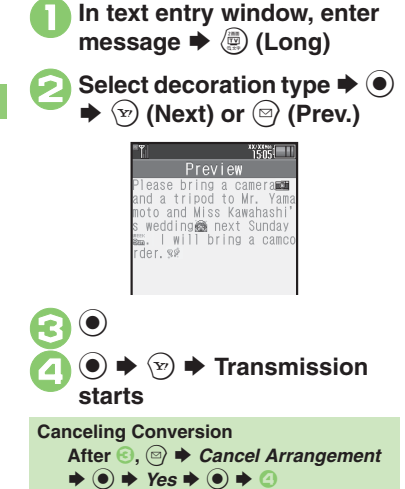

#### **Using Templates**

Create Graphic Mail from templates.

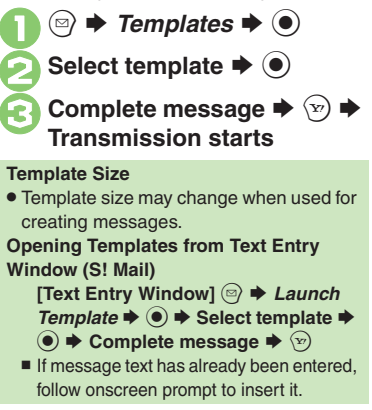

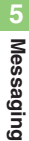

**Advanced**

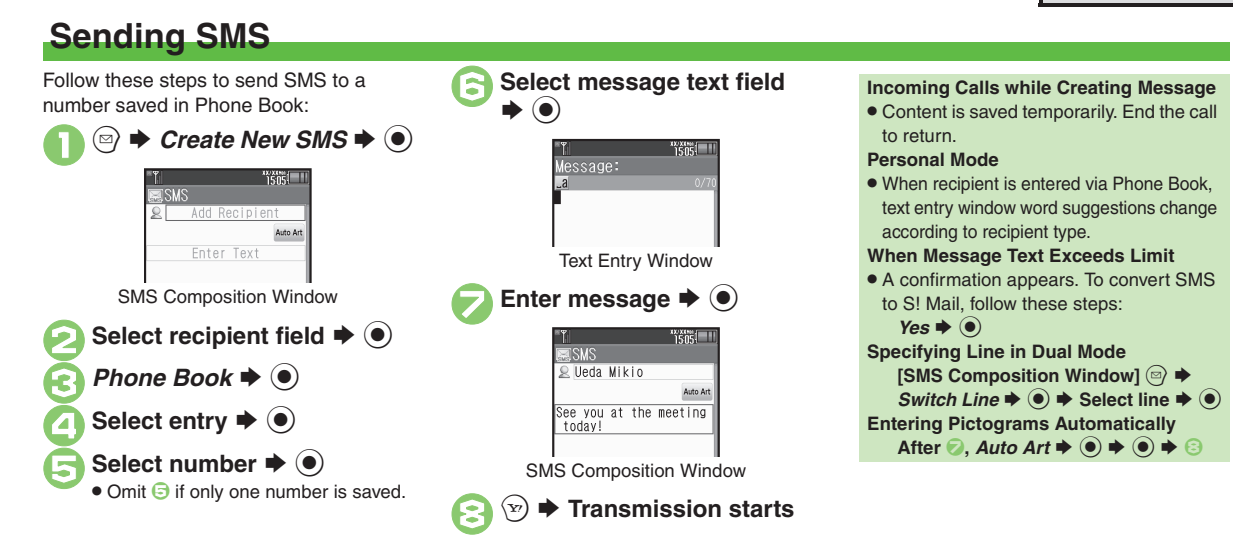

### **Advanced**

b [Using other recipient entry methods](#page-126-0) **C[Adding recipients](#page-126-1) C[Using Speed Dial/Mail list](#page-126-4) C[Converting mail type \(SMS/S!](#page-126-3) Mail) (And more on [P.5-22](#page-126-0))** 

**C** [Saving without sending](#page-127-0) C[Requesting delivery confirmation](#page-127-1) C[Changing Server sent message storage limit](#page-128-8) (And more on [P.5-23](#page-127-0) - [5-24](#page-128-8))

**[Changing Server sent message storage limit](#page-141-0) [Changing SMS Server number](#page-141-1) [Changing character encoding for composing messages](#page-141-2) ([P.5-37](#page-141-0))** 

5-9

**Messaging 5**

Messaging

5

# **Restricting Outgoing Messages**

Allow messaging to handset numbers/ addresses saved in Phone Book or Permitted List only.

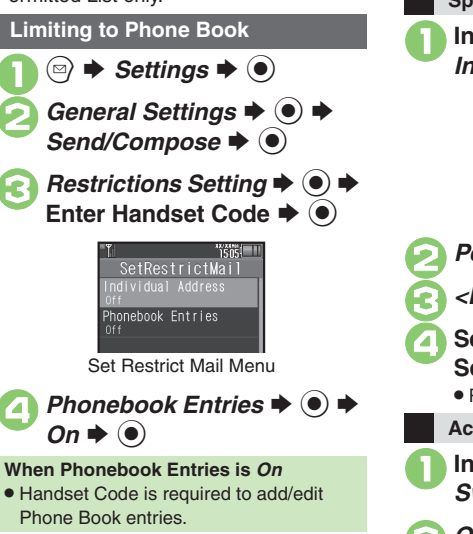

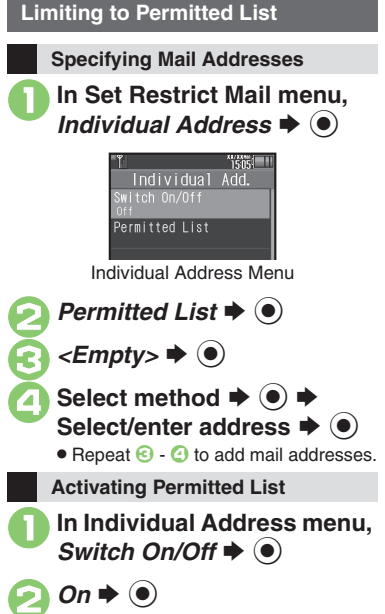

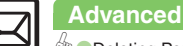

5-10

# **Opening & Replying**

### **Opening New Messages**

Information window opens for new mail. See **[P.5-21](#page-125-0)** to receive PC Mail.

> Information 1 Message

#### **Important Message Retrieval Notes**

- . By default, if message size is around 1 MB or less, the complete message including attachments is retrieved in and outside Japan; transmission fees apply depending on subscribed price plan.
- . Automatic message retrieval outside Japan may incur high charges since flat-rate packet transmission plans do not apply during international roaming.
- . To retrieve only the initial portion of message text automatically, set Auto Settings to *Off*; retrieve complete message manually as needed.

#### **Delivery Report**

. Information window opens for Delivery Report. Follow these steps to open it: *Delivery Report*  $\blacklozenge$  **● Select** message with report  $\blacklozenge\hspace{-4.5pt}\blacklozenge\, \blacklozenge\, \blacktriangleright\, \triangleright\,$ 

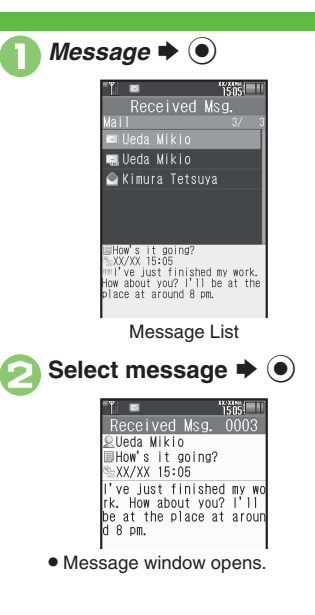

#### **Receiving Feeling Mail**

**• Small Light, Vibration and ringtone** respond according to settings.

#### **Attached Images**

. Attached images open automatically. **Messages with Quiz**

#### **Enter or select answer**  $\blacklozenge$

■ Message opens when the correct answer is entered or selected.

#### **Animation View**

- . When a specific Pictogram is entered as the first character of subject or included in message text, corresponding animation appears in message window background. **Mail Notice**
- . Depending on the setting (e.g., Auto Settings is *Off*), Server sends initial portion of message text in each of the following cases:
	- The message was sent to multiple recipients
	- Files are attached to the message
- . If message size exceeds 1 MB, Server sends only initial portion of message text regardless of Auto Settings status. (Approximate size appears in message text.)

### **Advanced**

**6** [Accessing new mail out of Standby](#page-130-0) C[Retrieving new S!](#page-130-1) Mail manually C[Retrieving remaining portions](#page-130-2) (And more on [P.5-26](#page-130-0))

O[Muting ringer, etc. for messages sorted into Secret folders](#page-138-0) O[Changing ringtone settings](#page-138-1) O[Limiting incoming S!](#page-139-3) Mail message size (And more on **[P.5-34](#page-138-0)** - **[5-35](#page-139-3)**)

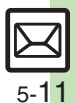

**Messaging 5**

**Messaging** 

5

### **Window Description**

**Message List**

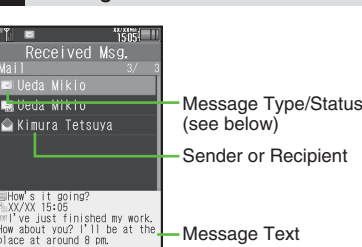

#### [ **Message Type/Status**

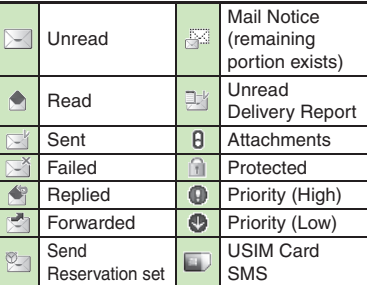

"SMS" or "PC" appears accordingly on indicators.

### **Advanced**

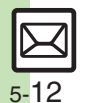

**C** [Saving attachments to Data Folder](#page-130-3) C [Saving to Phone Book](#page-131-0) C [Using linked info](#page-131-1) C [Looking up message text words in dictionaries](#page-131-2) C Jumping to [message top/bottom](#page-131-3) **[Reporting unsolicited message sources as spammers](#page-131-4)** [Selecting mail type/quote option](#page-132-0) **Opening received message for** [reference](#page-132-1) ([Replying quickly using fixed text](#page-132-2) ([Replying to messages automatically](#page-132-3) (And more on **[P.5-26](#page-130-3)** - **[5-28](#page-132-3)**) ([Selecting quote option](#page-137-4) (**[P.5-33](#page-137-4)**)

#### **Message Window**

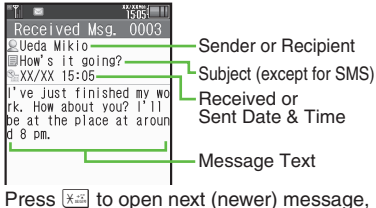

or  $\left| \frac{1}{4} \right|$  to open previous (older) one.

#### **Changing Font Size**

**[Message Window]** 3 **(Long) to** 

**enlarge or** 1 **(Long) to reduce**

### **When Rotating Display to Cycloid Position**

- **•** Send reply confirmation appears.
- Choose *Yes* and press ◉ to open Mail Composition window. (Original message appears on the left.)
- Choose *No* and press to close confirmation. (Message window remains in landscape orientation.)
- $\bullet$  Press  $\circledcirc$  while confirmation appears to make selection the default setting hereafter.

#### **Replying to Messages**

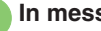

In message window,  $\langle x \rangle$ 

- $\bullet$  Mail Composition window opens.
- . Original message text is quoted (except for SMS and Graphic Mail).
- **Complete message ♦**  $\mathcal{D} \blacktriangleright$ <br>Transmission starts

**Replying to Messages Addressed to Multiple Recipients**

**After ● 7. To Sender or Reply All**  $\odot$   $\blacktriangleright$   $\odot$ 

#### **Reply Assist Dictionary (**メール返信アシ スト辞書**)**

. When replying in Kanji (Hiragana) mode, this dictionary prioritizes original message words (katakana or alphanumerics) in suggestion list.

#### **Auto Reply**

. Handset sends a reply automatically when receiving messages from saved numbers or addresses in specified mode (Manner mode, etc.).

**When Rotating Display to Cycloid Position**

. Original message appears on the right.

# **Customizing S! Mail Retrieval**

Set complete S! Mail retrieval to manual (Server sends only initial portion of message text without attachments) or set handset to retrieve complete messages automatically by specifying sender type, mail address, etc.

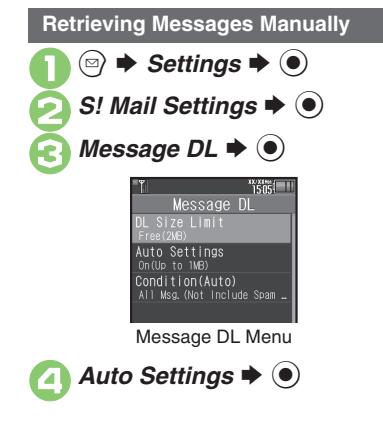

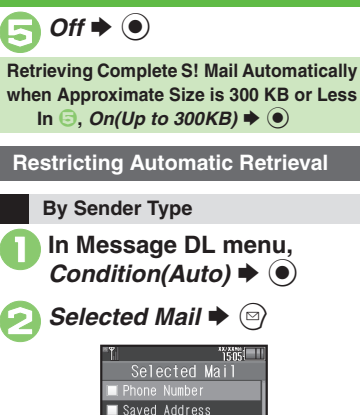

Selected Mail Menu $\bullet$  Select item  $\bullet$   $\odot$  ( $\Box$ / $\Box$ )

Receive by the Doma.

Individual Address

Wy Folders

# **By Mail Address**

Specify mail addresses or domains (alphanumerics after @ of mail addresses).

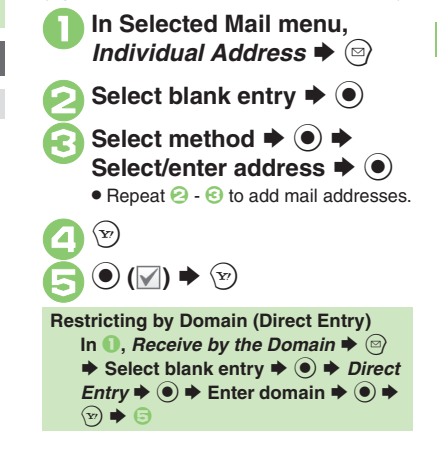

#### **Advanced**

4 ([Retrieving remaining portions](#page-130-2) (**[P.5-26](#page-130-2)**)

**[Retrieving all messages \(including spam\) automatically](#page-139-4) C[Deleting addresses/domains specified for complete message retrieval](#page-139-5) ([P.5-35](#page-139-5))** 

S $\mathbf{x}$ 

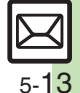

**Messaging 5**

**Messaging** 

5

# **Handling Messages**

# **Managing & Using Messages**

#### **Messaging Folders**

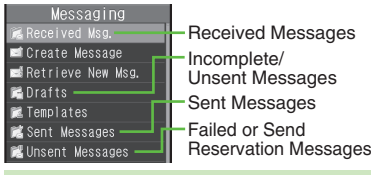

#### **Auto Delete**

**Messaging**

Messaging

**5**

- Oldest received/sent messages are deleted automatically to save new ones when memory is full. Protect important messages to avoid unintentional deletion. **Opening Help**
- 
- . Follow these steps in folder list, message list or message window:

 $\textcircled{a} \rightarrow$  *Help*  $\rightarrow$   $\textcircled{e}$ 

- **When Failed Message is Saved**
- . A reminder message appears upon opening Messaging menu.

**Checking Messages**

Messages are organized in folders by type.<br> **1 BSSAGES** Messaging<br> **1 Beceived Messages**  $\bullet$  **<b>O**<br> **1 Received Messages** 

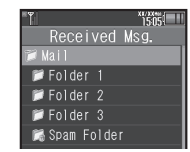

Folder List

- . When a PC Mail Account exists, PC Mail folder (folder with the name specified in Account Name) appears.
- . Select Mail folder or PC Mail folder and press  $\mathcal{P}$  to hide/show sub folders. To open full message list, hide sub folders and press  $\odot$ .

**3** Select folder  $\rightarrow$   $\circledcirc$ Received Msg. Ja i I O Ueda Mikio **Q** Ueda Mikio Kimura Tetsuya Message List Select message  $\blacktriangleright$  ( $\blacklozenge$ ) LoaM haviane Ueda Mikio How's it going? XX/XX 15:05 ve just finished my wo rk. How about you? I'll be at the place at aroun d 8 pm. Message Window **Protecting Messages** In message list, select<br>message **→** <sup>(a)</sup> → *Manage Msg.*  $\blacktriangleright$   $\odot$  $Lock \blacklozenge$   $\blacklozenge$ **Canceling Protection**

# **In**  $\odot$ , *Unlock*  $\blacklozenge$  **O**

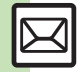

0([Selecting multiple messages](#page-133-0) ([Deleting messages](#page-133-1) ([Deleting Server Mail via Server Mail list](#page-134-0) (And more on **[P.5-29](#page-133-0)** - **[5-30](#page-134-0)**) ([Forwarding messages](#page-136-0) ([Sending from Drafts](#page-136-1) ([Checking Server Mail message count and volume](#page-136-2) (And more on **[P.5-32](#page-136-0)**) [Changing message window scroll unit](#page-137-5) C[Selecting automatic deletion option for received messages](#page-137-6) Canceling automatic deletion of oldest sent [messages](#page-137-7) (And more on **[P.5-33](#page-137-5)**)

5-14

#### **Moving Messages to Spam Folder Searching Messages**

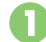

In message list, select message  $\blacktriangleright \textcircled{\scriptsize\Xi}$ 

 $\bullet$  For PC Mail, skip ahead to  $\odot$ .

### **Spam Measures Operation**  $\blacktriangleright$  (e)

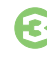

**Go to Spam Measures** :  $\blacklozenge$   $\odot$ 

. If a confirmation appears, choose *Yes* or *No* and press  $\odot$ . Choose *Yes* to proceed with Sort Spam Mail settings; follow onscreen instructions.

Search messages by message text, sender/recipient address, etc.

 $\textcircled{a}$  **→** *Received Msg.* or *Sent Messages*  $\blacklozenge$  **©**  $\textcircled{a}$   $\blacktriangleright$  *Search*  $\blacktriangleright$   $\textcircled{e}$ **Search All Msq.**  $\Rightarrow$  $\circledcirc$ **Select method → ● →**<br>Select/enter address or text S $\blacktriangleright$   $\textcircled{\scriptsize{}}$ **Searching by Folder**

**In 2, select folder**  $\rightarrow$  **<sup>◎</sup> → Search** 

 $\blacktriangleright$   $\textcircled{\textcolor{red}{\bullet}}$   $\blacktriangleright$  **Search Folder**  $\blacktriangleright$   $\textcircled{\textcolor{red}{\bullet}}$   $\blacktriangleright$   $\textcircled{\textcolor{red}{\bullet}}$ 

**Searching Message Text**

. Follow these steps to find specific words/

phrases; limit search by character type. **[Message Window]**  $\textcircled{a} \rightarrow$  *Search* 

 $Text \rightarrow \textcircled{\ } \blacklozenge$  Finter text  $\blacklozenge$ 

■ Press  $\textcircled{v}$  or  $\textcircled{e}$  to jump to next/ previous search result.

#### **Hiding Folders**

Hide Received Msg./Sent Message folder to require Handset Code for access to the folder and messages within. Chat Folders are not affected.

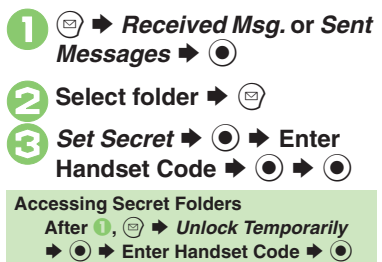

**Advanced**

**O[Moving messages manually](#page-134-1) C[Renaming folders](#page-134-2) C[Deleting folders](#page-134-3) C[Deleting Spam Folder messages](#page-134-4) C[Adding folders](#page-134-5) C[Moving folders](#page-134-6) CChanging** [status of all messages within folders to read](#page-134-7) *Canceling automatic deletion of messages within folders* [Canceling Secret](#page-134-9) ([P.5-30](#page-134-1))

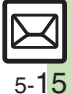

# **Sorting Messages**

### **Sorting into Designated Folders <b>Sorting by Domain (Direct Entry)**

Sort messages by sender/recipient or partially matching text in subject or SMS message text.

<sup>(**◎) → Received Msg.** or Sent *Messages* → **(**●)</sup>

**Select target folder**  $\blacktriangleright$   $\textcircled{\scriptsize{\textcircled{\small{2}}}}$ *My Folders*  $\Rightarrow$   $\circledcirc$   $\Rightarrow$  Select blank entry  $\Rightarrow$   $\circledcirc$ 

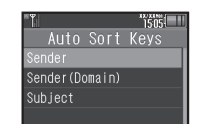

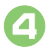

**Sender (Recipient for Sent Messages) → (●)** 

**Select method → ⊙ →<br>Select/enter number/address**  $\blacktriangleright$   $\textcircled{\scriptsize{}}$ 

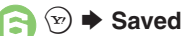

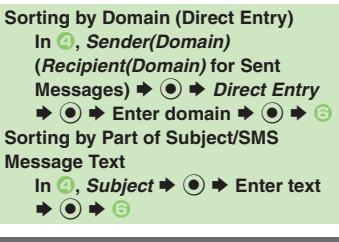

# **Filtering Spam**

Follow these steps to filter messages from handset numbers/addresses not saved in Phone Book into Spam Folder:

(Alternatively, set sort keys to filter messages.)

- **<u>■ → Settings → →</u><br>General Settings →**
- **Sort Spam Mail**  $\blacklozenge$   $\blacklozenge$

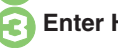

**Enter Handset Code**  $\rightarrow$  $\bullet$ 

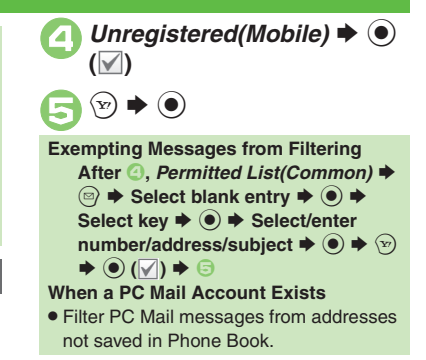

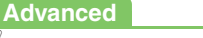

0([Re-sorting messages](#page-135-0) ([Sorting spam by setting keys](#page-135-1) ([Editing/deleting sort keys](#page-135-2) (**[P.5-31](#page-135-0)**)

5-16

# **Using Chat Folders**

Organize messages exchanged between handset and Chat members' handsets.To hide messages, set Chat Folder to Secret.

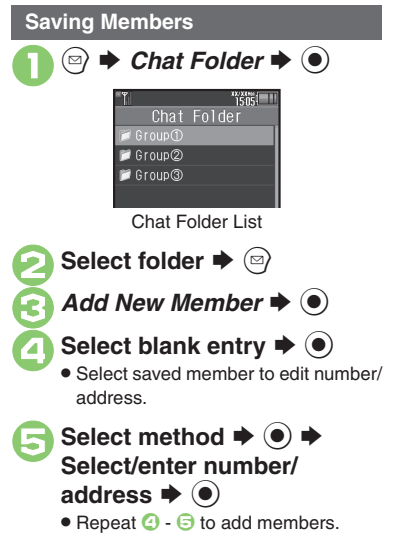

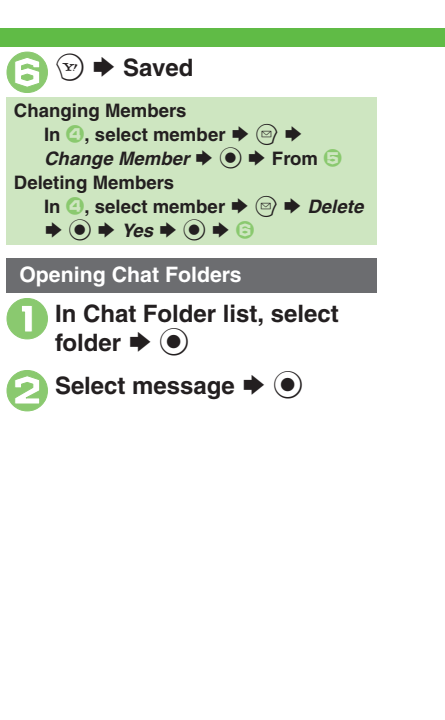

5

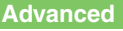

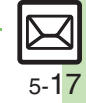

# **Mail Groups**

# **Creating Groups for Broadcast Mail**

Create Mail Groups to send messages to multiple recipients at one time. First, save target recipients to Phone Book.

 $\textcircled{\tiny{\textcircled{\tiny{\#}}}} \Rightarrow$  Settings  $\blacklozenge$   $\textcircled{\tiny{\textcircled{\tiny{\#}}}}$ **2** Mail Groups  $\blacktriangleright$  ( $\blacklozenge$ )  $\frac{12288}{1505}$ Mail Groups <Add New Group> Mail Group Entry Window  $\leq$ *Add New Group>*  $\rightarrow$   $\bullet$   $\rightarrow$ Enter name  $\Rightarrow$   $\circledcirc$ Select Group  $\blacktriangleright$   $\odot$ *<Assign New Entry>*  $\rightarrow$  **●**  $"1505$ **Ueda Mikin** 

aabb@xxx.yyy

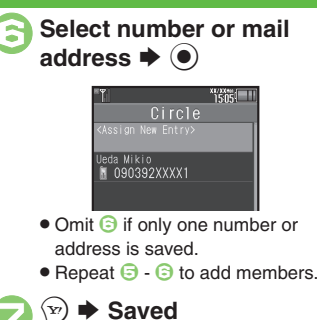

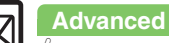

5-18

**Messaging 5**

**Messaging** 

5

# **PC Mail**

#### Receive or reply to PC mail account messages.

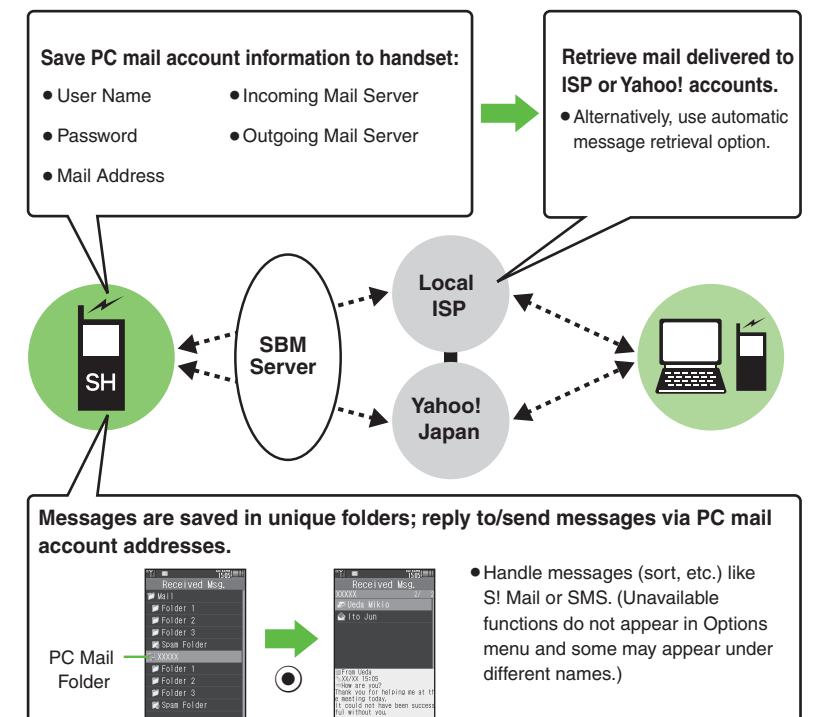

#### **Important PC Mail Usage Notes**

- Receiving PC Mail for the first time after PC Mail Account setup may incur high charges due to large-volume packet transmissions.
- **•** Setting handset to retrieve PC Mail automatically may incur high packet transmission fees; remember this, especially when using handset outside Japan.
- . Other functions may slow while handset is checking for new messages.
- . Checking for new messages may incur packet transmission fees even when none exists.
- . Single-byte katakana and Pictograms are not supported.
- . When messages sent from handset to PC mail account are retrieved by handset (then opened, replied with quotes, forwarded, etc.), included Pictograms may not appear or may appear as different characters.

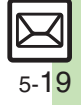

#### **PC Mail**

#### **PC Mail Account Setup**

- . Proceed with setup according to information supplied by ISP.
- . PC Mail services may be unavailable depending on the services, settings or contract details for your PC mail account. Confirm compatibility with POP/SMTP message retrieval/transmission via e-mail software beforehand.

#### **E** Mandatory Items for Retrieval

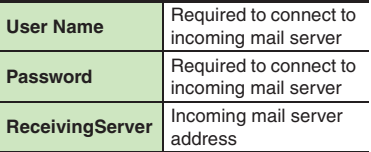

#### [ **Mandatory Items for Transmission**

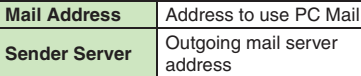

#### **Setting Other Items**

. Edit information as needed; for description, select an item and press  $\circledcirc$ .

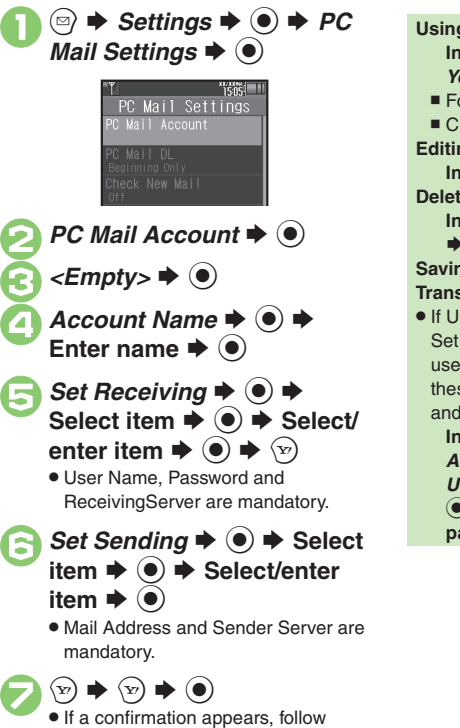

onscreen prompts.

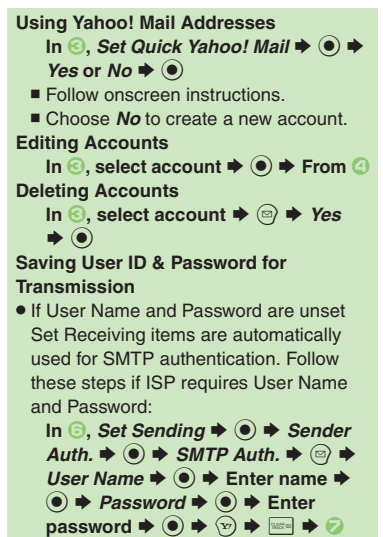

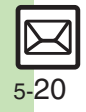

### <span id="page-125-0"></span>**Retrieving New PC Mail**

Retrieve new messages from created accounts. If message count is high, some may not be received on the first attempt.

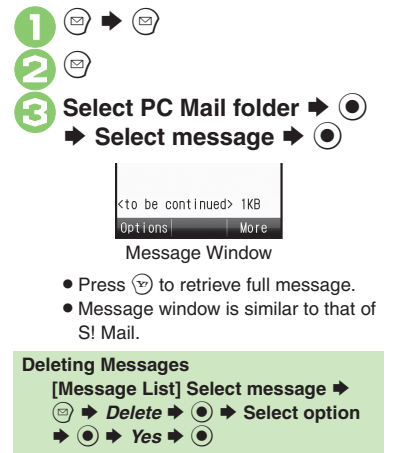

**Retrieving Messages by Account After 1**, select account  $\blacktriangleright$  ● → **6** 

#### **Checking Received PC Mail**

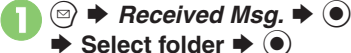

◆ Select folder ◆ **●** 

. Message list appears. Message list is similar to that of S! Mail.

# **2** Select message  $\rightarrow$  <sup>0</sup>

. Message window opens.

# **Replying to PC Mail**

- **1** In message window,  $\circledcirc$ 
	- . PC Mail Composition window opens.
	- . Original message text is quoted (except for HTML messages).
- **2** Complete message **→** ۞ → **Transmission starts**

**Replying without Quoting Original Message Text [Message Window]**  B S *Reply-To*   $Addr.$   $\rightarrow$   $\circledcirc$   $\rightarrow$  *PC Mail*  $\rightarrow$   $\circledcirc$   $\rightarrow$ **Complete message ➡ ୨**ନ **Changing Account for Outgoing Messages [PC Mail Composition Window]**  Select recipient field  $\blacklozenge$  **● From:**  $\blacktriangleright$  **ⓒ**  $\blacktriangleright$  **Select account**  $\blacktriangleright$  **ⓒ** 

### **Sending PC Mail**

Follow these steps to create and send PC Mail:

 $\mathbf 0$  $\circledcirc$ ◆ Create Message **◆** ● Select PC Mail Account  $\blacktriangleright$  <sup>(a)</sup> **<del>C</del>** Complete message  $\rightarrow \textcircled{x}$   $\rightarrow$ **Transmission starts**

### **Converting to S! Mail After** *<b>a,*  $\textcircled{}}$  $\blacklozenge$  *<i>Convert to S! Mail*  $\blacklozenge$

#### $\circledcirc \bullet$  Yes  $\bullet$   $\circledcirc$ **Note**

. Single-byte katakana and Pictograms are not supported.

### **Advanced**

b O[Retrieving complete PC Mail messages](#page-140-0) O[Retrieving new messages automatically](#page-140-1) O[Retrieving PC Mail for specified folder](#page-140-2) ODisabling automatic word [wrap](#page-140-3) <sup>®</sup> [Retrieving complete messages from specified addresses](#page-140-4) <sup>®</sup> [Deleting addresses/domains specified for complete message retrieval](#page-141-3) <sup>®</sup> Restricting [complete message retrieval by size](#page-141-4) (**[P.5-36](#page-140-0)** - **[5-37](#page-141-4)**)

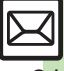

#### **Recipient**

<span id="page-126-1"></span><span id="page-126-0"></span>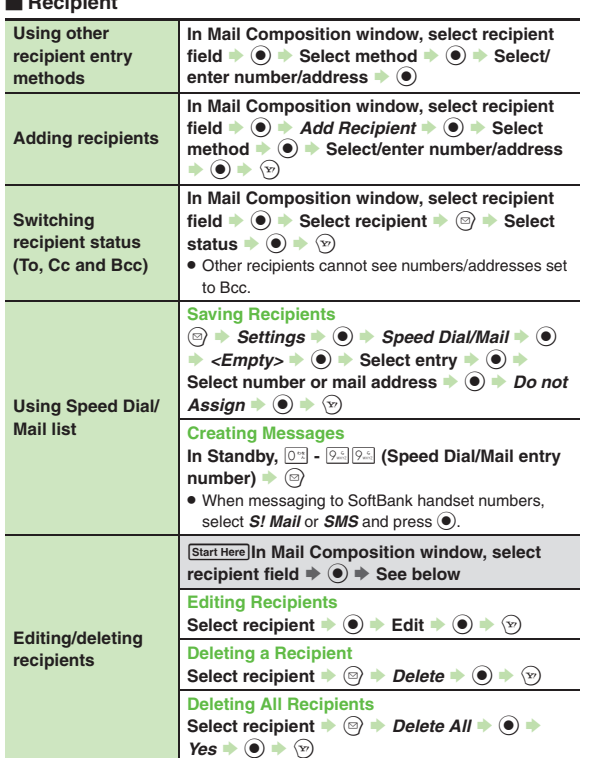

<span id="page-126-3"></span><span id="page-126-2"></span>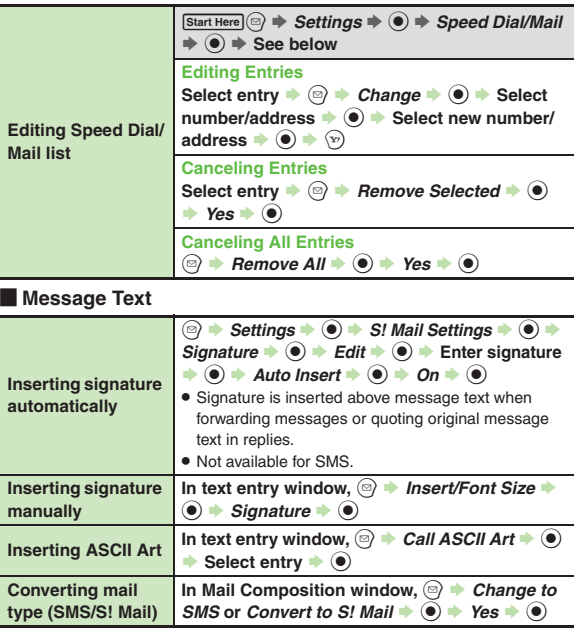

<span id="page-126-4"></span>5-22

#### [ **Save, Send Reservation & Sent Cancel**

<span id="page-127-0"></span>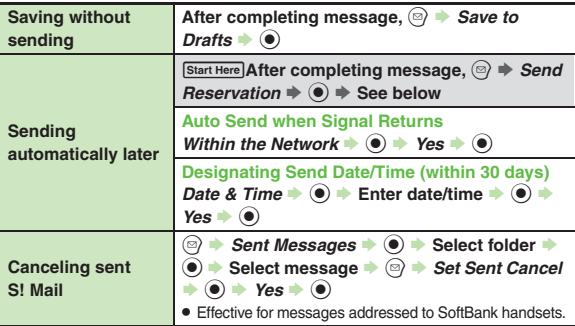

#### [ **Messaging Settings**

. For SMS, only Delivery Report and Expiry Time are available.

. For PC Mail, only Reply to Settings and Priority are available.

<span id="page-127-1"></span>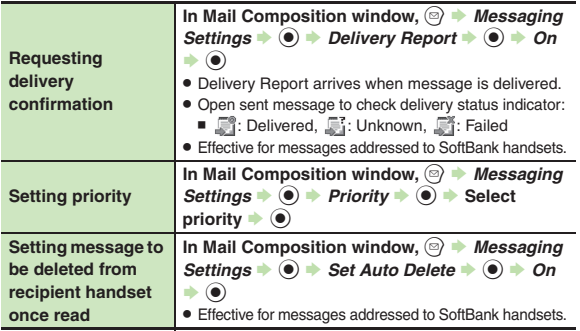

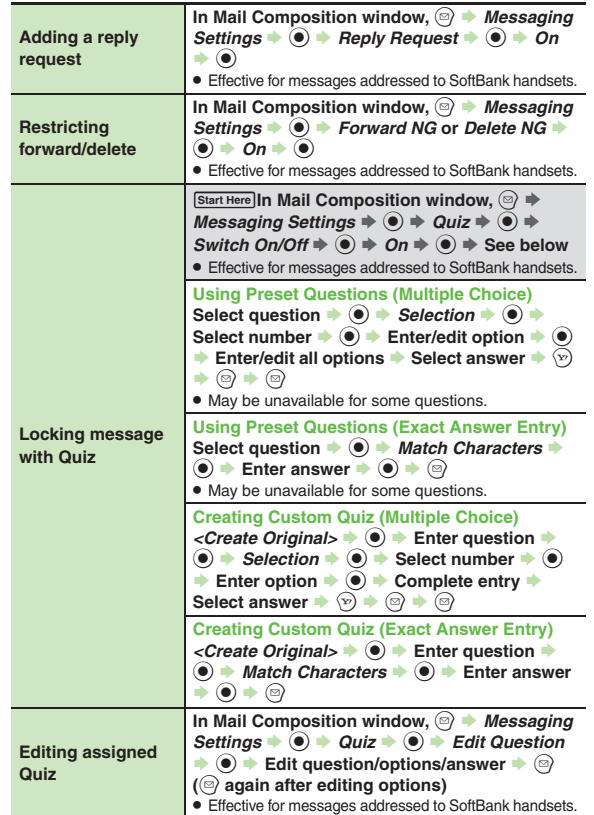

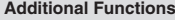

<span id="page-128-8"></span><span id="page-128-0"></span>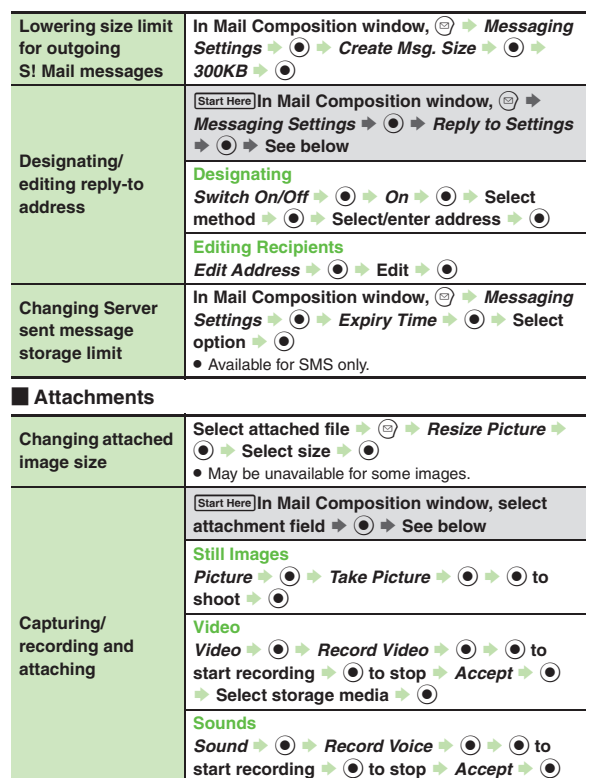

<span id="page-128-7"></span>Select storage media  $\rightarrow$  <sup>O</sup>

<span id="page-128-6"></span><span id="page-128-5"></span><span id="page-128-4"></span><span id="page-128-2"></span>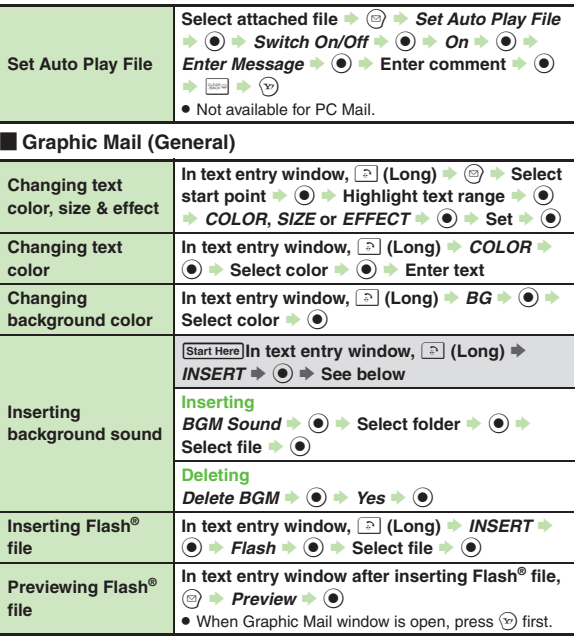

5-24

<span id="page-128-3"></span><span id="page-128-1"></span> $\boxtimes$ 

<span id="page-129-7"></span><span id="page-129-2"></span><span id="page-129-1"></span><span id="page-129-0"></span>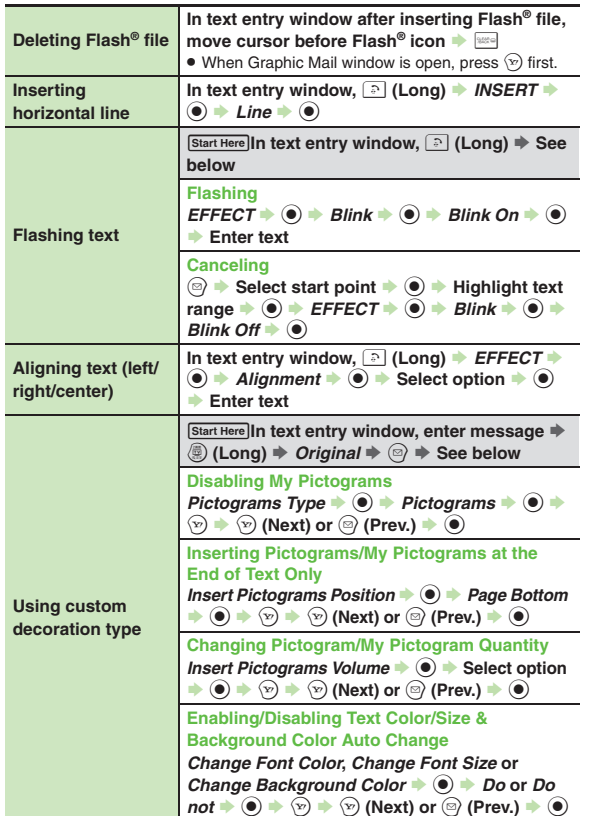

#### [ **Graphic Mail (My Pictograms)**

<span id="page-129-6"></span><span id="page-129-5"></span><span id="page-129-4"></span><span id="page-129-3"></span>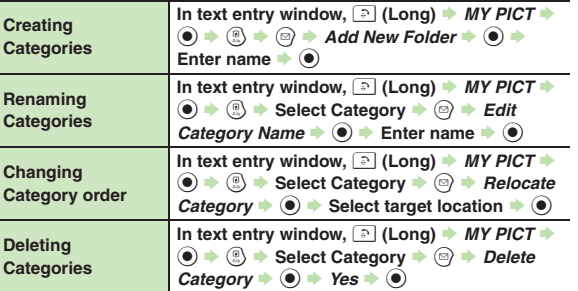

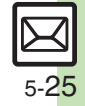

# **Receiving/Opening Messages**

#### **Receiving**

<span id="page-130-2"></span><span id="page-130-1"></span><span id="page-130-0"></span>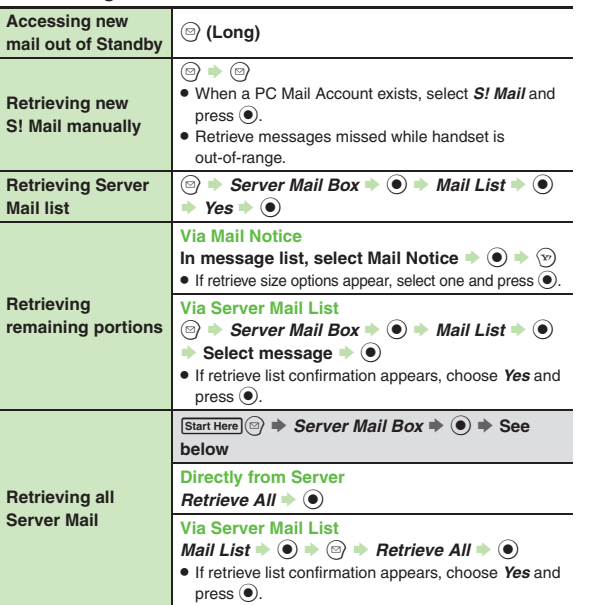

### Message Window

<span id="page-130-3"></span>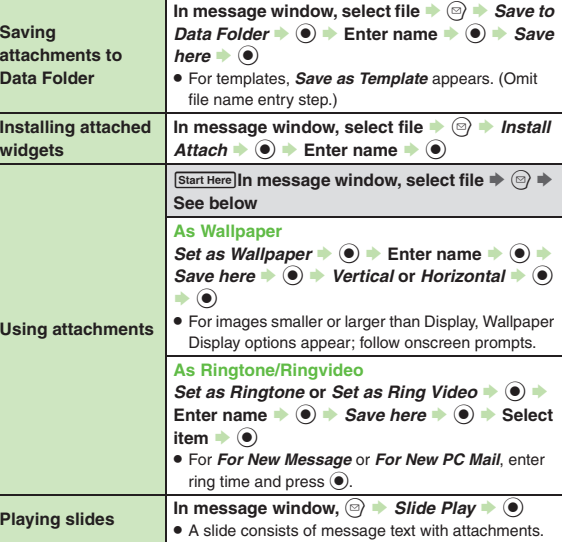

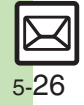

**Additional Functions**

<span id="page-131-1"></span><span id="page-131-0"></span>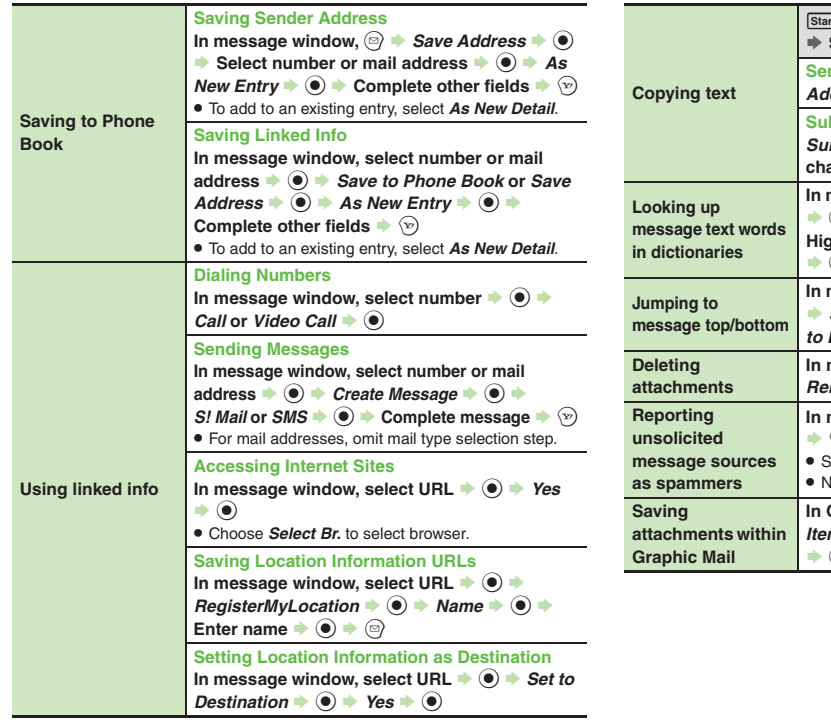

<span id="page-131-4"></span><span id="page-131-3"></span><span id="page-131-2"></span>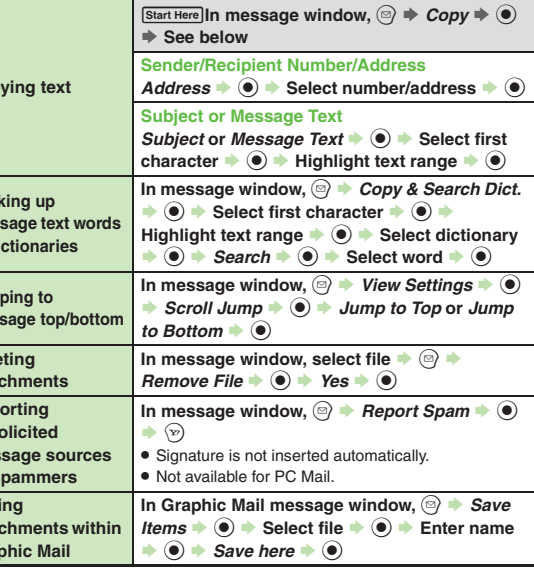

5-27

#### **Additional Functions**

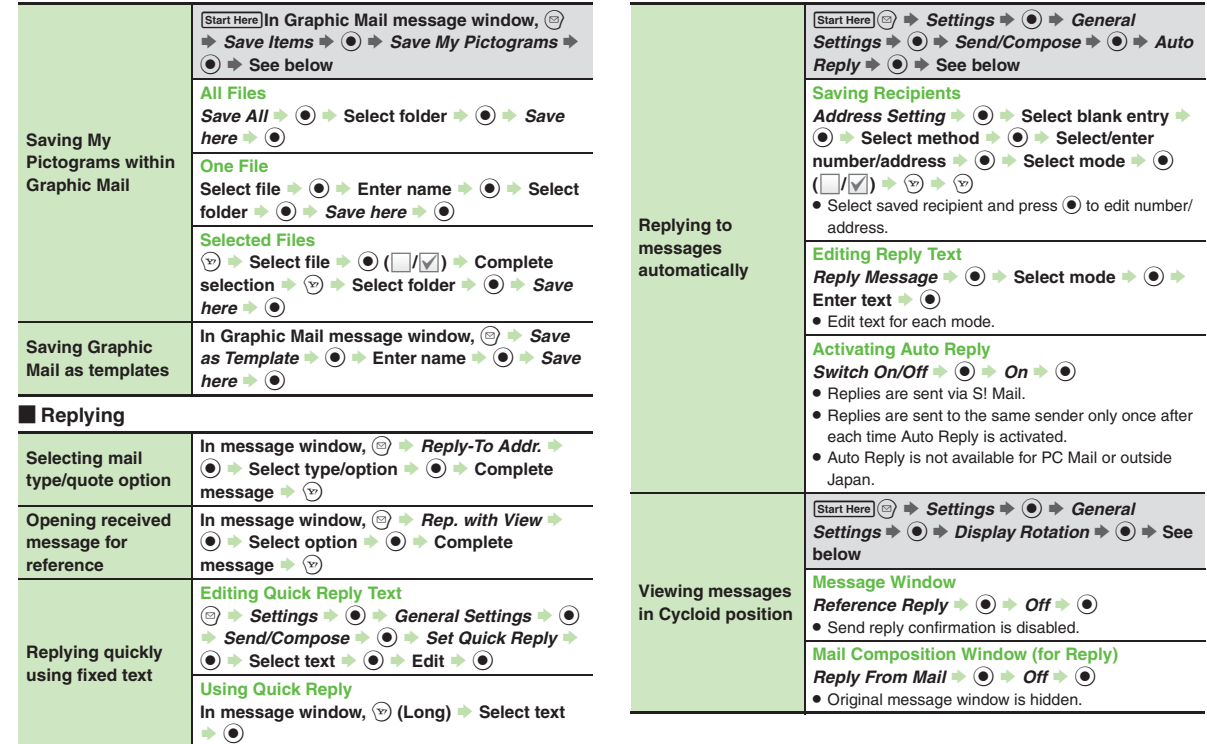

<span id="page-132-2"></span><span id="page-132-1"></span>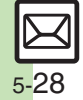

<span id="page-132-0"></span>**Messaging**

Messaging

<span id="page-132-3"></span>**5**

# **Managing Messages**

#### [ **Message List**

<span id="page-133-0"></span>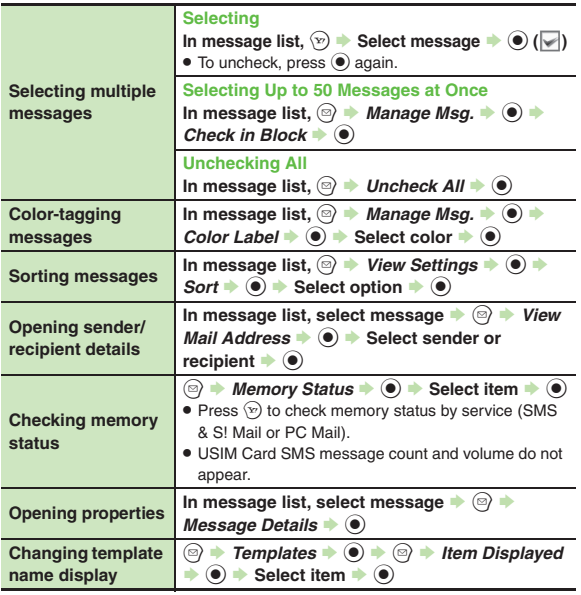

<span id="page-133-1"></span>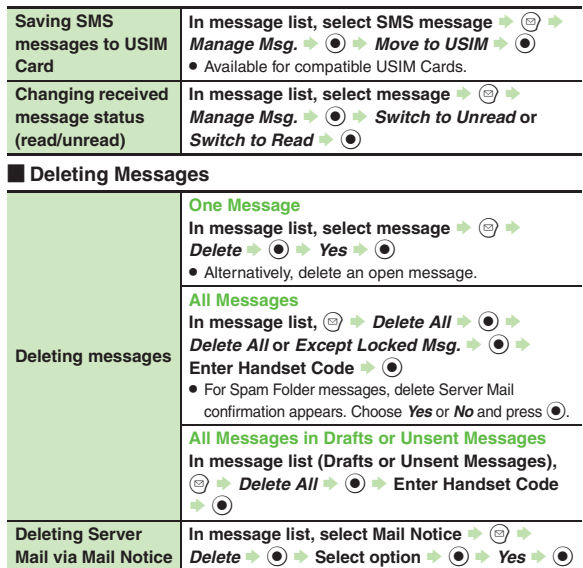

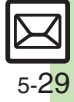

#### **Additional Functions**

<span id="page-134-2"></span><span id="page-134-1"></span>**Renaming folders**

<span id="page-134-0"></span>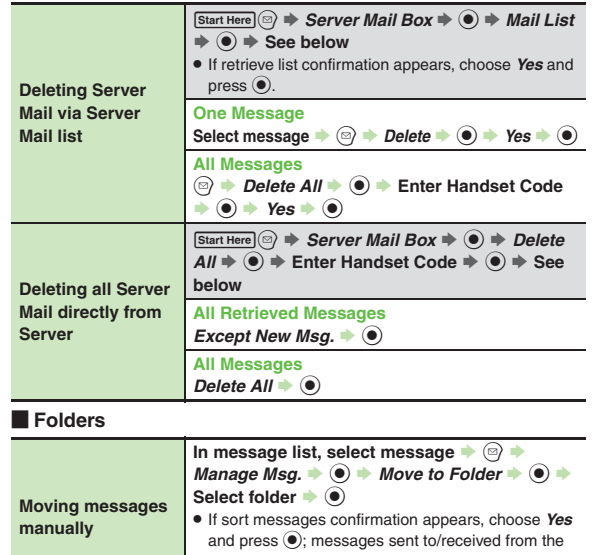

automatically.

 $\textcircled{\textbullet}$  **Enter name**  $\textup{\textbullet}$  $\textcircled{\textbullet}$ . Available in Chat Folder list as well.

<span id="page-134-9"></span><span id="page-134-8"></span>number/address will be sorted into selected folder

**In folder list, select folder**  $\rightarrow \textcircled{e}$  $\rightarrow$ *Rename* 

<span id="page-134-7"></span><span id="page-134-6"></span><span id="page-134-5"></span><span id="page-134-4"></span><span id="page-134-3"></span>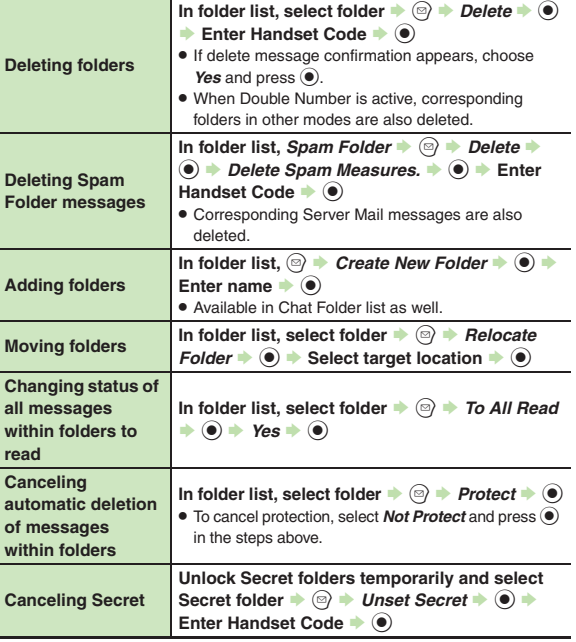

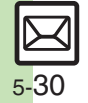

#### $\blacksquare$  Sorting into Folders

<span id="page-135-3"></span><span id="page-135-2"></span><span id="page-135-1"></span><span id="page-135-0"></span>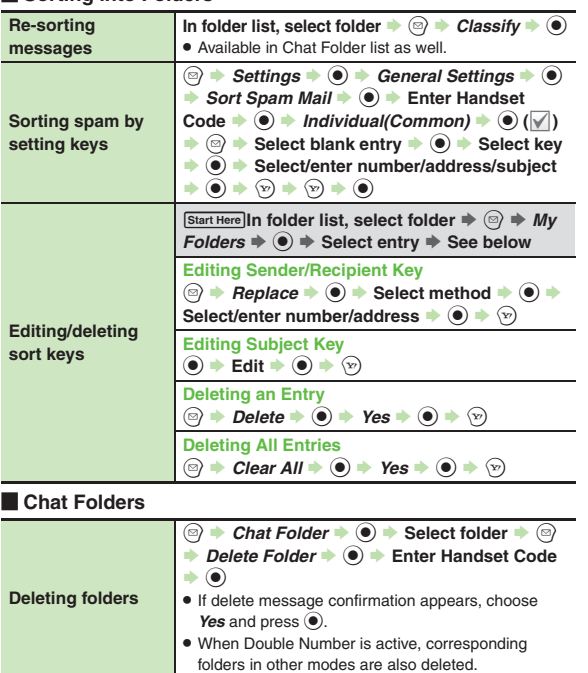

<span id="page-135-8"></span><span id="page-135-7"></span><span id="page-135-6"></span><span id="page-135-5"></span><span id="page-135-4"></span>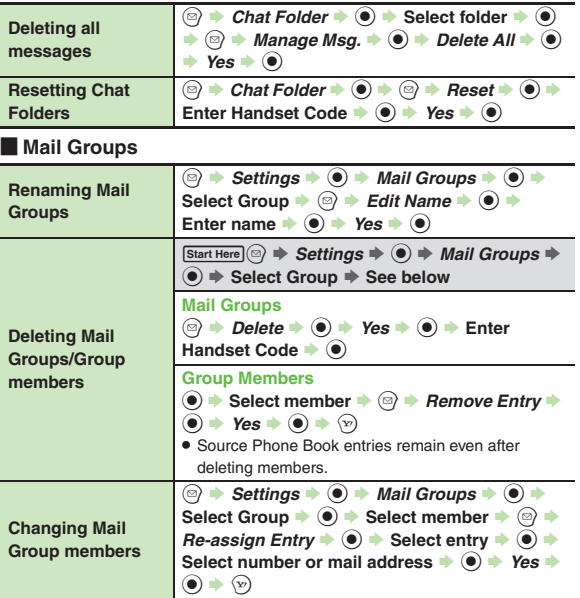

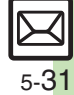

#### **Additional Functions**

<span id="page-136-1"></span><span id="page-136-0"></span>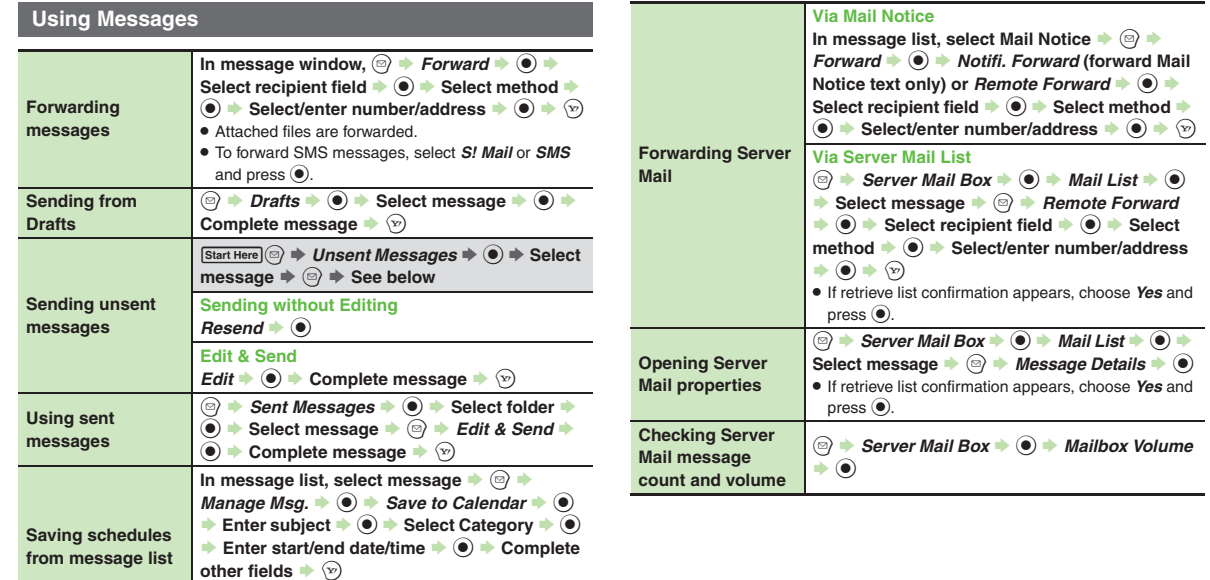

<span id="page-136-2"></span>. Source message is accessible from schedule window (via *Related Mail* in Options menu).

 $\boxtimes$ 5-32

# **General Settings**

<span id="page-137-7"></span><span id="page-137-6"></span><span id="page-137-5"></span>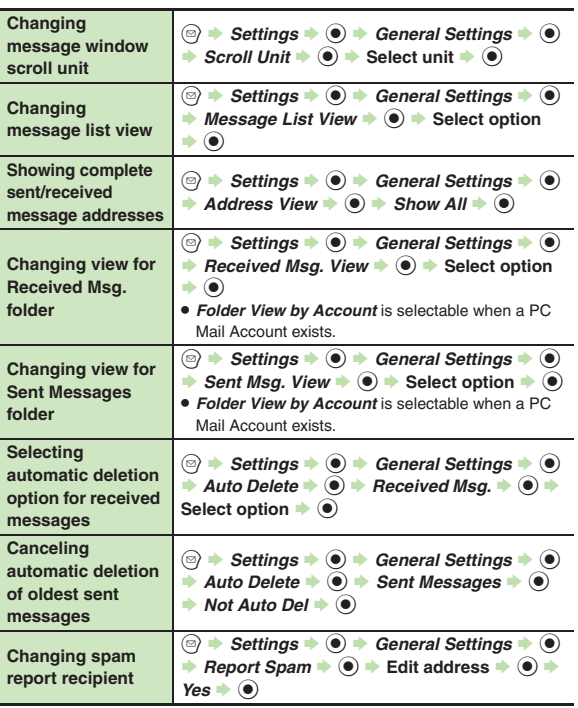

# **General Settings (Send/Compose)**

<span id="page-137-4"></span><span id="page-137-2"></span><span id="page-137-1"></span><span id="page-137-0"></span>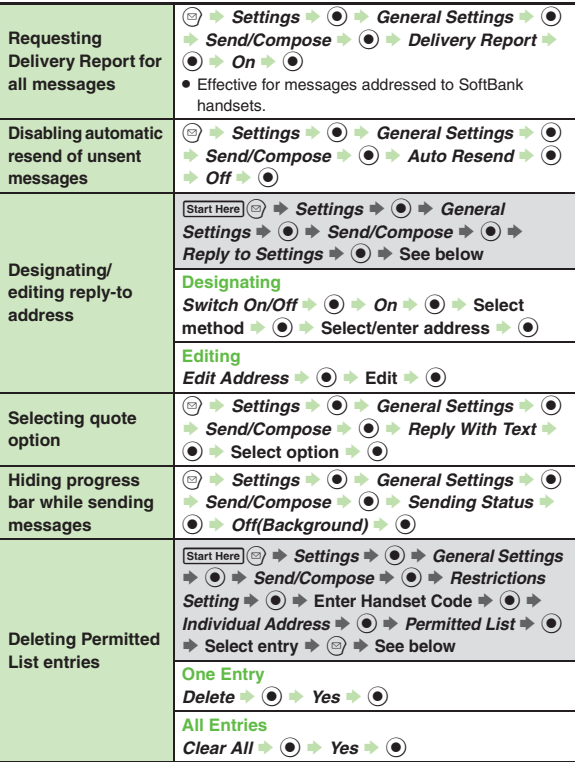

compassaging **Messaging 5**

<span id="page-137-3"></span>5-33

# **General Settings (Receive)**

#### [ **Message Notice & Animation View**

<span id="page-138-0"></span>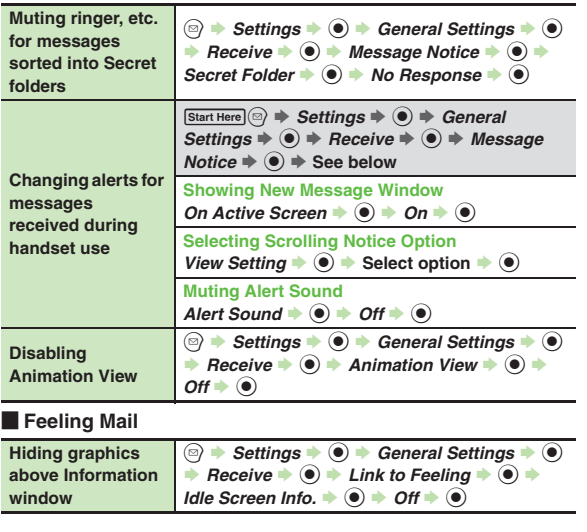

<span id="page-138-1"></span>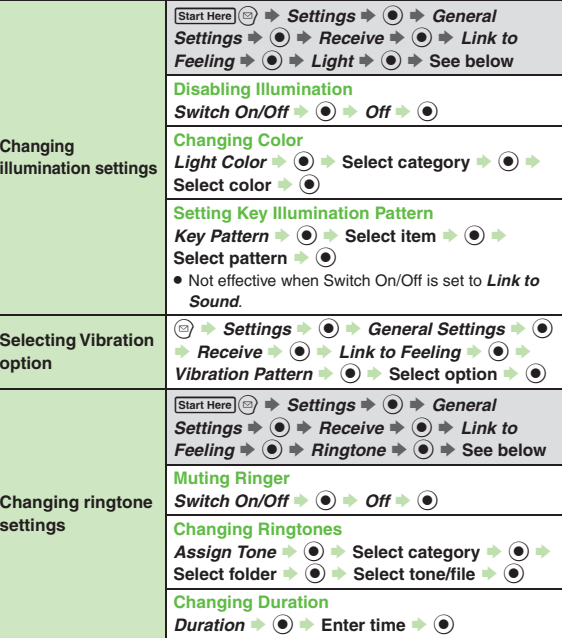

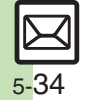

**Additional Functions**

# **S! Mail Settings**

#### **E** Automatic Retrieval

<span id="page-139-5"></span><span id="page-139-4"></span>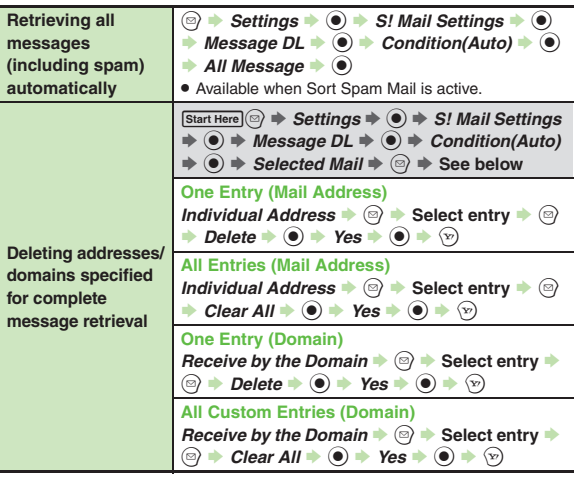

# [ **Attachments**

<span id="page-139-3"></span><span id="page-139-2"></span><span id="page-139-1"></span>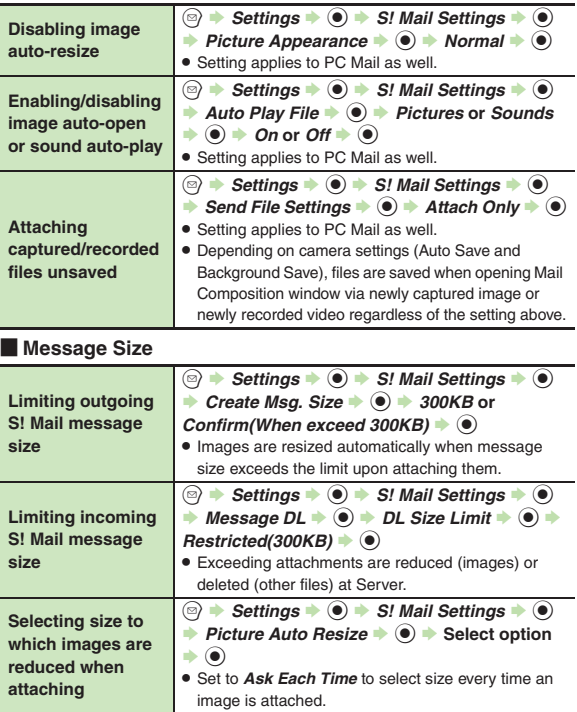

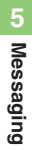

# <span id="page-139-0"></span> $\boxtimes$ 5-35

#### **Additional Functions**

# **PC Mail Settings**

<span id="page-140-0"></span>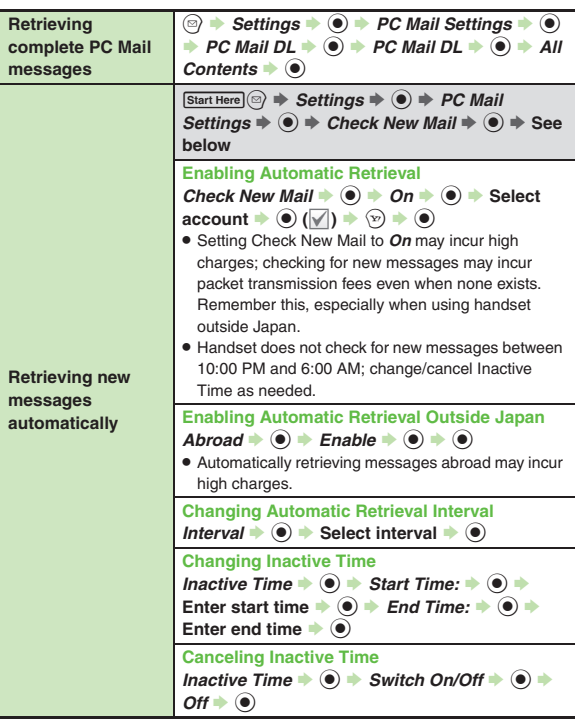

<span id="page-140-4"></span><span id="page-140-3"></span><span id="page-140-2"></span>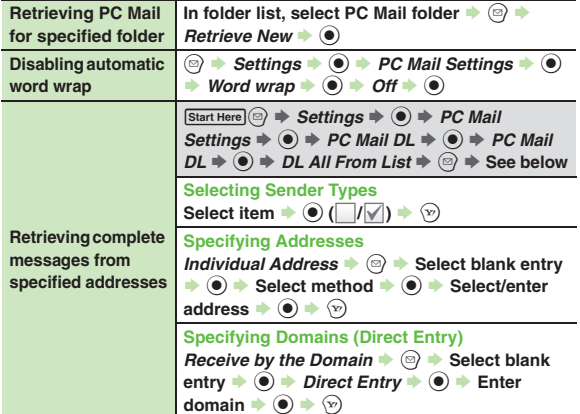

<span id="page-140-1"></span>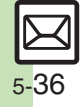

<span id="page-141-4"></span><span id="page-141-3"></span>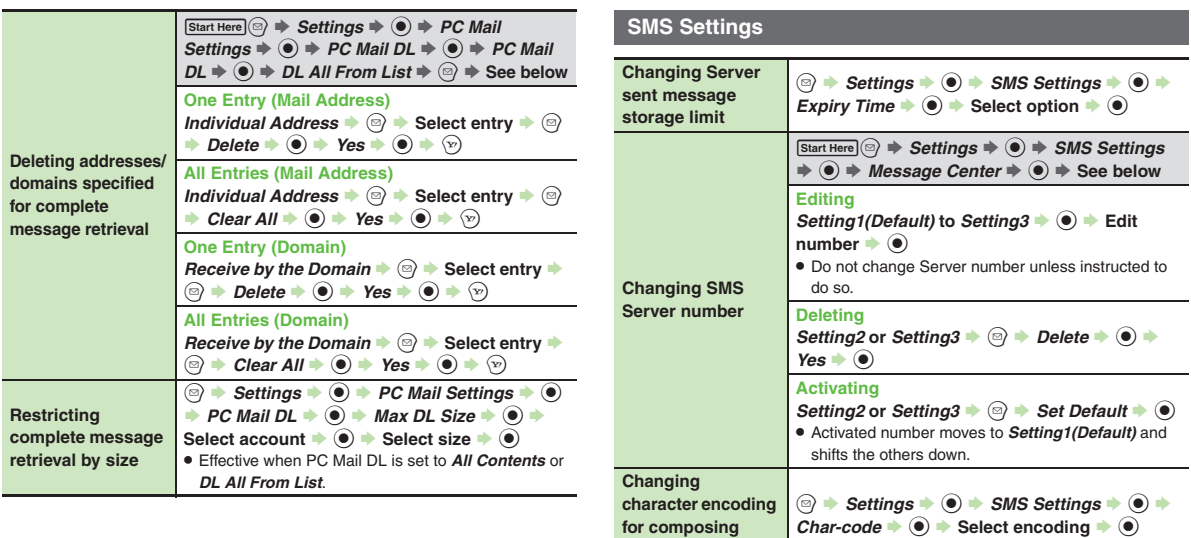

<span id="page-141-2"></span><span id="page-141-1"></span><span id="page-141-0"></span>**messages**

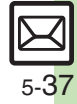

# **Troubleshooting**

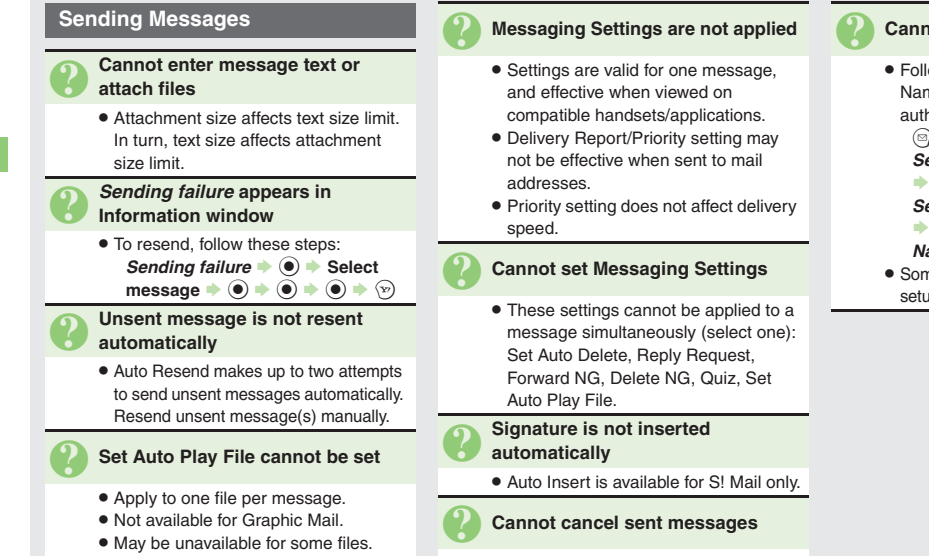

- . Short messages may not be canceled. ● Set Sent Cancel is available for S! Mail
- only.

. Follow these steps to check User Name and Password for SMTP authentication:

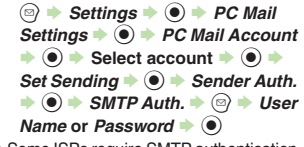

**• Some ISPs require SMTP authentication** setup in addition to Set Receiving setup.

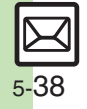

**5**

# **Incoming Messages** 3 **Handset won't ring or vibrate for some incoming messages** . Handset does not ring or vibrate for messages with Low Priority. . Handset does not ring, vibrate or open Information window for messages filtered as spam. 3 **A confirmation requesting a reply appears** ● To reply, choose Yes and press **◉**. Confirmation does not appear for replied messages. 3 **Handset won't respond according to Feeling Mail settings** . Responses set in Phone Book take priority. . Feeling Mail settings are disabled when: ■ Sender is saved in Phone Book as Secret entry ■ The message was filtered as spam ■ The message was sorted to a Secret folder3 **Message text appears distorted** . Follow these steps to change encoding: **[Message Window]**  B S *View*  Settings  $\bullet$  **O**  $\bullet$  Char-code  $\bullet$  **O**  $\rightarrow$  Select option  $\rightarrow$   $\odot$

### **Handling Messages**

3 **Cannot move messages into some folders**

. To move to Secret folders, unlock temporarily or cancel Secret beforehand.

#### 3 **Cannot receive messages**

- $\bullet$  If  $\triangleright$  appears, memory is full; delete messages (**[P.5-29](#page-133-1)**).
- . If *out* appears, move to a place where signal is strong.

#### 3 **S! Mail is not delivered as sent**

• Recipient must be subscribed to S! Mail, Super Mail or Long Mail. The maximum size of messages/ attachments handsets can receive varies by make and model. Confirm compatibility with recipient handsets.

# 3 **Still images are not delivered as sent**

. Recipient handset may not be JPEG-compatible. Convert JPEG files to PNG.

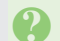

#### 3 **Video files are not delivered as sent**

. Send video files to S! Mail- or VGS-compatible SoftBank handsets supporting MPEG-4.

> 5 **Messaging 5** Messaging

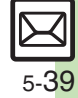
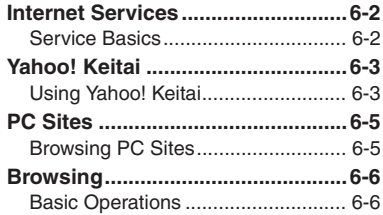

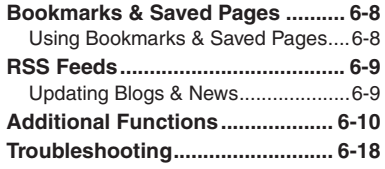

**6**

**Internet**

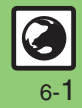

# <span id="page-145-0"></span>**Internet Services**

# <span id="page-145-1"></span>**Service Basics**

Access the Mobile Internet via Yahoo! Keitai, or view PC Internet sites via PC Site Browser or Direct Browser.

- . Service requires a separate contract; retrieve Network Information to use these services.
- . For more about Yahoo! Keitai, see SoftBank Mobile Website (**[P.17-23](#page-384-0)**).
- . Outside Japan, Yahoo! Keitai and PC Site Browser cannot be used over Wi-Fi.

### **Transmission/Information Fees**

Some page content may automatically activate Internet connection incurring transmission fees. Information fees may also apply.

#### **Security**

Electronic certificates are saved on handset to support SSL (encryption protocol for Internet transmissions of important/sensitive information).

#### **Opening Secure Pages**

- . A confirmation appears. Choose *Yes* and  $pres \odot$  to proceed.
- When a security notice appears, subscribers must decide for themselves whether or not to open the page. Opening secure pages constitutes agreement to the terms of usage. SoftBank, VeriSign Japan, Cybertrust, Entrust Japan, GMO GlobalSign, RSA Security, SECOM Trust Systems and Comodo Japan cannot be held liable for any damages associated with the use of SSL.

**6**

### **Advanced**

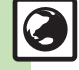

**Clearing cache (temporarily saved information)** [Clearing authentication information](#page-153-2) (And more on [P.6-10](#page-153-2)) ([Resetting browser settings and stored information \(Bookmarks, Saved Pages, etc.\)](#page-160-0) (And more on **[P.6-17](#page-160-0)**)

6-2

# <span id="page-146-1"></span>**Using Yahoo! Keitai**

Access Yahoo! Keitai sites via 3G Network or Wi-Fi.

- . Subscription to Keitai Wi-Fi is required to use Yahoo! Keitai over Wi-Fi.
- . To use Wi-Fi, complete related settings beforehand.
- . Within registered access point range, handset connects to the Internet via Wi-Fi automatically whenever possible; switch between 3G and Wi-Fi manually.
- . Network does not switch to Wi-Fi automatically if Wi-Fi signal reception is poor or after switching it to 3G manually.
- . Internet pages may not open depending on connection/Server status, etc.

# **Using Yahoo! Keitai Main Menu**

Browse Yahoo! Keitai sites from Yahoo! Keitai Main Menu.

#### $\mathbf 0$  $\mathbf{Y}$ **Connection starts**

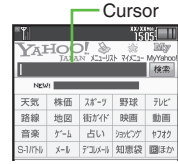

Internet Page

- . Yahoo! Keitai Main Menu appears.
- $\bullet$  To disconnect, press  $\Im$ .

# **2**Highlight menu item  $\rightarrow$  <sup>6</sup>

- . Corresponding page opens.
- **Repeat & to open additional links.**

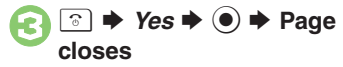

#### <span id="page-146-0"></span>**Returning to Previous Pages**

**[Internet Page]**  A S **Previous page opens**

- Follow these steps to return to the initial page:
- **[Internet Page]**  B S *Forward* S% **Returning to Yahoo! Keitai Main Menu [Internet Page]**  B S *Yahoo! Keitai*  $\blacktriangleright$   $\textcircled{\scriptsize{}}$  **User Authentication**Enter user ID or password  $\blacktriangleright$   $\textcircled{\blacktriangleright}$   $\textcircled{\blacktriangleright}$  **Accessing** メニューリスト **Directly**  $\textcircled{\scriptsize{*}}$  Yahoo!  $\textup{\textbullet} \textcircled{\scriptsize{*}}$  Menu List  $\textup{\textbullet} \textcircled{\scriptsize{*}}$  **Switching between 3G and Wi-Fi Manually [Internet Page]**  B S *Convenient* 
	- **Functions**  $\blacklozenge$  **Switch Wi-Fi/3G**  $\blacktriangleright$   $\textcircled{\scriptsize{*}}$   $\blacktriangleright$  Select network  $\blacktriangleright$   $\textcircled{\scriptsize{*}}$

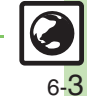

**Advanced**

#### **Yahoo! Keitai**

# **Playing Media during Download Pausing Playback**

Play files while they transfer from the server (progressive download) or stream media files.

- . Save progressive download files of 10 MB or less, as needed, after playback. (Copy protected files cannot be saved.)
- . These media files cannot be saved even after playback:
- **Progressive download files larger than 10 MB**
- $\blacksquare$  Streaming media files
- . Fast forward/rewind is not available for progressive download files larger than 10 MB.
- . Packet transmission fees apply (except when downloading via Wi-Fi) even while playback is paused.
	- On a page, select file  $\blacktriangleright$   $\blacklozenge$ • Playback starts.

- $\odot$
- $\blacksquare$  To resume playback, press  $\textcircled{\tiny{\bullet}}$ .
- Progressive download continues even while playback is paused. For files larger than 10 MB, progressive download stops if playback is paused for a period of time.

### **Stopping Playback**

 $\overline{\bullet}$   $\rightarrow$  Back  $\rightarrow$   $\odot$ 

### **Stopping Progressive Download**

. For files of 10 MB or less, progressive download continues even while playback is paused or stopped. To stop download, press  $\frac{1}{2}$  during playback to return to the previous page, then press **seed again**.

### **Playback Sound**

. Sound is heard from Speaker/Headphones regardless of @Sound Output setting.

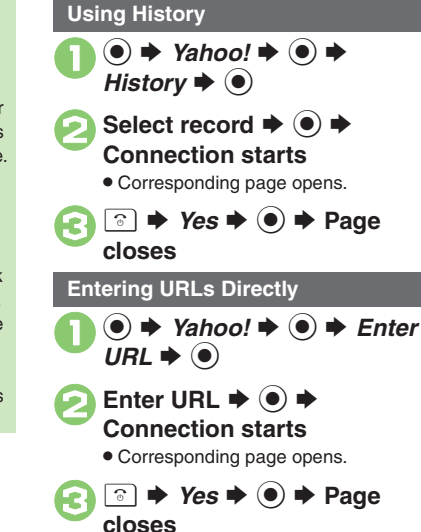

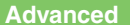

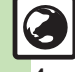

**Internet**

**6**

0([Using previously entered URLs](#page-153-4) ([Deleting History records](#page-153-5) ([Sorting History records](#page-153-6) (And more on **[P.6-10](#page-153-3)**) ([Customizing media playback settings](#page-157-0) (And more on **[P.6-14](#page-157-0)**)

# <span id="page-148-1"></span>**Browsing PC Sites**

View PC Internet sites via PC Site Browser or Direct Browser. (Direct Browser requires Wi-Fi connection.)

- . To use Wi-Fi, complete related settings beforehand.
- . Internet pages may not open depending on connection/Server status, etc.
- . When using PC Site Browser within registered access point range, handset connects to the Internet via Wi-Fi automatically whenever possible; switch between 3G and Wi-Fi manually.
- . Network does not switch to Wi-Fi automatically if Wi-Fi signal reception is poor or after switching it to 3G manually.
- . Browsing PC sites via PC Site Browser may incur high charges depending on subscribed price plan.
- . Subscription to Keitai Wi-Fi is required to use PC Site Browser over Wi-Fi.
- . PC Site Browser and Direct Browser share Bookmarks, Saved Pages, History, etc.

 $\mathbf 0$  $\textcircled{\bullet}$   $\blacktriangleright$  Yahoo!  $\blacktriangleright$   $\textcircled{\bullet}$ 

- *PC Site Browser* or *Direct*  $\blacktriangleright$   $\textcircled{\scriptsize{}}$
- **a**B Homepage  $\rightarrow$   **Connection starts**

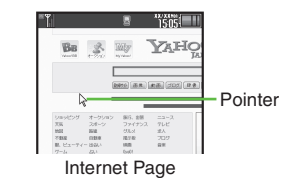

- . Yahoo! JAPAN Home opens.
- **.** If a message appears, follow onscreen prompts.
- $\bullet$  To disconnect, press  $\Im$ .

# **4** Highlight menu item **♦** ● . Corresponding page opens.

• Repeat  $\bullet$  to open additional links.

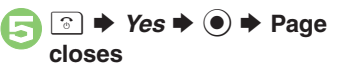

#### <span id="page-148-0"></span>**Direct Browser**. Use this Wi-Fi-based browser to view PC sites without using SoftBank 3G Network service.**Returning to Previous Pages [Internet Page]**  A S **Previous page opens** ■ Follow these steps to return to the initial page: **[Internet Page]**  B S *Forward* S% **Returning to Yahoo! JAPAN Home Example Page]** <sup>◎</sup> → *Homepage* → ● **User Authentication**Enter user ID or password  $\blacktriangleright$   $\textcircled{\blacktriangleright}$   $\textcircled{\blacktriangleright}$ **Using History In** *S***,** *History* $\blacklozenge$ *O* $\blacktriangleright$  **Select record** S **Entering URLs Directly**  $\boldsymbol{\odot}$ **In** *S***,** *Enter URL* $\blacklozenge$  **⊙**  $\blacktriangleright$  **Enter URL** S **Switching between 3G and Wi-Fi**   $\boldsymbol{\odot}$ **Manually (PC Site Browser) [Internet Page]**  B S *Convenient*  **Functions**  $\blacklozenge$  **● Switch Wi-Fi/3G**  $\blacktriangleright$   $\textcircled{\scriptsize{*}}$   $\blacktriangleright$  Select network  $\blacktriangleright$   $\textcircled{\scriptsize{*}}$

# **Advanced**

b **C** [Switching browsers](#page-153-3) **CU**sing previously entered URLs **C** [Deleting History records](#page-153-5) **C** [Opening History properties](#page-153-7) ([P.6-10](#page-153-3))

O[Showing navigation map for continuous scroll](#page-156-0) O[Changing scroll unit](#page-156-1) O[Hiding PC Site Browser messages](#page-156-2) O[Setting up proxy](#page-156-3) OSetting search engine [URLs](#page-156-4) (And more on **[P.6-13](#page-156-0)**)

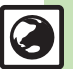

**Internet**

**6**

# <span id="page-149-1"></span><span id="page-149-0"></span>**Basic Operations**

**Page Browsing**

# **Scrolling Pages**

If page content continues beyond view, use  $\ddot{\mathbb{Q}}$  to scroll pages. Long Press  $\ddot{\ddot{\bm{\xi}}}$  to scroll continuously.

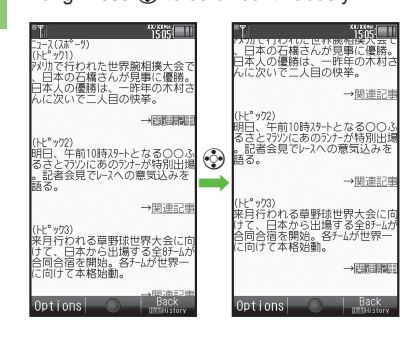

# **Switching Frames**

On framed pages, Long Press (a) to switch active frame.

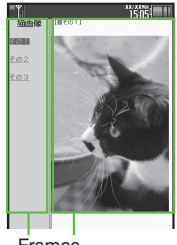

#### Frames

- . In pointer navigation, point to a frame and  $pres \circledcirc)$  to select it.
- Otherwise, use  $\ddot{\otimes}$  to select one.

```
Viewing Single Frame
[Internet Page] Select frame \Rightarrow \textcircled{a}Convenient Functions \blacklozenge ● ◆
 Frame In \blacklozenge \textcircled{\scriptsize{}}\blacksquare To return, press \boxed{\text{new}}.
```
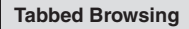

Open another page in a new tab and switch between tabs.

**Dening a New Tab** 

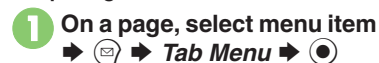

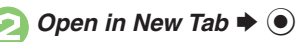

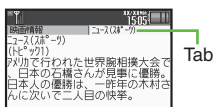

# [ **Switching Tabs**

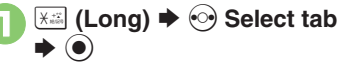

. In pointer navigation, point to a tab and press  $\odot$  to open it.

### **Closing Tabs**

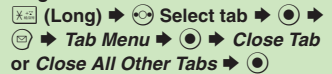

**Advanced**

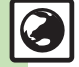

**6** [Looking up copied words in dictionaries](#page-154-0) C[Saving files to Data Folder](#page-154-1) C[Changing Font Size](#page-155-0) C[Enlarging specific areas](#page-155-1) CDisabling automatic image [display/sound playback](#page-155-2) ([Changing scroll unit](#page-156-5) (And more on **[P.6-11](#page-154-2)** - **[6-13](#page-156-5)**)

6-6

#### **Browsing**

# **Selecting Text Starting Over**

Activate pointer navigation to enable text selection (Drag Mode). Select text to copy or look up words in dictionaries. Follow these steps to use a dictionary:

(Text may not be selectable or linked page may open depending on the site or page.)

**1** On a page, point to first character  $\rightarrow$  **●** (Long)

. Drag Mode is activated.

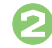

# 2**Highlight text range**

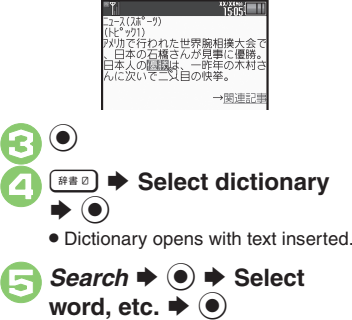

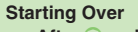

**After <b>☉**, point to first character  $\blacklozenge$  **◉** 

 $\blacktriangleright$  From <sup>②</sup>

# **Additional Page Operations**

Enter text or select/execute items.

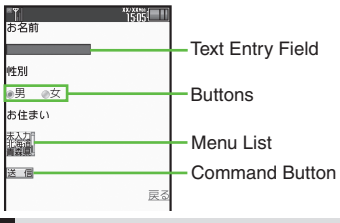

# **Text Entry**

**On a page, select text entry**  $\blacktriangleright$   $\textcircled{\scriptsize{}}$ 

**2** Enter text  $\rightarrow$  <sup>0</sup>

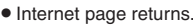

**Using Entered Text (Input Memory) [Internet page] Select text entry field**   $\rightarrow$  **⊙**  $\rightarrow$ *©*  $\rightarrow$  *Insert/Font Size*  $\rightarrow$  ⊙

- $\rightarrow$ *Input Memory*  $\rightarrow$  **●** Select text
- $\blacktriangleright$   $\textcircled{\scriptsize{}}$

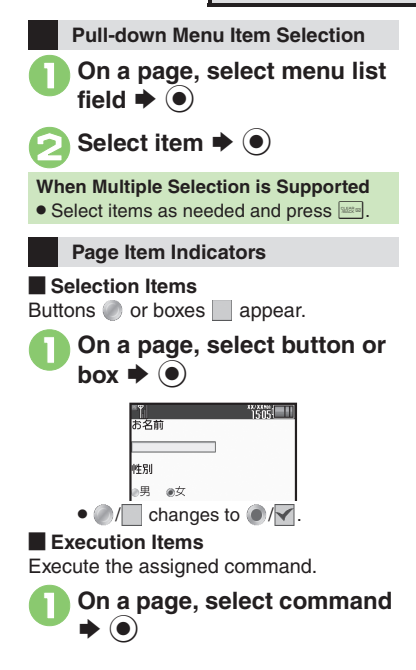

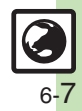

**Internet 6**

Internet

# <span id="page-151-1"></span><span id="page-151-0"></span>**Using Bookmarks & Saved Pages**

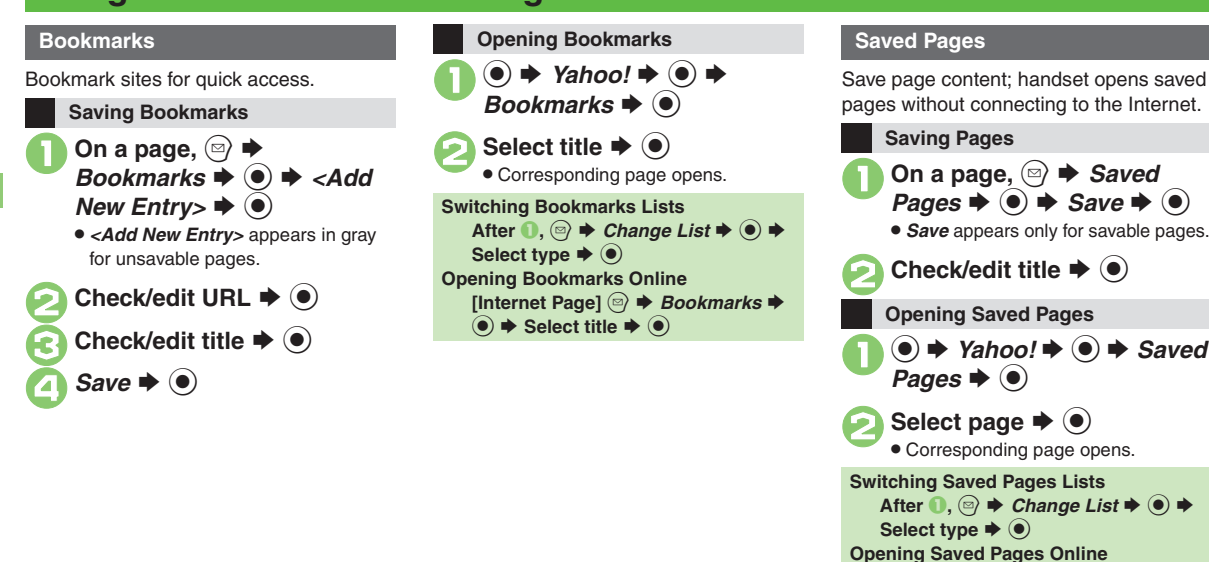

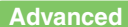

**Internet**

**6**

**[Deleting titles](#page-157-1) C[Editing titles](#page-157-2) C[Changing title order](#page-157-3) C[Sorting titles into folders](#page-158-0) C[Deleting pages](#page-158-1) C[Editing page titles](#page-158-2) C[Changing page order](#page-158-3) (And** more on **[P.6-14](#page-157-1)** - **[6-15](#page-158-3)**)

**[Internet Page]** B S *Saved Pages* S  $\textcircled{\textcircled{\textcirc}} \Rightarrow$  *Open List*  $\Rightarrow$   $\textcircled{\textcircled{\textcirc}} \Rightarrow$  Select page

 $\blacktriangleright$   $\odot$ 

**Internet 6**

Interne

# <span id="page-152-1"></span>**Updating Blogs & News**

Register RSS-compatible sites; view content updates without opening source sites. Packet transmission fees apply (except when handling RSS feeds via Wi-Fi).

# **Subscribing to RSS Feeds**

Indicator below appears for RSS-compatible sites.

> RSS Indicator $\mathbb{E}$ <sup>XX/XX</sup>=

Available for PC Site Browser and Direct Browser.

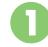

**1** On a compatible page, ☺ → *Register In RSS Feed*  $\blacklozenge$ 

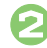

 $\bullet$  Select feed  $\bullet$   $\bullet$   $(\blacksquare/\blacksquare) \bullet$ **Complete selection ➡**  $\mathbf{\widehat{\Psi}}$ 

 $\bullet$  Save  $\bullet$   $\bullet$ . Choose *Yes* to update immediately or  $\mathcal N$ *o* and press  $\textcircled{\small{}}$ .

### **Via RSS Icons**

Use RSS icons to subscribe to RSS feeds from sites that are not RSS-compatible. Available for PC Site Browser and Direct **Browser** 

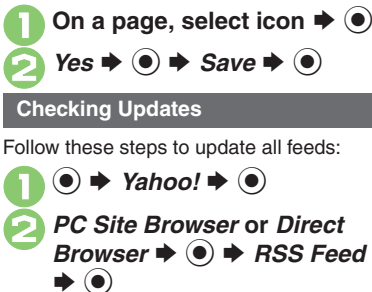

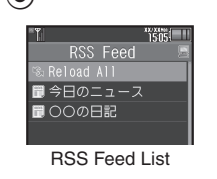

<span id="page-152-0"></span>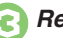

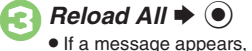

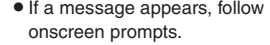

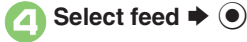

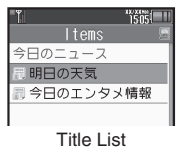

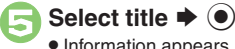

. Information appears.

#### **Updating Single RSS Feeds [RSS Feed List] Select feed**  SB S*Reload* →  $\odot$

If a message appears, follow onscreen prompts.

### **Accessing Source Sites**

- **[Title List] Select title ♦ ◉ ♦ Select** linked title  $\blacktriangleright$   $\textcircled{\scriptsize{\bullet}}$
- If a confirmation appears, follow onscreen prompts.

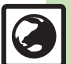

# **Advanced**

b O[Disabling feed updates](#page-159-0) O[Sorting feeds into folders](#page-159-1) O[Deleting feeds](#page-159-2) O[Sorting feeds](#page-159-3) O[Opening feed properties](#page-159-4) O[Exchanging feeds with other devices](#page-159-5) ([Sending feeds via mail](#page-159-6) (**[P.6-16](#page-159-6)**)

#### <span id="page-153-0"></span>[ **General**

<span id="page-153-3"></span>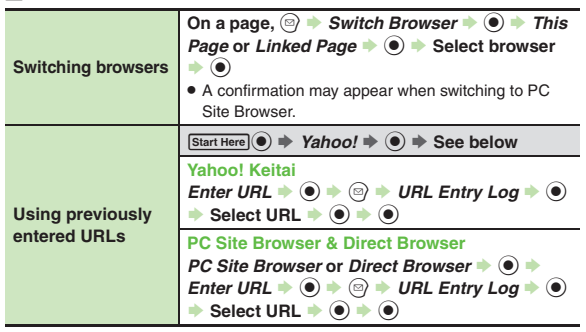

#### <span id="page-153-4"></span>[ **History**

<span id="page-153-5"></span>**Delet record** 

Follow these steps to switch History lists:

 $\textcircled{a}$   $\blacktriangleright$  *Change List*  $\blacktriangleright$  **O**  $\blacktriangleright$  Select browser  $\blacktriangleright$  **O** 

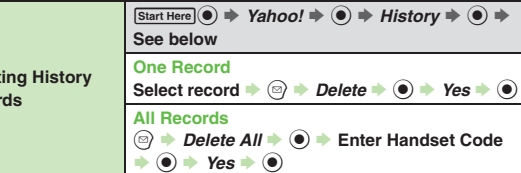

<span id="page-153-7"></span><span id="page-153-6"></span>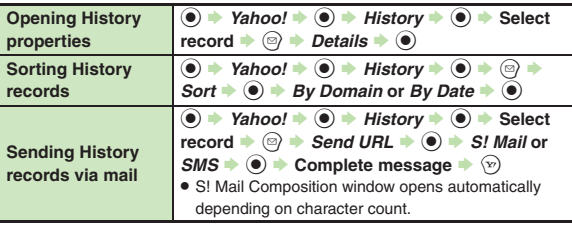

### **E** Memory Operation

For PC Site Browser and Direct Browser, perform the following sequence instead of **Browser Settings**  $\blacklozenge$  **.** 

# *PC Site Browser* (or *Direct Browser*)  $\rightarrow$  ( $\bullet$ )  $\rightarrow$  *PC Site Browser Settings* (or *Set Direct Browser*)  $\blacklozenge$  **(a)**

<span id="page-153-2"></span><span id="page-153-1"></span>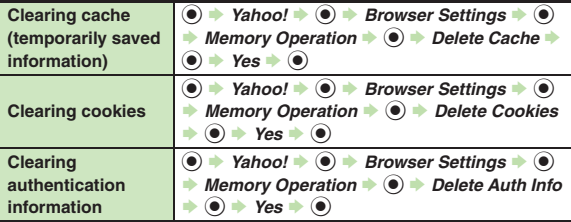

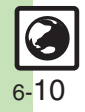

<span id="page-154-0"></span>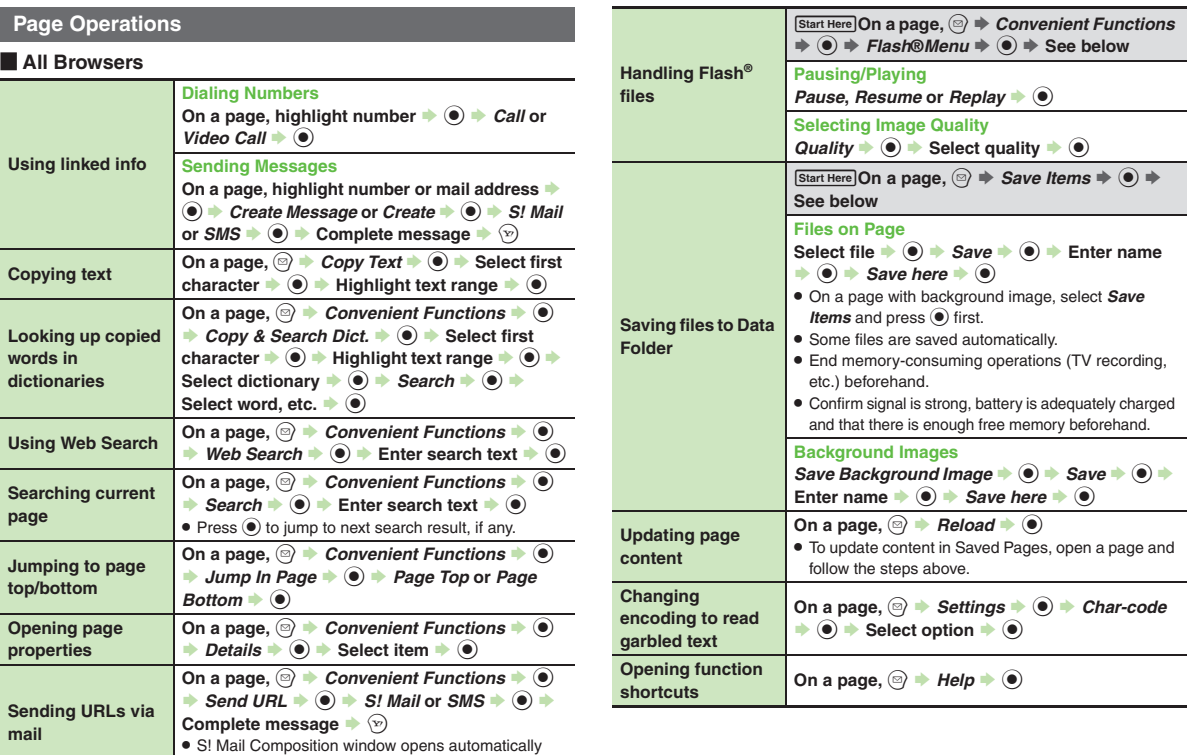

<span id="page-154-2"></span><span id="page-154-1"></span>depending on character count.

6-11

#### [ **Yahoo! Keitai**

<span id="page-155-0"></span>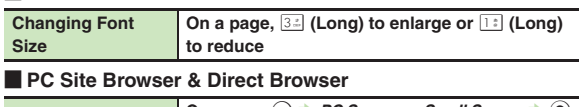

<span id="page-155-1"></span>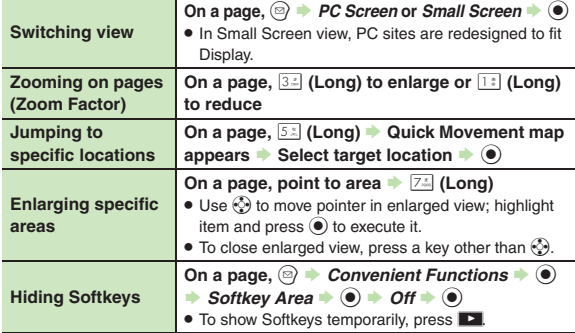

# **Internet Page Settings**

#### [ **All Browsers**

For PC Site Browser and Direct Browser, perform the following sequence instead of **Browser Settings**  $\blacklozenge$   $\odot$ .

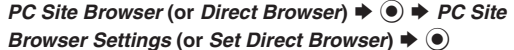

<span id="page-155-2"></span>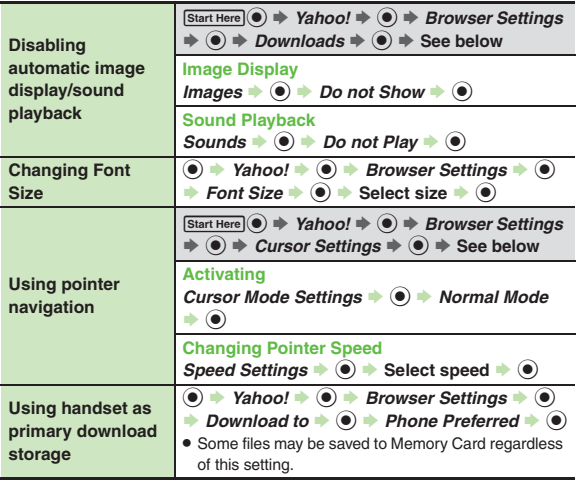

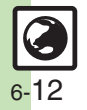

#### [ **Yahoo! Keitai**

<span id="page-156-5"></span>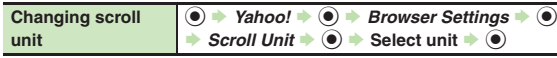

#### **PC Site Browser & Direct Browser**

For Direct Browser, perform the following sequence instead of *PC* 

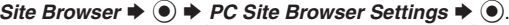

*Direct Browser* ♦ ● ♦ *Set Direct Browser* ♦ ●

<span id="page-156-0"></span>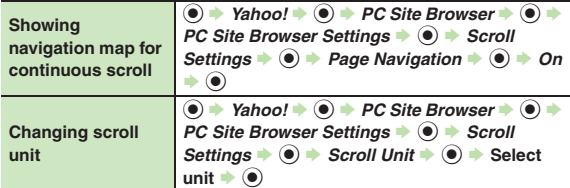

#### <span id="page-156-1"></span>**PC Site Browser**

<span id="page-156-2"></span>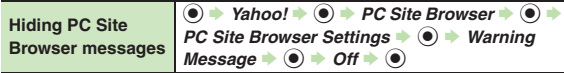

#### [ **Direct Browser**

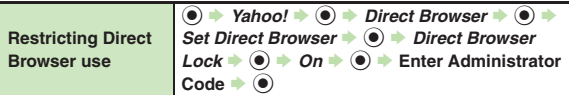

<span id="page-156-4"></span><span id="page-156-3"></span>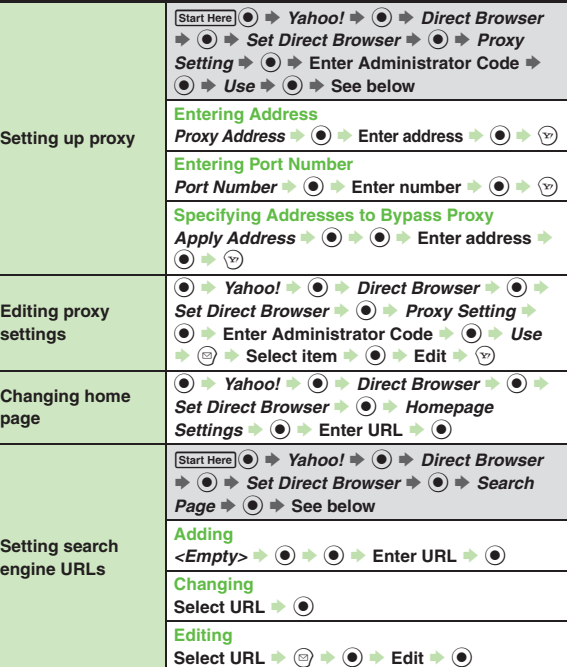

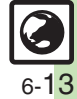

# **Streaming & Progressive Download**

#### [ **General**

<span id="page-157-0"></span>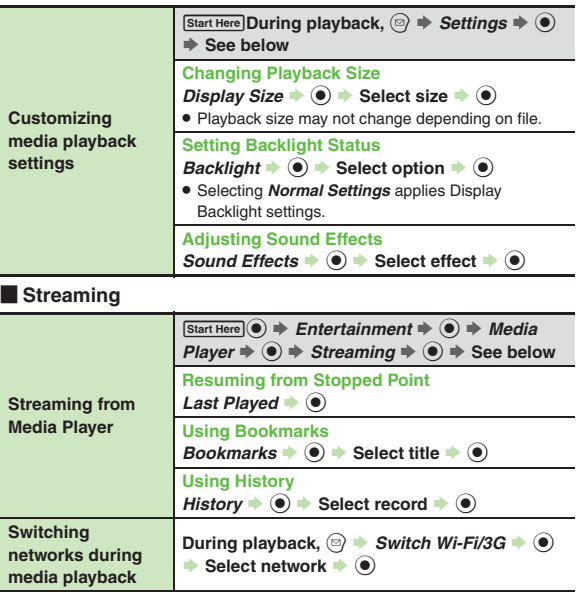

#### **Bookmarks**

<span id="page-157-3"></span><span id="page-157-2"></span><span id="page-157-1"></span>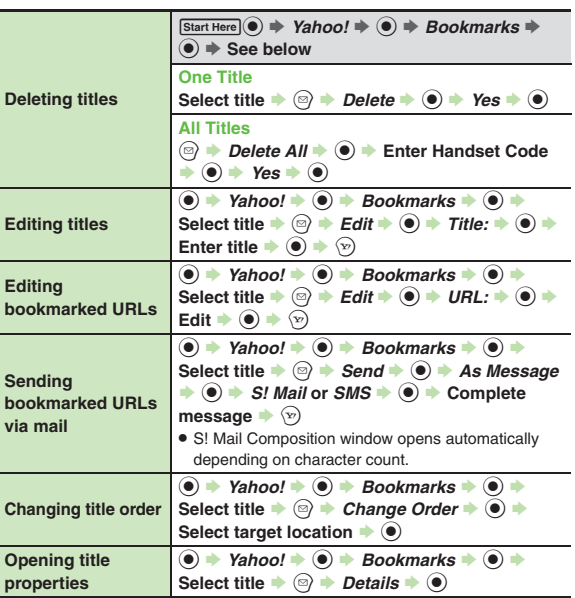

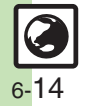

<span id="page-158-0"></span>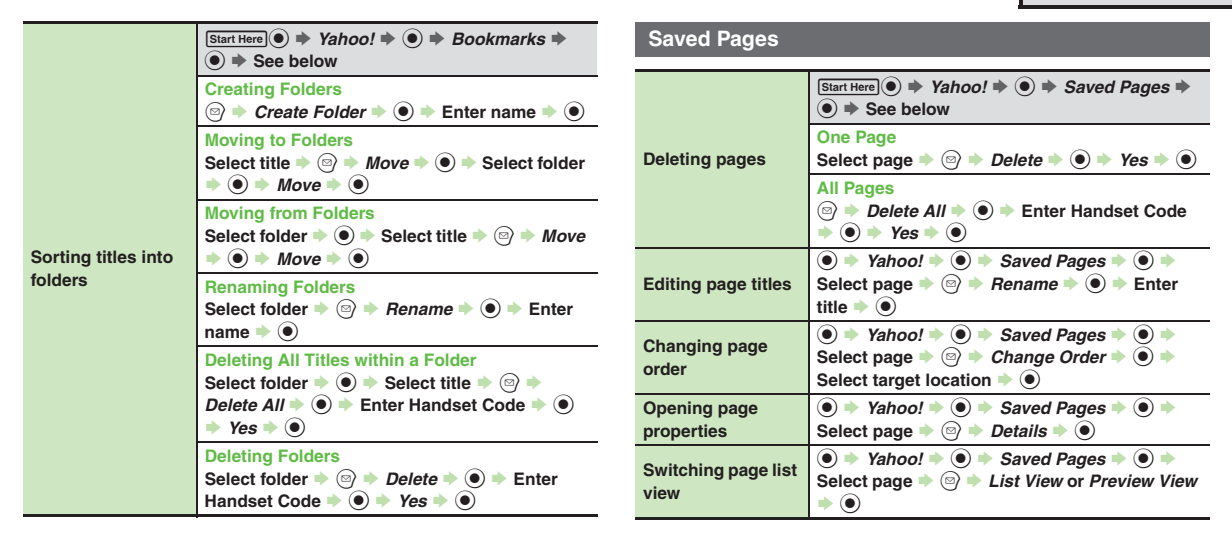

<span id="page-158-3"></span><span id="page-158-2"></span><span id="page-158-1"></span>6 **Internet 6** Internet

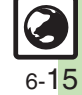

#### **RSS Feeds**

For Direct Browser, select *Direct Browser* instead of *PC Site Browser*.

<span id="page-159-1"></span><span id="page-159-0"></span>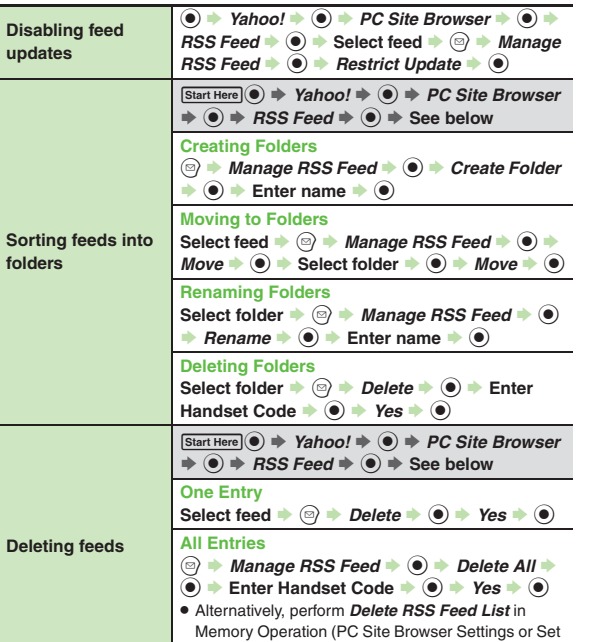

<span id="page-159-6"></span>Direct Browser) to delete all feeds.

<span id="page-159-5"></span><span id="page-159-4"></span><span id="page-159-3"></span>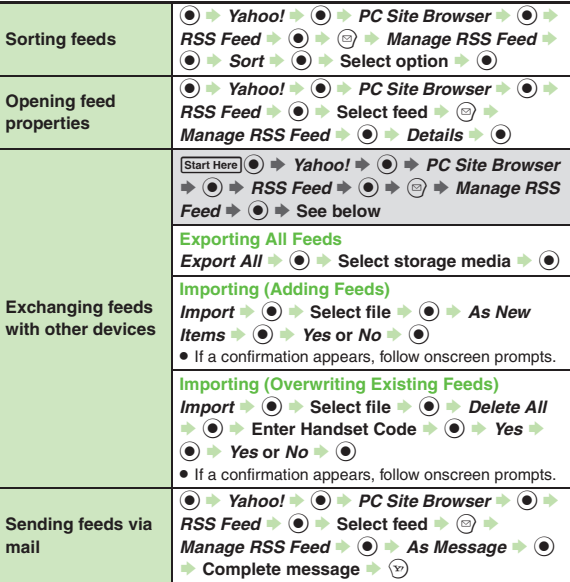

<span id="page-159-2"></span>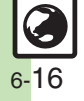

# **Security Settings**

For PC Site Browser and Direct Browser, perform the following sequence instead of *Browser Settings*  $\blacklozenge$  **.** 

*PC Site Browser* (or *Direct Browser*) ♦ ● ♦ *PC Site* 

**Browser Settings (or Set Direct Browser)**  $\blacklozenge$ 

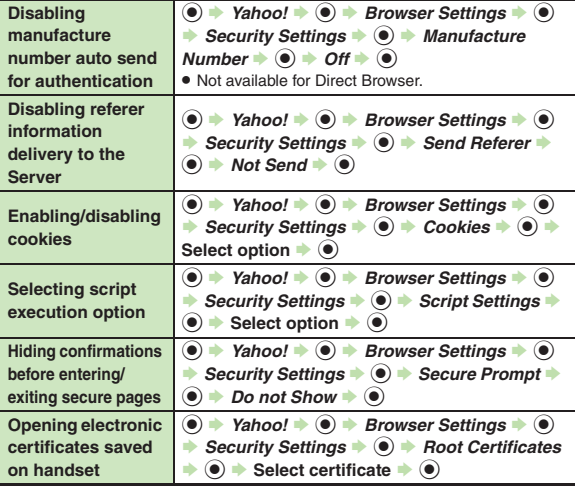

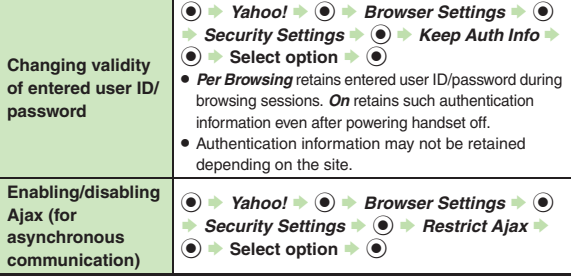

### **Resetting**

For PC Site Browser and Direct Browser, perform the following sequence instead of *Browser Settings*  $\blacklozenge$ . *PC Site Browser* (or *Direct Browser*) ♦ ● *PC Site* 

**Browser Settings (or Set Direct Browser)**  $\blacklozenge$  $\textcircled{\tiny{\textcircled{\tiny\textcirc}}}$ 

<span id="page-160-0"></span>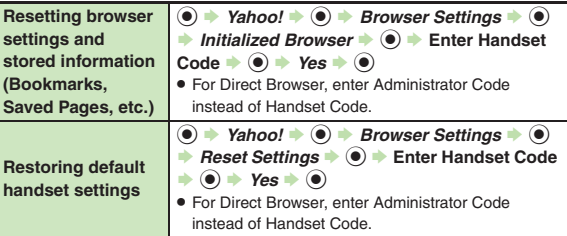

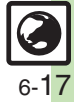

# <span id="page-161-0"></span>**Troubleshooting**

# **Connecting & Browsing**

#### 3 **What is the bar at Display bottom?**

. This is a data progress bar; the number beside it indicates transmitted (green) or received (red) data.

### **Page Operations**

- 3 **Internet page does not open completely**
- . Portions of page content may not appear in tabbed browsing; close other tabs.

# **Text overlaps**

- The site may be designed for browsing on PCs; try *Tiny* font size.
- . Text may overlap when Zoom Factor is used; adjust scale.

# 3 **Cannot access other functions while browsing the Internet**

• Multi Job may be active. When switching between browsers, additional function activation is disabled; close either browser and retry.

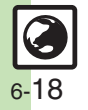

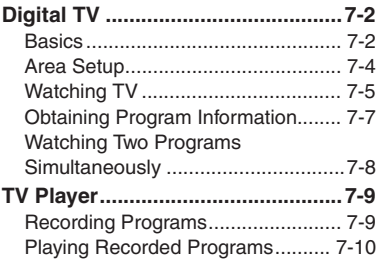

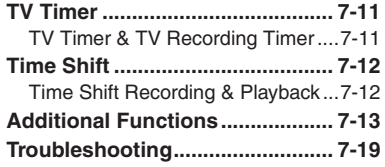

**7**

 $\Box$ 7-1

# <span id="page-163-1"></span><span id="page-163-0"></span>**Basics**

943SH supports One Seg terrestrial digital television broadcast services developed for mobile devices in Japan.

#### **Watch Live Television**

Set up a channel list for your service area to access available programming. Capture screenshots while watching TV.

#### **Multi Job**

Watch TV in one half of Display using the other to access messaging functions, browse the Internet or open Phone Book, etc.

### **TV Listing (EPG) & Program Info**

Find program channels and times, open program details via current channel's schedule, or check other programs in the same time slot.

#### **View Data Broadcasts**

In addition to audio and visuals, enjoy text, program-related information and interactive services.

#### **Record Shows/Time Shift**

Record current program for later viewing; if interrupted by incoming calls while watching TV, record it temporarily for delayed playback.

#### **Reserve TV Programs**

Record a show or activate TV at a specified time; enter dates & times manually or reference TV Listing electronic program guide.

# **Portrait & Cycloid Positions**

View programs and Data Broadcast in portrait position, or rotate Display to Cycloid position to watch TV in widescreen

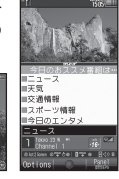

# **Dual One Seg Tuner for Simultaneous Viewing & Recording**

Watch one program in half of Display while another appears in the other half: record both programs simultaneously. Press a key to switch positions for audio. Search other programs in the same time slot easily via program listing.

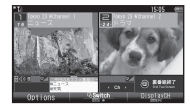

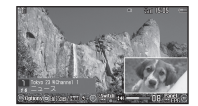

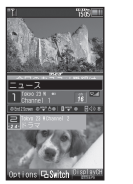

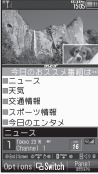

**7**

# **Important Digital TV Usage Notes Recording Precautions Digital TV Antenna**

- . 943SH TV is exclusively for use in Japan.
- . Do not use TV while driving or cycling. Accidents may result. Phone use while driving is prohibited by the Road Traffic Law (revised November 1, 2004). When walking, always pay attention to your surroundings, especially near road/rail crossings, etc.
- . When using TV while charging battery, separate AC Charger and Antenna to avoid interference.
- . Call transmissions, incoming messages or mobile phone use in the immediate vicinity may affect audiovisual quality.
- . Programs may not be viewable or record properly when:
- Too far from or too close to broadcasting stations
- In mountainous areas or near tall buildings
- Aboard trains or in moving vehicles
- Near high-voltage lines, neon lights or wireless base stations
- Rear railroad tracks or highways
- $\blacksquare$  Anywhere a jamming signal is broadcast/ reception is unstable

- . Saved files cannot be forwarded or attached to messages.
- . 943SH encryption technology prevents unauthorized copying or playback of Memory Card files through data encryption and authentication. Files copied from Memory Card to other cards on PC are unplayable.
- . Copyright laws limit duplicated material to private use only, and prohibit unauthorized reproduction/other use.
- . SoftBank Mobile is not liable for any damages resulting from accidental loss or alteration of recorded content.

TV Antenna is located behind Display. Move handset to find best reception.

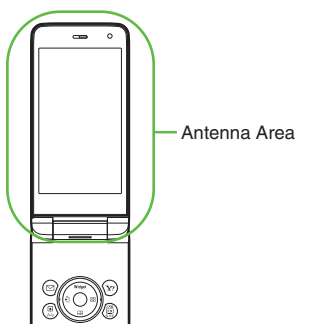

Use optional TV Antenna Connection Cable as needed.

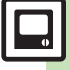

<span id="page-165-0"></span>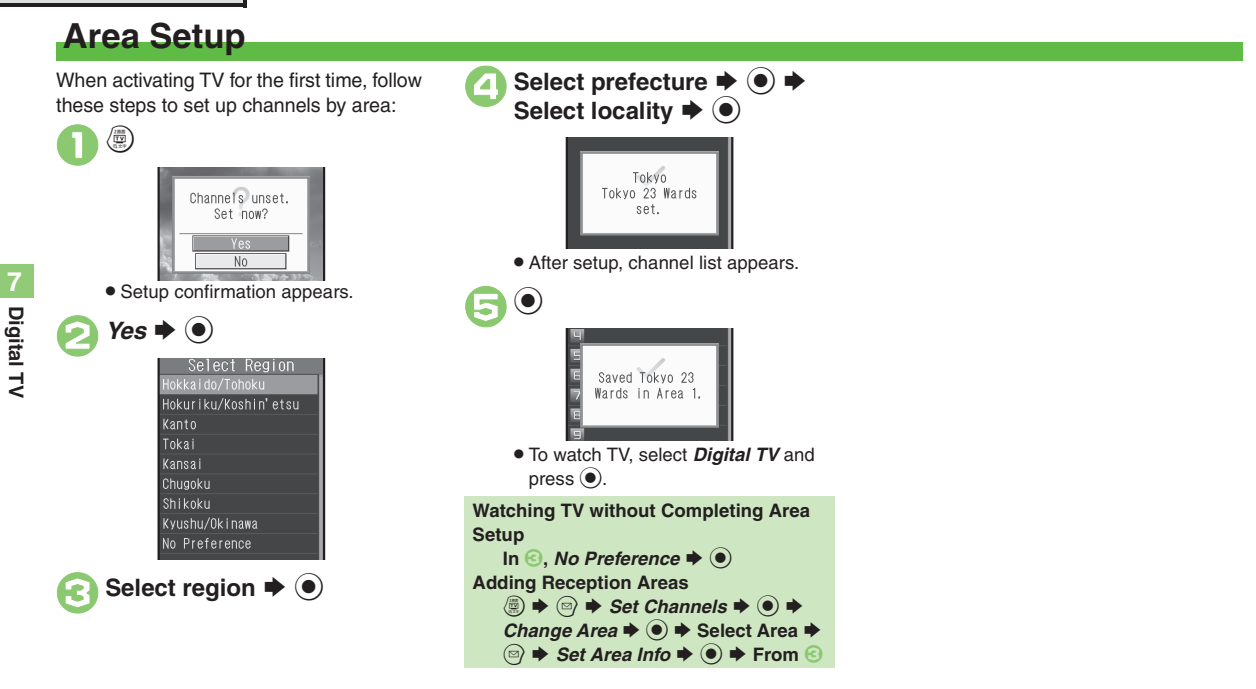

# **Advanced**

<sup>⊛</sup> O[Switching reception Areas](#page-174-1) O[Renaming Areas](#page-174-2) O[Changing/disabling](#page-174-3) <sup>⊙</sup> function (D[Editing channels](#page-174-4) ©[Deleting all channels in Area](#page-174-5) (OAdding new [channels to Area](#page-174-6) ([Updating all channels in the Area](#page-174-7) (**[P.7-13](#page-174-1)**)

# <span id="page-166-0"></span>**Watching TV**

First, complete Area setup (**[P.7-4](#page-165-0)**).

# 1**Rotate Display**

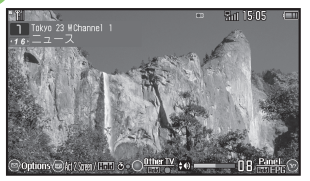

#### TV Window

- . When rotating Display for the first time, Landscape menu opens; select Activate Digital TV and press  $\textcircled{\small{}}$  to complete setup.
- Press **(b)** to activate TV in portrait position; Data Broadcast appears below TV image.

# 2**Use Keypad to select a channel**

 $\bullet$  Use  $\odot$  to switch channels one by one; Long Press to find channel with stable signal automatically.

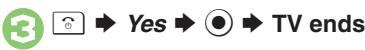

# **Advanced**

#### 4 [Opening Help](#page-174-8) C [Searching for current program on the Internet](#page-174-9) C [Enlarging display size for portrait position](#page-174-10) C [Canceling image smoothing](#page-174-11) C Saving [current channel](#page-174-12) ([Selecting an audiovisual mode](#page-174-13) (And more on **[P.7-13](#page-174-8)**)

# **Incoming Calls**

• Press **D** to answer calls.

**When Answering Voice Calls with Memory Card Inserted**

- . Current program is temporarily recorded; start playback after the call. (Time Shift) **Incoming Messages**
- . Double beep sounds and New Message notice appears. Long Press <sup>or</sup> to access messages.

# **Key Assignments**

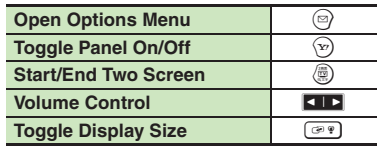

# **Panel Description**

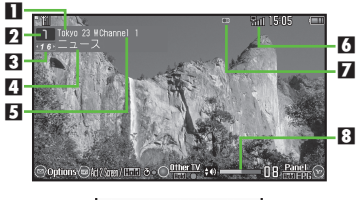

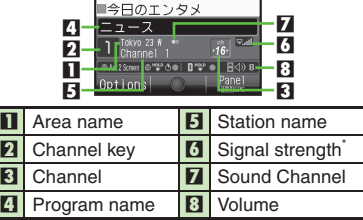

\*The more bars the better.

Indicator position varies with display size.

**Digital TV 7**

Digital TV

[Adjusting current AV Mode parameters](#page-175-0) [Changing panel pattern](#page-175-1) [Customizing viewing options for Cycloid position](#page-175-2) (And more on [P.7-14](#page-175-0))

7-5

### **Data Broadcast (Japanese)**

In portrait position, Data Broadcast appears below TV image. Use  $\binom{5}{2}$  to select an item and press  $\odot$  to access program-related information and interactive services.

Not available while Two Screen is active.

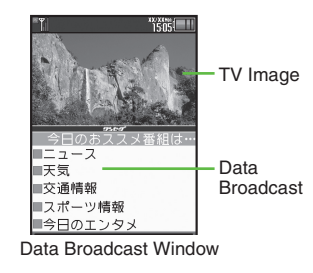

#### **Data Broadcast Fees**

- . Data Broadcast information viewing is free, however, using data links/related services incurs Internet connection fees.
- . A confirmation appears the first time a fee-based Network connection is established from a channel; if accepted, further Network connections are established without confirmation until the channel is changed.

# **Still Image Capture**

Capture screenshots while watching TV.

- . May be unavailable if TV was activated by TV Timer, etc.
- . Saved images cannot be forwarded, edited, set as Wallpaper or attached to messages.

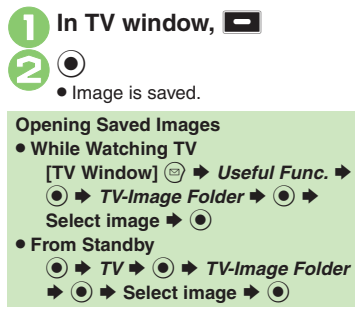

### **Enlarging Image Portion**

In Cycloid position, temporarily enlarge a portion of widescreen image. May be unavailable while Two Screen is active, etc.

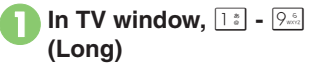

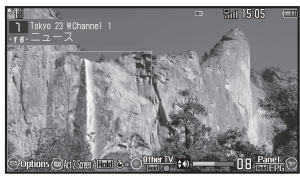

. Key Assignments:

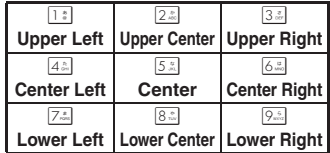

### **Advanced**

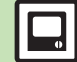

**<sup>56</sup> [Changing view](#page-176-0) C[Returning to initial window](#page-176-1) C[Deleting information saved from Data Broadcasts](#page-176-2) C[Hiding Network connection confirmation](#page-176-3) C[Sending/](#page-176-4)** [hiding Location Information](#page-176-4) **Internation and Internation ([P.7-15](#page-176-0))** hiding Location (P.7-15)

# <span id="page-168-0"></span>**Obtaining Program Information**

Find program channels and times, open program details via current channel's schedule, or check other programs in the same time slot.

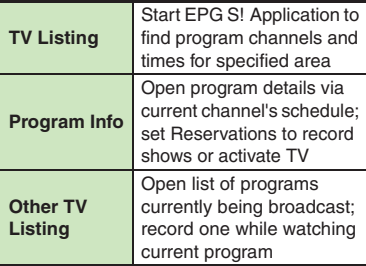

# **TV Listing (Japanese)**

**1In TV window,**  $\odot$  **(Long)** 

- . EPG application starts; refer to the application's help menu for operational instructions.
- . When using EPG application for the first time, a confirmation appears. Follow onscreen instructions.

### **Program Info 1** In TV window, **a** *OperateProgram* → ● **2** Program Info.  $\rightarrow$  <sup>0</sup> 天気 交通桔報 フポーツ結報 今日のエンタメ ドラマ Options View Record Program Info Window Select program  $\rightarrow$  <sup>O</sup> **•** To return to TV window, press **subted** twice. **Setting Recording Timer via Program Info [Program Info Window] Select**  program ♦ ☜ ♦ ◉ ■ Timer entries set via Program Info are updated with program changes automatically. Program cancellations cancel corresponding Timer entries. (Poor signal conditions may inhibit updates or cancellations.) **Setting TV Timer via Program Info** ,

**[Program Info Window] Select**  program ♦ ☺ ♦ *Watching* ♦ ◉

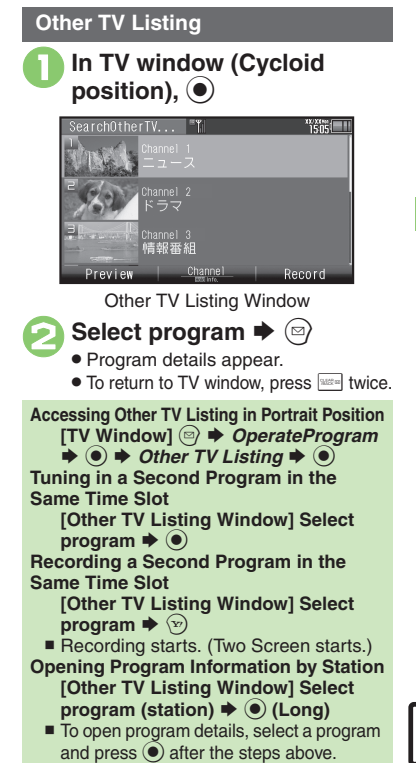

**Digital TV 7**

Digital TV

# <span id="page-169-0"></span>**Watching Two Programs Simultaneously**

943SH has built-in dual One Seg tuner; tune in two programs simultaneously in split screen.

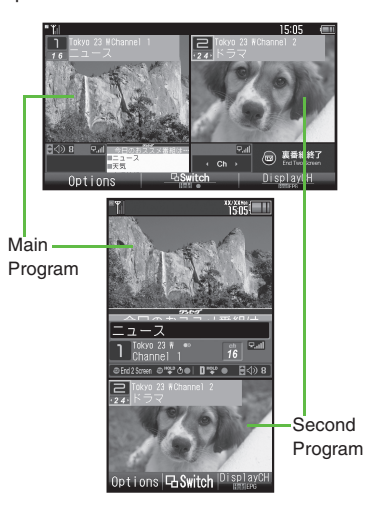

### [ **Picture-in-Picture**

While main program appears, open a second one (audio muted) in an inset window.

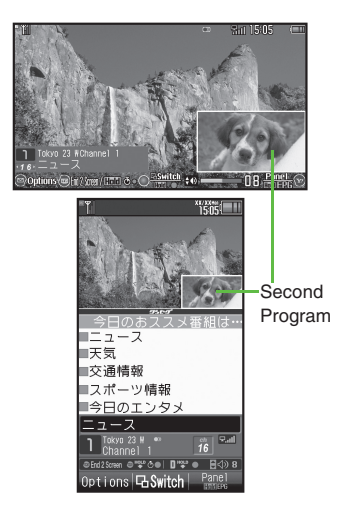

# In TV window,  $\circledast$

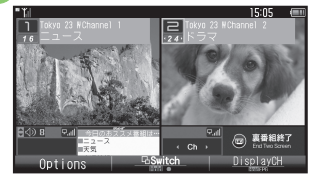

- **•** Second program appears. (Two Screen starts.)
- . Second program audio is muted.
- . Second program channel selection is active by default. Cancel setting to navigate main program channels.
- <sup>2</sup> % **to watch second program**
	- . Program positions switch.

# $\rightarrow$  **Two Screen ends**

Main program appears alone.

#### **Split Screen Restrictions**

• Data Broadcast, Other TV Listing, widescreen partial image enlargement, Change Area, Save Channel, etc. are unavailable.

# **Advanced**

0([Using Picture-in-Picture](#page-176-6) ([Canceling second program channel selection](#page-176-7) (**[P.7-15](#page-176-6)**)

**Digital TV**

**7**

# <span id="page-170-1"></span>**Recording Programs**

Record current program on handset or Memory Card.

- . Clip is saved to handset (or Memory Card, if inserted).
- . When Small Light flashes yellow, reception is poor; change location to improve it: Small Light illuminates green for moderate, or blue for strong reception.

# **In TV window, ◉ (Long) ♦ Recording starts**

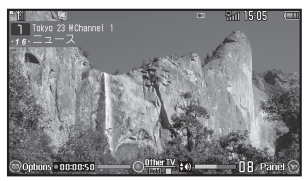

Recording Window

. Changing volume, etc. does not affect recordings.

2 % **(Long)**  S **Recording ends**

### **Recording Programs in Portrait [TV Window]**  I **(Long)**

- To stop, Long Press while recording. **Recording a Second Program in the Same Time Slot**
- Open Other TV Listing in TV window, then select a program and start recording.
- Channel selection does not affect recording of second program.

### **Memory/Battery Runs Low or Video Call/S! Circle Talk Request is Accepted**

- . Recording stops. (Recorded clip is saved.) **Saving Files via the Internet while Recording**
- . While recording programs to handset, confirm there is enough free memory before saving files.

### **Dubbing 10**

• 943SH supports Dubbing 10 copy protection scheme that allows recordings to be copied from handset to Memory Card. Open file properties to check the remaining number of copies allowed to be made.

# <span id="page-170-0"></span>**Recording while Two Screen is Active**

Recording of main program starts. To record second program simultaneously, press % and proceed. (Simultaneous recording)

- . Memory Card is required for simultaneous recording.
- . During simultaneous recording, operations are available for main program only.

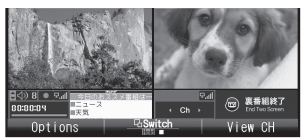

Recording main program  $\ddot{\phantom{0}}$ 

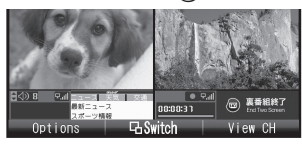

 $\left( \bullet \right)$ 

Program positions switch

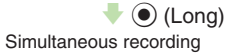

### **Advanced**

4 **[Recording programs without Data Broadcasts](#page-177-0) C[Saving Data Broadcast images to handset](#page-177-1) C[Recording programs to handset](#page-177-2) ([P.7-16](#page-177-0))** 

**Digital TV 7** Digital TV

# <span id="page-171-0"></span>**Playing Recorded Programs**

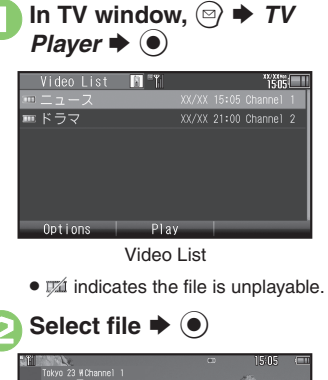

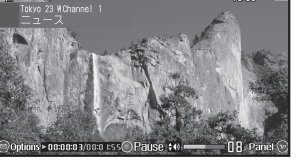

Playback Window

. Playback starts. (The last played file plays from where it stopped.)

# $\binom{5}{2}$  (Long) **→ Playback stops**

**Switching Video Lists After ●, ② → Change to Phone or** *Change to MemoryCard*  $\blacklozenge$ 

# **Major Playback Operations**

Adjust volume or temporarily enlarge a portion of widescreen image following the same operations used while watching TV.

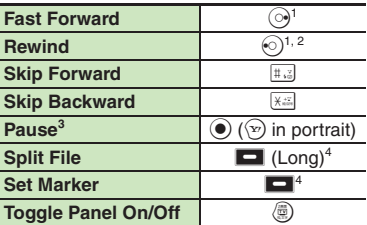

1Each press increases speed. To resume normal playback, press  $\odot$  ( $\odot$ ) in portrait). 2Long Press to replay. (Available when no Marker is saved.)

 $3$ In pause, use  $\odot$  to reverse/advance frame. 4Not available during Time Shift playback.

# **Advanced**

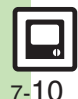

**C[Splitting files by specifying a time point](#page-178-0) C[Playing files repeatedly](#page-178-1) C[Playing split files](#page-178-2) C[Playing video files transferred from Blu-ray Disc recorders](#page-178-3)** [Checking memory status](#page-178-4) C[Renaming files](#page-178-5) C[Deleting files](#page-178-6) [Copying files to Memory Card](#page-178-7) C[Opening file properties](#page-178-8) C[Playing files with Markers](#page-179-0) (And more on **[P.7-17](#page-178-0)** - **[7-18](#page-179-0)**)

**Digital TV 7**

# <span id="page-172-1"></span>**TV Timer & TV Recording Timer**

In TV window,  $\textcircled{a} \Rightarrow$  *Rec./*  $t \bullet \textcolor{red}{\blacklozenge}$ 

*Reservation List*  $\blacktriangleright$   $\textcircled{\scriptsize{\bullet}}$   $\blacktriangleright$   $\textcircled{\scriptsize{\circ}}$ 

*New Entry*  $\blacktriangleright$   $\blacklozenge$ 

*Manual*  $\blacktriangleright$  **◎**  $\blacktriangleright$  *Watching* or *Recording*  $\blacktriangleright$  **◎** 

**Enter start date/time → ①**<br> **Enter end date/time → ③** 

- *Channel:*  $\rightarrow$   $\odot$   $\rightarrow$  Select channel  $\rightarrow$   $\odot$   $\rightarrow$   $\odot$ channel  $\blacktriangleright$  ( $\blacklozenge$ )  $\blacktriangleright$ 
	- . If a message appears, read and then  $pres \circledbullet$ .

# **Setting Timer via EPG**

- In  $\textcircled{4}$ , *From TV Listing*  $\blacklozenge$   $\textcircled{6}$
- Refer to the application's help menu for operational instructions.

# **Timer Recording Precautions**

Confirm target channel reception; keep handset open.

- End the current operations.
- Confirm battery is adequately charged and there is enough free memory.

# <span id="page-172-0"></span>**At Timer Time (TV Alarm Time)**

TV and Alarm activate. Alarm ends after the set duration.

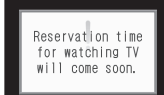

Recording starts slightly before the Timer start time and ends a few seconds after the Timer end time.

### **While Watching TV**

. Two Screen starts automatically; Timer program appears as second program.

# **While Using Another Function**

. TV activates via Multi Job and target program/recording starts. However, if Multi Job cannot activate in the current state, TV may remain off, or the current function may end automatically (unsaved images, messages, Phone Book entries, etc. may be deleted). End all active functions/applications before Timer time.

**Advanced**

**[Opening/editing/deleting Timer details](#page-179-1) Copening/deleting/playing Timer log records [Customizing TV Alarm settings](#page-179-3) CPrioritizing current operation** [over TV Timer/TV Recording Timer](#page-179-4) (**[P.7-18](#page-179-1)**)

7-11

# <span id="page-173-1"></span><span id="page-173-0"></span>**Time Shift Recording & Playback**

Record current program temporarily for delayed playback.

- . Recorded content is deleted after playback.
- . First, insert Memory Card.

# **1000 While watching TV, ③<br>(Long) → Recording starts**

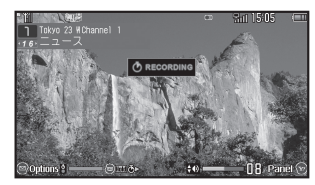

Recording in progress

**While recording, <sup>●</sup> (Long) <br>◆ Playback starts** 

- 
- . Playback starts from where recording was started.
- Recording and playback stop when Time Shift playback has caught up to the real-time program.

**Tuning in a Second Program during Time Shift Playback**

**a**  $\rightarrow$  *Two Screen*  $\rightarrow$  **●** *Activate Two Screen*  $\blacklozenge$   $\odot$ 

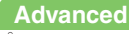

#### 0([Disabling Time Shift recording automatic activation](#page-177-3) (**[P.7-16](#page-177-3)**)

# **Major Playback Operations**

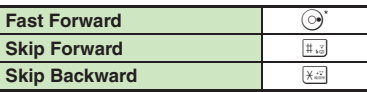

 $k$ Press  $\textcircled{\tiny{\textcircled{\tiny{\#}}}}$  to resume normal Time Shift playback.

### **Time Shift Recording Automatic Activation**

When a Voice Call is answered while watching TV with Memory Card inserted, Time Shift recording starts automatically; Long Press  $\circledR$  after the call for playback.

7-12

<span id="page-174-8"></span><span id="page-174-7"></span><span id="page-174-6"></span><span id="page-174-5"></span><span id="page-174-4"></span><span id="page-174-3"></span><span id="page-174-2"></span><span id="page-174-1"></span>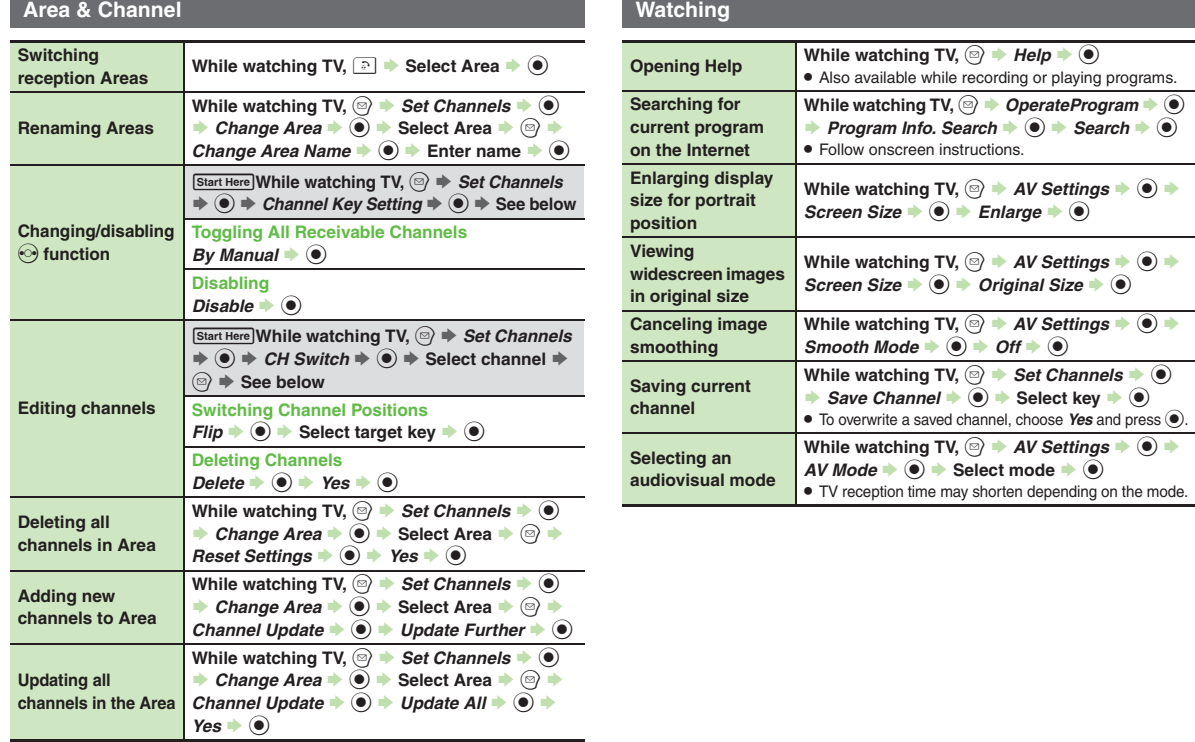

<span id="page-174-13"></span><span id="page-174-12"></span><span id="page-174-11"></span><span id="page-174-10"></span><span id="page-174-9"></span><span id="page-174-0"></span>**Digital TV**

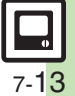

<span id="page-175-0"></span>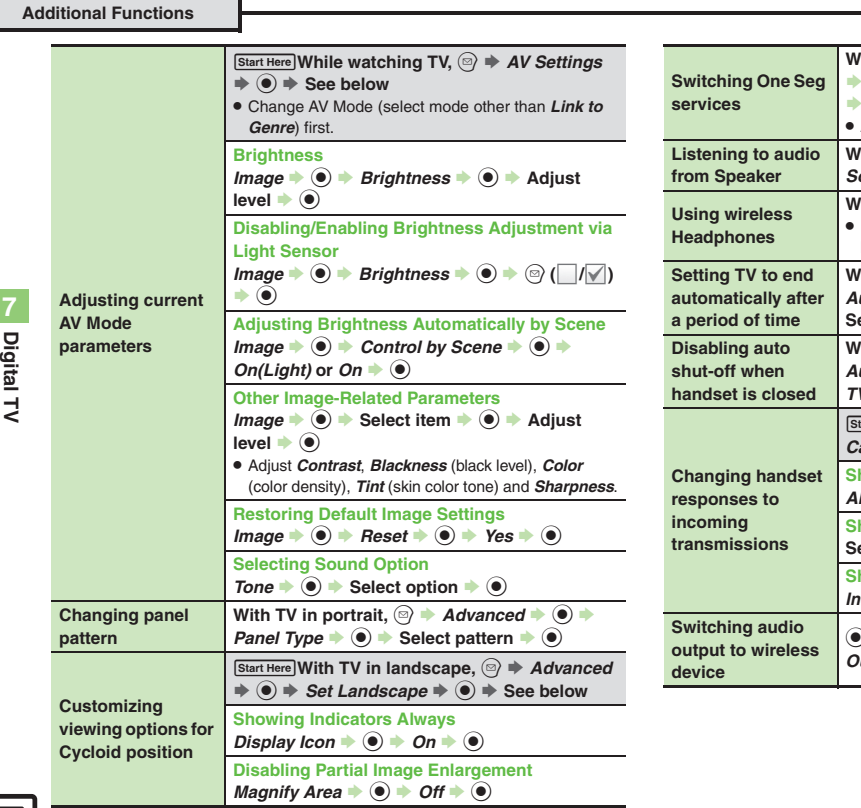

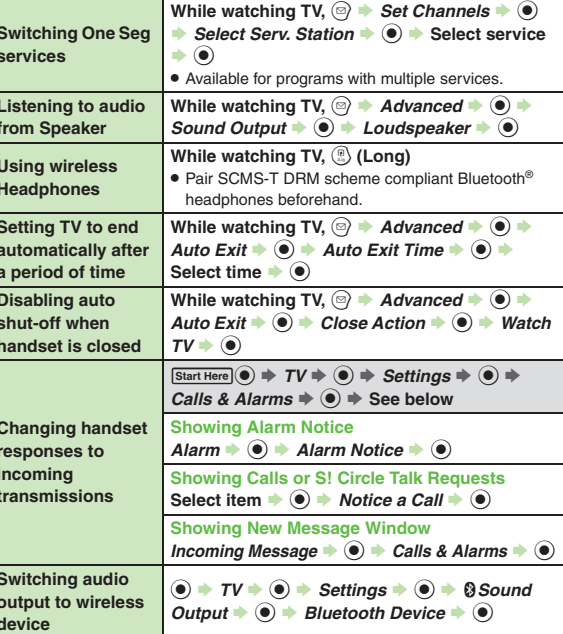

<span id="page-175-2"></span><span id="page-175-1"></span>7-14

#### **Two Screen**

<span id="page-176-7"></span><span id="page-176-6"></span>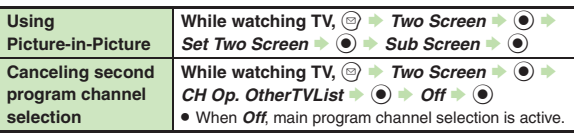

#### **Data Broadcast**

<span id="page-176-3"></span><span id="page-176-2"></span><span id="page-176-1"></span><span id="page-176-0"></span>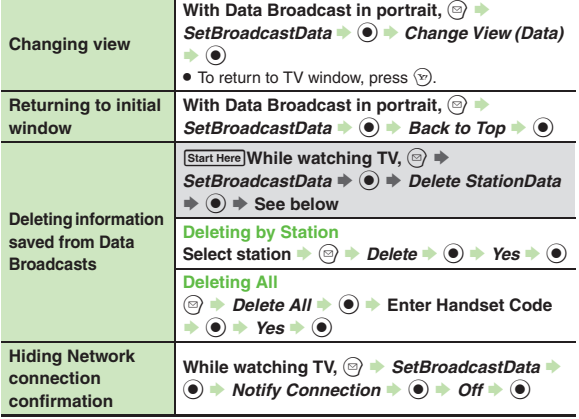

<span id="page-176-5"></span><span id="page-176-4"></span>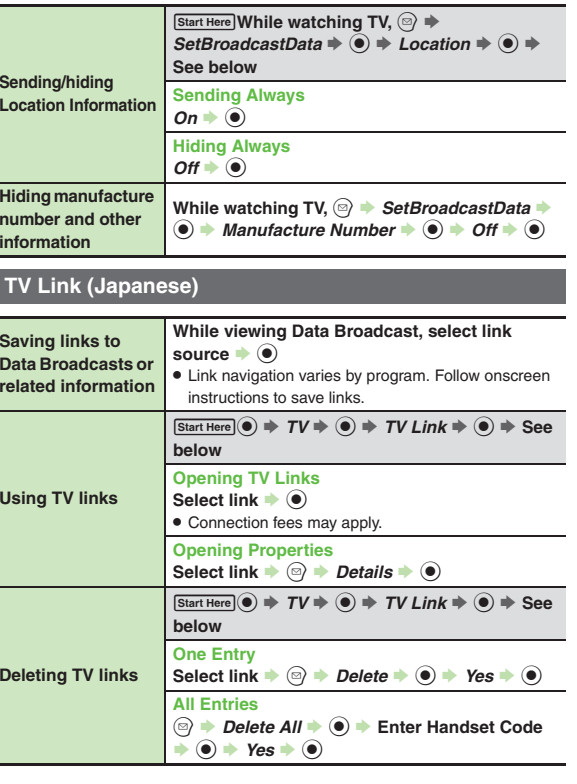

 $\Box$ 7-15

# **Subtitle & Sound**

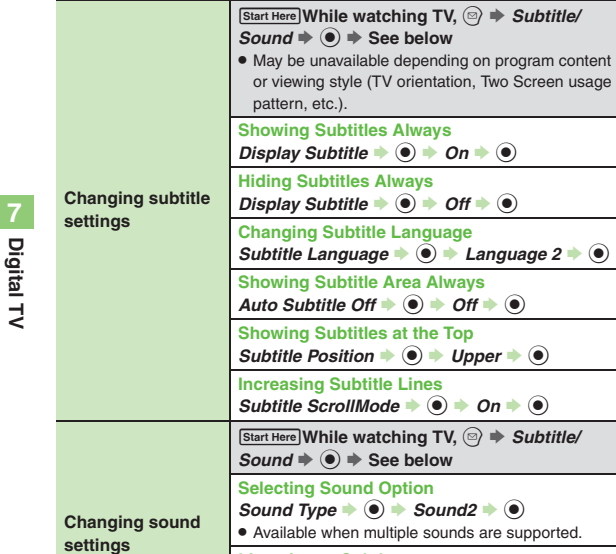

**Listening to Sub Language**  $Sound$  *Channel*  $\rightarrow$   $\odot$   $\rightarrow$  *Sub*  $\rightarrow$   $\odot$ **Listening to Main & Sub Languages**  $Sound Channel \rightarrow \textcircled{\} + Main + Sub \rightarrow \textcircled{\}$ 

# **Recording**

<span id="page-177-3"></span><span id="page-177-2"></span><span id="page-177-1"></span><span id="page-177-0"></span>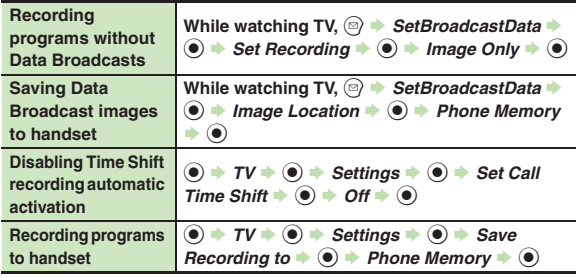

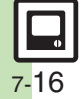

**7**

# **Managing Recorded Programs**

#### [ **Playback**

<span id="page-178-3"></span><span id="page-178-2"></span><span id="page-178-1"></span><span id="page-178-0"></span>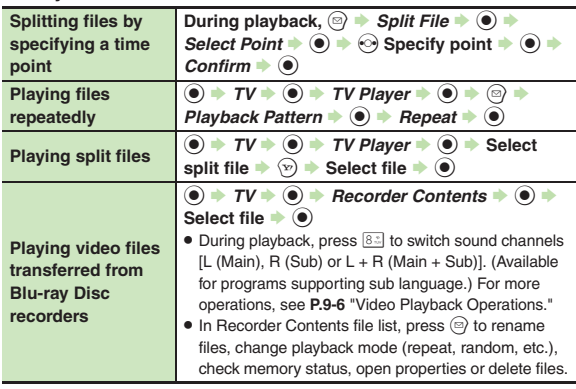

<span id="page-178-8"></span><span id="page-178-7"></span><span id="page-178-6"></span><span id="page-178-5"></span><span id="page-178-4"></span>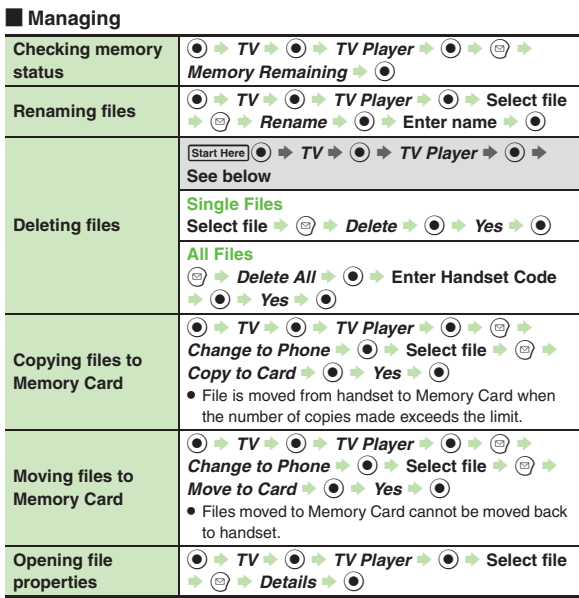

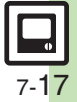

<span id="page-179-3"></span><span id="page-179-2"></span><span id="page-179-0"></span>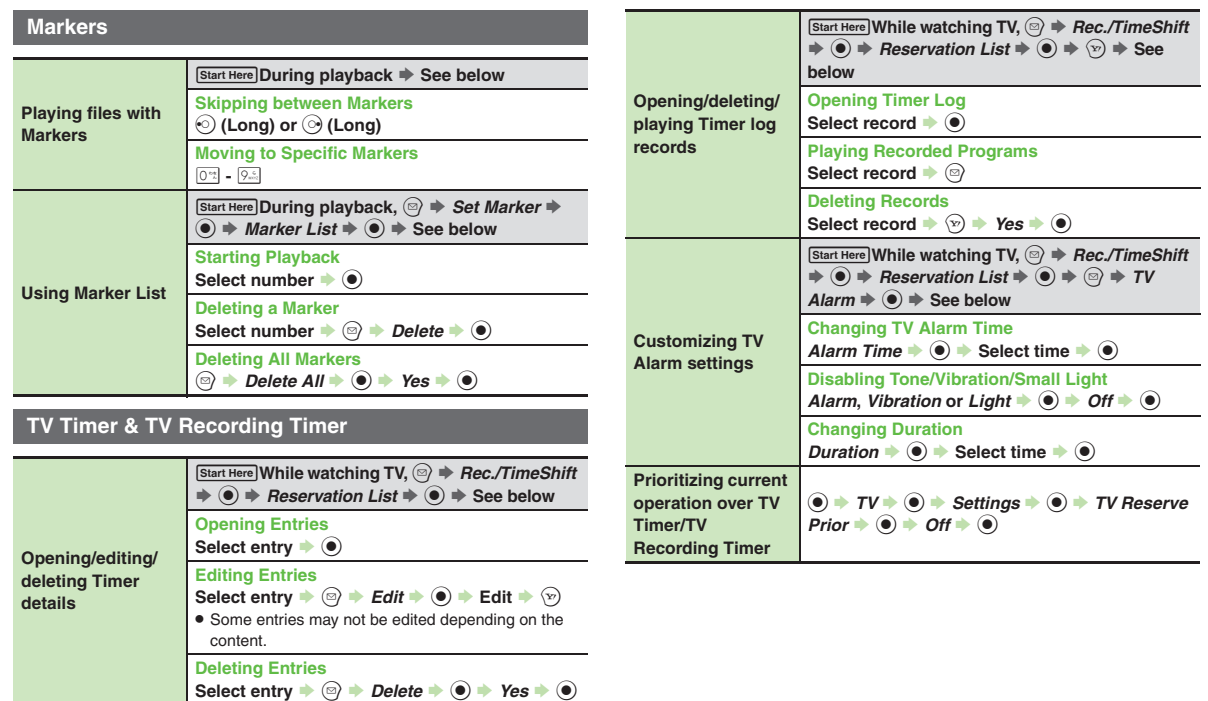

<span id="page-179-4"></span><span id="page-179-1"></span>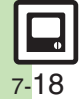
## **Troubleshooting**

### **Watching**

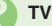

### 3 **TV won't activate**

**•** Battery may be low. Charge battery or install a charged battery.

### **Cannot watch TV**

- . Reception may be poor; change location to improve it. (TV signal strength is independent of handset signal strength.)
- . Handset may not have been used for a period of time; retrieve Network Information.
- . TV is disabled upon subscription termination.

3 **Area setup does not complete correctly**

- 
- . Perform *Update All* in Channel Update. Area setup may not complete correctly depending on the area or service availability.

### **Recording**

# 3 **Ringtone does not sound as set while recording**

● When a Chaku-Uta® file, etc. is set as ringtone, default ringtone may sound for incoming transmissions while recording.

### **TV Recording Timer**

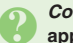

# 3 *Could not start recording.* **appeared as recording result**

. Recording failed due to low battery/ memory, active function, etc.

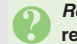

# 3 *Recording aborted.* **appeared as recording result**

. Recording was interrupted due to low memory, Memory Card removal, etc.

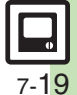

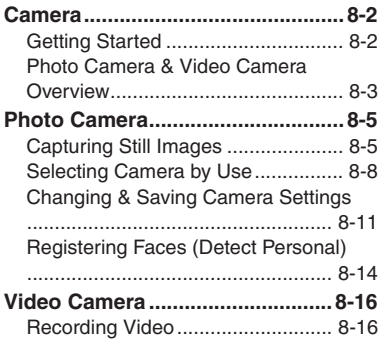

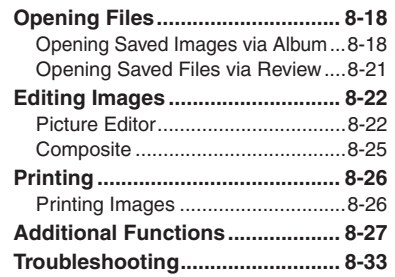

**8**

# **Camera & Imaging**

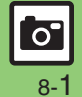

# <span id="page-182-1"></span><span id="page-182-0"></span>**Getting Started**

Capture still images or record video.

### **Detect Personal**

Register faces; related information appears in Viewfinder upon face detection.

### **Continuous AF**

Focus continuously adjusts as the framed subject's position changes.

### **Select Camera**

943SH is loaded with preset camera modes tailored for various purposes/ occasions; select a camera mode to suit subject/shooting conditions.

### **Album**

Sort saved images into up to 500 albums; create original albums as needed.

### **Important Mobile Camera Usage Notes**

- . Clean dust/smudges from lens cover with soft dry cloth before use.
- . Mobile camera is a precision instrument, however, some pixels may appear brighter or darker.
- . Shooting/saving images while handset is hot may affect the image quality.
- . Exposing lens to direct sunlight may damage color filter and affect image color. **Auto Shut-off**
- . Before image capture/recording, mobile camera shuts down after a period of inactivity and handset returns to Standby. **Shutter Click**
- . Shutter click and Self-timer tone sound at fixed volume regardless of handset settings. **Cycloid Position**
- . Activate mobile camera and rotate Display to Cycloid position to capture images/record in wideview.
	- Image/recording size changes accordingly.

### **Advanced**

**[Changing function assigned to Camera Key \(](#page-207-1)OD)** [Opening Help](#page-207-2) ([P.8-27](#page-207-1))

8-2

 $\circ$ 

**Camera**

# <span id="page-183-0"></span>**Photo Camera & Video Camera Overview**

Focus modes and sizes shown below are defaults (sizes are for portrait position); those with \* are fixed.

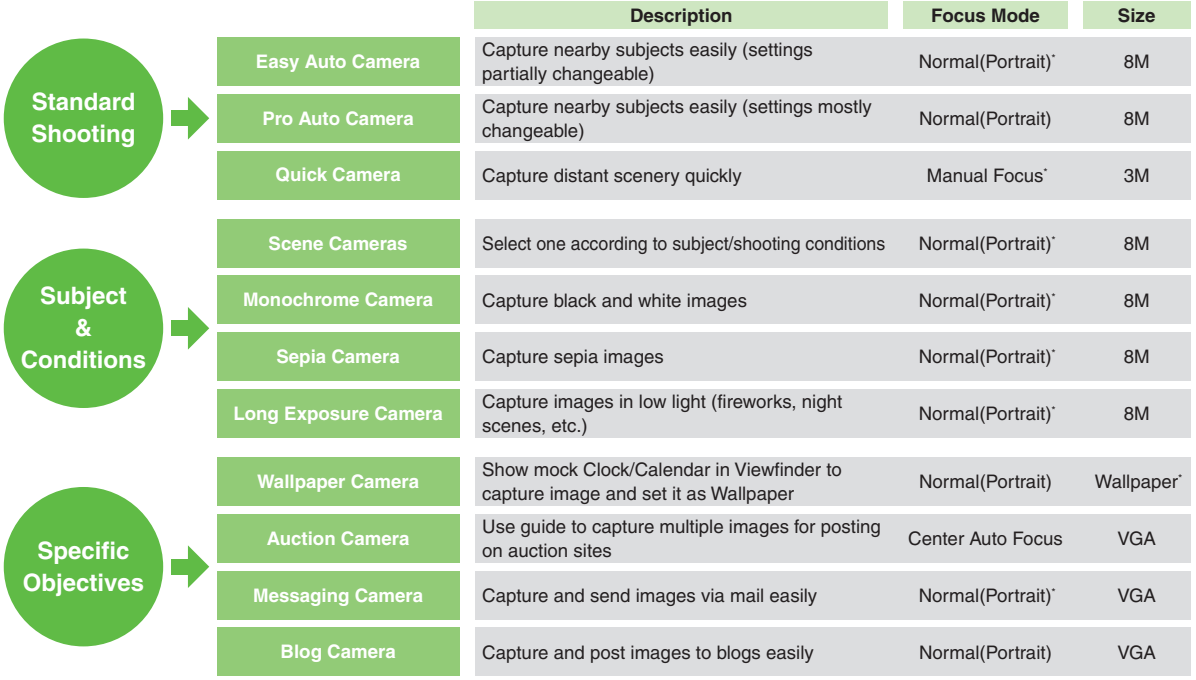

 $|\mathbf{c}|$ 

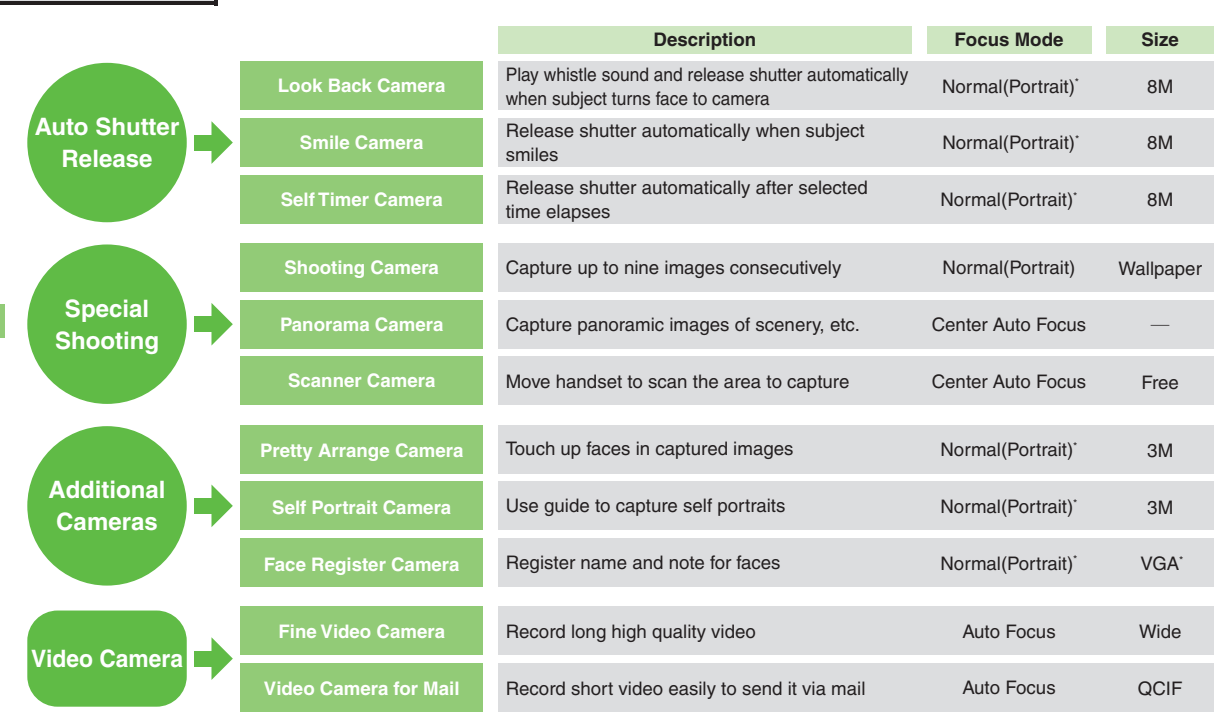

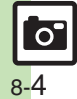

**Camera & Imaging**

**Camera & Imaging** 

**8**

**Camera**

## **Photo Camera**

# <span id="page-185-1"></span>**Capturing Still Images**

Follow these steps to capture someone's image using *Easy Auto Camera*:

## |S **Frame subject on Display**

 $\mathbf 0$ 

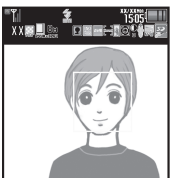

Photo Viewfinder

- . Focus is locked on faces automatically for Easy Auto Camera, Pro Auto Camera, etc. (Portrait auto focus)
	- When multiple faces are detected, frame appears on each face; use  $\odot$ to select one on which to lock focus.
- Detection may fail depending on face angle, distance from subject or environment.

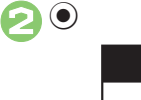

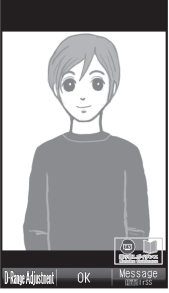

Captured Image Window

- . Shutter clicks; captured image is saved.
- . Open saved images via Review or Data Folder.

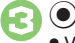

. Viewfinder returns.

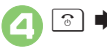

S **Camera shuts down**

<span id="page-185-0"></span>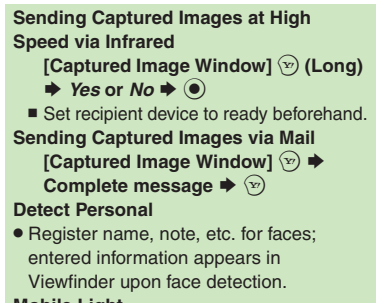

### **Mobile Light**

. Mobile Light may illuminate automatically depending on ambient light level or camera mode. Follow these steps to turn setting off:

**[Photo Viewfinder]**  B S *Mobile*   $Light \otimes \blacktriangleright \text{Off} \blacktriangleright \textcircled{\small 0}$ 

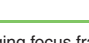

**Advanced**

b ■[Selecting Self-timer time/repeat interval](#page-207-3) ■[Changing image size](#page-207-4) ■[Changing focus frame design](#page-207-5) ■[Changing shutter click sound](#page-208-0) ■Changing save [location](#page-208-1) ([Changing Mobile Light mode](#page-208-2) (And more on **[P.8-27](#page-207-3)** - **[8-28](#page-208-2)**)

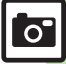

### **Photo Camera**

### **Photo Viewfinder Indicators**

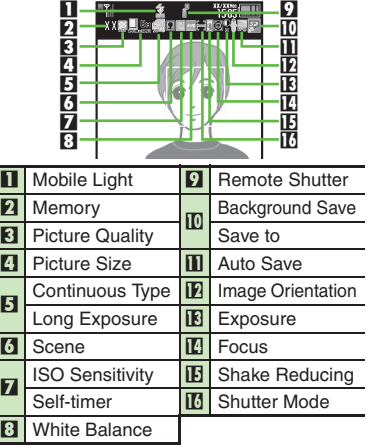

### [ **Showing Large Indicators**

Press  $\circled{(*)}$  in Photo Viewfinder to show large indicators along the edges of Display.

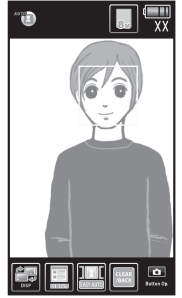

Press  $\circledcirc$  to toggle indicator view (Icon On, Icon Off and Guidance).

**Accessing Settings via Indicators While indicators appear, use**  $\boxed{\bullet}$  **<b>b to select function**  $\blacklozenge$  $\textcircled{\scriptsize{}}$ 

■ Press **o** D to toggle functions.

### **Pre-Image Capture Operations**

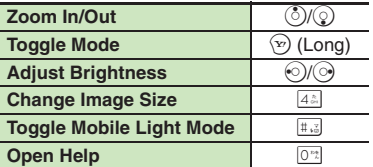

Press  $\circledcirc$  to open Options menu for more functions/settings.

**8**

 $\circ$ 

### **Advanced**

### <span id="page-187-0"></span>**Focus Lock**

Lock focus on subject; camera continuously focuses on the subject even if it moves. Chase Focus tracks the subject's movement, and Continuous AF adjusts focus as the distance to the subject changes.

# <sup>1</sup>**In Photo Viewfinder, frame subject in center of Display**

### 2 لڻ

. Focus Lock is set.

### $\bm{\Theta}$  $\left( \bullet \right)$

- . Captured image appears.
- Press  $\odot$  to return to Viewfinder.

### **Canceling Focus Lock**

 $\bullet$  Press ি ়ি.

### **Chase Focus**

. Camera distinguishes the subject by color; light-colored subjects or subjects having the same color as the background may not be tracked correctly.

### **Image Size & Print/Display Size**

943SH Picture Size & Corresponding Print/Display Size:

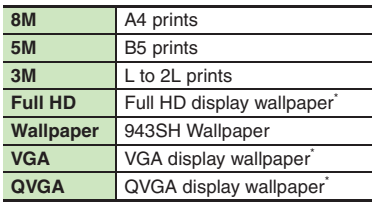

\*For image specifications, see **[P.17-20](#page-381-0)** "Photo Camera."

### **Auto Resize Zoom**

. At *8M*, Picture Size changes with zoom scale (print quality may be affected); check the size on indicator before image capture.

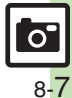

# <span id="page-188-0"></span>**Selecting Camera by Use**

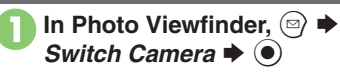

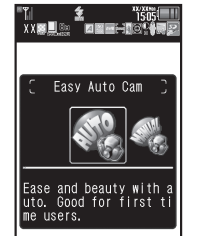

- . Alternatively, in Main Menu, *Camera*
- **▶ Various Cameras** to select camera.

# Select camera  $\blacktriangleright$  ( $\blacklozenge$ )

- Selected camera activates.
- . For subsequent operations, see "Using Selected Camera."

### **Switching Cameras Using Selected Camera**

- **Exercise Shooting Camera** 
	- **Frame subject on Display**  $\blacktriangleright$   $\textcircled{\scriptsize{}}$

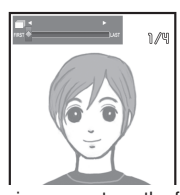

- . After image capture, the first preview image appears.
- **()** (Long) All captured images are saved.

### **Saving Selected Images**

After  $\bigcirc$ ,  $\odot$  (select image)  $\bigcirc$   $\bigcirc$ 

[ **Look Back Camera Frame subject on Display**  $\blacktriangleright$ . Whistle sound plays. 2**Face detection activates, and shutter releases; image appears**  $\left( \bullet \right)$  Viewfinder returns. [ **Smile Camera** 1**Frame subject on Display** 2**Smile detection activates, and shutter releases;** 

### **image appears**

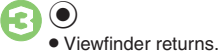

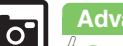

### **Advanced**

**8**

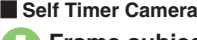

**Frame subject on Display**  $\blacktriangleright$  (e)

. Countdown starts.

<sup>2</sup>**Shutter releases after approximately ten seconds; image appears**

 $\odot$ 

Viewfinder returns.

[ **Wallpaper Camera**

### **Frame subject on Display**  $\blacktriangleright$  (e)

. Wallpaper preview appears.

2 <sup>D</sup>. Image is set as Wallpaper. (Viewfinder returns.)

[ **Auction Camera Frame subject on Display**  $\blacktriangleright$  (e)

. First preview image appears.

 $\left( \bullet \right)$  $\bullet$  Repeat  $\bullet$  -  $\bullet$  to capture two more images following onscreen instructions.

 $Yes$   $\bullet$   $\circ$ 

### [ **Messaging Camera**

**Frame subject on Display**  $\blacktriangleright$  (0)

2 <sup>D</sup>. Mail Composition window opens. Complete and send message.

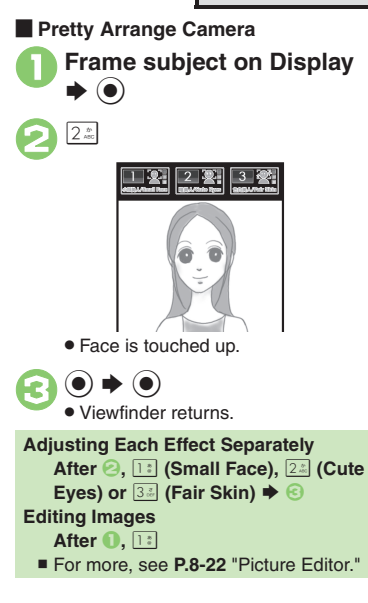

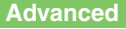

0([Selecting Self-timer time/repeat interval](#page-207-3) (**[P.8-27](#page-207-3)**)

([Changing Clock/Calendar type for Wallpaper Camera](#page-208-6) (**[P.8-28](#page-208-3)**)

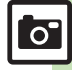

### **Photo Camera**

### [ **Panorama Camera**

**20** 

**Frame subject on Display**  $\blacktriangleright$  (e)

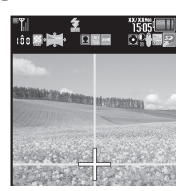

# <sup>2</sup>**Move handset slowly to keep** + **aligned with either of yellow lines**

- Captured image is saved.
- . Image is captured automatically when the bar  $($   $\blacksquare$   $\blacksquare$  ) turns blue.

### [ **Self Portrait Camera**

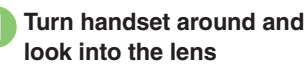

2**Face detection activates, tones sound, and shutter releases; image appears**

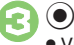

Viewfinder returns.

**Changing Frame Size & Position [Photo Viewfinder]**  $\textcircled{a}$   $\blacktriangleright$  *Set Face Recog. Area*  $\rightarrow$  <sup>●</sup> → Select option  $\blacktriangleright$   $\textcircled{\scriptsize{}}$ 

- Select *for Pair Shot* to automatically release shutter upon detection of two faces within the white frame.
- Alternatively, press . in Photo Viewfinder to toggle frame size/position.

### <span id="page-190-0"></span>[ **Additional Cameras**

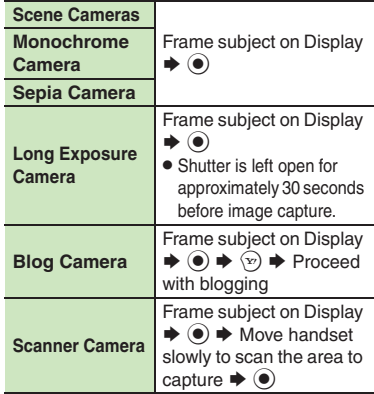

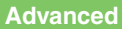

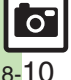

© [Changing panorama/scanner settings](#page-209-1) © [Previewing panorama image](#page-209-2) © [Changing panorama image preview method](#page-209-3) © Changing exposure time for [Long Exposure Camera](#page-209-4) (**[P.8-29](#page-209-1)**)

# <span id="page-191-0"></span>**Changing & Saving Camera Settings**

Change settings according to purpose/shooting conditions; save frequently used settings as *My Camera* for future use.

- . Some settings may be unavailable depending on camera mode (no corresponding indicators appear).
- . For setting procedures, see **[P.8-27](#page-207-3) [8-28](#page-208-2)**. In addition to these, there are settings unique to each tailored camera.

### **Major Items**

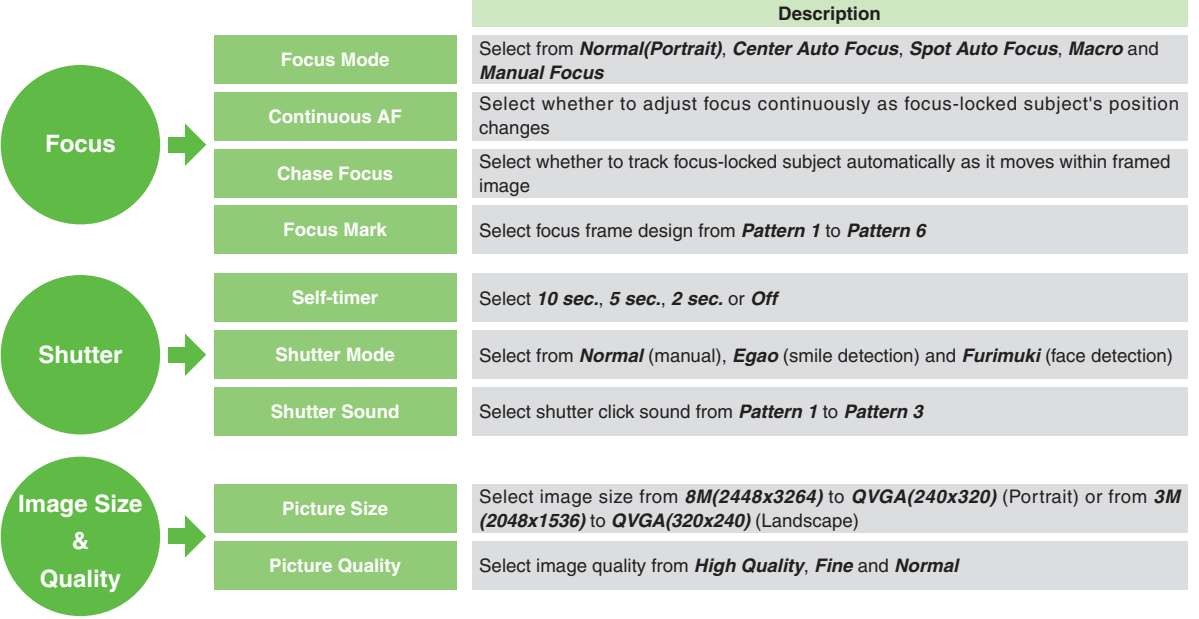

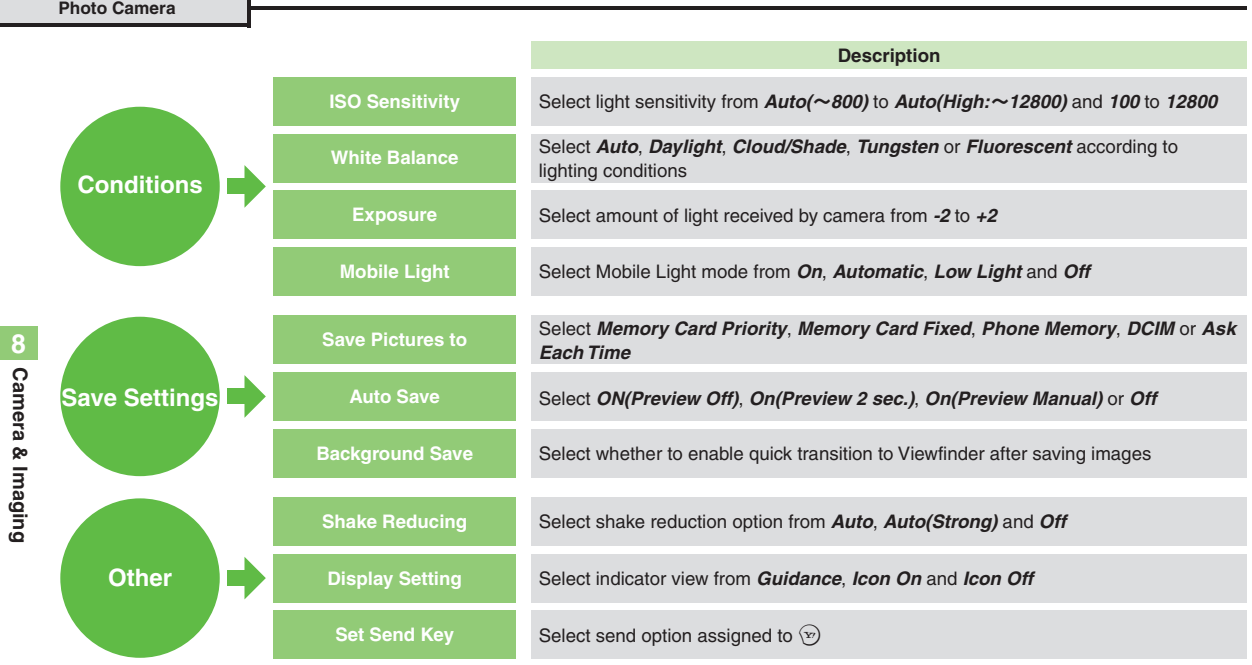

**8**

### Example: Picture Size

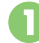

In Photo Viewfinder,  $\textcircled{\scriptsize{\textsf{P}}}$ 

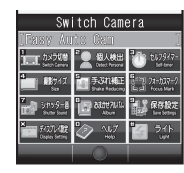

*Picture Size*  $\rightarrow$   $\odot$ Select size  $\blacktriangleright$   $\odot$ Viewfinder returns.

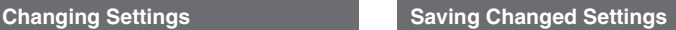

After image capture, save changed settings with a name and captured image; load saved settings in the same manner as switching cameras.

May be unavailable depending on camera mode.

- In captured image window,<br>
<sup>**□ ◆** *Save as My Camera*</sup> S $\blacktriangleright$   $\textcircled{\scriptsize{}}$ . Messages appear. **Saving as My Camera**
- 2**Specify image area**

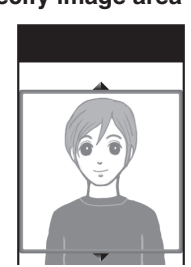

. The specified portion will be used as the camera's icon.

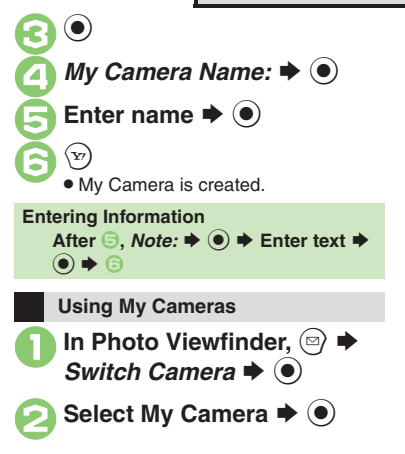

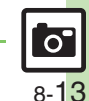

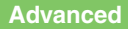

### **Photo Camera**

# <span id="page-194-0"></span>**Registering Faces (Detect Personal)**

Register faces; related information appears in Viewfinder upon face detection, and captured images are sorted into albums (Person) when saved.

- . Register name, note and priority for up to ten faces.
- . When multiple registered faces are detected, focus is locked to one with highest priority.

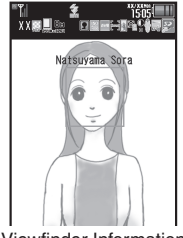

Viewfinder Information

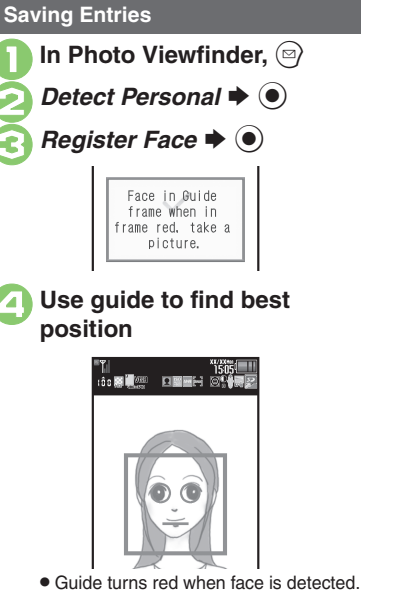

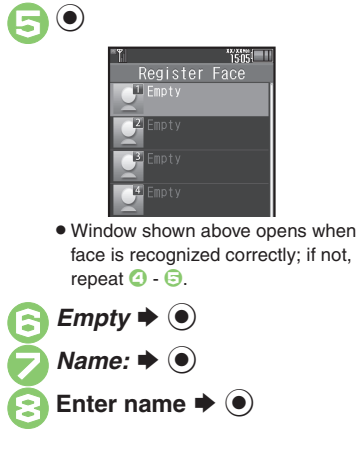

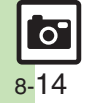

**Camera & Imaging**

**Camera & Imaging** 

**8**

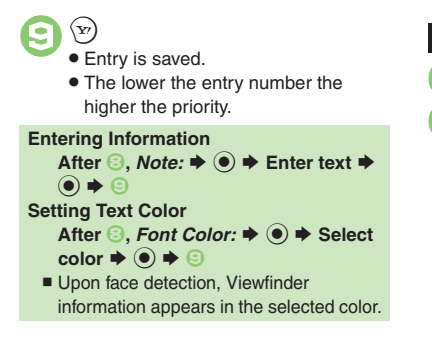

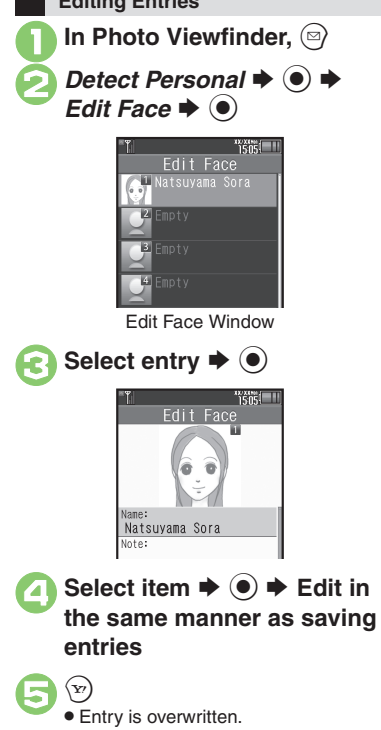

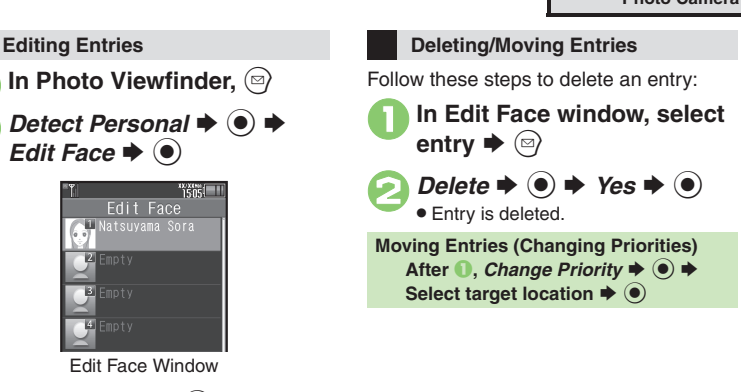

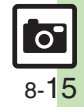

## <span id="page-196-0"></span>**Video Camera**

<span id="page-196-1"></span>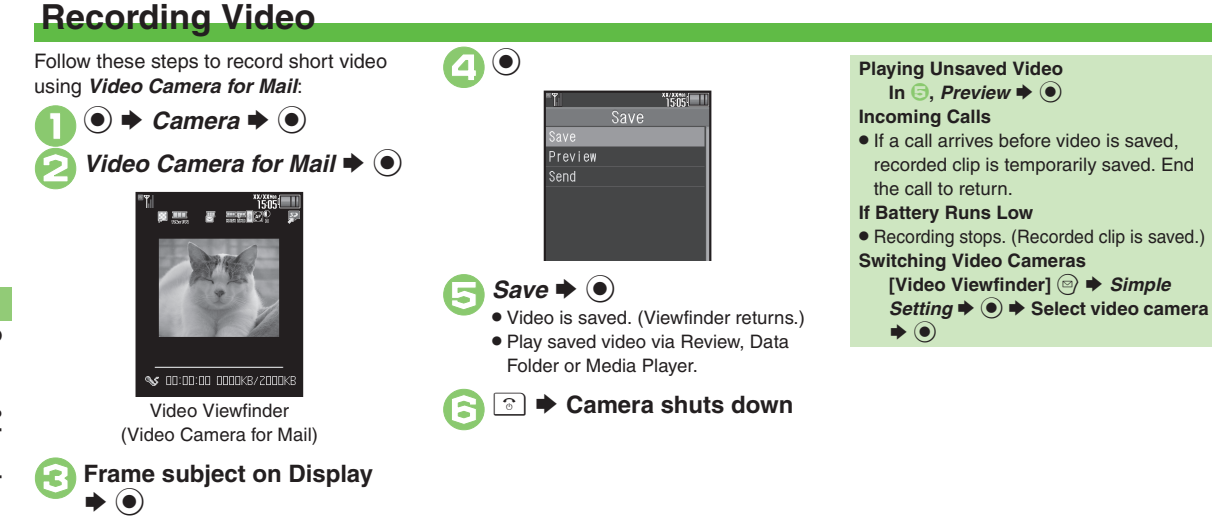

**8**

. Recording starts after a tone.

### **Advanced**

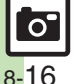

**<sup>(s)</sup> [Adjusting focus quickly for close-up shots](#page-210-0) [Changing image quality](#page-210-1) C[Activating Mobile Light](#page-210-2) Capturing images while recording video (still image** [capture\)](#page-210-3) ([Changing recording size](#page-210-4) (And more on **[P.8-30](#page-210-0)**)

### **Video Viewfinder Indicators**

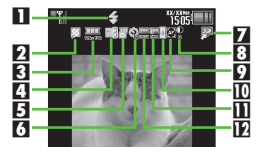

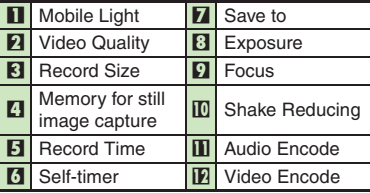

### **Operations in Video Viewfinder**

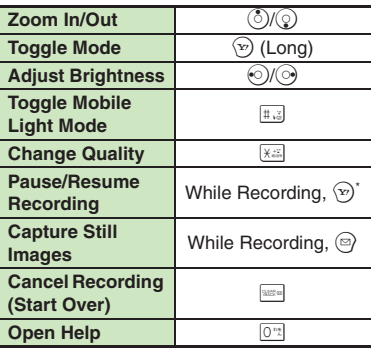

\*Fine Video Camera only. (May be unavailable depending on recording size.)

Press  $\textcircled{\tiny{\textcircled{\tiny\textcirc}}}$  to open Options menu for more functions/settings.

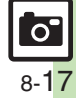

## <span id="page-198-0"></span>**Opening Files**

# <span id="page-198-1"></span>**Opening Saved Images via Album**

### **Basics**

Handset sorts saved images into up to 500 albums of the following preloaded categories automatically; create original albums as needed.

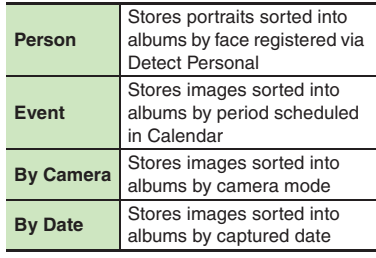

### **Album Images & Source Files**

. Album stores only file locations. (Source files are saved in Data Folder.) Images disappear from Album if source files are deleted.

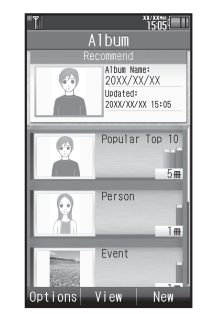

A single image can be sorted into multiple categories (e.g., a portrait captured using a specific camera is stored in *By Camera* and *Person*). In addition, a single image with multiple registered faces will be stored in each subject's album in *Person*.

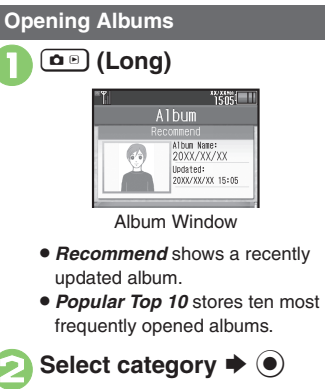

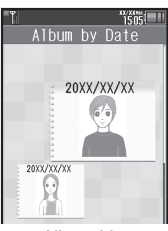

Album List

. Albums within appear.

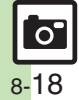

**Camera & Imaging Camera & Imaging**

**8**

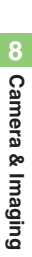

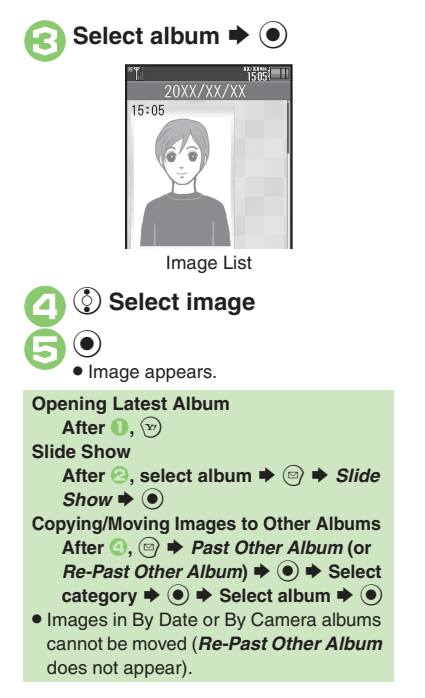

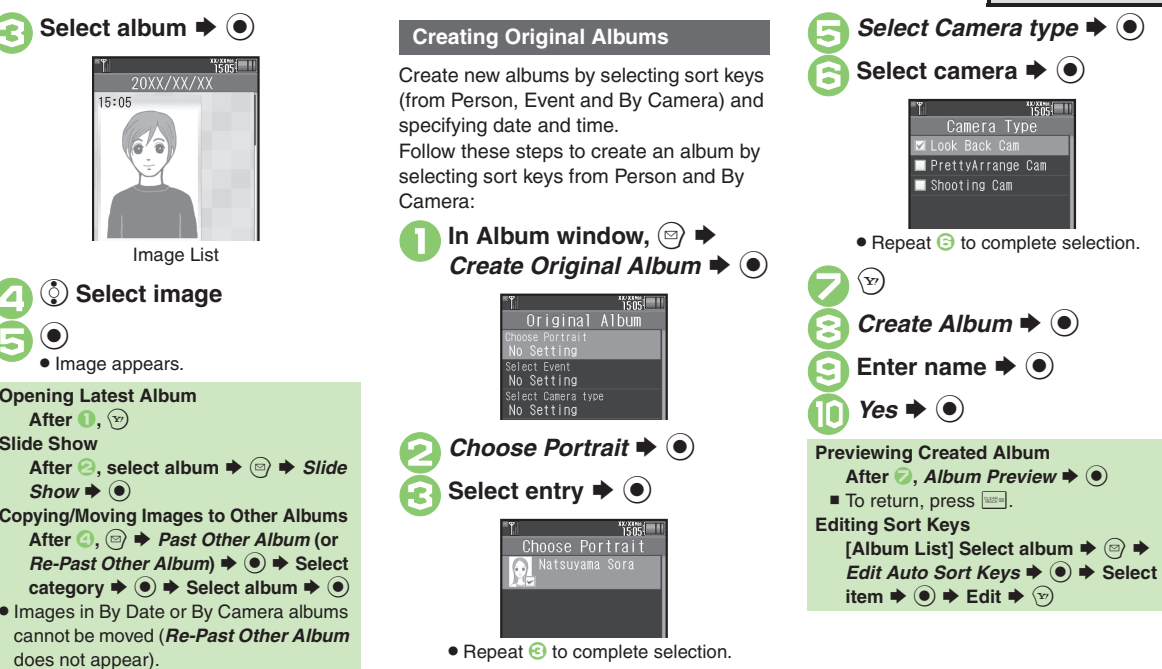

 $\boldsymbol{\Theta}$  $\left(\mathrm{y}\right)$ 

> $\mathbf{o}^{\mathsf{r}}$ 8-19

### **Opening Files**

### **Editing Albums**

Some albums may not be edited.

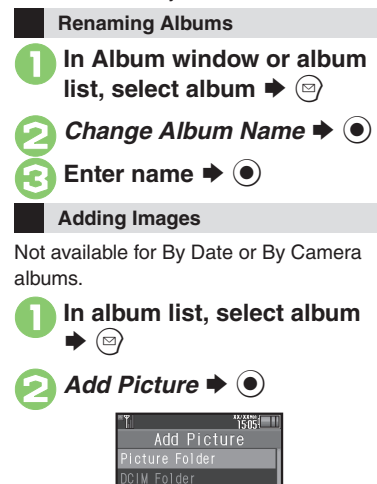

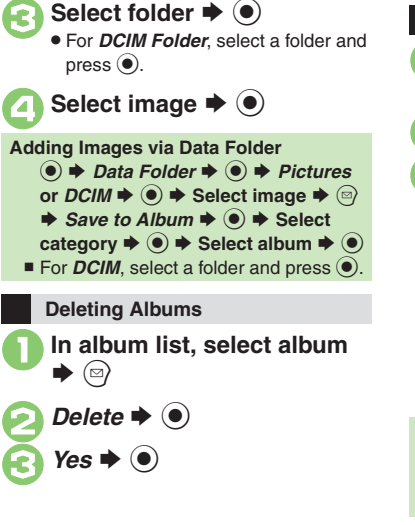

**Adding Comments to Images In image list, select image**  $\blacktriangleright$  ( $\boxdot$ ) *Edit Comment*  $\blacklozenge$   $\odot$ Enter text  $\blacktriangleright$   $\textcircled{\scriptsize{\bullet}}$ 20XX/XX/XX 15:05 Great vi . Entered text appears in image list. **Other Editing Options**

. Album image handling is similar to that of Data Folder. For more information, see the chapter "Data Folder & Memory Card."

### **Advanced**

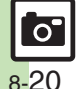

**<sup>6</sup> [Changing album covers](#page-211-0) C[Sorting albums](#page-211-1) C[Unlocking Secret Data Folder temporarily](#page-211-2) C[Opening album properties](#page-211-3) CRemoving images from albums** ([Deleting images](#page-211-5) (**[P.8-31](#page-211-0)**)

**Camera & Imaging Camera & Imaging**

**8**

# <span id="page-201-0"></span>**Opening Saved Files via Review**

### **Opening Last Saved File Enlarging Images**

Open/play last saved mobile camera file; access older files as needed.

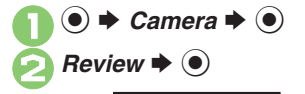

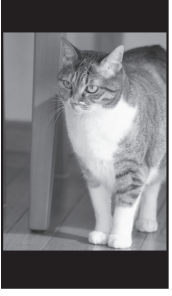

Review Window

● To end Review, press 3.

**After <b>2**, **O Pausing/Resuming Video After**  2**,** % **(press to pause/resume) Opening Help [Review Window]**  0 **Opening from Viewfinder [Photo Viewfinder]/[Video Viewfinder]**  | **(Long)**

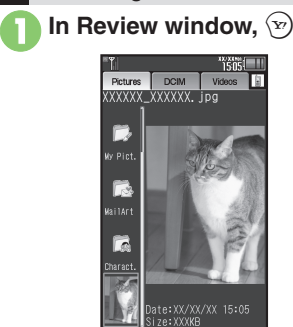

**Accessing Older Files**

Review File List

SwitchTab

tions View

- . File list appears.
- Press  $\Im$  to toggle lists.

**2** Select file  $\rightarrow$  <sup>0</sup> . File opens/plays.

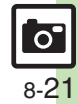

## <span id="page-202-0"></span>**Editing Images**

# <span id="page-202-1"></span>**Picture Editor**

### **Picture Editor Options**

The following options are available. Some images may not be editable depending on file type and size.

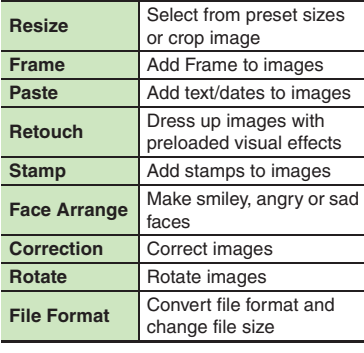

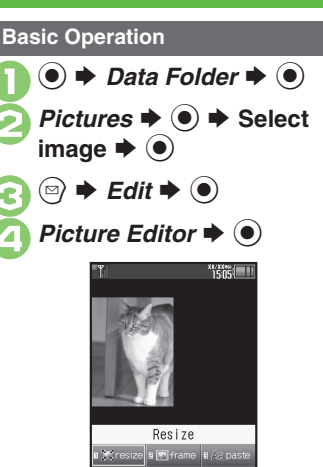

Picture Editor Menu

View

Save

10 retouch a <amp | 8 @ arrange a d'oxrect a c'hotate a *L* Format

 $\blacksquare$  Select effect  $\blacktriangleright$   $\odot$   $\blacktriangleright$  Edit  $\bullet$  To start over, press  $\frac{1}{2}$ . When finished,  $\langle x \rangle$ *Save as New*  $\blacklozenge$   $\odot$  To overwrite, select *Overwrite* and press  $\odot$ . (Omit  $\odot$ .) Enter name  $\Rightarrow$   $\circledcirc$   $\Rightarrow$  *Save*  $e \blacktriangleright @$ **Canceling Effects** After **☉**, *Undo*  $\blacklozenge$  <sup>●</sup> ■ To restore effect immediately after canceling, select **Redo** and press  $\odot$ .

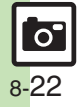

### **Changing Image Size**

Select from preset sizes or crop image.

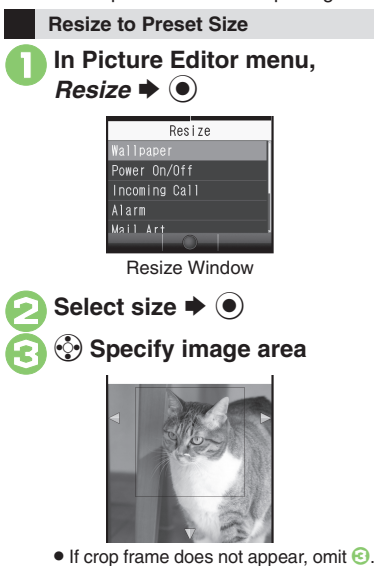

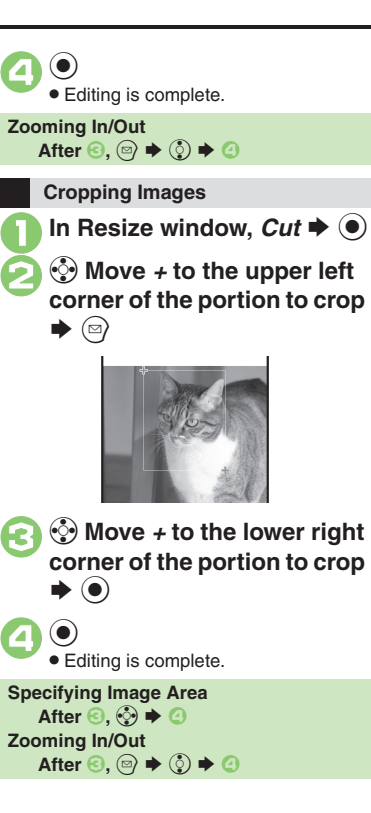

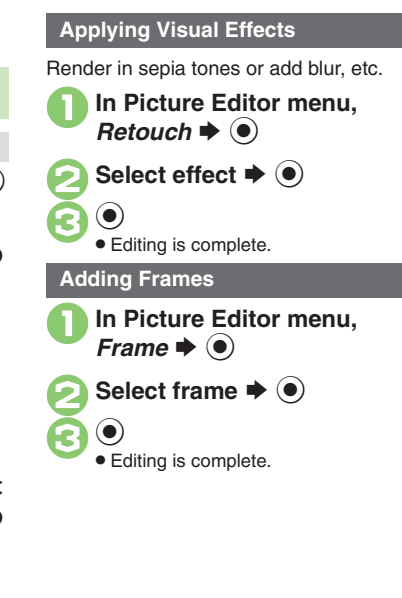

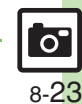

### **Advanced**

### **Editing Images**

### **Face Arrange**

Make faces smiley, sad, etc.

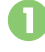

**30** 

# **In Picture Editor menu, Face** Arrange **→** ●

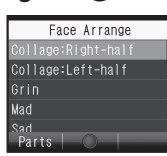

Face Arrange Menu

## Select type  $\blacktriangleright$   $\bullet$

Editing is complete.

### **Important Face Arrange Usage Note**

. When using Face Arrange, take care not to create images that may embarrass or offend others. Always obtain permission before photographing others.

### **Adjusting Positions**

Change the default positions and sizes of targets to fit the image.

- In Face Arrange menu,  $\circledcirc$  $(\text{a})$ 
	- . A rectangle appears with *+* in the upper left corner.
- **2** Move *+* to top left of face B
- 3 <sup>g</sup> **Move** *+* **to bottom right of face**

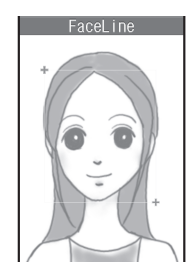

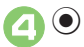

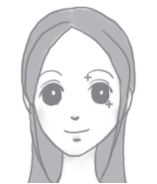

. Face line is set. Set the eyes and then mouth in the same way.

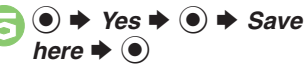

. Image is saved as a new entry with Face Arrange positions adjusted. Complete Face Arrange. Face Arrange is applied to the adjusted positions.

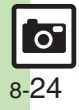

# <span id="page-205-0"></span>**Composite**

### **Composite Options**

The following options are available. Some images may not be editable depending on file type and size.

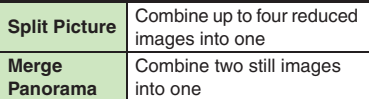

### **Panorama Images**

Panorama Image Effects:

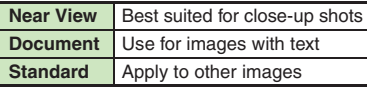

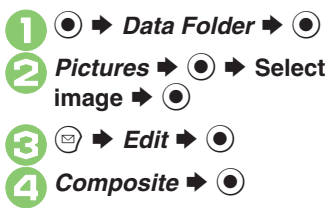

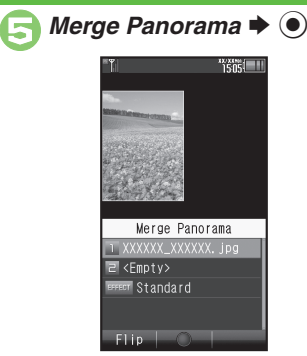

- File selected in **2** is set as left image.
- **a** <*Empty>*  $\rightarrow$  **a**  $\rightarrow$  Select image  $\blacktriangleright$   $\textcircled{\scriptsize{\bullet}}$
- $\blacktriangleright$  EFFECT  $\blacktriangleright$  ( $\blacklozenge$ )  $\blacktriangleright$  Select effect  $\blacklozenge$
- $\bullet$  Editing is complete. **8**When finished, **<b>Extending the system**

. Merged image appears.

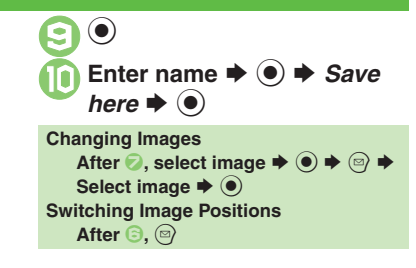

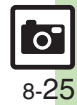

**Advanced**

# <span id="page-206-1"></span><span id="page-206-0"></span>**Printing Images**

**Digital Print Order Format (DPOF)**

Select images from Memory Card and specify the number of copies to print on DPOF-compatible printers, or at digital printing services.

DPOF settings made on other devices are unusable; delete existing settings to create new ones on handset.

**8Camera & Imaging Camera & Imaging**

 $\bullet$   $\bullet$  *Settings*  $\bullet$   $\bullet$   $\bullet$   $\bullet$  **Phone/E2** *Memory Card*  $\rightarrow$   $\bullet$   $\rightarrow$  $\mathsf{F}\blacklozenge\mathsf{O}$ *Number of Copies*  $\rightarrow$   $\bullet$ *For Each Picture*  $\div$  **●** Select folder  $\blacktriangleright$  ( $\blacklozenge$ )

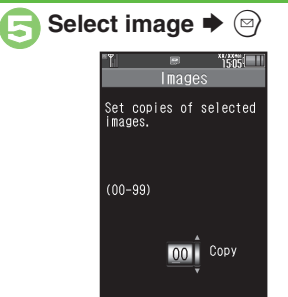

**Enter a number of copies to print**  $\blacktriangleright$   $\textcircled{\scriptsize{o}}$ 

• For more settings, repeat  $\Theta$  -  $\Theta$ .

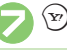

**Applying a Number to All Images**  $\ln \mathcal{Q}$ , *For All Pictures*  $\blacktriangleright \left( \bullet \right) \blacktriangleright \mathsf{Enter}$ **a number of copies to print**  $\blacklozenge$  $\blacklozenge$ **Canceling Specified Number In**  $\odot$ **, enter 00**  $\blacktriangleright$  $\odot$  $\blacktriangleright$   $\odot$ **Viewing Current Print Settings In** *⑤***,** *Check Settings* $\blacklozenge$  **(●)** 

### **Using Printers**

Connect handset to a Bluetooth®-compatible printer and print images in Pictures folder.

- Activate Bluetooth<sup>®</sup> on the printer.
- . Some images may not be sent depending on file type and size.

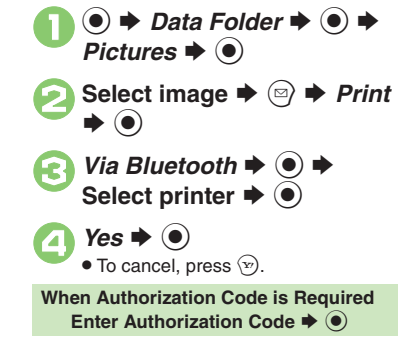

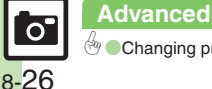

## <span id="page-207-7"></span><span id="page-207-6"></span><span id="page-207-4"></span><span id="page-207-3"></span><span id="page-207-0"></span>**Additional Functions**

### General

<span id="page-207-1"></span>**Changing function assigned to Camera Key (** |**) (e) ⇒ Camera → © ⇒ Set Camera Key → ©** Select function  $\rightarrow$  <sup>©</sup>

### **Photo Camera**

Some functions may be unavailable or accessible via a different menu path depending on camera mode.

<span id="page-207-2"></span>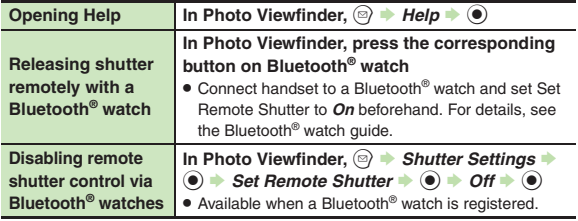

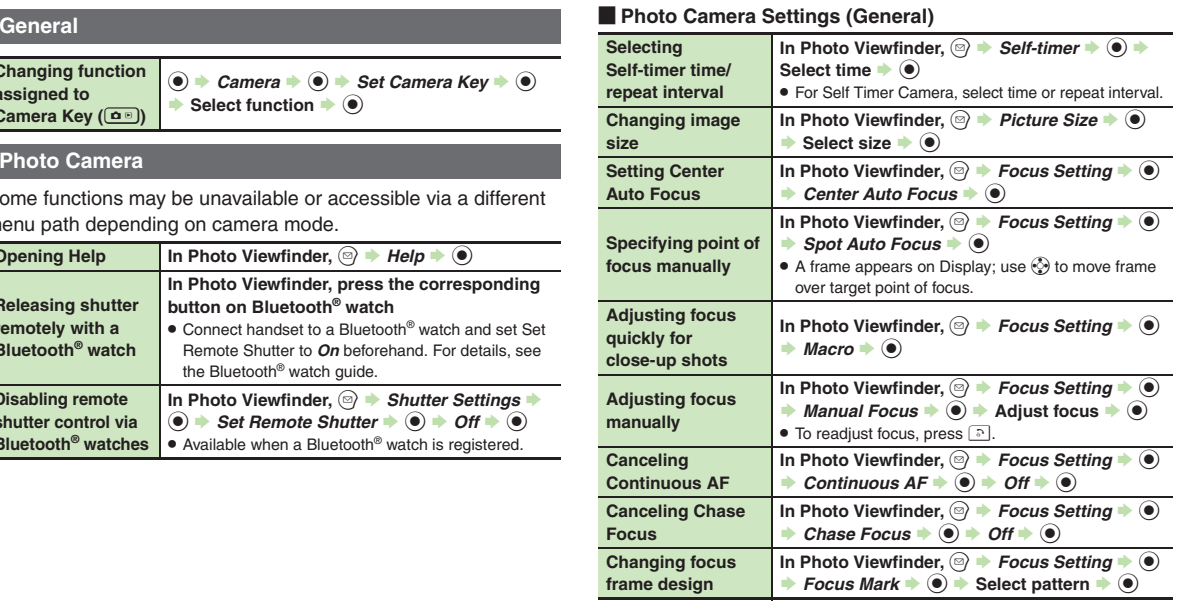

<span id="page-207-8"></span><span id="page-207-5"></span>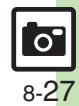

### **Additional Functions**

<span id="page-208-7"></span><span id="page-208-3"></span><span id="page-208-0"></span>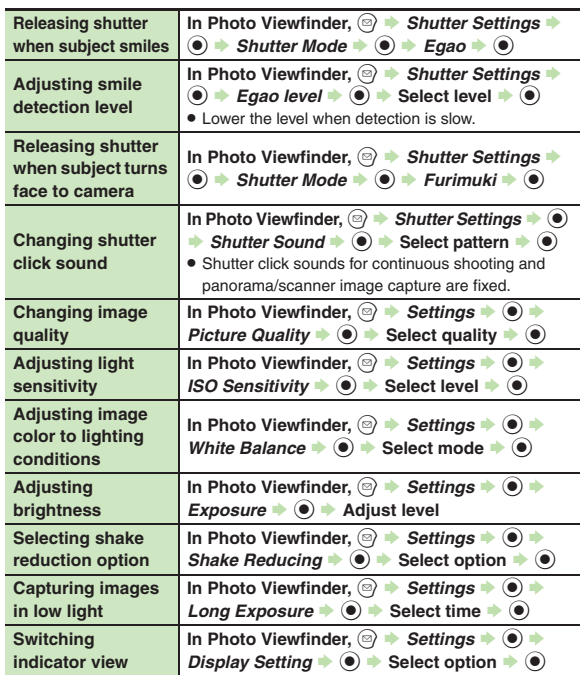

<span id="page-208-6"></span><span id="page-208-5"></span><span id="page-208-4"></span><span id="page-208-2"></span><span id="page-208-1"></span>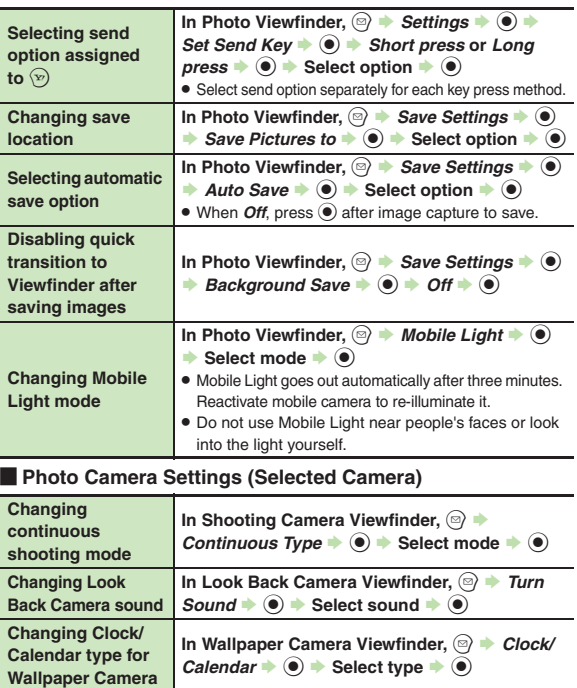

<span id="page-208-8"></span> $\boxed{\text{c}}$ 8-28

<span id="page-209-2"></span><span id="page-209-1"></span>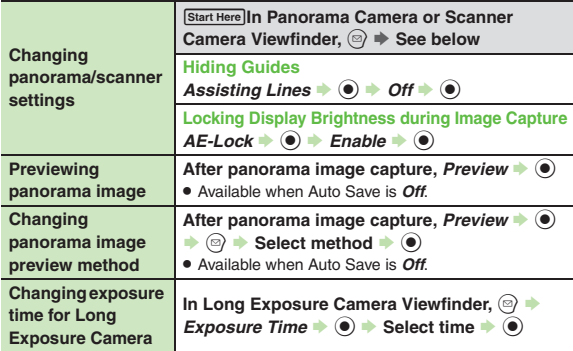

### <span id="page-209-4"></span><span id="page-209-3"></span>**E** Correction & Preview

<span id="page-209-0"></span>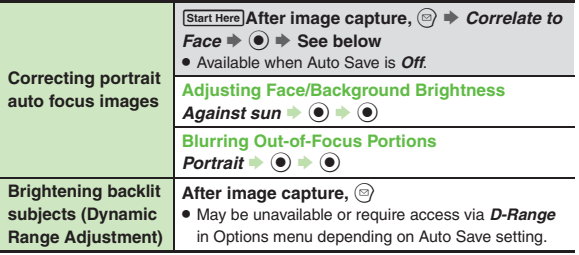

<span id="page-209-6"></span><span id="page-209-5"></span>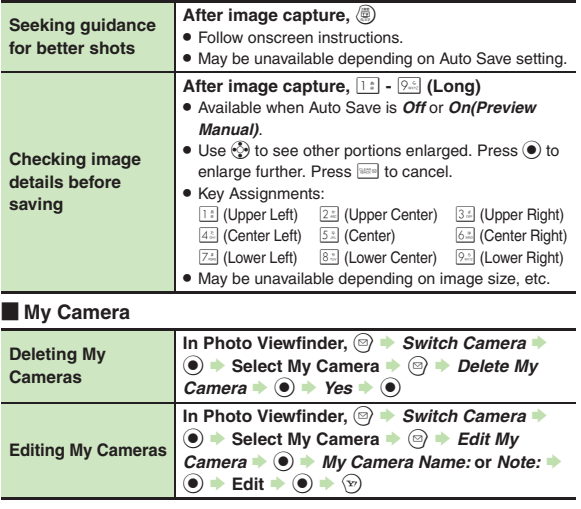

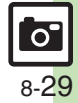

### **Additional Functions**

<span id="page-210-0"></span>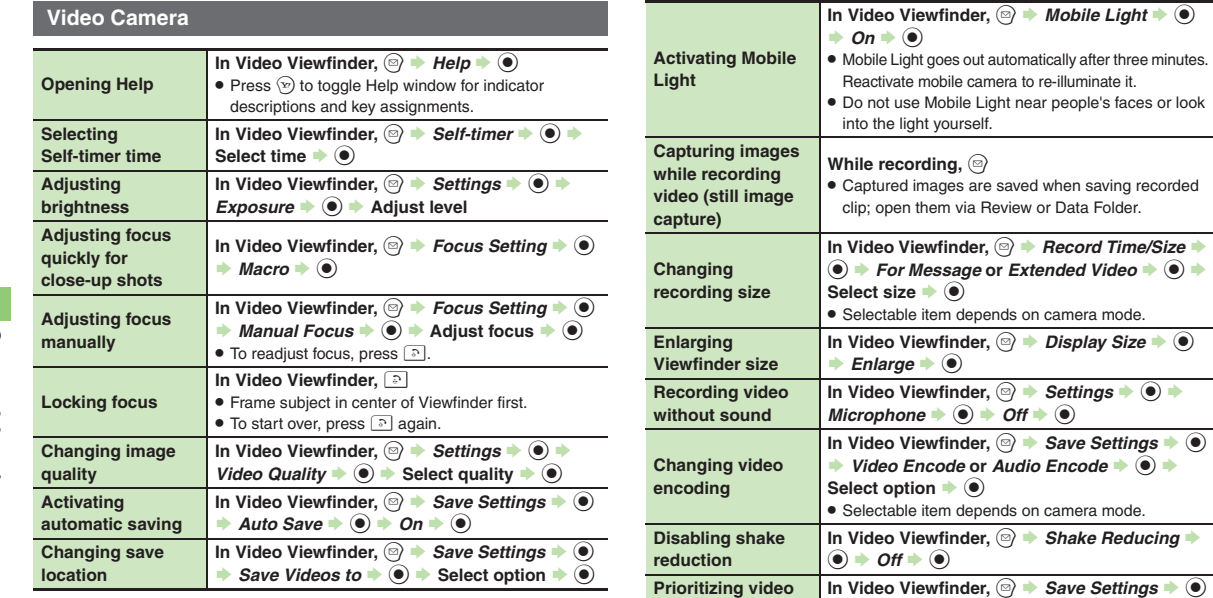

<span id="page-210-4"></span><span id="page-210-3"></span><span id="page-210-2"></span>**frame rate**

**B** Picture Setting  $\rightarrow$  <sup>●</sup> *Motion Prior*  $\rightarrow$  <sup>●</sup>

<span id="page-210-1"></span>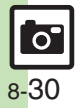

### **Album**

<span id="page-211-5"></span><span id="page-211-4"></span><span id="page-211-3"></span><span id="page-211-2"></span><span id="page-211-1"></span><span id="page-211-0"></span>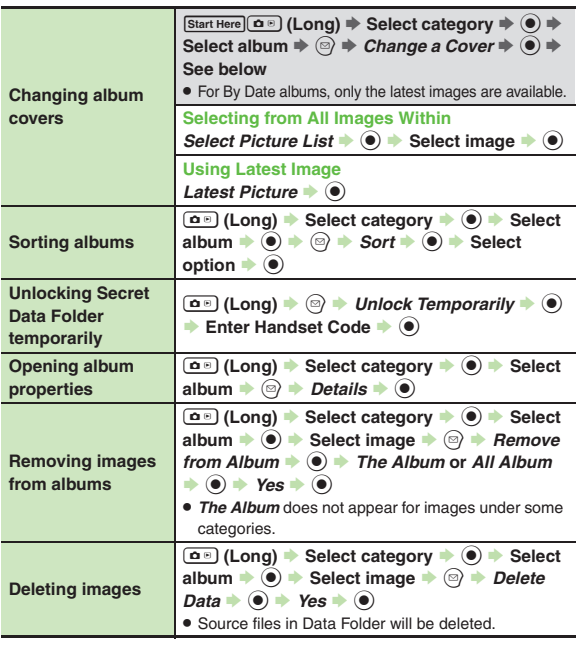

### **Editing Images**

### [ **Picture Editor**

<span id="page-211-6"></span>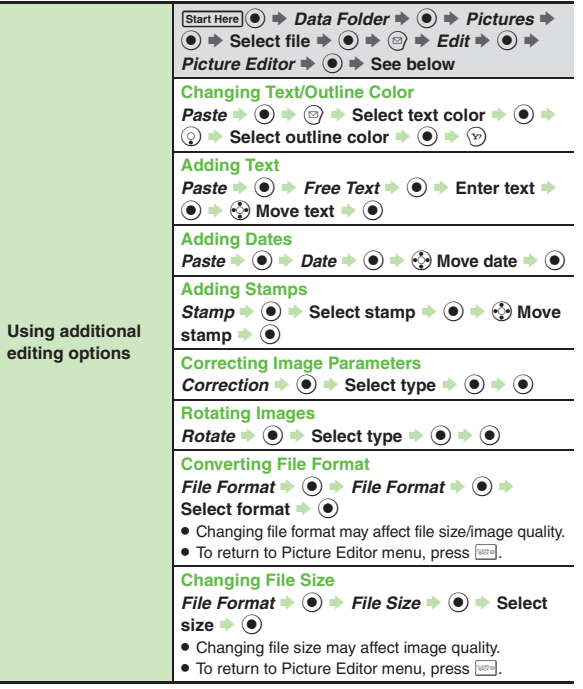

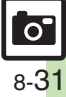

<span id="page-212-0"></span>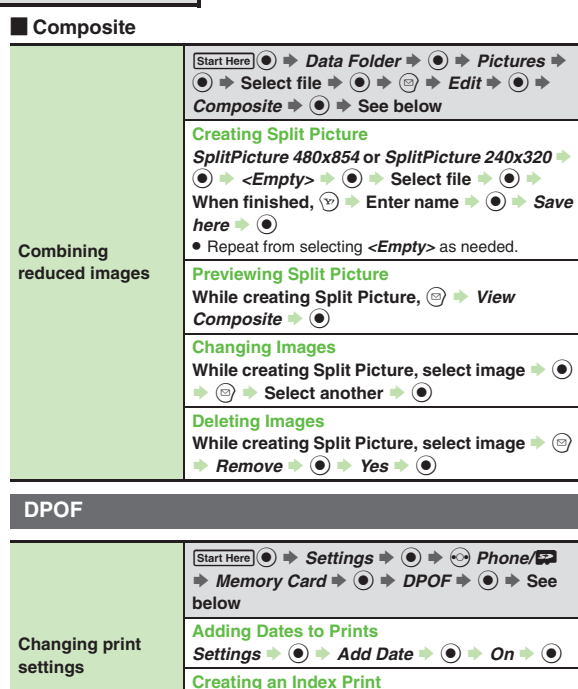

<span id="page-212-1"></span>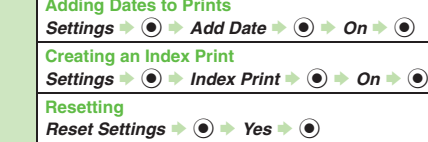

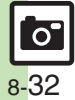

## **Troubleshooting**

### **Mobile Camera**

# 3 **Mobile camera won't activate/ shuts down automatically**

- **•** Battery may be low. Charge battery or install a charged battery.
- . Leaving handset at high temperature may cause camera area to heat up, disabling mobile camera activation; wait a while and retry.
- . Prolonged camera use may cause camera area to heat up, resulting in automatic shutdown; wait a while and retry.
- 3 **Cannot use Background Save or Auto Save**
- Background Save/Auto Save is not available when Save Pictures to is set to *Ask Each Time*.

# 3 **Display went dark during image capture**

. 943SH camera has built-in mechanical shutter and ND filter. Strong shocks to handset during image capture may close mechanical shutter for camera protection, resulting in blank Viewfinder. Reactivate mobile camera to reopen the shutter.

### 3 **Image is dark or distorted**

. Avoid capturing strong light sources (sun, lamps, etc.) in the background.

### 3 **Captured image appears all white**

. When Long Exposure is active, images captured in daylight or good light appear all white.

### <span id="page-213-0"></span>**Editing Images**

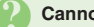

### 3 **Cannot save/send edited images**

. Edited images may be too large to save or send via mail.

**DPOF**

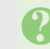

# 3 **Cannot specify print settings properly**

. If Memory Card image files have been deleted or renamed on PCs or other devices, reset print settings and start over with settings.

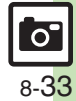

**Photo Camera Terms** 3 **Center Auto Focus** . Camera automatically selects center of the framed image as point of focus (**[P.8-27](#page-207-6)**). 3 **Continuous AF** . Focus continuously adjusts as focus-locked subject's position changes (**[P.8-7](#page-187-0)**, **[P.8-27](#page-207-7)**). 3 **Chase Focus** . Focus tracks focus-locked subject as it moves within framed image (**[P.8-7](#page-187-0)**, **[P.8-27](#page-207-8)**). 3 **Self-timer** . Releases shutter automatically after selected time elapses (**[P.8-27](#page-207-3)**). **Long Exposure** . Capture images in low light (fireworks, night scenes, etc.) (**[P.8-10](#page-190-0)**). Stabilize handset to reduce camera shake.3 **ISO Sensitivity** . Adjust light sensitivity (**[P.8-28](#page-208-7)**). Higher ISO brightens low light images, but increases noise, making images grainy. 3 **White Balance** . Select a mode (Daylight, Tungsten, Fluorescent, etc.) to adjust image color to lighting conditions (**[P.8-28](#page-208-8)**).

**Camera & Imaging**

**Camera & Imaging** 

**8**

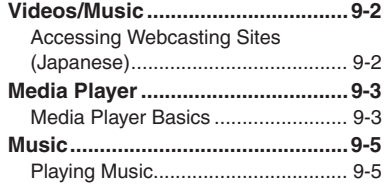

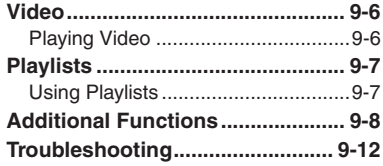

**9**

**Video & Music**

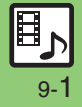
### **Accessing Webcasting Sites (Japanese)**

Access Yahoo! Streaming and other webcasting sites.

- . Subscription to Keitai Wi-Fi may be required to use some services/content.
- . Read information on the source site.

### $\bullet$   $\bullet$  Videos/Music  $\bullet$   $\bullet$

 $\bullet$  If an update message appears, follow onscreen prompts.

**Select item**  $\rightarrow$  $\bullet$ 

Follow onscreen instructions.

#### **Menu Updates**

Information window opens for Videos/ Music menu update notice. Follow these steps to open it:

# In Information window,<br>*Menu Update Notif.*  $\blacktriangleright \textcircled{\scriptsize{\bullet}}$

- $Yes$   $\blacktriangleright$   $\blacklozenge$ 
	- Follow onscreen instructions.

**Suppressing Information Window for Menu Updates**

- $\textcircled{\scriptsize{\bullet}} \Rightarrow$  Settings  $\textup{\scriptsize{\bullet}} \circled{\scriptsize{\bullet}} \Rightarrow$  Phone/ $\textup{\scriptsize{\bullet}}$
- ◆ Video/Music Menu Updates ◆ **③**
- $\rightarrow$  *Notification Off*  $\rightarrow$   $\odot$

#### **Streaming**

Most media on webcasting sites are provided as streams; handset plays media while it downloads.

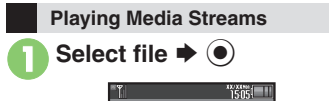

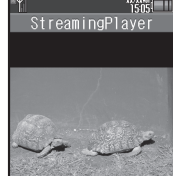

- . Playback starts.
- . For playback window description, see **[P.9-6](#page-220-0)** "Video Playback Window Description."

#### **Stopping Playback**

- During playback,  $\mathbb{R} \rightarrow$  Back  $\blacktriangleright$   $\odot$ **Playback Sound**
- . Streaming sound is heard from Speaker/ Headphones regardless of @Sound Output setting in Media Player.

9-2

### **Media Player Basics**

Use Media Player to play music/video on 943SH.

- . Download media files from Mobile Internet sites via Media Player or transfer files from PCs or AQUOS Blu-ray Disc recorders (hereafter "Blu-ray Disc recorders").
- . Transfer PC music files and save them on Memory Card.

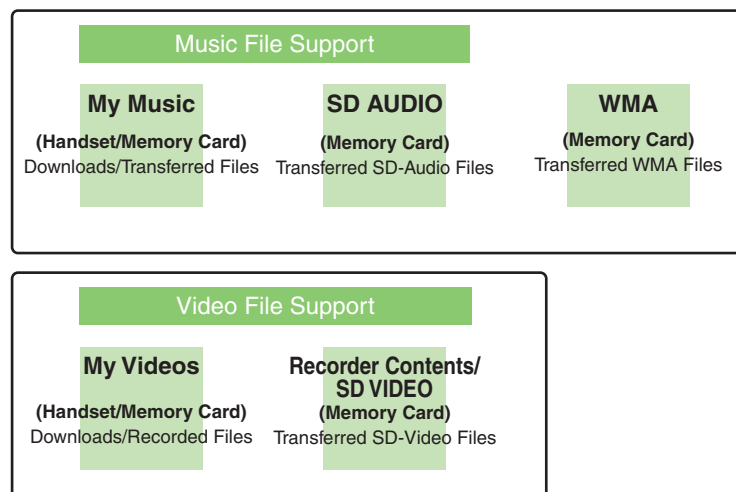

#### **Playback Precautions**

- . Media Player is not compatible with some recording/playback formats. Files may not play depending on the Memory Card status.
- . Playback stops for incoming calls.
- **.** If battery is low, Media Player will not play. Playback stops if battery runs low during playback.
- **Turn down the volume if distortion is** noticeable in Speaker sound.
- . Handset plays media while it downloads (streaming/progressive download). Packet transmission fees apply (except when downloading via Wi-Fi) even while playback is paused.

#### **Compatibility**

. Files transferred from PCs cannot be used as ringtones or System Sounds.

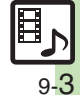

#### **Media Player**

Download media files from the Internet.Read information (price, expiry date, etc.) on the source site.

 $\langle \bullet \rangle \Rightarrow$  *Entertainment*  $\Rightarrow$   $\langle \bullet \rangle$  $\rightarrow$  *Media Player*  $\rightarrow$   $\odot$ 

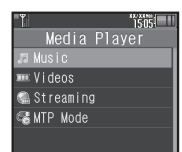

*Music* or *Videos*  $\blacklozenge$   $\blacklozenge$ **B** Download Music or **Download Videos**  $\rightarrow$  <sup>O</sup>

. Follow the links to download media.

#### **Downloading Media Files Saving Music Files from PCs**

- . Use software to convert music file format.
- . For software usage and specifications, see the provider's website, etc.
- . SoftBank Mobile does not guarantee compatibility with any software.
- . USB Cable may be purchased separately.

#### **Handling Transferred Files**

- . Copyright laws limit duplicated material to private use only.
- . Files created with PC software, etc. may not play.
- . Comply with copyright and other intellectual property laws when using obtained files.

#### **Saving AAC Files**

Convert PC music files to 943SH-compatible format (**[P.17-21](#page-382-0)**), then save to corresponding Memory Card folder (**[P.17-24](#page-385-0)**) via Mass Storage. Install USB Cable driver beforehand.

#### **Saving WMA Files**

Follow these steps to save WMA files via compatible software:

(Copy protected files can only be played on the handset with which the files were transferred.)

# 1**Connect handset to a PC via USB Cable**

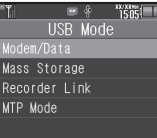

 $MTP$  *Mode*  $\Rightarrow$   $\circledcirc$ 

 Copy music from PC. Refer to the software's help menu for operational instructions.

 $\circledcirc$   $\Rightarrow$  *Yes*  $\Rightarrow$   $\circledcirc$   $\Rightarrow$  Connection ends

. Disconnect USB Cable.

**If Menu in**  $\bullet$  **Does Not Appear** 

. Follow these steps:

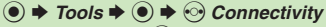

- $\rightarrow$  *USB Mode*  $\rightarrow$   $\odot$   $\rightarrow$  From  $\odot$
- Operations on the PC may be required; if prompted, follow onscreen instructions.

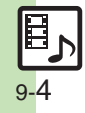

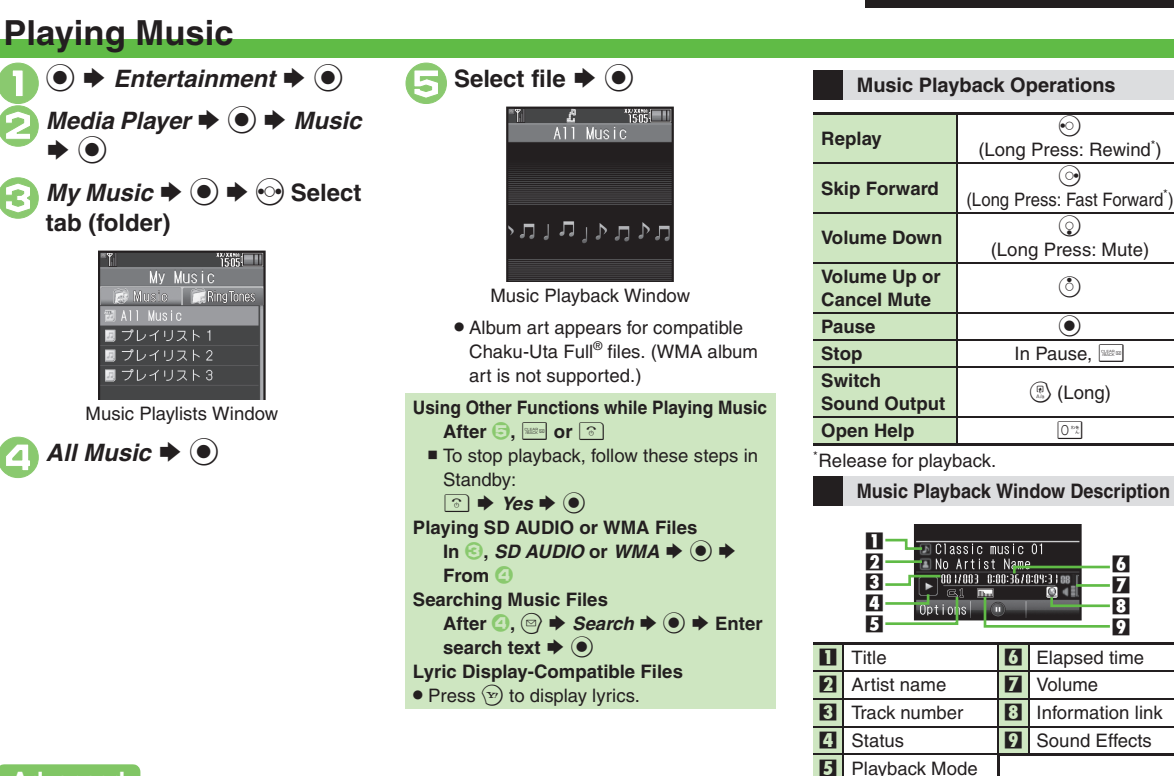

**Advanced**

0([Resuming from stopped point](#page-222-0) ([Specifying start point](#page-222-1) ([Playing repeatedly or randomly](#page-222-2) ([Changing Sound Effects](#page-222-3) (And more on **[P.9-8](#page-222-0)**)

<span id="page-219-0"></span>9-5

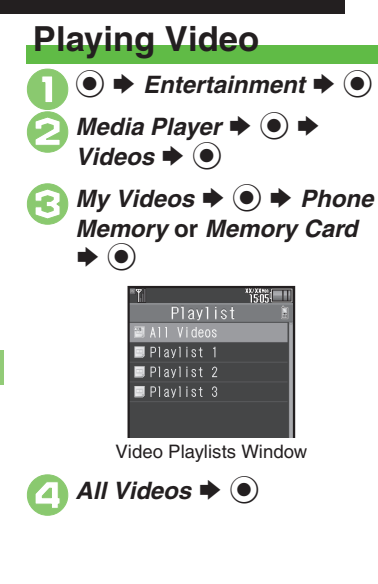

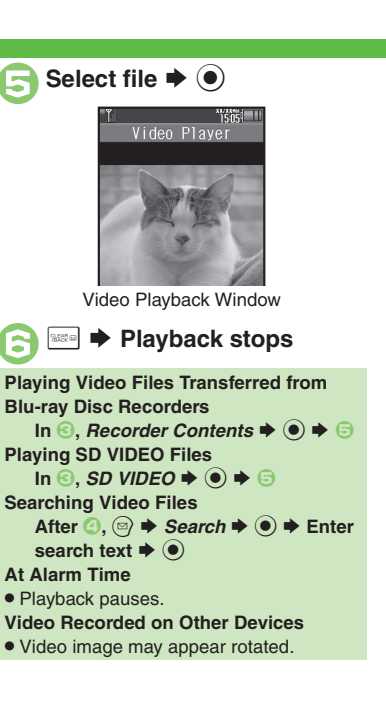

#### **Video Playback Operations**

For pause, volume up/down, sound output or help, see **[P.9-5](#page-219-0)** "Music Playback Operations."

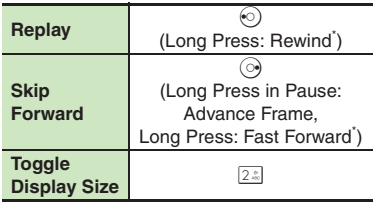

\*Release for playback.

<span id="page-220-0"></span>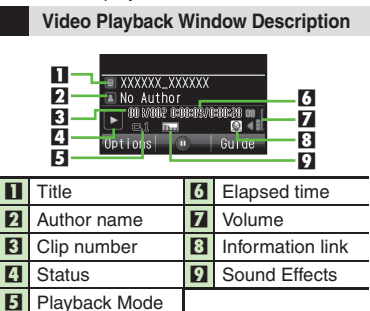

#### **Advanced**

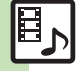

**<sup>3</sup>** [Resuming from stopped point](#page-222-0) ([Specifying start point](#page-222-1) ([Accessing linked information](#page-222-4) ([Switching audio output to wireless device](#page-222-5) (Playing repeatedly [or randomly](#page-222-6) ([Changing Sound Effects](#page-222-7) ([Changing playback size](#page-222-8) ([Setting Backlight status](#page-222-9) ([Hiding linked information](#page-222-10) (**[P.9-8](#page-222-0)**)

**Video & Music Video & Music**

**9**

### **Using Playlists**

Playlists store playback orders. Add favorite media files to Playlists, or organize files by artist/genre. Playlists store only file locations. Source files remain in All Music or All Videos.

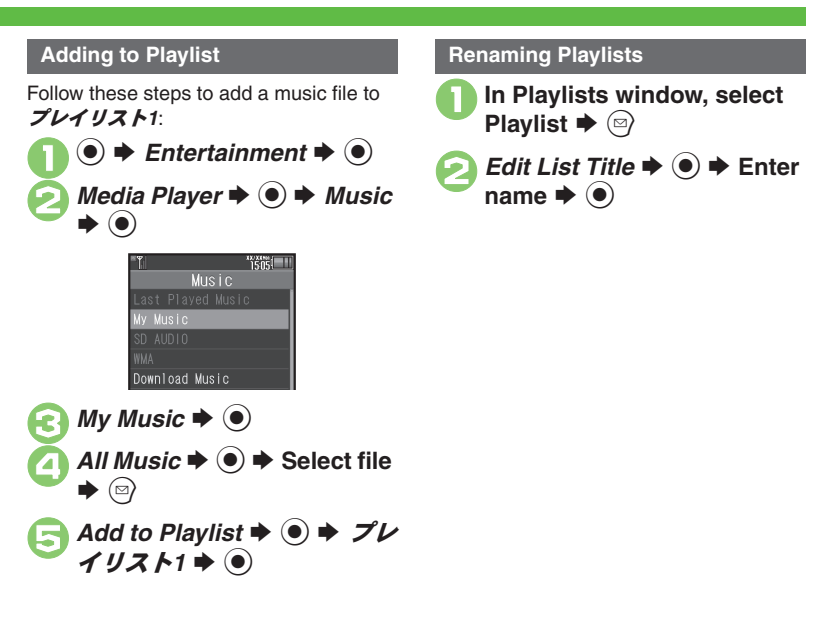

#### **Advanced**

4 [Organizing Playlists](#page-223-0) O[Sorting files](#page-223-1) [Opening properties](#page-223-2) O[Deleting/editing SD AUDIO files](#page-223-3) O[Deleting All WMA files](#page-224-0) O[Downloading Contents Keys](#page-224-1) (**[P.9-9](#page-223-0)** - **[9-10](#page-224-1)**)

[Organizing Playlists](#page-224-2) O[Sorting files](#page-224-3) O[Downloading Contents Keys](#page-224-4) O[Opening properties](#page-224-5) O[Deleting SD VIDEO files](#page-224-6) ORenaming files transferred from [Blu-ray Disc recorders](#page-225-0) (And more on **[P.9-10](#page-224-2)** - **[9-11](#page-225-0)**)

**Video & Music 9**

**Video & Music** 

#### [ **Music & Video**

<span id="page-222-1"></span><span id="page-222-0"></span>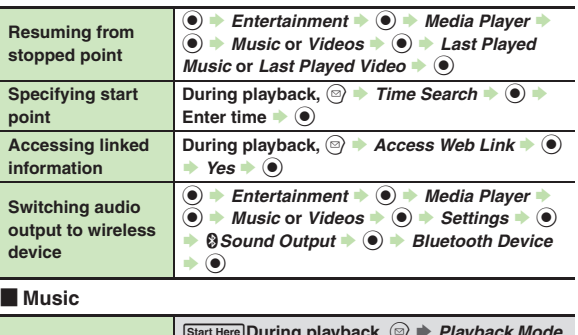

#### [ **Video**

Some functions may be unavailable depending on file. **Media Playback**

<span id="page-222-10"></span><span id="page-222-9"></span><span id="page-222-8"></span><span id="page-222-7"></span><span id="page-222-6"></span>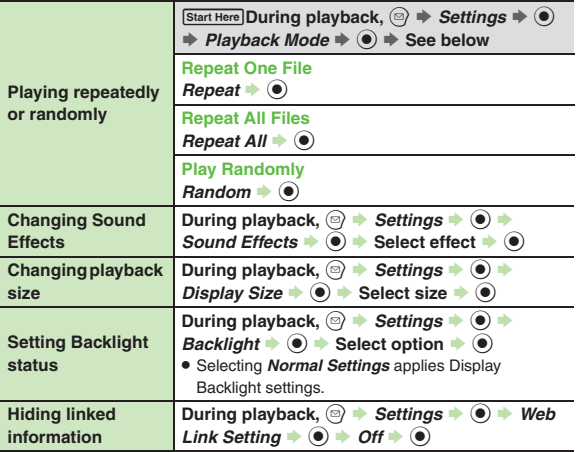

<span id="page-222-2"></span>**9**

<span id="page-222-5"></span><span id="page-222-4"></span>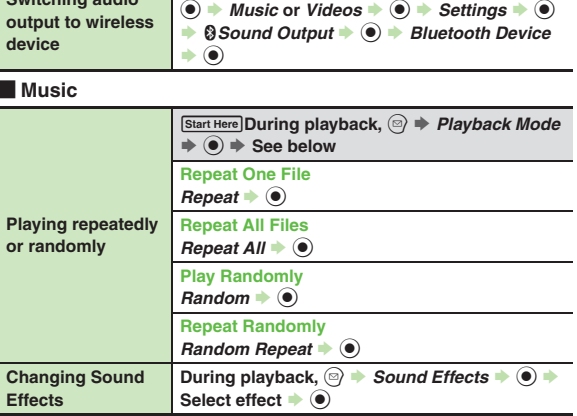

<span id="page-222-3"></span>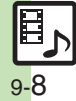

<span id="page-223-2"></span><span id="page-223-1"></span><span id="page-223-0"></span>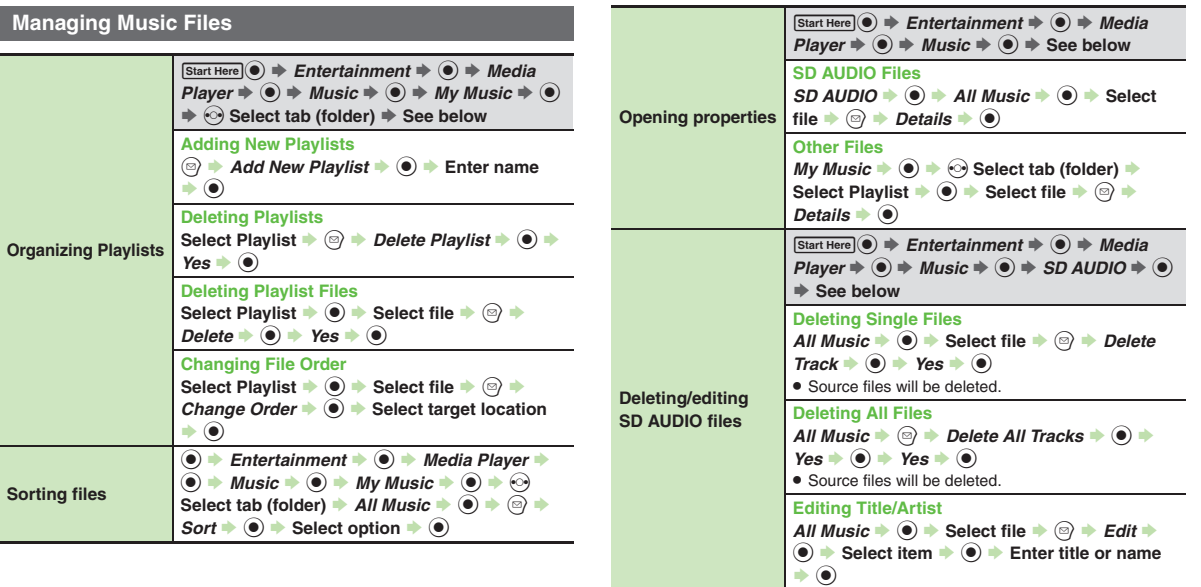

<span id="page-223-3"></span>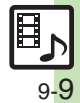

<span id="page-224-1"></span><span id="page-224-0"></span>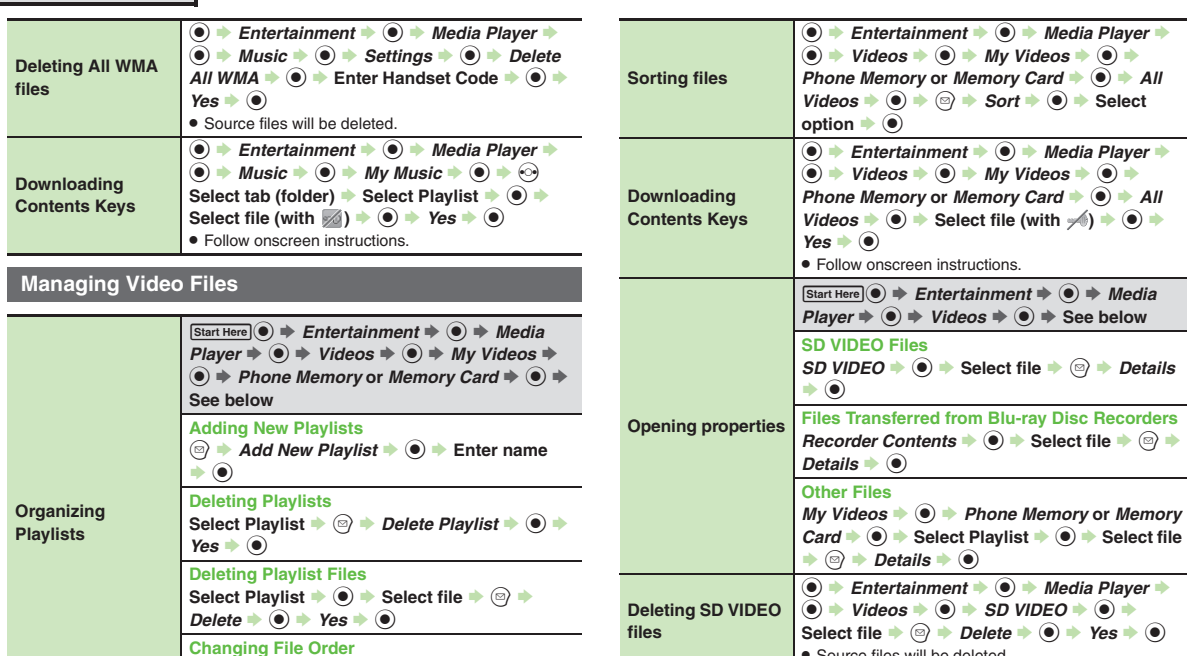

<span id="page-224-4"></span><span id="page-224-3"></span>**Files Recorders** 

 $\odot$  **Select file** 

<span id="page-224-6"></span><span id="page-224-5"></span>**.** Source files will be deleted.

<span id="page-224-2"></span>**Select Playlist**  $\rightarrow$  **<sup>6</sup> > Select file**  $\rightarrow$  <sup>6</sup> *Change Order*  $\ddot{\bullet}$   $\ddot{\bullet}$  Select target location

 $\bullet$   $\bullet$ 

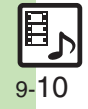

<span id="page-225-0"></span>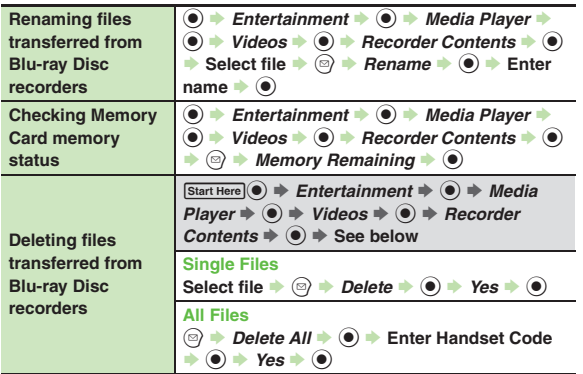

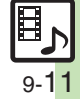

### **Troubleshooting**

### **Music**3 **How do I delete files in All Music?** . Delete All Music files in My Music via Data Folder (Music or Ring Songs·Tones). 3 **WMA files do not appear (WMA files are not transferable)** . Did you use 943SH to transfer the files? Copy protected files can only be played on the handset with which the files were transferred.. Copy protection information may be **Video**

- corrupted; perform *Delete All WMA* and re-transfer the files.
- . Files transferred via Mass Storage appear when moved to corresponding Memory Card folder. (Transfer copy protected files via MTP Mode.)
- . WMA files may be corrupted; perform *Delete All WMA* and retry.

#### **Cannot play WMA files**

• Playback rights may have expired (license not found message appears); re-transfer the files. If files still cannot be played, they may be corrupted; perform *Delete All WMA* and retry.

### 3 **How do I delete files in All Videos?**

. Delete All Videos files via Data Folder (Videos).

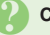

#### **Cannot play video files**

. Files created with PC software, etc. may not play.

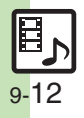

**S! Appli [.........................................10-2](#page-228-0)** Using S! [Applications.....................](#page-228-1) 10-2 **[Mobile Widget...............................10-3](#page-229-0)** [Customizing Standby Display](#page-229-1)  [\(Japanese\).....................................](#page-229-1) 10-3 **[Additional Functions...................](#page-232-0) 10-6[Troubleshooting.........................](#page-236-0) 10-10**

# **10 S! Applications & Widgets**

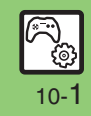

### <span id="page-228-0"></span>**S! Appli**

### <span id="page-228-1"></span>**Using S! Applications**

Try out the preloaded S! Applications or download and use 943SH-compatible S! Applications, including games.

- . Refer to the S! Application's help menu or the source Internet site, etc. for operational instructions.
- . Subscription to Keitai Wi-Fi is required to use S! Applications over Wi-Fi.

### **Remote Control (Familink Remote)**

. Use ファミリンクリモコン *for AQUOS*

S! Application (Japanese) to control a TV, VCR, etc. via infrared.

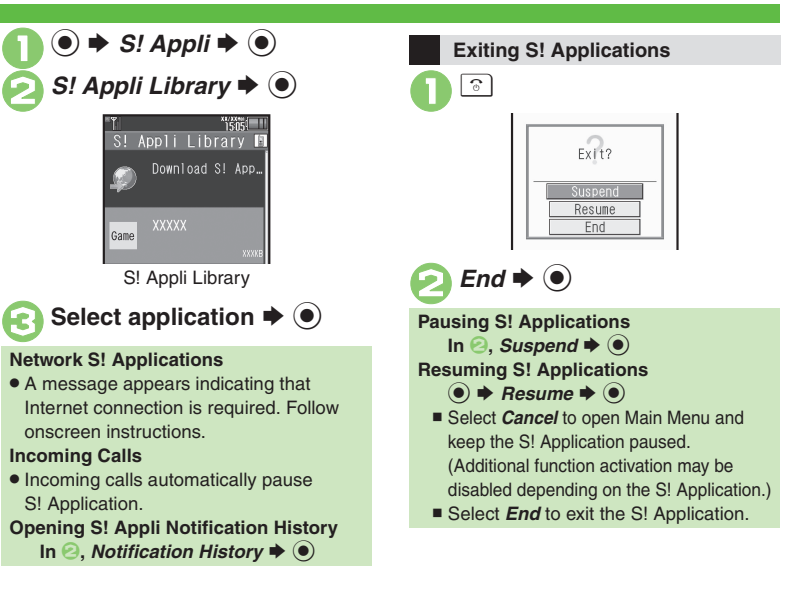

#### **Advanced**

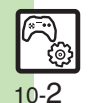

**[Downloading S!](#page-232-1) Applications CAdjusting S! [Application sound volume](#page-232-2) C[Canceling surround effect](#page-232-3) CSetting handset responses to incoming** [transmissions](#page-232-4) Setting S! [Application to activate in Standby](#page-232-5) [Setting Permissions](#page-232-6) [Opening properties](#page-232-7) Moving S! [Applications to Memory Card](#page-233-0) Changing S! [Application settings](#page-233-1) CDeleting S! [Applications](#page-233-2) C[Restoring default S!](#page-233-4) Application settings CRestoring default S! Appli Library ■[Synchronizing Memory Card S!](#page-233-5) Applications with 943SH ■Opening Java<sup>™</sup> [license information](#page-233-6) (**[P.10-6](#page-232-1)** - **[10-7](#page-233-6)**)

### <span id="page-229-1"></span>**Customizing Standby Display (Japanese)**

Paste various widgets (applications) to Standby to access/activate information/ functions immediately from Standby. To handle widgets with Icon View, see **[P.2-12](#page-43-0)** "Icon View."

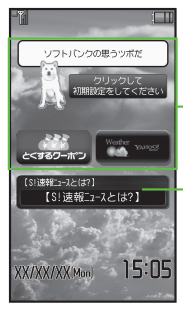

**Advanced**

- Widgets

S! Quick News & S! Friend's Status Widget

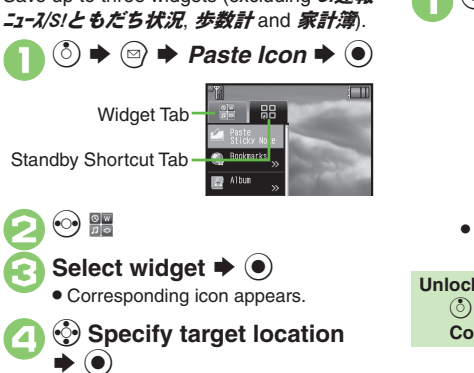

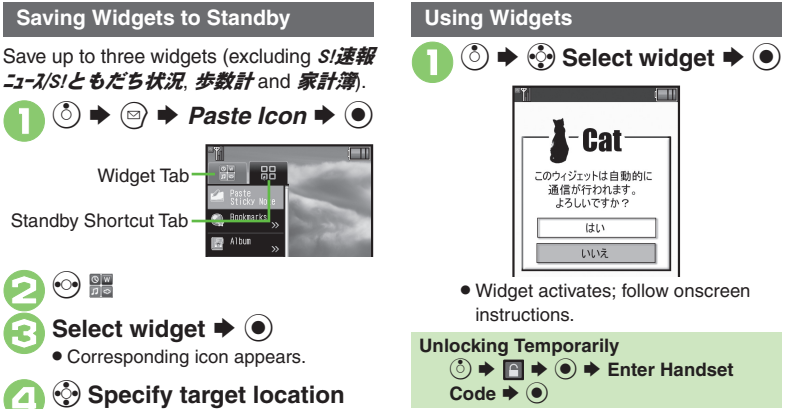

<span id="page-229-0"></span>**10** Applications & Widgets  $\frac{1}{10}$ 

**S! Applications & Widgets**

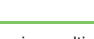

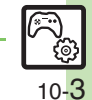

#### **Mobile Widget**

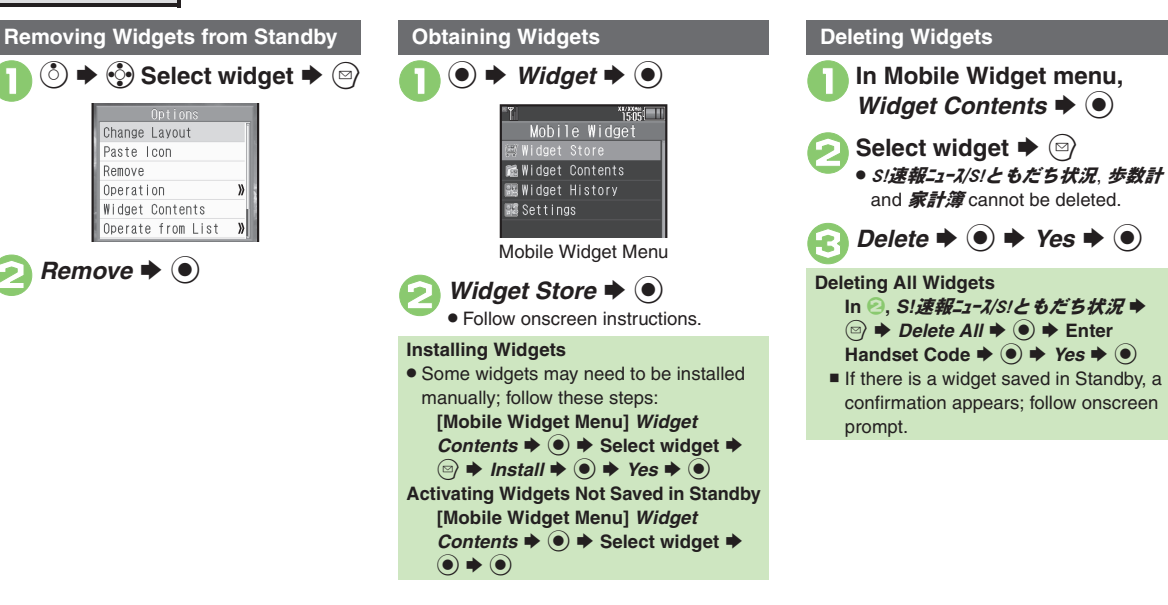

#### **Advanced**

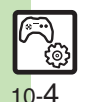

**O**[Opening properties](#page-234-3) C[Saving widgets to Icon View](#page-234-4) C[Slowing pointer speed](#page-234-5) C[Opening widget notification history](#page-234-6) C[Changing automatic update interval](#page-235-0) **C[Receiving updates automatically while outside Japan](#page-235-1) Chiding confirmation outside Japan C[Disabling widget notifications](#page-235-3) CDisabling cookies** ([Deleting cookies](#page-235-5) (**[P.10-8](#page-234-3)** - **[10-9](#page-235-5)**)

**S! Applications & Widgets 10** Applications & Widgets

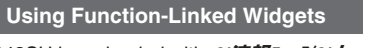

943SH is preloaded with S/速報ニュース/S!と もだち状況 (S! Quick News & S! Friend's Status widget), **歩数計** (Pedometer widget) and **家計簿** (Household Accounts widget).

> **S! Quick News & S! Friend's Status Widget**

**Example Setting View Pattern** 

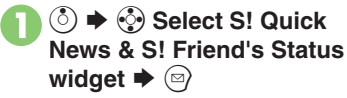

**2** Settings  $\rightarrow$  ● *Pattern Setting* S%

Select item  $\Rightarrow$   $\odot$   $(\Box) \Rightarrow$   $\odot$ 

[ **Switching View**

 $\mathbf 0$ **◯**  $\rightarrow$  **۞ Select S! Quick News & S! Friend's Status** widget  $\blacktriangleright$   $\circledcirc$ 

**2** Operation  $\rightarrow$  ● *Switch* **Pattern**  $\blacktriangleright$   $\textcircled{\scriptsize{\bullet}}$ 

> • Repeat the steps above to switch the view.

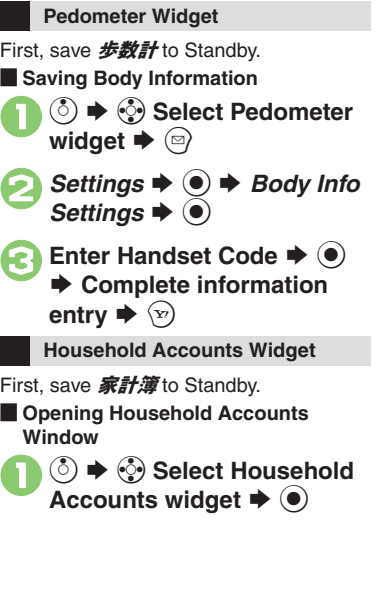

**10** Applications & Widgets **S! Applications & Widgets**

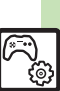

**Advanced**

<span id="page-232-0"></span>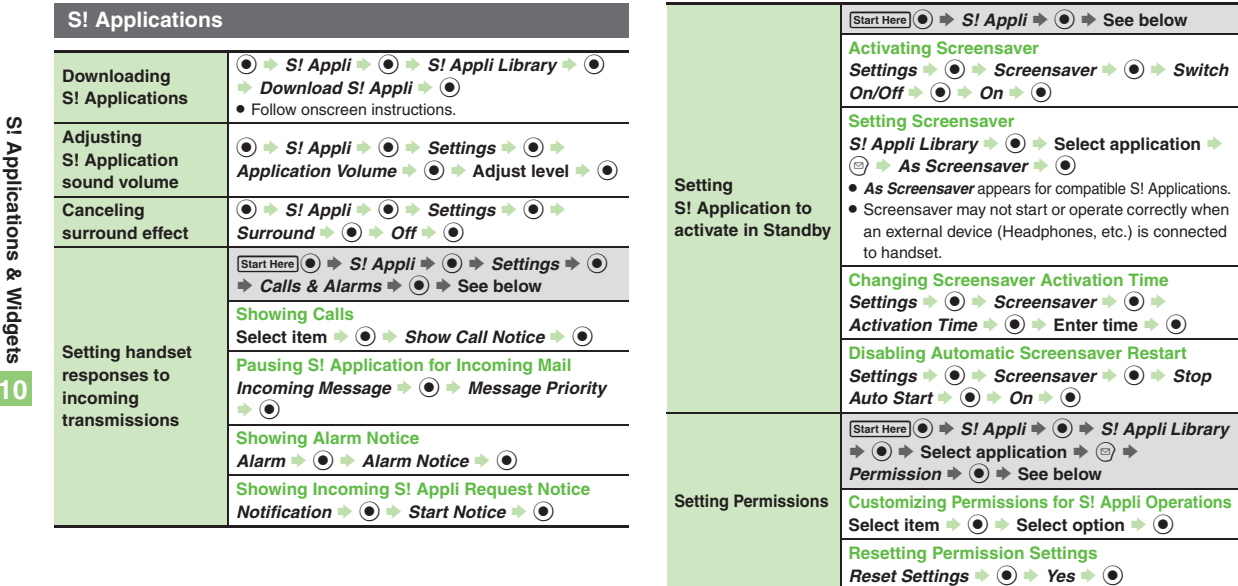

<span id="page-232-7"></span><span id="page-232-6"></span><span id="page-232-5"></span>**Opening properties**  $\bigcirc$   $\mathcal{S}$  *S!*  $\mathcal{A}$ *ppli*  $\rightarrow$  *S!*  $\mathcal{A}$ *ppli Library*  $\rightarrow$   $\bigcirc$ <br>Select application  $\rightarrow$   $\bigcirc$   $\rightarrow$  *Details*  $\rightarrow$   $\bigcirc$ 

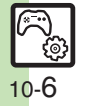

<span id="page-232-4"></span><span id="page-232-3"></span><span id="page-232-2"></span><span id="page-232-1"></span>**S! Applications & Widgets**

<span id="page-233-5"></span><span id="page-233-4"></span><span id="page-233-3"></span><span id="page-233-2"></span><span id="page-233-1"></span><span id="page-233-0"></span>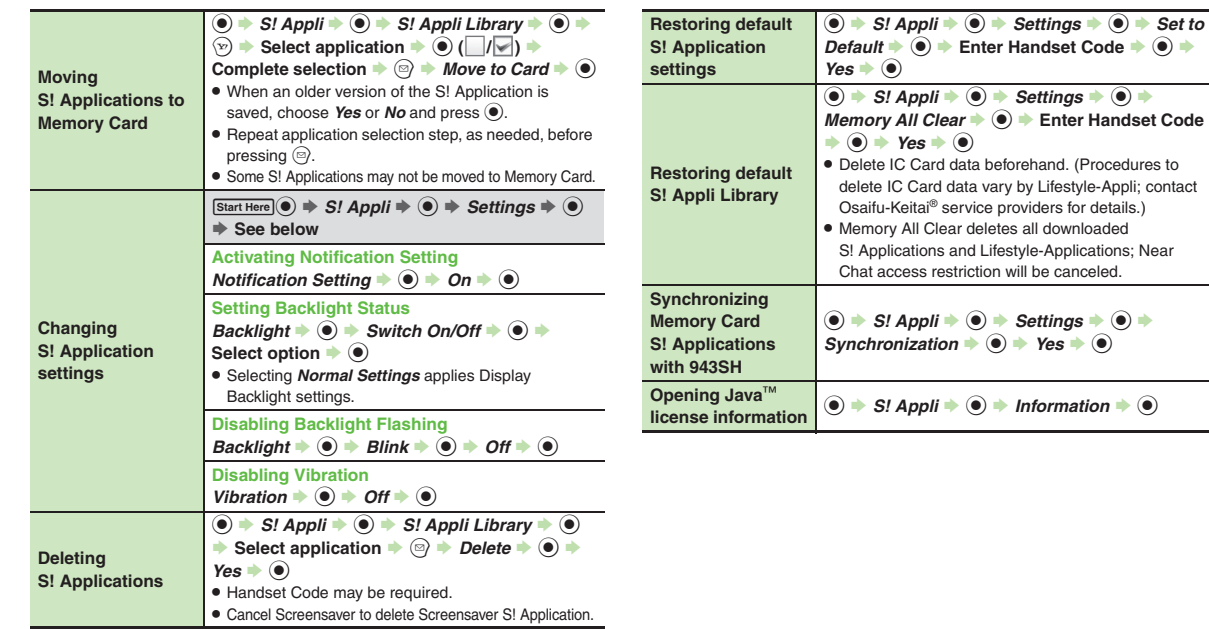

<span id="page-233-6"></span> $\frac{1}{\sqrt{2}}$ 10- 7

### **Mobile Widget**

#### $\blacksquare$  Operations in Standby

<span id="page-234-0"></span>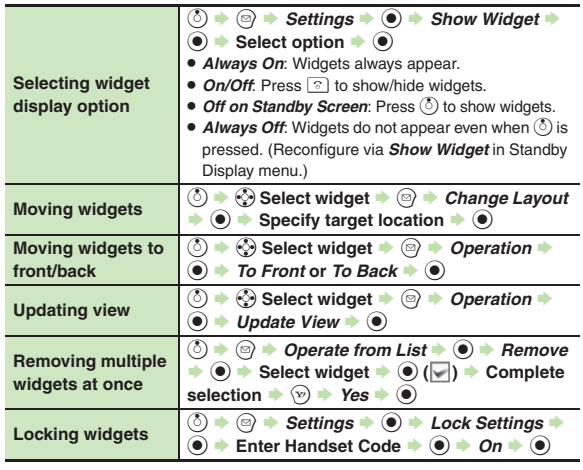

#### [ **Managing**

<span id="page-234-6"></span><span id="page-234-5"></span><span id="page-234-4"></span><span id="page-234-3"></span>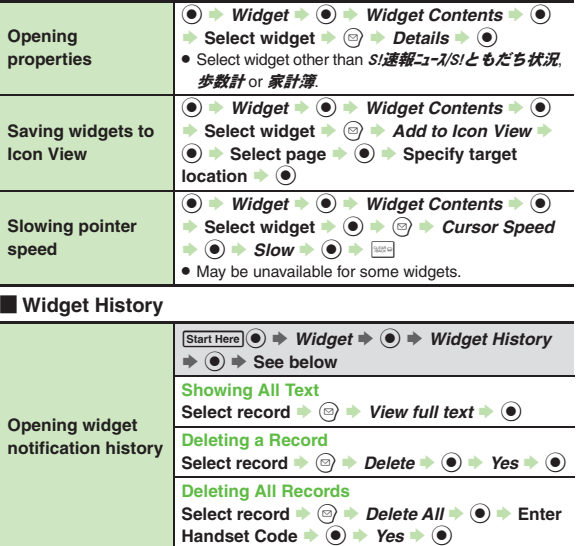

<span id="page-234-2"></span><span id="page-234-1"></span>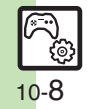

#### [ **Settings**

<span id="page-235-3"></span><span id="page-235-2"></span><span id="page-235-1"></span><span id="page-235-0"></span>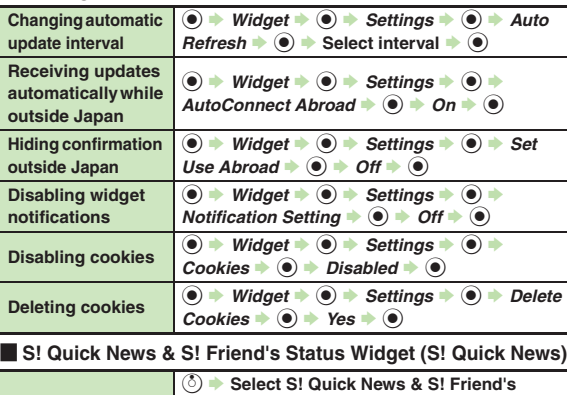

<span id="page-235-7"></span><span id="page-235-6"></span><span id="page-235-5"></span><span id="page-235-4"></span>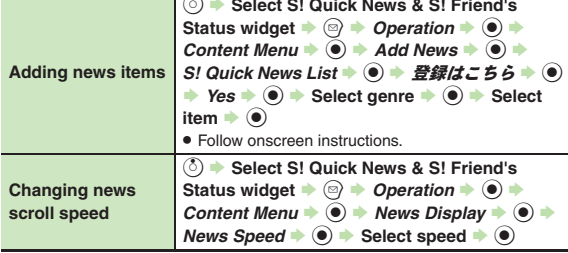

<span id="page-235-10"></span><span id="page-235-9"></span><span id="page-235-8"></span>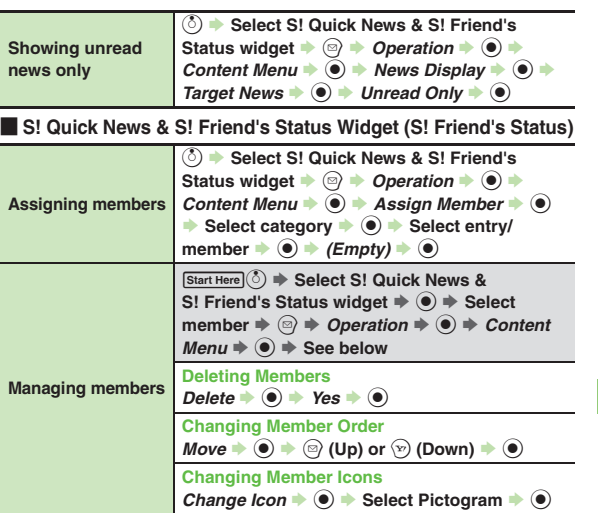

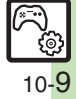

### <span id="page-236-0"></span>**Troubleshooting**

#### **S! Applications**

**10**

3 **Cannot move S! Applications to Memory Card** . Memory Card memory may be low.

- <sup>3</sup>**S! Applications do not pause for incoming transmissions despite** *Calls & Alarms* **settings**
- . Regardless of setting, a notice appears for Screensaver S! Applications.

<sup>3</sup>**Keitai Wi-Fi connection failure confirmation appears upon starting S! Application**

. Handset may be outside Wi-Fi range. Move into range or cancel *Switch from Wi-Fi to 3G* in Switch Notification.

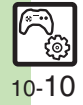

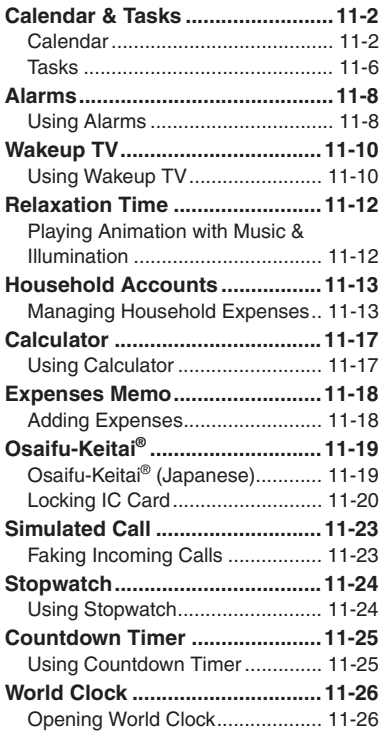

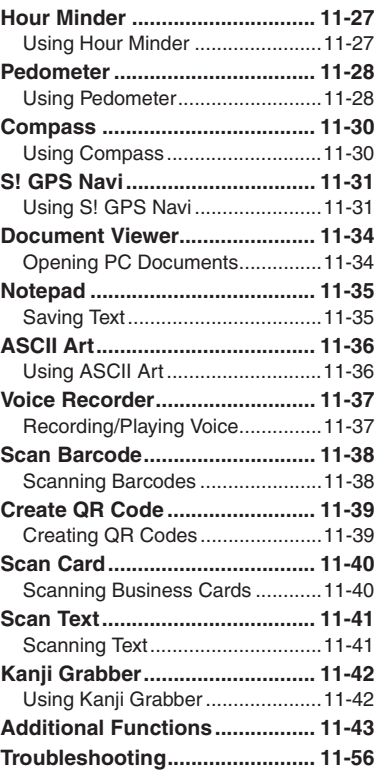

**11**

# **Handy Extras**

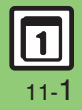

### <span id="page-238-0"></span>**Calendar & Tasks**

### <span id="page-238-1"></span>**Calendar**

### **Opening Calendar**  $\circledcirc \Rightarrow$  *Tools*  $\Rightarrow$   $\circledcirc \Rightarrow$  In PIM/<br>Life menu, *Calendar*  $\Rightarrow$   $\circledcirc$ 晦  $\overline{23}$  $24$ 27 30  $31$ :GuruLog | 2 : Stamp 司XX Day Options | Switch

Calendar Window

 $\bullet$  Press  $\Im$  to toggle Calendar view.

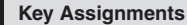

#### [ **All Views**

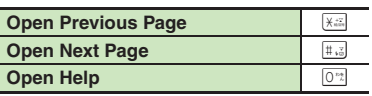

#### [ **1Month/3Month View**

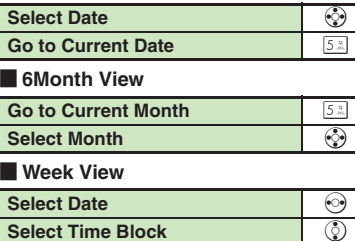

#### **Spinguru Log Calendar (Spinguru Log)**

Long Press  $\mathcal{P}$  in Calendar window to switch to Spinguru Log Calendar (Spinguru Log); circle finger around Vector Pad for operation. Select a date and press  $\Omega$  to save/check schedules, view operation history (mail records, call log, etc.), and more.

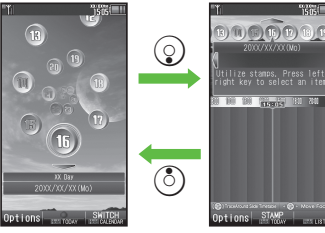

Spinguru Log Menu Timeline Window

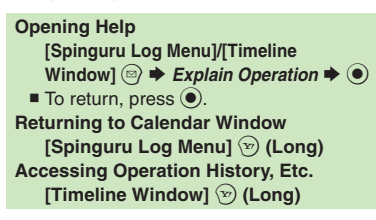

#### **Advanced**

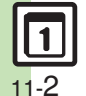

**<sup>3</sup> [Changing default view](#page-279-1) C[Jumping to specified date](#page-279-2) C[Changing date color](#page-279-3) C[Selecting task view option](#page-279-4) C[Adding stamps \(1Month/3Month View\)](#page-279-5)** ([Hiding schedules](#page-279-6) ([Saving additional holidays](#page-279-7) ([Hiding/showing holidays](#page-279-8) (**[P.11-43](#page-279-1)**)

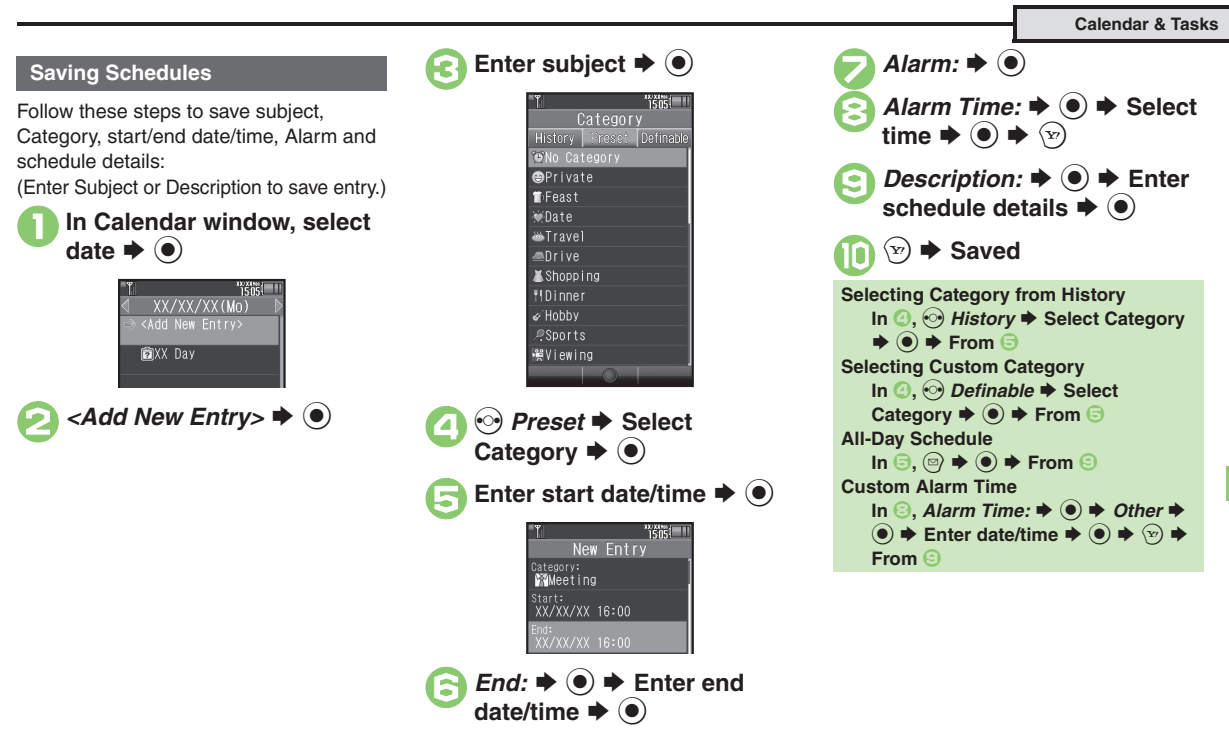

#### **Advanced**

4 O [Setting Location](#page-280-0) © [Creating Categories](#page-280-1) O [Saving repetitive schedules](#page-280-2) O [Editing entries](#page-280-3) O [Changing Alarm tone/video & duration](#page-280-4) O Changing Alarm [volume](#page-280-5) ([Selecting Vibration option](#page-280-6) (And more on **[P.11-44](#page-280-0)**)

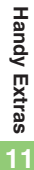

11-3

#### **Calendar & Tasks**

#### **At Alarm Time**

Alarm activates; sounds/vibrates by

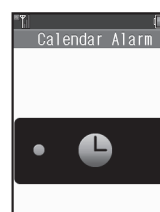

### **Stopping Alarm to Return to Standby**

 $\bullet$  While Alarm sounds/vibrates, press  $\textcircled{\tiny{\bullet}}$ ,  $\boxed{\circ}$  or  $\boxed{\circ}$ .

#### **Stopping Alarm to Open Schedule**

. While Alarm sounds/vibrates, press a key other than  $\left( \bullet \right)$ ,  $\circledcirc$  or  $\left[ \frac{1}{2} \right]$ .

#### **When Another Function is Active**

. Alarm may not activate until handset returns to Standby.

#### **Incoming Calls**

. Active Alarm stops for incoming calls. Information window opens after handset returns to Standby.

#### **Opening Schedules/Tasks**

Alarm activates; sounds/vibrates by **In Calendar window, select** related settings. date  $\blacktriangleright$   $\odot$ 

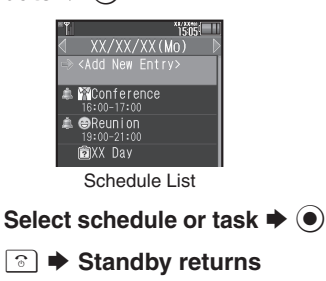

**Opening Task List**  $\ln \Theta$ , select task  $\blacktriangleright \textcircled{e} \blacktriangleright$  Go to Tasks  $\blacklozenge$   $\textcircled{\scriptsize{}}$ **Accessing Secret Entries [Calendar Window]**  $\textcircled{a} \rightarrow$  **Unlock** *Temporarily*  $\blacktriangleright$  ( $\blacklozenge$ )  $\blacktriangleright$  Enter Handset **Code →**  $\odot$ 

#### **Opening Related Message**

Open schedule-related messages saved from Messaging message list.

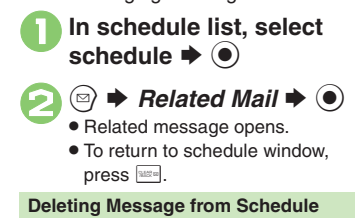

```
After \mathbf{0}, \odot \Rightarrow Related Mail: \Rightarrow \odot \RightarrowYes \bullet \odot \bullet \odot
```
#### **Advanced**

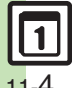

**6** [Searching entries](#page-281-0) [Checking memory status](#page-281-1) C[Deleting all entries](#page-281-2) C[Deleting entries by specifying week \(Week View\)](#page-281-3) CDeleting entries by specifying [month \(1Month/3Month View\)](#page-281-4) ([Deleting entries in six months \(6Month View\)](#page-281-5) (**[P.11-45](#page-281-0)**)

11-4

#### **Information Link**

Set to show or hide the following information in Calendar.

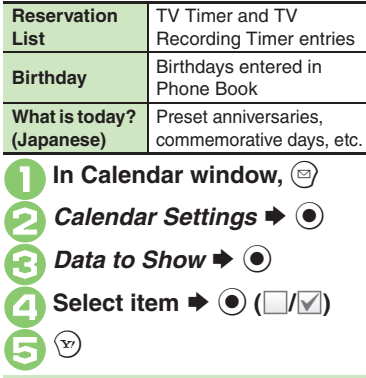

**Spinguru Log Information Link**

• In Spinguru Log, operation history of various functions are also displayable.

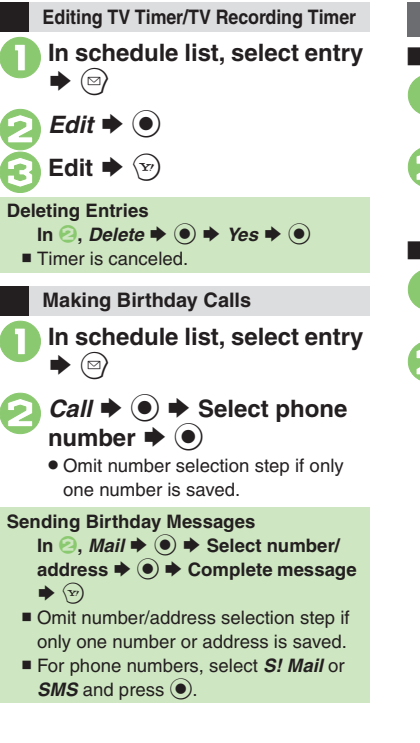

#### **Deleting Schedules**

#### **De Entry**

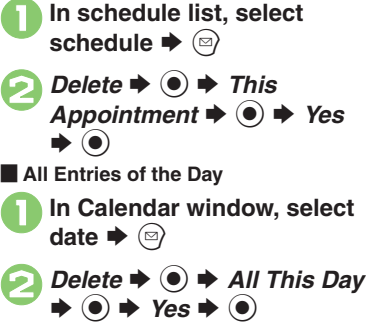

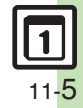

<span id="page-242-0"></span>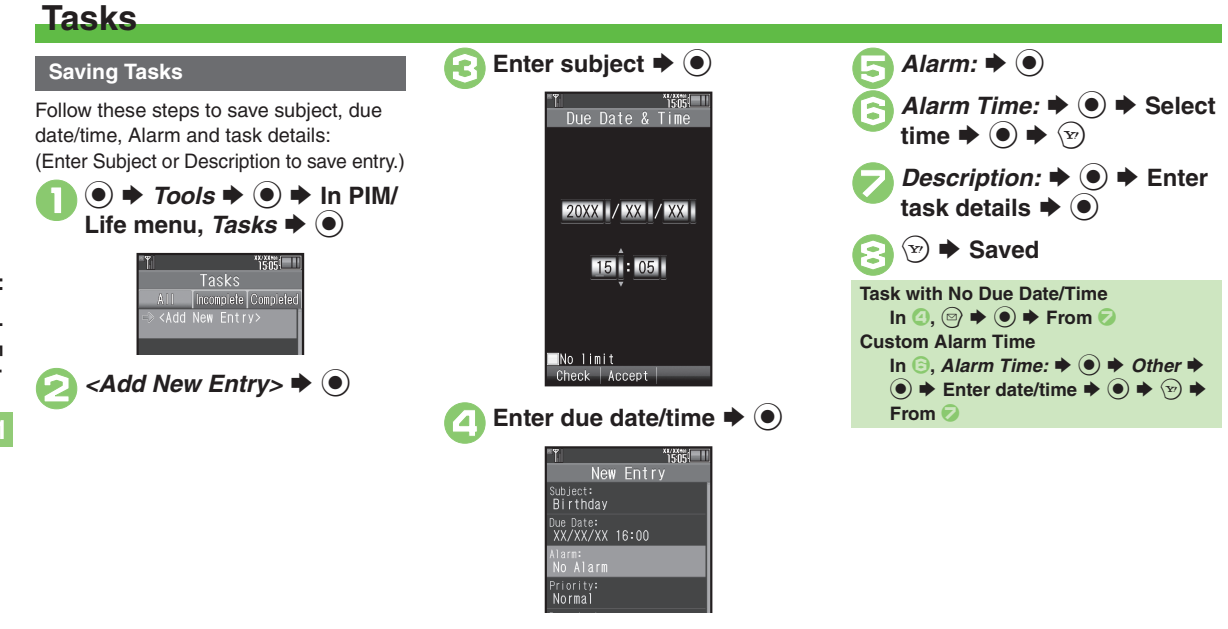

#### **Advanced**

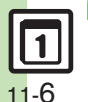

**<sup>6</sup>** [Hiding tasks](#page-281-6) **C**[Editing tasks](#page-281-7) C[Setting priority](#page-281-8) [Changing Alarm tone/video & duration](#page-281-9) [Changing Alarm volume](#page-281-10) C[Selecting Vibration option](#page-282-0) ([Sounding Alarm tone even in Manner mode](#page-282-1) (**[P.11-45](#page-281-6)** - **[11-46](#page-282-1)**)

**Handy Extras Handy Extras 11**

#### **At Alarm Time**

Alarm activates; sounds/vibrates by related settings.

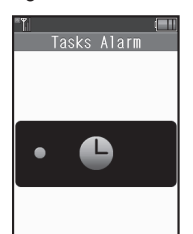

#### **Stopping Alarm to Return to Standby**

• While Alarm sounds/vibrates, press .  $\boxed{\circ}$  or  $\boxed{\circ}$ .

#### **Stopping Alarm to Open Task**

. While Alarm sounds/vibrates, press a key other than  $\textcircled{\textcircled{\small{}}}, \textcircled{\textcircled{\small{}}}$  or  $\text{max}$ .

#### **When Another Function is Active**

. Alarm may not activate until handset returns to Standby.

#### **Incoming Calls**

**Advanced**

. Active Alarm stops for incoming calls. Information window opens after handset returns to Standby.

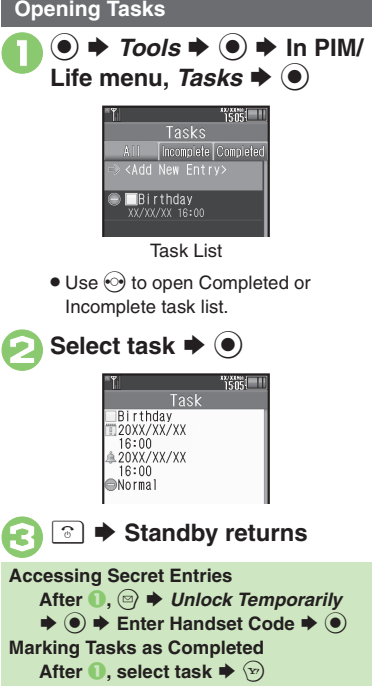

### **De Entry 1In task list, select task**  $\blacktriangleright \textcircled$ **2** Delete  $\rightarrow$  <sup>0</sup> **3** This Task  $\Rightarrow$   $\circledcirc$   $\Rightarrow$  Yes  $\Rightarrow$   $\circledcirc$  $\blacksquare$  **All Completed Tasks 1In task list,**  $\circledcirc$ **2** Delete  $\rightarrow$  <sup>0</sup> **3** *All Comp. Tasks*  $\div$  <sup>●</sup>  $\rightarrow$ *Yes* ♦ ⊙ **Deleting Tasks**

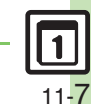

### 0([Searching tasks](#page-282-2)  ([Sorting tasks by priority](#page-282-3)  ([Checking memory status](#page-282-4) ([Deleting all tasks](#page-282-5) (**[P.11-46](#page-282-2)**)

**Handy Extras**

**Handy Extras** 

**11**

<span id="page-244-1"></span><span id="page-244-0"></span>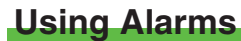

**Setting Alarm**

Follow these steps to set Alarm to sound at a specific time on a specific day of the week: (Set Snooze--Alarm repeats at set interval--Alarm Volume and Duration.)

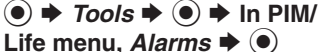

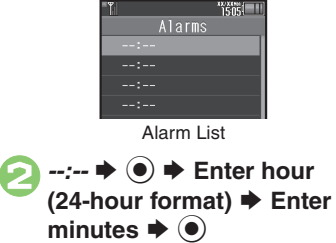

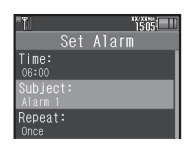

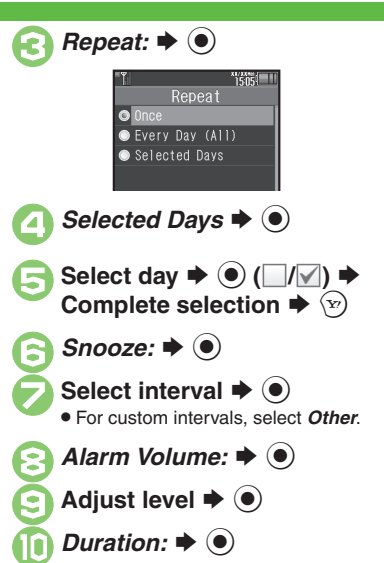

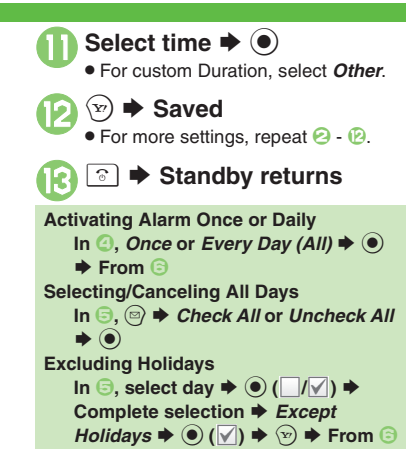

#### **Advanced**

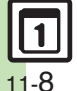

**<sup>56</sup> C[Editing entries](#page-282-6) C[Saving entry name](#page-282-7) C[Changing Alarm tone/video](#page-282-8) C[Setting handset to vibrate at Alarm Time](#page-282-9) CSounding Alarm tone even in Manner** [mode](#page-282-10) ([Activating Alarm based on World Clock time](#page-282-11) (**[P.11-46](#page-282-6)**)

11-8

#### **At Alarm Time**

Alarm activates; sounds/vibrates by related settings.

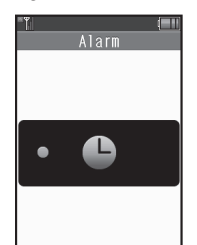

#### **Stopping Alarm**

. Press a key.

#### **When Another Function is Active**

. Alarm may not activate until handset returns to Standby.

#### **Incoming Calls**

. Active Alarm stops for incoming calls. Information window opens after handset returns to Standby.

### **When Snooze is Set**

Alarm repeats at the set interval. Other Alarms do not activate while handset is Snoozing.

#### **Canceling Snooze**

- **While Snoozing,**  % S *Yes* S%
- Snooze is automatically canceled after a period of time.

#### **Canceling Alarm**

1**In Alarm list, select entry**   $\blacktriangleright$   $\circledcirc$ 

## **2** Switch Off  $\rightarrow$  <sup>0</sup>

. Reactivate entry to use the same settings.

#### **Reactivating Entry**

**In** *e*, *Switch On*  $\blacklozenge$   $\odot$ 

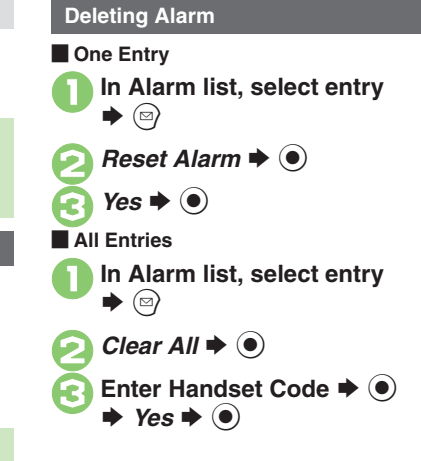

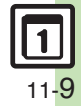

### <span id="page-246-0"></span>**Wakeup TV**

### <span id="page-246-1"></span>**Using Wakeup TV**

Follow these steps to activate TV at a specific time on a specific day of the week:

- . Complete TV Area Setup beforehand.
- . TV may not activate in poor signal conditions.

 $\bullet$   $\rightarrow$  *Tools*  $\rightarrow$   $\bullet$  **O**  $\rightarrow$  **In PIM/** Life menu, *Wakeup TV*  $\rightarrow$   $\bullet$ 

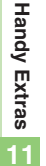

Wakeup TV Wakeup TV List **2**--:-→ ● ● ★ Enter hour (24-hour format) → Enter minutes  $\blacktriangleright$   $\textcircled{\scriptsize{\bullet}}$ 

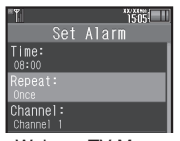

Wakeup TV Menu

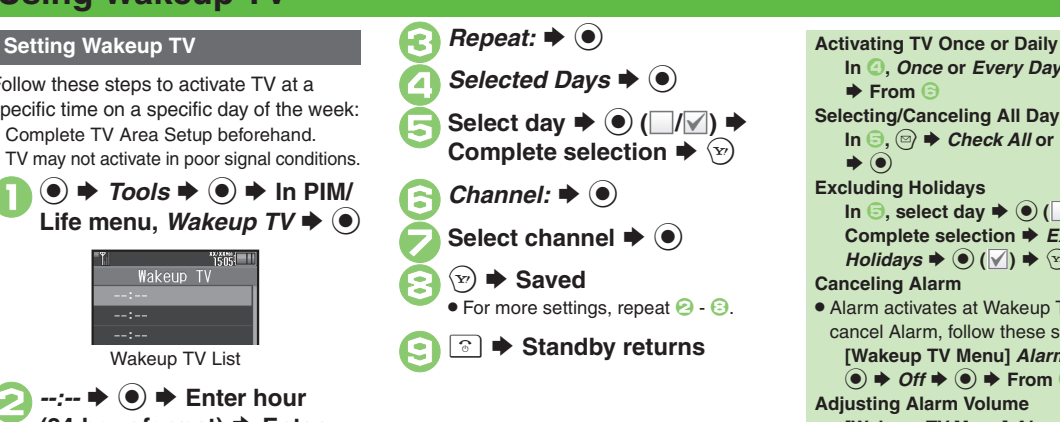

In  $\textcircled{4}$ , *Once* or *Every Day (All)*  $\blacklozenge$   $\textcircled{6}$ S **From** 6**Selecting/Canceling All Days In <b>6**, **a**  $\bullet$  *Check All* or *Uncheck All*  $\blacktriangleright$   $\textcircled{\scriptsize{1}}$ **Excluding Holidays**  $\ln$  **6**, select day  $\Rightarrow$  ( $\bullet$ ) ( $\Box$ / $\Box$ )  $\Rightarrow$ **Complete selection ♦** *Except*  $Holidavs \rightarrow \textcircled{\textcircled{\#}} (\textcircled{\textcircled{\#}}) \rightarrow \textcircled{\textcircled{\#}}$  From  $\textcircled{\textcircled{\#}}$ **Canceling Alarm** • Alarm activates at Wakeup TV time. To cancel Alarm, follow these steps: **[Wakeup TV Menu] Alarm On/Off: ♦**  $\textcircled{\scriptsize{\bullet}} \Rightarrow \textcircled{\scriptsize{\textsf{off}}} \Rightarrow \textcircled{\scriptsize{\bullet}} \Rightarrow \text{From} \textcircled{\scriptsize{\textsf{off}}}$ **Adjusting Alarm Volume [Wakeup TV Menu] Alarm Volume: →**  $\textcircled{\textcircled{\textcirc}}$   $\blacktriangleright$  Adjust level  $\blacktriangleright$   $\textcircled{\textcircled{\textcirc}}$   $\blacktriangleright$  From  $\textcircled{\textcircled{\textcirc}}$ 

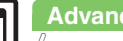

#### **Advanced**

0([Editing entries](#page-283-0) ([Changing Alarm tone/video](#page-283-1) ([Sounding Alarm tone even in Manner mode](#page-283-2) (**[P.11-47](#page-283-2)**)

11-10

### **At Wakeup TV Time**

TV activates after Alarm.

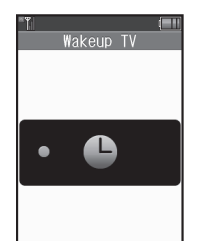

#### **Stopping Alarm Instantly**

. While Alarm sounds/vibrates, press a key. **When Another Function is Active**

. TV may not activate depending on the function.

**After TV is On for a Period of Time**

. A confirmation appears. Choose *Yes* and press  $\textcircled{\small{\bullet}}$  to exit TV.

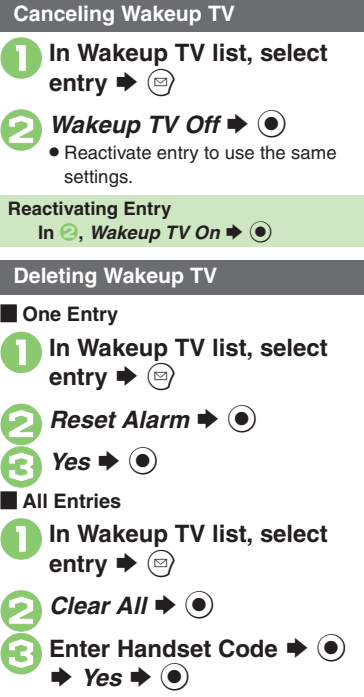

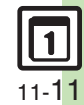

### <span id="page-248-0"></span>**Relaxation Time**

### <span id="page-248-1"></span>**Playing Animation with Music & Illumination**

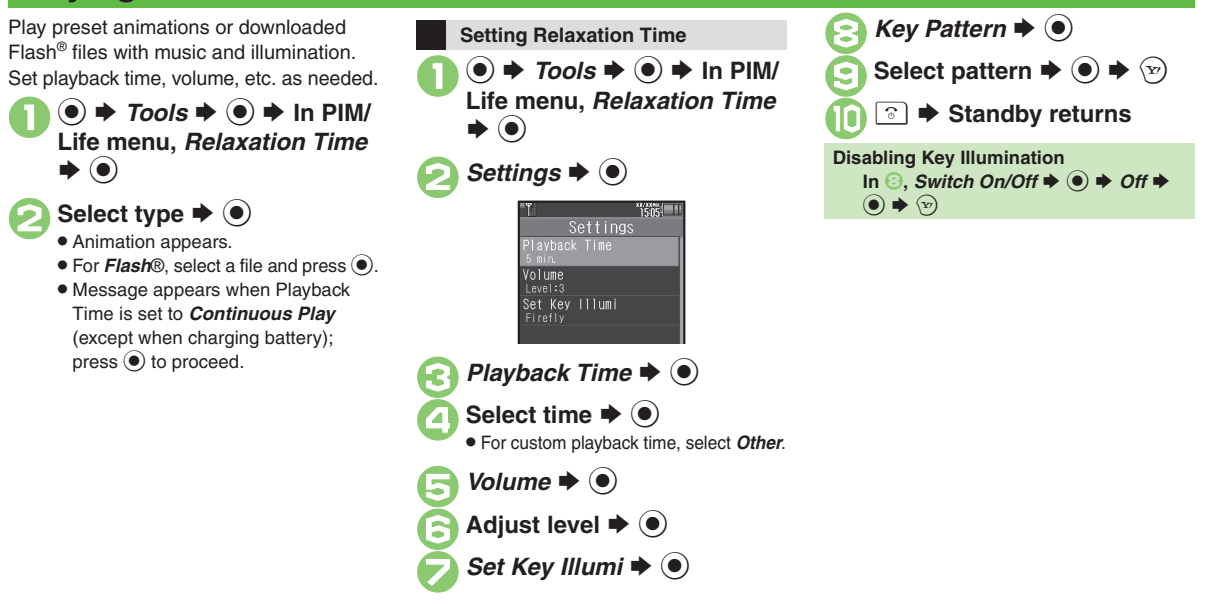

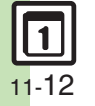

### <span id="page-249-1"></span>**Managing Household Expenses**

Scan receipts with mobile camera to manage expenses on handset.

#### **Setup**

Specify closing day, closing month and budget for the month.

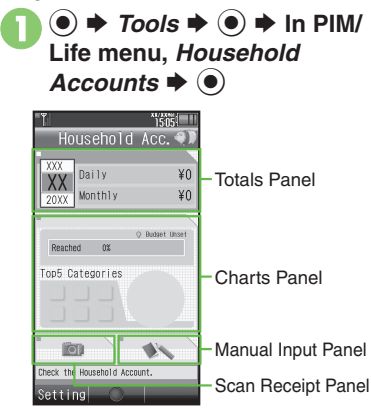

Household Accounts Window

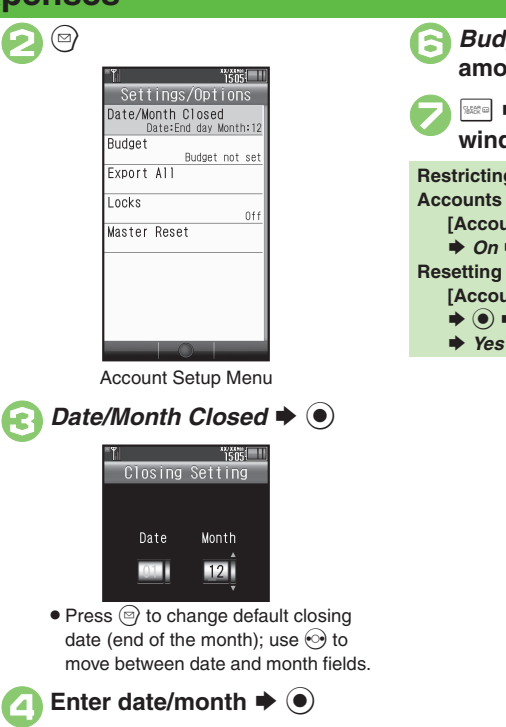

 $\bigoplus$  Yes  $\blacktriangleright$   $\odot$ 

<span id="page-249-0"></span>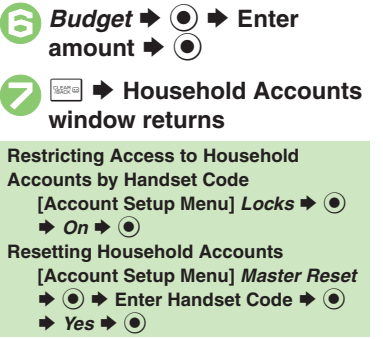

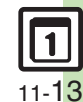

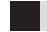

#### **Scanning Receipts**

Scan receipts with mobile camera to enter date, expense items, fees/prices and total amount automatically.

Scan may fail if receipt is too long, folded, faded, etc.; some formats are not supported.

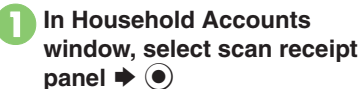

### 2**Frame receipt on Display**

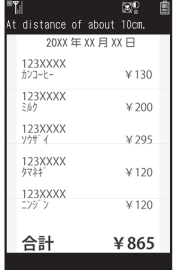

Scan Window

. Frame date, expense items and total amount. Align text parallel to guide lines.

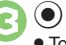

 $\bullet$  To cancel, press  $\circledcirc$ .

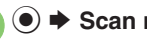

### $→$  **Scan results appear**

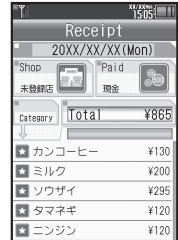

. To add, delete or edit expense items, see **[P.11-15](#page-251-0)** "Entering Manually."

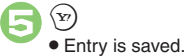

#### **Opening Help**

**[Scan Window]**  $\mathcal{P}$ 

 $\blacksquare$  Press  $\bigcirc$  to return to scan window.

### **Example 2 Construction Construction Construction Construction Construction Construction Construction Construction Construction Construction Construction Construction Construction Construction Construction Construction Con**

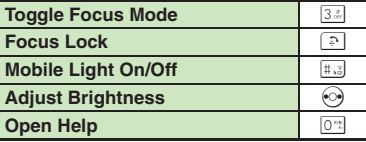

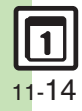

<span id="page-251-0"></span>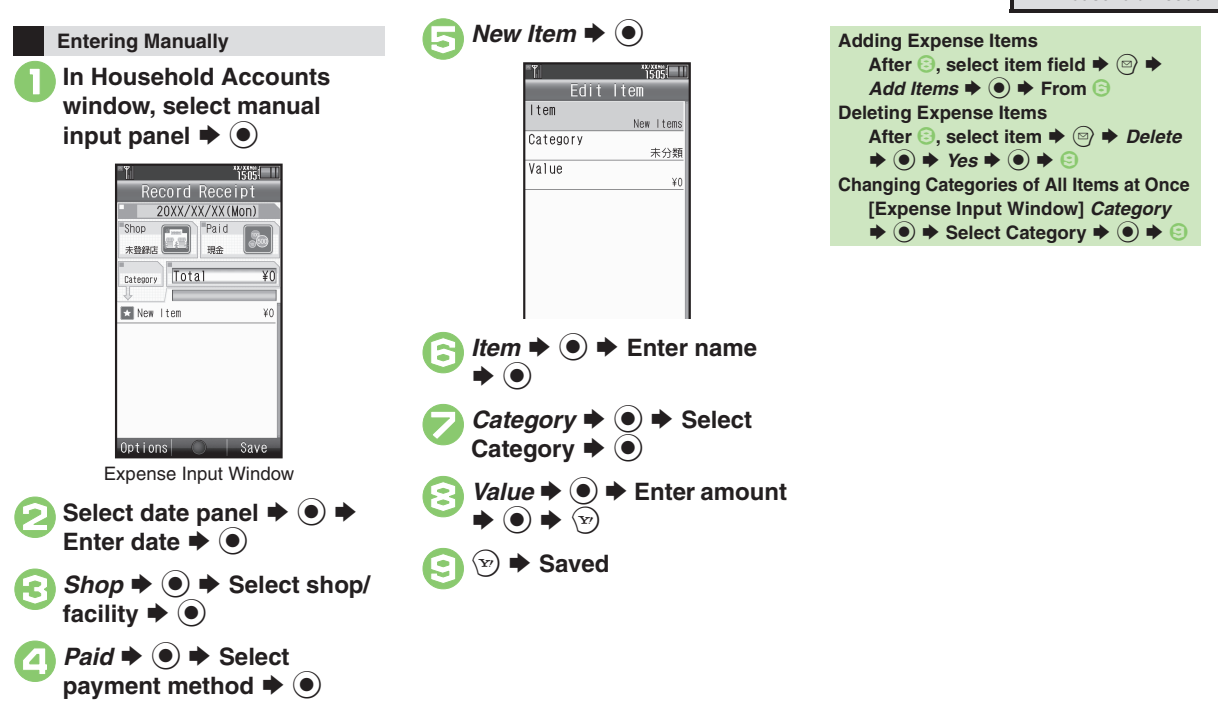

**Advanced**

11-15

**Handy Extras**

**Handy Extras** 

**11**

0([Renaming icon labels](#page-283-3) ([Exporting Household Accounts data](#page-283-4) (**[P.11-47](#page-283-3)**)
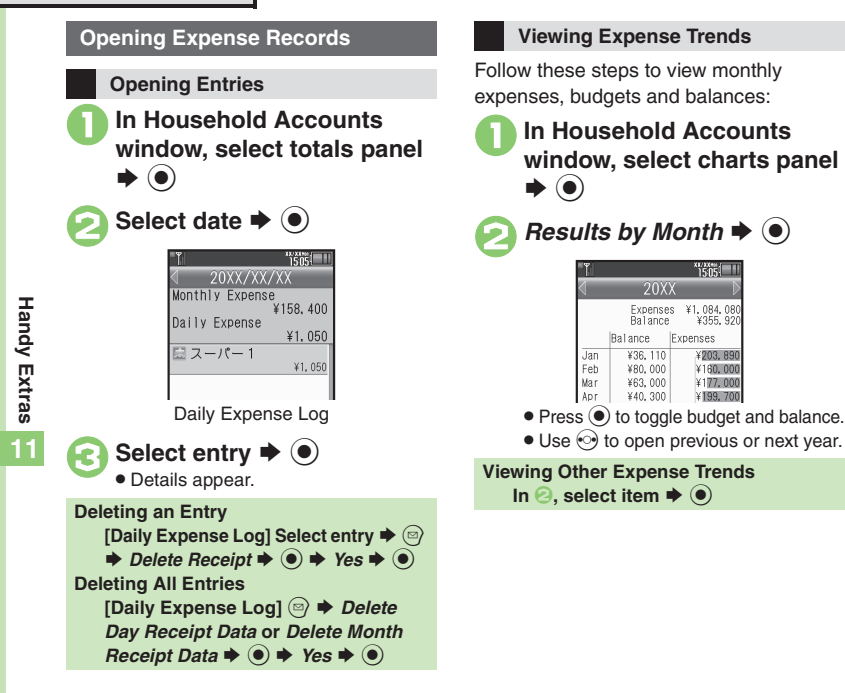

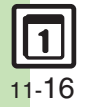

## **Using Calculator**

 $\circledcirc \Rightarrow$  *Tools*  $\Rightarrow$   $\circledcirc \Rightarrow$  In PIM/<br>Life menu, *Calculator*  $\Rightarrow$   $\circledcirc$ 

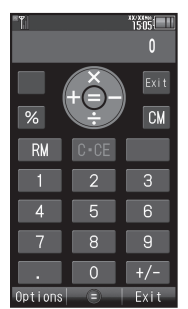

Calculator Window

**Use Keypad to enter digits**<br>◆ Calculate

3 " <sup>S</sup> **Standby returns**

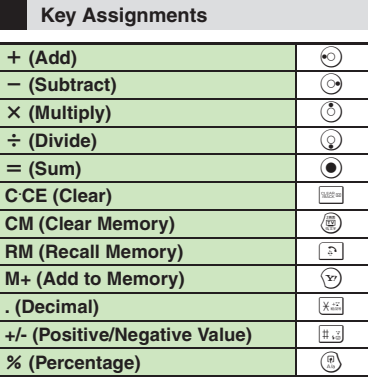

### **Memory Calculation**

- Clear Memory before starting new Memory calculations.
- . Numbers saved in Memory remain until handset is powered off.

### **Incoming Calls**

. Calculations are not affected. End the call to return to Calculator.

### **Using % Function**

Use  $\left(\mathbb{R}\right)$  to find definite percentage of a

known value.

Example: Calculate 30% of 800,000

- Enter  $800,000 \rightharpoonup x \rightharpoonup 30 \rightharpoonup \%$
- 240,000 appears.

*240,000* appears. **Advanced**

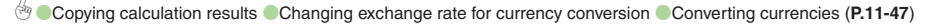

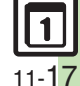

## **Expenses Memo**

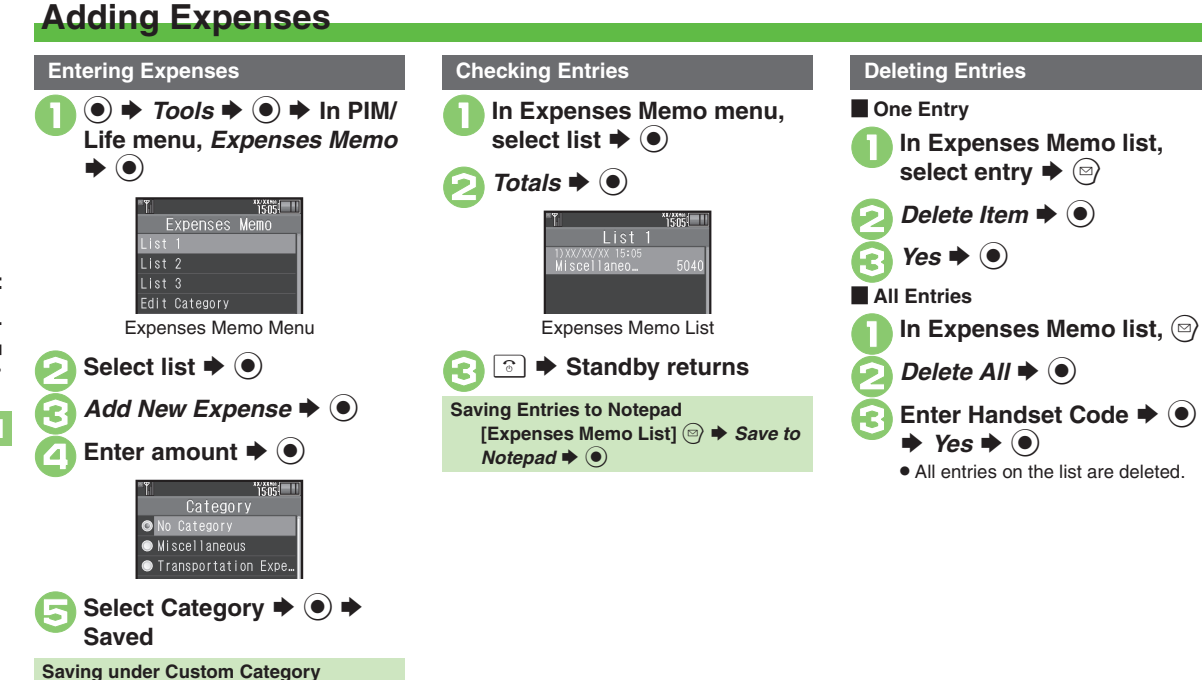

**Advanced**

 $\text{In} \mathfrak{S}, \text{Other} \rightarrow \textcircled{\bullet} \rightarrow \text{Enter name} \rightarrow \textcircled{\bullet}$ 

0([Changing Category of saved entry](#page-283-3) ([Changing amount](#page-283-4) ([Renaming Categories](#page-283-5) (**[P.11-47](#page-283-3)**)

**Handy Extras Handy Extras 11**

11-18

## **Osaifu-Keitai® (Japanese)**

Osaifu-Keitai® describes IC Card-equipped handsets that support e-money or credit functions/services. Osaifu-Keitai® encompasses a range of IC Card-based services on FeliCa-compatible SoftBank handsets. 943SH supports Osaifu-Keitai®. To use e-money, e-ticketing and reward points, etc., hold handset over a compatible reader/writer at shops, restaurants, and other retail outlets, etc.

### **Basics**

Before using Osaifu-Keitai®, activate Lifestyle-Appli, complete registration, customize settings and charge accounts.

### **Starting Lifestyle-Appli**

 $\textcircled{\textcircled{\textcirc}} \Rightarrow$  Tools  $\Rightarrow$   $\textcircled{\textcircled{\textcirc}} \Rightarrow$  In PIM/Life menu, *Osaifu-Keitai* S % S *Lifestyle-Appli*  $\blacktriangleright$   $\textcircled{\textbf{*}}$   $\blacktriangleright$  Select application  $\blacktriangleright$   $\textcircled{\textbf{*}}$ 

## **Important Lifestyle-Appli Usage Notes**

- Contact Osaifu-Keitai<sup>®</sup> service providers for Lifestyle-Appli registration and usage details.
- Keep service passwords/customer service contact information, etc. in a separate place.

### **Using Osaifu-Keitai®**

Follow these steps to conduct a transaction: Example: Making an electronic payment

- . Lifestyle-Appli activation is not necessary.
- . Transactions are possible even while handset power is off (if battery is adequately charged).
- . Calls/Internet transmissions do not affect transactions.

# **Place <sub>2</sub> logo over reader/<br>writer ▶ Confirm scan results**

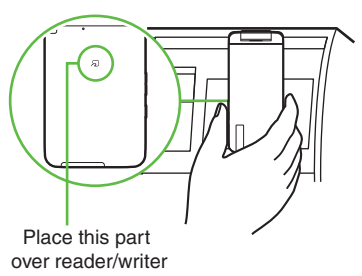

. Align handset parallel to reader/writer.

### **Important Osaifu-Keitai® Usage Note**

. SoftBank Mobile is not liable for damages resulting from accidental loss/alteration of IC Card data/settings.

### **When Placed Over Sensor**

- If recognition is slow, move handset around slightly.
- . Handset may respond automatically for some services.

**Handy Extras**

**Handy Extras** 

**11**

### **Advanced**

**E** [Enabling to view e-money balances](#page-284-0) C[Moving applications up/down Balance Info list](#page-284-1) C[Removing applications from Balance Info list](#page-284-2) ([P.11-48](#page-284-0))

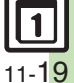

## **Locking IC Card**

### **IC Card Lock**

Restrict access to/prevent unauthorized use of Osaifu-Keitai® on handset.

**(●)**  $\Rightarrow$  *Tools*  $\Rightarrow$  **●**  $\Rightarrow$  **In PIM/**<br>Life menu, *Osaifu-Keitai*  $\Rightarrow$  (●) Osaifu-Keitai & Lifestyle-Appli CIC Card Settings *IC Card Settings*  $\blacklozenge$   $\odot$  $"1505$ IC Card Settings C Card Status **IC Card Lock**  $n<sub>f</sub>$ Remote Lock Interface Settings Balance Info Set to Default

IC Card Settings Menu

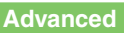

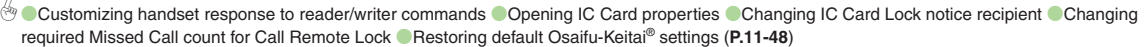

 $\bullet$  *IC Card Lock*  $\bullet$   $\bullet$   $\bullet$  *On* 

**Enter Handset Code**  $\rightarrow$  $\odot$ 

 $In \textcircled{3}$ , *IC Card Lock*  $\Rightarrow$   $\textcircled{4}$   $\Rightarrow$  *Off*  $\Rightarrow$   $\textcircled{6}$  $\blacktriangleright$  Enter Handset Code  $\blacktriangleright$  <sup>®</sup>

 $\blacktriangleright$  (e)

 $\rightarrow$  Yes  $\rightarrow$  ( $\bullet$ )

**Canceling IC Card Lock**

**Handy Extras Handy Extras 11**

### **Remote Lock**

Disable Osaifu-Keitai® remotely by mail or phone.

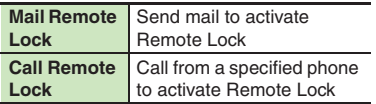

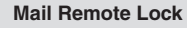

**Exercise Preparation on Handset** 

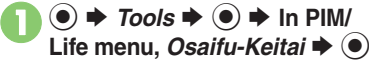

- **2** IC Card Settings  $\blacklozenge$
- $\bullet$  Remote Lock  $\bullet$   $\bullet$  Enter **Handset Code → ●**

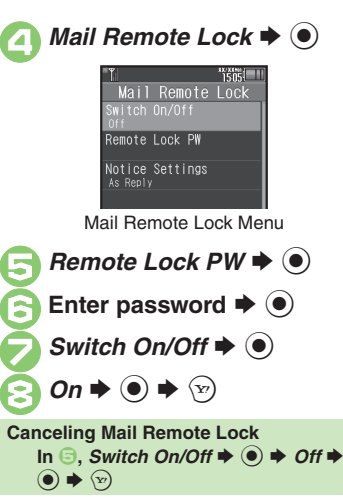

**E** Activating Remote Lock via Mail If handset cannot receive mail IC Card Lock is not set.

> <sup>1</sup>**Send S! Mail or e-mail to handset with password as subject**

. After handset receives message, IC Card Lock is set and notice is sent as a reply.

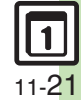

### **Osaifu-Keitai®**

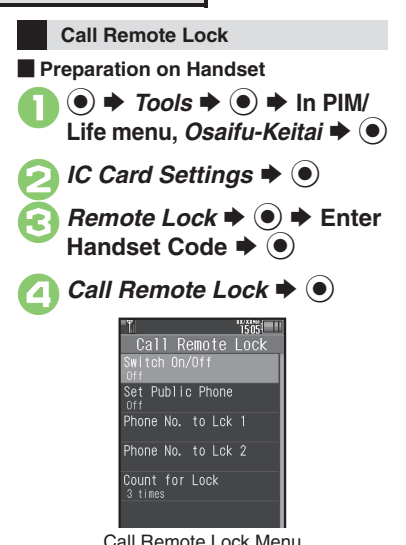

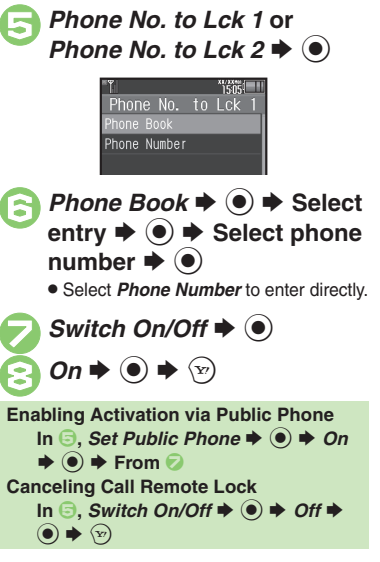

**E** Activating Remote Lock via Phone If handset cannot receive calls IC Card Lock is not set.

<sup>1</sup>**Using one of the specified phones, call handset** . Send Caller ID.

**Handset receives call ♦**<br>End the call

. The call is recorded as a Missed Call.

3**Within three minutes, repeat** <sup>1</sup> **-** 2 **twice**

. After the third Missed Call, IC Card Lock is set; a message announces Remote Lock activation. Confirm the message and end the call.

### **If Series is Interrupted by Another Call**

. Missed Call count is reset. Start over from the beginning.

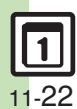

**Handy Extras**

**Handy Extras** 

**11**

## **Faking Incoming Calls**

Handset rings to emulate an incoming call.

- . Save name and phone number to show as Caller ID.
- . Ringer may be muted by handset settings. To override Silent setting, see **[P.11-49](#page-285-1)**.

### **Setting Simulated Call**

 $\mathbf 0$ 

 $\textcircled{\scriptsize{\bullet}}$   $\blacktriangleright$  *Tools*  $\blacktriangleright$   $\textcircled{\scriptsize{\bullet}}$   $\blacktriangleright$  In PIM/ **Life menu,** *Simulated Call* S $\odot$ 

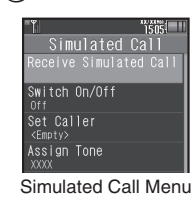

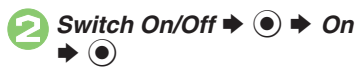

**Advanced**

**3** Set Caller  $\rightarrow$  <sup>0</sup>  $\bullet$  **Name:**  $\bullet$   $\bullet$  **Enter name** S $\bullet$ 

- **5***Phone Number:* ♦ Enter phone number  $\blacktriangleright$  **O** S $\left(\widehat{\mathbf{x}\right)$
- **a** Assign Tone  $\rightarrow$   $\rightarrow$  Select tone/file  $\blacklozenge$
- $\boldsymbol{\Theta}$  $\mathbf{x}$  $\rightarrow$  **PIM/Life menu returns**

```
When Name and Phone Number are Unset. Handset rings with Caller ID "Withheld."
Canceling Simulated Call
   [Simulated Call Menu] Switch On/Off
```
 $\blacktriangleright$   $\odot$   $\blacktriangleright$  *Off*  $\blacktriangleright$   $\odot$   $\blacktriangleright$   $\odot$ 

**Setting Wait Time**

**[Simulated Call Menu]** *Receive Timing*

 $\blacktriangleright$   $\textcircled{\textcolor{red}{\blacktriangleright}}$   $\blacktriangleright$   $\textcircled{\textcolor{red}{\blacktriangleright}}$   $\textcircled{\textcolor{red}{\blacktriangleright}}$   $\textcircled{\textcolor{red}{\blacktriangleright}}$   $\textcircled{\textcolor{red}{\blacktriangleright}}$ 

### **Using Simulated Call**

## I **(Long)**

- $\mathbf 0$ . Handset rings and incoming Voice Call window opens.
	- . Ringtone stops after a period of time.

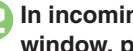

### **In incoming Voice Call** window. press

. Voice Call window opens. (Softkeys are dummies.)

 $\bm{\Theta}$  $\boxed{\circ}$ 

## $\rightarrow$  **Standby returns**

### **When Receive Timing is Not** *Immediately*

- Press  $\circledcirc$  or  $\circledast$  during wait time to cancel Simulated Call activation.
- . Simulated Call activation is canceled by incoming calls, Alarms, etc. during wait time.

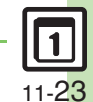

b **C** [Starting via Simulated Call menu](#page-284-8) C [Clearing caller information](#page-285-0) C [Overriding Silent volume setting](#page-285-1) ([P.11-48](#page-284-8) - [11-49](#page-285-0))

## **Stopwatch**

## **Using Stopwatch**

Stopwatch stops if battery runs low.

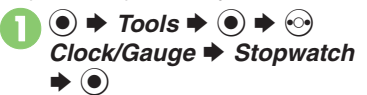

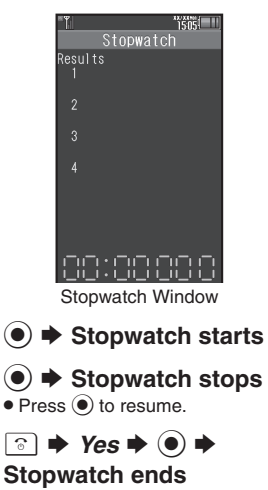

• Records are deleted when Stopwatch ends.

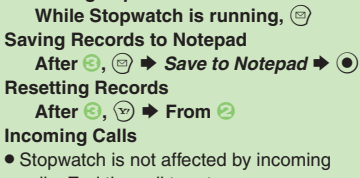

calls. End the call to return.

**Recording Lap Times**

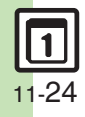

**11**

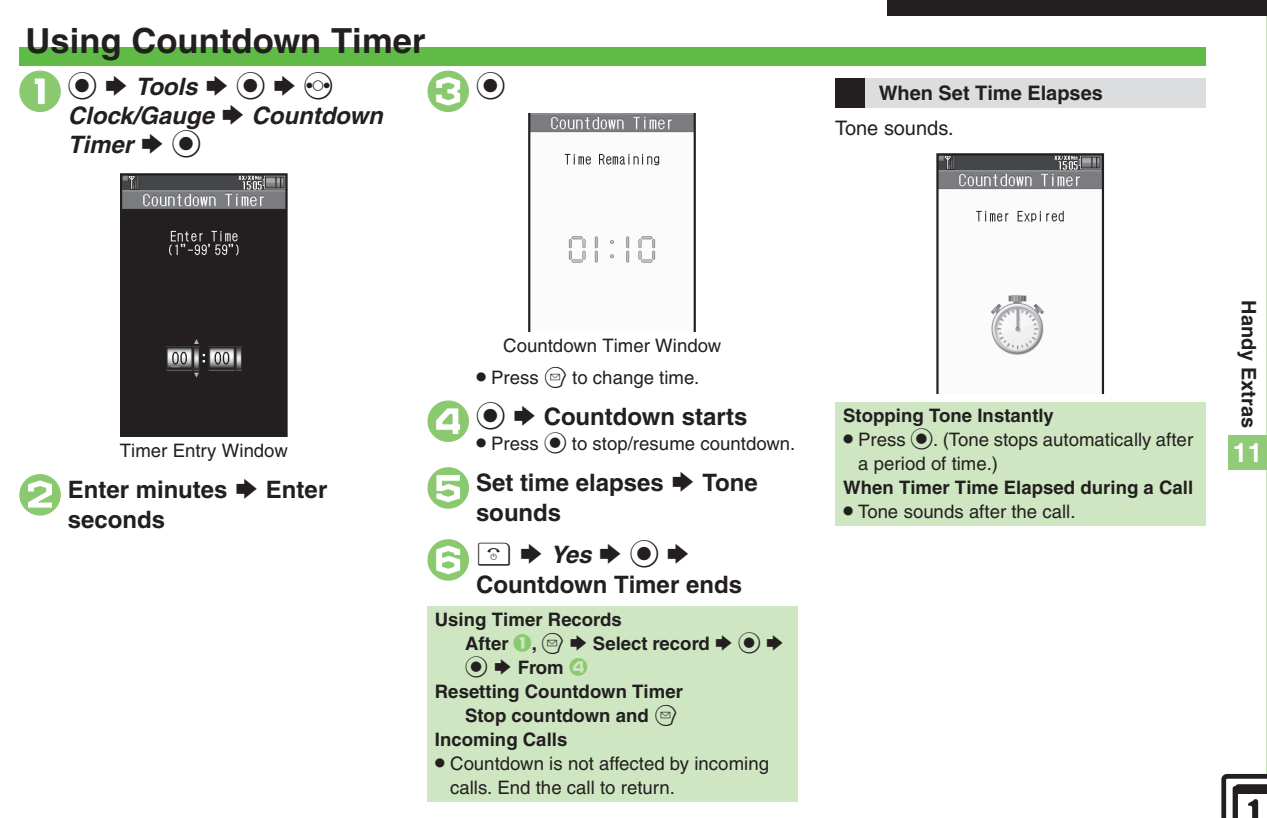

## **World Clock**

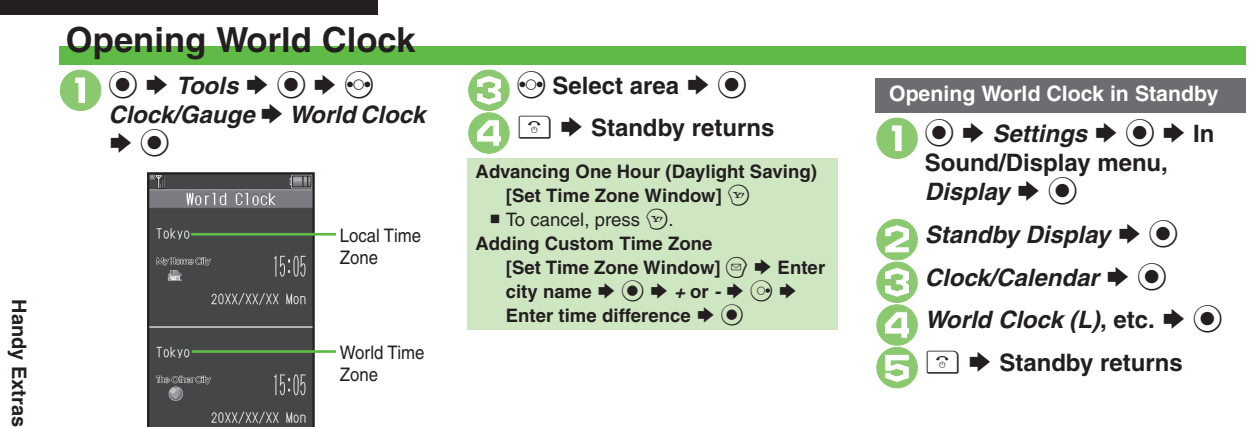

"isns!" Set Time Zone Tokyo  $±00:00$ 

Set Time Zone Window

**11**

 $2<sup>o</sup>$ 

## **Using Hour Minder**

### **Setting Hour Minder**

Follow these steps to activate the hourly time signal at selected hours:

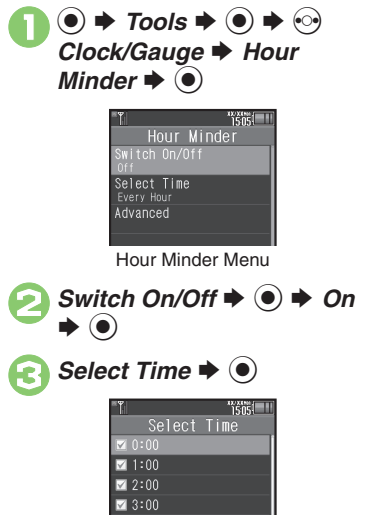

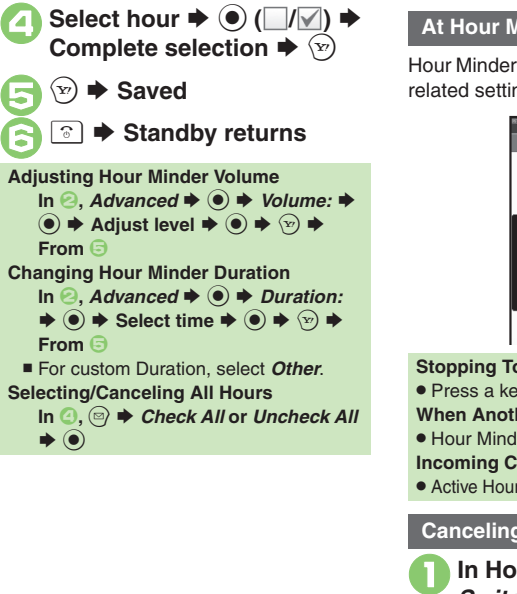

### **At Hour Minder Time**

Hour Minder activates; sounds/vibrates by related settings.

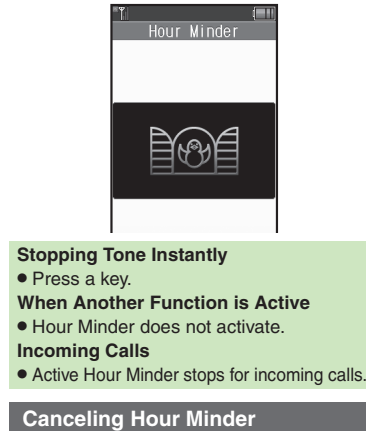

**In Hour Minder menu.**  $\blacktriangleright$   $\odot$   $\blacktriangleright$  *Off*  $\blacklozenge$   $\bigcirc$   $\blacklozenge$ 

### **Advanced**

4 [Changing Hour Minder tone/video](#page-285-2) C[Setting handset to vibrate at Hour Minder Time](#page-285-3) C[Sounding Hour Minder tone even in Manner mode](#page-285-4) CActivating [Hour Minder based on World Clock time](#page-285-5) (**[P.11-49](#page-285-2)**)

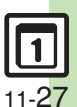

**Handy Extras**

**Handy Extras** 

**11**

## **Pedometer**

## **Using Pedometer**

### **Getting Started**

- . Count based on a pace of approximately 100 steps per minute over even terrain.
- . Accuracy may be affected by course, terrain, walking style, etc.
- . Avoid holding the handset; use a body worn case or a strap, or place handset inside a pocket or bag.
- Avoid sudden/erratic movements.
- **•** Steps are not counted in the following cases:
	- $\blacksquare$  While handset is off
	- $\blacksquare$  For the first few steps
	- $\blacksquare$  While handset vibrates
- . Handset use may affect accuracy.
- . Weight and pace entry required to view full Pedometer data.
- . Use Pedometer only as a rough guide.

### **Adjusting Counter Sensitivity**

- **(●)**  $\blacktriangleright$  **Tools**  $\blacktriangleright$  (●)  $\blacktriangleright$   $\heartsuit$  Clock/Gauge  $\rightarrow$  Pedometer  $\rightarrow$   $\circledcirc$   $\rightarrow$   $\circledcirc$   $\rightarrow$ *Settings*  $\rightarrow$  ● *Step Sensitivity*  $\rightarrow$  $\textcircled{\textbullet}$   $\Rightarrow$  Select option  $\Rightarrow$   $\textcircled{\textbullet}$ ■ Select *Low* when steps seem
- overcounted; select *High* when they seem undercounted.

**Saving Body Information ●**  $\rightarrow$ *Tools* $\rightarrow$  **● →**  $\odot$ <br>Clock/Gauge  $\rightarrow$  Pedometer  $\blacktriangleright$   $\textcircled{\scriptsize{}}$  $"$ isns $"$ 

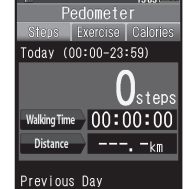

Pedometer Window

• If Pedometer is inactive, a confirmation appears. Choose *Yes* or *No* and press  $\odot$ .

 $\textcircled{a}$   $\blacktriangleright$  *Settings*  $\blacktriangleright$   $\textcircled{e}$   $\blacktriangleright$ <br>*Body Info.*  $\blacktriangleright$   $\textcircled{e}$ 

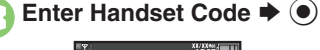

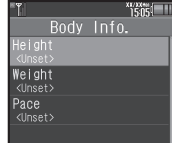

Body Info Menu

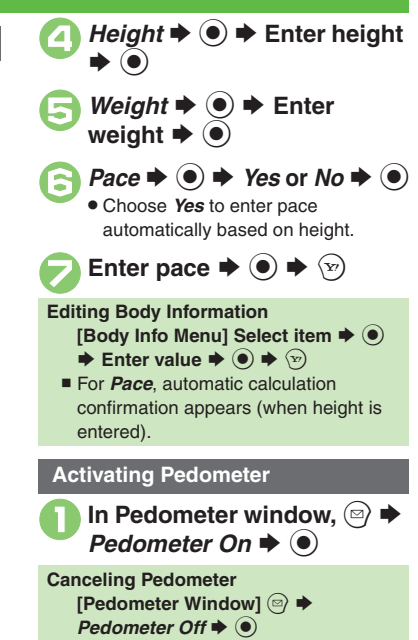

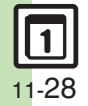

**Handy Handy Extras** Extras

**11**

### **Viewing Step Count Records Pedometer Window Tabs**

In Pedometer window,  $\left( \bullet \right)$ 

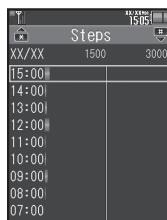

Steps Window

- $\bullet$  Press  $\Im$  to toggle Daily/Hourly view.
- Press  $\mathbb{H}$  or  $\mathbb{R}$  to scroll down or up by one page.

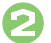

```
Select time/date \rightarrow \bullet
```
Hourly/daily step counts appear.

**B**  $\bullet$  Pedometer window returns

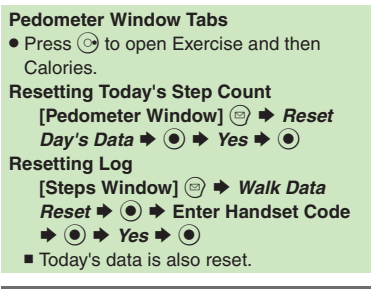

### **Setting Targets**

Information window opens, etc. when target is achieved for these items:

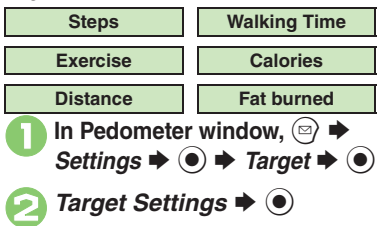

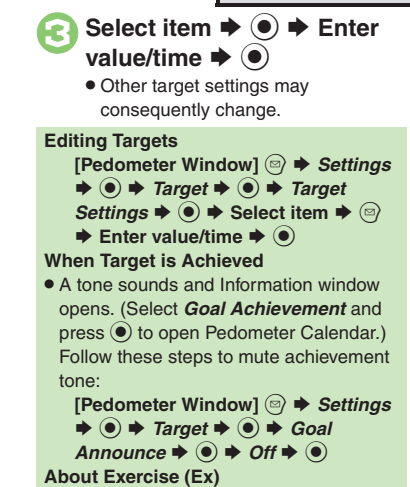

. Ex and MET indicate amount and intensity of physical activity, respectively. Ex for walking is calculated by multiplying 3 METs by walking duration (hour).

**Advanced**

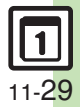

**Handy Extras**

**Handy Extras** 

**11**

**<sup>3</sup>** [Using Pedometer Calendar](#page-285-6) [Checking accumulated data](#page-285-7) C[Resetting accumulated data](#page-285-8) C[Setting daily step count reset time](#page-285-9) Customizing [achievement notice](#page-286-0) (**[P.11-49](#page-285-6)** - **[11-50](#page-286-0)**)

## **Compass**

## **Using Compass**

**Opening Compass Compass Adjusting Compass tools**  $\div$  **⊙**  $\div$  **⊙<br>Clock/Gauge**  $\div$  *Compass*  $\blacktriangleright$   $\textcircled{\scriptsize{}}$  $T_{505}$   $||$ 

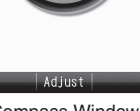

Compass Window

. Compass opens; use as a rough guide.

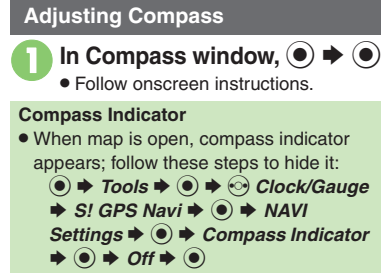

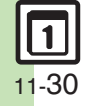

**Handy Extras Handy Extras** 

## **Using S! GPS Navi**

Use this GPS navigation service to pinpoint current location, find routes to destinations, and more.

Provide current location to administrator upon request.

### **Precautions**

- . Location Information accuracy may be affected when GPS satellite/radio station signal reception is poor. Use S! GPS Navi under the open sky.
- . SoftBank Mobile is not liable for any damages resulting from the provided Location Information.

### **Positioning**

- . Pinpoints current location using signals transmitted from GPS satellites.
- **Location Information Accuracy**
- Probable distance from the actual position is classified into three accuracy levels, from level 1 (low) to 3 (high), indicated by the number of  $\&$  s.
- A confirmation appears when accuracy level is 1 or 2; follow these steps: *Yes* or *No*  $\blacklozenge$   $\odot$

### **Starting Navi-Appli**

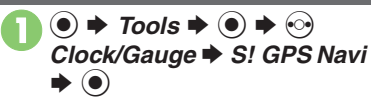

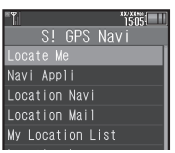

S! GPS Navi Menu

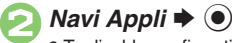

 $\bullet$  To disable confirmation, press  $\circledcirc$ before  $\mathbf{\Theta}$ .

 $\bullet$  Yes  $\bullet$   $\bullet$ 

### **Opening Navi Appli List**

- **[S! GPS Navi Menu]** *Navi Appli List*  $\blacktriangleright$   $\textcircled{\scriptsize{}}$
- To activate Navi Appli, select one and press  $\textcircled{\small{\bullet}}$ .
- **Selecting a Navi-Appli for S! GPS Navi**
	- **[S! GPS Navi Menu]** *NAVI Settings* S
	- **tempo > Select Navi Appli**  $\blacklozenge$   $\blacklozenge$   $\blacklozenge$
	- Select application  $\stackrel{\cdot}{\blacktriangleright}$  <sup>O</sup>

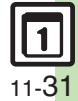

### **S! GPS Navi**

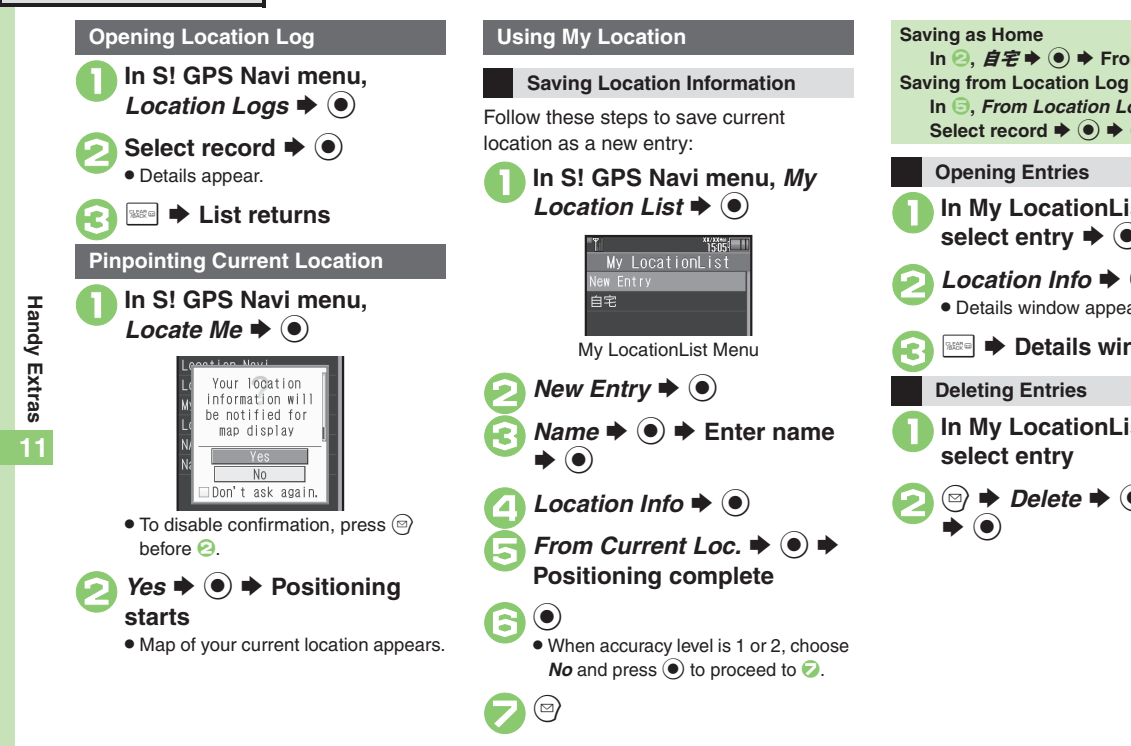

### **Advanced**

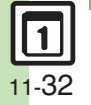

**<sup>8</sup> C** [Sending current location via mail](#page-286-1) C[Changing map source URL](#page-286-2) C [Disabling positioning](#page-286-3) C [Selecting Location Information transmission option](#page-286-4) C Using [My Location & Location Log](#page-286-5) ([Saving Location Log records to My Location](#page-286-6) ([Deleting Location Log records](#page-286-7) (**[P.11-50](#page-286-1)**)

**In My LocationList menu,**<br>select entry **→** ●

In  $\Theta$ , From Location Logs  $\Rightarrow$   $\Theta$   $\Rightarrow$ Select record  $\blacklozenge$   $\textcircled{\scriptsize{*}} \circledcirc$ **Opening Entries**

<sup>388</sup> **→ Details window closes** 

<sup>1</sup>**In My LocationList menu, select entry**

 $\Rightarrow$  *Delete*  $\Rightarrow$  ( $\bullet$ )  $\Rightarrow$  *Yes* 

*Location Info*  $\Rightarrow$   $\bullet$ Details window appears.

 $\ln$  **2**,  $\cancel{\textbf{a}}$   $\cancel{\textbf{c}}$   $\rightarrow$   $\cancel{\textbf{b}}$   $\rightarrow$  From **△** 

 $\overline{\mathbf{O}}$ 

**Deleting Entries**

Locate other S! GPS Navi-compatible handset users or lost handset.

- . Ichi Navi requires a separate contract and initial settings.
- . If Double Number is active, service uses Line A regardless of usage mode setting.
- . For more about Ichi Navi, see SoftBank Mobile Website (**[P.17-23](#page-384-0)**).

## 1**In S! GPS Navi menu,** *Location Navi* $\blacktriangleright$   $\textcircled{\scriptsize{}}$

**Advanced**

. Handset connects to the Internet. Follow onscreen instructions.

### **Using Ichi Navi (Japanese) Providing Location Information Information**

Provide current location to administrator upon request.

- . Location may be provided automatically upon administrator's request without confirmation.
- . May be unavailable depending on subscription. For details, contact the nearest SoftBank Shop or SoftBank Mobile Customer Center, General Information (**[P.17-42](#page-403-0)**).

# <sup>1</sup>**Location Information request arrives**

Easy Position Reg. Tanaka is searching for VOU. Do vou accept ocation Request?

. A confirmation appears. (Message shown above is for reference only.)

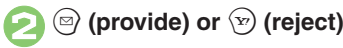

Information window opens after your location is provided manually (by pressing  $\textcircled{a}$ ) upon Location Information request or automatically upon administrator's request. Select the item and press  $\textcircled{\small{\bullet}}$  to open log.

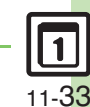

## **Opening PC Documents**

Supported File Formats:

**PDF (.pdf)**

**Microsoft® Excel® (.xls)**

**Microsoft® Word (.doc)**

### **Microsoft® PowerPoint® (.ppt)**

- . Some files may not appear correctly.
- . Downloaded files are also supported.
- . When transferring files from PCs, save to corresponding Memory Card folder (**[P.17-24](#page-385-0)**).

 $\bullet$  **Fools**  $\bullet$   $\bullet$   $\bullet$   $\bullet$   $\bullet$  S *Document Viewer*  $\blacklozenge$   $\odot$ 

Select file  $\blacktriangleright$  <sup>(a)</sup>

**Zooming In/Out with Loupe (Magnifier) In open file,** & **(Long)** S **Specify portion**  $\rightarrow$ *⊗* $\rightarrow$ *Zoom Out* **or** *Zoom In*  $\blacklozenge$   $\odot$ 

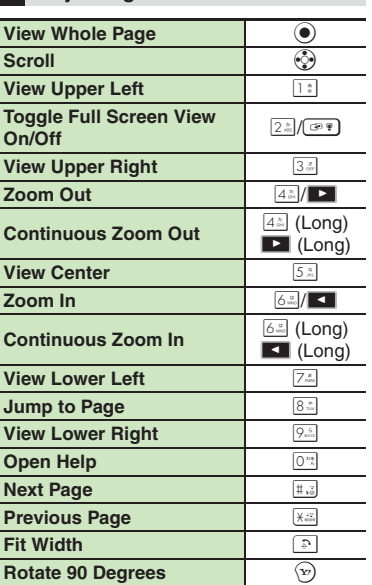

**Key Assignments**

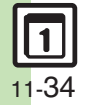

**11**

**Handy Extras**

**Handy Extras** 

**11**

## **Saving Text**

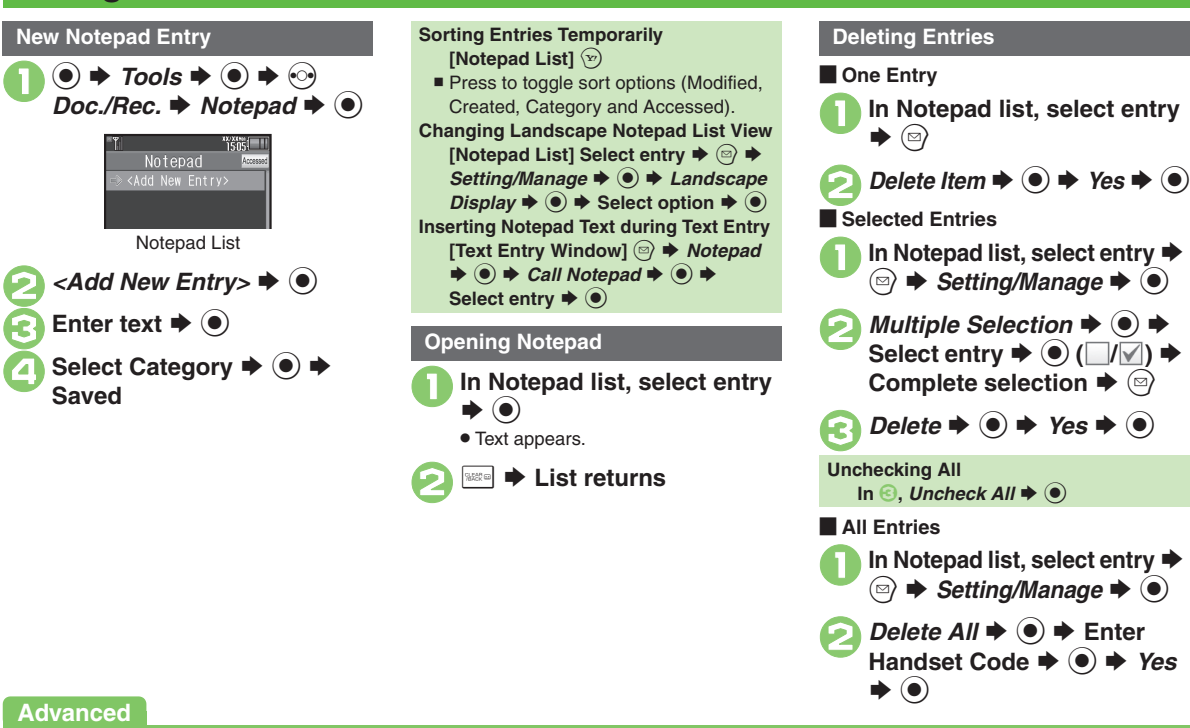

[Editing Notepad](#page-287-1) C[Searching text within all entries](#page-287-2) C[Inserting Notepad text into message text](#page-287-3) C[Sending entries via S!](#page-287-4) Mail CCreating text files **Olmporting text files [Checking memory status](#page-287-7) Copening properties ([P.11-51](#page-287-1))** 

11-35

## **ASCII Art**

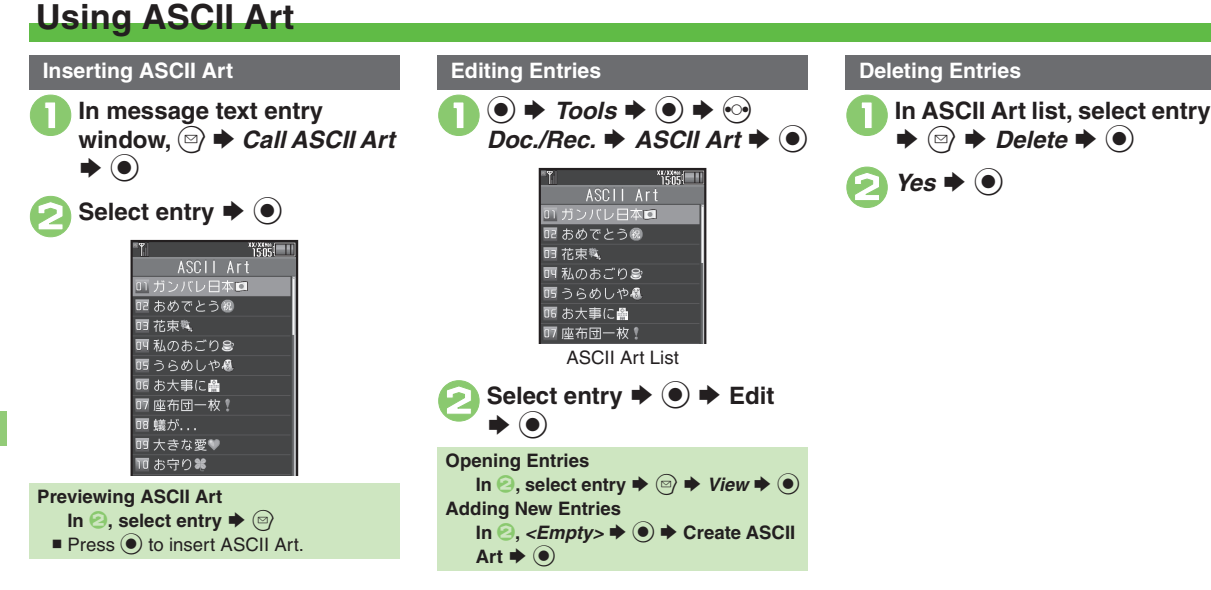

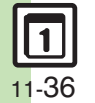

## **Recording/Playing Voice**

### **Recording**

- . Recording stops if battery runs low while recording.
- . Record conversations during calls via *Record Caller Voice*.

 $\bullet$   $\bullet$  Tools  $\bullet$   $\bullet$   $\bullet$   $\bullet$ ∴ **→** Voice Recorder S $\left( \bullet \right)$ 

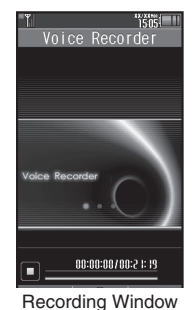

**<sup>●</sup>**  $\rightarrow$  **Recording starts ●**  $\rightarrow$  **Recording ends** Voice Recorder Playback Save and Send

. For *Extended Voice*, recording is saved automatically.

 $Save \rightarrow \odot$ **Play Before Saving**  $\text{In} \textcircled{4}$ , *Playback*  $\blacklozenge$   $\bigcirc$   $\blacktriangleright$  Playback starts  $\blacktriangleright$   $\blacksquare$   $\blacktriangleright$  Playback stops **Starting Over**  $\ln \Theta, \Box \Rightarrow$  From  $\Theta$ 

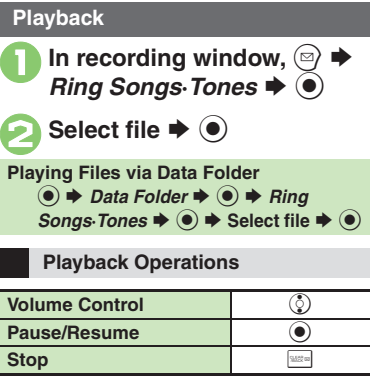

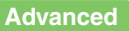

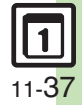

0([Saving longer recordings](#page-287-9) ([Sending Voice files via S!](#page-287-10) Mail ([Switching storage media](#page-287-11) (**[P.11-51](#page-287-9)**)

## **Scan Barcode**

## **Scanning Barcodes**

Scan UPC/JAN (1D barcodes) or QR Codes (2D barcodes).

- . Membership file or password may be required when scanning barcodes.
- . Some barcodes may not be scanned.

 $\bullet$  **+ Tools**  $\bullet$   $\bullet$   $\bullet$   $\bullet$   $\odot$ **Barcode/Scan**  $\blacktriangleright$   $\textcircled{\scriptsize{}}$ 

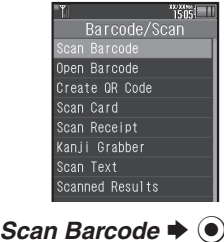

<sup>3</sup>**Frame barcode in center of Display**  $\odot$  HE Normal Scanning **Focus**  Adjustment Bar Scan Window

. Use Focus Adjustment Bar as a guide (better focus in darker blue).

## $\rightarrow$  **Scan starts**

 $\bullet$  If recognition takes time, slowly adjust the distance between handset and barcode.

 $\bullet$  To cancel, press  $\circledcirc$ .

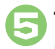

**Tone sounds → Scan results appear** 

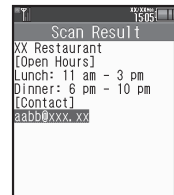

### **Split Data**

- . After scanning, a confirmation appears. Follow onscreen prompt(s).
- **•** Scan results do not appear until all split data is scanned.

### **Starting Over**

**After 5**,  $\circledcirc$   $\blacktriangleright$  **Yes**  $\blacklozenge$  **⊕ From <b>☉** 

### **Key Assignments in Scan Window**

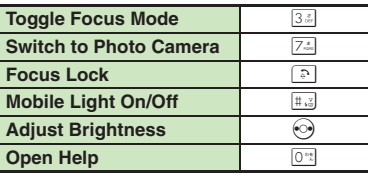

### **Advanced**

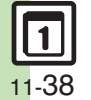

**Comming during text entry C[Scanning continuously](#page-288-1) C[Reading saved barcode images](#page-288-2) C[Saving scan results](#page-288-3) C[Saving to Notepad](#page-288-4) C[Saving linked info](#page-288-5) Saving linked info CSAVing linked info CSAVing linked info CSAVing linked info CSA** [to Phone Book](#page-288-5) ©[Opening saved scan results](#page-288-6) ©[Using linked info](#page-288-7) ©[Using images as Wallpaper](#page-289-0) ©[Saving images & melodies](#page-289-1) ©[Copying text](#page-289-2) (And more on **[P.11-52](#page-288-0)** - **[11-53](#page-289-1)**)

## **Create QR Code**

## **Creating QR Codes**

Create QR Codes from these items on handset:

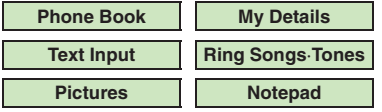

Large items are divided into multiple QR Codes.

### **Procedure**

Follow these steps to create QR Codes from Data Folder files:

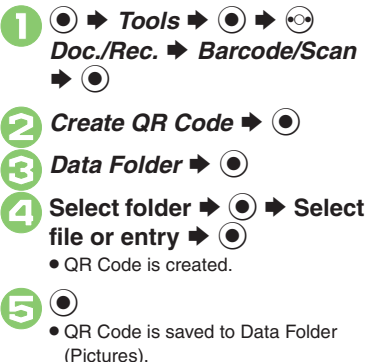

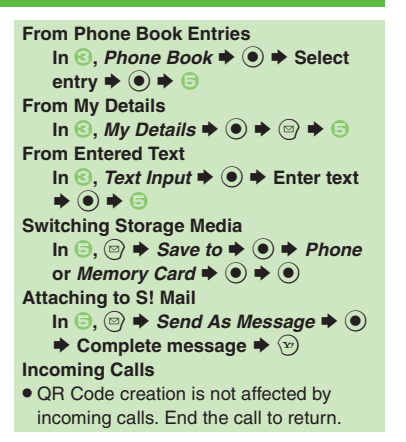

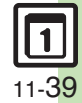

## **Scan Card**

## **Scanning Business Cards**

Scan business cards and save names, addresses, etc. to Phone Book.

- . English business cards may not be scanned correctly.
- . Some cards may not be scanned.

**Scan Card**  $\blacklozenge$   $\odot$ 

 $\bullet \bullet \bullet \bullet \bullet \bullet \bullet$ **Barcode/Scan**  $\blacktriangleright$   $\textcircled{\scriptsize{}}$ 

**11**

3**Frame card on Display** 图<sup>2</sup> 厘自 ■ 高夏草 □株式会社<br>△○第△△課 哲社 Scan Window

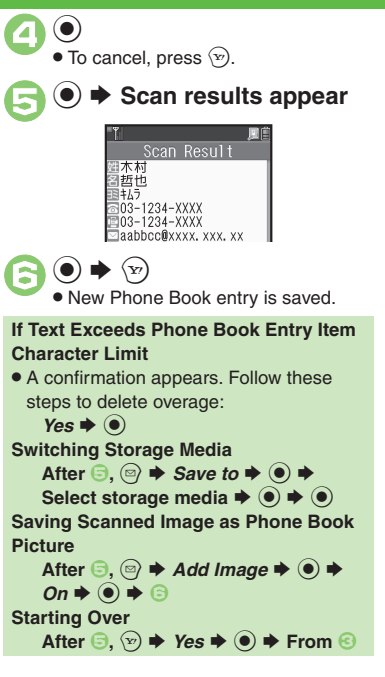

### **Key Assignments in Scan Window**

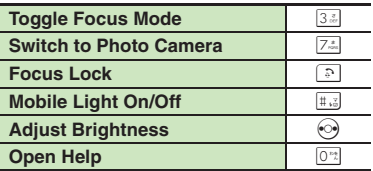

## **Advanced**

## **Scan Text**

## **Scanning Text**

Scan text and save it to Notepad, etc. Available Modes:

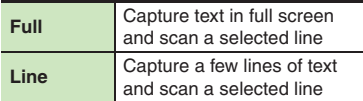

- $\bullet$  To toggle mode, press  $\Im$  in scan window.
- . Some text may not be scanned.

 $\mathbf 0$  $\odot$   $\rightarrow$  Tools  $\rightarrow$   $\odot$ *Doc./Rec. → Barcode/Scan*  $\blacktriangleright$   $\textcircled{\scriptsize{}}$ 

**2** Scan Text  $\rightarrow$  <sup>0</sup>  $\bullet$  To change mode, press  $\Im$  in scan window.

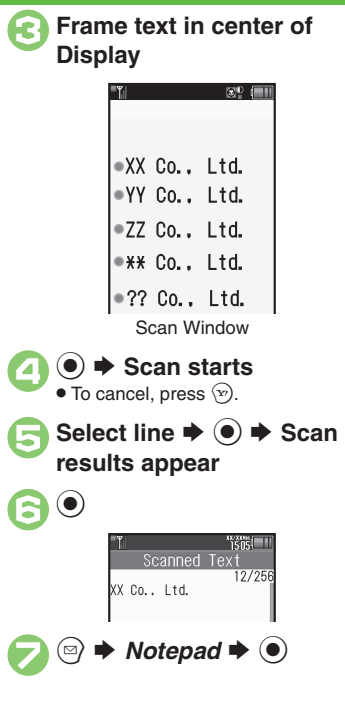

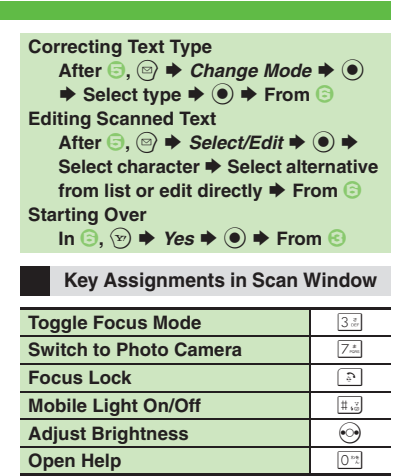

# **Handy Extras Handy Extras**

**11**

**Advanced**

b O[Scanning and pasting during text entry](#page-290-3) O[Scanning more text](#page-290-4) O[Saving scan results](#page-290-5) O[Saving linked info to Phone Book](#page-290-6) O[Opening saved scan results](#page-290-7) **O[Using linked info](#page-291-0) C[Pasting to message text](#page-291-1) COpying text ([P.11-54](#page-290-3) - [11-55](#page-291-2))** 

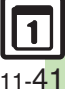

## **Kanji Grabber**

## **Using Kanji Grabber**

Scan a word of up to ten kanji and look it up in dictionaries. Some kanji may not be scanned.  $\bullet$  **+ Tools**  $\bullet$   $\bullet$   $\bullet$   $\bullet$   $\bullet$ **Barcode/Scan**  $\blacktriangleright$   $\textcircled{\scriptsize{}}$ *Kanji Grabber*  $\rightarrow$   $\odot$ 

**Handy Extras Handy Extras**

**11**

3**Frame kanji in Loupe**

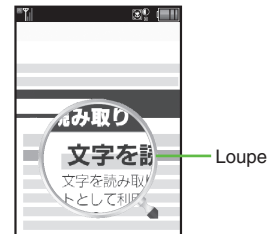

Scan Window

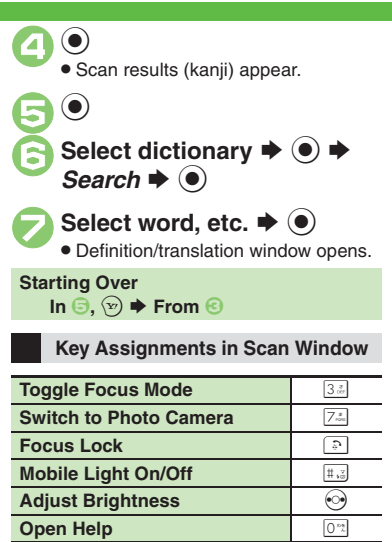

**Advanced**

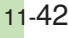

## **Additional Functions**

### [ **View Settings CalendarChanging default viewtext Tools**  $\div$  **<b>I**o  $\div$  In PIM/Life menu, Calendar **→** ● → <sup>◎</sup> → Calendar Settings →  $\textcircled{\textcircled{\textcirc}}$  + Default View  $\textcircled{\textcircled{\textcirc}}$   $\textcircled{\textcircled{\textcirc}}$  Select type  $\textcircled{\textcircled{\textcirc}}$ **Jumping to specified date text Tools**  $\div$  **<b>I**o  $\div$  In PIM/Life menu,  $Calendar \Rightarrow$   $\textcircled{\textcircled{\textcirc}}$   $\Rightarrow$  8%  $\Rightarrow$  Enter date  $\Rightarrow$   $\textcircled{\textcircled{\textcirc}}$ **Changing date colorStart Here** ● → *Tools* → ● → In PIM/Life menu, Calendar  $\rightarrow$  **O**  $\rightarrow$  See below **By Days of the Week <sup>◎</sup> ★ Calendar Settings ★ ● ★ Set Color →**  $\ddot{•}$  **By Week**  $\div$  $\dot{•}$   $\div$  Select day  $\div$   $\dot{•}$ Select color  $\rightarrow$  <sup>O</sup> **By Date Select date**  $\rightarrow$  **45**  $\rightarrow$  Select color  $\rightarrow$  <sup>6</sup> . Not available in 6Month View. **Resetting "By Date" Colors <sup>◎</sup> ★ Calendar Settings ★ ● ★ Set Color →**  $\ddot{\bullet}$  **Reset Color**  $\rightarrow$  $\dot{\bullet}$   $\rightarrow$  Select option  $\rightarrow$   $\dot{\bullet}$  $\rightarrow$  Yes  $\rightarrow$   $\odot$ **Selecting task view option <sup>●</sup>** *Tools* **→ ● → In PIM/Life menu,** *Calendar*  $\Rightarrow$   $\circledcirc$   $\Rightarrow$   $\circledcirc$   $\Rightarrow$  *Calendar Settings*  $\Rightarrow$   $\circledcirc$   $\Rightarrow$ **Tasks View → ● → Select option → ● Adding stamps (1Month/3Month View) text**  $\bullet$   $\bullet$   $\bullet$  **i**n PIM/Life menu, *Calendar*  $\Rightarrow$   $\circledast$   $\Rightarrow$  Select date  $\Rightarrow$  2=  $\Rightarrow$  Select stamp  $\Rightarrow$   $\circledast$ **Hiding schedules <sup>●</sup>** *Tools* **→ ● → In PIM/Life menu,** *Calendar*  $\Rightarrow$   $\circledast$   $\Rightarrow$  Select date  $\Rightarrow$   $\circledast$  Select entry  $\Rightarrow$   $\circledast$  $\rightarrow$  **O**  $\rightarrow$  Secret:  $\rightarrow$  **O**  $\rightarrow$  **O**  $\rightarrow$  **O**  $\rightarrow$  **O Saving additional holidays Start Here** (● ★ *Tools* ★ ● → In PIM/Life menu, Calendar  $\Rightarrow$  **O**  $\Rightarrow$  **⊙**  $\Rightarrow$  Calendar Settings  $\Rightarrow$  **⊙**  $\Rightarrow$  Set Holiday  $\Rightarrow$   $\odot$   $\Rightarrow$   $\odot$  Private  $\Rightarrow$  See below **Adding Holidays**  $\leq$ *Empty>*  $\Rightarrow$  **(e)**  $\Rightarrow$  Enter name  $\Rightarrow$  (e)  $\Rightarrow$  Enter date **→ ● → Select frequency → ● →** → **Editing Added Holidays** Select holiday  $\rightarrow$  *©*  $\rightarrow$  *Edit*  $\rightarrow$  *●*  $\rightarrow$  *Name:*  $\rightarrow$  $\textcircled{\textcircled{\textcirc}}$   $\Rightarrow$  Enter name  $\Rightarrow$   $\textcircled{\textcircled{\textcirc}}$   $\Rightarrow$  Date:  $\Rightarrow$   $\textcircled{\textcircled{\textcirc}}$   $\Rightarrow$  Enter **date**  $\rightarrow$  **●**  $\rightarrow$  **Select frequency**  $\rightarrow$  **● → ⊕ Hiding/showing holidays text Tools**  $\div$  **<b>I**o  $\div$  In PIM/Life menu, Calendar **→ O** → **©** → Calendar Settings → **texting the Set Holiday**  $\rightarrow$  **● → →** *Private* or *Public*  $\blacktriangleright$  Select holiday  $\blacktriangleright$  ( $\lceil$ / $\lceil$ / $\rceil$ )

11-43

**Handy Extras**

**Handy Extras** 

**11**

### **Additional Functions**

### [ **Saving/Editing Schedules Setting Location (●)**  $\div$ *Tools*  $\div$  (●)  $\div$  In PIM/Life menu, *Calendar*  $\rightarrow$   $\odot$   $\rightarrow$  Select date  $\rightarrow$   $\odot$   $\rightarrow$  Select entry  $\rightarrow$   $\odot$  $\rightarrow$   $\odot$   $\rightarrow$  *Location:*  $\rightarrow$   $\odot$   $\rightarrow$  Enter location  $\rightarrow$   $\odot$  $\Rightarrow$   $\odot$ **Creating Categories**  $\boxed{\text{Start Here}}(\textcolor{red}{\bullet}) \Rightarrow \textit{Tools} \Rightarrow (\textcolor{red}{\bullet}) \Rightarrow \text{In PIM/Life menu.}$ *Calendar*  $\bullet$  ● → <sup>◎</sup> → *Calendar Settings* →  $\textcircled{\textcircled{\textcirc}} \Rightarrow$  Set Category  $\Rightarrow$   $\textcircled{\textcircled{\textcirc}} \Rightarrow$  See below **Renaming Categories** Select Category **→ <sup>●</sup>** *→ Edit Category Name*  $\rightarrow$   $\bullet$  **Enter name**  $\rightarrow$  $\bullet$ **Changing Icons Select Category**  $\rightarrow$  **(0)**  $\rightarrow$  *Change Icon*  $\rightarrow$  (0)  $\rightarrow$ **Select Pictogram**  $\rightarrow$  **(** $\bullet$ **) Resetting B**  $\bullet$  **Reset Settings**  $\bullet$  **(** $\bullet$ **) Enter Handset**  $Code \rightarrow \textcircled{\#} \text{ } Yes \rightarrow \textcircled{\#}$ **Saving repetitive schedules(●)**  $\div$ *Tools* $\div$  **(●)**  $\div$  **In PIM/Life menu,** *Calendar*  $\rightarrow$   $\odot$   $\rightarrow$  Select date  $\rightarrow$   $\odot$   $\rightarrow$  Select entry  $\rightarrow$   $\odot$  $\rightarrow$   $\odot$   $\rightarrow$  *Repeat:*  $\rightarrow$   $\odot$   $\rightarrow$  Select frequency  $\rightarrow$  $\textcircled{\textbf{A}}$   $\textup{B}$  Enter repeat time  $\textup{B}$   $\textcircled{\textbf{B}}$   $\textup{C}$   $\textcircled{\textbf{B}}$ . Repeat time is not available for *Every Year*. **Saving S! Friend's Status information** $\boxed{\text{Start Here}}(\widehat{\bullet}) \Rightarrow \text{Tools} \Rightarrow \widehat{\bullet} \Rightarrow \text{In PIM/Life menu},$  $\text{Calendar}$   $\Rightarrow$   $\text{S}$   $\Rightarrow$  Select date  $\Rightarrow$   $\text{S}$   $\Rightarrow$  Select  $entrv \Rightarrow \textcircled{\textcircled{\textcirc}} \Rightarrow \textcircled{\textcircled{\textcirc}} \Rightarrow S!$  *Friend'sStatus:*  $\Rightarrow \textcircled{\textcircled{\textcirc}} \Rightarrow$ *Link Setting:*  $\Rightarrow$   $\circledbullet$   $\Rightarrow$  *Linked*  $\Rightarrow$   $\circledbullet$   $\Rightarrow$  *See below* **Availability**  $\mathsf{Answer}$  *Status:*  $\blacklozenge$   $\bigcirc$   $\blacktriangleright$   $\mathsf{Edit}$   $\blacktriangleright$   $\bigcirc$   $\blacktriangleright$   $\bigcirc$   $\blacktriangleright$   $\bigcirc$ . Set Category first. **Comment** $Comment: +  $\circledast$  + Enter text +  $\circledast$  +  $\circledast$  +  $\circledast$$ . Set Category first.

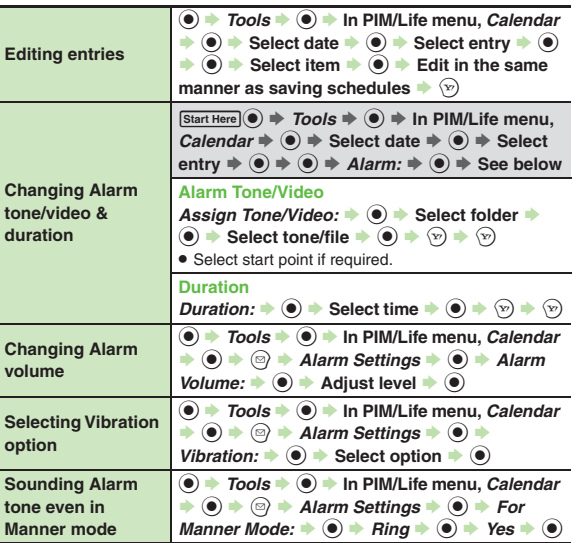

**Handy Extras Handy Extras 11**

11-44

### [ **Managing Schedules**

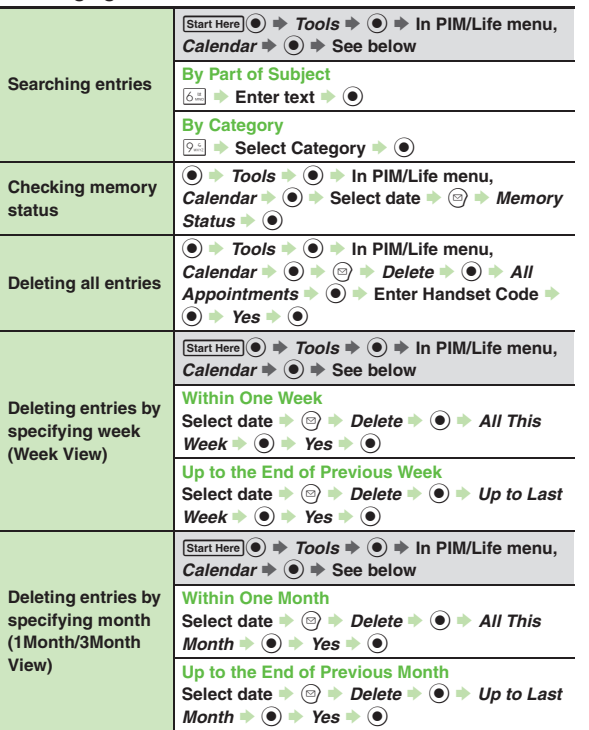

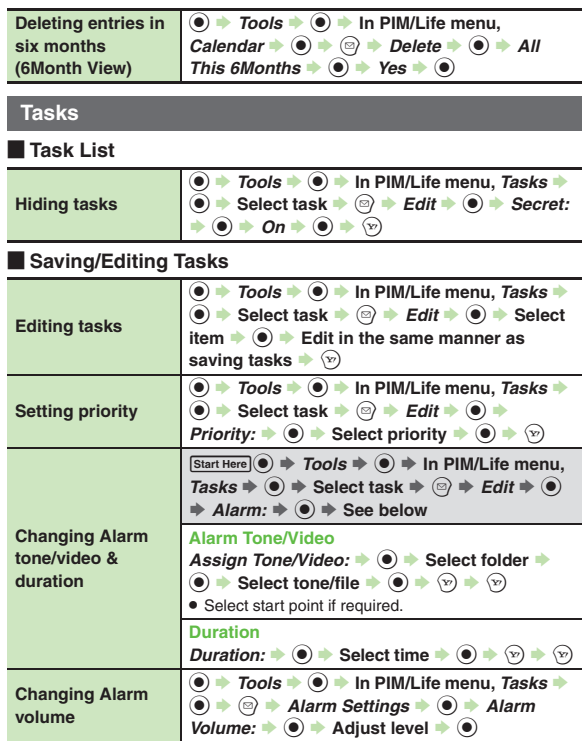

**Handy Extras**

**11**

11-45

### **Additional Functions**

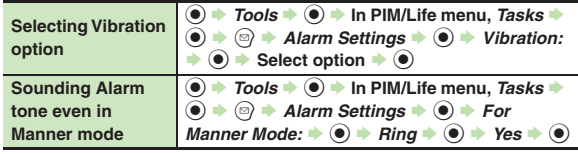

### [ **Managing Tasks**

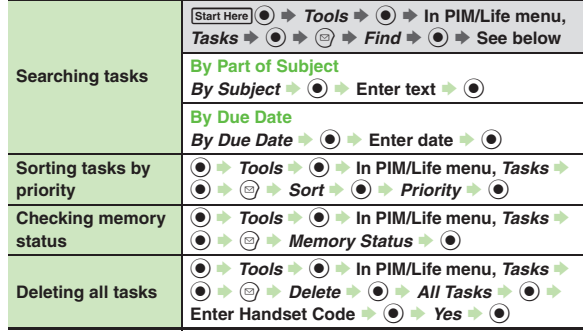

### **AlarmsEditing entries**  $\textcircled{\textcircled{\textcirc}}$   $\rightarrow$  *Tools*  $\rightarrow$   $\textcircled{\textcircled{\textcirc}}$  in PIM/Life menu, *Alarms*  $\rightarrow$   $\odot$   $\rightarrow$  Select entry  $\rightarrow$   $\odot$   $\rightarrow$  Select item  $\rightarrow$   $\odot$ **► Edit in the same manner as saving entries**  $\Rightarrow$   $\odot$ **Saving entry name**  $\textcircled{\textcircled{\textcirc}}$   $\rightarrow$  *Tools*  $\rightarrow$   $\textcircled{\textcircled{\textcirc}}$   $\rightarrow$  In PIM/Life menu, Alarms  $\Rightarrow$   $\circledast$   $\Rightarrow$  Select entry  $\Rightarrow$   $\circledast$   $\Rightarrow$  *Subject:*  $\Rightarrow$   $\circledast$   $\Rightarrow$ **Enter name**  $\bullet$  $\circledast$  $\bullet$   $\heartsuit$ **Changing Alarm tone/video** $\boxed{\text{Start Here}}(\widehat{\bullet}) \Rightarrow \text{Tools} \Rightarrow (\widehat{\bullet}) \Rightarrow \text{In PIM/Life menu},$  $$ *Tone/Video:*  $\rightarrow$  ◉  $\rightarrow$  See below **Using Preset Tone or Data Folder File**  $\textsf{Select folder} \blacktriangleright \textcircled{\textbf{0}} \blacktriangleright \textsf{Select tone/file} \blacktriangleright \textcircled{\textbf{0}} \blacktriangleright \textcircled{\textbf{0}}$ . Select start point if required. **Using Customized Screen Tone/Video**  $\mathcal C$ ustomized Screen  $\blacktriangleright \textcircled{\color{black}} \blacklozenge \blacktriangleright \textcircled{\color{black}}$ **Setting handset to vibrate at Alarm Time** $\textcircled{\textcircled{\textcirc}}$   $\rightarrow$  Tools  $\rightarrow$   $\textcircled{\textcircled{\textcirc}}$  in PIM/Life menu, Alarms  $\rightarrow$   $\odot$   $\rightarrow$  Select entry  $\rightarrow$   $\odot$   $\rightarrow$  *Vibration:*  $\rightarrow$   $\odot$  $\rightarrow$  On or Link to Sound  $\rightarrow$   $\circledcirc$   $\rightarrow$   $\circledcirc$ . Select *Link to Sound* to allow compatible SMAF files to control vibration.**Sounding Alarm tone even in Manner mode** $\textcircled{\textcircled{\textcirc}}$   $\rightarrow$  *Tools*  $\rightarrow$   $\textcircled{\textcircled{\textcirc}}$   $\rightarrow$  In PIM/Life menu, Alarms  $\rightarrow$  **⊙**  $\rightarrow$  *Settings*  $\rightarrow$  **©**  $\rightarrow$  *For Manner Mode*  $\rightarrow$  $\textcircled{\scriptsize{*}}$  Ring  $\textcircled{\scriptsize{*}}$   $\textcircled{\scriptsize{*}}$  Yes  $\textcircled{\scriptsize{*}}$   $\textcircled{\scriptsize{*}}$ **Activating Alarm based on World Clock time(●)**  $\div$ *Tools* $\div$  **(●)**  $\div$  **In PIM/Life menu,** *Alarms*  $\rightarrow$  **()**  $\rightarrow$  Settings  $\rightarrow$  **()**  $\rightarrow$  Link to World Clk  $\rightarrow$  $\odot \bullet$  On  $\bullet$   $\odot$

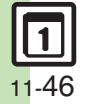

## **Wakeup TV**

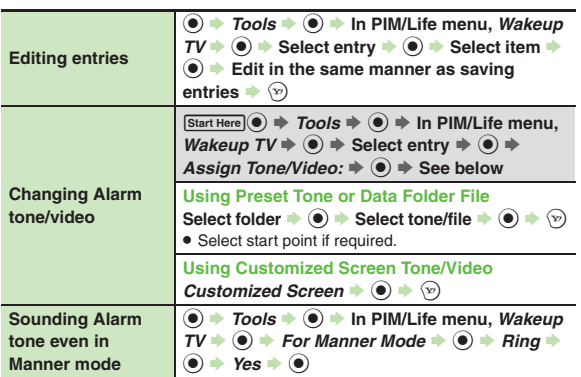

### **Household Accounts**

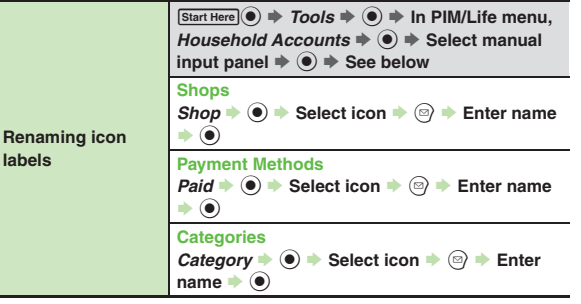

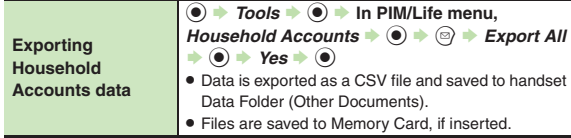

### **Calculator**

<span id="page-283-1"></span><span id="page-283-0"></span>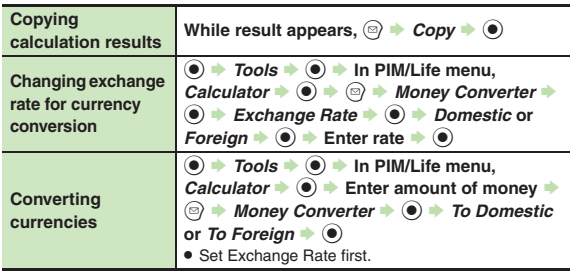

## <span id="page-283-2"></span>**Expenses Memo**

<span id="page-283-5"></span><span id="page-283-4"></span><span id="page-283-3"></span>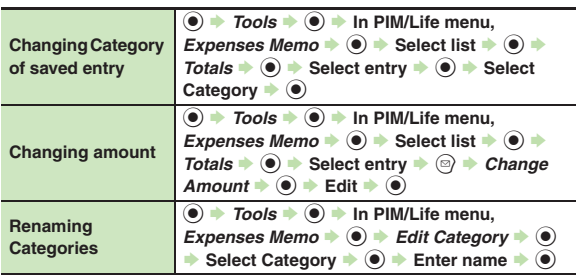

11-47

### **Additional Functions**

<span id="page-284-2"></span><span id="page-284-1"></span><span id="page-284-0"></span>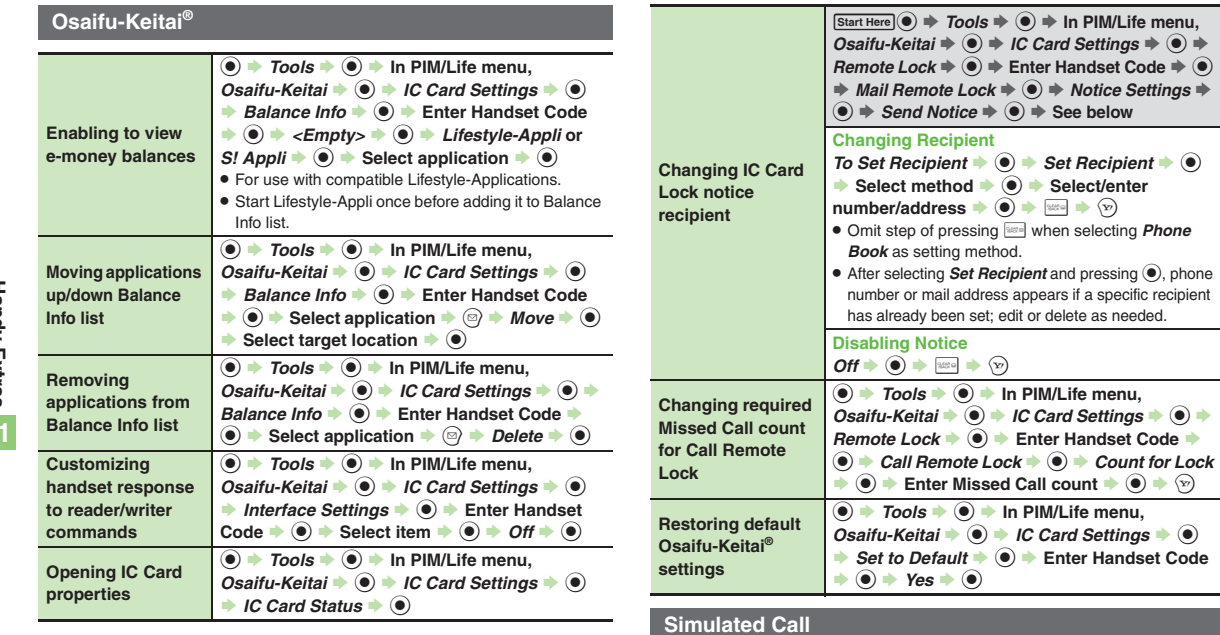

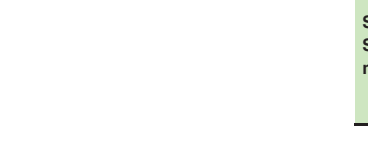

<span id="page-284-8"></span><span id="page-284-7"></span><span id="page-284-6"></span><span id="page-284-5"></span>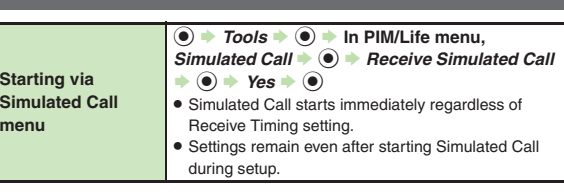

<span id="page-284-4"></span><span id="page-284-3"></span>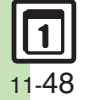

<span id="page-285-0"></span>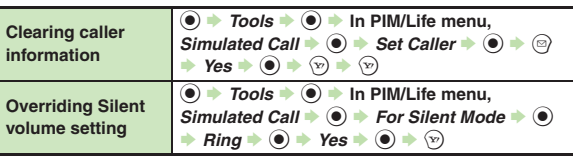

### <span id="page-285-1"></span>**Hour Minder**

<span id="page-285-5"></span><span id="page-285-4"></span><span id="page-285-3"></span><span id="page-285-2"></span>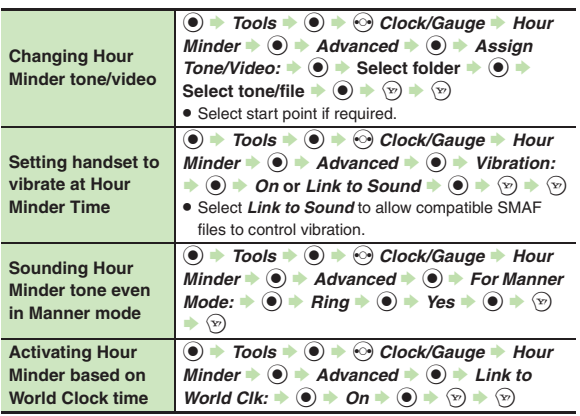

<span id="page-285-9"></span><span id="page-285-8"></span><span id="page-285-7"></span><span id="page-285-6"></span>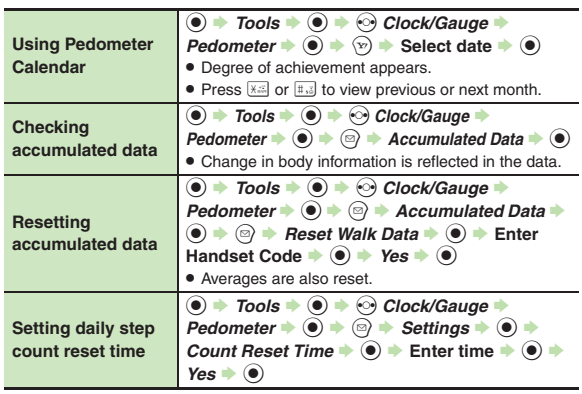

**Pedometer**

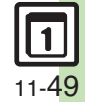

<span id="page-286-4"></span><span id="page-286-3"></span><span id="page-286-0"></span>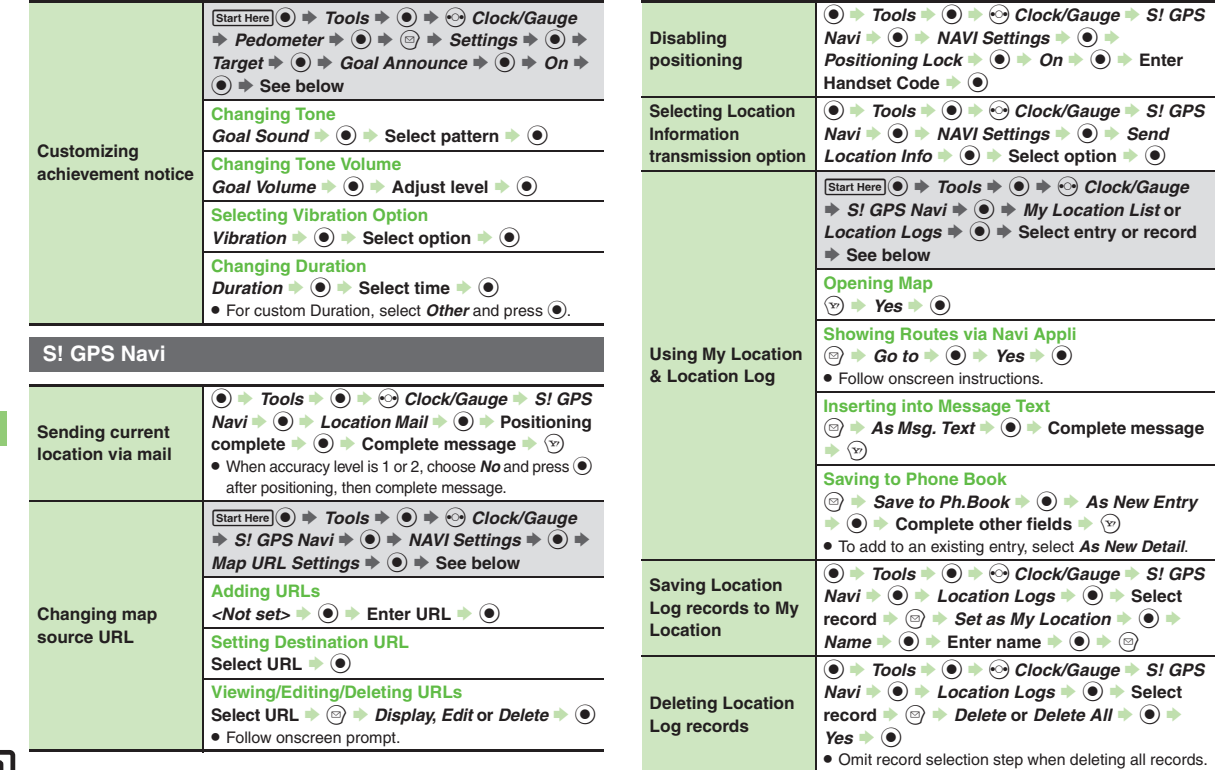

<span id="page-286-5"></span>**Handy Extras**

<span id="page-286-7"></span><span id="page-286-6"></span><span id="page-286-2"></span><span id="page-286-1"></span>**11**

### <span id="page-287-11"></span><span id="page-287-10"></span><span id="page-287-9"></span><span id="page-287-8"></span><span id="page-287-7"></span><span id="page-287-6"></span>**Additional Functions**

<span id="page-287-5"></span><span id="page-287-4"></span><span id="page-287-3"></span><span id="page-287-2"></span><span id="page-287-1"></span><span id="page-287-0"></span>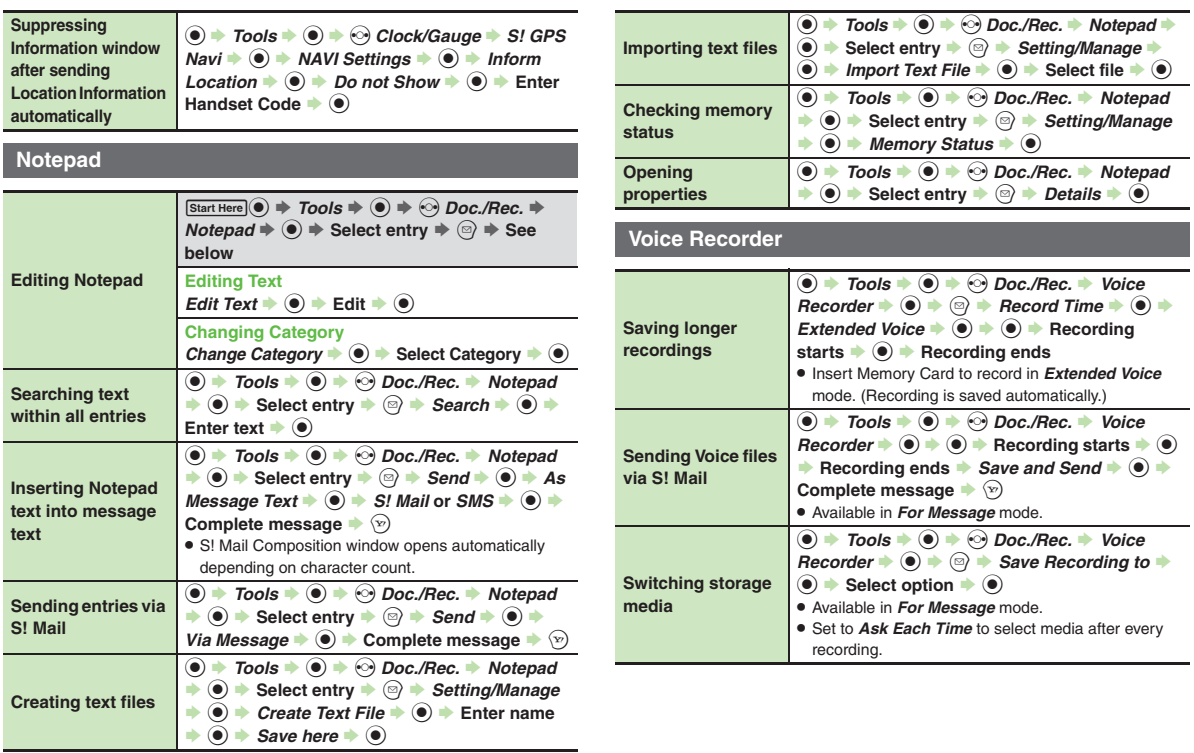
#### **Scan Barcode**

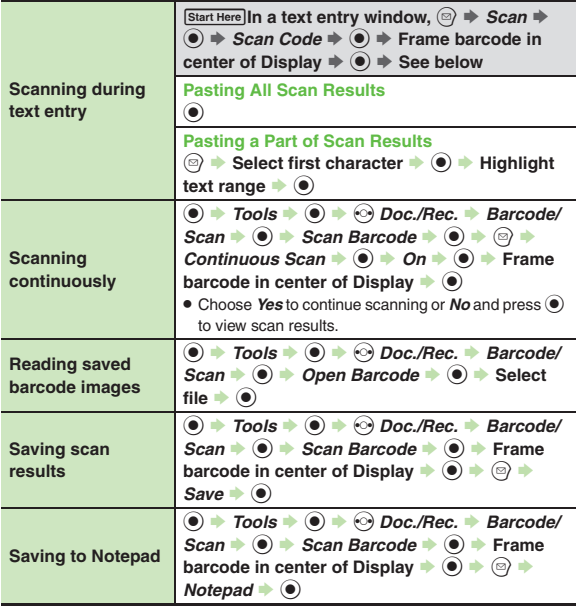

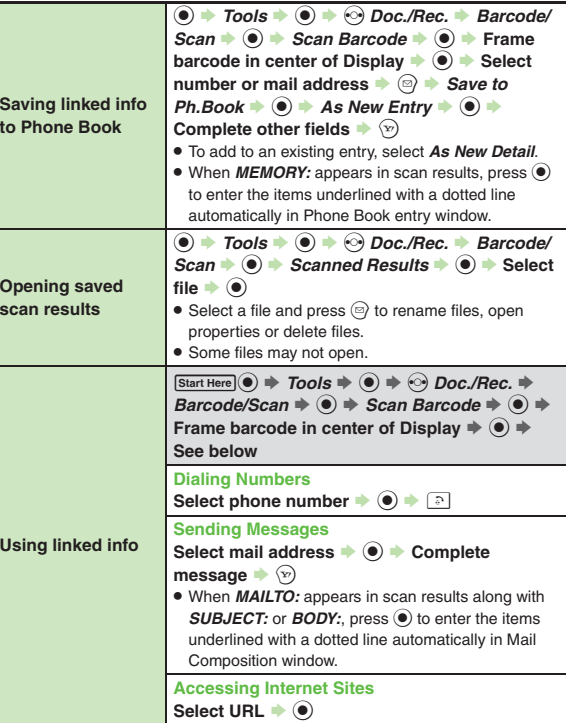

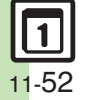

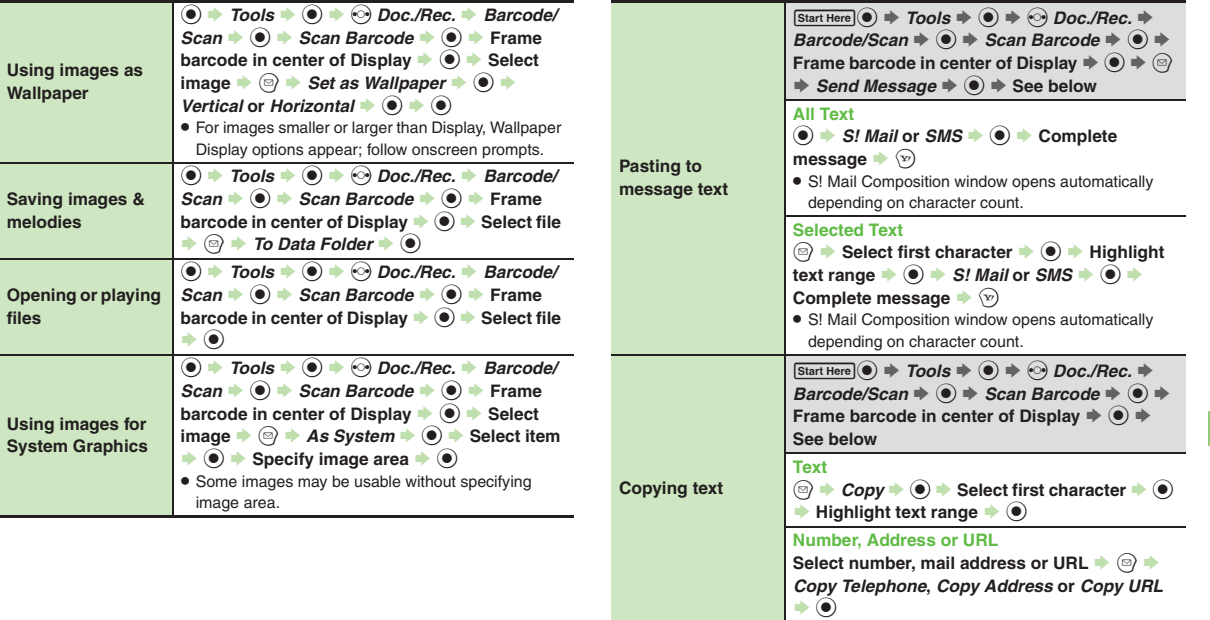

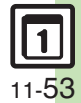

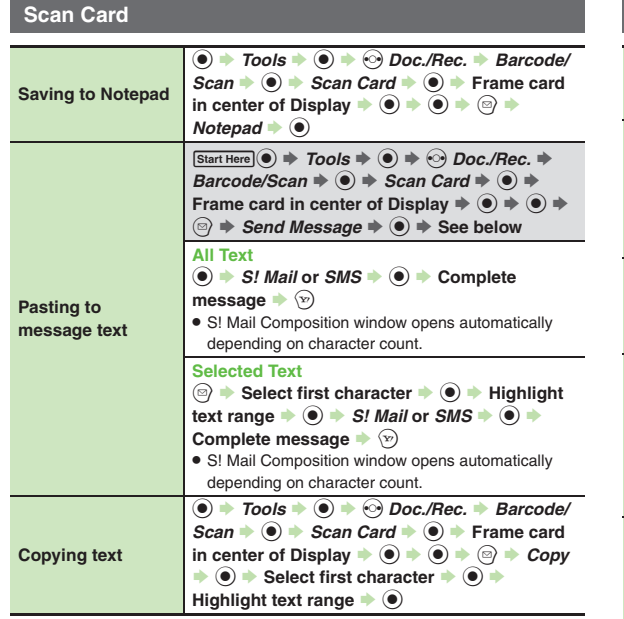

#### **Scan Text**

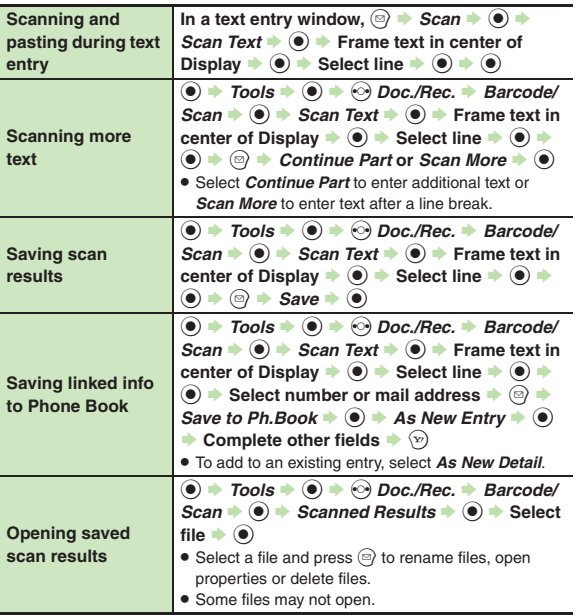

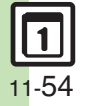

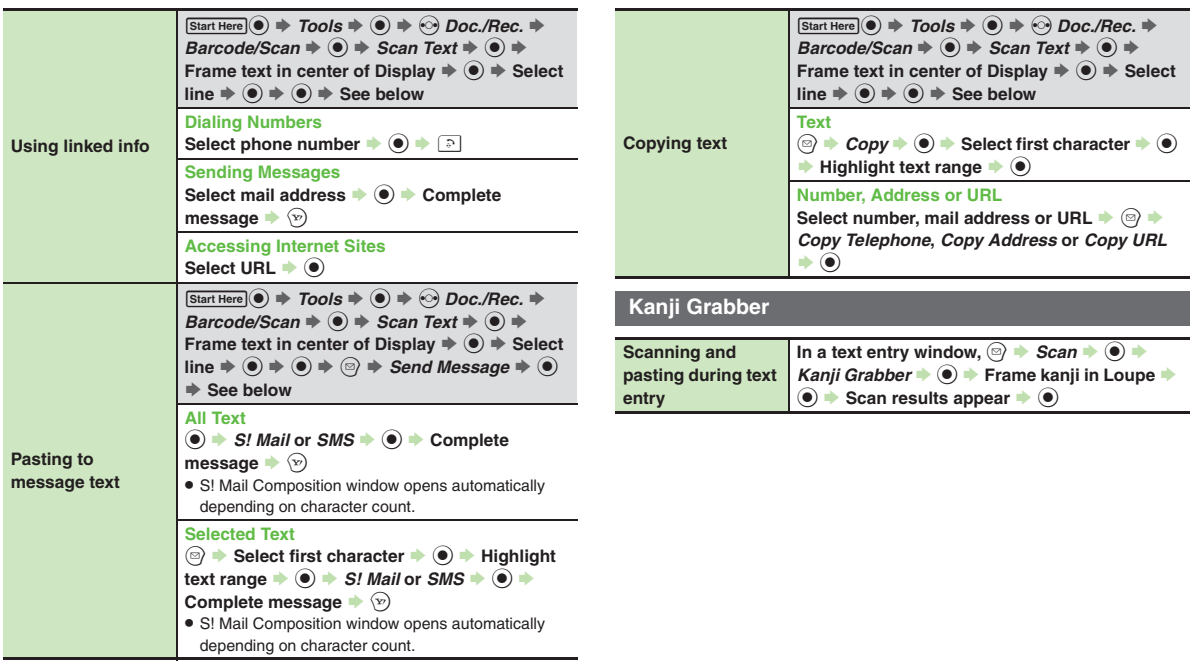

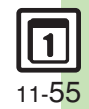

**Handy Extras**

## **Troubleshooting**

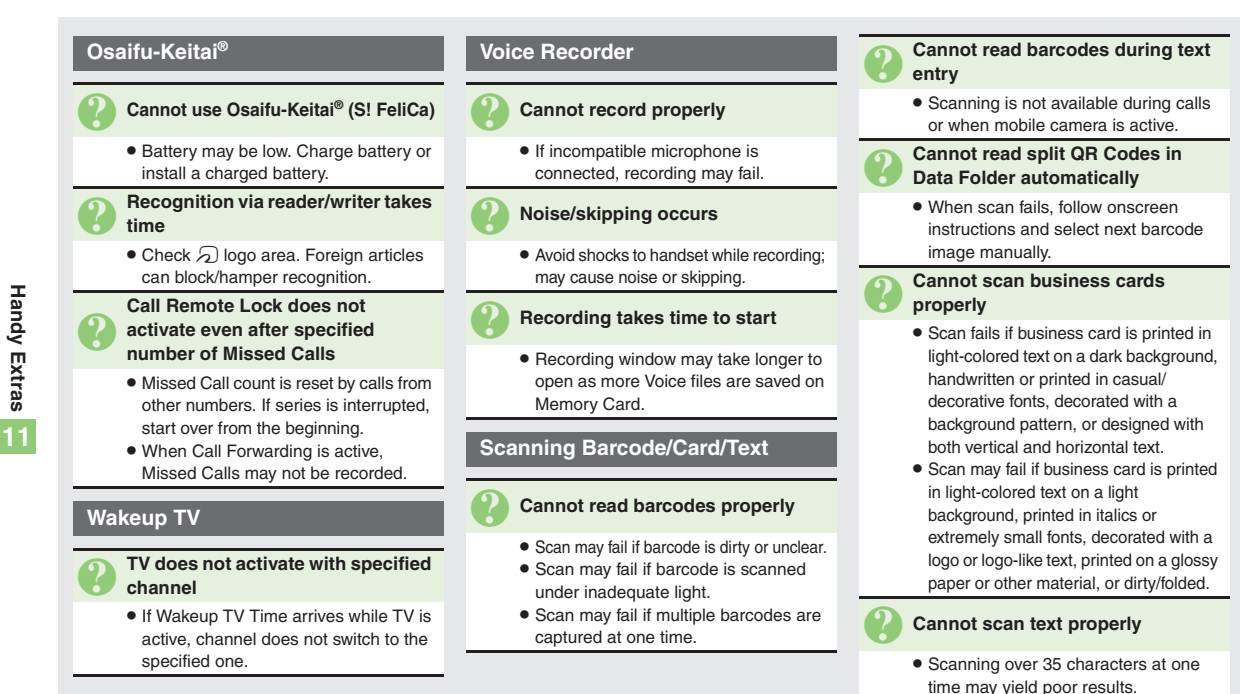

. Adjust to frame text in [ ]. Letters at the ends may be distorted.

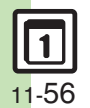

**Handy Extras Handy Extras** **S! Quick News [..............................12-2](#page-294-0)**[Receiving Content Updates \(Japanese\)](#page-294-1) ....................................................... [12-2](#page-294-1)**S! [Information Channel](#page-295-0) ...............12-3**S! [Information Channel & Weather](#page-295-1)  [Indicator \(Japanese\)......................](#page-295-1) 12-3 **[Content Downloads](#page-296-0) .....................12-4**[Downloading Content \(Japanese\)...](#page-296-1) 12-4 **[e-Books.........................................12-5](#page-297-0)** [Reading e-Books \(Japanese\)](#page-297-1) ........ 12-5

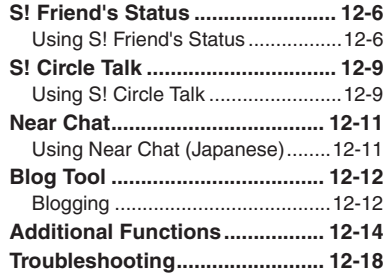

# **12**

## **Entertainment**

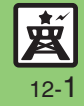

## <span id="page-294-0"></span>**S! Quick News**

## <span id="page-294-1"></span>**Receiving Content Updates (Japanese)**

View content updates or breaking news. Packet transmission fees apply (except when downloading via Wi-Fi).

**Registering S! Quick News Items**

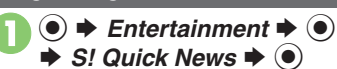

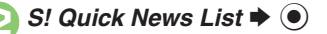

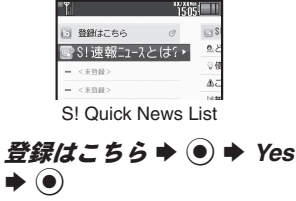

. Handset connects to the Internet.

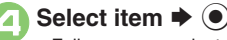

Follow onscreen instructions.

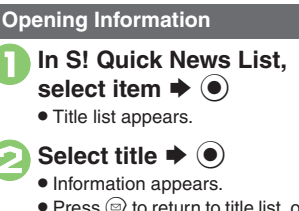

 $\bullet$  Press  $\circledcirc$  to return to title list, or  $\circledcirc$  to open next title.

#### **Updating Items Manually**

**[S! Quick News List] Select item**  $\blacktriangleright$ 

 $\widehat{A}$   $\rightarrow$   $\widehat{B}$   $\stackrel{\bullet}{\rightarrow}$   $\widehat{B}$   $\rightarrow$   $\widehat{C}$   $\rightarrow$   $\widehat{C}$   $\rightarrow$   $\widehat{C}$   $\rightarrow$   $\widehat{C}$   $\rightarrow$   $\widehat{C}$   $\rightarrow$   $\widehat{C}$   $\rightarrow$   $\widehat{C}$   $\rightarrow$   $\widehat{C}$   $\rightarrow$   $\widehat{C}$   $\rightarrow$   $\widehat{C}$   $\rightarrow$   $\widehat{C}$   $\rightarrow$   $\widehat{C}$   $\rightarrow$   $\widehat$ 

#### **Indicators**

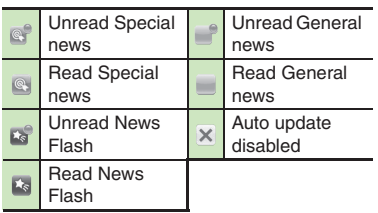

#### **Advanced**

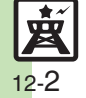

**<sup>6</sup>** OUpdating S! [Quick News List automatically](#page-306-1) C[Checking update schedule](#page-306-2) CDeleting S! [Quick News items](#page-306-3) CResetting S! [Quick News List](#page-306-4) CChanging [background image](#page-306-5) ([Accessing source sites](#page-306-6) ([Disabling image download](#page-306-7) (**[P.12-14](#page-306-1)**)

## <span id="page-295-0"></span>**S! Information Channel**

## <span id="page-295-1"></span>**S! Information Channel & Weather Indicator (Japanese)**

Subscribe to Japanese mobile periodicals that download to handset automatically; use Weather Indicator as needed.Packet transmission fees apply.

#### **Service Registration & Content Subscription**

 $\odot \bullet$  Entertainment  $\bullet$   $\odot$ **→ S! Information Channel/** *Weather* ♦ ⊙

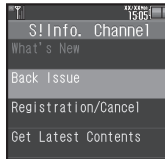

SI Information Channel Menu

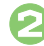

 $\mathbf 0$ 

**2***Registration/Cancel* ♦ ●

. Handset connects to the Internet. Follow onscreen instructions.

#### **New Received Information**

Information window opens for new S! Information Channel info delivery.

## <sup>1</sup>**While Information window appears,** *S! Info. Channel*  $\blacktriangleright$   $\textcircled{\scriptsize{}}$

- S! Information Channel page opens. Follow onscreen instructions.
- S! Information Channel page handling is similar to that of Yahoo! Keitai.

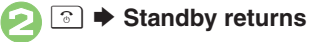

**Opening Unread Latest Issue [S! Information Channel Menu]**  *What's New* ♦ ⊙ **Opening Back Issues [S! Information Channel Menu]** *Back Issue*  $\blacktriangleright$  **⑨**  $\blacktriangleright$  Select date  $\blacktriangleright$  **◉** 

#### **Using Weather Indicator**

After S! Information Channel registration. local area weather indicator appears in Standby.

#### **Manual Update**

**[S! Information Channel Menu]**  *Weather Indicator*  $\blacklozenge$  **●** *Manual*  $Update \rightarrow \textcircled{\textcirc} \rightarrow Yes \rightarrow \textcircled{\textcirc}$ 

**Advanced**

b ■[Suppressing Information window for new received info](#page-306-8) ■[Changing Display Size](#page-306-9) ■[Changing scroll unit](#page-306-10) ■[Copying text](#page-307-0) ■Hiding Weather Indicator in [Standby](#page-307-1) ([Canceling Weather Indicator automatic updates](#page-307-2)  ([Suppressing Information window for weather updates](#page-307-3) (And more on **[P.12-14](#page-306-8)** - **[12-15](#page-307-3)**)

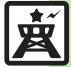

## <span id="page-296-0"></span>**Content Downloads**

## <span id="page-296-1"></span>**Downloading Content (Japanese)**

Download media content via Yahoo! Keitai.

**Via S! Contents Store**

 $\blacktriangleright$  *Entertainment*  $\blacktriangleright$   $\odot$ 

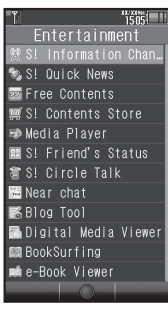

Entertainment Menu

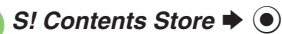

 Handset connects to the Internet. Follow onscreen instructions.

#### **Via Free Content Providers**

Download free Graphic Mail templates, e-Books, games, etc. Content downloads are free, however, they require Internet connection incurring packet transmission fees (except when downloading via Wi-Fi).

**In Entertainment menu,**  $\mathbf{s} \mathbin{\blacktriangleright} \mathbf{\Theta}$ 

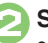

Select provider  $\blacktriangleright$   $\odot$ 

 Handset connects to the Internet. Follow onscreen instructions.

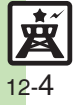

## <span id="page-297-1"></span>**Reading e-Books (Japanese)**

 $Entertainment \bigoplus$   $\bigcirc$ 

#### **Downloading e-Books**

- 
- Entertainment S! Information Chan & S! Quick News **Bo** Free Contents ■ S! Contents Store ■Media Player

Entertainment Menu

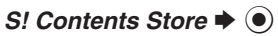

- Follow onscreen instructions.
- . Downloaded e-Books are saved to Data Folder (Books).

#### **Note**

. Alternatively, go to SH-web Mobile Internet site (シャープメーカーサイト*SH-web* in Bookmarks; see **[P.6-8](#page-151-0)**) for e-Books.

#### **Downloading Free e-Books**

- $\ln \Theta$ , Free Contents  $\blacktriangleright$   $\odot$   $\blacktriangleright$
- *Tada-Hon* or *Tada-Komi* ♦ ●
- **Follow onscreen instructions.**

#### **e-Book Viewer**

Read XMDF books and dictionary files. Some files may not be supported.

#### **In Entertainment menu,** r $\blacktriangleright\textcolor{black}{\bullet}$

• e-Book Viewer starts. Refer to the e-Book Viewer help menu for operational instructions.

#### **Digital Media Viewer**

Read digital magazines and newspapers. Some files may not be supported.

## **In Entertainment menu,**<br>*Digital Media Viewer* → ●

. Digital Media Viewer starts. Refer to the Digital Media Viewer help menu for operational instructions.

#### <span id="page-297-0"></span>**BookSurfing®**

Download Contents Keys and read CCF files. Some files may not be supported.

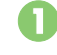

# **In Entertainment menu,**<br>*BookSurfing* → ●

● BookSurfing<sup>®</sup> S! Application starts. Refer to the BookSurfing® help menu for operational instructions.

#### **Moving CCF Files via Memory Card**

• When purchasing a new handset, move CCF files and retrieve Contents Keys to open the files. Some files may need to be re-downloaded.

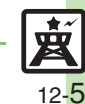

**Advanced**

## <span id="page-298-0"></span>**S! Friend's Status**

## <span id="page-298-1"></span>**Using S! Friend's Status**

Exchange current usage status, mood, etc. with compatible handsets.

- . Save and organize members in Groups.
- S! Friend's Status requires a separate contract and basic monthly fee.
- . Set Connection status to *Online* first.

#### **First S! Friend's Status Use**

Follow these steps to register a number saved in Phone Book; Status, Availability and Comment are sent to the members.

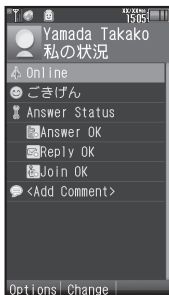

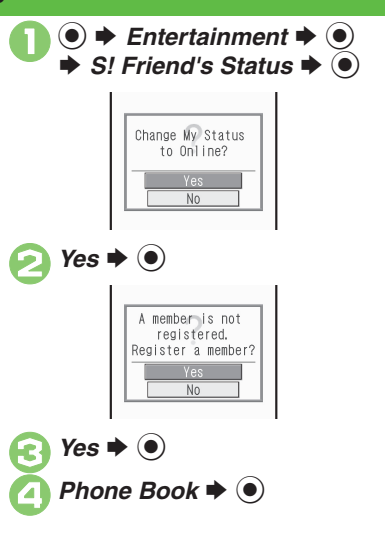

Select entry  $\Rightarrow$   $\circledast$   $\Rightarrow$  Select phone number  $\Rightarrow$   $\circledast$ . Omit number selection step if only one number is saved. $\rightarrow$  Yes  $\rightarrow$   $\odot$  Registration request is sent to the number.**When Request is Accepted** • An acceptance notice arrives; My Status is sent and member's status appears on handset.**Direct Entry** In  $\textcircled{4}$ , *Add New Entry*  $\blacktriangleright$   $\textcircled{4}$   $\blacktriangleright$  Enter phone number  $\Rightarrow$   $\textcircled{\ } \Rightarrow$   $\textcircled{\ }$ 

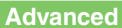

12-6

**Entertainment Entertainment** 

> **<sup>(s)</sup> [Adding members](#page-308-0) C[Deleting members](#page-308-1) C[Moving members](#page-308-2) C[Renaming Groups](#page-308-3) C[Rejecting requests](#page-308-4) C[Updating manually](#page-308-5) COpening notices** ([Sending My Details image](#page-309-0) (And more on **[P.12-16](#page-308-0)** - **[12-17](#page-309-0)**)

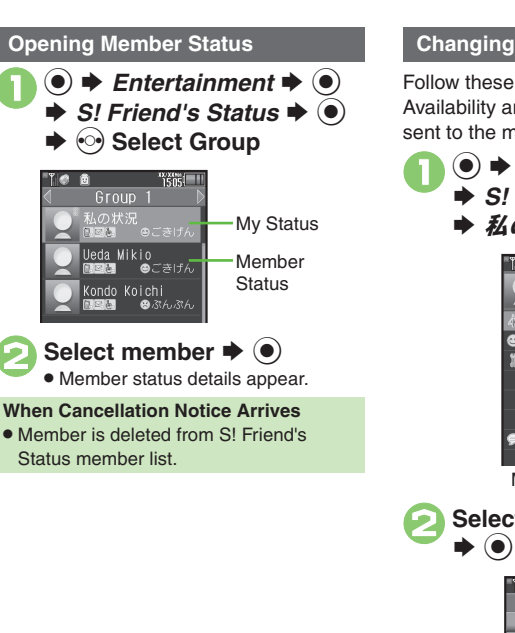

### <span id="page-299-0"></span>**Changing My Status**

Follow these steps to change Status, Availability and Comment; new status is sent to the members.

 $\bigcirc$   $\rightarrow$  **Entertainment**  $\rightarrow$   $\circ$   $\rightarrow$  **S!** Friend's Status  $\rightarrow$   $\circ$  $\Rightarrow \mathcal{U} \circ \mathcal{H} \mathcal{H} \Rightarrow \textcircled{\scriptsize{\bullet}}$  $"1505$ Yamada Takako ■ 私の状況 **Connection** ●ごきげん **Status** # Answer Status **MAnswer** OK

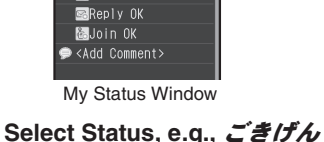

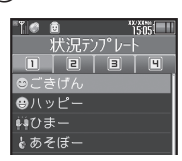

Status Template Window

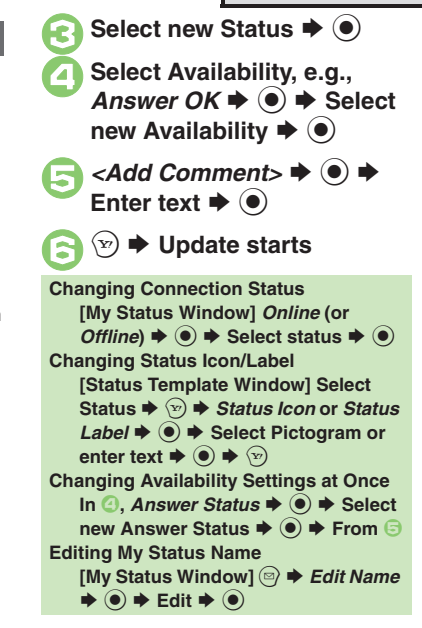

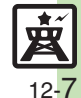

#### **Receiving Request from Unsaved Numbers**

When a registration request arrives, a confirmation appears.

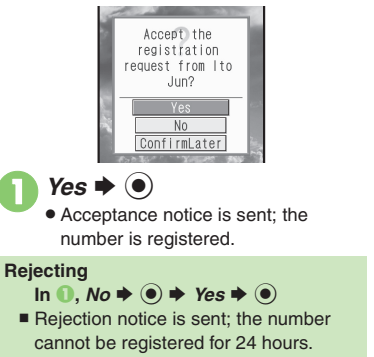

■ For *ConfirmLater*, Information window opens.

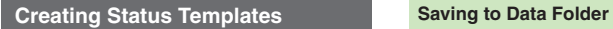

Save custom combinations of Status Icon and Status Label to each template.

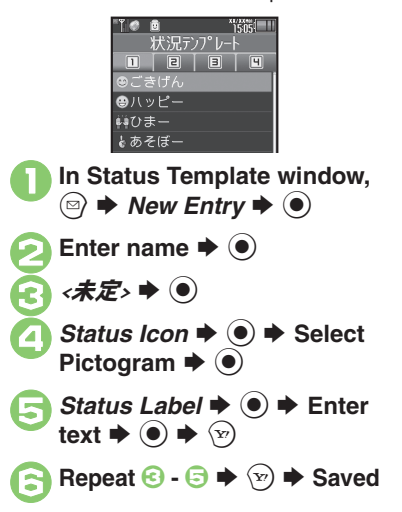

**[Status Template Window]** • Select  $template \Rightarrow \textcircled{a} \Rightarrow$  *Save to DF*  $\Rightarrow$   $\textcircled{b}$  $\blacktriangleright$  Save here  $\blacktriangleright$   $\odot$ **Loading Templates via Data Folder [Status Template Window]**  $\textcircled{a} \rightarrow \text{Add}$  $T$ *emplate*  $\blacklozenge$   $\blacklozenge$   $\blacklozenge$  Select template  $\blacktriangleright$   $\odot$ **Renaming Templates [Status Template Window] <br>•• Select template**  $\blacklozenge$  **<b>©**  $\blacklozenge$  *Edit Temp. Name*  $\bullet$   $\bullet$  **Enter name**  $\bullet$   $\bullet$ 

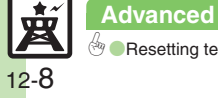

## <span id="page-301-1"></span>**Using S! Circle Talk**

Use handset like a walkie-talkie to speak to multiple parties simultaneously.

- . A subscription to S! Friend's Status is required.
- . Packet transmission fees apply during S! Circle Talk.

#### **Registering Members**

Follow these steps to register a number saved in Phone Book:

- $\mathbf 0$  $\odot \bullet$  Entertainment  $\bullet$   $\odot$  $\Rightarrow$  *S!* Circle Talk  $\Rightarrow$   $\circledcirc$ 
	- . When registering a member for the first time, member registration confirmation appears. Choose *Yes* and press  $\textcircled{\textsf{s}}$ , then skip ahead to  $\textcircled{\textsf{s}}$ .

**Advanced**

**2** <Add New Entry> ♦ ●

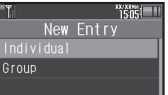

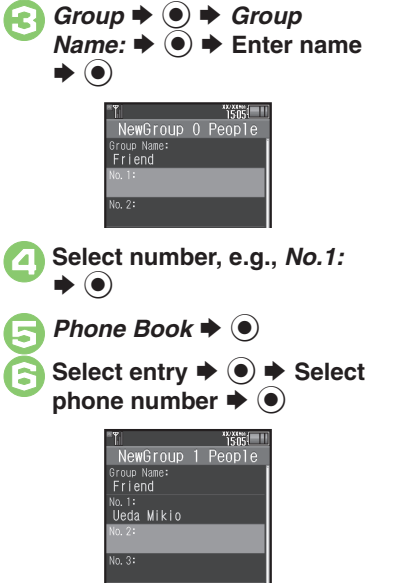

- . Omit number selection step if only one number is saved.
- $\bullet$  Repeat  $\odot$   $\odot$  to add members.

<span id="page-301-0"></span>0  $\left(\overline{\mathbf{x}}\right)$ S **SavedSaving as Individuals**  $\blacksquare$  **Individual**  $\blacktriangleright$  $\bigcirc$  $\blacktriangleright$  $\bigcirc$  $\blacksquare$ **Saving from S! Friend's Status Member List In** *S***,** *Members List* $\blacklozenge$  $\blacklozenge$  $\blacklozenge$  **Select** member  $\blacklozenge$   $\bigcirc$   $\blacklozenge$   $\bigcirc$ ■ Omit ② when *Individual* is selected in <sup>●</sup>.

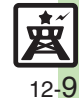

0([Editing individual members](#page-309-1) ([Editing Groups](#page-309-2) (**[P.12-17](#page-309-2)**)

#### **S! Circle Talk**

#### **Initiating S! Circle Talk**

Follow these steps to send S! Circle Talk requests to members:

(First, set Connection status to *Online* (**[P.12-7](#page-299-0)**).)

 $\bigcirc$   $\Rightarrow$  **Entertainment**  $\Rightarrow$   $\circledcirc$ 

S! C/T Member List **Exadd New Entry>** <sup>388</sup> Friend **& Natsuvama Sora** 

## **Select member or Group**  $\blacktriangleright$   $\textcircled{\scriptsize{}}$

- $\bullet$   $\bullet$  **Transmission starts** • S! Circle Talk starts when request is accepted by a receiver. . Loudspeaker activates automatically.
- **Direct Entry**

Enter phone number  $\Rightarrow$   $\bullet$   $\Rightarrow$  *Call S! Circle Talk*  $\rightarrow$   $\odot$   $\rightarrow$   $\odot$ 

**Example Speaking** <sup>1</sup>**Press and hold** ! **when** *Press and Hold* **appears**   $\rightarrow$  **You have the floor**  $\sum_{i=1}^{N}$ S! Circle Talk Ueda Mikio Natsuyama Sora Press and Hold Add

**S! Circle Talk Operations**

- . *:My Turn* appears when you have the floor.
- **EXECTE HOLDING ISSUES Release Release Release Release Release Release**  $\rightarrow$  Release  $\boxed{\odot}$   $\rightarrow$  Floor is
	- **released**
	- . Warning tone sounds before time limit.

#### **Incoming Calls during S! Circle Talk**

. Incoming calls are rejected. Set handset to exit S! Circle Talk to answer incoming calls as needed.

#### **Canceling Loudspeaker**

- **During S! Circle Talk,**  $\bullet$
- To reactivate, follow these steps:
- **(●)**  $\blacklozenge$  **While message appears,**

#### [ **Exiting S! Circle Talk**

<sup>8</sup> **1**  $\blacktriangleright$  **Connection ends** 

• S! Circle Talk ends automatically when there is only one participant left, including yourself.

#### **Rejoining S! Circle Talk**

- **<sup><b>** $\odot$   $\blacktriangleright$  Select most recent S! Circle</sup> **Talk record**  $\blacklozenge$  **©**  $\blacklozenge$ *Rejoin Circle Talk*  $\blacklozenge$
- Not available when S! Circle Talk has ended or maximum number of participants are already engaged.

#### **Accepting S! Circle Talk Request**

- **While handset is ringing/ vibrating, S! Circle Talk starts**
	- Alternatively, press <u>।</u>
	- . S! Circle Talk Operations: left

**Advanced**

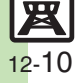

## <span id="page-303-1"></span>**Using Near Chat (Japanese)**

Exchange real-time text messages wirelessly with compatible Bluetooth® devices within ten meters. (Available even while handset is out-of-range.) Because this application employs Bluetooth® wireless technology transmission/connection fees do not apply.

#### **Access Restriction**

• In the event that this handset may be used by a minor, access to this application may be password restricted by a supervising adult. In this case, Handset Code access must also be managed to prevent the execution of Memory All Clear that may be used to reset the application password.

 $\mathbf 0$  $\textcircled{\textbullet} \blacktriangleright$  *Entertainment*  $\blacktriangleright$   $\textcircled{\textbullet}$  $\blacktriangleright$  *Near chat*  $\blacktriangleright$   $\odot$ 

## $P$  Yes  $\rightarrow$   $\odot$

- . Near Chat S! Application starts.
- . A confirmation appears. Read the message and press  $\circledcirc$  (はい) or **(v)** (いいえ).
- . For more, see Near Chat S! Application instructions.

#### **Sending Near Chat Request <b>Receiving Near Chat Request**

<span id="page-303-0"></span>When a Near Chat request arrives, a tone sounds and S! Appli Notification appears.

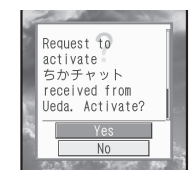

After a period of inactivity, Information window opens, tone sounds and notification appears.

 $P$  *Yes*  $\rightarrow$   $\odot$ 

- **Entertainment** Entertainment **12**
- . Near Chat S! Application starts.
- . A confirmation appears. Read the message and press  $\circledcirc$  (はい) or {ッ} (いいえ).
- . For more, see Near Chat S! Application instructions.

**Rejecting Request In 1**, *No*  $\blacklozenge$   $\odot$ 

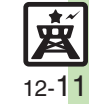

## <span id="page-304-0"></span>**Blog Tool**

## <span id="page-304-1"></span>**Blogging**

Save blog details to view or update blogs easily on handset.

#### **Saving Blog Details**

#### **Setup for Posting via Mail**

Follow these steps to save blog name and address for posting:

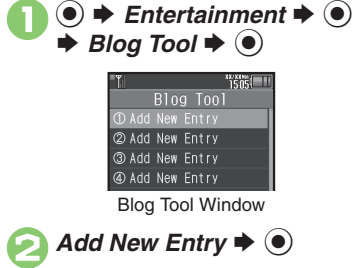

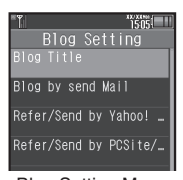

Blog Setting Menu

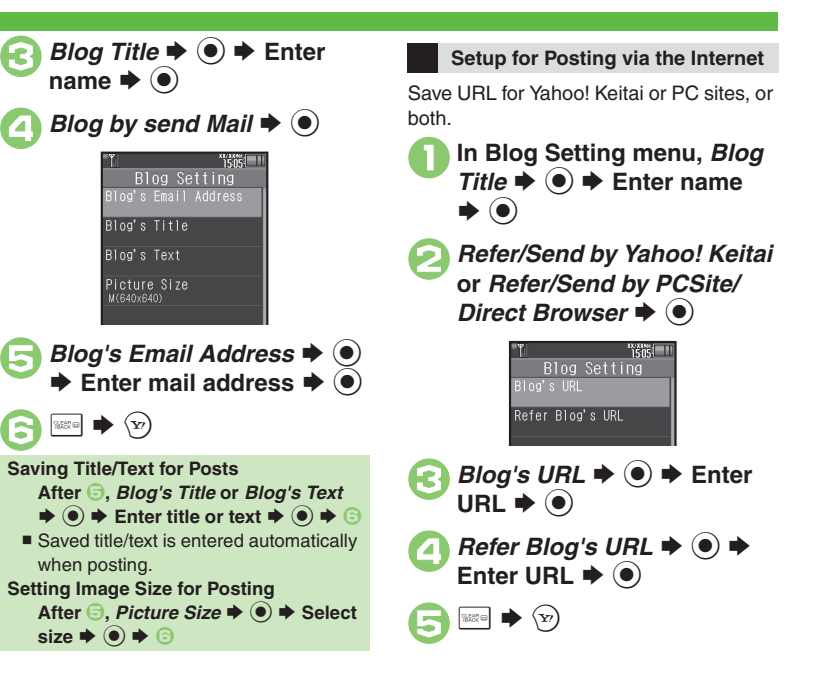

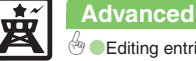

**Entertainment Entertainment** 

#### **Posting to Blogs**

Complete setup for posting via mail/ Internet beforehand.

#### **Posting via Mail**

**In Blog Tool window, select**  $\blacktriangleright$   $\textcircled{\scriptsize{}}$ 

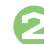

## **2** Blog by send Mail  $\rightarrow$  <sup>0</sup>

- S! Mail Composition window opens with address entered.
- Omit <sup>2</sup> if no URL is saved for posting.

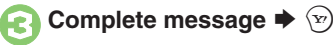

**Posting via the Internet**

**In Blog Tool window, select**  $\blacktriangleright$   $\textcircled{\scriptsize{}}$ 

## **2***Blog by send Browser* ♦ ●

- . Page of URL saved in *Blog's URL* opens.
- Omit **O** if no address is saved for posting.
- **•** If PC Site Browser message appears, follow onscreen prompts.

**When URLs for Yahoo! Keitai & PC Sites** 

#### **are Saved**

**After <sup>●</sup>, select browser ◆ ●** 

#### **Opening Blog Page**

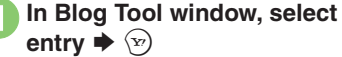

- . Page of URL saved in *Refer Blog's URL* opens.
- **.** If PC Site Browser message appears, follow onscreen prompts.

#### **When URLs for Yahoo! Keitai & PC Sites are Saved**

**After ●, select browser ♦ ●** 

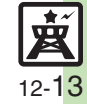

<span id="page-306-3"></span><span id="page-306-2"></span><span id="page-306-1"></span><span id="page-306-0"></span>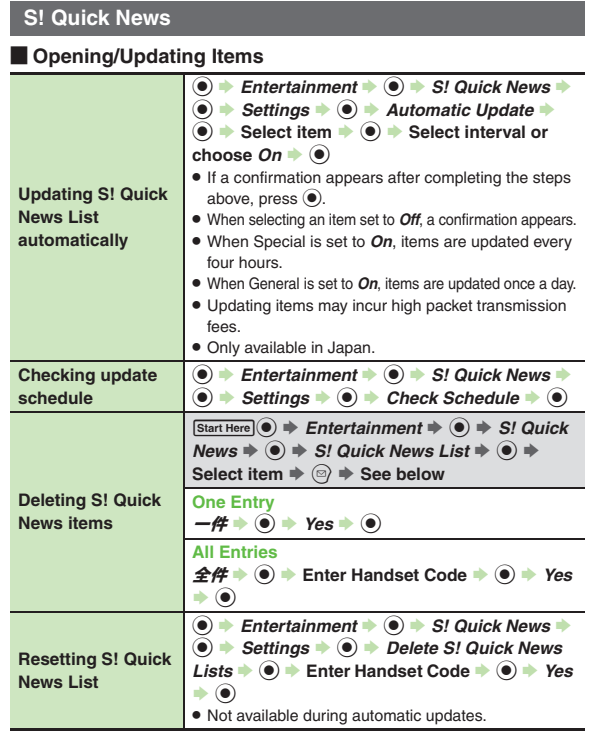

#### [ **Other**

<span id="page-306-6"></span><span id="page-306-5"></span>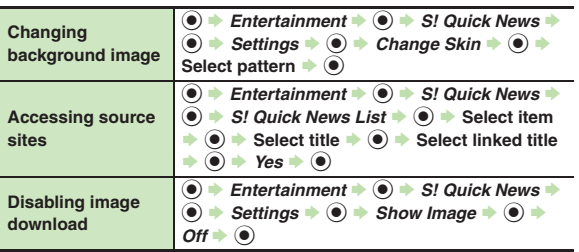

#### <span id="page-306-7"></span>**S! Information Channel**

#### **Receiving Information**

<span id="page-306-8"></span>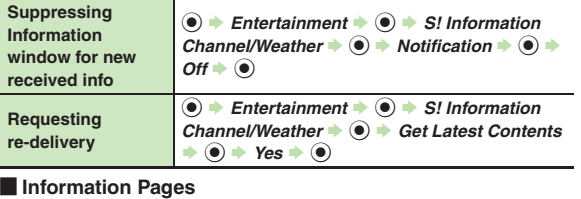

<span id="page-306-10"></span><span id="page-306-9"></span><span id="page-306-4"></span>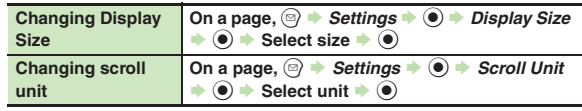

<span id="page-307-3"></span><span id="page-307-2"></span><span id="page-307-1"></span><span id="page-307-0"></span>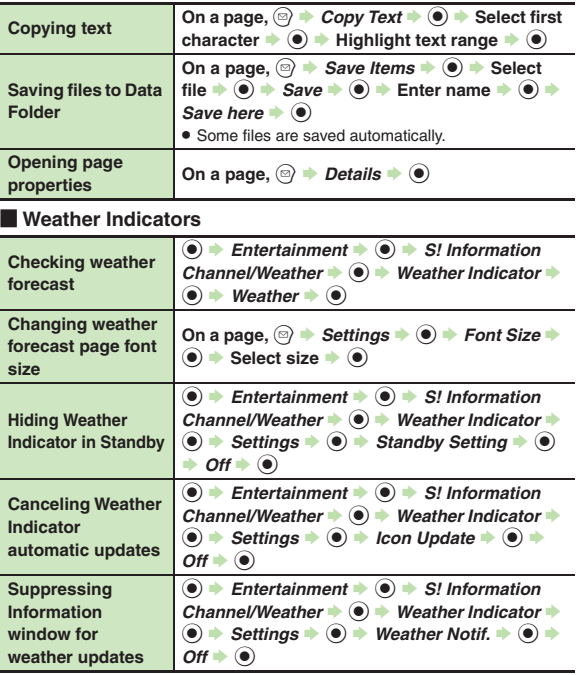

<span id="page-307-6"></span><span id="page-307-5"></span><span id="page-307-4"></span>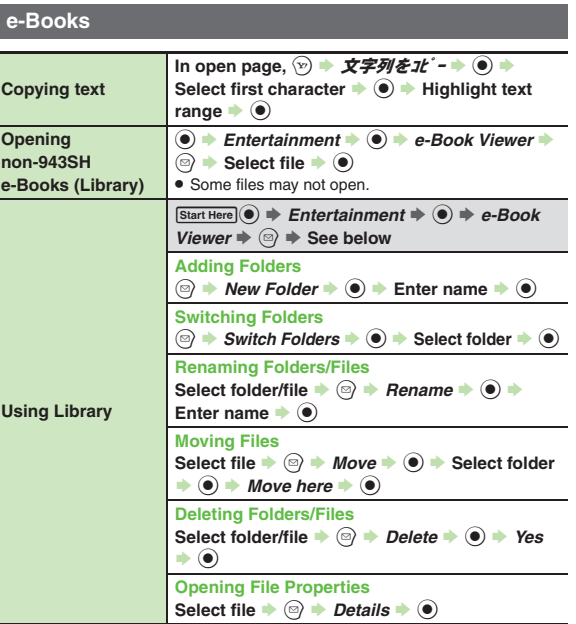

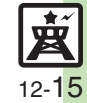

#### **S! Friend's Status**

#### [ **Members & Groups**

<span id="page-308-0"></span>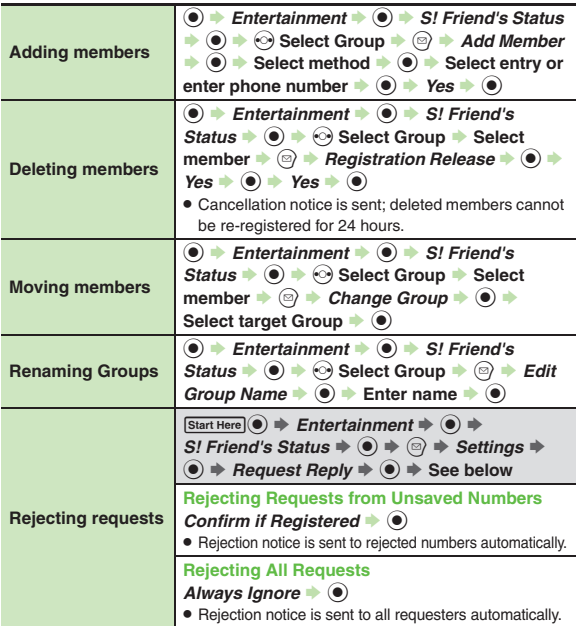

#### [ **Status & Availability**

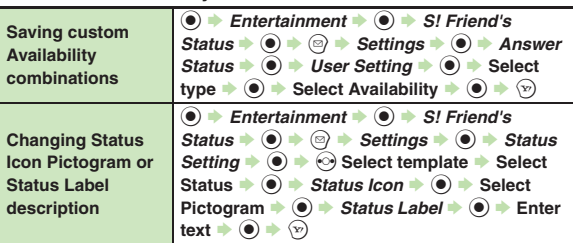

#### [ **Status Templates**

<span id="page-308-7"></span><span id="page-308-6"></span><span id="page-308-5"></span>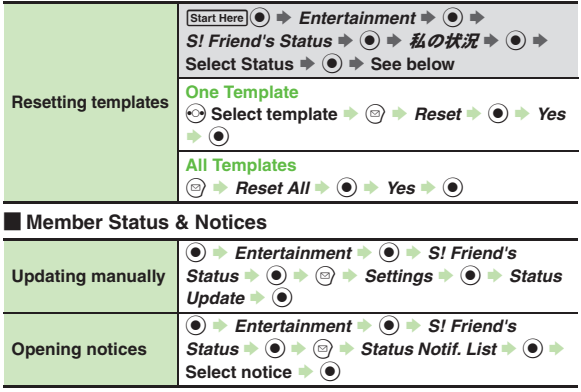

<span id="page-308-3"></span><span id="page-308-2"></span><span id="page-308-1"></span>**Entertainment** 

<span id="page-308-4"></span>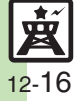

#### [ **My Details**

<span id="page-309-0"></span>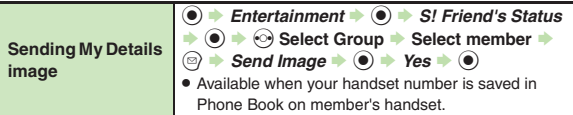

#### **S! Circle Talk**

#### [ **Member List**

<span id="page-309-2"></span><span id="page-309-1"></span>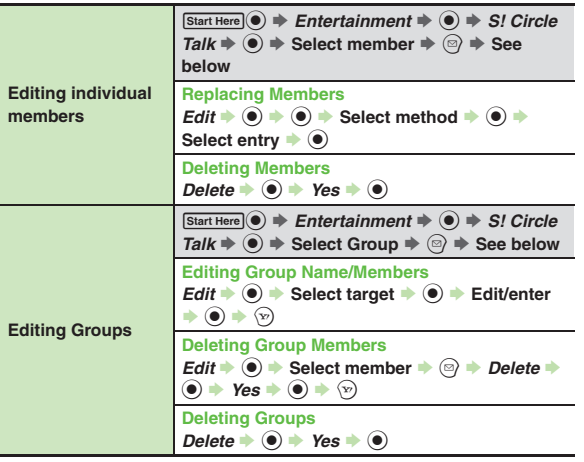

#### [ **Settings**

<span id="page-309-4"></span><span id="page-309-3"></span>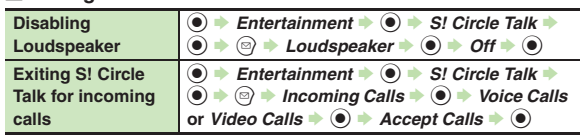

## **Blog Tool**

<span id="page-309-6"></span><span id="page-309-5"></span>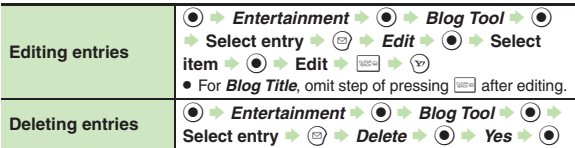

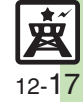

## <span id="page-310-0"></span>**Troubleshooting**

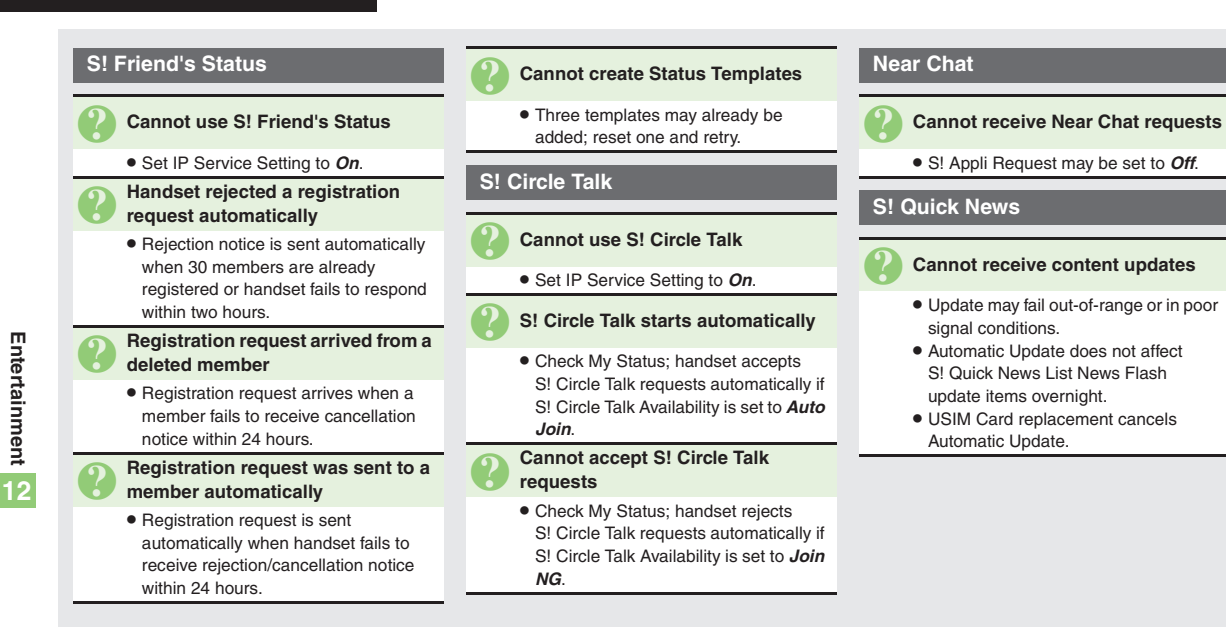

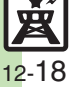

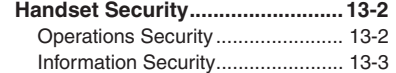

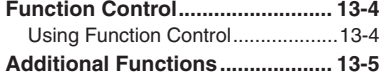

# **13**

**Handset Security**

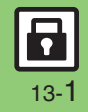

## <span id="page-312-0"></span>**Handset Security**

## <span id="page-312-1"></span>**Operations Security**

#### **Function Lock**

Restrict access to handset functions.

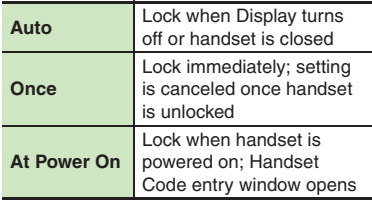

 $\bullet$   $\bullet$  *Settings*  $\bullet$   $\bullet$   $\bullet$   $\circ$  $Phone / \nabla \Rightarrow$  *Locks*  $\Rightarrow$  ( $\bullet$ )

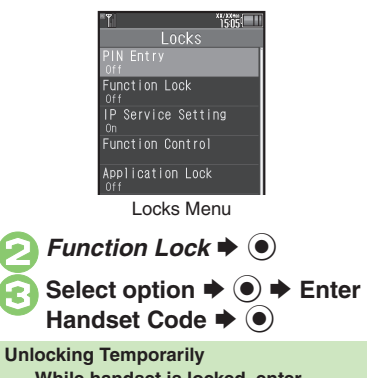

**While handset is locked, enter** 

**Handset Code**  $\blacktriangleright$  $\textcircled{\scriptsize{\bullet}}$ 

**Available Operations while Function Lock is Active**

. Power handset on/off, answer calls, place callers on hold, end calls, etc.

## **PIN Entry**

Activate PIN Entry to require PIN entry each time handset is powered on.

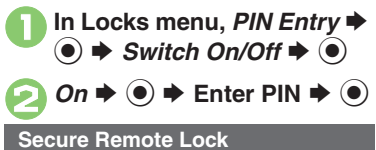

Lock a lost handset remotely via PC or another handset. Secure Remote Lock disables all operations except powering handset on, and activates IC Card Lock. For more about Secure Remote Lock, see SoftBank Mobile Website (**[P.17-23](#page-384-0)**) or contact SoftBank Mobile Customer Center, General Information (**[P.17-42](#page-403-0)**).

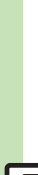

#### **Advanced**

0([Changing PIN](#page-315-1) ([Setting Secure Remote Lock activation message](#page-315-2) (**[P.13-5](#page-315-1)**)

## <span id="page-313-0"></span>**Information Security**

#### **Application Lock**

Restrict access to these functions:

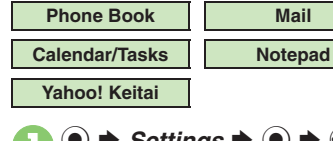

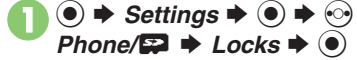

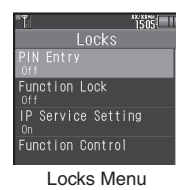

**2** Application Lock  $\blacktriangleright$  <sup>(a)</sup>

Select item  $\rightarrow$   $\odot$   $(\Box)$ For Phone Book, select *No Refer* (to hide entry names in message lists, Call Log, etc.) or *Refer* and press **.** 

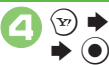

 $\rightarrow$  **Enter Handset Code** 

**Temporary Access to Functions** • When accessing functions, enter Handset Code and press  $\textcircled{\small{\textbf{0}}}$ .

## **History Lock**

Restrict access to Call Log and sent/ received mail records.

**In Locks menu, History**  $\blacktriangleright$   $\textcircled{\scriptsize{}}$ 

**2** Select item  $\blacktriangleright$  **⊙** (⊠)  $\bm{\Theta}$ S

A S **Enter Handset Code**   $\bullet$ 

**Temporary Access to Records**

. When accessing records, enter Handset Code and press  $\textcircled{\small{}}$ .

#### **Show Secret Data**

Activate Show Secret Data to access Secret entries.

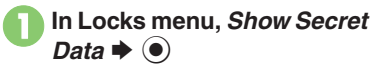

**2** On  $\rightarrow$  **e**)  $\rightarrow$  Enter Handset **Code → ③** 

> **Activating Temporarily with Motion Control**

- Enter Handset Code **→ Shake handset left or right**   $\blacktriangleright$   $\textcircled{\scriptsize{}}$ 
	- Show Secret Data is canceled when handset is closed or Display goes dark in Standby.

Handset Security **Handset Security 13**

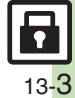

## <span id="page-314-0"></span>**Function Control**

## <span id="page-314-1"></span>**Using Function Control**

Restrict access to the following functions remotely. (Available for administrators.)

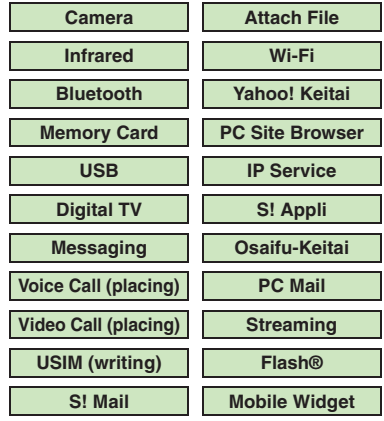

[ **When Accessing Restricted Functions** A message (example shown below) appears; the function is inaccessible.

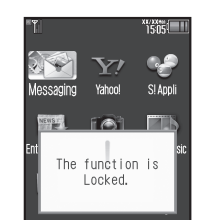

Message may not appear for some functions.

### **Checking Restriction Status** $\bullet$   $\bullet$  *Settings*  $\bullet$   $\bullet$   $\bullet$   $\odot$  $Phone / \Box \Rightarrow Locks \Rightarrow \textcircled{\textcircled{\#}}$ *Function Control*  $\blacklozenge$   $\odot$ **Function Control** Camera Infrared Barred Bluetooth Memory Card **USB** Digital TV

. Restriction status appears for each function.

**Handset Security Handset Security** 

- . A message appears while Function Control is in progress.
- $\bullet$  May be unavailable depending on subscription. For details, contact the nearest SoftBank Shop or SoftBank Mobile Customer Center, General Information (**[P.17-42](#page-403-1)**).

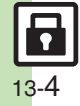

## **PIN Entry**

<span id="page-315-1"></span>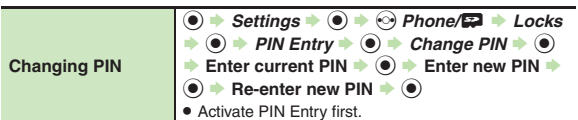

#### **Secure Remote Lock**

<span id="page-315-2"></span>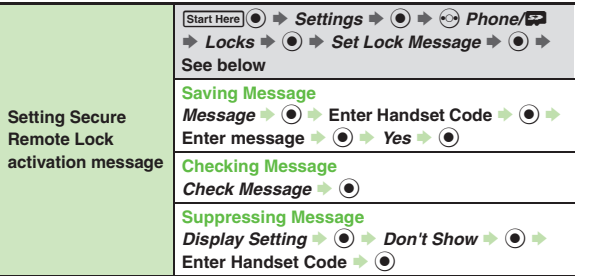

<span id="page-315-0"></span>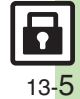

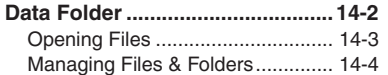

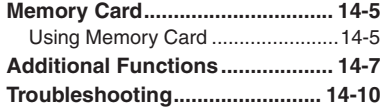

**14 Data Folder & Memory Card**

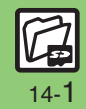

## <span id="page-317-0"></span>**Data Folder**

## **Data Folder**

Handset files are organized in folders by file format.

#### [ **Preset Folders**

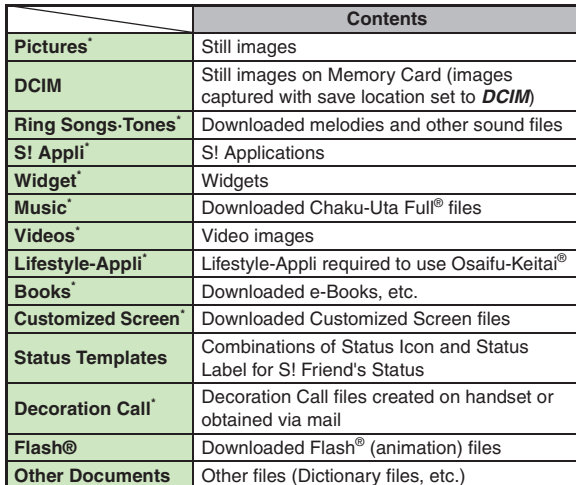

\*Contains corresponding Yahoo! Keitai menu shortcut.

#### **Checking Memory Status**

- $\textcircled{\textcircled{\textcirc}}$   $\Rightarrow$  *Data Folder*  $\Rightarrow$   $\textcircled{\textcircled{\textcircled{\textcirc}}}$  *Memory Status*  $\Rightarrow$   $\textcircled{\textcircled{\textcirc}}$  *Phone Memory* or *Memory* Card  $\rightarrow$   $\odot$
- The category *Others:* includes Data Folder management files, Saved Pages, etc.
- . Delete messages/files when memory is low. Handset performance may be affected when memory is full.

<span id="page-318-0"></span>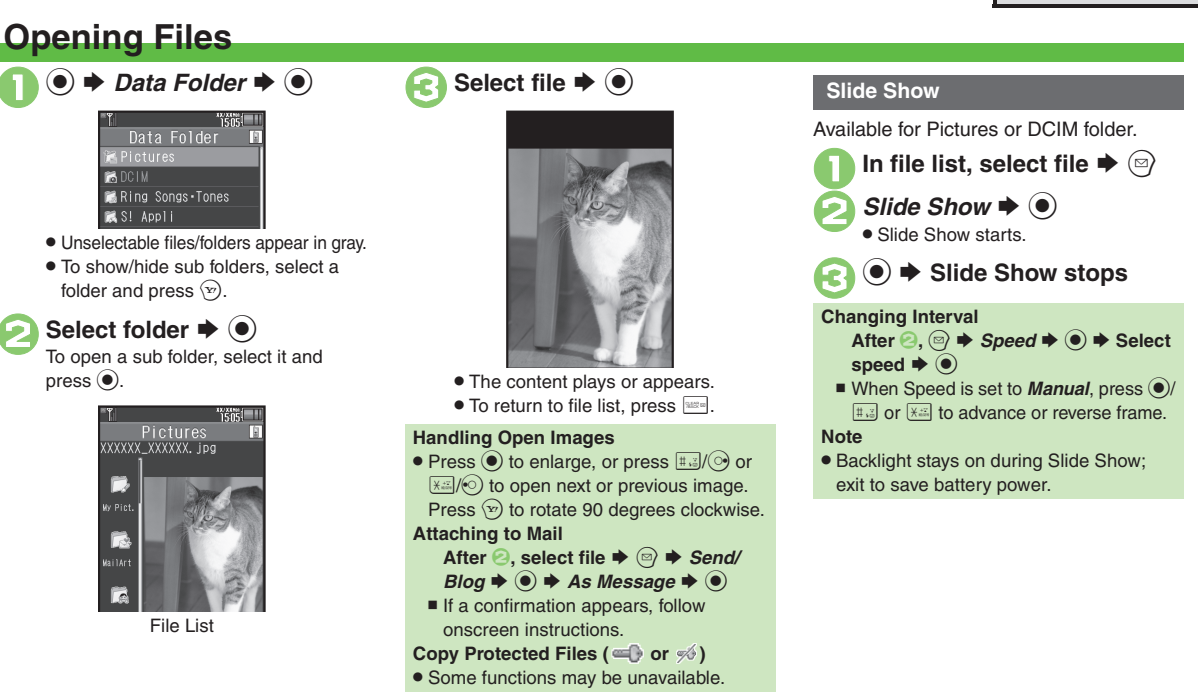

#### **Advanced**

■[Switching file list view](#page-322-1) ●[Changing image quality](#page-322-2) ●[Changing Slide Show settings](#page-322-3) ●[Using files as Wallpaper](#page-323-0) ●[Using files as ringtones](#page-323-1) ●Using files as [ringvideos](#page-323-2) (And more on **[P.14-7](#page-322-1)** - **[14-8](#page-323-3)**)

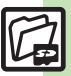

**Data Folder & Memory Card** Data Folder & Memory Card

14-3

## <span id="page-319-0"></span>**Managing Files & Folders**

May be unavailable for some folders.

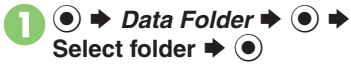

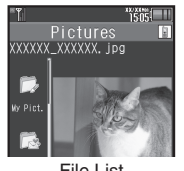

File List

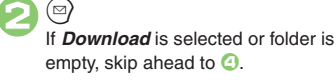

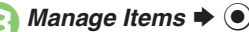

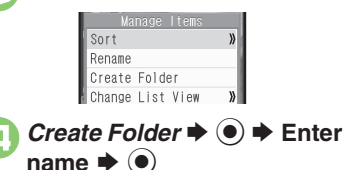

#### **Adding Folders <b>Moving/Copying Files Moving/Copying Files**

Some files may not be moved/copied.

- In file list, select file  $\blacktriangleright$   $\lbrack \mathfrak{D} \rbrack$ 
	- *Move* or *Copy* ♦ **●** ♦ *Phone* or *Memory Card* ♦
	- . For still images, select *Pictures* or *Mail Art* and press  $\odot$ .

Select folder  $\blacktriangleright$   $\odot$ 

*Move here* or *Copy here*  $\blacktriangleright$  (e)

**Selecting Multiple Files**

In file list,  $\sqrt{x}$ 

**Select file**  $\rightarrow$  $\odot$ 

 $\bullet$  Repeat  $\bullet$  as needed. (To uncheck, select a file with  $\sqrt{\ }$  and press  $\left( \circ \right)$ .

#### **Hiding Folders**

Restrict access to created folders.Only handset folders can be hidden.

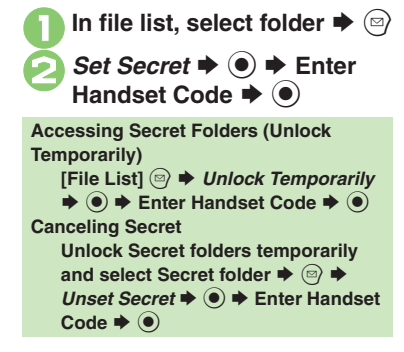

Data Folder & Memory Card **Data Folder & Memory Card**

**14**

**Advanced**

## <span id="page-320-1"></span>**Using Memory Card**

Use microSD/microSDHC Memory Card (hereafter "Memory Card") to save and organize files for use on 943SH.

**Inserting & Removing**

- . Use recommended Memory Cards only. For details, see **[P.17-23](#page-384-0)** "microSD Memory Card Compatibility."
- . **If inserted, captured images, downloads and other files save to Memory Card. (My Pictograms and Graphic Mail templates save to handset.)**

#### **Important Memory Card Usage Notes**

- . Do not force Memory Card into or out of handset.
- . Keep Memory Cards out of infant's reach; may cause suffocation if swallowed.
- . Do not touch terminals or expose them to metal objects.
- SoftBank Mobile is not liable for any damages resulting from accidental loss/ alteration of information. Keep a copy of Phone Book entries, etc. in a separate place.
- . Never remove Memory Card or battery while files are being accessed.
- . Be careful not to erase or overwrite files accidentally.

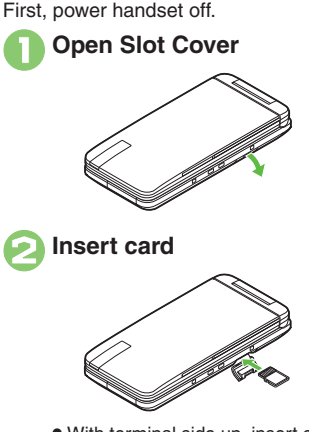

- . With terminal side up, insert card until it clicks.
- . Do not insert other objects into Memory Card Slot.

<span id="page-320-0"></span>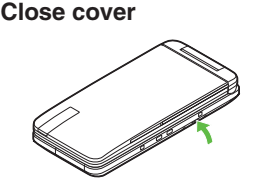

#### **If Appears after Power On**

. Memory Card may not be inserted properly; reinsert the card.

#### **Removing Memory Card**

**• Gently push in card and release it; card** pops out. Pull card straight out gently.

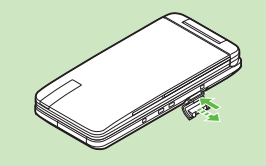

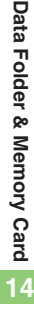

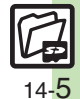

#### **Memory Card**

#### **Format Card**

When using a new Memory Card for the first time, format it on the handset before trying to save files, etc. Format Card deletes all Memory Card files, even those created on other devices.

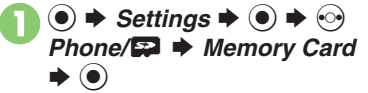

*Format Card*  $\Rightarrow$   $\circledcirc$   $\Rightarrow$  *Yes*  $\blacktriangleright$  (e)

. Offline Mode is set. Handset transmissions are suspended until format is complete.

**Enter Handset Code**  $\rightarrow$  $\bullet$ 

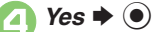

 $\bullet$  To cancel, choose **No** and press  $\odot$ .

#### **Precaution**

. Never remove Memory Card or battery while formatting; may cause damage.

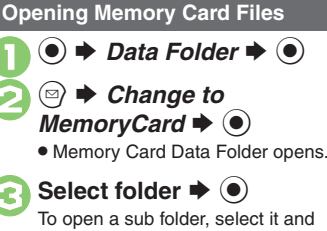

 $pres \circledcirc$ .

Select file  $\blacklozenge$   $\textcircled{\scriptsize\bullet}$ 

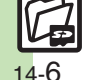

<span id="page-322-3"></span><span id="page-322-2"></span><span id="page-322-1"></span>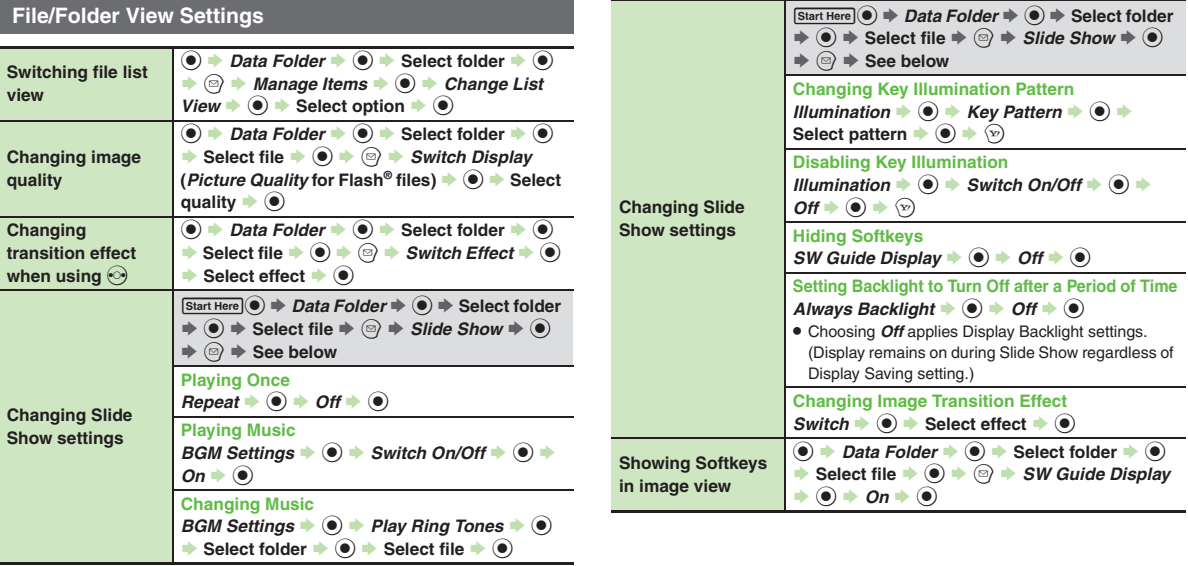

<span id="page-322-0"></span>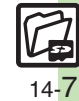

## **Using Files/Folders**

<span id="page-323-0"></span>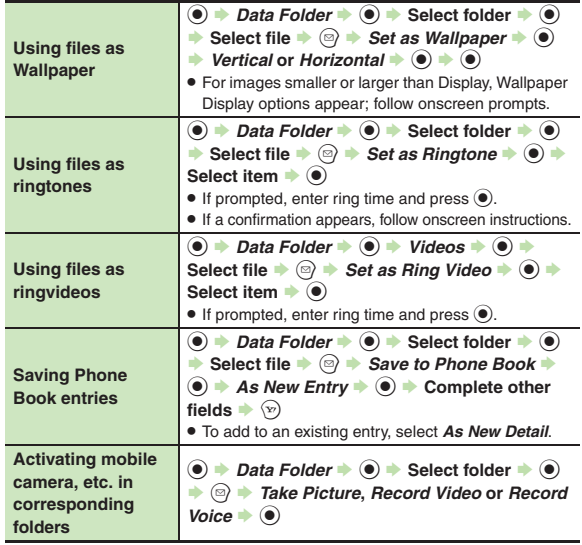

## **Managing Files/Folders**

<span id="page-323-7"></span><span id="page-323-6"></span><span id="page-323-5"></span><span id="page-323-4"></span><span id="page-323-3"></span>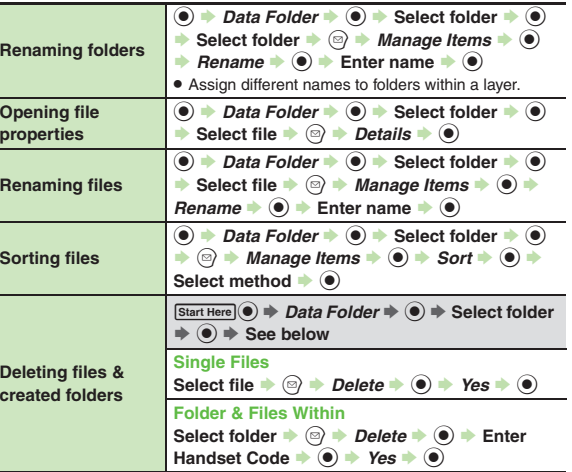

<span id="page-323-2"></span><span id="page-323-1"></span>**Data Folder & Memory Card 14**

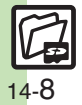
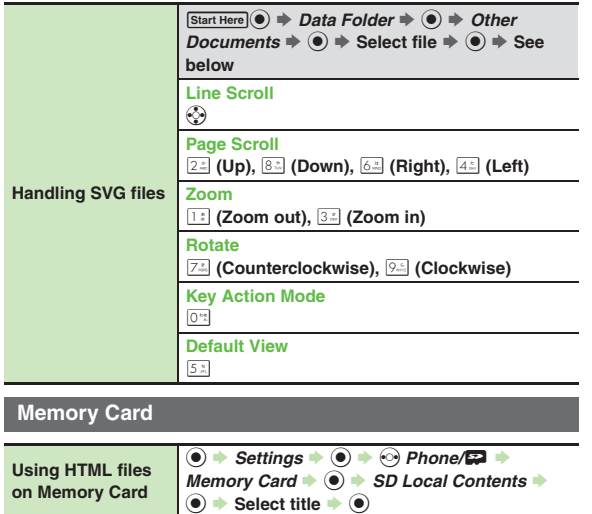

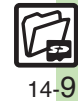

## **Troubleshooting**

**Managing Files/Folders**

## **Cannot copy files**

. Files may be copy/forward protected. (If a copy/forward protected file is included in selected files, only the remaining files are copied.)

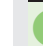

## 3 **Copied/moved files cannot be used on PCs, etc.**

. Some files may not be usable on other SoftBank handsets or PCs, etc.

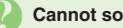

## **Cannot sort files properly**

- . Check the number of files/folders in the folder. Files/folders in folders containing 961 or more files/folders are sorted per 240 files/folders in the order they were saved. The order may change when a file/folder is deleted, etc.
- 3 **Cannot use some characters in file/folder names**
	- . Single-byte Symbols m, */*, *:*, *;*, *.*, *<*, *>*, *|*, ?, *i* and *"* are not supported.

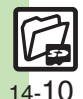

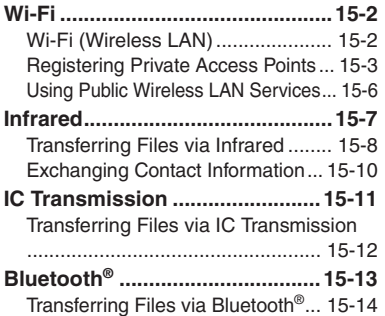

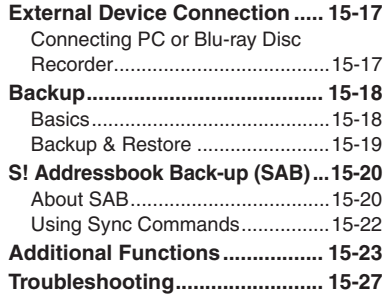

**15 Connectivity & File Backup**

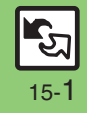

## <span id="page-327-1"></span><span id="page-327-0"></span>**Wi-Fi (Wireless LAN)**

943SH supports wireless LAN (hereafter "Wi-Fi") that enables Internet connection via private Wi-Fi network, public wireless LAN service, etc. Handset connects to the Internet via Wi-Fi automatically whenever possible, allowing high-speed communication without switching networks. Subscription to Keitai Wi-Fi is required to use Yahoo! Keitai and PC Site Browser over Wi-Fi.

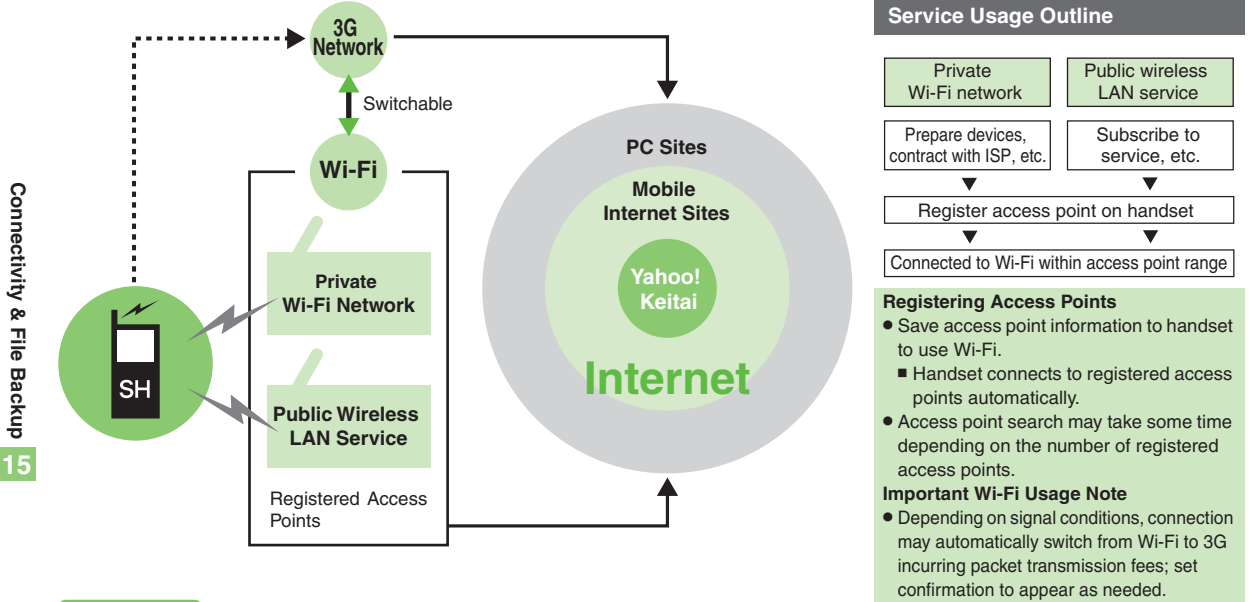

## **Advanced**

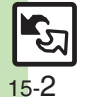

**[Disabling Wi-Fi](#page-348-1) C[Showing confirmation when switching networks](#page-348-2) O[Protecting access point information by Handset Code](#page-348-3) C[Specifying channel range](#page-348-4)** ([Opening access point properties](#page-348-5) ([Opening Wi-Fi-related handset properties](#page-348-6) (**[P.15-23](#page-348-1)**)

## <span id="page-328-0"></span>**Registering Private Access Points**

- . Broadband connection, ISP subscription and Wi-Fi access point are required.
- . To connect to corporate access points, consult the system administrator for settings.
- . Configure settings on Wi-Fi access points beforehand. (For details, see the access point guide.)
- . Access point information (SSID, authentication method, encryption method, security key, etc.) is unique to each access point. Check it beforehand.

## **Using AOSS**<sup>=</sup> **or WPS**

AOSS<sup>™</sup> and WPS are systems/standards for easy access point registration and security configuration; available on compatible Wi-Fi access points.

**Using AOSS™** <sup>1</sup> % <sup>S</sup> *Tools* <sup>S</sup> % <sup>S</sup> <sup>f</sup> *Connectivity* <sup>S</sup> *Wi-Fi* <sup>S</sup> %  $Wi-Fi$ witch On/Off

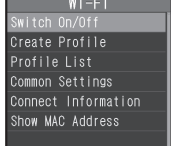

Wi-Fi Menu

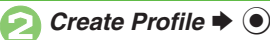

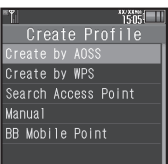

Create Profile Menu

. A message appears if no access point is registered; read and then press  $\odot$ .

## *Create by AOSS*  $\blacktriangleright$   $\blacklozenge$

 If not using Yahoo! Keitai or PC Site Browser over Wi-Fi, press  $\circledcirc$  before  $\bullet$ .

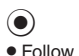

- Follow onscreen instructions.
- $\bullet$  To cancel, press  $\circledcirc$ .
- . Handset connects to Wi-Fi upon completion of registration (Switch On/Off: *On*).

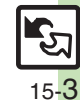

**Advanced**

#### **Wi-Fi**

## **Using WPS**

Example: Push Button Configuration (PBC) method

# **In Create Profile menu,**<br>*Create by WPS* → ●

. If not using Yahoo! Keitai or PC Site Browser over Wi-Fi, press  $\textcircled{a}$  before  $\textcircled{a}$ .

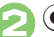

- $\odot$ 
	- Follow onscreen instructions.
	- $\bullet$  To cancel, press  $\circledcirc$ .
- . Handset connects to Wi-Fi upon completion of registration (Switch On/Off: *On*).

#### **Using PIN Method**

● Enter an eight-digit number (PIN) generated by handset into the access point. After  $\mathbf{0}, \Omega$   $\Rightarrow$  *PIN entry*  $\Rightarrow$   $\odot$   $\Rightarrow$   $\odot$ ◆ Enter number on Display into access point  $\blacktriangleright$   $\textcircled{\scriptsize{\bullet}}$ 

## **Access Point Search**

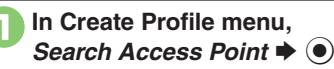

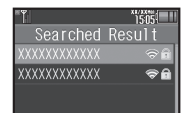

 $\bullet$  To cancel, press  $\circledcirc$ .

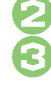

Select access point  $\blacktriangleright$  ( $\blacklozenge$ )

**Enter corresponding security key**  $\blacktriangleright$   $\odot$ 

*Use* or *Not Use* ♦ (●)

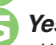

 $Yes$   $\bullet$   $\odot$ 

 Handset connects to Wi-Fi (Switch On/Off: *On*).

#### **If Encryption Method is WEP**

 $\bullet$  After  $\odot$ , authentication method selection window opens. Select a method according to the access point.

**15**

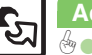

## **Advanced**

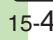

## **Registering Access Points Manually**

Check access point information beforehand.

## **Major Items**

## **Exercise Point Profile**

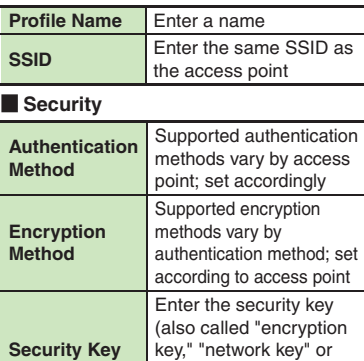

"passphrase") set on the

access point

## <span id="page-330-0"></span>**Entering Information**

Example: Authentication Method is WPA-PSK or WPA2-PSK.

- **In Create Profile menu,**  $\mathbf{I} \blacklozenge \mathbf{0}$
- **2** *Profile Name*  $\Rightarrow$  **<sup>●</sup>**  $\Rightarrow$  Enter name  $\blacktriangleright$   $\textcircled{\scriptsize{\bullet}}$
- *SSID* $\rightarrow$  **<b>**  $\odot$   $\rightarrow$  Enter SSID S%

## ▲ Security **◆ ●**

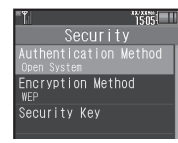

Security Menu

- 5*Authentication Method* S $\textcircled{\textbullet} \blacktriangleright$  Select method  $\blacktriangleright$   $\textcircled{\textbullet}$
- **Encryption Method → →** Select method  $\blacktriangleright$  **O**
- **7** Security Key  $\rightarrow$   $\rightarrow$  Enter security key  $\blacklozenge$

8  $\left(\mathrm{z}\right)$ S $\left(\mathbf{x}\right)$  $9$ *Yes*  $\rightarrow$   $\odot$ . Handset connects to Wi-Fi (Switch On/Off: *On*). **If Authentication Method is** *Open System* **& Encryption Method is** *No Authentication* **.** Omit security key entry. **If Encryption Method is** *WEP* In  $\odot$ , *<Empty>*  $\blacktriangleright$   $\odot$   $\blacktriangleright$  Enter WEP  $\text{key} \rightarrow \textcircled{\rightarrow} \Rightarrow \textcircled{\rightarrow} \text{ From } \textcircled{\rightarrow}$ 

**15**

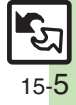

#### **Wi-Fi**

## <span id="page-331-0"></span>**Using Public Wireless LAN Services**

 $\Big(\textbf{Y}\textbf{y}\Big)$ 

 $Yes$   $\blacklozenge$   $\blacklozenge$ 

liser ID

- **•** Subscription with the corresponding service provider, etc. is required.
- . Access point information (SSID, authentication method, encryption method, security key, etc.) is unique to each access point. Check it beforehand.
- . Subscription to Keitai Wi-Fi provides access to BB mobilepoint service. For more about BB mobilepoint, see SOFTBANK TELECOM Website (**[P.17-23](#page-384-0)**).

**Using BB mobilepoint**

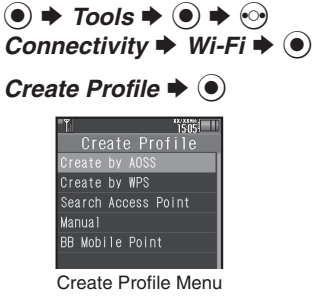

. A message appears if no access point is registered; read and then press  $\left( \bullet \right)$ .

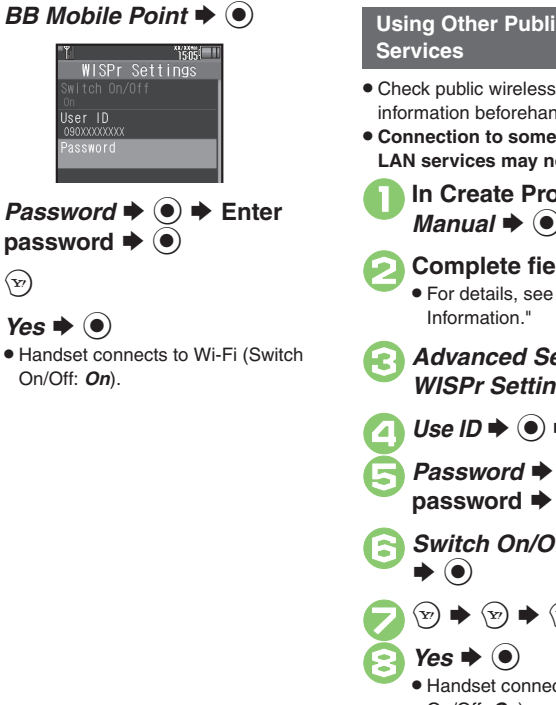

# **Using Other Public Wireless LAN**

- . Check public wireless LAN service information beforehand.
- . **Connection to some public wireless LAN services may not be possible.**

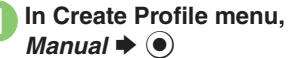

- 2**Complete fields** .
- For details, see **[P.15-5](#page-330-0)** "Entering
- *Advanced Settings*  $\rightarrow$  <sup>●</sup> → *WISPr Settings*  $\rightarrow$  ●
- $Use ID \Rightarrow$   $\textcircled{\textcircled{\textcirc}} \Rightarrow$  Enter ID  $\Rightarrow$   $\textcircled{\textcircled{\textcirc}}$
- **Password**  $\Rightarrow$  $\circledast$   $\Rightarrow$  Enter password  $\Rightarrow$   $\circledast$
- $S$ *witch On/Off*  $\blacktriangleright$   $\odot$   $\blacktriangleright$  *On*

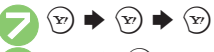

**8***Yes* **→ ⊙**<br>• Handset connects to Wi-Fi (Switch On/Off: *On*).

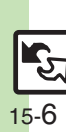

## **Infrared**

Wirelessly transfer files between 943SH and compatible devices.

943SH supports IrSimple™ high-speed wireless communications protocol; exchange large image files instantly with compatible mobile phones, printers, etc.

## <span id="page-332-2"></span>**Transferable Files**

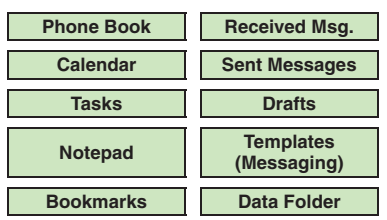

- . Copy/forward protected files are not transferable.
- . Some files may not be transferable; some settings may be lost, or files may not be saved properly. For details, see "Troubleshooting" at the end of this chapter.

## **Getting Started**

## <span id="page-332-1"></span>**Infrared Precautions**

Align Infrared Ports of both devices.

. Handset cannot receive connection requests during Software Update.

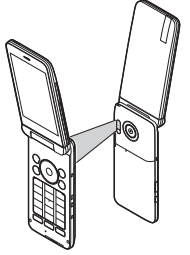

- . Do not place objects between devices.
- . Keep Infrared Ports aligned during transfer.
- . Do not look into Infrared Port during infrared transmissions. Eyesight may be affected.
- . 943SH complies with IrMC 1.1, however, some files may not transfer properly.

## <span id="page-332-0"></span>**Transfer Options**

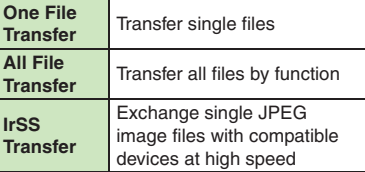

- . Some transfer options may be unavailable depending on file type.
- . Transfer Memory Card files one by one.

#### **Authorization Code**

. Four-digit code required for Infrared transfers. All File Transfers possible when codes match. (Authorization Code is changeable for each transfer.)

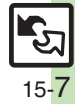

## <span id="page-333-0"></span>**Transferring Files via Infrared**

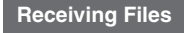

 $\circledcirc \Rightarrow$  Tools  $\Rightarrow$   $\circledcirc \Rightarrow$   $\circledcirc$ <br>Connectivity  $\Rightarrow$  *Infrared*  $\Rightarrow$   $\circledcirc$ 

- $Switch On/Off \rightarrow \textcircled{\ } \rightarrow \textcircled{\ } On(3 min.) \rightarrow \textcircled{\ }$ 
	-
	- . Infrared is activated.
	- . Handset receives files if sent within three minutes.
	- . Handset must be in Standby to accept connection requests.

## 3**Connection request arrives**

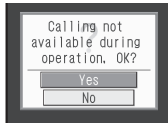

Request Window

# <sup>4</sup>**Perform subsequent operations**

**Advanced**

 $\bullet$  To cancel transfer, press  $\circledcirc$ .

## $\blacksquare$  One File Transfer  $Yes$   $\bullet$   $\odot$   $\bullet$  *Yes*  $\bullet$   $\odot$ . If storage media confirmation appears, **Receiving Files Subsequent Operations**

select media and press  $\odot$ .

- [ **All File Transfer (Adding Files)** *Yes*  $\bullet$  **●**  $\bullet$  Enter Handset Code  $\bullet$ 
	- **(●)**  $\blacktriangleright$  **Enter Authorization Code →**
	- $\bullet$   $\bullet$  As New Items  $\bullet$   $\bullet$
- **E** All File Transfer (Overwriting **Existing Files)**
	- *Yes*  $\bullet$   $\bullet$  Enter Handset Code  $\bullet$
	- **(●)**  $\blacktriangleright$  **Enter Authorization Code →**
	- $\bullet$   $\bullet$  *Delete All & Save*  $\bullet$   $\bullet$   $\bullet$  *Yes*
	- $\blacktriangleright$   $\textcircled{\scriptsize{}}$
	- . For Phone Book, My Details except handset phone number is overwritten as well.
- [ **IrSS Transfer**
	- *Yes*  $\bullet$   $\odot$
	- . Files are saved to Data Folder (Pictures).

15-8

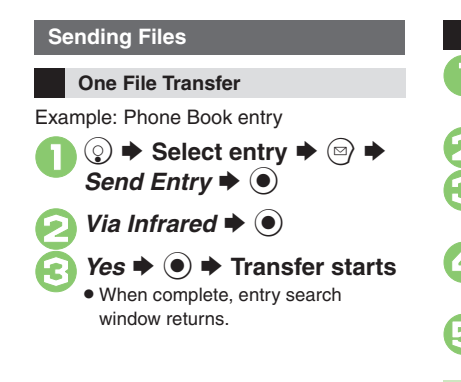

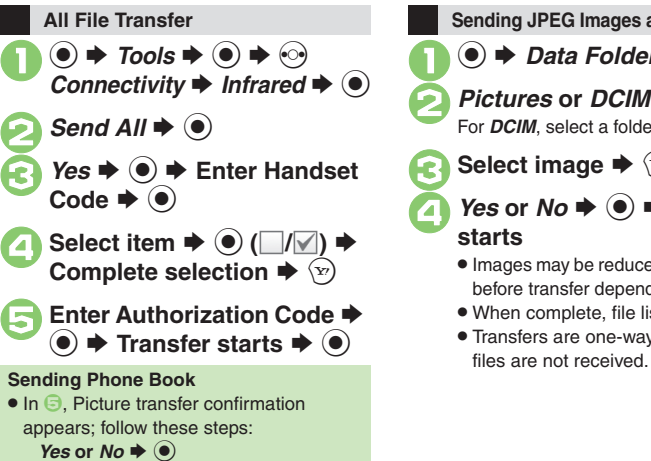

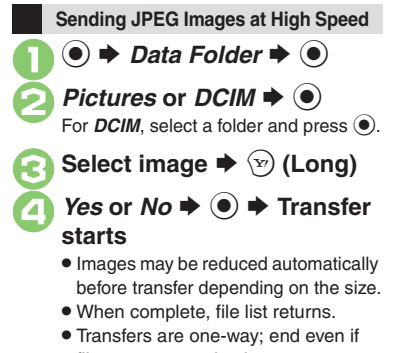

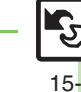

9

**Advanced**

#### **Infrared**

## <span id="page-335-0"></span>**Exchanging Contact Information**

Exchange name, phone numbers, mail addresses, and other contact info with other compatible handsets via infrared. Read **[P.15-7](#page-332-1)** "Infrared Precautions" beforehand.

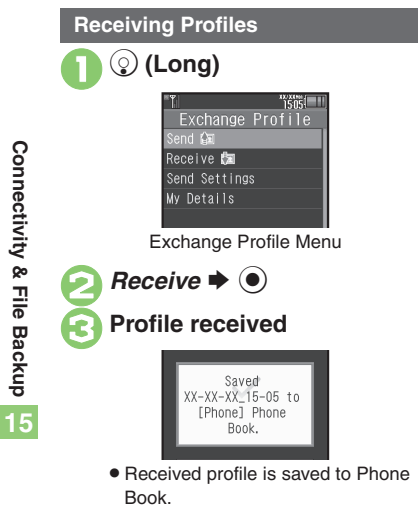

## **Sending Profiles**

**In Exchange Profile menu, d**  $\rightarrow$  **●**  $\rightarrow$  **Transfer starts Changing Profile Items to Send [Exchange Profile Menu]** *Send*   $Setting s \rightarrow \textcircled{\textcircled{\textcirc}} \Rightarrow Select item \rightarrow \textcircled{\textcircled{\textcirc}}$  $(\Box/\Box) \rightarrow$  Complete selection  $\rightarrow \Box$ **Opening My Details [Exchange Profile Menu]** *My Details*  $\blacktriangleright$   $\odot$ 

**Connectivity & File Backup**

Connectivity & File Backup

## **IC Transmission**

Wirelessly transfer files between 943SH and compatible devices.

- . For transferable files, see **[P.15-7](#page-332-2)**.
- . Cancel IC Card Lock beforehand.
- . Disconnect Headphones, USB Cable and AC Charger beforehand.

## **Getting Started**

## **IC Transmission Precautions**

Align  $\varpi$  logos of both devices.

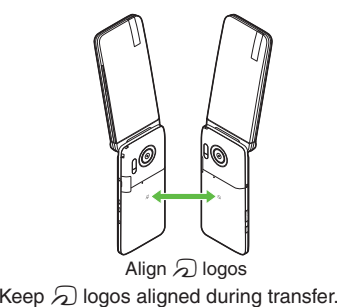

## <span id="page-336-0"></span>**Transfer Options**

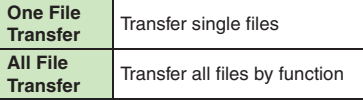

- . Some transfer options may be unavailable depending on file type.
- . Transfer Memory Card files one by one.

## **Authorization Code**

. Four-digit code required for IC transfers. All File Transfers possible when codes match. (Authorization Code is changeable for each transfer.)

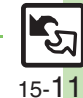

**Advanced**

## <span id="page-337-0"></span>**Transferring Files via IC Transmission**

## **Receiving Files**

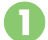

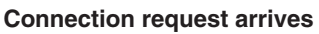

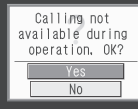

Request Window

. Handset must be in Standby to accept connection requests.

# <sup>2</sup>**Perform subsequent operations**

 $\bullet$  To cancel transfer, press  $\circledcirc$ .

**Subsequent Operations**

## **De File Transfer**

- $Yes + @ + Yes + @$
- . If storage media confirmation appears, select media and press  $\odot$ .
- [ **All File Transfer (Adding Files)**
	- *Yes*  $\rightarrow$  **©**  $\rightarrow$  Enter Handset Code  $\rightarrow$
	- **(●)**  $\blacktriangleright$  **Enter Authorization Code →**
	- $\circledbullet$   $\Rightarrow$  As New Items  $\Rightarrow$   $\circledbullet$
- **E** All File Transfer (Overwriting **Existing Files)**
	- *Yes*  $\bullet$   $\bullet$  Enter Handset Code  $\bullet$
	- **(●)**  $\blacktriangleright$  **Enter Authorization Code →**
	- $\textcircled{\textcircled{\textcirc}}$   $\Rightarrow$  *Delete All & Save*  $\Rightarrow$   $\textcircled{\textcircled{\textcirc}}$   $\Rightarrow$  *Yes*  $\blacktriangleright$   $\textcircled{\scriptsize{}}$
	- . For Phone Book, My Details except handset phone number is overwritten as well.

## **Sending Files**

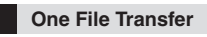

Example: Phone Book entry

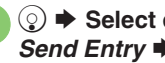

 $\textcircled{1} \Rightarrow$  Select entry  $\Rightarrow$   $\textcircled{2} \Rightarrow$ <br>*Send Entry*  $\Rightarrow$   $\textcircled{1}$ 

*Via IC Transmission*  $\blacktriangleright$   $\odot$ 

 $Yes$   $\rightarrow$  ( $\bullet$ )  $\rightarrow$  Transfer starts

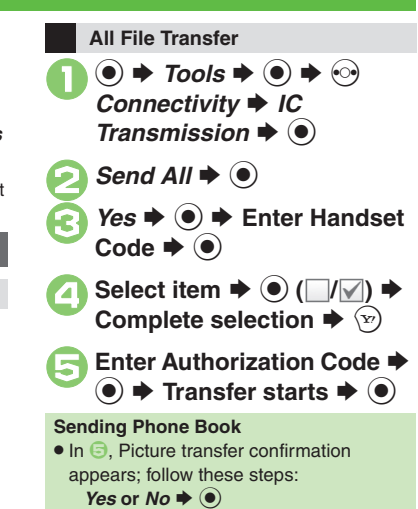

**15**

**Advanced**

15-12

## **Bluetooth®**

Wirelessly transfer files/data between 943SH and compatible devices (watches, handsfree devices, etc.).

- . For transferable files, see **[P.15-7](#page-332-2)**.
- . 943SH supports simultaneous connection with two devices. (May be unavailable depending on the device type.)
- Bluetooth<sup>®</sup> connection may not be possible with some Bluetooth<sup>®</sup> devices.
- Handset shall be connected to certified Bluetooth® devices that meet the specification standards developed by the Bluetooth SIG.
- Data transfers may fail depending on characteristics or specifications of the certified Bluetooth<sup>®</sup> devices.
- Noise may interfere with wireless or handsfree conversations.
- . TV audio is supported only on SCMS-T DRM scheme compliant Bluetooth® devices.

## **Getting Started**

## **Bluetooth® Precautions**

Check transmission range of your Bluetooth® device to use with handset properly. Maximum transmission range for transfers between 943SH handsets is ten meters. (Bluetooth® connection/transfer rate may vary depending on conditions.)

#### **Important Handsfree Device Usage Note**

- . Handle call operations on the device in use. **Bluetooth® Watches**
- Compatible Bluetooth<sup>®</sup> watches support these functions:
	- Clock sync 
	 Alarm notice
	- $\blacksquare$  News notice  $M$ ail notice
	- Remote Shutter Mode Settings
- Ouick Silent
- Hold calls
- $\blacksquare$  Show Operator Name . For details about functions/operations,

 $\blacksquare$  Caller ID notice

see the Bluetooth<sup>®</sup> watch guide.

<span id="page-338-0"></span>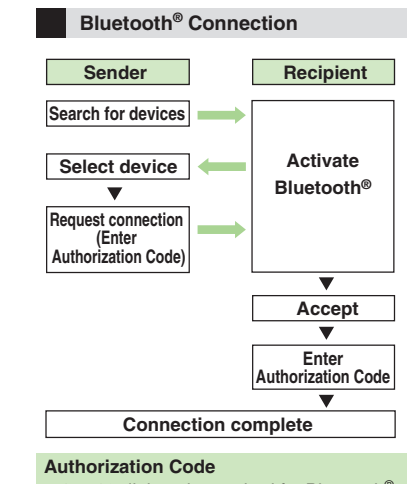

- $\bullet$  4 to 16-digit code required for Bluetooth® connections. Pairing possible when codes match.
- . For handsfree devices, enter specified Authorization Code.
- . Authorization Code entry may not be required depending on the other device.

## **Advanced**

- 4 [Cloaking handset to avoid connection requests](#page-349-9) C[Setting idle time after which Bluetooth](#page-349-10)<sup>®</sup> is canceled C[Switching audio output to wireless device](#page-349-11) ([Changing Bluetooth](#page-349-12)® name for handset (Opening Bluetooth[®-related handset properties](#page-350-0) (And more on **[P.15-24](#page-349-9)** - **[15-25](#page-350-0)**)
	- (Synchronizing Bluetooth[® watch with handset Clock](#page-350-1)  ([Enabling/disabling Bluetooth](#page-350-2)® watch responses (**[P.15-25](#page-350-1)**)

**Connectivity & File Backup**

Connectivity & File Backup

**15**

## **Bluetooth®**

## <span id="page-339-0"></span>**Transferring Files via Bluetooth®**

## $\odot$  (Long)

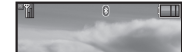

- Bluetooth<sup>®</sup> is activated.
- . Handset must be in Standby to accept connection requests from unpaired handsfree devices, etc.
- $\bullet$  To cancel Bluetooth®, Long Press  $\odot$ .

## **Activating Bluetooth® Connecting Bluetooth® Devices**

## **Device Search & Pairing**

Activate Bluetooth® on devices to be paired with.

> $\circledbullet \Rightarrow$  *Tools*  $\Rightarrow$   $\circledbullet \Rightarrow$  *Connectivity*  $\Rightarrow$  *Bluetooth*  $\bullet$

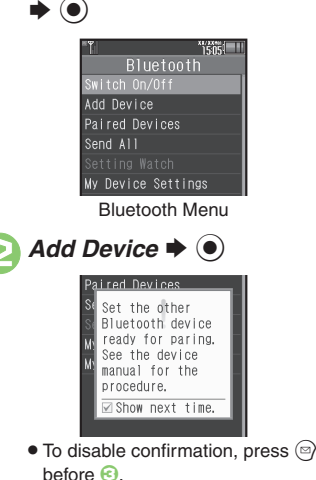

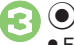

 Found devices are listed after search.  $\bullet$  To cancel search, press  $\circledcirc$ .

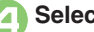

**Select device**  $\Rightarrow$  $\odot$  **If a confirmation appears, choose** *Yes* and press  $\odot$ .

- 5**Enter the same Authorization Code for handset and the other device**  $\blacktriangleright$  **◉ → Pairing complete**
	- . On the other device, complete code entry within 30 seconds.
	- . Authorization Codes are not necessary for paired devices.

## **Connecting Bluetooth® Specification Ver. 2.1 Compliant Devices**

- $In \bigodot$ ,  $Yes \rightarrow \bigodot \rightarrow$  Pairing complete
- $\blacksquare$  If the other device is a keyboard, follow onscreen instructions.

**Advanced**

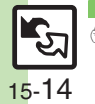

<sup>6</sup>® ● [Activating Bluetooth](#page-350-3)<sup>®</sup> via Main Menu ● [Editing Paired Device list](#page-350-4) ● [Disconnecting devices](#page-350-5) ● Connecting devices supporting handsfree telephony and [audio output by service](#page-350-6) ([Specifying a preferred device for wireless connection](#page-350-7) (**[P.15-25](#page-350-3)**)

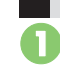

**In Bluetooth menu, Paired**  $\mathbf{s} \mathbin{\blacktriangleright} \mathbf{\Theta}$ 

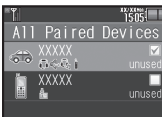

Paired Device List

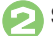

Select device  $\rightarrow$   $\odot$ <br>If handset is already connected to

another device, disconnection confirmation may appear; choose *Yes* and press  $\odot$ .

• The device is connected and (preferred) appears.

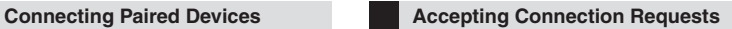

Follow these steps to accept connection requests from unpaired devices:

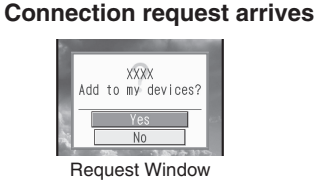

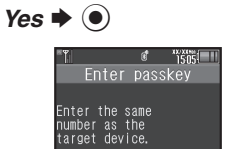

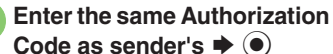

. Complete code entry within 30 seconds.

## **Connecting Bluetooth® Specification Ver. 2.1 Compliant Devices**

- In  $\odot$ , Yes  $\rightarrow \odot$
- $\blacksquare$  If the other device is a keyboard, follow onscreen instructions.

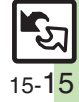

## **Bluetooth®**

## **Transferring Files**

Follow the steps below to exchange files with paired devices.

- . For transferable files, see **[P.15-7](#page-332-2)**.
- . When requested, enter Authorization Code.

## **Receiving Files**

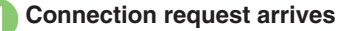

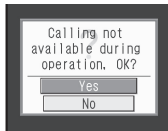

Request Window

# <sup>2</sup>**Perform subsequent operations**

 $\bullet$  To cancel transfer, press  $\circledcirc$ .

**Example Subsequent Operations** ●**One File Transfer**  $Yes + @ + Yes + @$ . If storage media confirmation appears, select media and press  $\odot$ . ●**All File Transfer (Adding Files)** *Yes*  $\rightarrow$  **● Enter Handset Code**  $\blacktriangleright$   $\odot$   $\blacktriangleright$  As New Items  $\blacktriangleright$   $\odot$ ●**All File Transfer (Overwriting Existing Files)** *Yes*  $\rightarrow$  **● Enter Handset Code**  $\blacktriangleright$   $\odot$   $\blacktriangleright$  *Delete All & Save*  $\blacktriangleright$   $\odot$   $\blacktriangleright$ *Yes*  $\bullet$   $\odot$  $\blacksquare$  One File Transfer Example: Phone Book entry  $\textcircled{}}$   $\blacklozenge$  Select entry  $\blacklozenge$   $\textcircled{}}$   $\blacklozenge$ <br>*Send Entry*  $\blacklozenge$   $\textcircled{}}$ *Via Bluetooth*  $\blacktriangleright$  ( $\blacklozenge$ ) Select device  $\blacktriangleright$   $\bullet$  $Yes$   $\rightarrow$   $\odot$   $\rightarrow$  Transfer starts When complete, entry search window returns.**Sending Files**

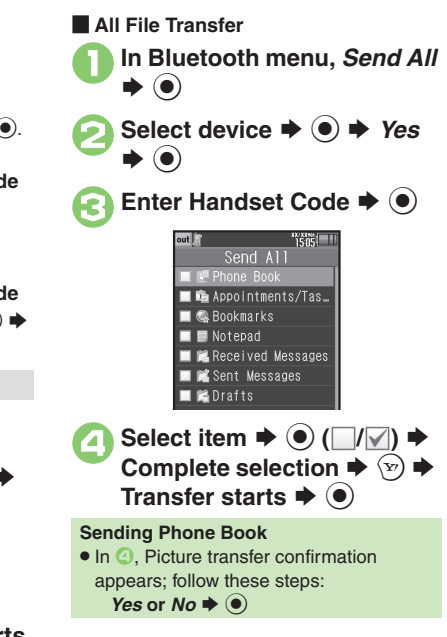

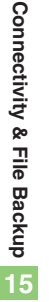

## **Advanced**

**[Sending My Details](#page-351-0) C** [Sending non-Phone Book files](#page-351-1) ([P.15-26](#page-351-0))

## <span id="page-342-1"></span>**Connecting PC or Blu-ray Disc Recorder**

## **Connecting PC**

## **Accessing Memory Card**

Connect handset to a PC via USB Cable to access Memory Card from the PC without removing card from handset. USB Cable may be purchased separately.

# 1**Connect handset to a PC via USB Cable**

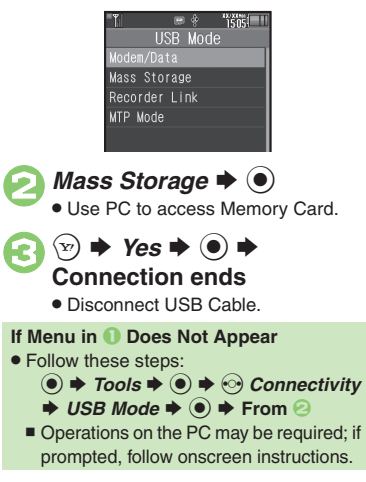

## **Utility Software (Japanese)**

For more PC-related operations, download Utility Software (including USB Cable driver) from the following URL. **Utility Software**

http://k-tai.sharp.co.jp/download/tools/utility/

#### **Mobile Data Communication Fees**

• Using the Internet by connecting handset to PC/PDA via USB Cable or Bluetooth® may incur high charges as large-volume packet transmissions tend to occur in a short period of time.

## **Connecting Blu-ray Disc Recorder**

Connect handset to a Blu-ray Disc recorder via USB Cable to transfer recorded programs to Memory Card without removing card from handset.

- . Compatible only with SHARP Blu-ray Disc recorders. For details, see **[P.17-23](#page-384-1)** "Compatible Blu-ray Disc Recorders."
- . USB Cable may be purchased separately.

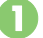

<span id="page-342-0"></span><sup>1</sup>**Connect handset to a Blu-ray Disc recorder via USB Cable**

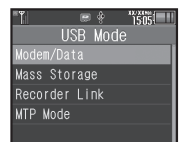

## **2***Recorder Link* $\rightarrow$  **<sup>0</sup>**

. Transfer files from Blu-ray Disc recorder to Memory Card.

 $\bm{\Theta}$  $\left(\mathrm{y}\right)$  $\rightarrow$  Yes  $\rightarrow$   $\odot$   $\rightarrow$ **Connection ends**

> . Open transferred files via *Recorder Contents* in TV menu or Media Player menu (Videos).

**If Menu in** 1 **Does Not Appear**

. Follow these steps:

**tools**  $\blacklozenge$  **→**  $\odot$ *Connectivity*  $\rightarrow$  **USB Mode**  $\rightarrow$  ● **From** ②

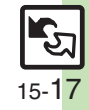

## <span id="page-343-1"></span><span id="page-343-0"></span>**Basics**

Back up information to Memory Card, and restore to handset as needed.

## **Supported Items**

Select items to back up, or transfer all at once. Items with \* are selectable at once via *Check Selection* in Options menu.

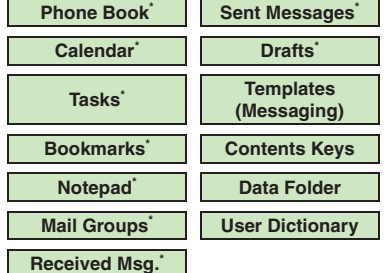

## **Precautions**

- . Not available if battery is low.
- . Some items may not be transferable; some settings may be lost, or files may not transfer properly. For details, see "Troubleshooting" at the end of this chapter.

## **Transferring All Items**

- . Use blank Memory Card for *Backup All Items*. Do not use the card to save other files after *Backup All Items*; backed up content may not be restored properly. **Contents Keys**
- . Moving Keys to Memory Card creates a special file. Performing Backup again on the same Memory Card overwrites that file. Perform Restore beforehand.

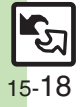

## <span id="page-344-0"></span>**Backup & Restore**

**Handset to Memory Card**

Follow these steps to back up selected items at once:

 $\mathbf 0$  $\circledcirc$   $\Rightarrow$  *Settings*  $\Rightarrow$   $\circledcirc$   $\Rightarrow$   $\circledcirc$ *Phone/* $\bf{F}$  $\rightarrow$  *Backup/* **Restore**  $\blacklozenge$ 

> **Backup/Restore** Backup Selected Items Restore All Items Restore Selected Items Settings/Manage

Backup/Restore Menu

■ Backup Selected Items  $\textcolor{blue}{\bullet}$ **▶ Enter Handset Code** S $\textcolor{blue}{\bullet}$ 

 $\bigodot$  Yes  $\bigodot$ 

**4** Select item  $\Rightarrow$   $\odot$   $(\Box/\Box) \Rightarrow$ **Complete selection**

> . For *Phone Book*, a confirmation appears. Choose *Yes* or *No* and press  $\textcircled{\textcirc}$ .

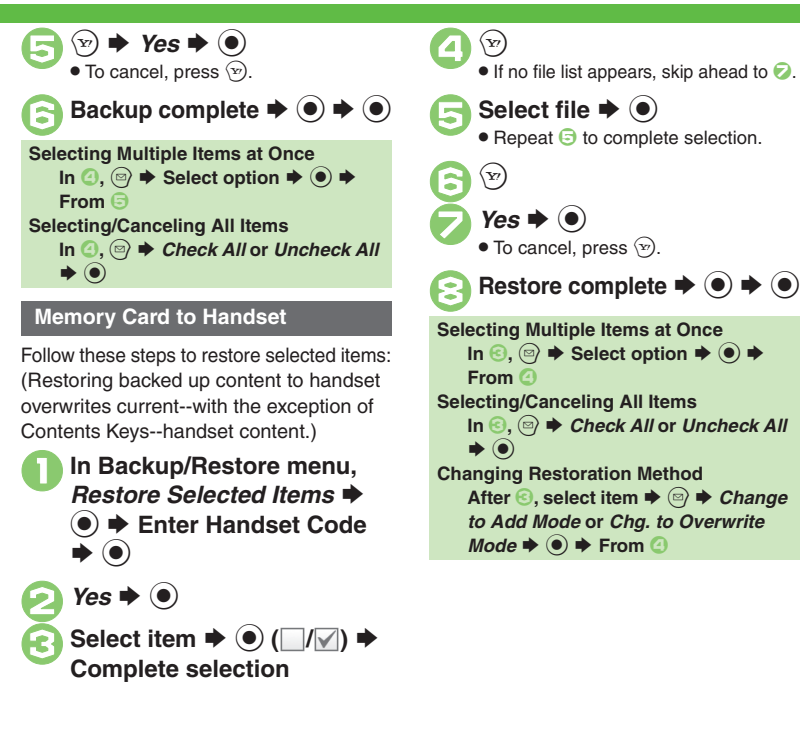

## **Advanced**

15-19

**Connectivity & File Backup**

Connectivity & File Backup

**15**

## <span id="page-345-1"></span><span id="page-345-0"></span>**About SAB**

Back up Phone Book content in SAB; add Phone Book changes to SAB anytime. Edit SAB online via PC; add SAB changes to Phone Book anytime. Restore lost or altered Phone Book content from SAB.

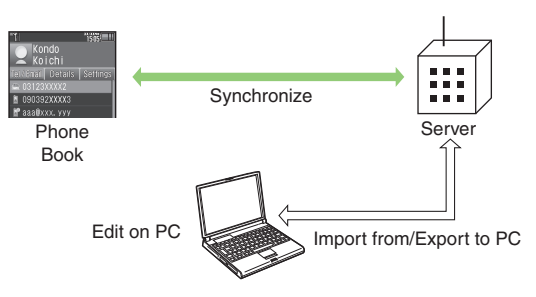

- . SAB requires a separate contract and basic monthly fee.
- . Use SAB to add Phone Book content to a new compatible SoftBank handset; some conditions apply (**[P.15-21](#page-346-0)**).
- . Use a PC to edit SAB online.
- . For more about SAB, see SoftBank Mobile Website (**[P.17-23](#page-384-0)**).
- Synchronization incurs packet transmission fees.

## **Auto Synchronization**

- . When subscribed to SAB, Network Information retrieval activates auto synchronization (Auto Sync Settings: *On*, Set Frequency: *After Editing Ph.Book(10 min.)*, Sync Mode Setting: *Normal*); Phone Book changes are added to SAB automatically.
- . Cancel auto synchronization as needed. However, it reactivates after Network Information retrieval.

## **SAB Sync Commands & Features**

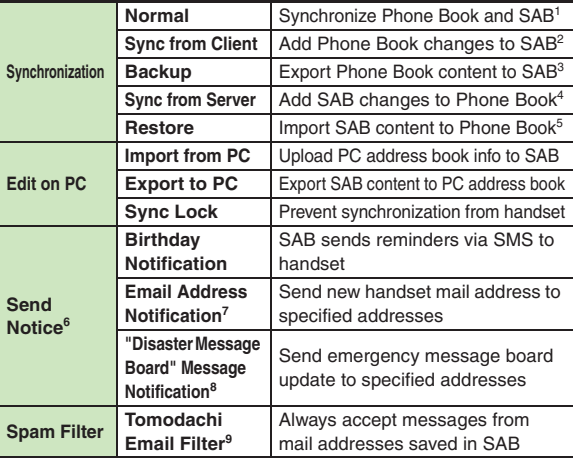

<sup>1</sup> If the same entry item is edited in Phone Book and SAB, SAB content is referenced.

2Unrelated SAB changes remain.

3Any existing SAB content is deleted.

4Unrelated Phone Book changes remain.

5Any existing Phone Book content is deleted.

<sup>6</sup> Access this function via handset (My SoftBank; Japanese) or a PC.

<sup>7</sup>Backup resets notification setting; handset address is sent to all addresses.

<sup>8</sup>Backup resets notification setting; updates are not sent to any address.

<sup>9</sup> Export Phone Book content to SAB beforehand.

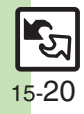

## <span id="page-346-0"></span>**Service Usage Outline**

## **Complete Contract**

**Visit a SoftBank Shop, dial 157 from a SoftBank handset for SoftBank Mobile Customer Center, General Information or access My SoftBank (Japanese).**

## **Receive User ID & Password**

**After subscription, user ID and password arrive via SMS.**

. User ID and password are required to use SAB via a PC.

## **Use SAB**

**Export Phone Book content to SAB.**

## **Precautions**

## [ **Unsynchronizable Items**

These Phone Book settings are lost:

- Picture, Tone, Vibration, Light
- [ **Unintentional Phone Book or SAB Content Deletion**
- . When no Phone Book content exists, performing synchronization via *Normal*, *Sync from Client* or *Backup* deletes all SAB content.
- . When no SAB content exists, performing synchronization via *Normal*, *Sync from Server* or *Restore* deletes all Phone Book content.

## [ **Phone Book**  <sup>⇔</sup> **SAB Content Capacity Disparities**

When the number of savable items varies between Phone Book and SAB entries, synchronization reflects lower limit.

## **Exercicle Contract Termination**

SAB content is deleted upon contract termination.

## $\blacksquare$  **SAB Transfers to New Handsets**

- . **SAB-Compatible 3G Handsets** SAB remains as last saved and is fully accessible.
- . **Other SoftBank 3G Handsets**SAB remains as last saved and is accessible via PC.
- . **V8 Series**

Service contract is terminated and SAB content is deleted.

## [ **When Double Number is Active**

Regardless of usage mode setting, all Phone Book content is backed up.

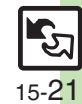

**Advanced**

## <span id="page-347-0"></span>**Using Sync Commands**

## **Normal (Start Sync)**

Synchronize Phone Book and SAB via Normal.

**■**  $\rightarrow$ *Phone*  $\rightarrow$  **●**  $\rightarrow$  *S! Addressbook Back-up* S $\odot$ 

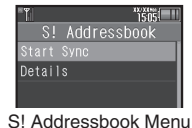

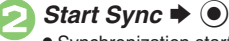

 Synchronization starts; when complete, details appear.

# **3 ● \* Synchronization complete**

**Canceling Synchronization**  $\circledcirc$   $\blacktriangleright$  Yes  $\blacktriangleright$   $\circledcirc$ 

## **Other Sync Commands**

Available Commands:

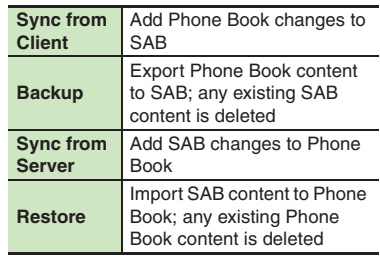

If this is your first use of SAB (new handset), synchronization is performed via Normal regardless of selection.

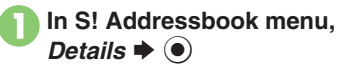

*Backup/Restore* ♦  $\odot$ 

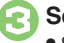

**3**Select command  $\blacktriangleright$  **③** 

 Synchronization starts; when complete, details appear.

**(●)**  $\blacktriangleright$  Synchronization complete

**Canceling Synchronization**  $\circledcirc$   $\Rightarrow$  Yes  $\Rightarrow$   $\circledcirc$ 

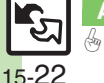

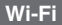

#### [ **General**

<span id="page-348-6"></span><span id="page-348-5"></span><span id="page-348-4"></span><span id="page-348-3"></span><span id="page-348-2"></span><span id="page-348-1"></span>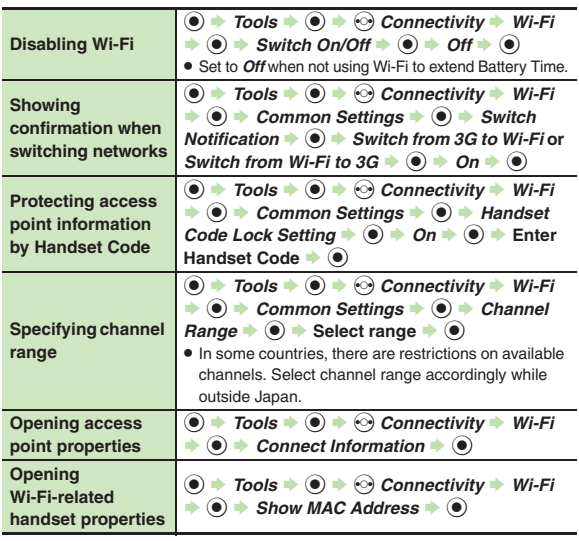

#### <span id="page-348-0"></span>[ **Managing Access Points**

<span id="page-348-7"></span>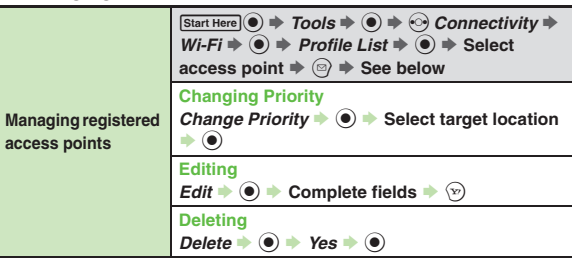

## [ **Advanced Settings**

When finished with Advanced Settings, complete other fields to register an access point.

<span id="page-348-8"></span>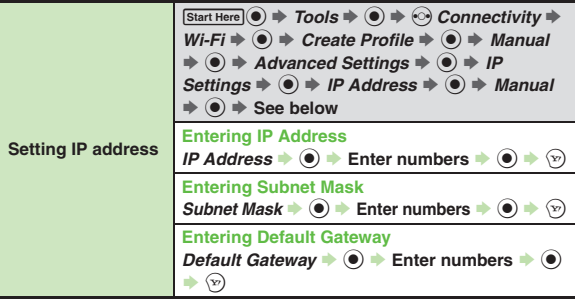

# **Connectivity & File Backup Connectivity & File Backup**

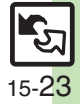

<span id="page-349-0"></span>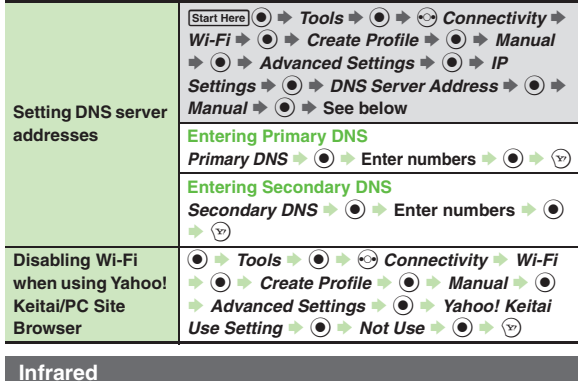

#### <span id="page-349-5"></span><span id="page-349-4"></span><span id="page-349-3"></span><span id="page-349-1"></span>**Activating Infrared via Main Menu** $\textcircled{\textcircled{\textcirc}}$   $\rightarrow$  Tools  $\rightarrow$   $\textcircled{\textcircled{\textcirc}}$  *Connectivity*  $\rightarrow$  $Infrared \rightarrow \textcircled{\textcircled{\textcirc}}$  Switch On/Off  $\textcircled{\textcircled{\textcirc}}$  $On(3 min.) \rightarrow \odot$ **Sending My Details**  $\begin{array}{|c} \circledast \neq \circledast \Rightarrow \circledast \Rightarrow$  *Send My Card*  $\Rightarrow \circledast \Rightarrow$  *Via Infrared*  $\Rightarrow \circledast \Rightarrow$  *Yes*  $\Rightarrow \circledast \Rightarrow$  Transfer starts **Sending non-Phone Book filesIn file list, select file**  $\Rightarrow$  $\textcircled{?}$  $\Rightarrow$ *Send* **(or** *Send/*  $Blog) + \textcircled{\textcircled{\textcirc}}$   $\rightarrow$  *Via Infrared*  $\rightarrow$   $\textcircled{\textcircled{\textcirc}}$  *Yes*  $\rightarrow$   $\textcircled{\textcircled{\textcirc}}$ S **Transfer startsSending images via IrSS Transfer without reducing size**  $\textcircled{\textcircled{\textcirc}}$  + Tools  $\textcircled{\textcircled{\textcirc}}$   $\textcircled{\textcircled{\textcirc}}$  Connectivity  $Infrared \rightarrow \textcircled{\textcirc}$  **IrSS Key Setting**  $\rightarrow \textcircled{\textcirc}$   $\rightarrow$ **Send via IrSS**  $\bullet$   $\odot$

## **IC Transmission**

<span id="page-349-7"></span><span id="page-349-6"></span>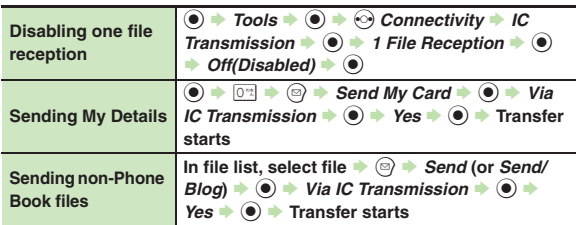

## <span id="page-349-8"></span>**Bluetooth®**

#### [ **General**

<span id="page-349-12"></span><span id="page-349-11"></span><span id="page-349-10"></span><span id="page-349-9"></span>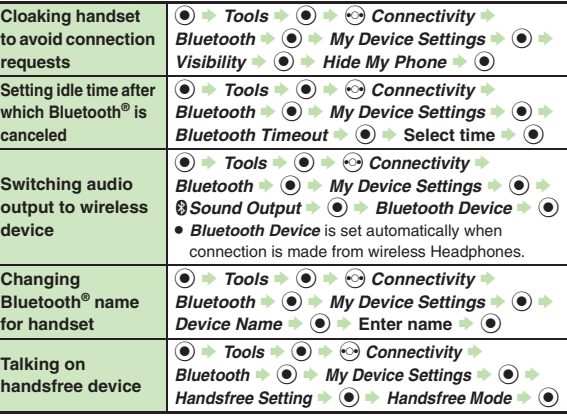

<span id="page-349-2"></span>15-24

<span id="page-350-3"></span><span id="page-350-2"></span><span id="page-350-1"></span><span id="page-350-0"></span>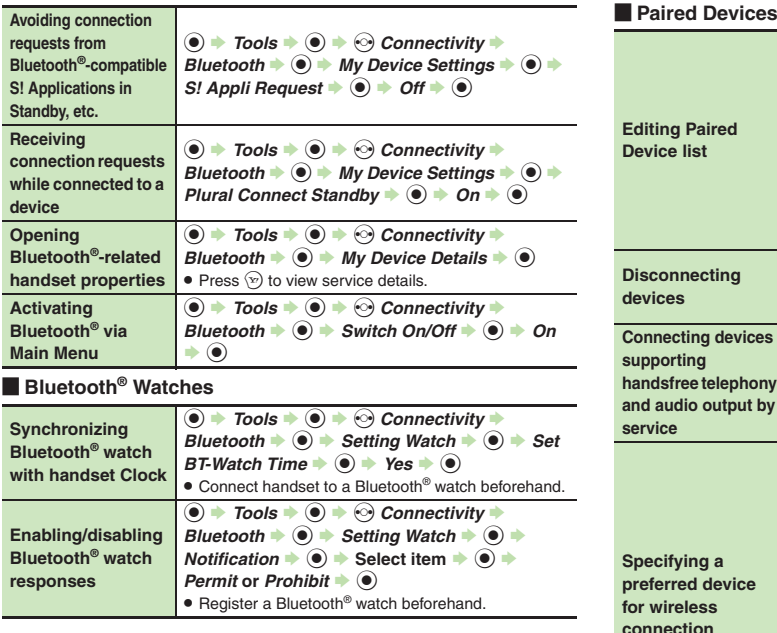

<span id="page-350-7"></span><span id="page-350-6"></span><span id="page-350-5"></span><span id="page-350-4"></span>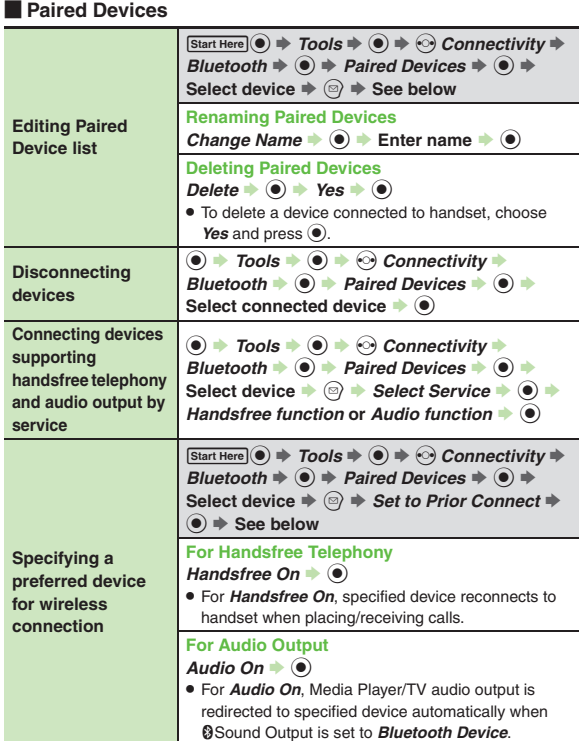

**15**

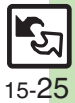

#### **Example Sending Files**

<span id="page-351-0"></span>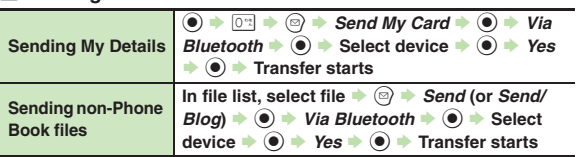

## <span id="page-351-1"></span>**Backup**

#### [ **Backup & Restore**

<span id="page-351-3"></span><span id="page-351-2"></span>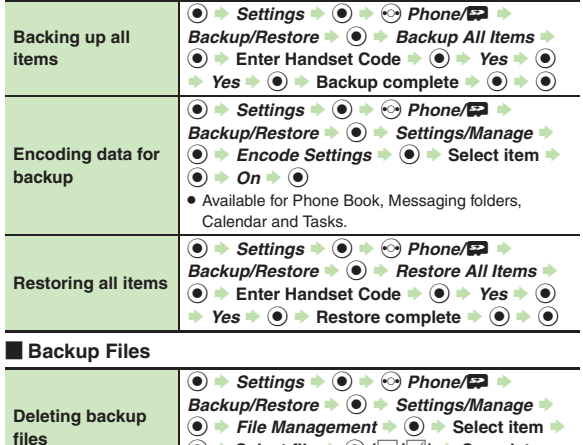

<span id="page-351-10"></span><span id="page-351-9"></span> $\textcircled{\textcircled{\textcirc}}$   $\blacktriangleright$  Select file  $\blacktriangleright$   $\textcircled{\textcircled{\textcircled{\textcirc}}}$   $\textcircled{\textcircled{\textcirc}}}$   $\textcircled{\textcircled{\textcirc}}}$   $\textcircled{\textcircled{\textcirc}}}$   $\textcircled{\textcircled{\textcirc}}}$ 

## **S! Addressbook Back-up**

<span id="page-351-8"></span><span id="page-351-7"></span><span id="page-351-6"></span>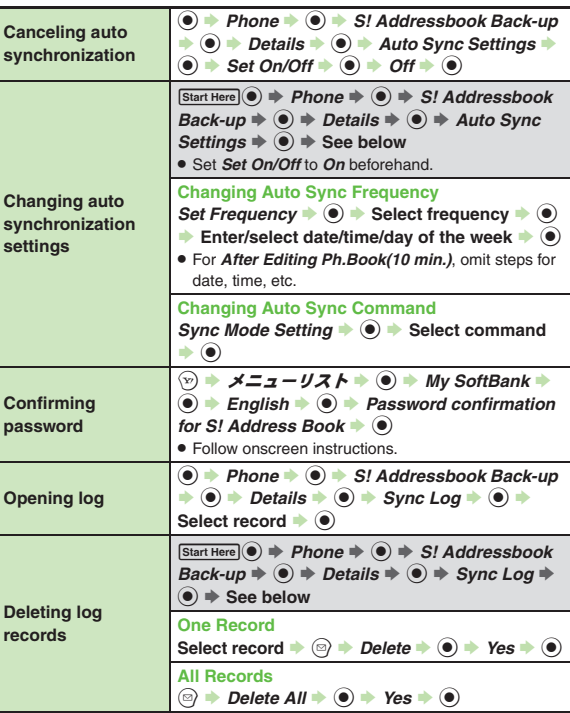

<span id="page-351-5"></span><span id="page-351-4"></span>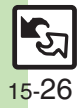

## **Troubleshooting**

## **Wi-Fi**

## 3 **Wi-Fi disconnects**

. Connection is interrupted automatically if Display goes dark after a period of inactivity; restored when Display reactivates.

## 3 **Cannot connect to Wi-Fi**

- . Depending on access point settings, handset may not connect to Wi-Fi when powered on outside 3G range. In this case, pass through the 3G service area carrying the handset and retry.
- 3 **Login page opens when using public wireless LAN service**
- **•** Some public wireless LAN services require authentication via Direct Browser. Enter corresponding user ID/ password.

## **File Transfer**

## 3 **Some files are not received**

**•** If storage limit is reached during transfers, remaining files will not be received.

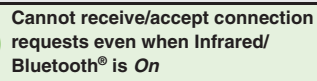

- . Handset may not be in Standby.
- . Keypad Lock/Function Lock may be active.
- **•** Software Update may be in progress.

## 3 **Phone Book settings are lost**

- . One file transfer resets these settings: ■ Category, Tone, Light, Vibration, Secret
- Picture setting may be lost depending on image; send the image separately and reassign it.

## 3 **Calendar/Tasks settings are lost**

- . One file transfer resets these settings:
	- Alarm tone/video, Secret, S! Friend's Status

## 3 **Bookmarks are not saved properly**

- . Large Bookmarks may not be received correctly.
- . Streaming Bookmarks are saved as Yahoo! Keitai Bookmarks.

# <span id="page-352-0"></span>3 **Messages are not saved properly on handset**

- . Messages may not be received depending on the size.
- . Messages received via One File Transfer are saved to Data Folder (Other Documents) and cannot be used as messages.
- . Sky Mail may be received as S! Mail when transferred from other SoftBank handsets via All File Transfer.
- In All File Transfers, overwriting messaging folders deletes sort keys.

# 3 **Messages are not saved properly on recipient devices**

- . Mail Notices are saved as messages, invalidating complete message retrieval.
- . When sending messages to other handset models via All File Transfer Spam Folder messages may be saved to the incoming message folder.
- . When sending messages in Drafts to other handset models via All File Transfer, only the first entered recipient may remain or SMS addressed to multiple recipients may not be saved.

## **Cannot find files in DCIM folder**

• Received files in DCIM folder are saved to Pictures folder.

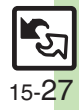

## **Infrared**

## **Infrared transfer fails**

- Infrared Port may be obstructed by dust, etc.; clean with soft cloth.
- . Transfers may fail in direct sunlight, under fluorescent lighting or near infrared equipment.

## **Backup & Restore**

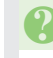

## **Backup fails**

. Check handset/Memory Card memory; backup may fail if the memory is low.

#### 3 **Some files are not restored**

- If storage limit is reached during Restore, remaining files will not be restored.
- 3 **Cannot use backup files on other SoftBank handsets or PCs**
	- **•** Some backup files may not be usable on other SoftBank handsets or PCs.

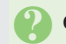

## **Cannot open backup files**

• Some backup files may open only after being restored to handset.

## 3 **Phone Book settings are lost**

• Picture setting may be lost depending on image; send the image separately and reassign it.

## 3 **Messages are not saved properly**

- . Transfer may delete sort keys.
- . Mail Notices are restored as messages, invalidating complete message retrieval.

#### 3 **Bookmarks are not saved properly**

- . Yahoo! Keitai, Streaming and PC Site Browser/Direct Browser Bookmarks are all backed up as a single file.
- . Streaming Bookmarks are saved as Yahoo! Keitai Bookmarks.

## [ **Exporting Backed Up Data to Other SoftBank Handsets**

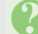

## 3 **Messages are not saved properly**

- **•** If spam filter is available on recipient handset, Spam Folder messages are saved in spam folder regardless of the setting. (If unavailable, they are saved as normal received messages.)
- . When restoring draft messages, only the first entered recipient may remain or SMS addressed to multiple recipients may not be saved.

#### [ **Importing Data Backed Up on Other SoftBank Handsets**

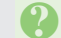

## 3 **Messages are not saved properly**

- . Messages may not be restored depending on the size.
- . Sky Mail may be restored as S! Mail.

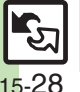

**Connectivity & File Backup**

Connectivity & File Backup

**15**

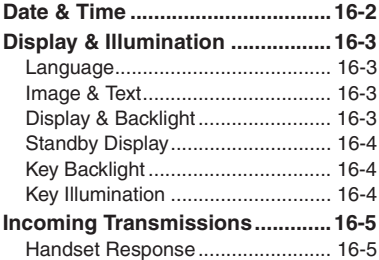

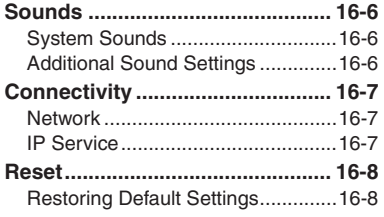

**16 Handset Customization**

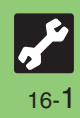

## <span id="page-355-0"></span>**Date & Time**

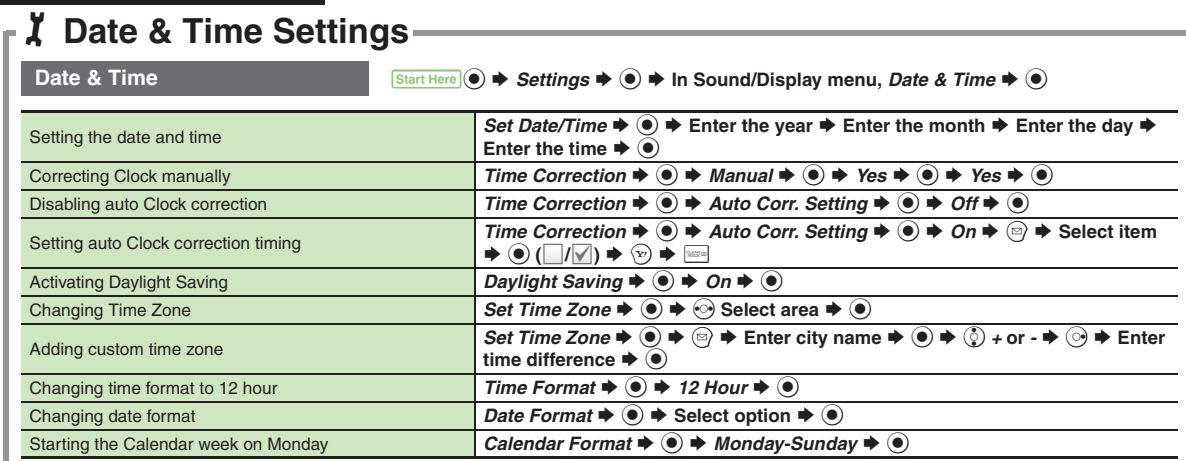

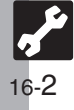

<span id="page-356-3"></span><span id="page-356-2"></span><span id="page-356-1"></span>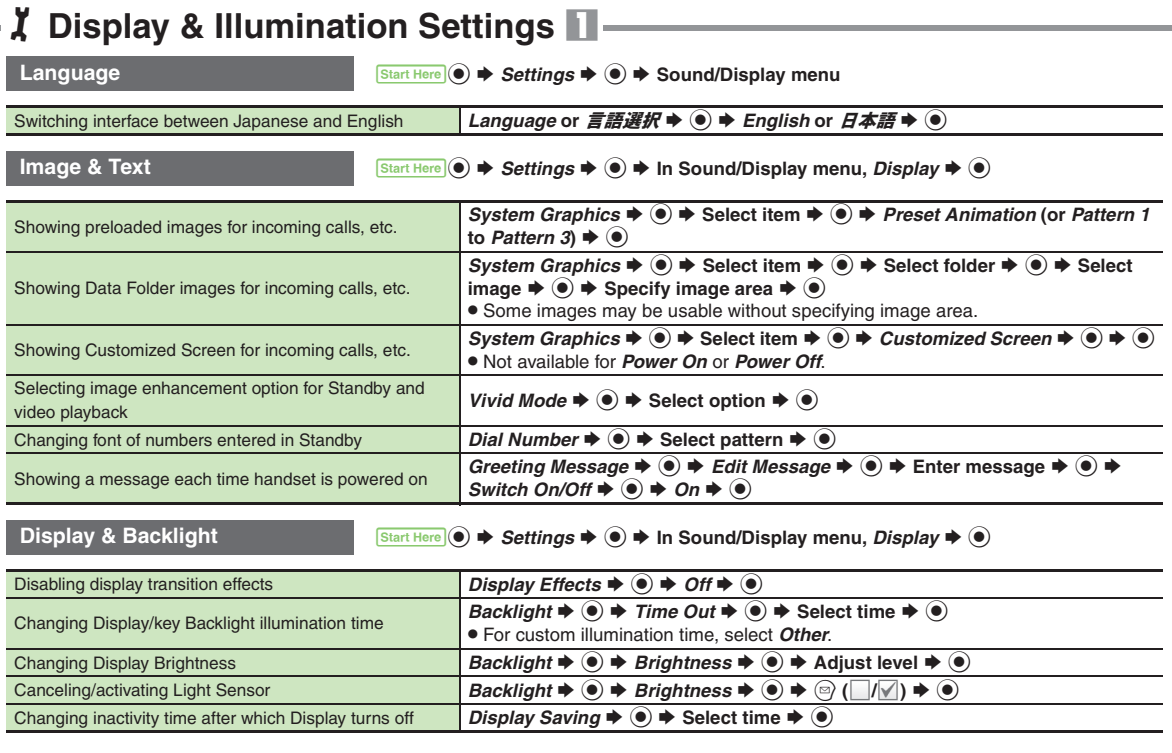

<span id="page-356-0"></span>**16**

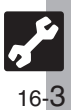

**Display & Illumination**

<span id="page-357-2"></span><span id="page-357-1"></span><span id="page-357-0"></span>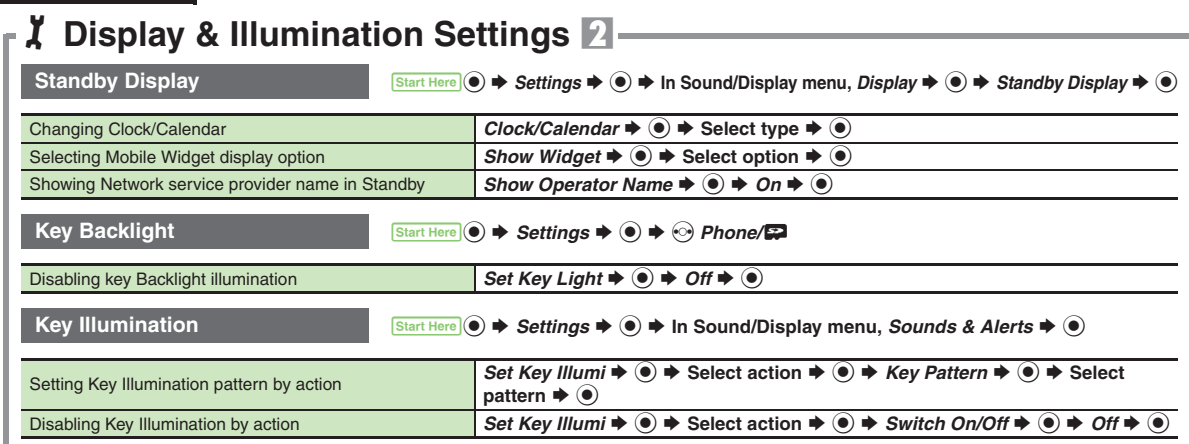

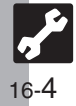

## 1**Incoming Transmission Settings**

<span id="page-358-1"></span>

<span id="page-358-0"></span>

Handset Response **7 Start Here in Sound/Display menu,** *Sounds & Alerts* $\bullet$  **● 5 Settings**  $\bullet$  **● In Sound/Display menu,** *Sounds & Alerts* $\bullet$  **●** 

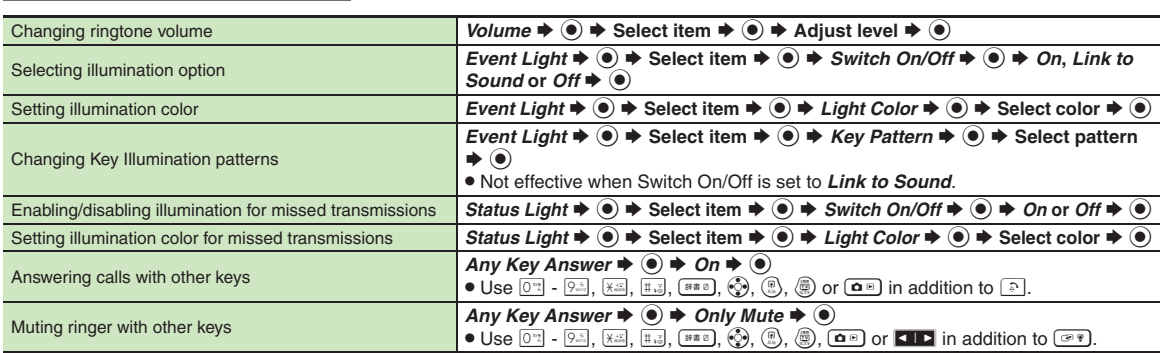

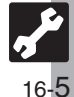

## <span id="page-359-0"></span>1**Sound Settings**

<span id="page-359-1"></span>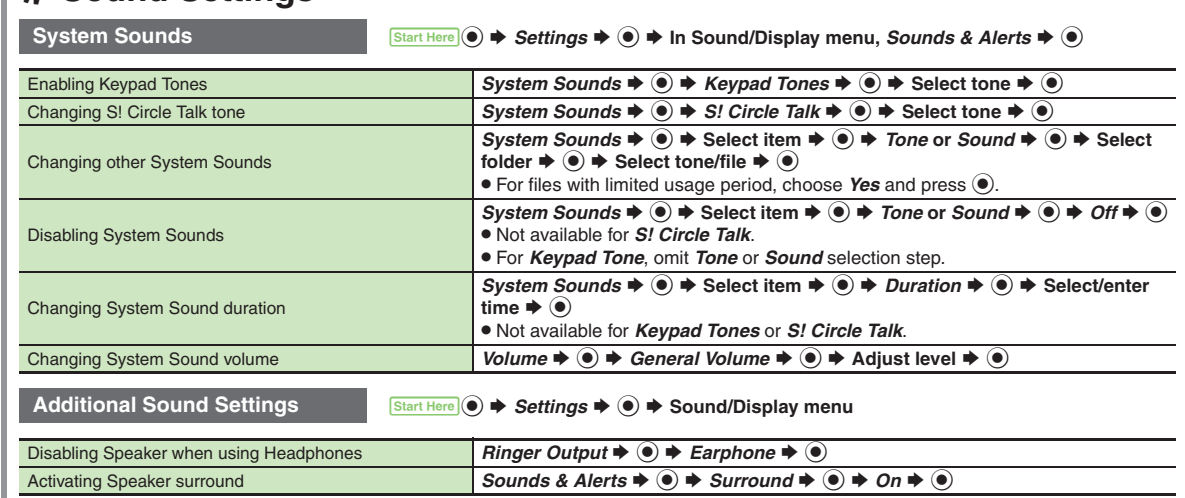

<span id="page-359-2"></span>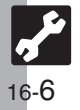
## 1**Connectivity Settings NetworkStart Here (●)**  $\blacktriangleright$  Settings  $\blacktriangleright$  **(●)**  $\blacktriangleright$  ⊙ Network

<span id="page-360-1"></span>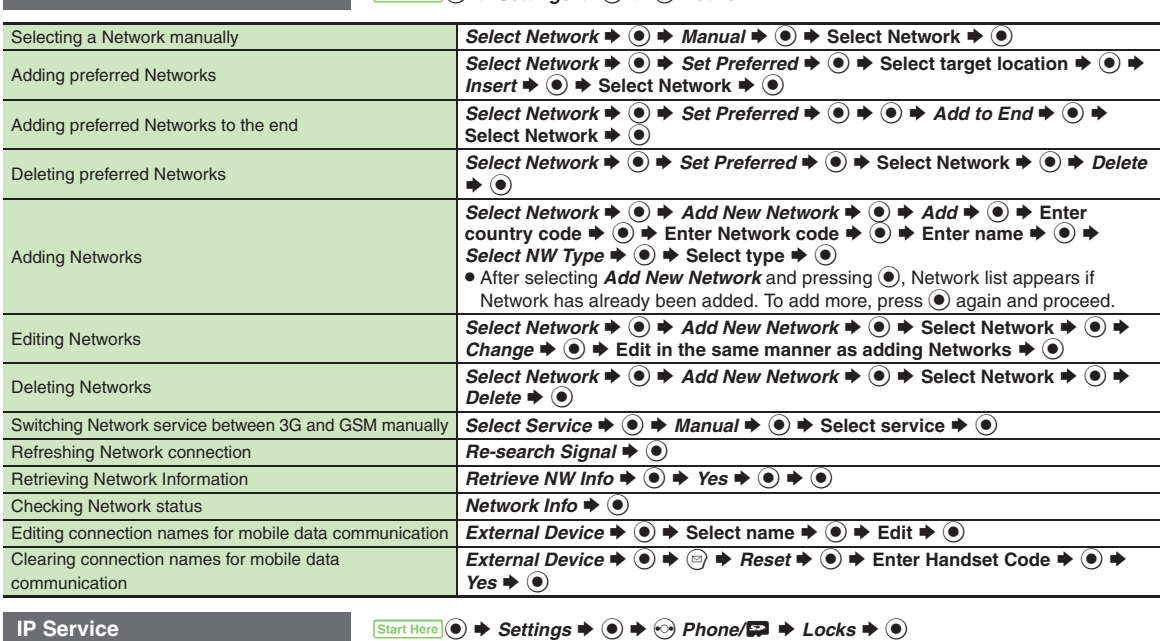

<span id="page-360-6"></span><span id="page-360-5"></span><span id="page-360-4"></span><span id="page-360-3"></span><span id="page-360-2"></span><span id="page-360-0"></span>Disabling IP Service *IP Service Setting*  $\rightarrow$   $\odot$   $\rightarrow$  *Off*  $\rightarrow$   $\odot$   $\rightarrow$  Enter Handset Code  $\rightarrow$   $\odot$ . When *Off*, S! Friend's Status, S! Circle Talk, Decoration Call, S! Appli Notification Setting and Mobile Widget Notification Setting are disabled.

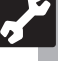

# 1**Reset Settings**

<span id="page-361-0"></span>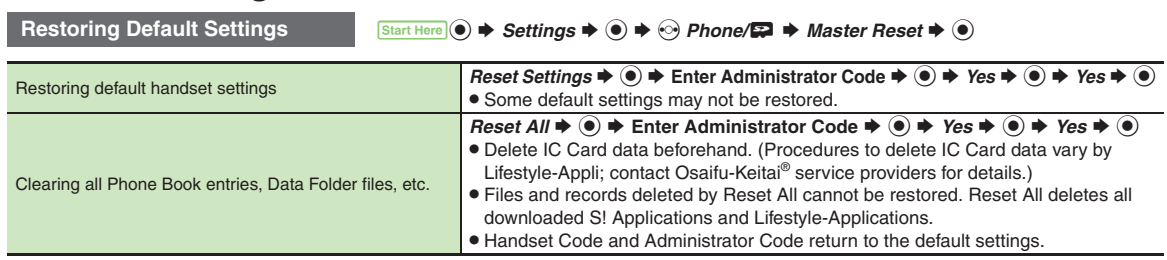

<span id="page-361-1"></span>. A confirmation may appear before entering Administrator Code; end the current function to proceed.

. When Double Number is active, regardless of usage mode setting, Reset Settings restores all default settings (Double Number is canceled), and Reset All clears all user files.

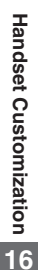

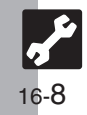

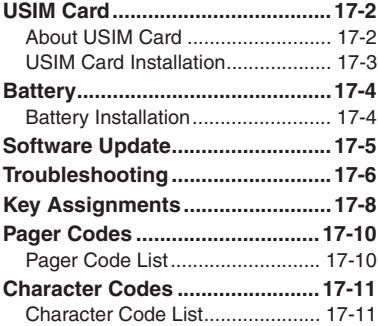

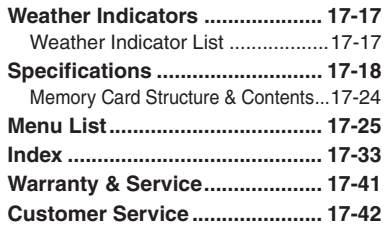

**17**

**Appendix**

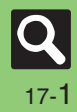

## <span id="page-363-0"></span>**USIM Card**

# <span id="page-363-1"></span>**About USIM Card**

USIM Card is an IC card containing customer and authentication information, including the handset number. USIM Card must be inserted to use this handset.Save Phone Book entries on USIM Card Phone Book to use them on other SoftBank handsets. Depending on the USIM Card in use, some entry items may not be supported, and some limits (character entry, etc.) may be lower.

#### **Precautions**

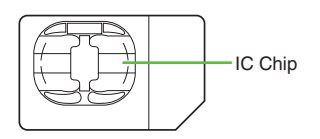

- . Do not insert USIM Card into any other IC card device. SoftBank Mobile is not liable for resulting damages.
- Keep the USIM Card IC chip clean; malfunction may result. Clean with soft dry cloth.
- . Do not attach labels to USIM Card. Malfunction may result.

#### **Important**

- . USIM Card is the property of SoftBank Mobile.
- . USIM Card will be reissued for a fee if lost or damaged.
- Return USIM Card to SoftBank Mobile upon subscription termination.
- . Returned USIM Cards are recycled.
- . USIM Card specifications may change without prior notice.
- Back up USIM Card files. SoftBank Mobile is not liable for lost files.
- . If your USIM Card or handset (with USIM Card inserted) is lost or stolen, suspend your service immediately. For details, contact SoftBank Mobile Customer Center, General Information (**[P.17-42](#page-403-1)**).

## **USIM PIN**

4-digit code (*9999* by default); activate PIN Entry to restrict usage.

#### **PIN Lock**

. Entering incorrect PIN three consecutive times activates PIN Lock, limiting handset use.

#### **Canceling PIN Lock**

- . Contact SoftBank Mobile Customer Center, General Information (**[P.17-42](#page-403-1)**) for your Personal Unblocking Key (PUK Code) and follow these steps:
	- **Enter PUK Code ♦ ▶ Enter new**  $\text{PIN} \triangleq \text{OR}$   $\blacktriangleright$  Re-enter new PIN  $\blacktriangleright$   $\textcircled{\tiny{\textcircled{\tiny\textcirc}}}$
	- $\blacksquare$  Write down PUK code.

#### **PUK Lock**

. Entering incorrect PUK Code ten consecutive times activates PUK Lock, disabling handset. Contact SoftBank Mobile Customer Center, General Information (**[P.17-42](#page-403-1)**) for recovery.

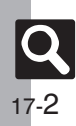

**Appendix**

# <span id="page-364-0"></span>**USIM Card Installation**

- . Do not apply excessive force to insert/remove USIM Card.
- . USIM Card must be inserted to use this handset.

#### **Inserting**

1**Remove battery [\(P.17-4\)](#page-365-1)**

<sup>2</sup>**Slide in USIM Card with IC chip facing down**

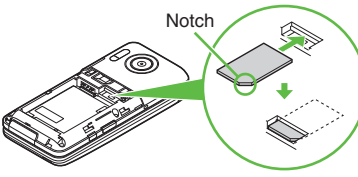

. Reinstall battery (**[P.17-4](#page-365-2)**).

1**Remove battery**

2**Gently slide out USIM Card as shown**

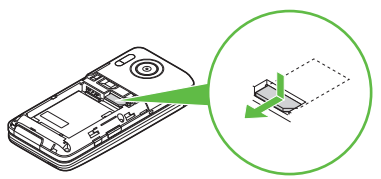

- . Reinstall battery.
- . Take care not to lose removed USIM Card.

#### **Removing <b>After Repairs**, USIM Card Replacement **or Handset Upgrade/Replacement**

• Some downloaded files may be inaccessible. In addition, S! Applications, BookSurfing® and Near Chat may be disabled after USIM Card replacement.

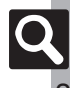

## <span id="page-365-1"></span><span id="page-365-0"></span>**Battery Installation**

#### **About Battery**

- . Charge battery at least once every six months; an uncharged battery may become unusable or affect files/settings.
- . Depending on usage, bulges may appear near end of battery life; this does not affect safety.
- . Replace battery if operating time shortens noticeably.
- . Clean device charging terminals with a dry cotton swab.

#### **Lithium-ion Battery**

• This product requires a lithium-ion battery. Lithium-ion batteries are a recyclable resource.

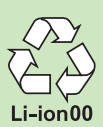

- To recycle a used lithium-ion battery, take it to any shop displaying the symbol shown above.
- To avoid fire or electric shock, do not short-circuit or disassemble battery.

## <span id="page-365-3"></span>**Inserting & Removing**

1**Remove cover**

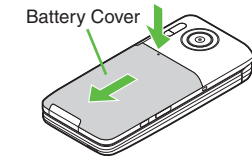

. Press and slide as shown.

## <span id="page-365-2"></span>2**Insert battery**

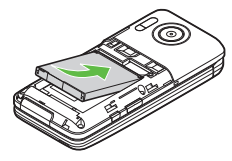

. With logo side up, fit tabs into battery cavity slots.

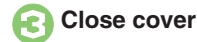

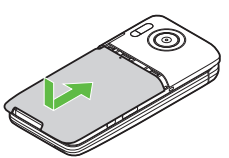

. Position and slide the cover gently as shown until it stops.

#### **Removing**

. Power handset off and lift battery as shown.

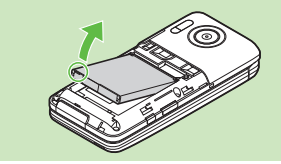

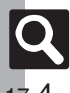

# **Software Update**

Check for firmware updates and download as required.

#### **Precautions**

- . Handset is disabled until update is complete. Update may take up to approximately 30 minutes.
- . Update failure may disable handset. To reduce failure risk, make sure signal is strong and stable, and charge battery beforehand.
- . Update will not start if other functions are in use. Before updating software (or before scheduled update time), end all active functions/applications.
- . Disconnect USB Cable beforehand to reduce failure risk.
- . Always back up important information. SoftBank Mobile cannot be held liable for damages from lost information, etc.

## **Updating Software**

Packet transmission fees do not apply to updates (including checking, downloading and rewriting).

- $\mathbf 0$  $\circledast$   $\blacktriangleright$  *Settings*  $\blacktriangleright$   $\circledast$   $\blacktriangleright$   $\odot$ *Phone/国* → *Software Update* S%
- **2** Software Update  $\rightarrow$  <sup>0</sup>

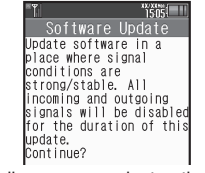

. Follow onscreen instructions.

#### **Update Result**

**In <sup>2</sup>,** *Update Result* $\blacklozenge$ 

#### <span id="page-366-0"></span>**Scheduled Update**

A confirmation appears at scheduled update time. Press  $\textcircled{\small{\bullet}}$  or wait a while for update to start.

#### **When Updated**

Update success notification appears and handset reboots.

After reboot, completion message

appears and Information window opens.

#### **Update Result**

**While Information window appears,**  *Update Result* ♦ ●

#### **Reboot Failure**

. If handset does not return to Standby after update, power handset off, reinsert battery, then restart it. If it still does not restart contact SoftBank Mobile Customer Center, Customer Assistance (**[P.17-42](#page-403-1)**).

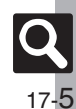

## <span id="page-367-0"></span>**Troubleshooting**

# **Troubleshooting**

#### [ **General**

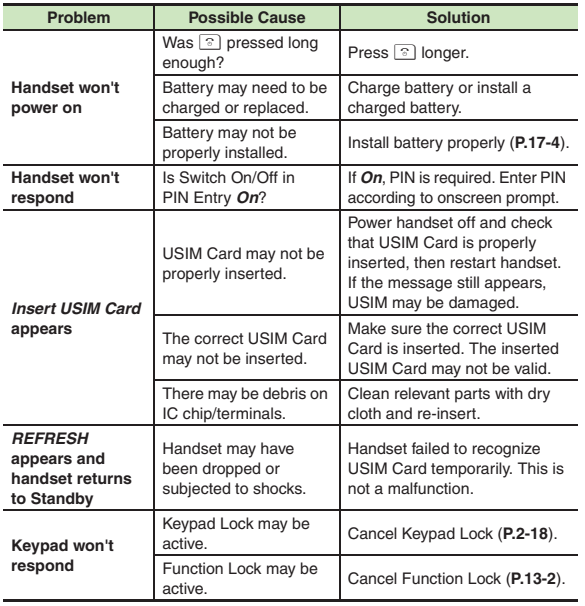

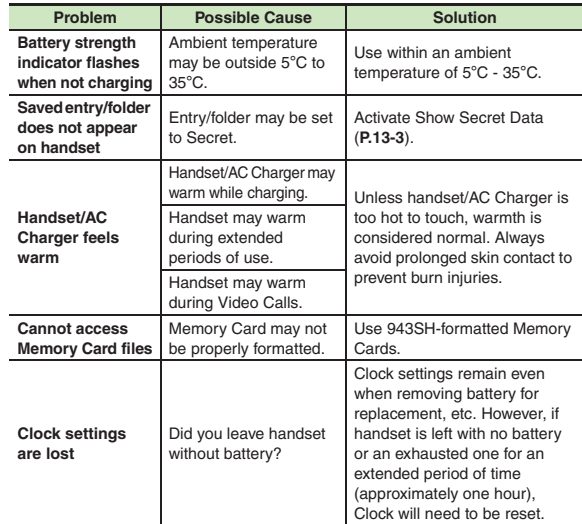

**Appendix**

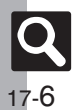

#### [ **Charger/Battery**

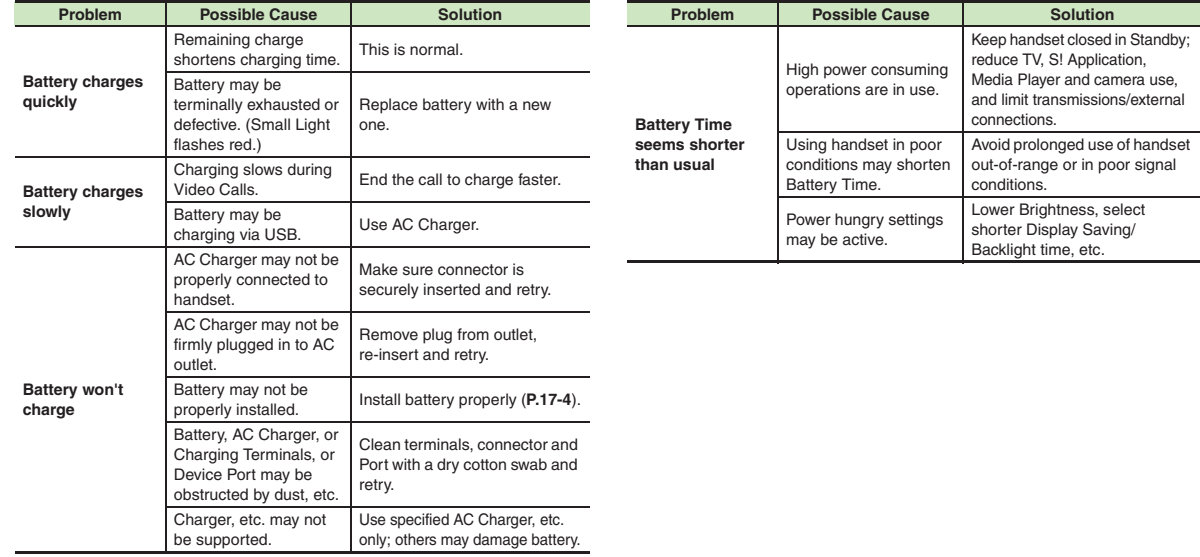

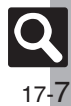

## <span id="page-369-0"></span>**Key Assignments**

## **Key Assignments**

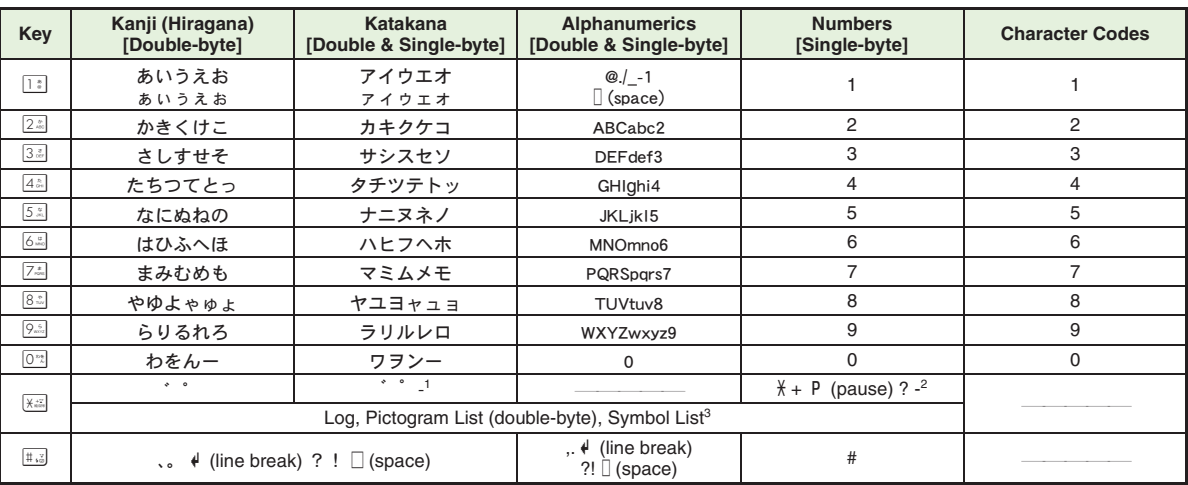

<sup>1</sup>- is available only in Single-byte Katakana mode.<br><sup>2</sup>Available for phone number entry; some characters may not be enterable in some windows.

<sup>3</sup>May not be enterable in some windows.

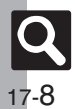

**Key Assignments**

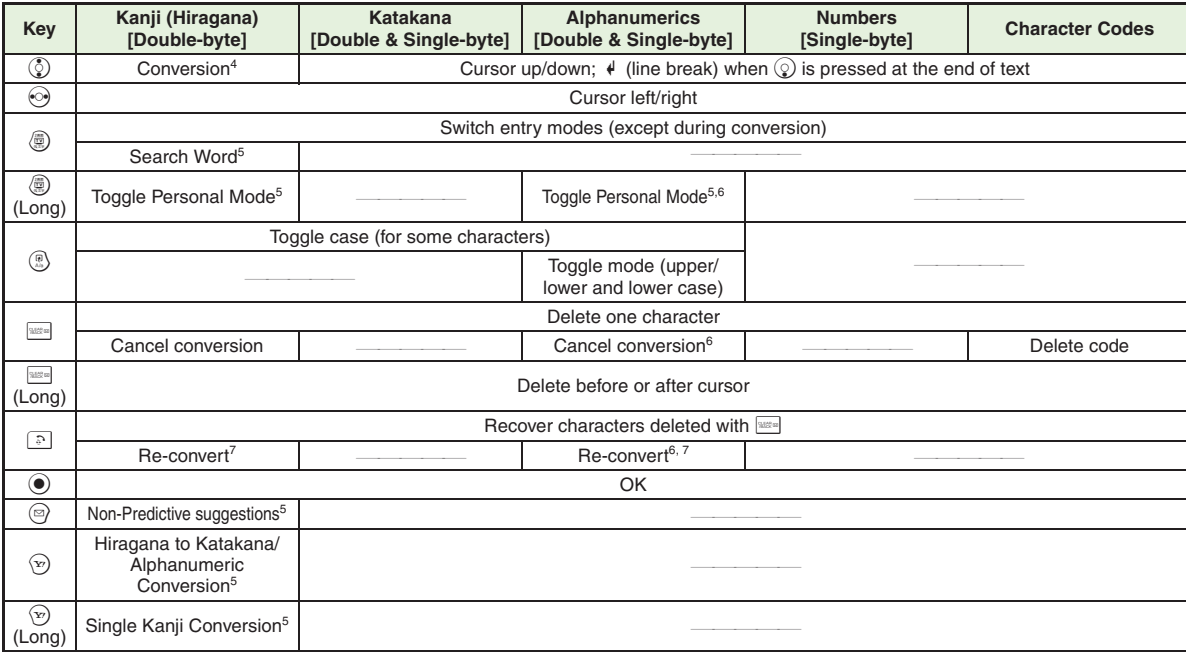

4Cursor moves up/down except during conversion.

5Available during conversion.

<sup>6</sup> Available only in Single-byte Alphanumerics mode.

 $7$ Press  $\circled{?}$  immediately after inserting characters to re-convert them.

**Appendix**

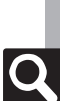

## <span id="page-371-0"></span>**Pager Codes**

## <span id="page-371-1"></span>**Pager Code List**

Gray background indicates upper and lower case available. Press  $\circledR$  to switch immediately after character entry.

#### ■ Double-byte Upper Case **■** Single-byte Upper Case

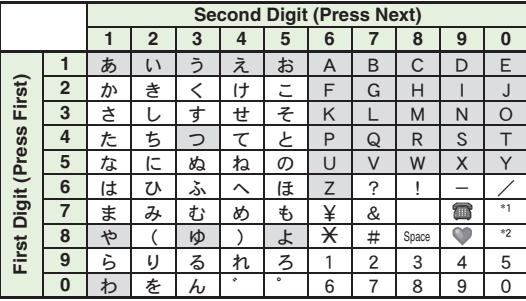

Double-byte Lower Case

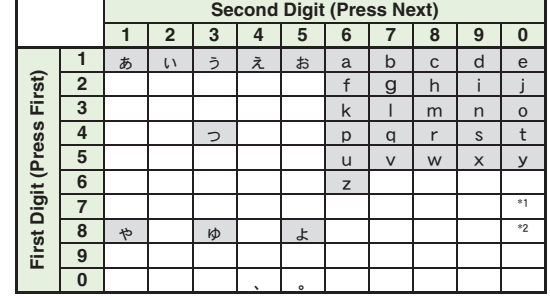

\*1Press  $\mathbb{Z}^*$  on to insert  $\ell$  (line break) in mail message text, Notepad, etc.  $*$ <sup>2</sup>Press  $\boxed{8\sqrt[3]{\circ\mathbb{Z}}}\$  to toggle upper and lower case modes.

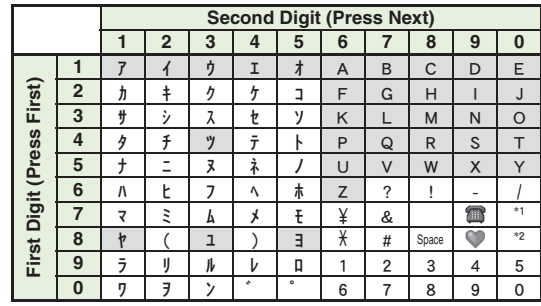

### $\blacksquare$  **Single-byte Lower Case**

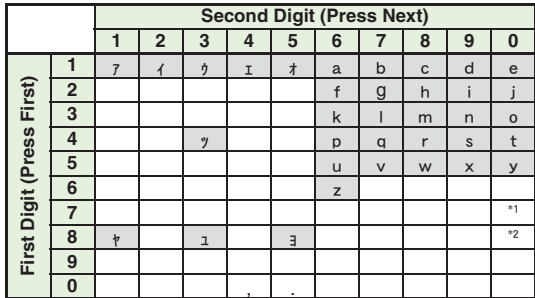

**Appendix**

## <span id="page-372-1"></span>**Character Code List**

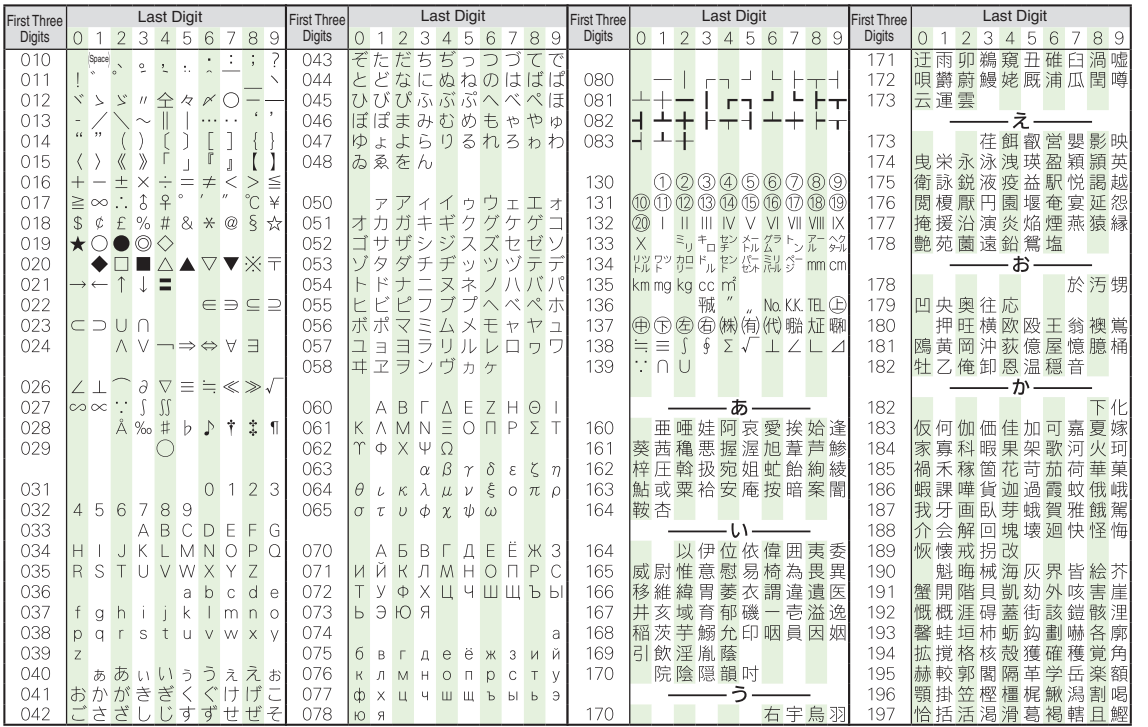

 $\overline{\mathsf{Q}}$ 

<span id="page-372-0"></span>**Appendix**

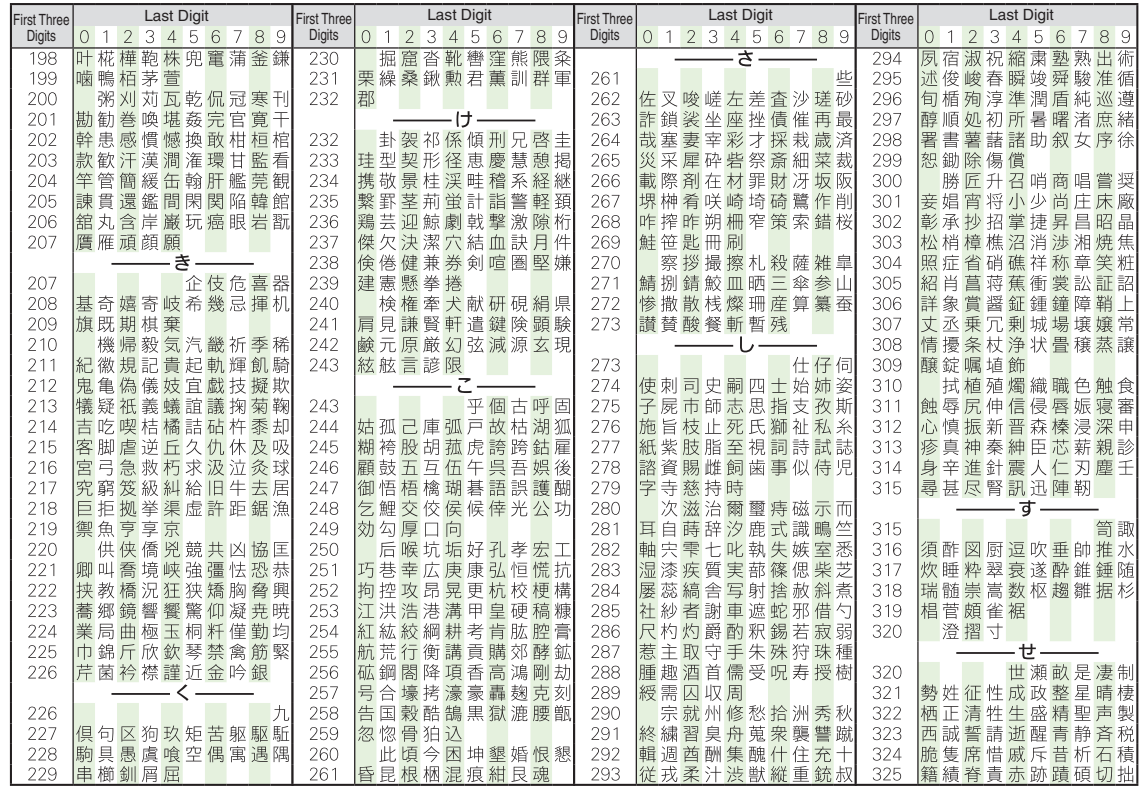

17-12

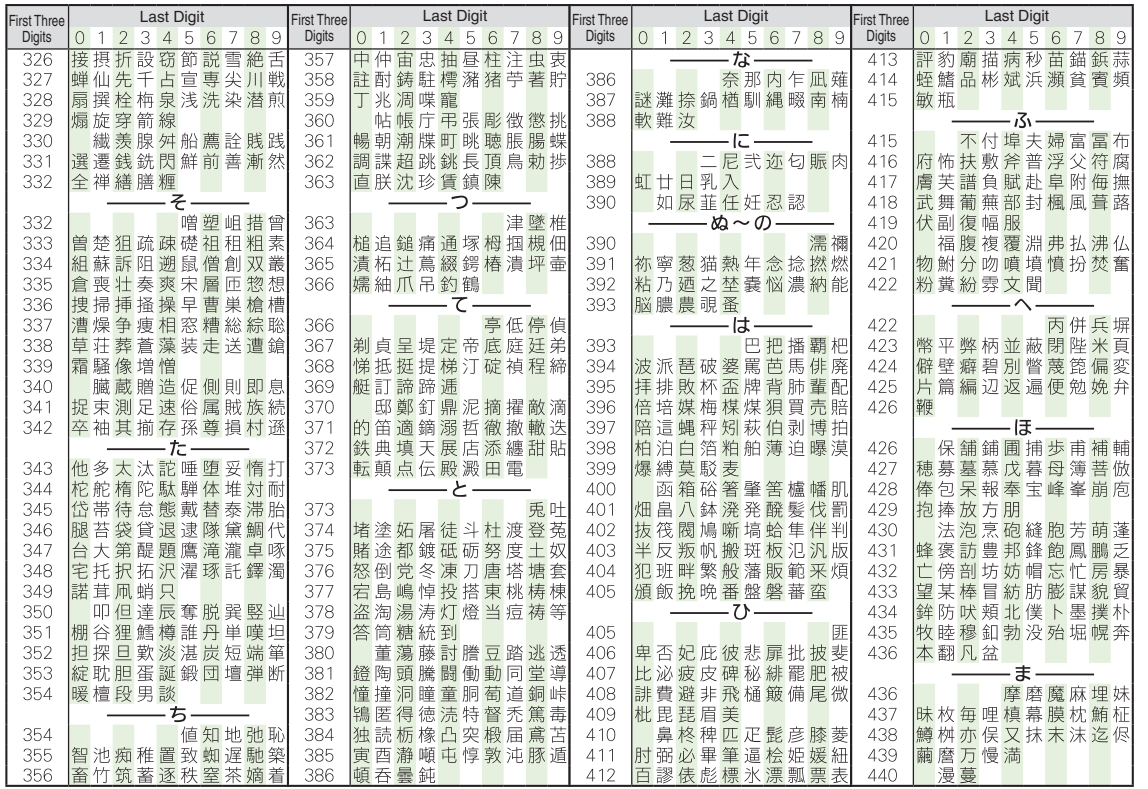

**Appendix**

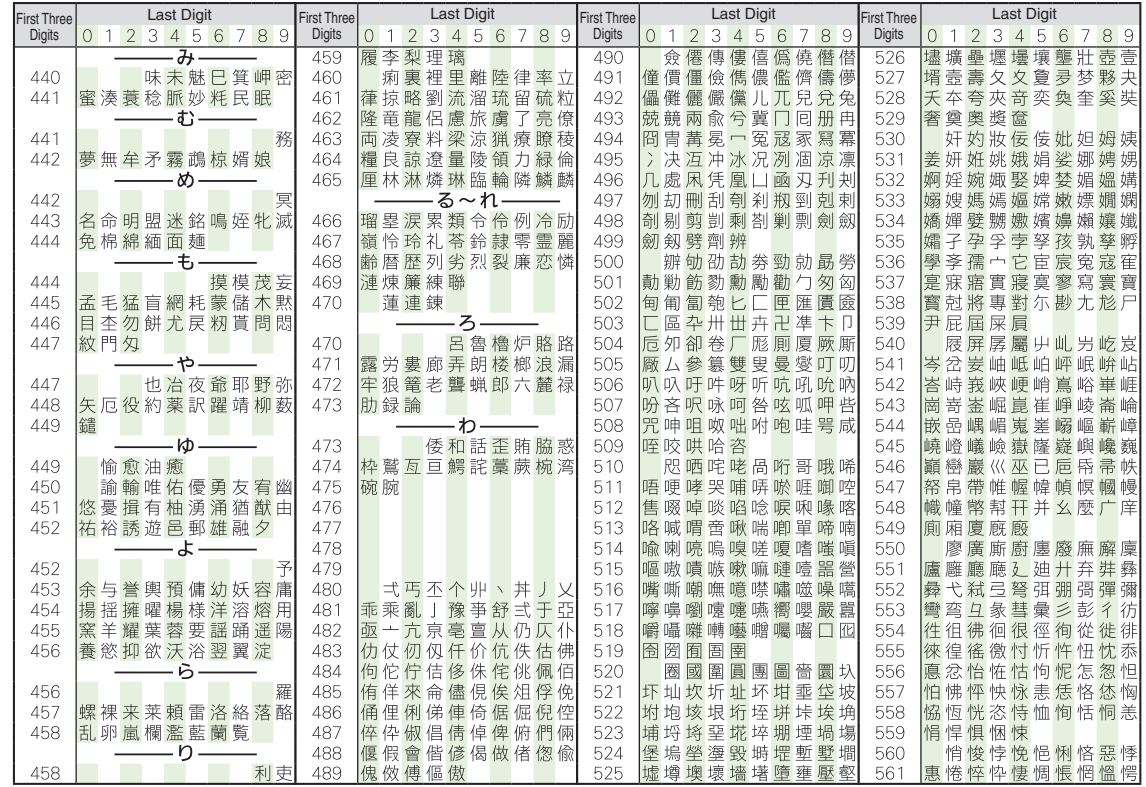

17-14

**Appendix**

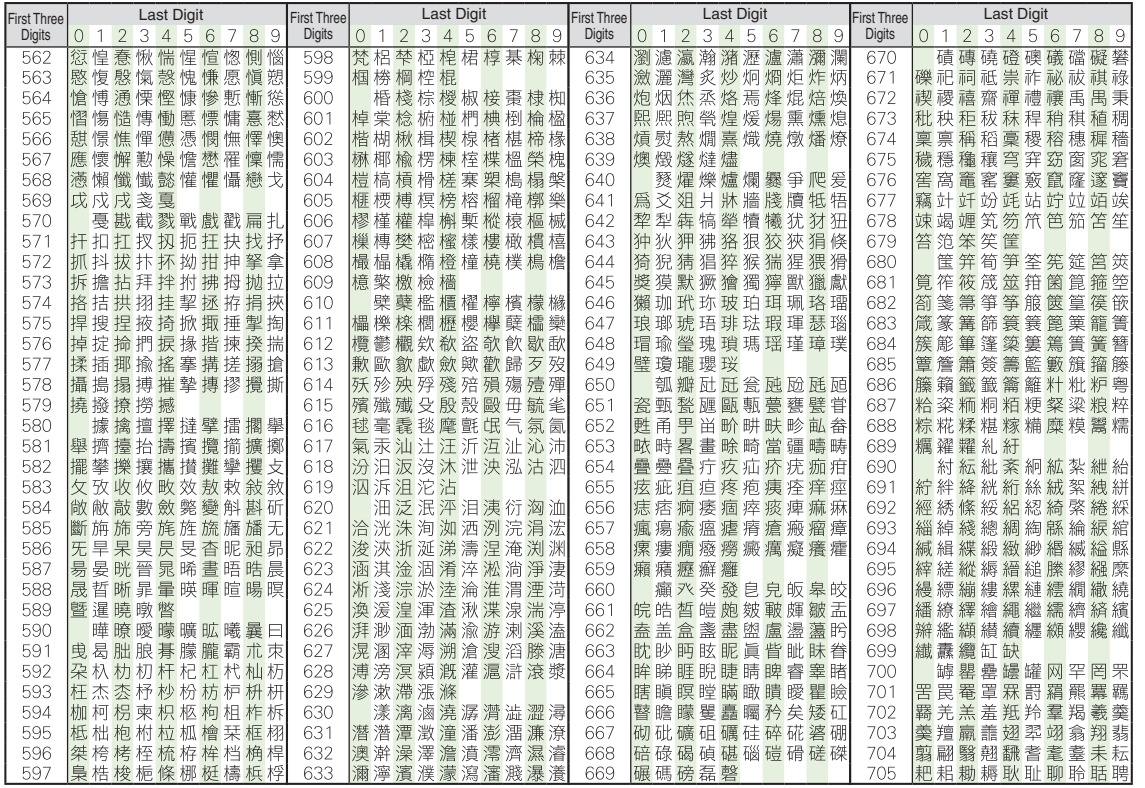

17-15

**Appendix**

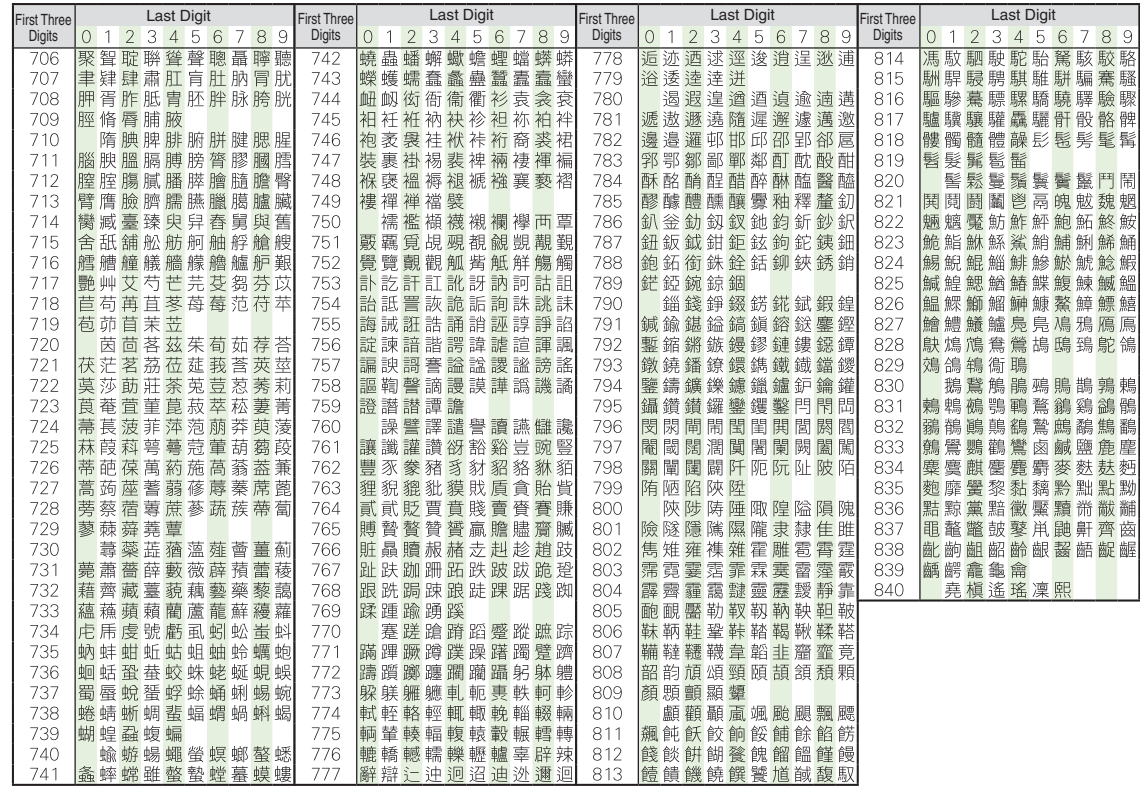

17-16

# <span id="page-378-1"></span>**Weather Indicator List**

#### ■**Basic Status**

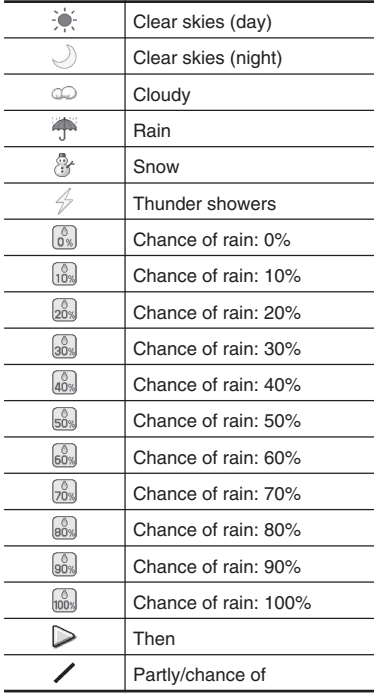

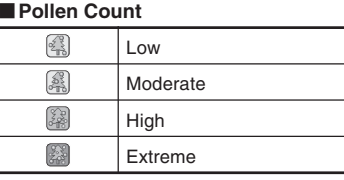

#### ■**Cherry Blossom**

 $\circledast$ Flowering  $\overline{\mathbb{Q}}$ Almost full bloom\$ Full bloom $\widetilde{\mathcal{O}}$ Beginning of petal fall

## ■**Fall Foliage**

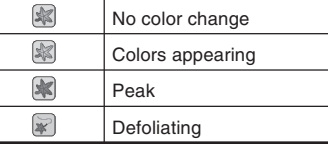

#### <span id="page-378-0"></span>■**Ultraviolet**

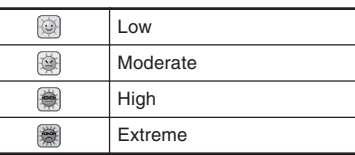

## ■**Typhoon**

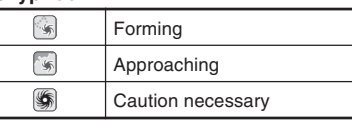

#### ■**Other**

 $\overline{\phantom{a}}$ 

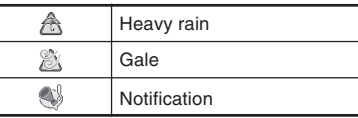

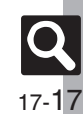

## <span id="page-379-0"></span>**Specifications**

#### **SoftBank 943SH**

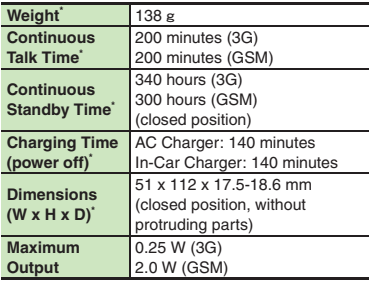

\*Approximate value.

- . Above values calculated with battery installed and Backlight Brightness set to *Level:2*.
- . Continuous Talk Time is an average measured with a new, fully charged battery, in strong signal conditions without moving handset.
- . Continuous Standby Time is an average measured with a new, fully charged battery, in closed position without calls or operations, in strong signal conditions without moving handset. In Japan (3G service area), the value is calculated with IP Service Setting, Decoration Call, S! Appli Notification Setting and Mobile Widget Notification Setting set to *Off*.

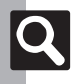

**Appendix**

**17**

. Talk Time/Standby Time may vary with environment, status, settings, etc.

. Display employs precision technology, however, some pixels may appear brighter/darker.

#### [ **Handset Materials**

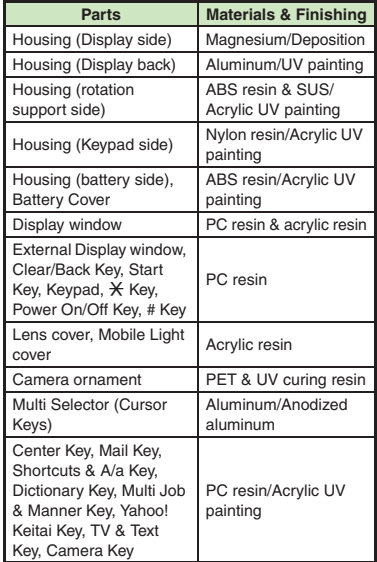

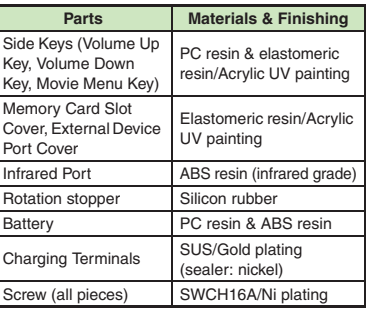

#### **Accessory**

#### [ **Battery**

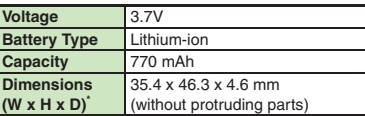

\*Approximate value.

## **Basic Operations**

#### [ **Standby Shortcut**

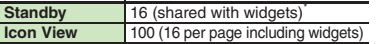

\*Excluding S! Quick News & S! Friend's Status, Pedometer and Household Accounts.

#### **Universal Operations, Etc.**

#### [ **Text Entry**

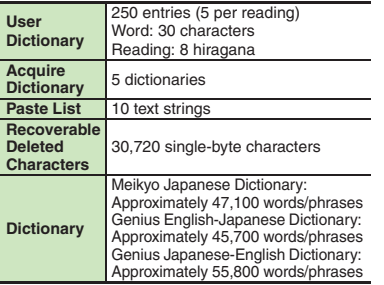

#### [ **Phone Book**

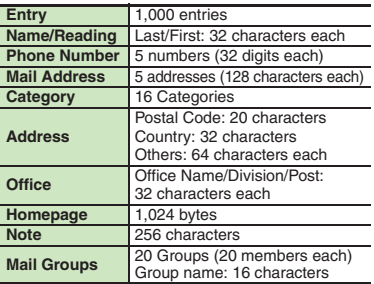

## **Calling**

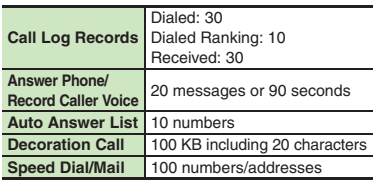

## **Messaging**

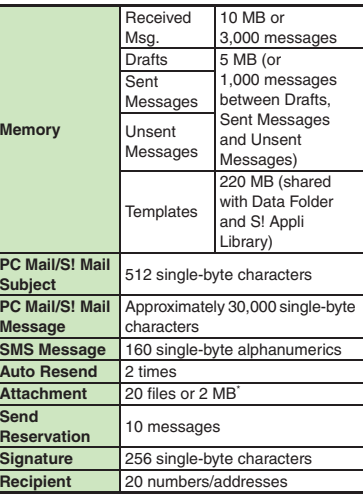

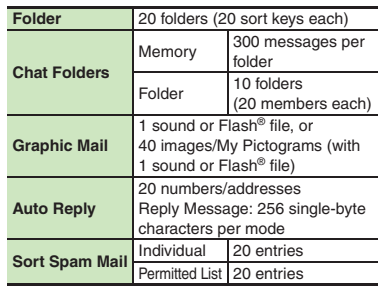

\*Limit may be lower depending on message text, etc.

#### [ **PC Mail Settings**

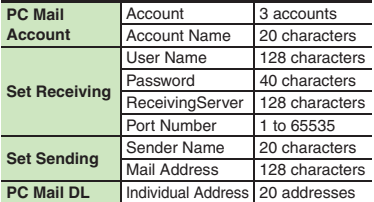

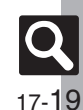

#### **Internet**

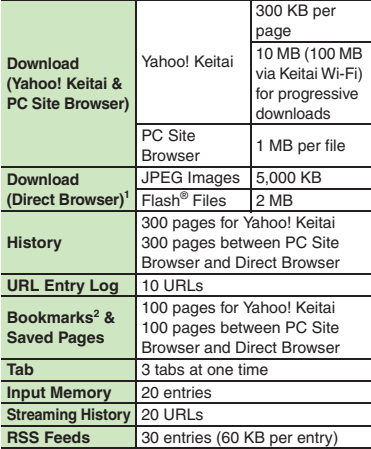

<sup>1</sup>1 MB each for files other than JPEG images and Flash<sup>®</sup> files. (Some media files are playable beyond 1 MB.)

<sup>2</sup> Folders are counted as pages.

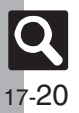

## **Digital TV**

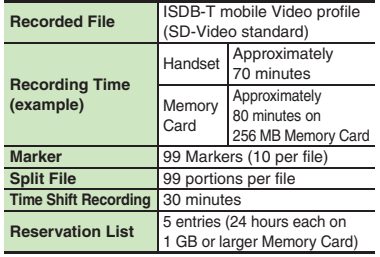

## **Camera & Imaging**

#### [ **Mobile Camera**

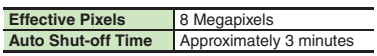

#### [ **Photo Camera**

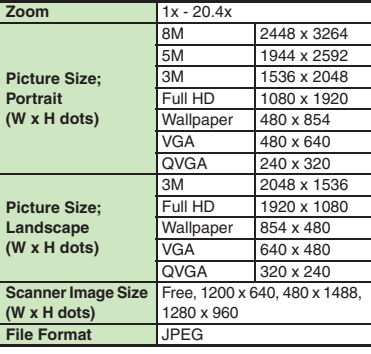

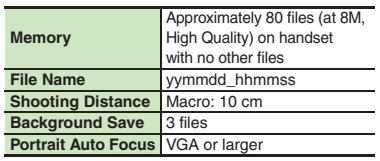

#### [ **Video Camera**

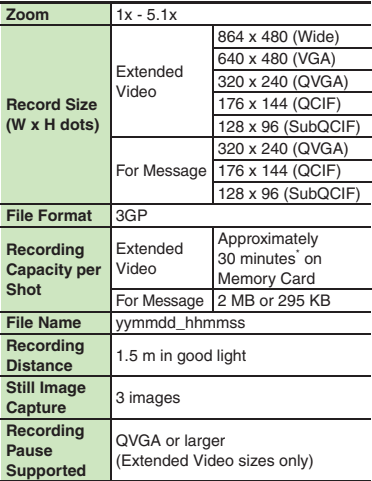

\*Varies with handset usage, location or settings.

#### [ **Editing Images**

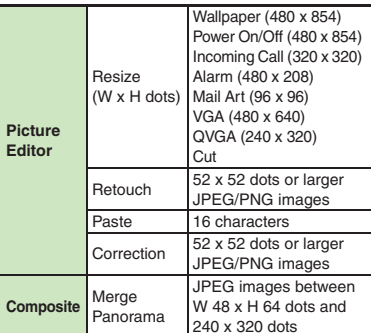

## **Video & Music**

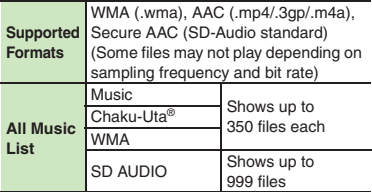

## **S! Applications & Widgets**

#### [ **S! Applications**

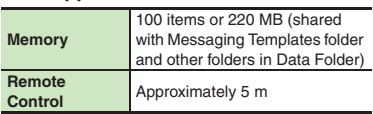

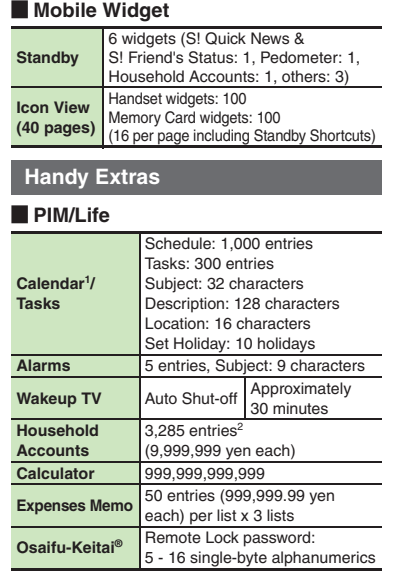

1Preset holidays are based on Japanese calendar as of December 2009.

<sup>2</sup> Limit may be lower depending on the number of items in each entry.

#### [ **Clock/Gauge**

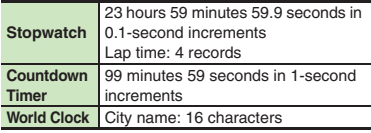

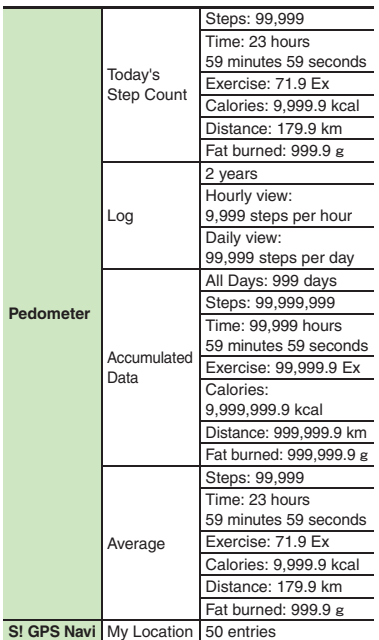

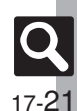

#### [ **Doc./Rec.**

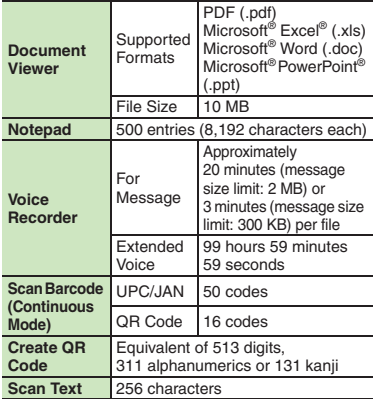

#### **Entertainment**

#### [ **S! Quick News**

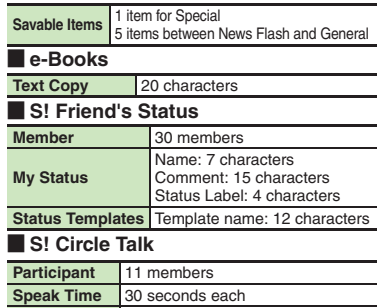

**Member List** 30 entries (10 members per Group)

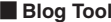

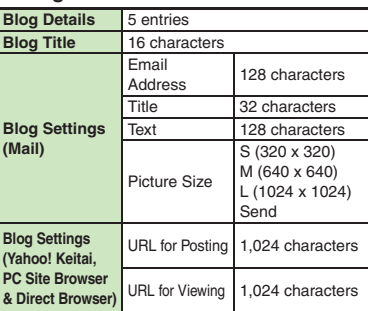

#### **Data Folder**

**Memory** 220 MB (shared with Messaging<br>Templates folder and S! Appli Library)

## **Memory Card**

**Backup File Name** yymmddXX<sup>\*</sup> (XX: 2 digits/letters)

\*yymmdd for Contents Keys.

**Connectivity & File Backup**

#### [ **Wi-Fi**

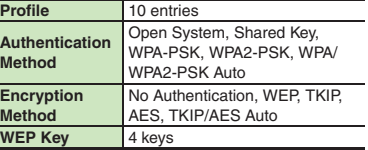

#### [ **Infrared**

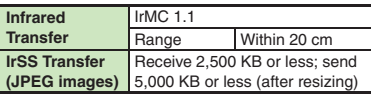

#### [ **Bluetooth®**

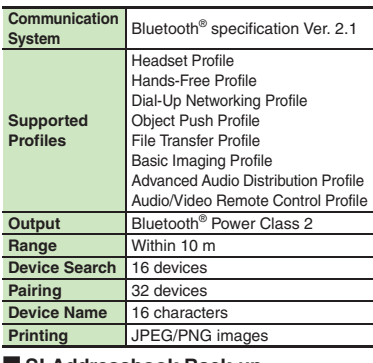

#### [ **S! Addressbook Back-up**

**Log** 10 synchronization records

#### **Network**

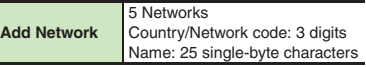

17-22

#### **Reference URLs**

#### **SOFTBANK MOBILE Corp.**

http://mb.softbank.jp/en/

#### [ **S! Addressbook Back-up**

http://mb.softbank.jp/en/price\_plans/basic\_option.html

#### [ **Messaging Basics**

http://mb.softbank.jp/en/customer\_support/mail.html

#### [ **Custom Handset Address** https://www.email.softbank.ne.jp/help/e/address.html

#### [ **Yahoo! Keitai**

http://mb.softbank.jp/en/customer\_support/web.html

#### [ **Ichi Navi**

http://mb.softbank.jp/en/price\_plans/basic\_option.html

#### [ **Secure Remote Lock**

http://mb.softbank.jp/en/price\_plans/basic\_option.html

#### [ **microSD Memory Card Compatibility**

From PC (Japanese) http://k-tai.sharp.co.jp/peripherals/sd\_support.html From Handset (Japanese) http://shweb.sharp.co.jp/

#### [ **Compatible Blu-ray Disc Recorders**

From PC (Japanese) http://www.sharp.co.jp/bd/spec/index.html

#### [ **SVG-T**

From Handset (Japanese) http://shweb.sharp.co.jp/svgt/index\_pdc.html **Example 2 Association for Promotion of Digital Broadcasting** From PC http://www.dpa.or.jp/english/ From Handset (Japanese) http://www.dpa.or.jp/1seg/k/ [ **SOFTBANK TELECOM Corp. (BB mobilepoint)** From PChttp://tm.softbank.jp/english/consumer/wlan/index.html

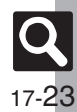

# <span id="page-385-0"></span>**Memory Card Structure & Contents**

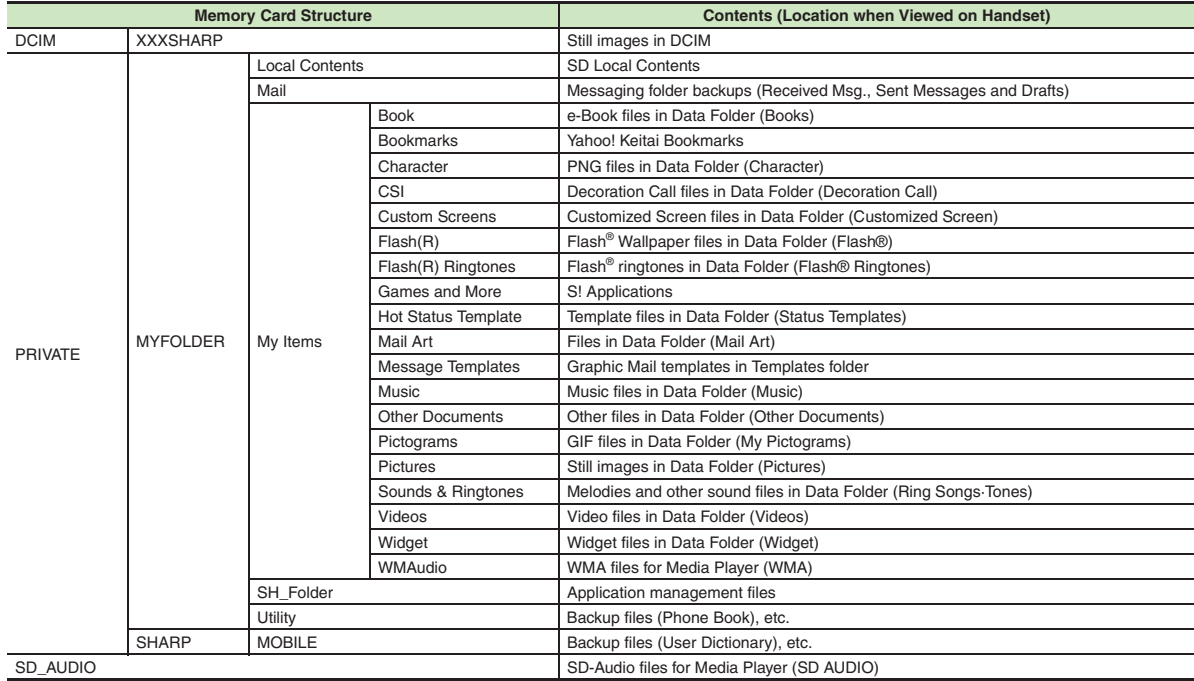

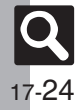

**Appendix**

## **Messaging**

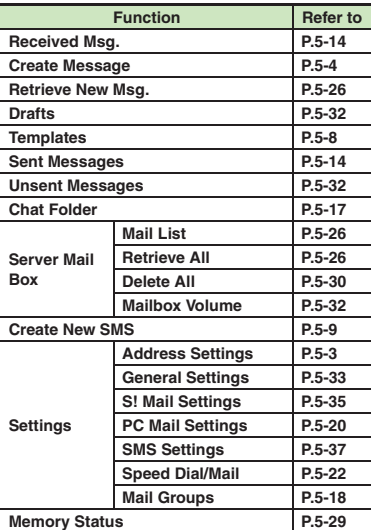

#### [ **Settings: General Settings** [ **Settings: S! Mail Settings**

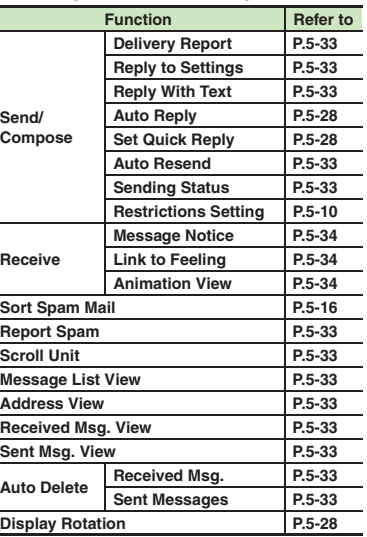

<span id="page-386-0"></span>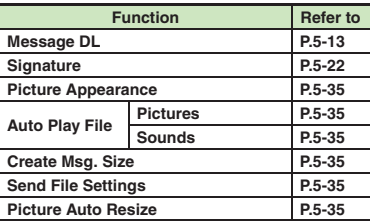

#### [ **Settings: PC Mail Settings**

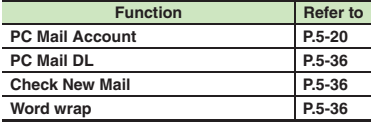

#### [ **Settings: SMS Settings**

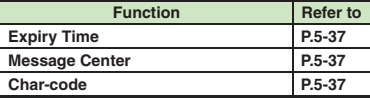

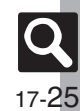

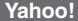

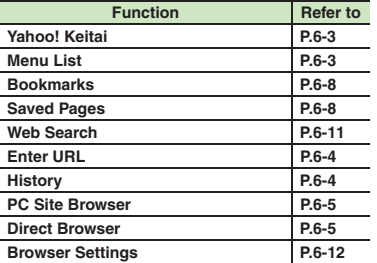

#### **Example 2 IDirect Browser CONSIDER IDIRECT BROWSER**

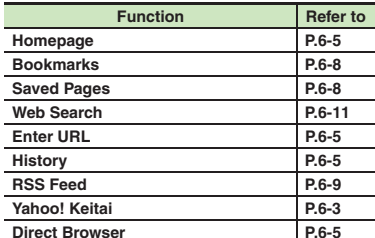

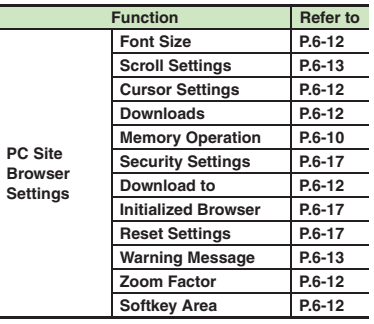

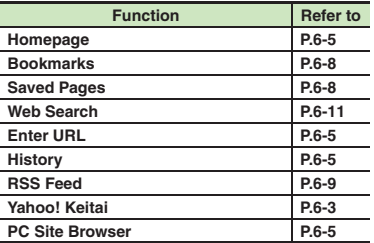

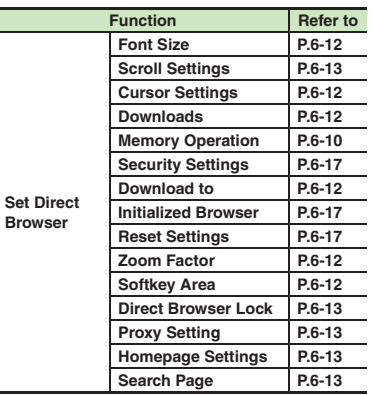

#### [ **Browser Settings**

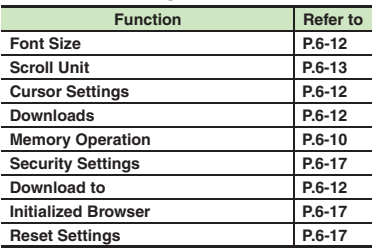

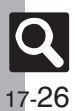

## **S! Appli**

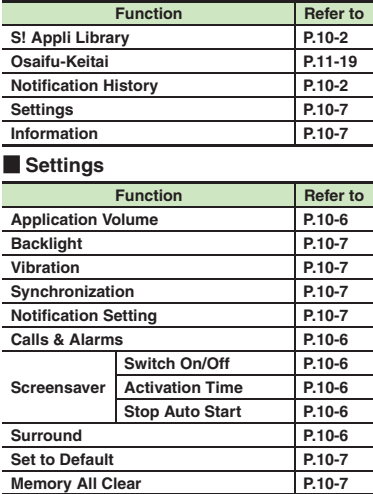

#### **Entertainment**

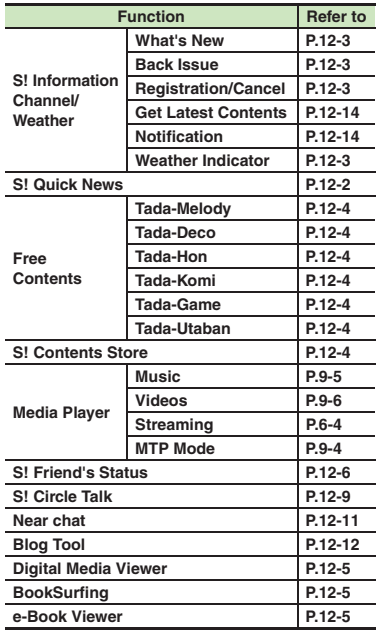

#### [ **S! Information Channel/Weather: Weather Indicator**

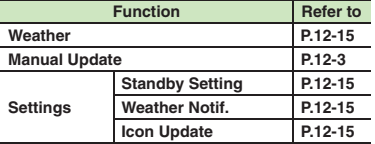

#### [ **S! Quick News**

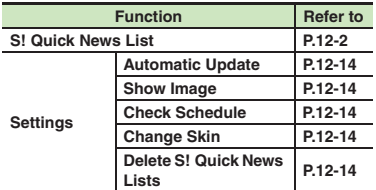

#### [ **Media Player: Music**

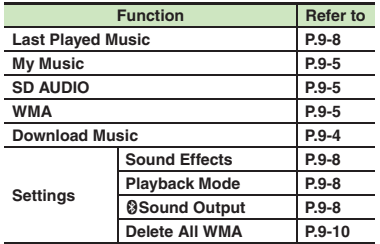

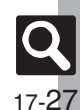

### Media Player: Videos

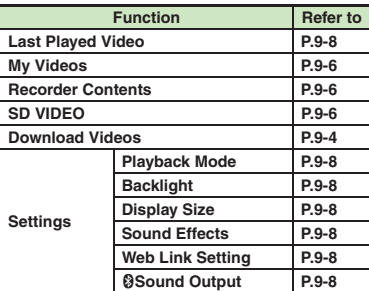

#### **Camera**

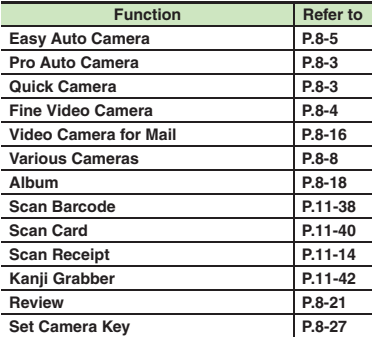

#### **Media Photo Camera (Example: Pro Auto Camera)**

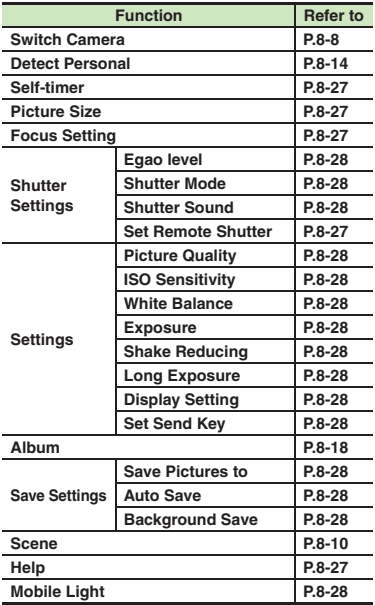

#### [ **Video Camera**

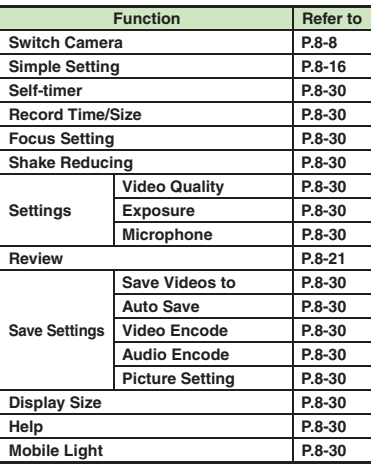

#### **Videos/Music**

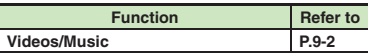

**Appendix**

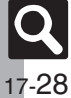

#### **Tools**

#### [ **PIM/Life**

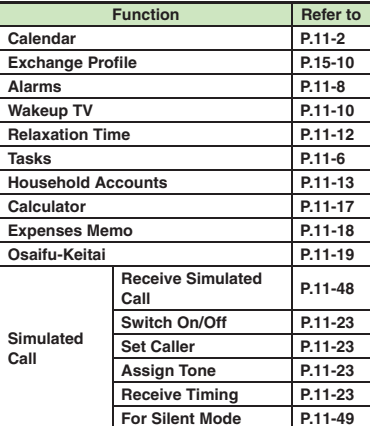

#### [ **PIM/Life: Osaifu-Keitai**

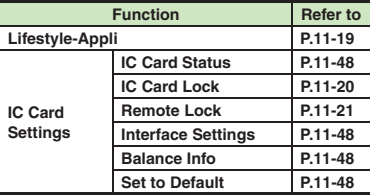

#### [ **Clock/Gauge**

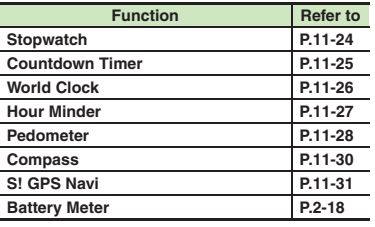

#### [ **Doc./Rec.**

 $\sim$  $\overline{a}$ 

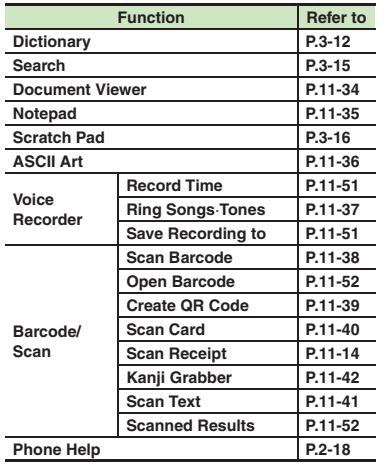

#### [ **Connectivity**

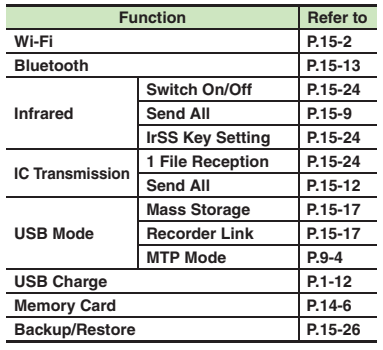

#### **Example Connectivity: Wi-Fi**

**My Device Details** 

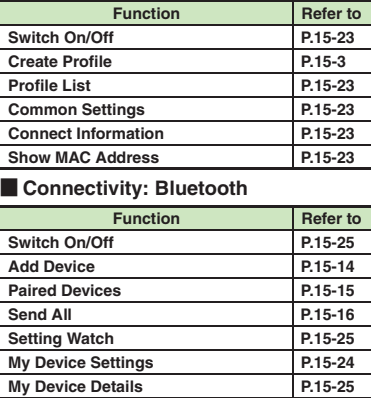

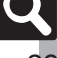

#### **Data Folder**

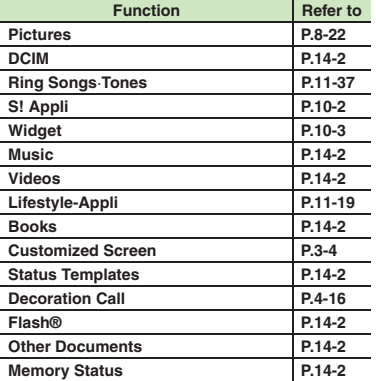

#### **Widget**

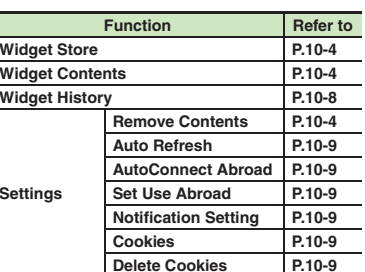

#### **TV**

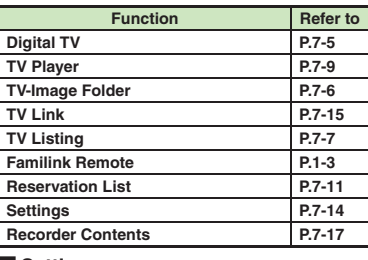

#### [ **Settings**

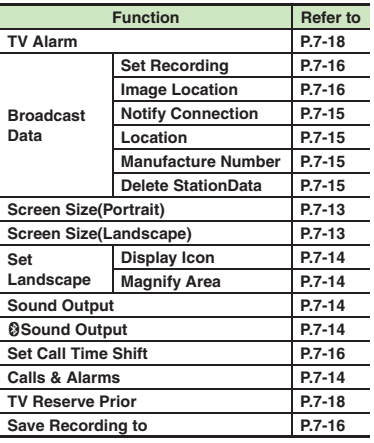

#### **Auto Exit Auto Exit Time**  $P.7-14$ **Close Action [P.7-14](#page-175-6) Smooth Mode [P.7-13](#page-174-2) Set Two Screen [P.7-15](#page-176-5) FunctionRefer to**

#### **Phone**

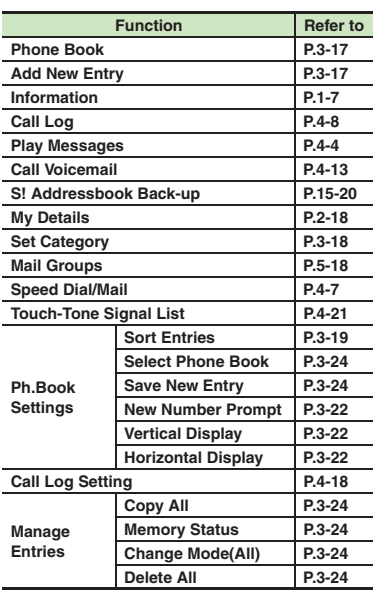

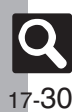

#### [ **Sound/Display**

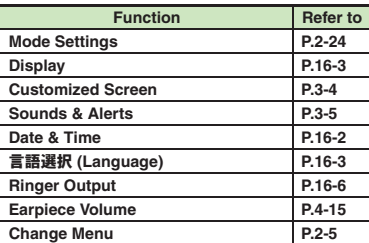

#### [ **Sound/Display: Display**

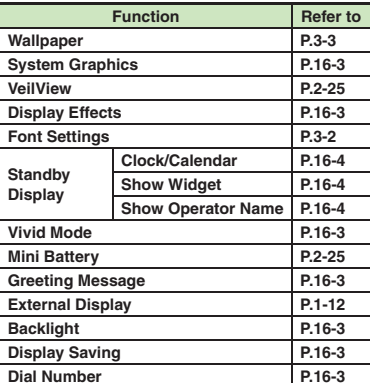

## **Example 2 IS Sound/Display: Sounds & Alerts Expedition Phone/CO**

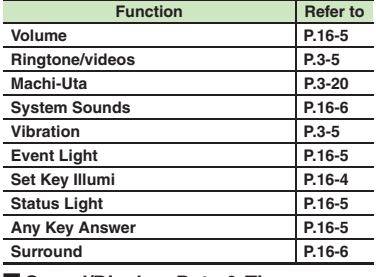

#### [ **Sound/Display: Date & Time**

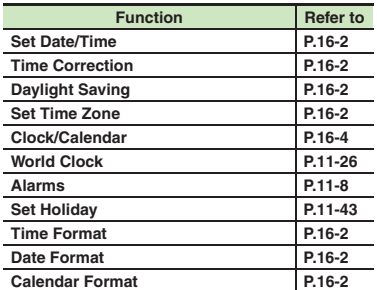

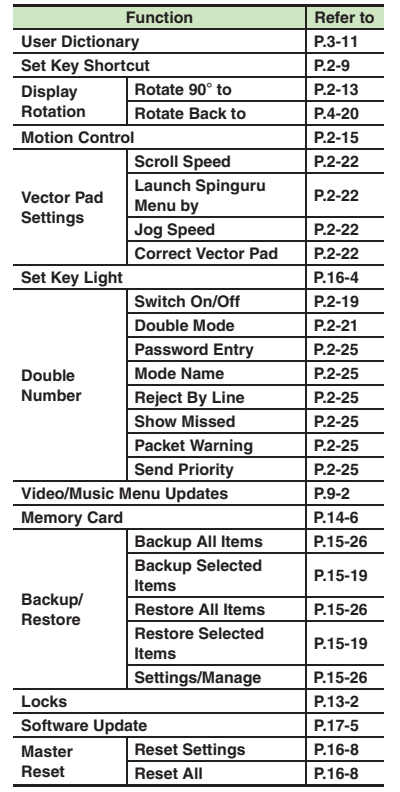

**17**

 $\overline{\mathbf{Q}}$ 

#### [ **Phone/**G**: Memory Card**

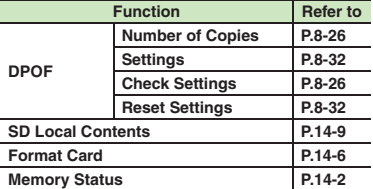

#### [ **Phone/**G**: Locks**

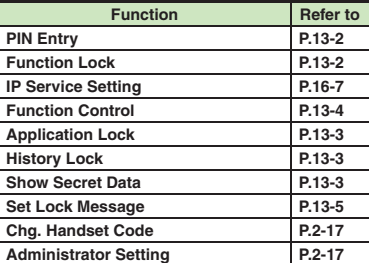

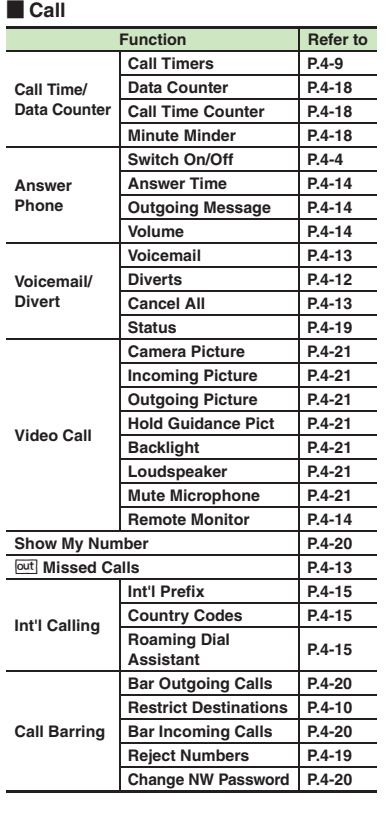

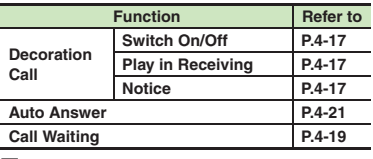

#### [ **Network**

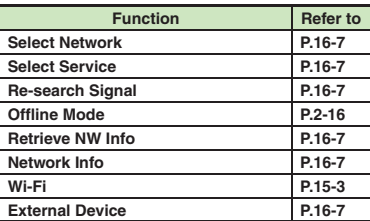

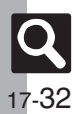

# Index

#### $\overline{\mathsf{A}}$

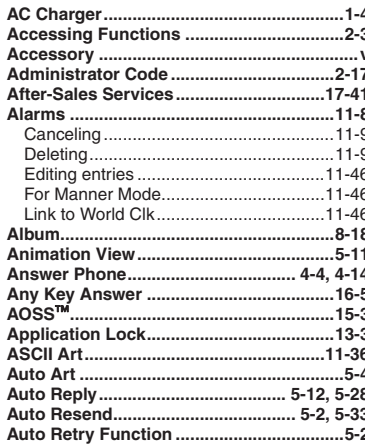

#### $\, {\bf B}$

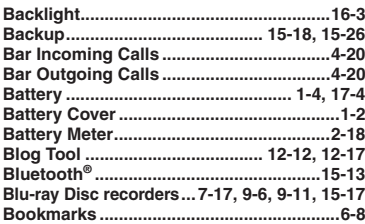

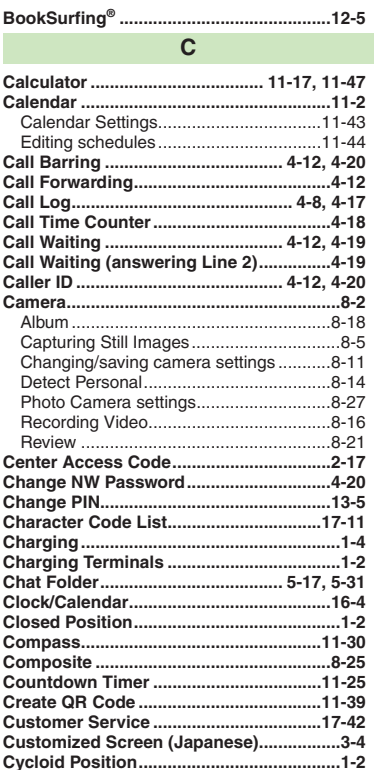

## <span id="page-394-0"></span>D

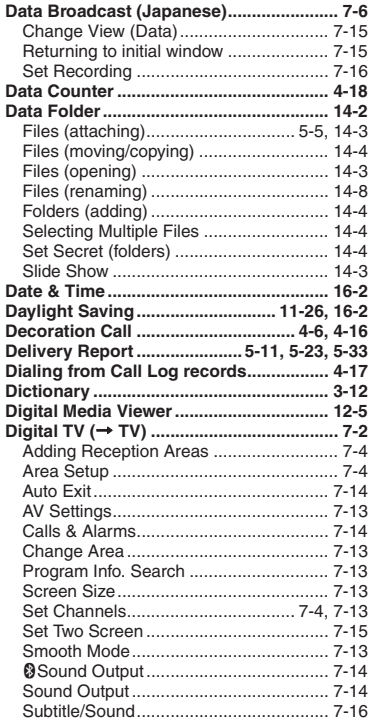

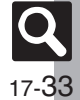

#### Index

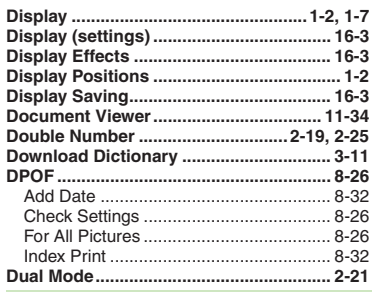

#### E

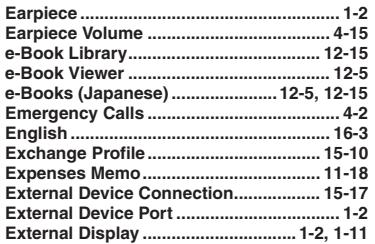

F

Feeling Mail (receiving) ................................ 5-11

# Appendix

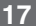

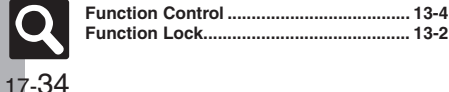

#### $\mathbf G$

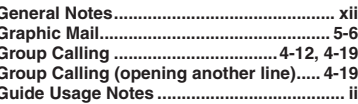

#### $H$

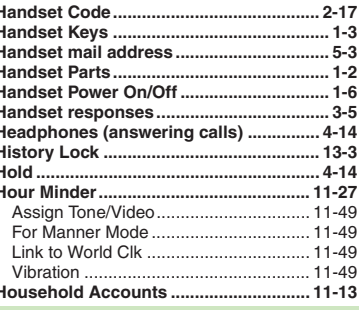

п

#### Camera (Viewfinder)...........................8-6.8-17 Messaging (message list)........................ 5-12 Video Playback Window ................................. 9-6

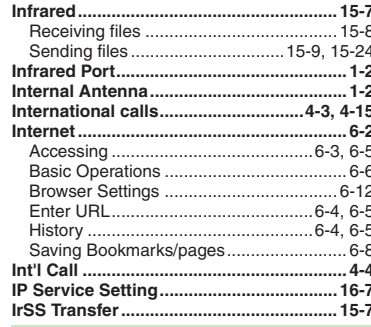

#### K

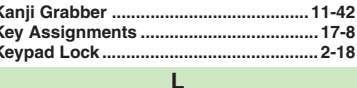

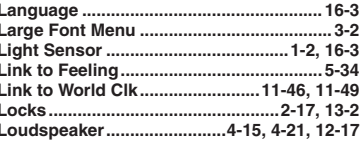

#### M

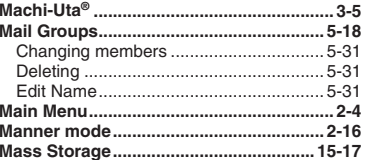
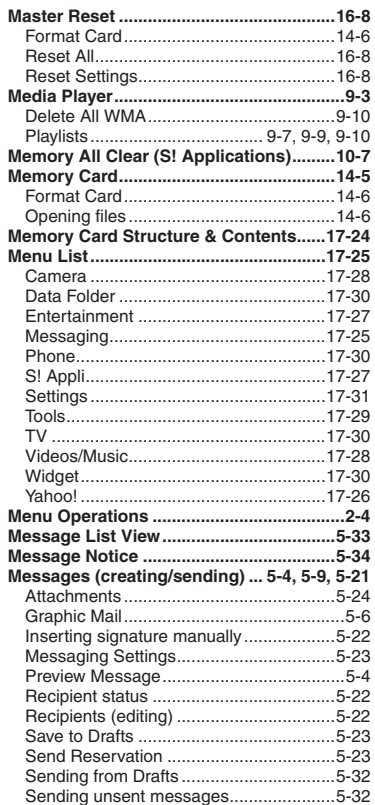

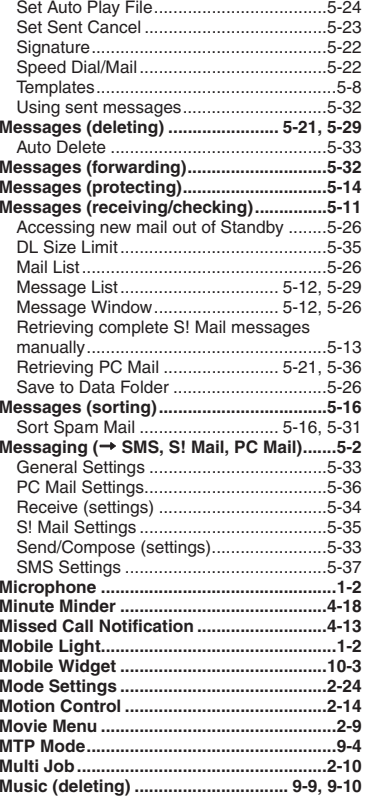

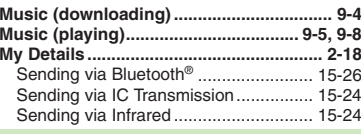

### **N**

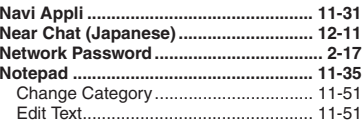

### **O**

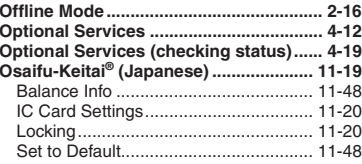

## **P**

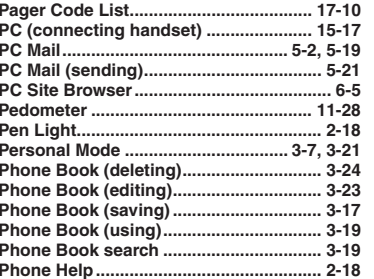

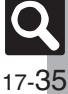

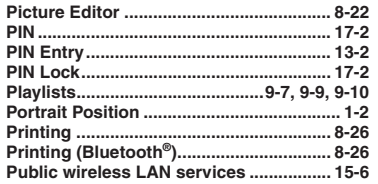

 $\mathbf Q$ 

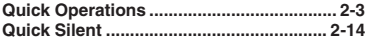

## $\overline{\mathsf{R}}$

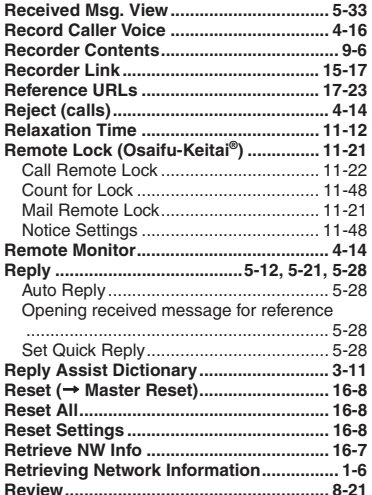

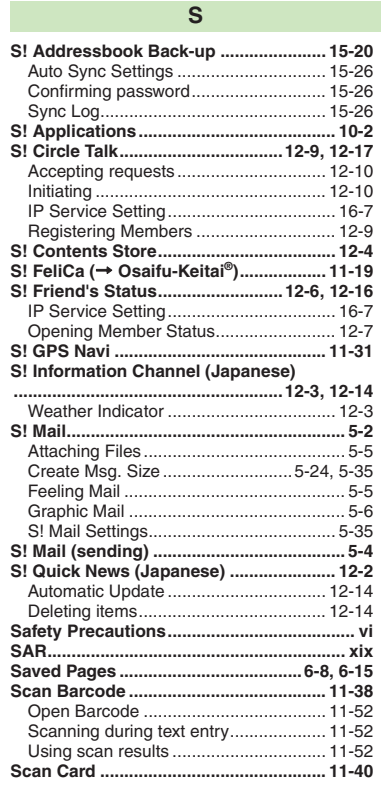

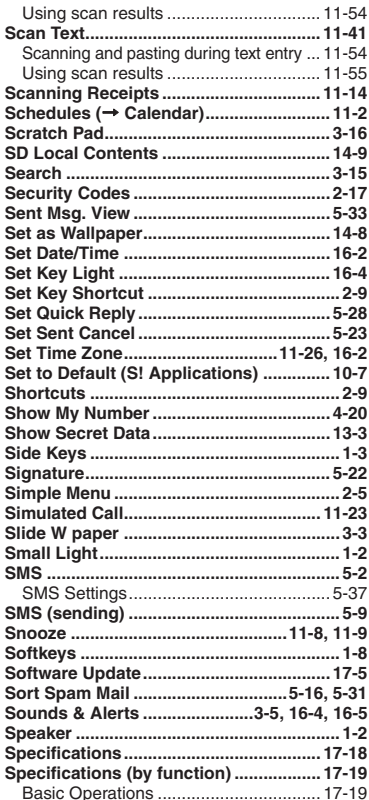

 $\overline{\mathsf{Q}}$ 17-36

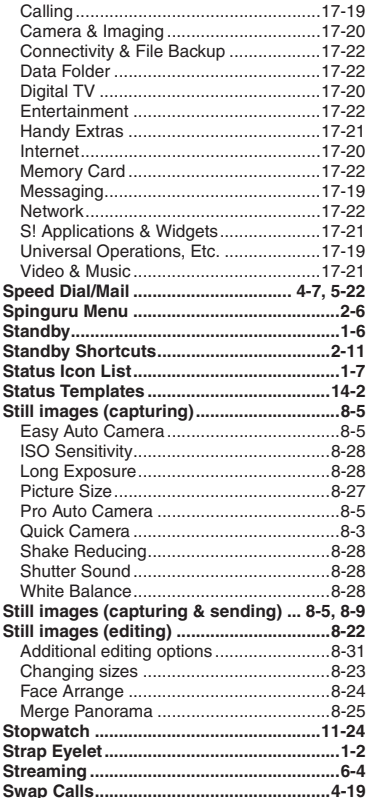

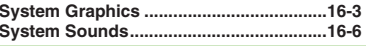

### **T**

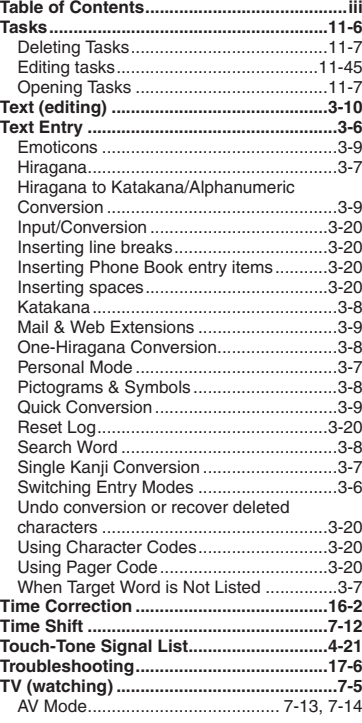

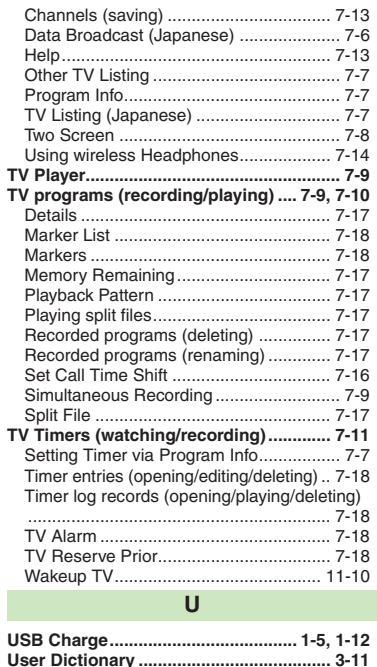

Deleting entries ...................................... 3-21 **USIM Card................................................. 17-2 USIM PIN (** <sup>&</sup>gt; **PIN)..................................... 17-2 Utility Software....................................... 15-17**

**Vector Pad .................................................. 2-2**

**V**

**Appendix**

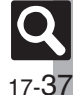

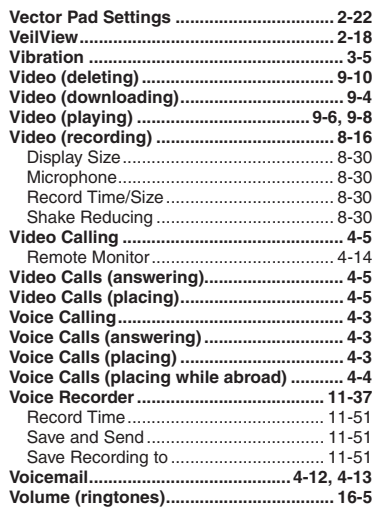

### W

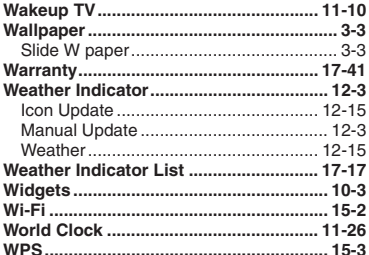

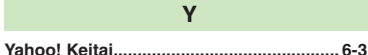

## **Objectives**

### **Accessing Secret Files/Entries**

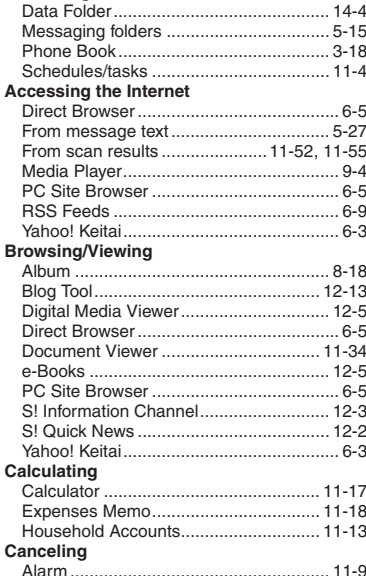

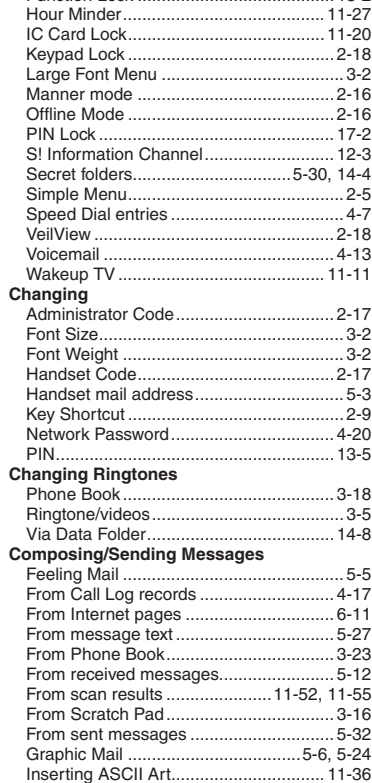

17-38

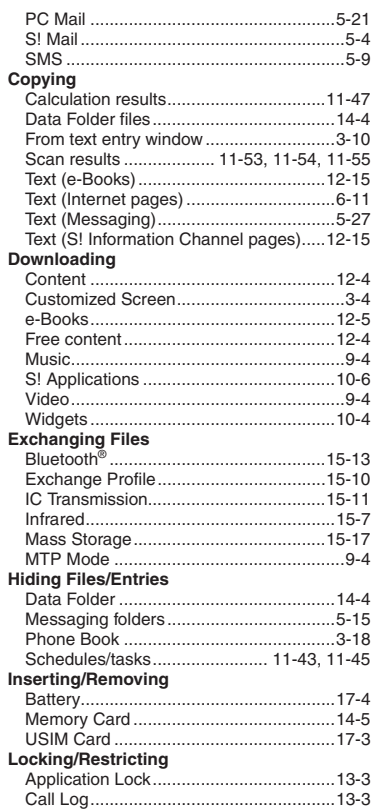

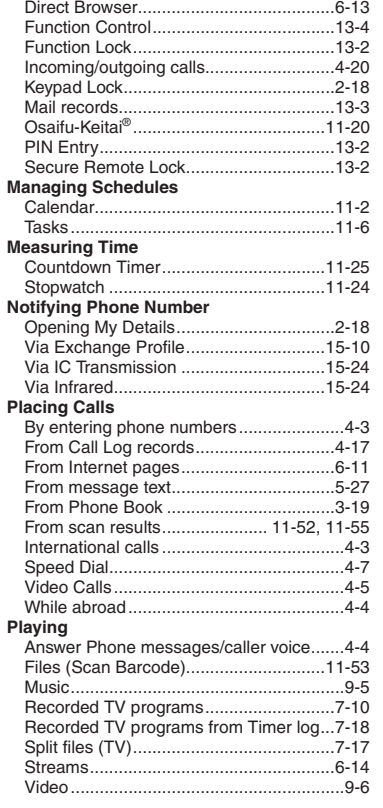

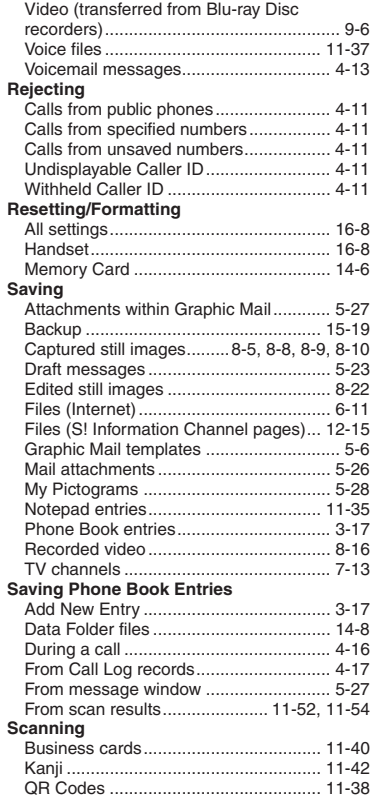

**Appendix**

**17**

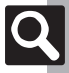

17-39

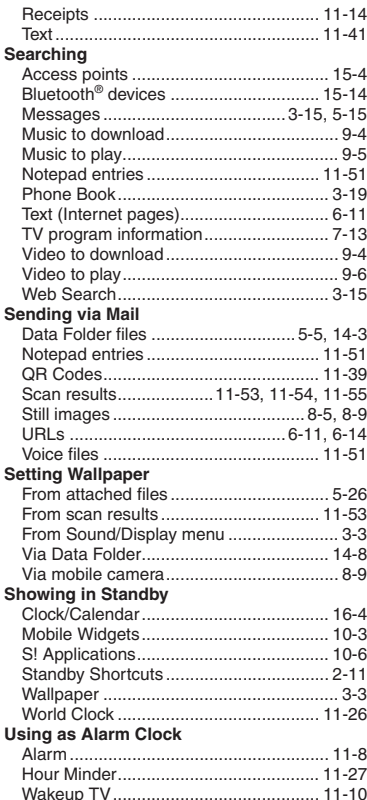

## **Using Away from Home**

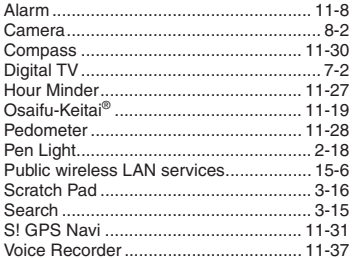

17-40

# **Warranty & Service**

# **Warranty & Service**

## [ **Warranty**

Warranty is provided when you purchase handset.

- . Check the name of distributor and date of purchase.
- . Read contents and keep in a safe place.
- . The warranty term is described in the warranty.

## [ **After-Sales Services**

See **[P.17-6](#page-367-0)** "Troubleshooting" before contacting SoftBank Mobile for service or repairs.

If you cannot find solutions or solve problems, contact SoftBank Mobile Customer Center, Customer Assistance (**[P.17-42](#page-403-0)**) in your subscription area and provide a detailed description of the problem.

- . Repairs within warranty are performed under terms and conditions described.
- . Out of warranty, possible repairs are performed upon request at subscriber expense.

For other services, contact the distributor, the nearest SoftBank Shop or SoftBank Mobile Customer Center, General Information (**[P.17-42](#page-403-0)**).

Replacement parts are available for 6 years after termination of production.

- . SoftBank Mobile is not liable for any damages resulting from use of this product.
- . SoftBank Mobile is not liable for any damages resulting from accidental loss/alteration of handset data. Keep a copy of Phone Book entries, etc. in a separate place.
- . Disassembling or modifying handset may violate the Radio Law. Modified handset will not be repaired.

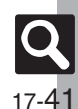

# <span id="page-403-0"></span>**Customer Service**

For SoftBank handset or service information, call General Information. For repairs, call Customer Assistance.

# **SoftBank Mobile Customer Center**

From a SoftBank handset, dial toll free at **157** for General Information or **113** for Customer Assistance

# **SoftBank Mobile Global Call Center**

From outside Japan, dial +**81**-**3**-**5351**-**3491** (International charges apply.)

Call these numbers toll free from landlines.

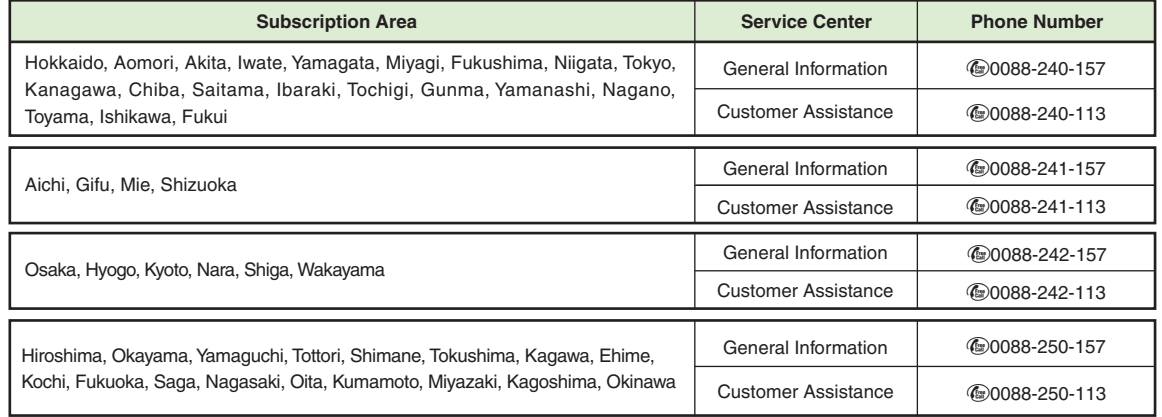

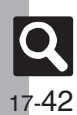

**Appendix**

# **SoftBank 943SH User Guide**

March 2010, First Edition **SOFTBANK MOBILE Corp.**

For additional information, please visit a SoftBank Shop.

**Model: SoftBank 943SHManufacturer: SHARP CORPORATION**

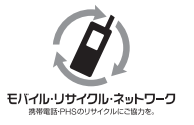

**Please help the mobile industry maintain high environmental standards. Recycle your old handsets, batteries and charger units (all manufacturers and brands). Before you recycle, please remember these important points:**

- . Handsets, batteries and chargers submitted for recycling cannot be returned.
- . Always erase all data recorded on old handsets (Phone Book entries, call records, mail, etc.) before recycling.

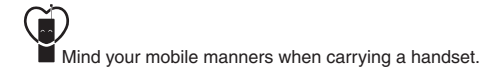